## **Oracle® Service Parts Planning**

Implementation and User's Guide Release 12.2  **Part No. E48778-07**

April 2017

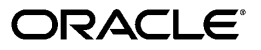

Oracle Service Parts Planning Implementation and User's Guide, Release 12.2

Part No. E48778-07

Copyright © 2011, 2017, Oracle and/or its affiliates. All rights reserved.

Primary Author: Greg Watkins

This software and related documentation are provided under a license agreement containing restrictions on use and disclosure and are protected by intellectual property laws. Except as expressly permitted in your license agreement or allowed by law, you may not use, copy, reproduce, translate, broadcast, modify, license, transmit, distribute, exhibit, perform, publish, or display any part, in any form, or by any means. Reverse engineering, disassembly, or decompilation of this software, unless required by law for interoperability, is prohibited.

The information contained herein is subject to change without notice and is not warranted to be error-free. If you find any errors, please report them to us in writing.

If this is software or related documentation that is delivered to the U.S. Government or anyone licensing it on behalf of the U.S. Government, then the following notice is applicable:

U.S. GOVERNMENT END USERS: Oracle programs, including any operating system, integrated software, any programs installed on the hardware, and/or documentation, delivered to U.S. Government end users are "commercial computer software" pursuant to the applicable Federal Acquisition Regulation and agencyspecific supplemental regulations. As such, use, duplication, disclosure, modification, and adaptation of the programs, including any operating system, integrated software, any programs installed on the hardware, and/or documentation, shall be subject to license terms and license restrictions applicable to the programs. No other rights are granted to the U.S. Government.

This software or hardware is developed for general use in a variety of information management applications. It is not developed or intended for use in any inherently dangerous applications, including applications that may create a risk of personal injury. If you use this software or hardware in dangerous applications, then you shall be responsible to take all appropriate fail-safe, backup, redundancy, and other measures to ensure its safe use. Oracle Corporation and its affiliates disclaim any liability for any damages caused by use of this software or hardware in dangerous applications.

Oracle and Java are registered trademarks of Oracle and/or its affiliates. Other names may be trademarks of their respective owners.

Intel and Intel Xeon are trademarks or registered trademarks of Intel Corporation. All SPARC trademarks are used under license and are trademarks or registered trademarks of SPARC International, Inc. AMD, Opteron, the AMD logo, and the AMD Opteron logo are trademarks or registered trademarks of Advanced Micro Devices. UNIX is a registered trademark of The Open Group.

This software or hardware and documentation may provide access to or information about content, products, and services from third parties. Oracle Corporation and its affiliates are not responsible for and expressly disclaim all warranties of any kind with respect to third-party content, products, and services unless otherwise set forth in an applicable agreement between you and Oracle. Oracle Corporation and its affiliates will not be responsible for any loss, costs, or damages incurred due to your access to or use of third-party content, products, or services, except as set forth in an applicable agreement between you and Oracle.

For information about Oracle's commitment to accessibility, visit the Oracle Accessibility Program website at <http://www.oracle.com/pls/topic/lookup?ctx=acc&id=docacc>.

Oracle customers that have purchased support have access to electronic support through My Oracle Support. For information, visit<http://www.oracle.com/pls/topic/lookup?ctx=acc&id=info>or visit [http://www.oracle.](http://www.oracle.com/pls/topic/lookup?ctx=acc&id=trs) [com/pls/topic/lookup?ctx=acc&id=trs](http://www.oracle.com/pls/topic/lookup?ctx=acc&id=trs) if you are hearing impaired.

# **Contents**

### **Send Us Your Comments**

**Preface** 

# Part 1 Setting Up Service Parts Planning

### 1 Introduction

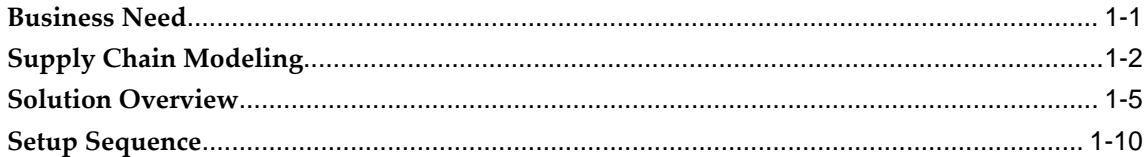

### 2 Setting Up Source and Destination Instance Data

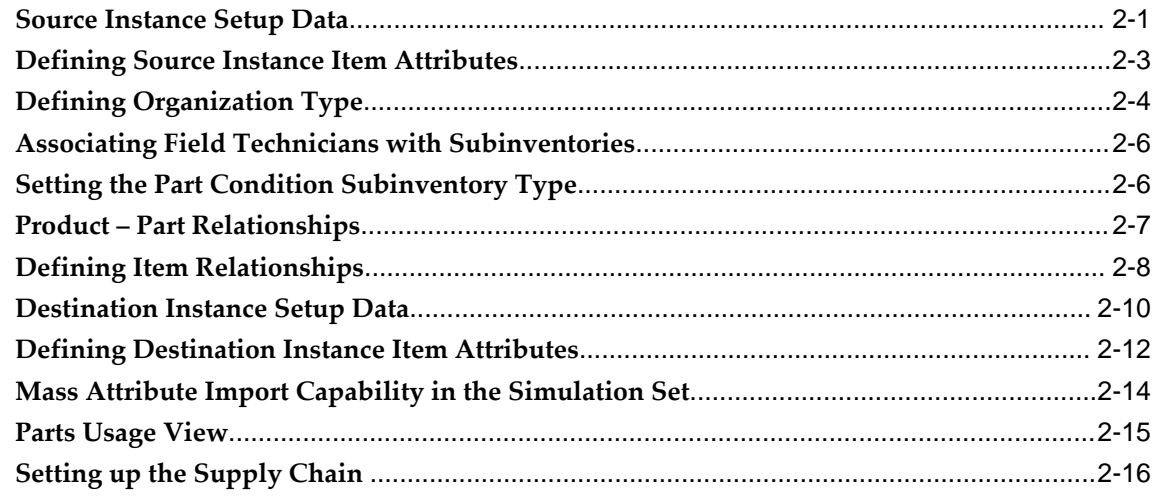

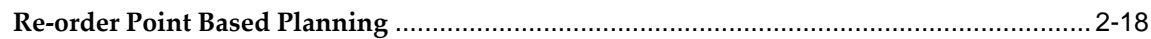

### **3 Collecting Source Data**

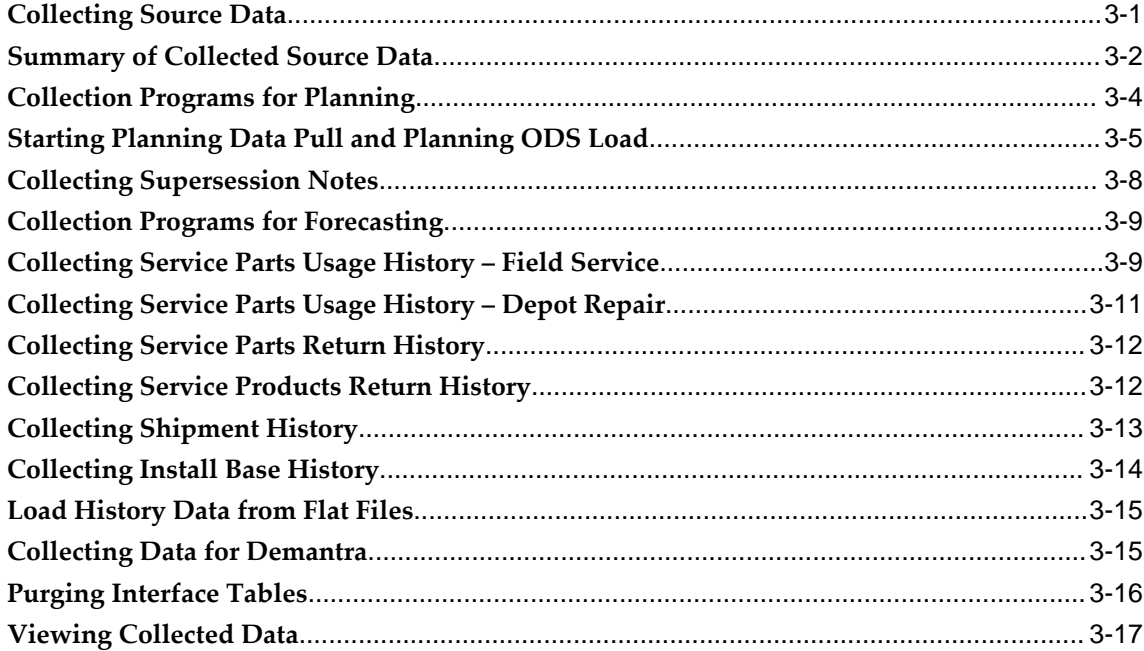

# **4 Forecasting Concepts**

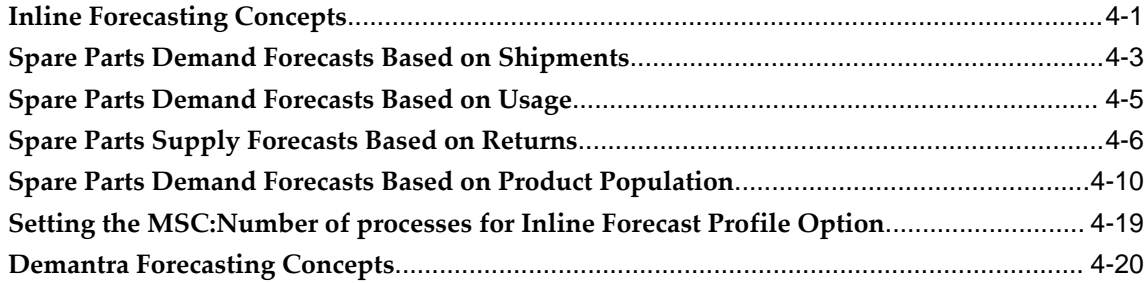

## **5 Defining Forecasting Rules**

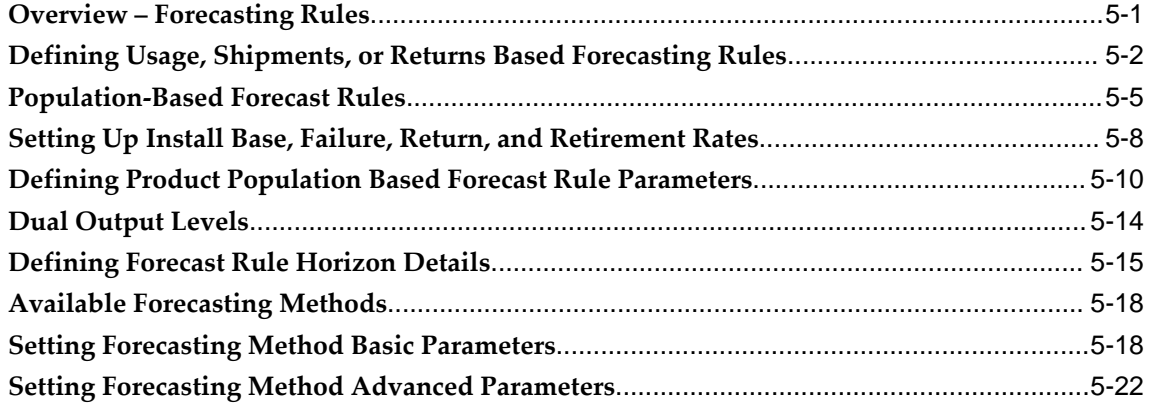

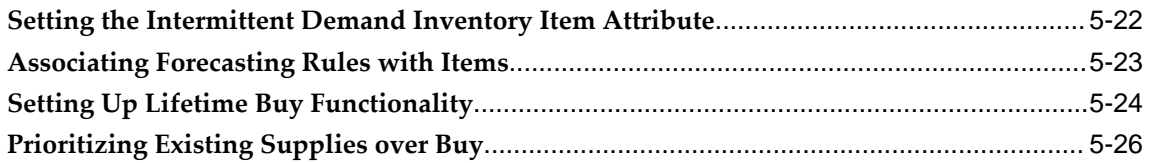

# **6 Service Planning Concepts**

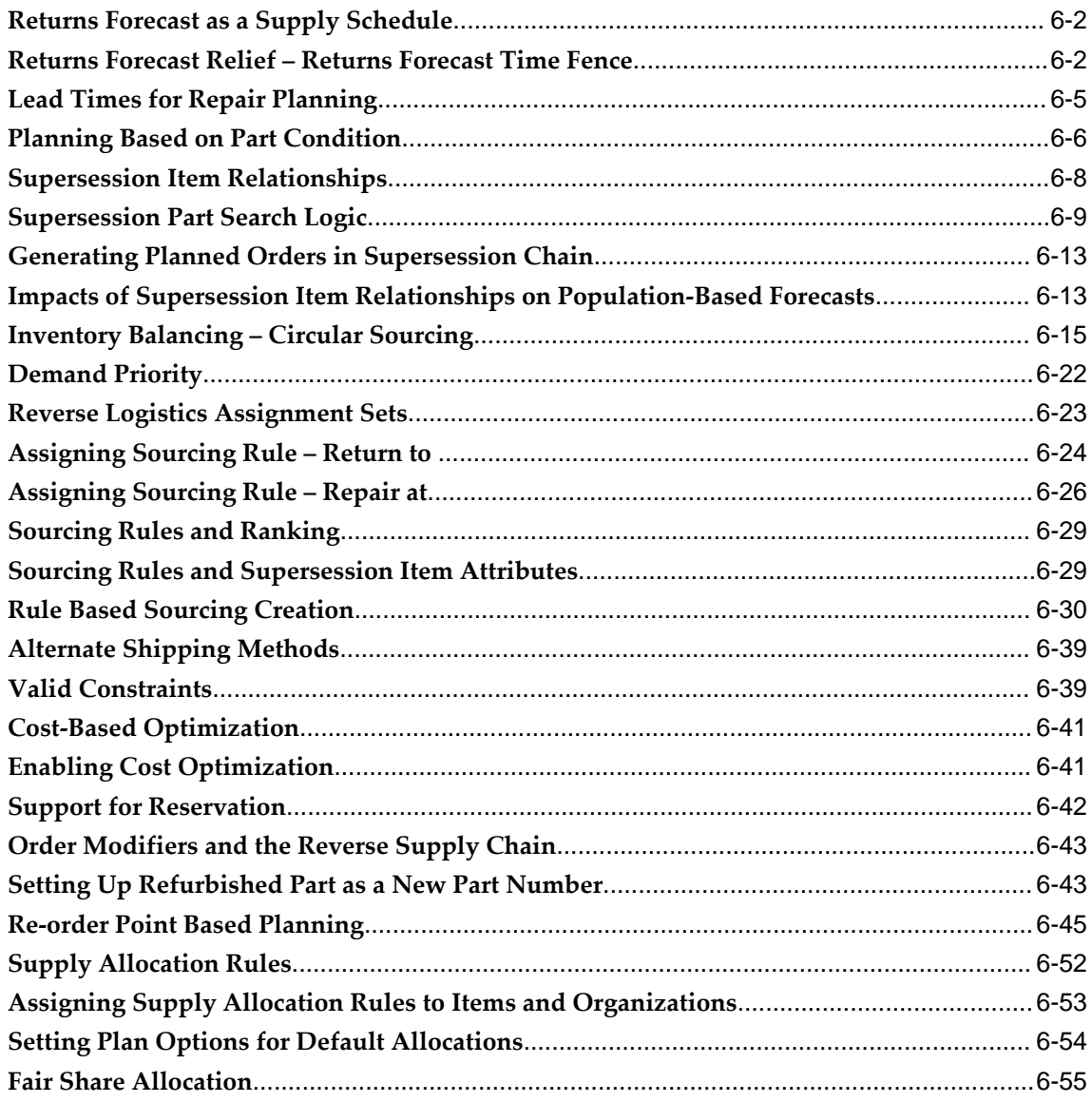

# **Part 2 Using Service Parts Planning**

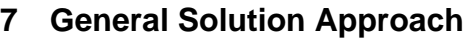

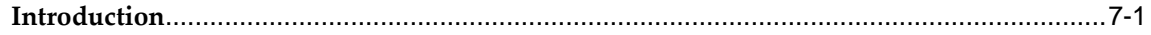

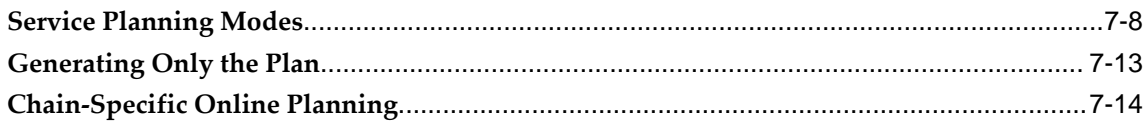

### 8 Defining Service Plans

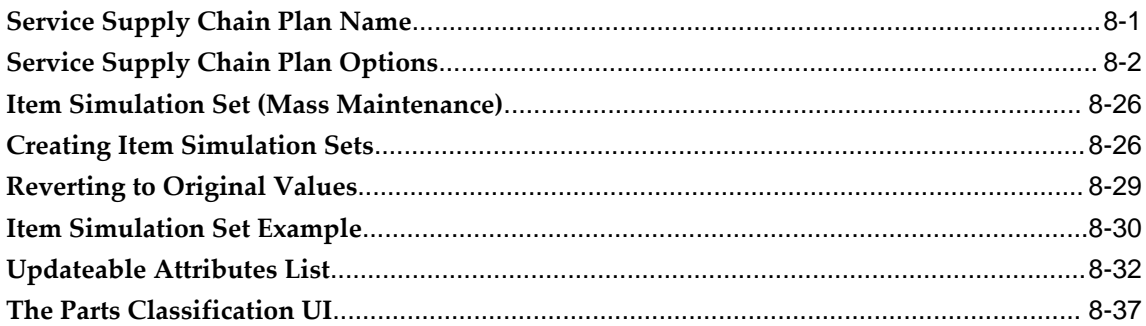

### 9 Service Planning Work Area

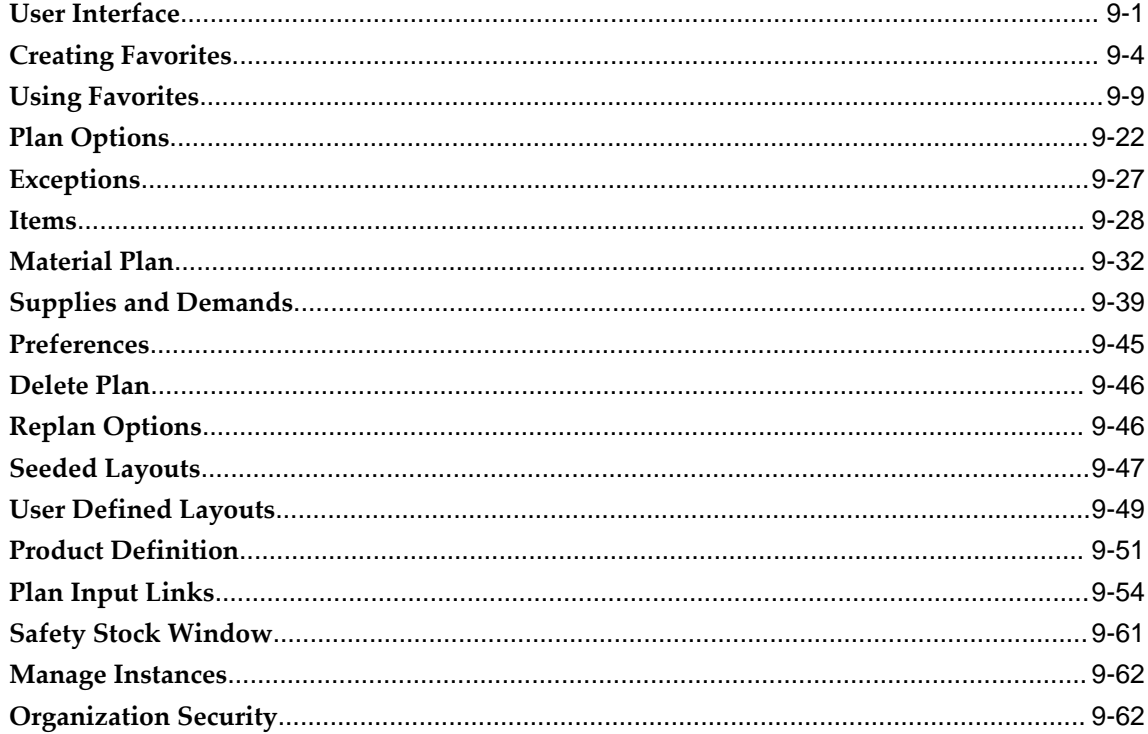

### 10 Working with Plans

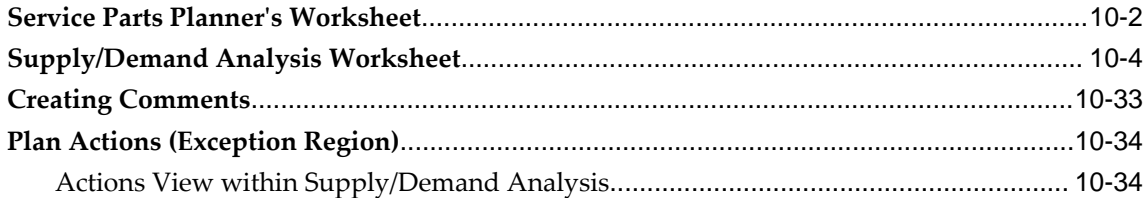

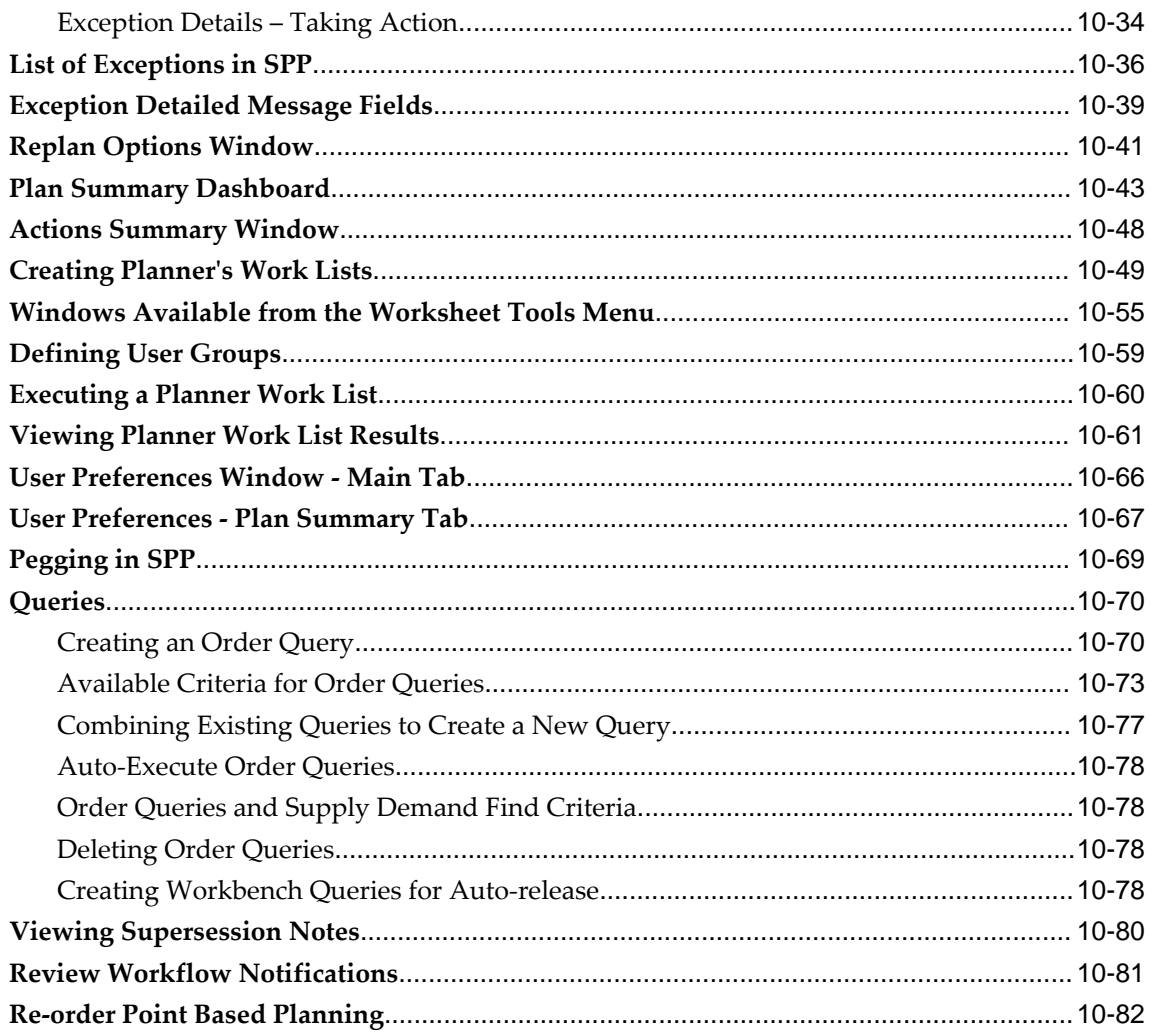

### 11 Release Process

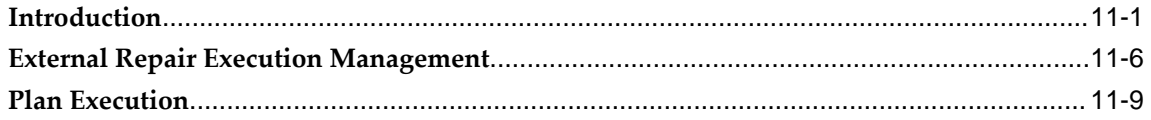

# 12 Policy Based Planning

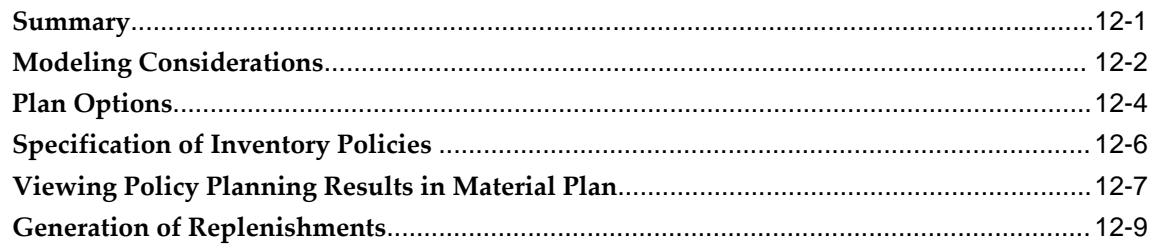

## **Part 3 Integrating with Other Applications**

### **13 Inventory Parts Planning**

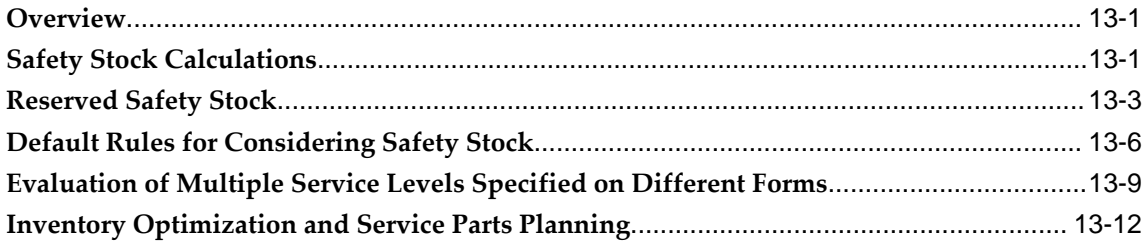

### **14 Collaboration Planning**

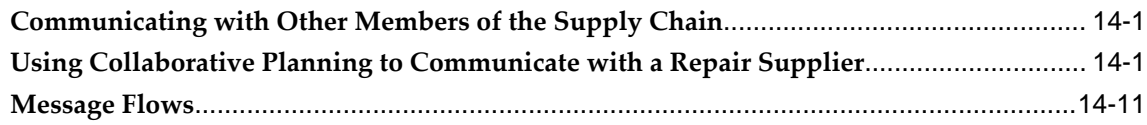

### **15 Integration between Service Parts Planning and Advanced Supply Chain Planning**

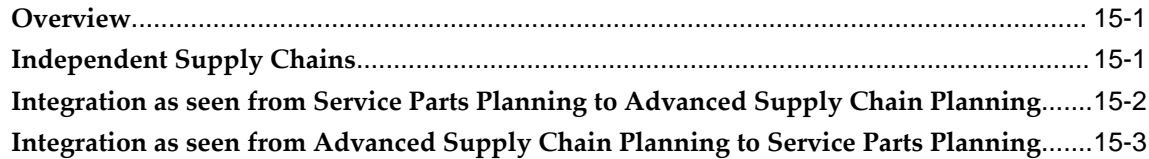

### **16 Integration between SPP and EAM**

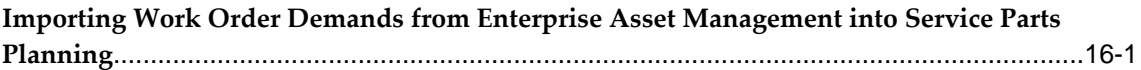

### **Glossary of Unique Terms**

**Index**

# **Send Us Your Comments**

### **Oracle Service Parts Planning Implementation and User's Guide, Release 12.2 Part No. E48778-07**

Oracle welcomes customers' comments and suggestions on the quality and usefulness of this document. Your feedback is important, and helps us to best meet your needs as a user of our products. For example:

- Are the implementation steps correct and complete?
- Did you understand the context of the procedures?
- Did you find any errors in the information?
- Does the structure of the information help you with your tasks?
- Do you need different information or graphics? If so, where, and in what format?
- Are the examples correct? Do you need more examples?

If you find any errors or have any other suggestions for improvement, then please tell us your name, the name of the company who has licensed our products, the title and part number of the documentation and the chapter, section, and page number (if available).

Note: Before sending us your comments, you might like to check that you have the latest version of the document and if any concerns are already addressed. To do this, access the new Oracle E-Business Suite Release Online Documentation CD available on My Oracle Support and www.oracle.com. It contains the most current Documentation Library plus all documents revised or released recently.

Send your comments to us using the electronic mail address: appsdoc\_us@oracle.com

Please give your name, address, electronic mail address, and telephone number (optional).

If you need assistance with Oracle software, then please contact your support representative or Oracle Support Services.

If you require training or instruction in using Oracle software, then please contact your Oracle local office and inquire about our Oracle University offerings. A list of Oracle offices is available on our Web site at www.oracle.com.

# **Preface**

### **Intended Audience**

Welcome to Release 12.2 of the *Oracle Service Parts Planning Implementation and User's Guide.*

Users and implementation team

[See Related Information Sources on page xii](#page-11-0) for more Oracle E-Business Suite product information.

### **Documentation Accessibility**

For information about Oracle's commitment to accessibility, visit the Oracle Accessibility Program website at [http://www.oracle.com/pls/topic/lookup?](http://www.oracle.com/pls/topic/lookup?ctx=acc&id=docacc) [ctx=acc&id=docacc](http://www.oracle.com/pls/topic/lookup?ctx=acc&id=docacc).

#### **Access to Oracle Support**

Oracle customers that have purchased support have access to electronic support through My Oracle Support. For information, visit http://www.oracle. com/pls/topic/lookup?ctx=acc&id=info or visit http://www.oracle.com/pls/topic/lookup? ctx=acc&id=trs if you are hearing impaired.

### **Structure**

- **[1 Introduction](#page-16-1)**
- **[2 Setting Up Source and Destination Instance Data](#page-28-1)**
- **[3 Collecting Source Data](#page-50-1)**
- **[4 Forecasting Concepts](#page-68-1)**
- **[5 Defining Forecasting Rules](#page-88-1)**
- **[6 Service Planning Concepts](#page-116-0)**
- **[7 General Solution Approach](#page-178-1)**
- **[8 Defining Service Plans](#page-194-1)**
- **[9 Service Planning Work Area](#page-242-1)**
- **[10 Working with Plans](#page-308-0)**
- **[11 Release Process](#page-392-1)**
- **[12 Policy Based Planning](#page-408-1)**
- **[13 Inventory Parts Planning](#page-420-2)**
- **[14 Collaboration Planning](#page-434-2)**
- **[15 Integration between Service Parts Planning and Advanced Supply Chain Planning](#page-446-2)**
- **[16 Integration between SPP and EAM](#page-450-1)**

**[Glossary of Unique Terms](#page-454-0)**

# <span id="page-11-0"></span>**Related Information Sources**

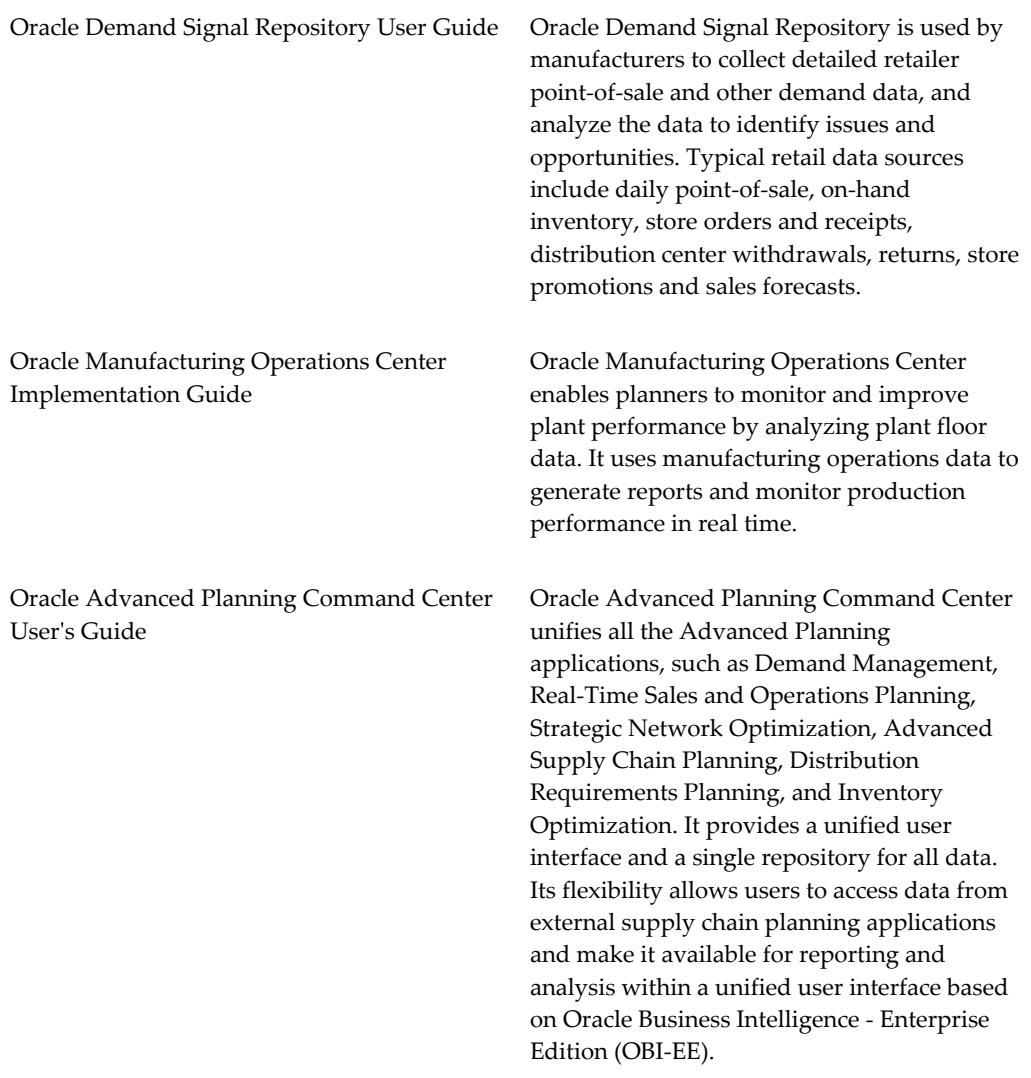

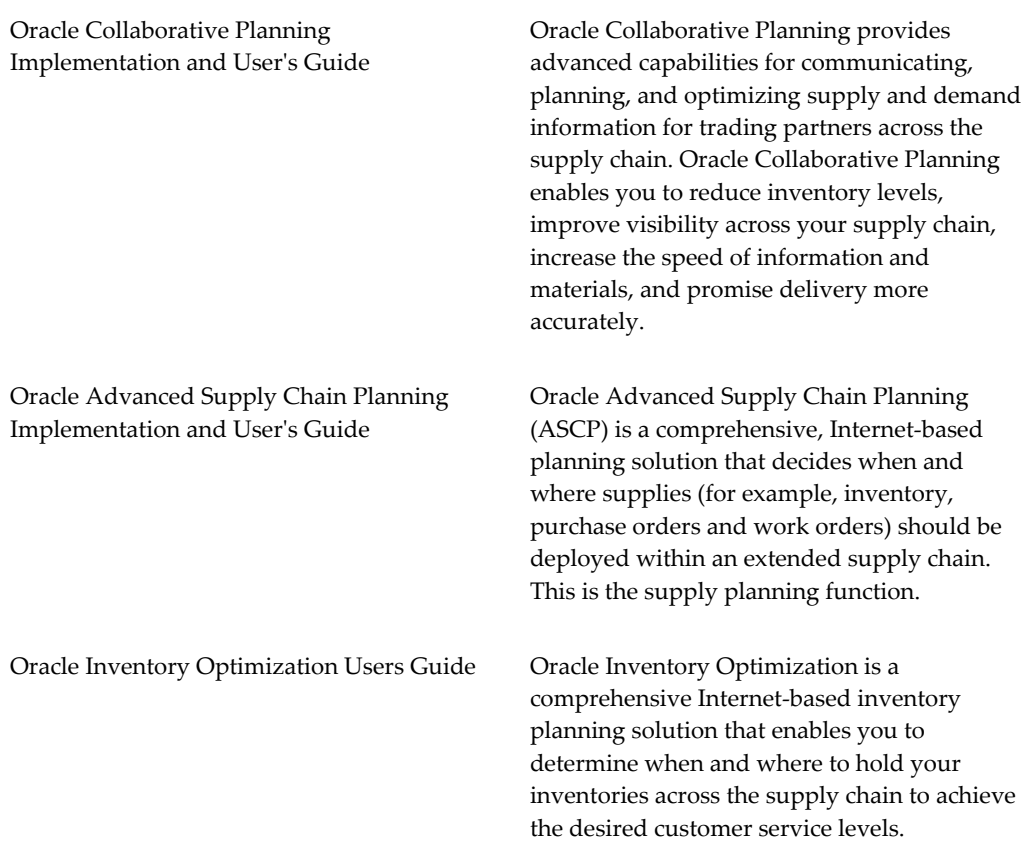

### **Integration Repository**

 The Oracle Integration Repository is a compilation of information about the service endpoints exposed by the Oracle E-Business Suite of applications. It provides a complete catalog of Oracle E-Business Suite's business service interfaces. The tool lets users easily discover and deploy the appropriate business service interface for integration with any system, application, or business partner.

 The Oracle Integration Repository is shipped as part of the Oracle E-Business Suite. As your instance is patched, the repository is automatically updated with content appropriate for the precise revisions of interfaces in your environment.

## **Do Not Use Database Tools to Modify Oracle E-Business Suite Data**

Oracle STRONGLY RECOMMENDS that you never use SQL\*Plus, Oracle Data Browser, database triggers, or any other tool to modify Oracle E-Business Suite data unless otherwise instructed.

Oracle provides powerful tools you can use to create, store, change, retrieve, and maintain information in an Oracle database. But if you use Oracle tools such as

SQL\*Plus to modify Oracle E-Business Suite data, you risk destroying the integrity of your data and you lose the ability to audit changes to your data.

Because Oracle E-Business Suite tables are interrelated, any change you make using an Oracle E-Business Suite form can update many tables at once. But when you modify Oracle E-Business Suite data using anything other than Oracle E-Business Suite, you may change a row in one table without making corresponding changes in related tables. If your tables get out of synchronization with each other, you risk retrieving erroneous information and you risk unpredictable results throughout Oracle E-Business Suite.

When you use Oracle E-Business Suite to modify your data, Oracle E-Business Suite automatically checks that your changes are valid. Oracle E-Business Suite also keeps track of who changes information. If you enter information into database tables using database tools, you may store invalid information. You also lose the ability to track who has changed your information because SQL\*Plus and other database tools do not keep a record of changes.

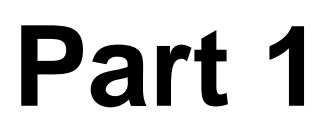

# **Setting Up Service Parts Planning**

# **Introduction**

## <span id="page-16-1"></span>**Business Need**

<span id="page-16-0"></span>Repair service operations need service parts planning systems to ensure that the right parts are at the right locations, at the right times, and in the right (usable) condition, while being consistent with inventory budgets and service level targets.

 Service parts inventory management differs from product inventory management; hence the need for functionality designed to handle special service parts situations such as: reverse flow of potentially repairable parts, combinations of stock-keeping units (SKUs) and locations, mission-critical parts, and intermittent demand.

Complex rules govern the service supply chain planning process. The overall business requirement is to supply needed repair parts from the lowest cost source first:

- **1.** Exhaust existing on-hand inventory, then
- **2.** Evaluate transfer of on-hand inventory from other locations, then
- **3.** Evaluate repair of defective parts, then
- **4.** Procure new parts.

The Service (Repair) Parts Planning module (SPP) of the Oracle Value Chain Planning (VCP) suite enables you to plan service-centric supply chains.

#### **Service Parts Planning:**

- Accommodates planning for service organizations from the central warehouse to trunk stock, and from the service technicians' stock of defective parts back to warehouse locations for defective parts.
- Optimizes repair and new-buy decisions, while considering item supersession and product substitutions.
- Spans both short- and long-term planning horizons.
- <span id="page-17-0"></span>• Generates customizable, business-specific exceptions and recommendation messages for carrying out the plan.

### **Supply Chain Modeling**

The following figure illustrates an example supply chain for service planning and execution. The solid arrows represent forward material flow of usable spare parts. Dashed arrows represent material flow of repairable defective parts.

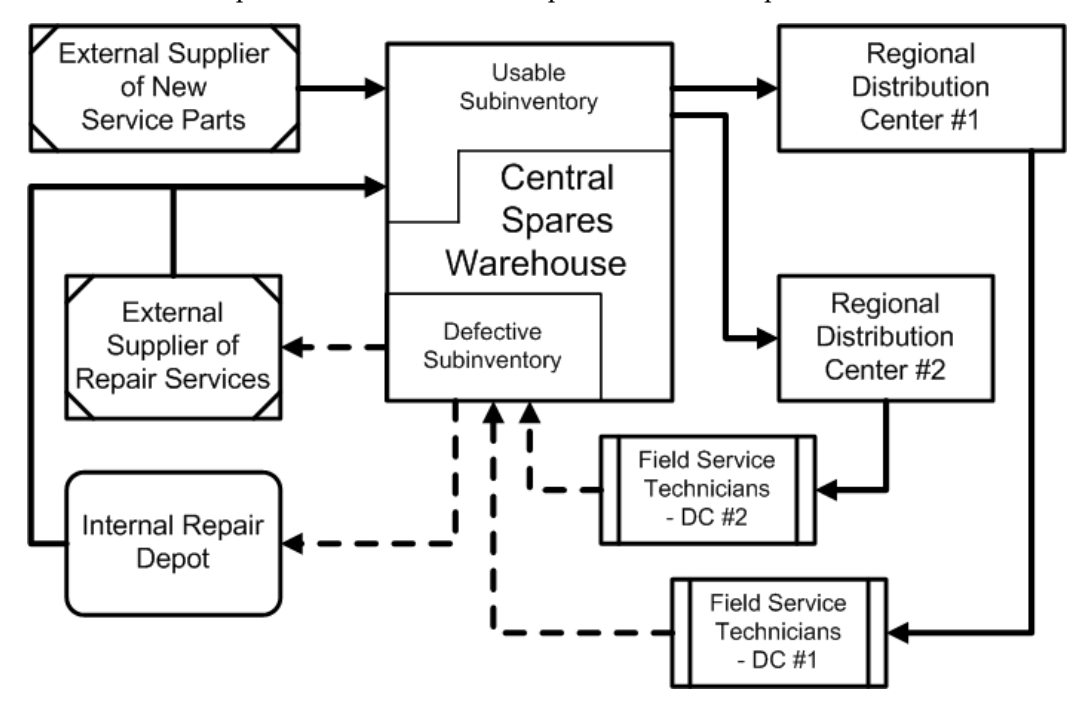

### **Supply Chain Organizations Modeled by SPP**

<span id="page-17-1"></span>Based on the example supply chain, service part plans cover the following organizations:

- External supplier of new parts (new buy)
- External supplier of repair services
- Internal Depot Repair
- Central spares warehouse
	- Central defective warehouse, if any
- Regional warehouses (replenishing organizations)
	- Regional defective warehouses, if any

Oracle Spares Management generates plans governing field service organizations and field technician trunk stock.

See Modeling Field Service Technician Organizations, page [1-4](#page-19-0).

The transfer rules between supply chain organizations ensure that service part requirements are replenished.

#### **Modeling Repair Supplier Organizations**

To enable multicompany planning and execution in the reverse supply chain, if the supply base consists of external repair suppliers, the repair supplier must be associated with an organization. For repair returns planning, repair inventory is usually stored at a defective warehouse and pulled to the supplier site as required.

In the service supply chain, the repair supplier can be managed as a:

• Push – preposition relationship

In Push relationships, all defectives are prepositioned at the repair supplier site, based on (monthly or quarterly) contract agreements.

• Pull – On demand return or repair return relationship

In Pull relationships, the defectives are moved for repair only when a demand occurs at the replenishing organization.

With this set up, the same supplier organization can be used to plan items for both Pull and Push relationships.

For more information about repair programs and supplier relationships, see the *Oracle Spares Management User Guide*.

For more information about the relationship between repair programs and repair lead time, see Repair Program Influence on Service Supply Chain Lead Time Offset, page [6-](#page-120-1) [5](#page-120-1).

### **Modeling Depot Repair Organizations**

Service Parts Planning supports two business flows for depot organization planning:

Field service flow

The depot organization does not start the repair unless and until a need arises at the warehouse. In the field service flow, depot repair internal organizations perform repair operations. Depot repair organizations are defined as separate organizations in the service supply chain. This means that parts move in and out of the repair organization before and after the repair.

• Customer returns flow

The Depot Repair organization repairs, and then returns the same part to the customer. In the customer returns flow, service planning uses historical data of spare part consumption to forecast spare parts that are required to perform repairs. Because in a depot organization, planning forecasts *independent* material requirements, planning does not use bills of material and routings to plan for component requirements.

When an actual return of a part occurs, service execution (Depot Repair) creates a repair work order to repair the product, and then adds components as required.

For planning purposes, key requirements for Depot Repair include:

- Generating forecasts for spare parts
- Planning based on part condition
- Netting existing repair work orders
- Generating planned orders for repair, and to move inventory in and out if required

#### **Defining Default Subinventories at the Repair Organizations**

All repair organizations, whether internal or external, must include at least one defective and one usable subinventory that is netable. These definitions reside in the Field Service Spares Management module of the E-Business Suite.

When you manually raise internal sales orders (ISOs) to move material, Spares Management and Depot Repair ensure that ISOs to move the defective outbound shipments have an attached defective subinventory. This identifies and defines the movement of defective items in the supply chain.

#### **Defective and Usable Subinventories**

The supply chain model segregates usable parts from defective parts into subinventories that are designated in the E-Business Suite as either usable or defective.

No restrictions are placed by the system on the central warehouse with respect to defective parts. This means that the defectives can:

- Be stocked in a separate organization, or
- Exist in the same organization, but in designated subinventories.

#### <span id="page-19-0"></span>**Modeling Field Service Technician Organizations**

Field service technician organizations and customer organizations are not modeled in Service Parts Planning.

Oracle Spares Management generates plans governing field service organizations and

field technician trunk stock. This functionality includes prescribing inventory replenishment policies for the service technician's trunk stock, return of excess and defective inventory, and sharing inventory between technicians.

Spares Management models field technicians as customer and customer site organizations. Usable and defective inventory in the field service technicians' trunk stock are modeled as technician organization subinventories. All internal sales orders for outbound shipments raised from technician organizations carry the technician's name as a customer name and the subinventory location as the customer site. All ISO outbound shipments from the field move material to the designated subinventory and location (trunk stock).

#### **Subinventory Owners**

Service Parts Planning is not affected by subinventory ownership. In Spares Management, the association between a subinventory and a technician (employee) is a many-to-many relationship. In cases in which one subinventory ties to multiple technicians, then the default owner attaches as the technician for that subinventory. If internal sales orders (outbound shipments) and internal requisitions (inbound shipments) from field organizations do not have an attached subinventory, then these orders and requisitions are attached to the default customer and customer site, as in an ordinary transfer.

Service Parts Planning does not plan for field service technician organizations, but does plan for all other entities.

#### **Related Topics**

<span id="page-20-0"></span>See Supply Chain Organizations Modeled by SPP, page [1-2](#page-17-1).

### **Solution Overview**

The primary supply chain management processes and decisions are:

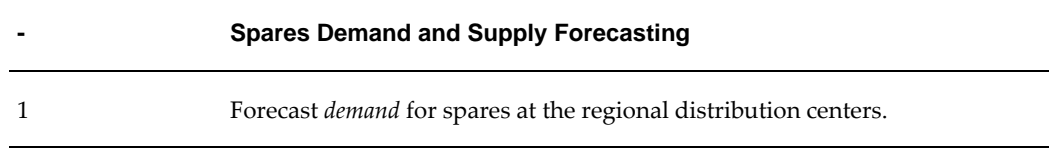

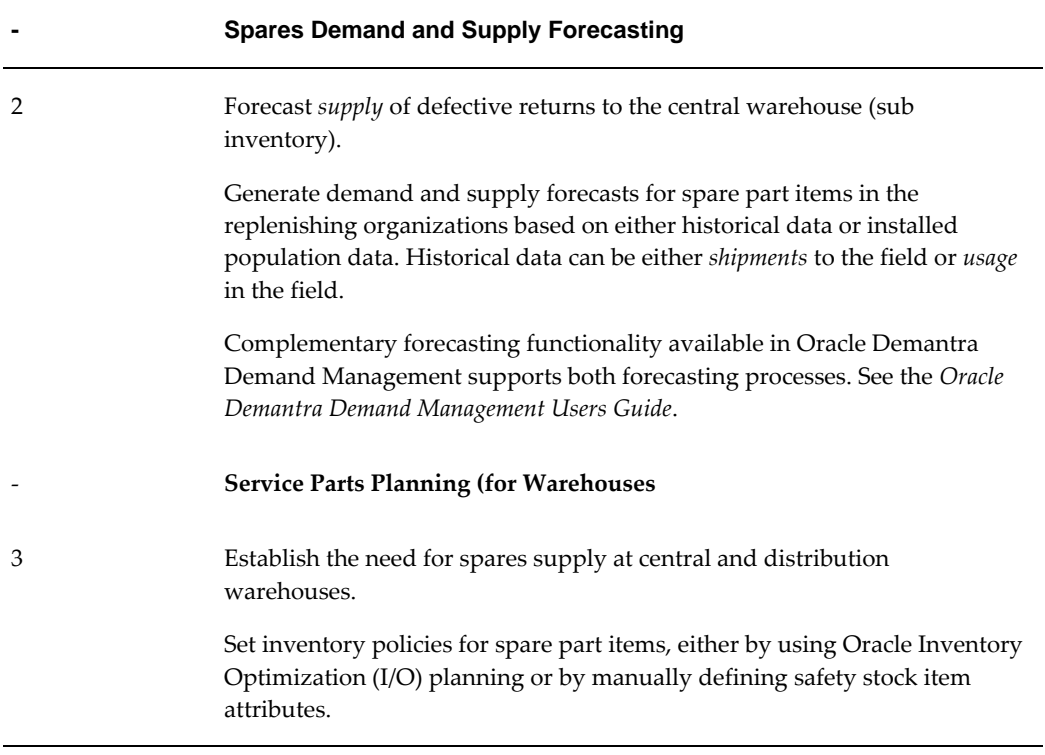

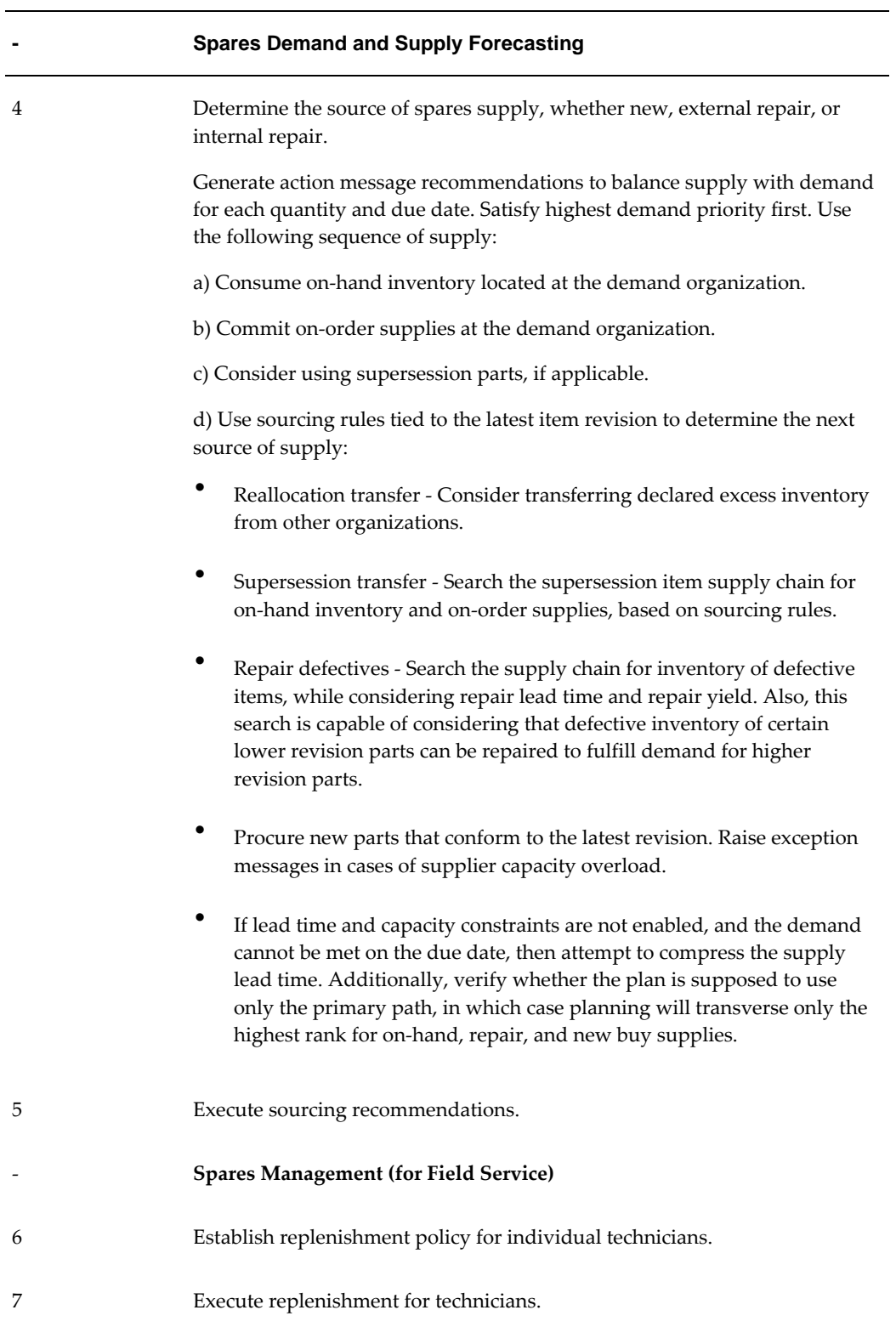

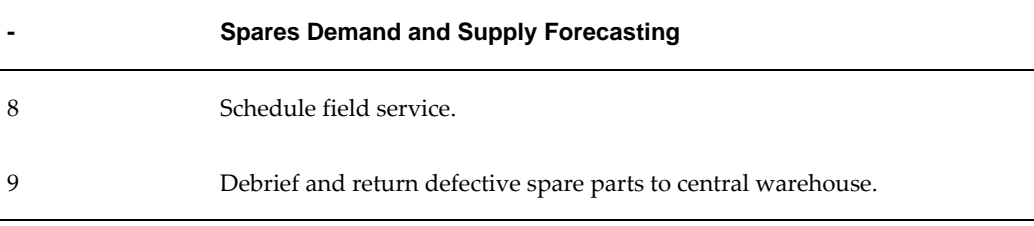

Complementary planning functionality available in Oracle Field Service Spares Management covers primary processes #6 through #9 as they relate to field service organizations and technicians' trunk stock. See the *Oracle Spares Management Users Guide* .

#### **Service Supply Chain Forecasting Modes**

The Service Parts Planning solution supports both traditional and inline forecasting modes:

#### **Traditional.**

A demand planning system generates a demand forecast that serves as a demand schedule input to the service parts plan, and where implemented, also to the inventory optimization plan. The demand planning system also generates a returns forecast that serves as a supply schedule input to the service parts plan.

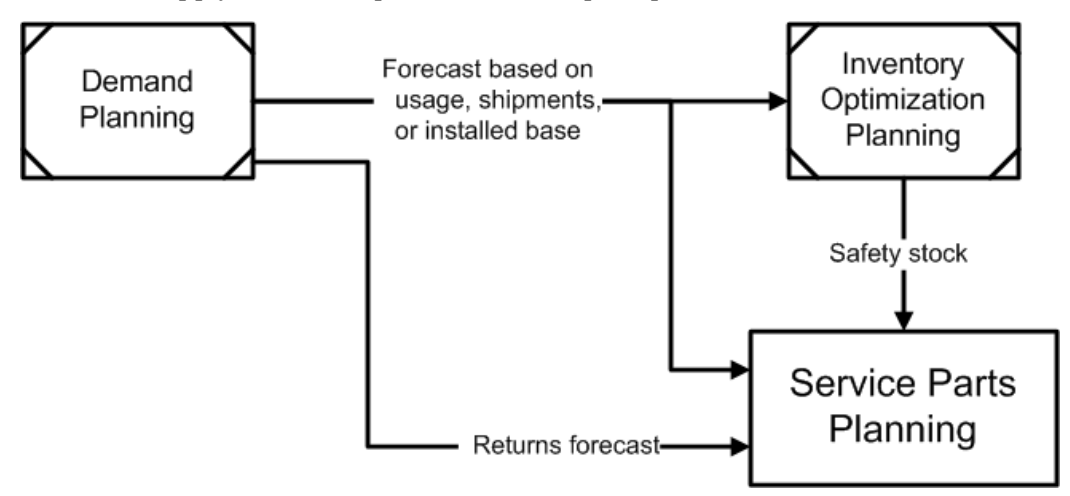

#### **Inline.**

In this scenario, the Service Part Planning system uses Oracle Demantra Demand Management functionality to generate both the service parts demand and defective returns supply forecasts.

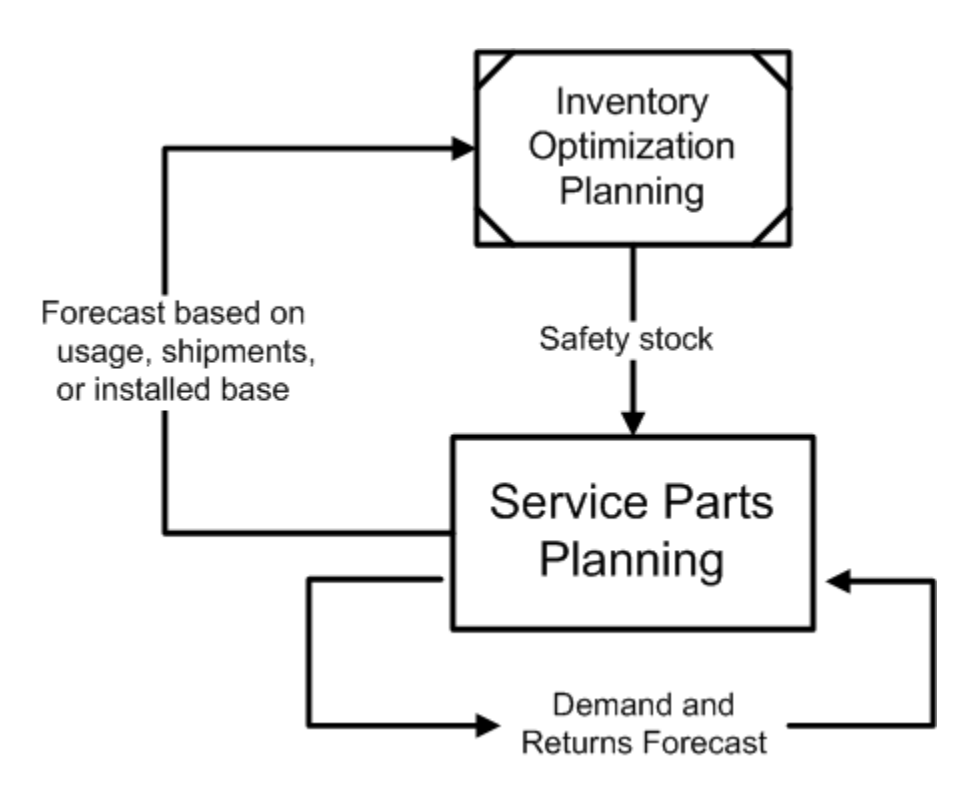

- In either mode, forecasts can be based on usage history, shipment history, or returns history.
- In the case of new product introductions or similar situations where there is insufficient history for a reliable basis, the inline mode provides the ability to base forecasts on the item's install base population and average failure rate.

#### **Solution Integration**

The Service Parts Planning solution integrates with the following Oracle products:

- Oracle Demantra Demand Management
- Oracle Order Management
- Oracle Procurement
- Oracle Inventory
- Oracle VCP Inventory Optimization optional

Oracle products that depend on Service Parts Planning are:

- Oracle Field Service Spares Management
- <span id="page-25-0"></span>• Oracle Depot Repair

### **Setup Sequence**

This part of the guide describes the sequence of steps to set up Service Parts Planning:

- **1.** Set up source instance, page [2-1](#page-28-2) and destination instance, page [2-10](#page-37-1) data.
	- Set relevant item and organization attributes.
- **2.** Collecting Source Data, page [3-1](#page-50-2) (to SPP)
	- Collect service part usage, returns, install base history, inventory balances, and transactional data such as sales orders and purchase orders.
	- View collected data; the demand data report is enabled.
- **3.** Set Up Inline forecasts, page [4-1](#page-68-2) . Otherwise, forecasts are entered as a Demand Schedule from a demand planning system.
	- Create forecasting rules (in SPP).

- Create forecasting rules in service supply chain setup.

- Assign forecast method and define basis for calculating the forecast.

- (Optional) Change the forecast parameter default values for the selected forecast method.
- Assign forecast rules to items.

- Use items query to choose items.

- Update or change the forecast rule assigned to these items.

- **4.** Set up the service plan.
	- Define the service plan name, page [8-1](#page-194-2).
	- Associate categories of items and organizations for the plan.
- Assign forecast scenarios.
- Choose all relevant plan option attributes.
- Create product part relationships. This is done on the Failure Rate window on the Destination (SPP) side, not on the source side.
- Set up Sourcing Rules, Assignment Sets, Item Attributes, and so on.

For more information about setup, see the *Oracle Advanced Supply Chain Planning Implementation and User Guide*.

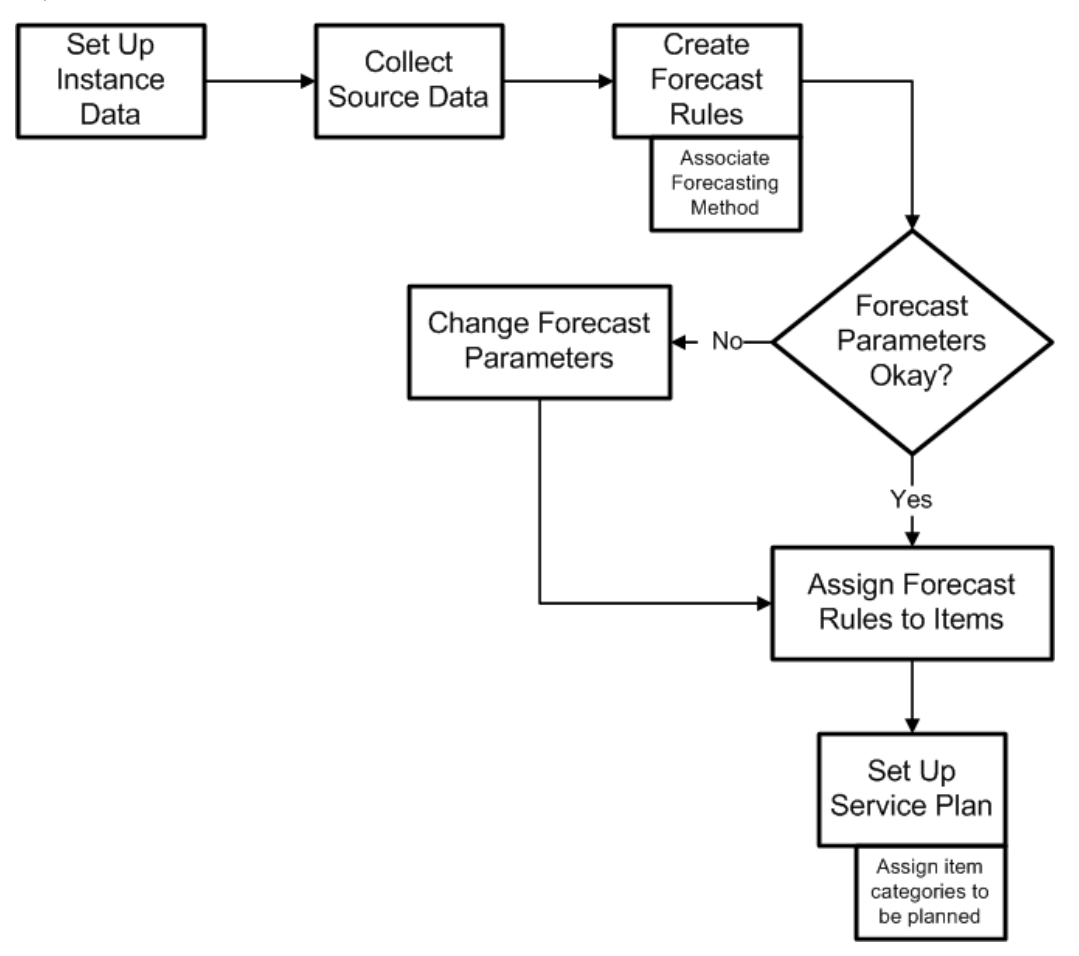

**Important:** Constraint based optimization (MSO) must be installed and licensed in order for Service Parts Planning to work correctly.

# <span id="page-28-1"></span>**Setting Up Source and Destination Instance Data**

This chapter covers the following topics:

- [Source Instance Setup Data](#page-28-0)
- [Defining Source Instance Item Attributes](#page-30-0)
- [Defining Organization Type](#page-31-0)
- [Associating Field Technicians with Subinventories](#page-33-0)
- [Setting the Part Condition Subinventory Type](#page-33-1)
- [Product Part Relationships](#page-34-0)
- [Defining Item Relationships](#page-35-0)
- [Destination Instance Setup Data](#page-37-0)
- [Defining Destination Instance Item Attributes](#page-39-0)
- [Mass Attribute Import Capability in the Simulation Set](#page-41-0)
- [Parts Usage View](#page-42-0)
- Setting up the Supply Chain
- <span id="page-28-0"></span>• [Re-order Point Based Planning](#page-45-0)

### **Source Instance Setup Data**

<span id="page-28-2"></span>The following data is set up in the source instance and collected to the Service Parts Planning tables.

#### **Source Instance Item Attributes**

The following item attributes are set up in the repair source organization on Inventory > Items > Organization Item > (T) MPS/MRP Planning.

- **Repair program**  Spares Management supports the following repair programs for a given item and repair supplier combination. This information affects both planning repair lead time and generated recommendation messages.
	- Repair Return (pull)
	- Repair Return with prepositioning (push)
	- Advanced Exchange without prepositioning
		- Advanced Exchange on PO issue
		- Advanced Exchange on Defective Receipt
	- Advanced Exchange with prepositioning
		- Advanced Exchange on PO issue
		- Advanced Exchange on Defective Receipt

**Note:** SPP essentially treats the return of defectives and the demand for good parts independently and accounts for each as it occurs.

For more information about Repair Programs see External Repair Execution Management, page [11-6.](#page-397-1)

#### • **Repair Yield**

This attribute represents the proportion of the item quantity sent to repair that is successfully repaired to specifications for usable parts. It is inputted as a decimal representing a percentage (ex. 0.75= 75%).This definition is always in the context of the final usable part or product. For example, if item B is created by repairing item A, then planning uses the repair yield for item B when calculating the proportion of defective item A that is successfully repaired.

#### • **Repair Lead Time**

This attribute represents the amount of time that the repair organization requires, in days, to process a defective part into a usable part. This definition is always in the context of the final usable part or product. For example, if item B is created by repairing item A, then planning uses the repair lead time for item B when calculating the lead time offset to repair defective item A.

#### • **Prepositioning Point**

This item attribute check box is used in the Push type of relationship with the repair supplier to indicate that the item's defectives are physically stored in advance of actual need at the repair supplier's site. When planning hits a prepositioning point for an item and organization combination, it pushes all existing supply down stream to this point.

The assumption is that the prepositioning inventory process is triggered based on supplier contracts in the execution system. This could include contract constraints, such as shipment size, frequency, and maximum and minimum storage capacity at the repair supplier site. Planning nets through the repair supplier to use up existing, prepositioned defective inventory prior to recommending additional movement of defectives.

**Note:** In the case of multiple sourcing of repair, Oracle recommends not setting the prepositioning points for multiple item and repair supplier combinations. When multiple source prepositioning relationships are defined, planning moves the entire inventory to the first repair supplier encountered.

Service Parts Planning, however, plans primarily in the Pull mode, which is an on demand type of repair return relationship. SPP does not create plans to preposition inventory.

#### **Related Topics**

<span id="page-30-0"></span>Defining Source Instance Item Attributes, page [2-3](#page-30-1)

### **Defining Source Instance Item Attributes**

<span id="page-30-1"></span>Several item attributes are set up in the source instance, and then collected for use in Service Parts Planning.

#### **To define item attributes at the repair source organization:**

- **1.** From the Manufacturing and Distribution Manager responsibility in the source instance, change organizations to the repair source organization.
- **2.** Navigate to the Organization Items form.

Inventory > Items > Organization Item

The Find Organization Items window appears.

**3.** Find the item, and then click OK.

The Organization Items form is populated with information about the selected item.

- **4.** Navigate to the MPS/MRP Planning tab.
- **5.** At the lower right
	- **1.** Select one of the Repair Programs from the list of values.

See External Repair Execution Management, page [11-6.](#page-397-1)

- Advanced Exchange on Defective Receipt
- Advanced Exchange on PO issue
- Repair Return
- **2.** Specify the Repair Yield percentage.
- **3.** Define the Repair Lead Time.
- **4.** Select the Preposition check box, where applicable.
- **6.** Click Save.

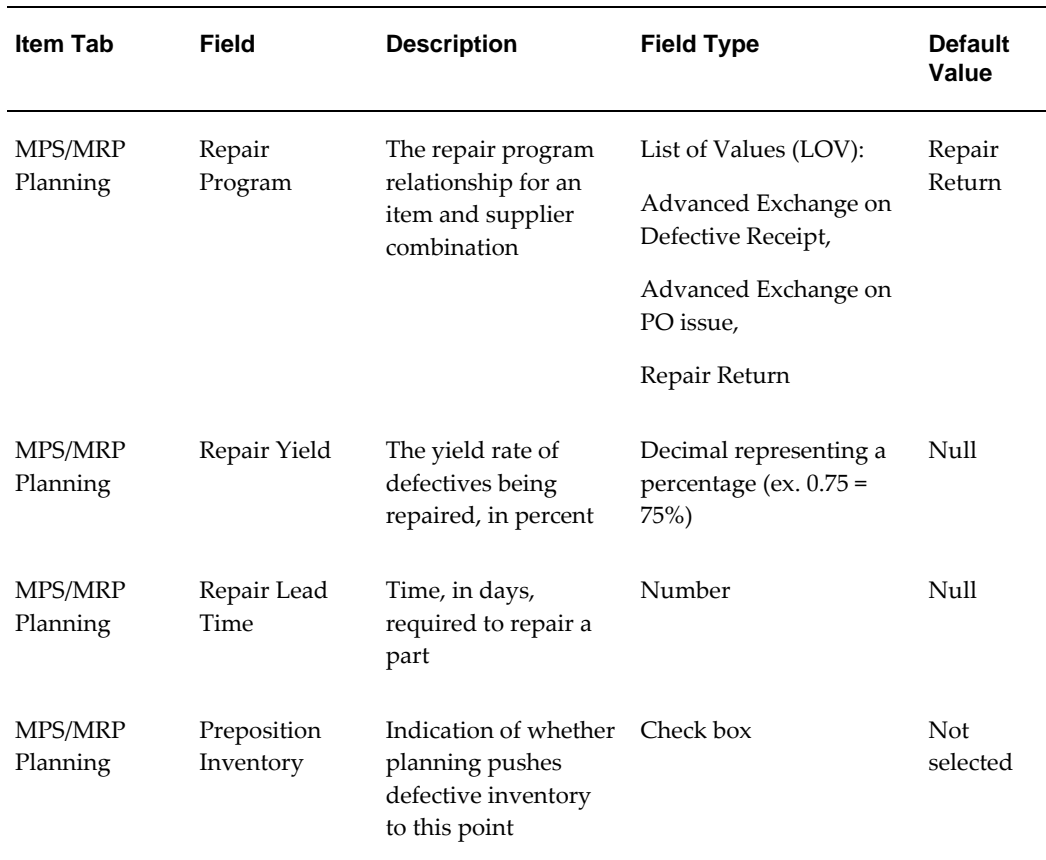

#### **Source Instance Item Attributes for Service Planning:**

## **Defining Organization Type**

<span id="page-31-0"></span>Because field technicians and internal repair depots are both modeled as inventory

organizations, the Organizations form provides an organization type drop down field with values including None, Field Technician, and Depot Repair. This information helps the collection process identify and collect the correct data streams for Service Parts Planning.

For example, the history of outbound shipments to fulfill sales orders and internal sales orders is collected for all organizations. However, for purposes of forecasting shipments to the field, Service Parts Planning considers only the history of shipments to organizations designated as organization type Field Technician.

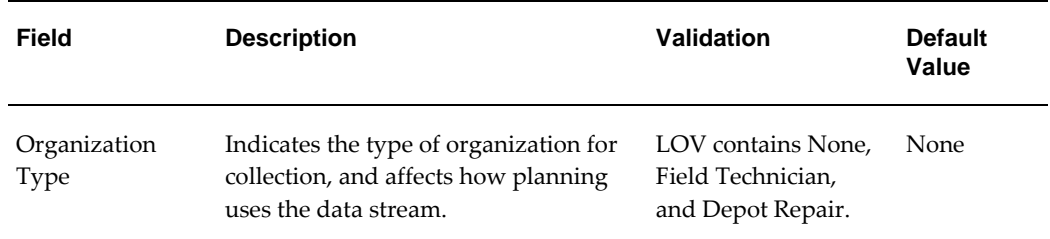

#### **To define organization type:**

**1.** From the Advanced Planning Administrator Responsibility, navigate to the Application Instances form.

Admin > Instances

The Application Instances form appears.

- **2.** Select the destination instance.
- **3.** Click the Organizations button.

The Organizations window appears.

- **4.** Select the repair organization. In the Type column, select the organization type from the list of values:
	- None
	- Field Technician
	- Depot Repair
	- External Repair
	- **Supplier**
- **5.** Click Save.

### **Associating Field Technicians with Subinventories**

<span id="page-33-0"></span>In Spares Management, technicians are modeled as external organizations. These organizations contain separate subinventory locations for defective and usable parts. Associating field technicians with subinventories ties internal sales orders (for outbound shipments to field organizations) to organizations of type Field Technician.

Oracle Spares Management functionality available from the Allocation Workbench allocates scarce supply to the technicians' trunk stock, based on internal sales orders and internal requisitions raised by the field technicians.

#### **To associate field technicians to subinventories:**

**1.** From the Spares Management responsibility, navigate to the Addresses and Subinventories window.

Setup > Addresses and Subinventories

- **2.** Select the employee resource from the Resource Type list of values.
- **3.** Select the field technician's name from the Employee Name list of values.
- **4.** On the Addresses tab, enter the employee's address information.
- **5.** Select the Subinventories tab.

The employee's name appears as the subinventory owner.

- **6.** On the Subinventories tab, select the field technician organization from the Organization list of values.
- **7.** Select the appropriate subinventory from the Subinventory list of values.
- **8.** (Optional) Specify the part condition for the items stored in this subinventory. See Setting the Part Condition Subinventory Type, page [2-6](#page-33-2).
- **9.** (Optional) Specify the effectivity start and end date. The start date default value is today's date.
- <span id="page-33-1"></span>**10.** Click Save.

### **Setting the Part Condition Subinventory Type**

<span id="page-33-2"></span>Both defective and usable inventory can exist in the same organization. When the same part exists in two different conditions, you need to differentiate between the usable and the defective stock such that proper netting and sourcing logic can be used to plan the supply chain.

Spares Management uses the subinventory Type to distinguish usable from defective on-hand inventory. Planning collects this data, and appropriately marks the condition of the on-hand stock. Inventory stored in a defective subinventory is marked as Defective. Inventory stored in a usable subinventory is marked as Usable.

#### **To set the part condition subinventory type:**

**1.** From the Spares Management responsibility, navigate to the Addresses and Subinventories window.

Setup > Addresses and Subinventories

- **2.** Select the Subinventories tab.
- **3.** On the Subinventories tab, select the repair depot or field technician organization from the Organization list of values.
- **4.** Select the subinventory from the Subinventory list of values
- **5.** Specify the part condition by selecting one of the following Condition list of values:
	- Defective
	- Usable
- **6.** (Optional) Specify the effectivity start and end date. The start date default value is today's date.
- <span id="page-34-0"></span>**7.** Click Save.

### **Product – Part Relationships**

You can create product - part relationships based on a data stream, based on a service item, or both. Item relationships defined here are supplied to the repair bill for a product.

#### **Supersession.**

Spares Management uses the inventory item relationship called *supersession* to capture the supersession chain. The supersession definition defines global supersession and repair capability.

#### **Repair to.**

The Repair to definition determines:

- Whether the defective part is repairable.
- Whether the defective part can be repaired to a higher (more recent) version part in the supersession chain.

In the forward supply chain, which consists of only usable parts, the disposition code default value is Use to Depletion. If you want a disposition code of Scrap, the available on-hand inventory of the superseded item must be moved to a non netable subinventory. In case of a New Buy recommendation, planning always orders the latest revision of the supersession chain. In the reverse supply chain, the Repair to portion of the definition determines the global repair capability for the supersession chain (repair yield and lead times are considered).

**Note:** Any item can be repaired to itself, without the need for an explicit definition.

Service supply chain planning honors the supersession chain and the disposition code.

#### **Supersession Items and Inline Forecasting.**

Forecasts are always generated for the latest (active) supersession item. Service Parts Planning supports supersession effectivity dates when generating the spare part forecasts. When generating forecasts for the latest supersession item, planning considers the history for all superseded items.

For example, today's date is April 1st. The supersession chain is defined as follows:

 $A \rightarrow A1 \rightarrow A2 \leftarrow \rightarrow A3$ .

Part A4 supersession of A3 is planned to go into effect in the future, on May 15th.

The forecast for the period April 1st through May 14th is generated for part A3, and is generated for part A4 from May 15th onward. The forecasts are based on history data for parts A through A3.

#### **Planning for Related Items.**

<span id="page-35-0"></span>When SPP generates a demand plan or a replenishment plan, items that are related as part revisions, supersession items, and components of a Depot Repair work order are planned as a group.

### **Defining Item Relationships**

#### **To define item relationships:**

**1.** From the Manufacturing and Distribution responsibility, navigate to the Item Relationships window.

Inventory > Items > Item Relationships

After you select an organization, the Find Item Relationships window appears.
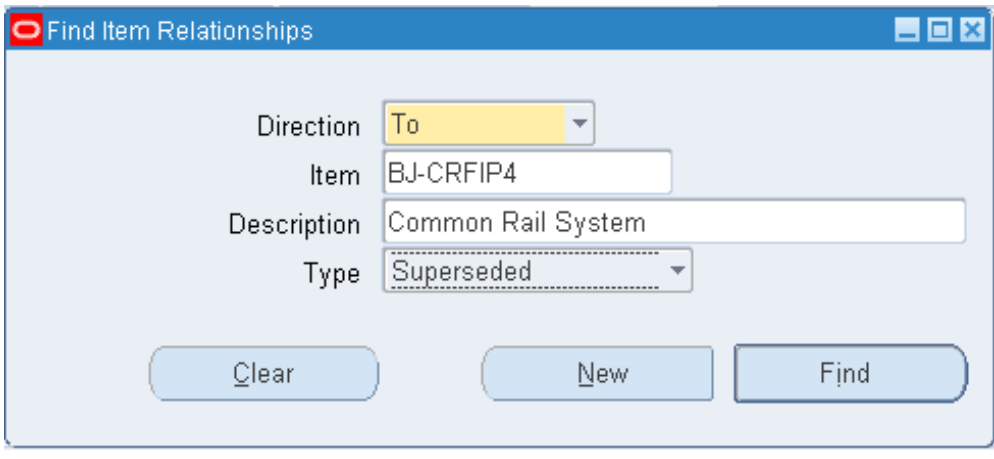

**2.** To create a new item relationship, click New.

To update an existing item relationship, enter the relationship query criteria, and then click Find.

**Tip:** If you would like to see existing relationships in both directions, leave the Direction field blank. If you would like to see all types of existing relationships, leave the Type field blank.

The Item Relationships window appears.

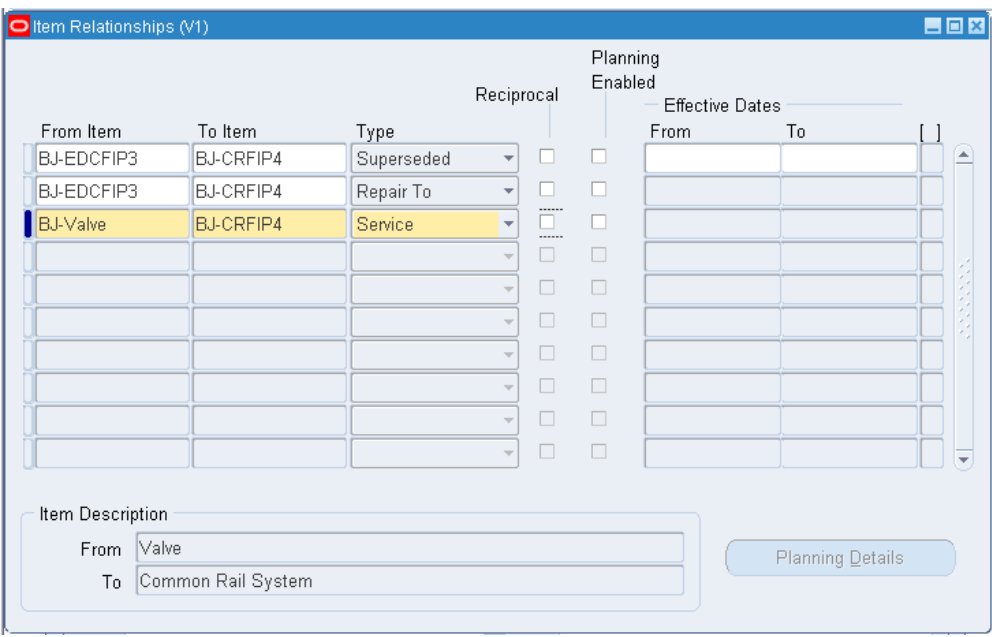

- **3.** To create an Item Relationship, highlight a blank row and select an item to be replaced from the From Item list of values.
- **4.** Select the superseding item from the To Item list of values.
- **5.** Select the desired relationship from the following Type list of values:
	- Superseded Creates a link in the supersession chain.
	- Repair To Defines whether the From item can be repaired to a higher revision.
- **6.** If the relationship is bilateral, that is, if the transformation can go in either direction, select the Reciprocal check box.
- **7.** (Optional) Specify Effectivity Start and End dates.
- **8.** Click Save.

# **Destination Instance Setup Data**

### **Destination Instance Item Attributes**

The following data is set up in the destination instance:

• Planning Time Fence Days

The Planning Time fence causes Service Parts Planning to enforce time fence control

for repair items within the repair lead time.

• Intermittent Demand

The history data series is assumed to be intermittent when the user chooses the Blended forecast method and the Intermittent Demand item attribute is set to Yes OR when the user sets the attribute to 'Auto' and the number of zeros is higher than the threshold specified by Intermittency Threshold (see below)

• Intermittency Threshold

If the attribute 'Intermittent Demand' is set to Auto, the threshold set here is used to determine if the demand pattern for the item is intermittent or not.

Service Level

This manually sets service level, in percent, for an item and organization combination. This attribute causes the system to calculate a safety stock for this item to be stored at this location. See Evaluation of Multiple Service Levels Specified on Different Forms, page [13-9.](#page-428-0)

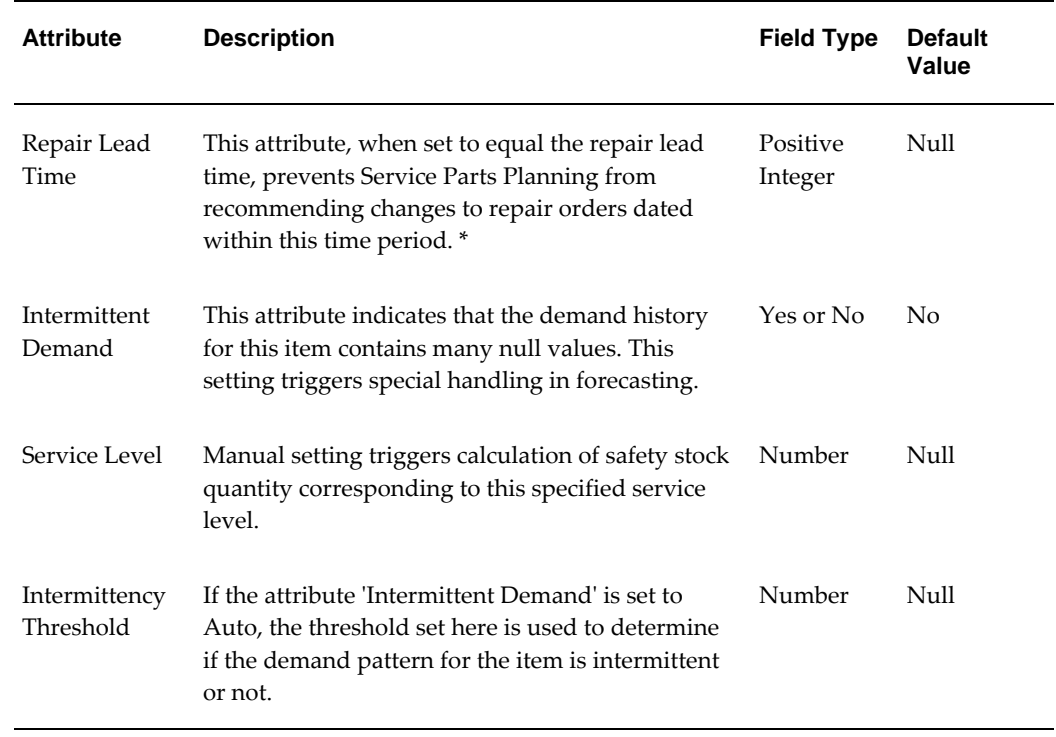

#### **Destination Instance Item Attributes for Service Planning**

**Note:** \* The repair lead time value can be set in the source instance and then collected, or set in the destination instance. The source instance

item attribute appears on the Inventory Items MPS/MRP tab. The equivalent destination instance value is set as an item attribute on the destination instance Item Attributes Mass Maintenance window. When set in both places, for purposes of Service Parts Planning the destination instance value overrides the source instance value when collection runs.

# **Defining Destination Instance Item Attributes**

### **To define destination instance item attributes:**

**1.** From the Service Supply Chain planner responsibility, navigate to the Item Attributes Mass Maintenance window.

Setup > Item Attributes Mass Maintenance

**2.** In the header region, enter the Item Simulation Set Name. In the Scope region select the Organization radio button. In the Find Items region, select the All radio button.

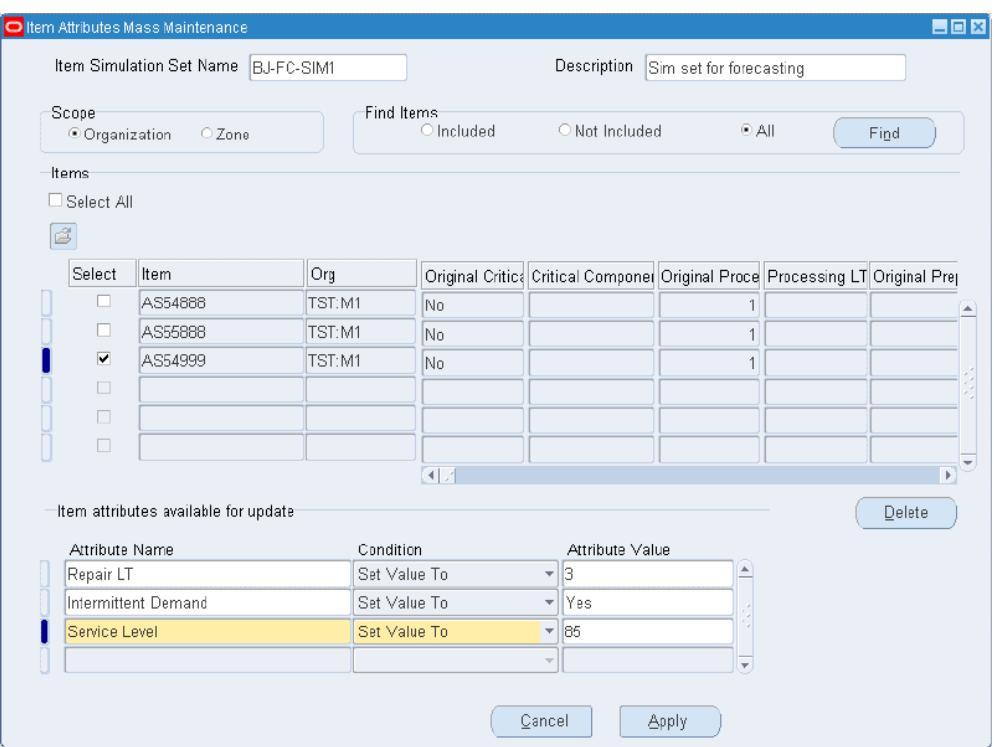

**3.** Click Find.

The Find Items window appears.

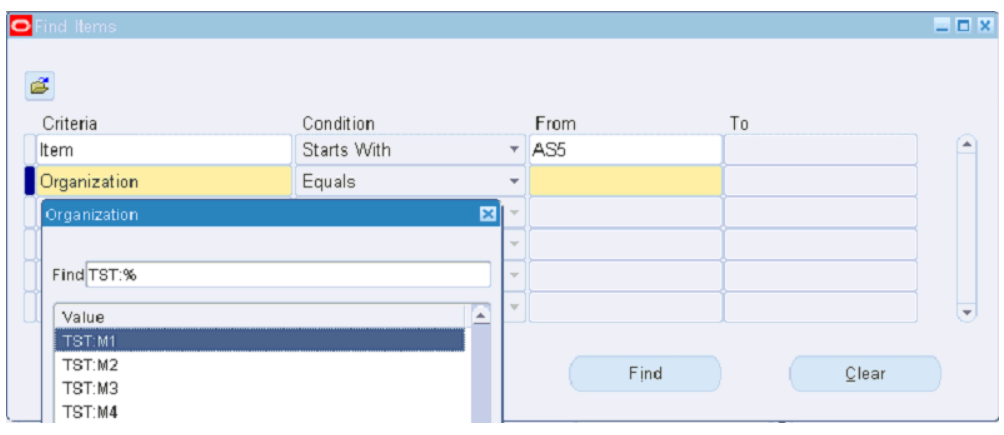

- **4.** Specify criteria to retrieve the item-organization combinations for which you want to set these item attributes.
- **5.** Click Find.

The Find Item window closes. Item and organization combinations matching the Find criteria are supplied on the Item Attribute Mass Maintenance window.

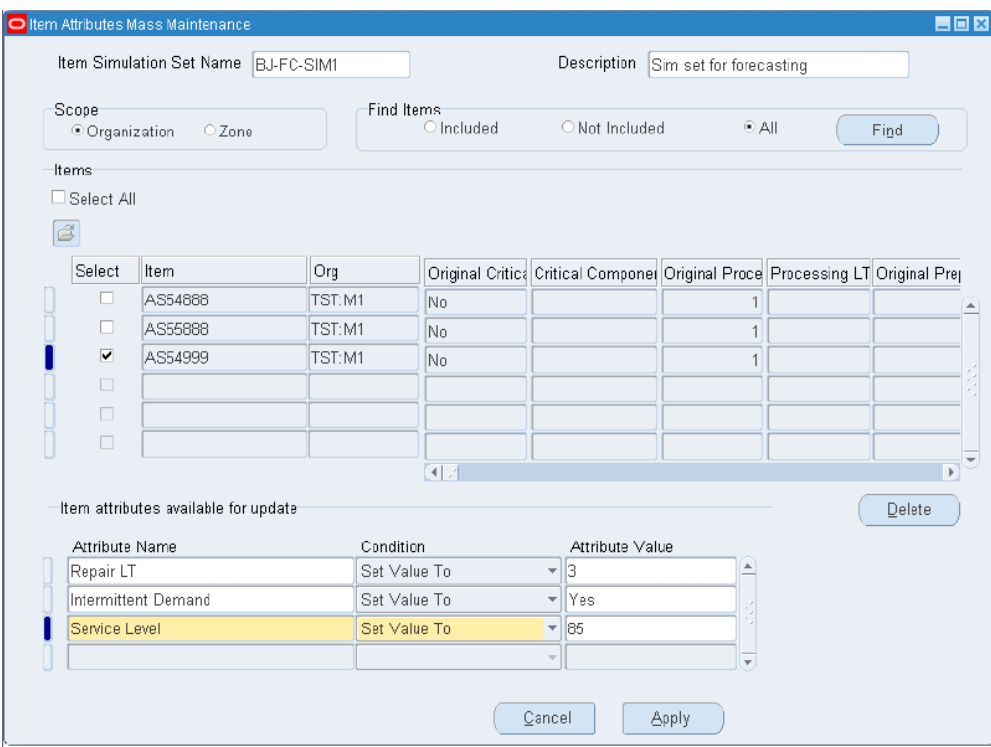

- **6.** Select one or more items.
- **7.** In the *Item attributes available for update* region, perform a query to retrieve the desired attributes.

#### **Example**

For example:

- Repair LT
- Intermittent Demand
- Service Level
- **8.** Click Apply.

See Creating Item Simulation Sets, page [8-26.](#page-219-0)

# **Mass Attribute Import Capability in the Simulation Set**

The Simulation Set in SPP is used by planners to update item-attributes on the destination. For mass maintenance of this data, a standard format Excel template is provided with the OA template. This .dat file uses a fixed format (similar to Legacy Collections). The first column is the name of the Simulation Set that needs to be updated. (Note: It is therefore possible to update multiple simulation sets

simultaneously through a single upload.) The file also contains columns for the Item, Organization, Zone, Customer and all other attributes in the Simulation Set that can be updated.

The planner uses this template to enter, edit, or delete attribute values, then upload the Excel file to mass-update the values for the respective attributes on the items.

#### **See:**

• Item Simulation Set (Mass Maintenance), page 8-17.

### **Importing the .dat File and Updating the Simulation Set**

After editing the .dat file, the planner can Import it back to update the Simulation Set. There is an option in the Service Parts Planning > Setup menu to import the Simulation set.

When the planner selects to import a file, a dialog box appears: Enter the name and location of the flat file that contains the updated attributes to be imported.

When the flat file is imported, the Simulation Set (as specified in the file) is updated as follows:

- For each Item-Org (or zone / customer, depending on the scope) row available in the Simulation Set and the .dat file, the attributes in the Simulation Set are replaced by the attribute value in the .dat file.
	- If the .dat file has an empty entry for an attribute, the existing value of the attribute is retained.
	- Attributes in the .dat file must not be NULL.
- For Item-Orgs (or zone / customer, depending on the scope) that are NOT present in the Simulation Set but are present in the .dat file, new rows are created and the attribute values from the .dat file inserted.
- For each Item-Org (or zone / customer, depending on the scope) present in the Simulation Set but NOT in the .dat file, the import program does nothing.

### **Parts Usage View**

The Parts Usage window provides a where-used view of all the products that consume a given service part during maintenance or service.

To view parts usage, from the Supply Chain Planner responsibility, navigate to the Parts Usage window, or to open the Parts Usage window in context of a selected item, from the Planner's Worksheet click the Parts Usage icon.

Setup > Parts Usage

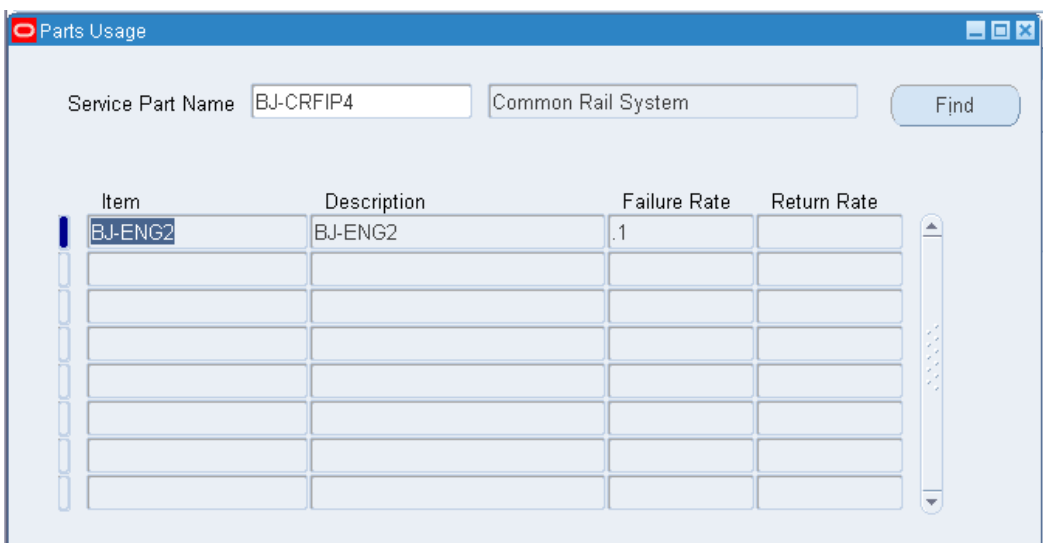

**Note:** You cannot create product-part relationships here. This relationship comes from the Failure Rates window.

# **Setting up the Supply Chain**

You can define the rules that govern the movement of goods throughout your supply chain. This network is the backbone of your material flow, and you can further control its behavior by defining a time-phased replenishment strategy. Oracle ASCP implements this strategy with sourcing rules and bills of distribution (BODs).

Sourcing rules and BODs both describe sourcing supply; in other words, for any organization, they answer the question Where do I get part A? (They never ask Where do I send part A?) Sourcing rules apply the answer to one organization or all the organizations in your enterprise. BODs define this behavior across multiple organizations (not just one or all).

### **Defining Sourcing Rules**

You can define sourcing rules that specify how to replenish items in an organization, such as purchased items in plants. Sourcing rules can also specify how to replenish all organizations, as when the entire enterprise gets a subassembly from a particular organization.

If there are conflicts in Sourcing, a predetermined hierarchy will resolve the sourcing conflict. For instance, if you assign a bill of distribution to an organization AUS that tells it to source the part from another organization NYC, you can still define a local sourcing rule at organization AUS to source the part from yet another organization SAC. In this case, the local sourcing rule overrides the bill of distribution.

The planning assignment set holds information for:

- Sales order global distribution
- Organization-to-organization sourcing

Watch for conflicts between sourcing rules for external demands and sourcing rules for internal demands. For example:

- External demand for an item is sourced globally from either organizations M1 or M2. The sourcing rule is Transfer from with M1, M2. assigned at the item level
- Internal demand at organization M1 is sourced from organization M3. The sourcing rule is Transfer from with M3 assigned at the item/org level. The item/org assignment tells the planning engine that this sourcing rule applies to the sourcing for internal demand and not for the external demand.
- If you assign a sourcing rule for external demand at the item level, then you cannot assign a sourcing rule for internal demand at that level.

For more information on defining sourcing rules, see Defining Sourcing Rules, *Oracle Master Scheduling/MRP and Oracle Supply Chain Planning User's Guide* in the *Oracle Master Scheduling/MRP and Oracle Supply Chain Planning User's Guide*. For information on viewing sourcing rule assignments, see Viewing the Supply Chain, *Oracle Advanced Supply Chain Planning Implementation and User's Guide* .

Ship methods apply to Buy from and Transfer from sourcing rules. To create the ship methods:

- Navigate to Oracle Inventory > Shipping Networks
- Navigate to the detail region
- Navigate (M) Tools> Shipping Methods

### **Defining BODs**

You can define BODs that specify a multilevel replenishment network of warehouses, distribution centers, manufacturing centers (plants), and trading partners.

For more information on defining BODs, see Defining Bills of Distribution, *Oracle Master Scheduling/MRP and Oracle Supply Chain Planning User's Guide* in the *Oracle Master Scheduling/MRP and Oracle Supply Chain Planning User's Guide*. For information on viewing BOD assignments, see "Viewing the Supply Chain", *Oracle Advanced Supply Chain Planning Implementation and User's Guide*.

### **Defining Assignment Sets**

Once you have defined your sourcing rules and BODs, you must assign them to

particular items and/or organizations. These assignments are grouped together in assignment sets. This is where various sourcing strategies define a particular supply chain network.

Each assignment set represents a selection of organizations and/or items you want planned. To influence the planning process, you must include an assignment set in your plan options.

In an assignment set, you can assign your sourcing rules and BODs at different levels, as follows:

- Item-Instance-Organization
- Category-Instance-Organization
- Category-Instance
- Item-Instance: If the Item field is empty, use the Reduce Criteria Window to restrict the selection.
- Instance-Organization
- **Instance**

These levels allow you to assign a replenishment rule to as many or as few items as possible. For example, a category of items could be defined as packaging material, and a sourcing rule that identifies the suppliers could be assigned to this category.

For more information on assigning a sourcing rule or BOD, Assigning Rules and Bills, *Oracle Master Scheduling/MRP and Oracle Supply Chain Planning User's Guide* in the *Oracle Master Scheduling/MRP and Oracle Supply Chain Planning User's Guide*. For information on viewing sourcing rule and BOD assignments, see Viewing the Supply Chain, *Oracle Advanced Supply Chain Planning Implementation and User's Guide*.

### **Assignment Hierarchy**

In the preceding list of assignment levels, rows above override rows below. For instance, Item-Organization overrides Item.

For information on viewing assignments, see Viewing the Supply Chain, *Oracle Advanced Supply Chain Planning Implementation and User's Guide*.

### **Re-order Point Based Planning**

### **Enabling Re-order Point Based Planning**

To enable re-order point planning, set the plan launch parameter "Compute SS & EOQ" to Yes (default is No). This tells the planning engine to re-compute the safety stock

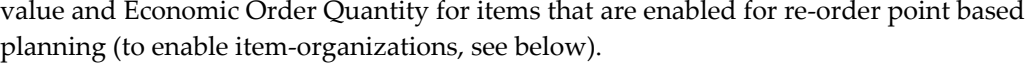

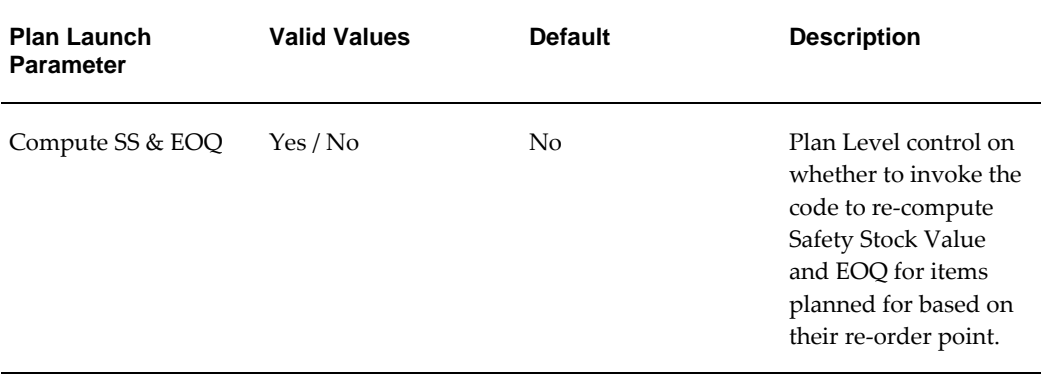

### **Enabling Item-Organizations for Computation of Safety Stock**

Two levels of control determine if the re-order point based planning parameters for an item-organization are re-computed. In addition to the plan launch parameter "Compute SS & EOQ", the item-attribute "Compute Safety Stock Value" determines whether the safety stock value for that item-organization will be re-computed.

This attribute is available on the destination side through the Item Attribute Mass Maintenance form. It can take values of Yes or No, and if left blank, it is interpreted as No.

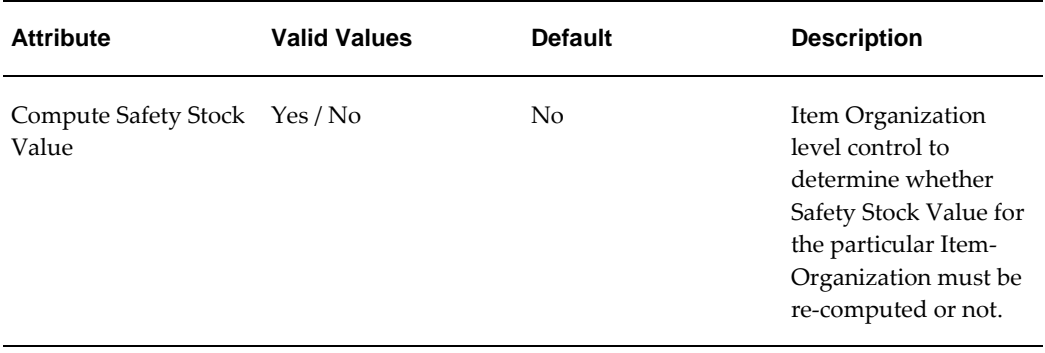

The following example illustrates the effect of enabling or disabling this attribute.

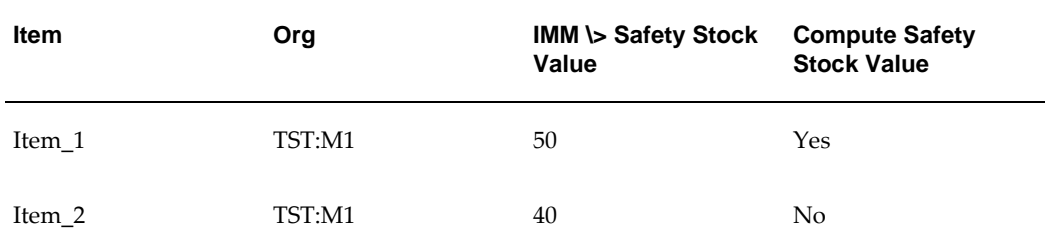

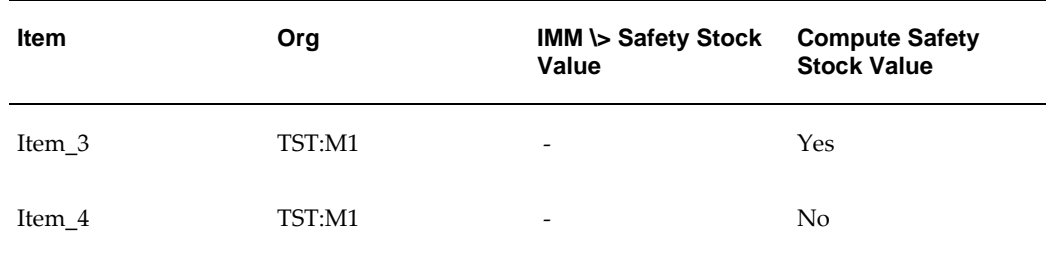

- For Item\_1, since Compute Safety Stock Value = Yes, SPP will compute a new value for the safety stock and overwrite the 50 units in the IMM > Safety Stock Value field.
- For Item\_2, since Compute Safety Stock Value = No, SPP will retain and respect the target of 40 units.
- For Item  $3$ , since Compute Safety Stock Value = Yes. So SPP will calculate the safety stock value and update the IMM > Safety Stock Value field.
- For Item 4, since Compute Safety Stock Value = No, SPP will not calculate the safety stock based on the new program. If Item\_4 has an IO / MRP /Non-MRP safety stock target that will be respected.

### **Enabling Item-Organizations for Computation of EOQ**

Two levels of control determine if the re-order point based planning parameters for an item-organization are re-computed. In addition to the plan launch parameter "Compute SS & EOQ", the item-attribute "Compute EOQ" determines whether the Economic Order Quantity for that item-organization will be re-computed.

This attribute is available on the destination side through the Item Attribute Mass Maintenance form. It can take values of Yes or No, and if left blank, it is interpreted as No.

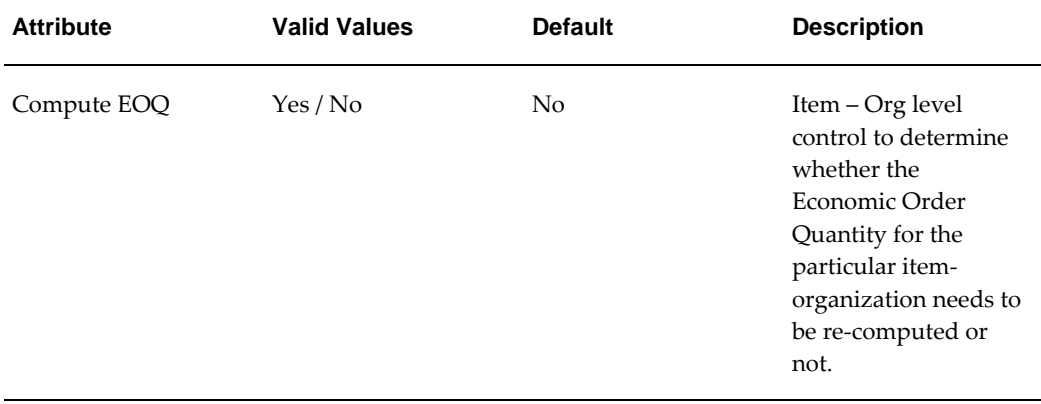

The following example illustrates the effect of enabling or disabling this attribute.

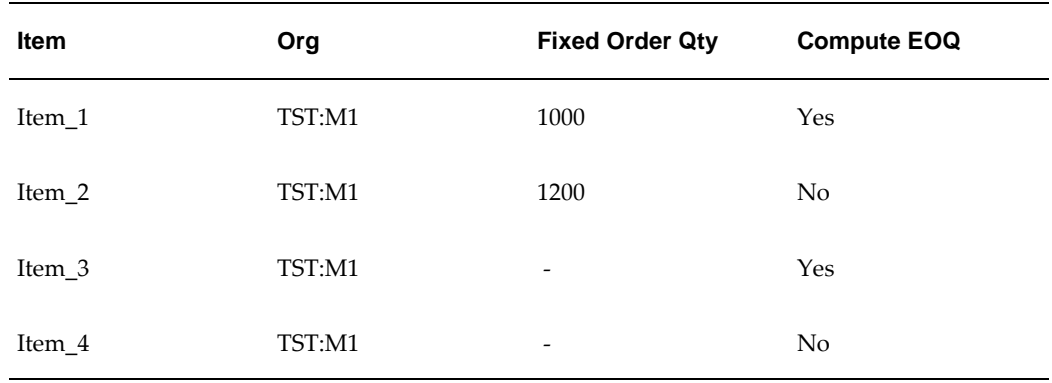

- For Item\_1, since Compute EOQ = Yes, SPP will compute a new value for the EOQ and overwrite the 1000 units in the IMM.
- For Item\_2, since Compute EOQ = No, SPP will retain and respect the fixed order Qty of 1200 units.
- For Item\_3, since Compute EOQ = Yes. So SPP will calculate the EOQ and update the IMM.
- For Item\_4, since Compute EOQ = No, SPP will not calculate EOQ. SPP will plan orders for this item depending on demands (regular SPP planning).

# **Collecting Source Data**

This chapter covers the following topics:

- [Collecting Source Data](#page-50-0)
- [Summary of Collected Source Data](#page-51-0)
- [Collection Programs for Planning](#page-53-0)
- [Starting Planning Data Pull and Planning ODS Load](#page-54-0)
- [Collecting Supersession Notes](#page-57-0)
- [Collection Programs for Forecasting](#page-58-0)
- [Collecting Service Parts Usage History Field Service](#page-58-1)
- [Collecting Service Parts Usage History Depot Repair](#page-60-0)
- [Collecting Service Parts Return History](#page-61-0)
- [Collecting Service Products Return History](#page-61-1)
- [Collecting Shipment History](#page-62-0)
- [Collecting Install Base History](#page-63-0)
- [Load History Data from Flat Files](#page-64-0)
- [Collecting Data for Demantra](#page-64-1)
- [Purging Interface Tables](#page-65-0)
- <span id="page-50-0"></span>• [Viewing Collected Data](#page-66-0)

### **Collecting Source Data**

Component architecture allows a single instance of Oracle Service Parts Planning to plan one or more transaction instances. The planning instance, also referred to as the planning server, can reside on the same instance as one of the transaction instances, or it can be an altogether separate instance. In either case, data to be planned is brought from the transaction instances to the planning server through a process called *Collection*.

Oracle planning uses a data store based on the planning data model that is exposed through interface tables. The data is pulled from the designated data sources into its data store. Oracle Collections are responsible for synchronization as changes are made to the data sources. Thus, different business objects can be collected at different frequencies. Supplies and demands, which change frequently, can be collected frequently, while routings and resources, which change relatively less often, can be collected less frequently.

This chapter provides procedural steps for running the collections programs and viewing collected data. It describes the data collected for Service Parts Planning by the following programs:

- Collection Programs for Planning, page [3-4](#page-53-1)
	- Planning Data Pull
	- Planning ODS Load
- Collection Programs for Forecasting, page [3-9](#page-58-2)
	- Collect Service Parts Usage History Field Service, page [3-9](#page-58-3)
	- Collect Service Parts Usage History Depot Repair, page [3-11](#page-60-1)
	- Collect Service Parts Returns History, page [3-12](#page-61-2)
	- Collect Product Returns History, page [3-12](#page-61-3)
	- Collect Shipment History, page [3-13](#page-62-1)
	- Collect Installed Base History, page [3-14](#page-63-1)
	- Load History Data from Flat Files, page [3-15](#page-64-2)
- Collecting Data for Demantra, page [3-15](#page-64-3)
- <span id="page-51-0"></span>• Viewing Collected Data, page [3-17](#page-66-1)

# **Summary of Collected Source Data**

Transactional data collected from the source instance by the Planning Data Pull program includes, but is not limited to:

- On-hand inventory
- Purchase orders
- Sales orders

• Repair orders (external and internal)

See Collecting Repair Orders – External and Internal, page [3-3.](#page-52-0)

In addition to transactional data, the other collection programs are started to:

• Collect the following item attributes as set up on the Organization Item window from the Manufacturing and Distribution Requirements responsibility. Inventory > Items > Organization Item > (T) MPS/MRP Planning.

See Defining Source Instance Item Attributes, page [2-3](#page-30-0).

- Repair Program
- Repair Lead Time
- Repair Yield
- Prepositioning Point
- Collect the organization type (Depot Repair or Field Technician), as set up on the Organizations form from the Advanced Planning Administrator responsibility. Admin > Instances > (B) Organizations.

See Defining Organization Type, page [2-4](#page-31-0).

• Collect the employee to subinventory association as set up on the Addresses and Subinventory window from the Spares Management responsibility. Spares Management > Setup > Addresses and Subinventories.

See Associating Field Technicians with Subinventories., page [2-6](#page-33-0)

• Collect the part condition value (Usable or Defective) as set up on the Addresses and Subinventory window from the Spares Management responsibility. Spares Management > Setup > Addresses and Subinventories.

See Setting the Part Condition Subinventory Type, page [2-6](#page-33-1).

• Collect the item relationships Supersession and Repair to as set up on Item Relationships window from the Manufacturing and Distribution responsibility. Inventory > Items > Item Relationships.

See Defining Item Relationships, page [2-8.](#page-35-0)

### **Collecting Repair Orders – External and Internal**

<span id="page-52-0"></span>To support multilevel reservation in Service Parts Planning, and to ensure that repair order documents are not cross-pegged, Collections obtains repair order detail for both internal and external repair orders. Collections brings repair order details over as reservations.

The Planning Data Pull program collects *external* repair orders from Spares Management. An external repair order pegs (or links) purchase orders to work orders to internal orders for transferring defectives. Spares Management manages these links as described in Release Process, page [11-1](#page-392-0) (for Service Parts Planning). Orders are appropriately reserved and pegged to retain the sanctity of the external repair order defined in Spares Management.

In the case of *internal* repair orders, the Planning Data Pull program collects the repair order and the open component requirements from the associated work orders, as long as the work order belongs to the same organization as the Depot Repair order.

For example, Depot Repair order #1121 is in organization M1, and three work orders are associated with it. Work order #1 and work order #2 are in organization M1, while work order #3 is in organization M2. In this case, Collections retrieves the open component requirements associated with work orders #1 and #2, and then rolls them up to a master work order that is analogous to the Depot Repair order.

### **Related Topics**

<span id="page-53-0"></span>For more information about setup in the source instance, see Source Instance Setup Data, page [2-1](#page-28-0).

# **Collection Programs for Planning**

### **Planning Data Pull and Planning ODS Load**

<span id="page-53-1"></span>The Planning Data Pull program copies the appropriate data streams to the Planning Data Store (PDS) table. The Planning ODS Load program moves the data from the PDS table to the Operational Data Store (ODS) table that forms the basis for generating plans.

These two programs are typically started with a single request, and run sequentially without user intervention. Using two programs with an intermediate storage table provides flexibility for customization.

For example, custom collection programs could be used to collect shipment history, usage history, returns history, and failure rates from a legacy system. That data could be imported to the PDS table from flat files. As another example, when the implementation provides a custom data cleansing program, position that cleansing program in the request sequence to run after the Load Transaction Data program, and before the Planning ODS Load program. This strategy manipulates collected data in the PDS before it is moved to the ODS.

**Important:** It is important that collections run from Advanced Supply Chain Planning (ASCP) or Distribution Requirements Planning (DRP) responsibilities are identical to those run from SPP responsibilities. This is especially true for implementations that are using SPP in conjunction with other VCP products.

### **Standard Collections**

You start the Standard collections program from the Service Supply Chain Planner responsibility > Collections > Standard Collections to collect data from the source to the PDS, and then immediately move that data to the ODS. These programs have been enhanced to collect additional data, such as item relationships, needed for Service Parts Planning.

Using the standard collections process, you can manually run three types of collection methods, including a complete refresh, a net change refresh, or a targeted refresh on specific business entities. You set parameters to specify which data types to collect, whether to purge previously collected data, whether to analyze staging tables, and so on.

### **Continuous Collections**

You start the Continuos Collections program from the Service Supply Chain Planner responsibility > Collections > Continuous Collections. The continuous collections process is an automated process that efficiently synchronizes the data on the planning server by looking up the sources. If you opt for continuous collections, the system automatically determines the type of collection that needs to be run on entities selected by you. The continuous collections process requires less user intervention than does standard collections.

### **Related Topics**

<span id="page-54-0"></span>For more information on running collection programs, see the "Running Collections" chapter in the Advanced Supply Chain Planning User Guide.

# **Starting Planning Data Pull and Planning ODS Load**

### **To start planning data pull and planning ODS load programs:**

**1.** From the Service Supply Chain Planner responsibility, navigate to the Planning Data Collection window.

Collections > Standard Collections

The Planning Data Collection window appears.

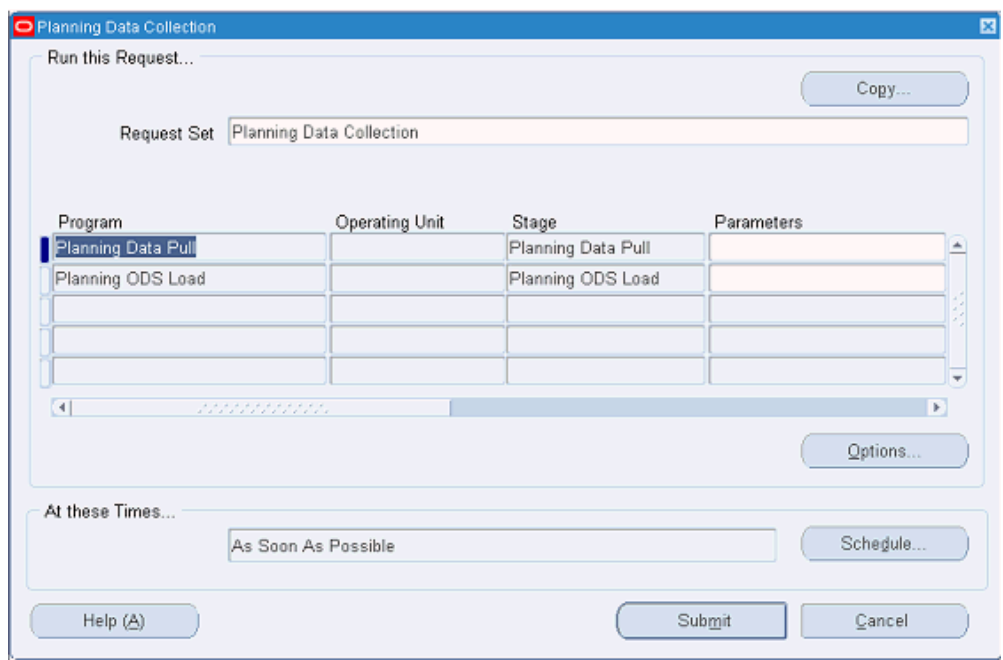

**2.** Click the Parameters field.

The Parameters window appears.

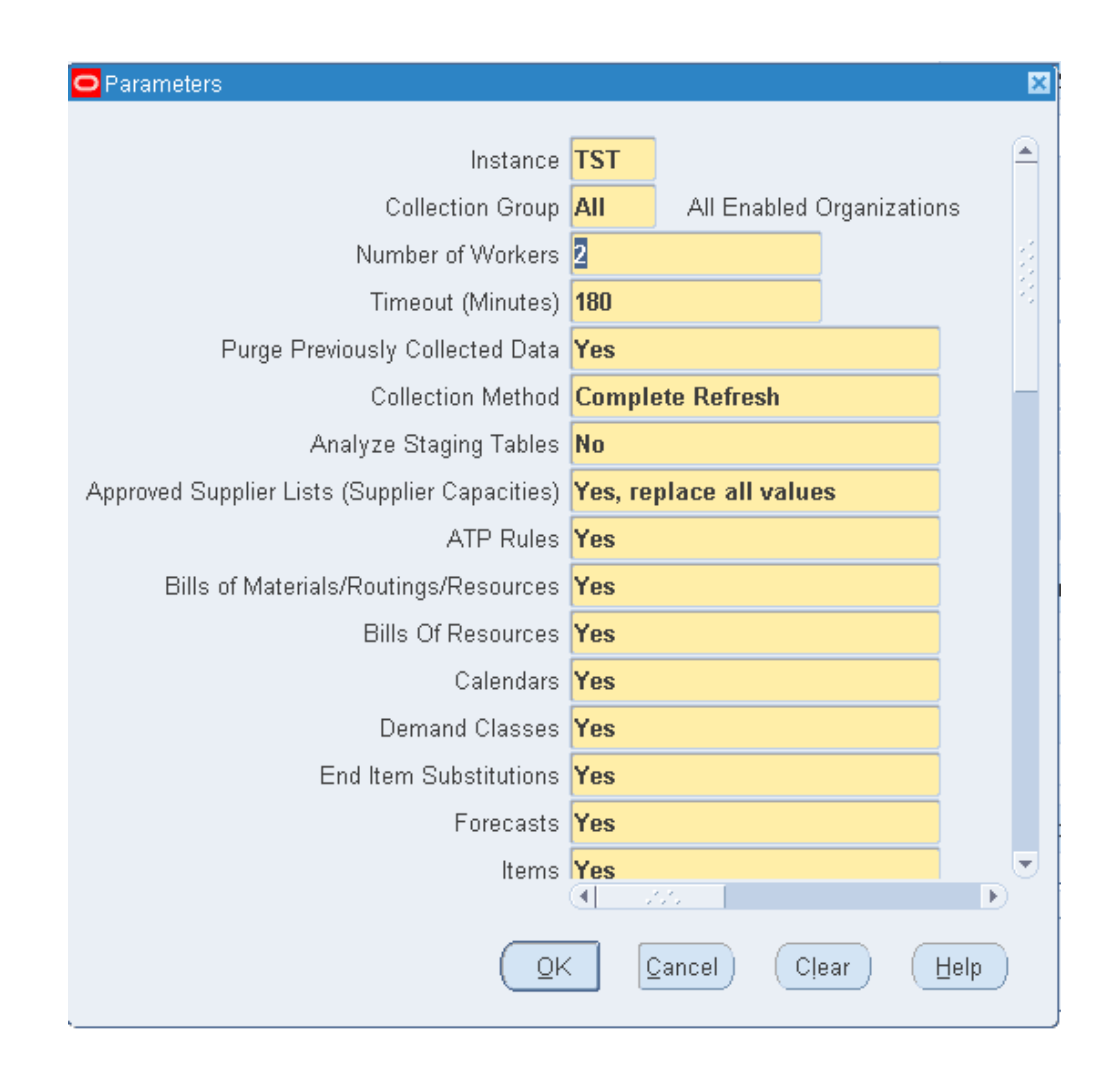

**3.** Set the program parameters.

### **Planning Data Pull Parameters**

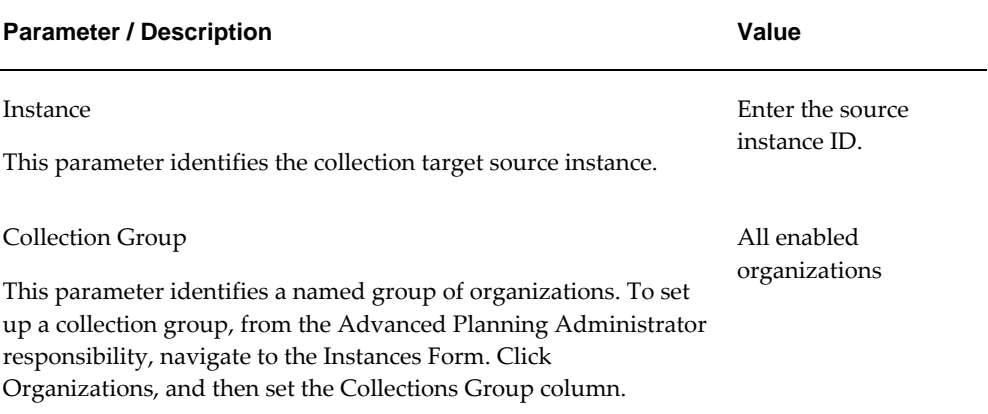

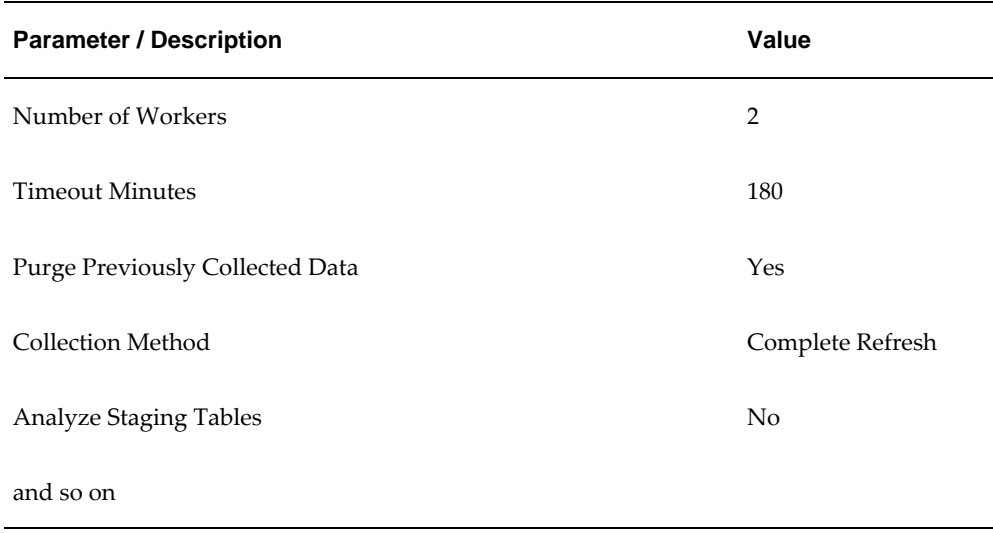

The remaining parameters in the Planning Data Pull Parameters are a list of business entities. Selecting Yes for an entity means collect the information for that entity over from the source instance. Selecting No for an entity means don't collect the information for that entity over from the source instance.

- **4.** Click OK.
- <span id="page-57-0"></span>**5.** Click Submit.

# **Collecting Supersession Notes**

When new item relationships with supersession notes are created, you need to perform a collection with the Items, End Item Substitutions, which defines item relationship, and Notes (Attachments) fields set to Yes before new information appears in SPP. Any supersession note updates or deletions performed in Oracle Spares Management will need to be recollected by submitting or scheduling a collection request with Notes (Attachments) field set to Yes before the changes are reflected in SPP.

If End Item Substitutions (item relationships) is NOT collected, but Notes (Attachments) are collected, the collections would still go through, but the supersession notes would not appear in SPP.

### **To collect supersession notes information:**

**1.** From the Service Supply Chain Planner responsibility, navigate to the Planning Data Collection window.

Collections > Standard Collections

The Planning Data Collection window appears.

**2.** Click in the Parameters field for Planning Data Pull row.

The Parameters window appears.

- **3.** To collect note information associated with a supersession relationship, set Notes (Attachments) field to Yes.
- **4.** Click OK.
- <span id="page-58-0"></span>**5.** In the Planning Data Collection window, click Submit.

# **Collection Programs for Forecasting**

<span id="page-58-2"></span><span id="page-58-1"></span>This section describes collection programs available for collecting various data history streams. For each collection, you navigate to the appropriate request form, select parameters, and then submit your request.

# **Collecting Service Parts Usage History – Field Service**

### <span id="page-58-3"></span>**To collect field service usage history:**

**1.** From the Service Supply Chain Planner responsibility, navigate to the FIELD\_SERVICE window.

Collections > Oracle Systems > Service Parts Usage History – Field Service

The FIELD\_SERVICE window appears with the Name: Collect Service Parts Usage History – Field Service.

The Parameters window opens in front of the requests window. If you close this window, you can reopen it by clicking the Parameters field.

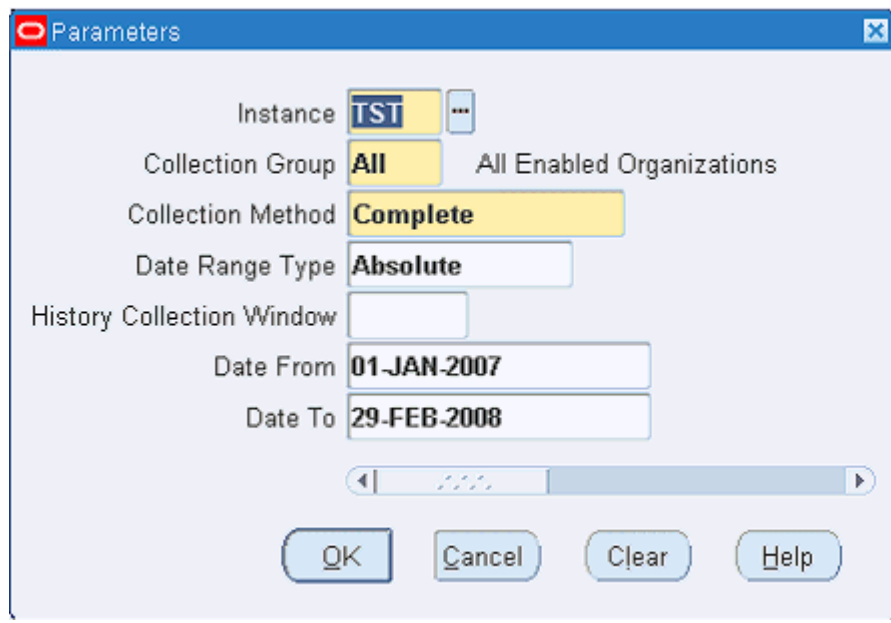

- **2.** Complete the Parameters information as explained in the History Collection Parameters, page [3-10](#page-59-0) table.
- **3.** Click OK.
- **4.** On the Request form, click Submit.

### <span id="page-59-0"></span>**History Collection Parameters**

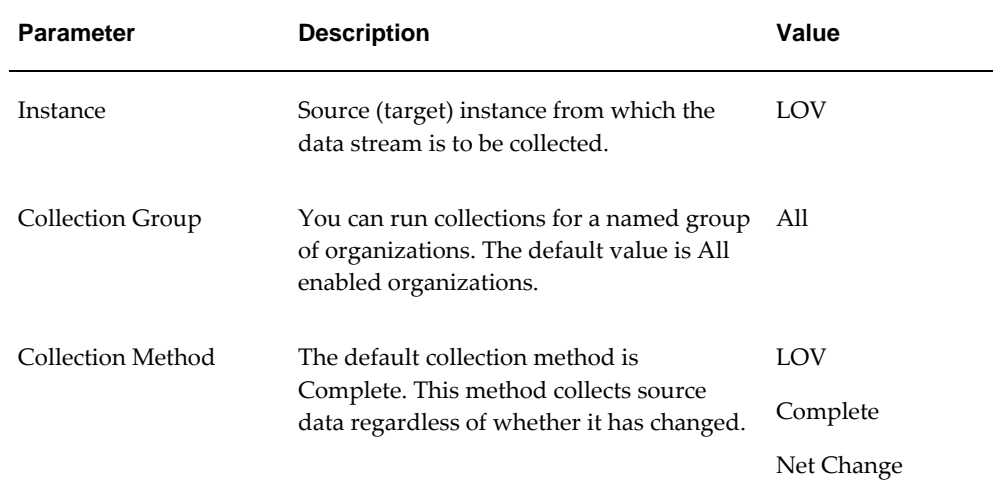

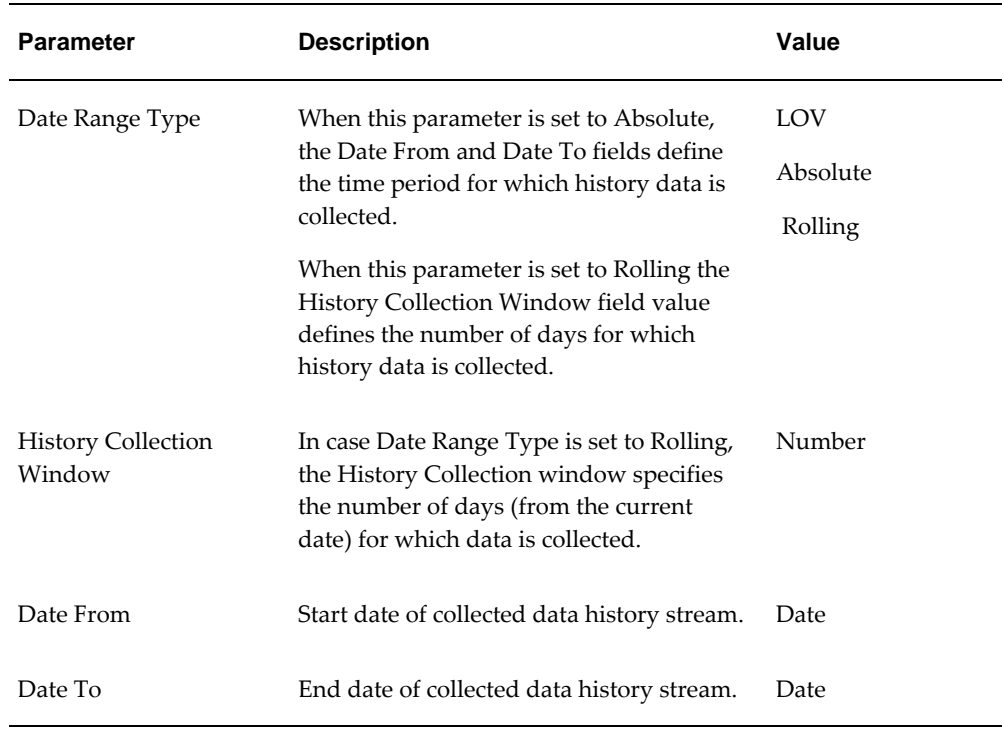

**Note:** You specify the date range for historical data in the Parameters form. While the system is collecting history, the same date range applies across all items and data streams. Collections obtained at the day level are appropriately aggregated to buckets, depending on the Plan Option parameters.

# **Collecting Service Parts Usage History – Depot Repair**

<span id="page-60-1"></span><span id="page-60-0"></span>This program collects all components issued to work orders in the same depot repair organization into the planning data store.

**Note:** To support the case where the internal depot repair organization is the same as a manufacturing organization, service part item numbers are assumed to differ from the component item numbers used in production.

### **To collect depot repair usage history:**

**1.** From the Service Supply Chain Planner responsibility, navigate to the Collect Service Parts Usage History – Depot Repair window.

Collections > Oracle Systems > Service Parts Usage History – Depot Repair

- **2.** Complete the Parameters information as explained in the History Collection Parameters, page [3-10](#page-59-0) table.
- **3.** Complete the additional parameter: Include Accounting classes.
- <span id="page-61-0"></span>**4.** Click Submit.

# **Collecting Service Parts Return History**

### <span id="page-61-2"></span>**To collect parts return history:**

**1.** From the Service Supply Chain Planner responsibility, navigate to the SERVICE\_PARTS\_RETURN\_HISTORY window.

Collections > Oracle Systems > Service Parts Return History

The Collect Product and Service Part History window appears, with the Name: Collect Product and Service Part Return History.

The Parameters window opens in front of the requests window.

- **2.** Complete the Parameters information as explained in the History Collection Parameters, page [3-10](#page-59-0) table.
- **3.** Click OK.
- <span id="page-61-1"></span>**4.** On the Request form, click Submit.

# **Collecting Service Products Return History**

### <span id="page-61-3"></span>**To collect product returns history:**

**1.** From the Service Supply Chain Planner responsibility, navigate to the Collect Product and Service Part History window.

Collections > Oracle Systems > Product Return History

The Collect Product and Service Part History window appears.

- **2.** Complete the Parameters information as explained in the History Collection Parameters, page [3-10](#page-59-0) table.
- **3.** Select the Include RMA Types list of values icon.

The Include RMA Types window appears.

- **4.** Select an RMA Type from the list of values (LOV).
- **5.** Click OK.
- <span id="page-62-0"></span>**6.** On the Collect Product and Service Part History window, click Submit.

# **Collecting Shipment History**

### <span id="page-62-1"></span>**Note: Disable Launch Workflow if not using Demantra**

When launching collections of Shipment History from SPP from the following navigation:

- Collection > Oracle Systems > Shipment History
- Collection > Legacy Systems > SRP Streams Self Service

there is an option to 'Launch Download'. Checking this takes the collected data and launches a process that populates it in the Demantra tables. In cases where SPP is implemented without Demantra, this process should not be launched. Launch Download must be disabled.

### **To collect shipment history:**

**1.** From the Service Supply Chain Planner responsibility, navigate to the Collect Shipment History window.

Collections > Oracle Systems > Shipment History

The SHIPMENT\_HISTORY window appears, with the Name: Collect Shipment History.

The Parameters window opens in front of the requests window.

- **2.** Complete the Parameters information as explained in the History Collection Parameters, page [3-10](#page-59-0) table.
- **3.** Choose Yes or No to indicate whether to collect the following data streams:
	- Booking History Booked Items Booked Date
	- Booking History Booked Items Requested Date
	- Booking History Requested Items Booked Date
	- Booking History Requested Items Requested Date
	- Shipment History Shipped Items Shipped Date
- Shipment History Shipped Items Requested Date
- Shipment History Requested Items Shipped Date
- Shipment History Requested Items Requested Date
- Collect Internal Sales Orders
- **4.** Choose whether to perform the following:
	- Collect All Order Types
	- Include listed Order Types
	- Exclude listed Order Types
- **5.** Choose whether to Launch Download.
- **6.** Click OK.
- <span id="page-63-0"></span>**7.** On the Request form, click Submit.

### **Collecting Install Base History**

<span id="page-63-1"></span>Install Base history can be used to track the products or assets at a customer site, and can represent the total number of serviceable products in the field. Retirements of products must be taken into account to arrive at accurate install base numbers.

### **To collect install base history:**

**1.** From the Service Supply Chain Planner responsibility, navigate to the Install Base History window.

Collections > Oracle Systems > Install Base History

The INSTALL\_BASE\_HISTORY window appears, with the Name: Collect Install Base History.

- **2.** Complete the Parameters information as explained in the History Collection Parameters, page [3-10](#page-59-0) table.
- **3.** Click OK.
- **4.** On the Request form, click Submit.

### **Related Topics**

<span id="page-64-0"></span>See Spare Parts Demand Forecasts Based on Product Population, page [4-10](#page-77-0).

# **Load History Data from Flat Files**

### <span id="page-64-2"></span>**To load history data from flat files:**

**1.** From the Service Supply Chain Planner responsibility, navigate to the Load SRP Streams window.

Collections > Legacy Systems > SRP Streams – Self Service

The Load SRP Streams window appears.

- **2.** Browse to the flat file.
- **3.** Select the instance where the flat file is located from the Instance LOV.
- <span id="page-64-1"></span>**4.** Click Start Load Now.

# **Collecting Data for Demantra**

<span id="page-64-3"></span>Demantra Demand Management is capable of generating a forecast for service parts and computing and publishing forecast related metrics that planners can use to determine if any unusual scenarios may warrant their attention. SPP is integrated with Demantra Demand Management so that the relevant history information can be sent to Demantra for forecast generation and fine-tuning; the forecasts can then be used in SPP. Oracle Demantra Demand Management can generate a forecast for spares based on (a) history of Install base of products under contract and usage of parts to service them, (b) usage history of parts, and (c) shipment history of parts.

In case of an EBS source, the history of Install Base of products under Contract must first be collected through a Standard collection. Next, the "Populate Org for Install Base Aggregations" concurrent program must be run to determine the organization from which the Install Base products are serviced. This program takes an Assignment set as a parameter; the assignment set specifies the organizations that service Install Base in each zone. Finally, the "Collect Service Parts Forecasting Data" (Navigation: Service Parts Planning > Service Parts Forecasting (Demantra) > Forecasting Data (EBS)) concurrent program must be run to make the relevant history data available for Demantra (once the workflow is run). It is also possible to use a legacy collection of usage history and shipment history.

**Note:** Legacy collection is not available for Install Base under Contract.

### **To collect data for Demantra:**

For implementation information and processes on collecting data for Demantra, refer to "Demantra Demand Management to EBS Integration" and "Demantra Demand Management to EBS Service Parts Planning Integration" chapters in the *Oracle Demantra Implementation Guide*. Refer to the *Oracle Demantra Demand Management User Guide* for information on Service Parts Forecasting (SPF) functionality and using Demantra to generate a forecast for Spare Parts, which can then be used in SPP.

### **Purging Interface Tables**

### <span id="page-65-0"></span>**To purge interface tables:**

**1.** From the Service Supply Chain Planner responsibility, navigate to the

Collections > Oracle Systems > Purge Interface Tables

The Parameters window opens in front of the Launch Purge Program for Staging Tables window.

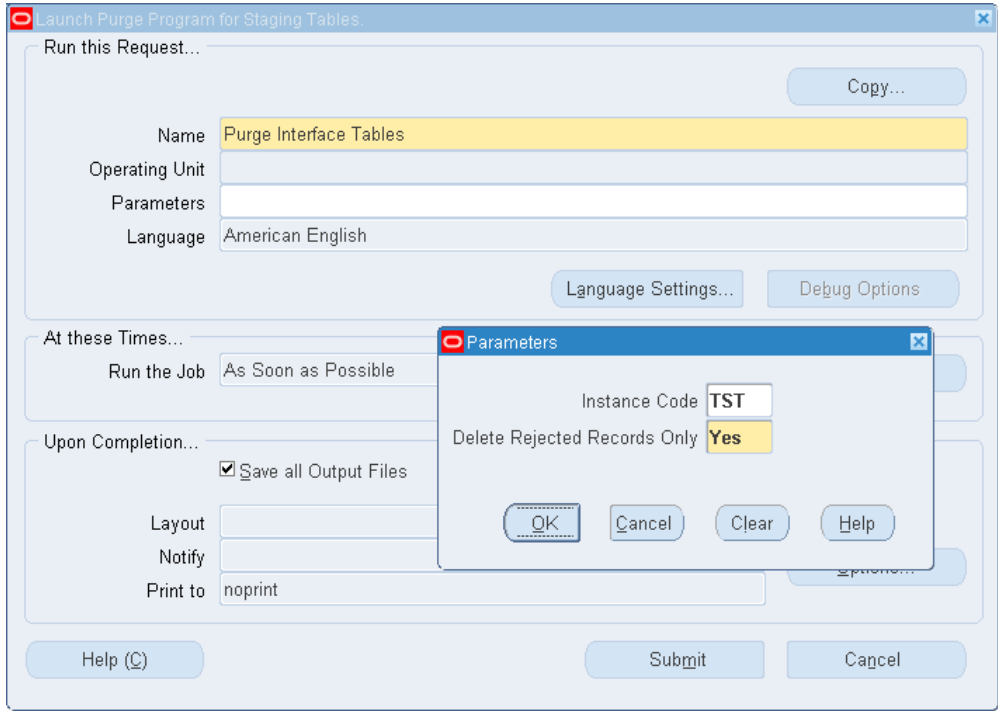

- **2.** Select the Instance Code and specify whether you want to delete only the rejected records.
- **3.** Click OK to close the Parameters window.

<span id="page-66-0"></span>**4.** On the Launch Purge Program for Staging Tables window, click Submit.

# **Viewing Collected Data**

### <span id="page-66-1"></span>**To view collected data:**

- **1.** From the Supply Chain Planner responsibility, open the Navigator window. Collections > View Collected Data
- **2.** If the Organizations window appears, select the organization, and then click OK.

The Navigator window opens to either the Plans or Queries tab, depending on the default tab set in User Preferences.

- **3.** Select the Plans tab, if it is not already open.
- **4.** Select View by Actions.
- **5.** On the Plans tab, click the "+" signs to expand Plans > Collection.
- **6.** Highlight a version. Select Supply and Demand from the Tools menu. The Find Supply/Demand window appears.
- **7.** Enter query criteria. For example, set Org equal to TST:M1.
- **8.** Click Find.
- **9.** The Supply Demand window opens and is populated with data collected from the selected organization.

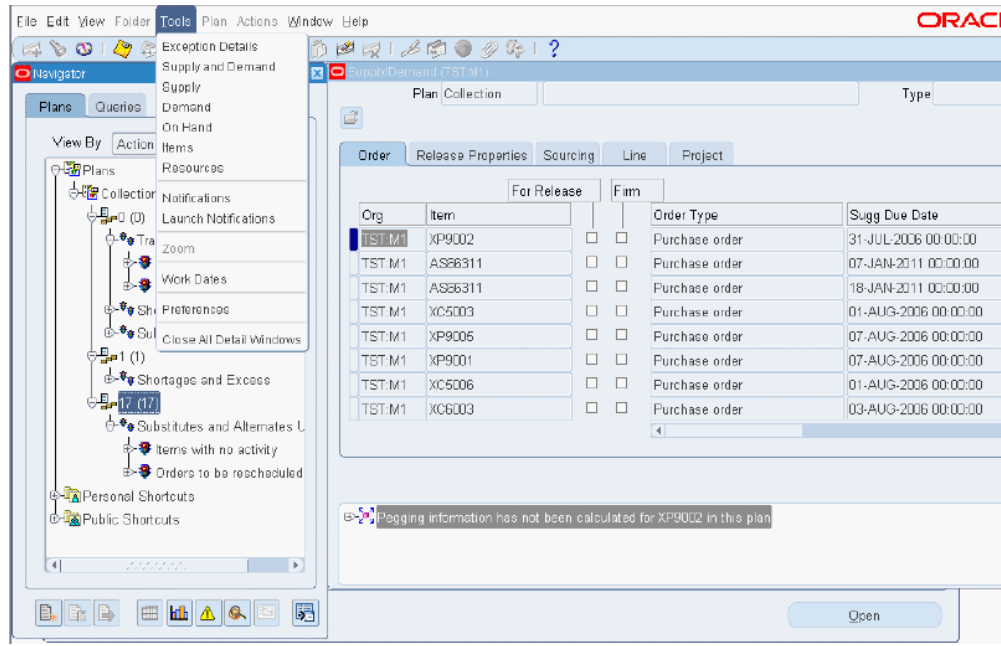

# **Forecasting Concepts**

This chapter covers the following topics:

- [Inline Forecasting Concepts](#page-68-0)
- [Spare Parts Demand Forecasts Based on Shipments](#page-70-0)
- [Spare Parts Demand Forecasts Based on Usage](#page-72-0)
- [Spare Parts Supply Forecasts Based on Returns](#page-73-0)
- [Spare Parts Demand Forecasts Based on Product Population](#page-77-1)
- [Setting the MSC:Number of processes for Inline Forecast Profile Option](#page-86-0)
- <span id="page-68-0"></span>• [Demantra Forecasting Concepts](#page-87-0)

# **Inline Forecasting Concepts**

The spares forecast, whether from Enterprise Resources Planning (ERP), or from demand planning systems, or generated within SPP can be entered to planning as a demand schedule. Generating forecasts within SPP is termed *inline forecasting*.

The following topics refer to inline forecasting:

- Spare Parts Demand Forecasts Based on Shipments, page [4-3](#page-70-1)
- Spare Parts Demand Forecasts Based on Usage, page [4-5](#page-72-1)
- Spare Parts Supply Forecasts Based on Returns, page [4-6](#page-73-1)
- Spare Parts Demand Forecasts Based on Product Population, page [4-10](#page-77-0)
- Setting the MSC:Number of processes for Inline Forecast Profile Option, page [4-19](#page-86-1)

### **Supported History Data Streams**

Many variables such as usage pattern, asset population, service product life cycle, and

failure rate affect demand. Oracle Service Parts Planning supports forecasts based on the following data streams:

- Spare part *shipment* history
- Spare part *usage* history
- Spare part *returns* history
- Spare *product* returns history
- Product *population* and failure rates

#### **Supported Inline Forecasts**

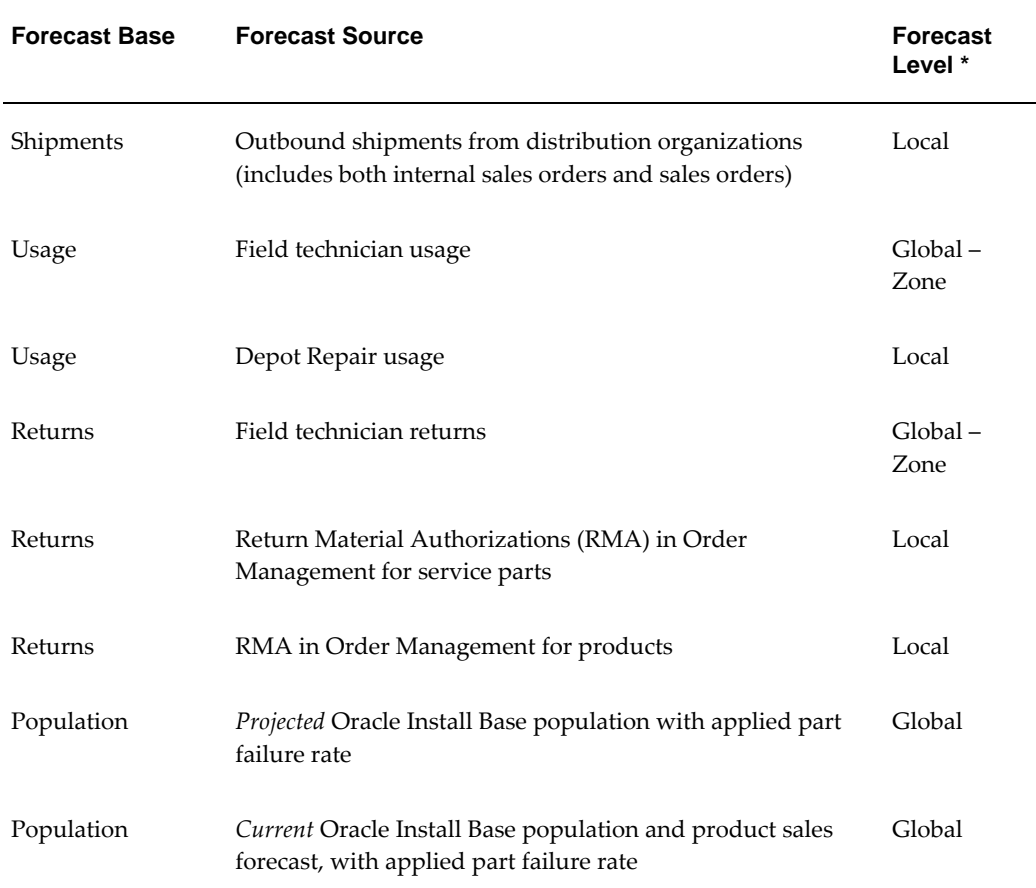

\* Forecast level –

- Generate the *local* forecast for an item if the item has a forecast policy assigned at the organization level.
- Generate the *global* forecast for an item if the item has forecast policy assigned at the

zone level

• Generate both local and global forecasts for an item, if the item has forecast policies assigned to both *organization* and *zone* levels. Use this approach to generate forecasts based on complete data when one service operation offers repair services by field technicians (collecting field spares usage) and repair services at internal depots (collecting the history of issues to internal repair orders).

### **Spare Parts Demand Forecasts Based on Shipments**

<span id="page-70-1"></span><span id="page-70-0"></span>You specify which historical data stream to use as the basis of the forecast in the Forecast Rule. In planning, internal sales orders (outbound shipments) to organizations that *are not* included in the Plan Options, and shipments to field technician organizations, are considered as shipment history. Such shipments typically include those outbound from a distribution organization to the field organization, or where applicable, directly to external customers.

To avoid double counting, the history stream includes shipments to field technician organizations, but not to distribution organizations. In the case in which the scope of the plan is limited to only the central warehouse, then the history basis should include all outbound shipments from the central warehouse.

#### **Data collection.**

SPP collects two data streams for shipment-based forecasts:

**1.** Internal sales order outbound shipments, for which the destination organizations are field technician organizations. The field technician organizations are specified in the Collections setup window. Note that outbound shipments that are not shipped to the field organizations should not be part of the history.

The following information is used as part of the history:

- Item, ship date, source organization, destination organization, quantity shipped, and unit of measure (UOM).
- Internal sales orders (ISOs) and their corresponding internal requisitions are collected. ISOs do not have a destination organization. The Ship to is for an external location. Thus, in order to determine the destination organization for an ISO, it is necessary to link to the internal requisition. The organization in which the internal requisition is created becomes the destination organization.

Data stream definition details

- Source Type: ERP
- Type of data: quantity

Dimension levels

- Product: Item
- Ship From: Organization
- Ship To: Organization (local forecast based on the source organization)
- Geography: NA
- Time: At day level only
	- Make sure that the *technician* organizations *are not* named as planned organizations in the plan options. If they are planned, then they are considered as *distribution* organizations, and the corresponding history is ignored for forecasting purposes.
	- Similarly, if any of the distribution organizations from which history has been collected are not planned in the plan, then such history data is also omitted.

For example, the central distribution center has outbound shipments to field technician organization, and the history has been collected. However, in the plan options, the central distribution center is not being planned. Then the corresponding history of the central distribution center is not considered for forecasting purposes.

**2.** Sales orders to external customers based on the shipment history.

The following information is used as part of the history:

- Item, Organization, ship date, quantity shipped, and UOM Data stream definition details
- Source Type: ERP
- Type of data: quantity Dimension levels
- Product: Item
- Ship From: Organization
- Ship To: Organization
- Time: At day level only
# **Spare Parts Demand Forecasts Based on Usage**

## **Forecasts Based on Field Technician Usage**

Historical material usage data captured as part of the Oracle Spares Management Debrief process is used to project the future parts requirements for technician organizations. Spare part item historical usage from technician organizations is calculated at the *zone* level. The zone is based on the location tied to the technician trunk stock (or subinventory) from which the field service usage occurs.

For supply planning, these forecasts are considered as *global* forecasts. You specify global sourcing rules to push this forecast to the appropriate replenishing organization.

## **Data collection**

Service part usage history is collected from Oracle Field Service usage transactions created in the Spares Management Debrief process.

This process collects the following information:

- Service part replaced (Item ID)
- Date replaced
- Quantity replaced
- Customer location (at zone level)

Data stream definition details

Source Type: ERP

Field Service: Collect only 'field service usage transactions' created through the Oracle Spares Management Debrief process.

- Type of data: Quantity Dimension levels
- Product: Item
- Ship From: Organization
- Ship To: Zone
- Time dimension: At day level only

## **Forecast Based on Depot Repair Usage**

Spares requirement forecasts can also be based on the historical consumption of parts in depot repair organizations by collecting the history data of component issues against repair work orders at the depot organization. Such forecasts are generated at the depot *organization* level.

## **Data collection**

Service part usage history is collected from Oracle Depot Repair material requirements for repair orders or Java Technology Framework.(JTF) tasks.

The following information is collected:

- Service part replaced (Item ID)
- Date replaced
- Quantity replaced
- Customer location (at zone level)

Data stream definition details

• Source Type: ERP

Depot Repair: Collect the material requirements and job quantities for repair jobs. Repair jobs are non standard discrete jobs created in Work in Process (WIP) that are based on repair orders in Oracle Depot Repair. Also collect material requirements from JTF tasks.

• Type of data: quantity

**Dimension levels:**

- Product: Item
- Ship From: Organization
- Ship To: Organization level
- Time dimension: At day level only

# **Spare Parts Supply Forecasts Based on Returns**

The seeded methods for calculating returns include:

- Field Service returns (as part of the Debrief process).
- Return Material Authorizations (RMAs).

Returns-based forecasts capture the history of service part and product returns from Oracle Field Service and from Order Management RMAs. That information forms the basis for projecting future returns. Thus, forecasts for total returns depend on:

- Returns of service parts from field technicians
- Direct returns of service parts from customers, through the RMA process
- Direct returns of products from customers, through the RMA process.

## **Field Service Returns**

Field service returns are fed into the planning process as a *global* returns forecast at the *zone* level. Planners can assign the Return to sourcing rule to push the field service part returns forecast to the appropriate returns organization according to the business process.

#### **Data collection**

Only field service recovery transactions created through the Field Service Debrief process are collected.

Data stream definition details:

- Source Type: ERP
- Type of data: quantity

Collect the following information from Field Service tables

- Defective service part (Item ID) returned
- Return date
- Quantity returned
- Customer location (at zone level) Dimension levels:
- Product: Item
- Ship from: Organization level
- Ship to: Zone level
- Time: At day level only

## **Spare Part Returns Through Order Management RMAs**

Service parts can also be returned directly through the RMA process. Defective spare parts returned from customers through the Order Management RMA process are entered to the planning process at the repair organization.

## **Data collection**

Use the Include RMA Type field to select the types of RMAs to be collected:

- All (default): Returns for all RMA types are collected
- Replacement, Receipt and No Credit, Receipt and Credit, and Repair RMA
- RMAs of the type called RMA with Credit Only are not collected.

Data stream definition details:

- Source Type: ERP
- Type of data: quantity

The following data is collected from Oracle Order Management as part of the direct returns:

- Defective service part (Item ID) returned
- **Organization**
- Customer location
- Return date (Date on which the RMA is created)
- Quantity returned Dimension levels:
- Product: Item
- Ship from: Organization (local forecast)
- Ship to: Organization (local forecast)
- Time: At day level only

**Note:** Returns orders are sales orders with Line Type Return and negative quantities.

## **Product Returns Through Order Management RMAs**

In many cases, customers directly return products through the Order Management RMA process. These products yield defective service parts when disassembled or dismantled for repair. This stream of defective parts is considered while forecasting the returns. The amount of service parts yielded by a *product* depends on the average failure rate of the service *parts* within the given product. The failure rate for the product and service part combination is determined as described in the procedure: Setting Up Install Base, Failure Rate, and Retirement Rate, page [5-8](#page-95-0).

The history of *product* returns is collected and projected. The projected product returns are then multiplied by the service part-specific failure rate to determine the projected service *part* returns. The total returns for a given service part is equal to the sum of all the returns from the corresponding products with which product and service part relationships are established.

## **Solution Overview**

The solution consists of the following components:

- **1.** Collection of product returns history Order Management order type: RMA.
- **2.** Projection of the future product returns, based on history. The forecasting method is specified in the forecasting rule associated with the product.
- **3.** Multiplication of the projected *product* returns by the failure rate, to project the quantity of *service part* returns.

Returns for service part (i) in bucket (t) =  $SUM$  =  $1, n$  (Returns for product (j) in bucket (t) \* failure rate (i,j))

Where:

(i) is the service part belonging to product (j)

*n* is the number of products with which the service relationship is enabled (as defined in the setup > product population forecasting parameters form)

## Assumption:

The defective service parts are assumed to be available in the same bucket as that of the returned Product. In reality, there is a lag between the return of the product and the availability of the service part. However, for simplicity, the events are assumed to occur simultaneously.

You specify the following two major components as part of the forecasting rule, in the Usage/Shipment/Returns tab:

- Select the history basis Product returns
- Specify forecast parameters, such as Forecast method and Horizon for projecting future product returns.

#### **Data collection**

Use the Include RMA Type field to select the types of RMAs to be collected:

- All (default): Returns for all RMA types are collected
- Replacement, Receipt and No Credit, Receipt and Credit, and Repair RMA
- RMAs of the type called 'RMA with Credit Only' are not collected. Data stream definition details
- Source Type: ERP
- Type of data: quantity Dimension levels
- Product: Item
- Ship from: Organization
- Ship to: Organization
- Time: At day level only
	- If the return history is collected for an item that is a *product*, as defined in the service relationship, and if the forecasting rule has product returns as the history basis, then product return-specific calculations are performed. If the return history is collected for a *service part*, then the item return history is projected.
	- The returns forecast can be made up of field technician returns, direct service part returns, and yields from direct product returns. However, the breakdown of each of these streams is not visible to the user. The user sees one number that is the aggregation of all the return sources. The product population-based returns (return rate forecast) is visible as a separate row.

# **Spare Parts Demand Forecasts Based on Product Population**

If the failure rates of service parts are known along with the overall product population, you can use that information as a basis of forecasting the demand and supply of the service parts. The overall product population is composed of the current products in service and future or anticipated products to be serviced. To determine the product population accurately, retirements (when products are taken out of service) also need to be taken into consideration. Failure rates are typically age dependent, and can vary

according to the product's life cycle stage.

## **Solution Overview**

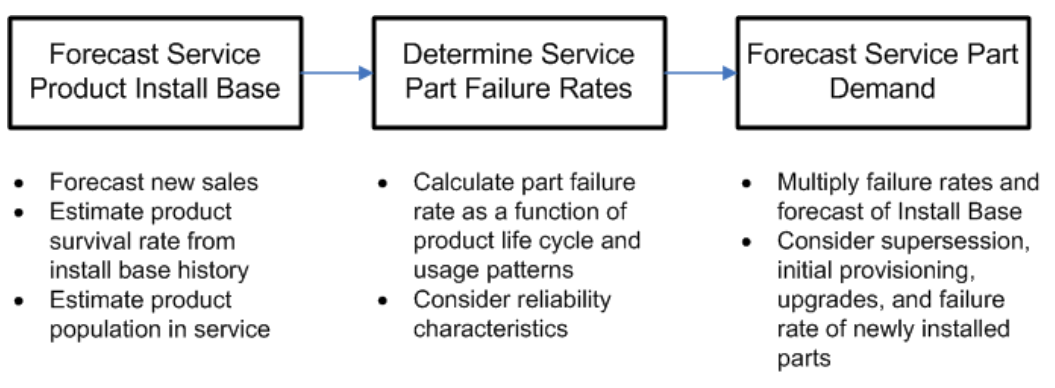

## **Main Components**

The main components of Product Population-based forecasts are:

- Oracle Install Base history:Time-phased Install Base history collected from Oracle Installed Base is used in calculating the current installed base and failure rates.
- Current Install Base population:This constitutes the total of active currently installed products. This information is obtained in one of two ways:
	- User specified: The user provides a value for the currently installed base, or
	- Calculated from Oracle Install Base: This value is calculated from the collected Oracle Install Base population history stream.
- Projected product population: This population is based on the installed base information, and is calculated according to the following equation:

Installed base (t) = {Installed base (t-1) + [sales forecast (t)  $*$  service market share]  $*$ periodic survival rate}

Where Installed base (t) represents the current installed base value.

- Failure rates: This denotes the average periodic failure rate of the product population. You specify an average (non time varying) failure rate for a product and service part combination.
- Determining the projected demand for service part: Once the projected population and the failure rates are known, the demand for the service part for a time period (t) can be projected:

Projected demand for service part  $(i,t) = SUMj=1,n$  (projected product population  $(i, t)$ t) \* failure rate (i,j))

where,

*i* is the service part being used in product j

*n* is the total number of products using service part i

## **Forecast Service Product Demand Based on Install Base**

## **Oracle Install Base history**

Oracle Install Base can be used to track products and assets at a customer site, and can represent the total number of serviceable products in the field. Retirements of products need to be taken into account to arrive at accurate install base numbers.

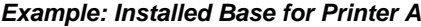

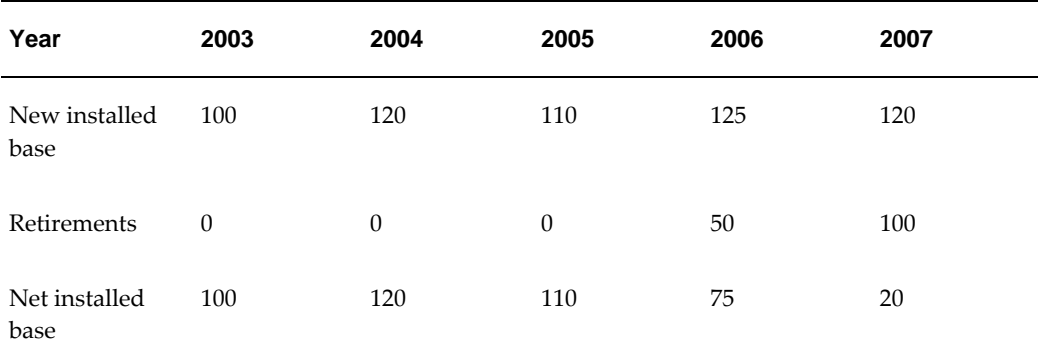

#### Data stream definition

- Name: Install Base History
- Source Type: ERP
- Type of data: quantity
- Allocation: not allowed

Dimension levels

- Product: Item
- Ship From: Not applicable
- Geography: Not applicable
- Time: Two dates exist—installation date and end active date
- Sales Channel, Sales Rep, and User-defined dimensions: Not applicable

#### **Data collection**

The following information is collected from Oracle Install Base tables:

- **Product**
- Owner party ID
- Installation date
- End active date (decommissioned on this date)
- Quantity

#### **Install Base example data:**

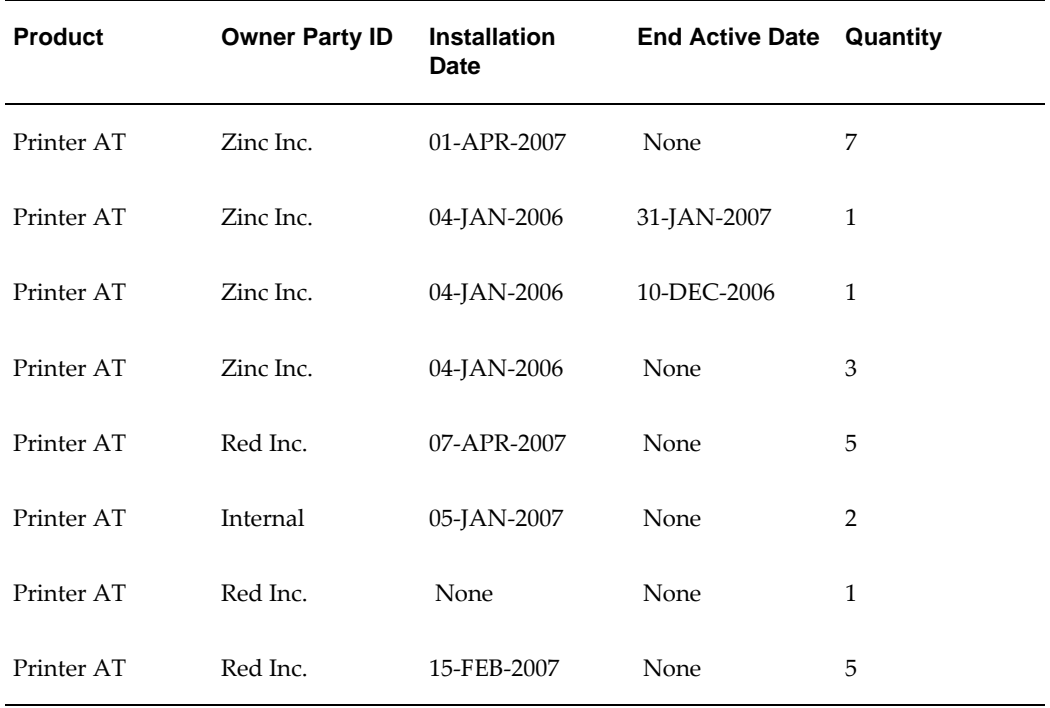

Collection is done for installed base at external customer sites only. When a customer name is associated to the product (Owner party ID other than Internal as defined in install parameters), it becomes part of the external installed base. Further, if the installed base date is blank or null, then the product is possibly returned for major repair, or has been returned permanently. Such rows are ignored.

When lot control is enabled to track the install base, the quantity can be more than 1. When a product (an item instance) of the lot is retired, the lot is split in Install Base such that only the retired product bears the end active date. In the example data, rows 2, 3, and 4 represent a lot quantity of five, two of which have been retired.

Collections brings both active and retired install base; however, the retired install base is filtered out. The following table shows whether the data rows are filtered out:

|    | <b>Product</b> | Owner<br>Party ID | <b>Installation</b><br><b>Date</b> | <b>End Active Date</b> | Qty            | <b>Filtered out?</b><br>(Yes or No)                      |
|----|----------------|-------------------|------------------------------------|------------------------|----------------|----------------------------------------------------------|
| 1. | Printer AT     | Zinc Inc.         | 01-APR-2007                        | None                   | 7              | No                                                       |
| 2. | Printer AT     | Zinc Inc.         | 04-JAN-2006                        | 31-JAN-2007            | $\mathbf{1}$   | No                                                       |
| 3. | Printer AT     | Zinc Inc.         | 04-JAN-2006                        | 10-DEC-2006            | $\mathbf{1}$   | Yes. Product<br>retired before<br>history start<br>date. |
| 4. | Printer AT     | Zinc Inc.         | 10-JAN-2007                        | None                   | 3              | No                                                       |
| 5. | Printer AT     | Red Inc.          | 07-APR-2007                        | None                   | 5              | No                                                       |
| 6. | Printer AT     | Internal          | 05-JAN-2007                        | None                   | $\overline{2}$ | Yes, not<br>external                                     |
| 7. | Printer AT     | Red Inc.          | None                               | None                   | $\mathbf{1}$   | Yes, possibly<br>returned                                |
| 8. | Printer AT     | Red Inc.          | 15-FEB-2007                        | None                   | 5              | No                                                       |

**Collected Install Base example data, with History start date 01-JAN-2007.**

Finally, the information appearing in the Forecast Analysis Viewis aggregated at the product level, and bucketed according to the forecast bucket size specified in the Plan Options. For example:

- Forecast History bucketing period: Month
- Calendar: Gregorian
- History start: 01-JAN-2007
- History end: 31-MAY-2007

The preceding history information is summarized into monthly buckets as shown:

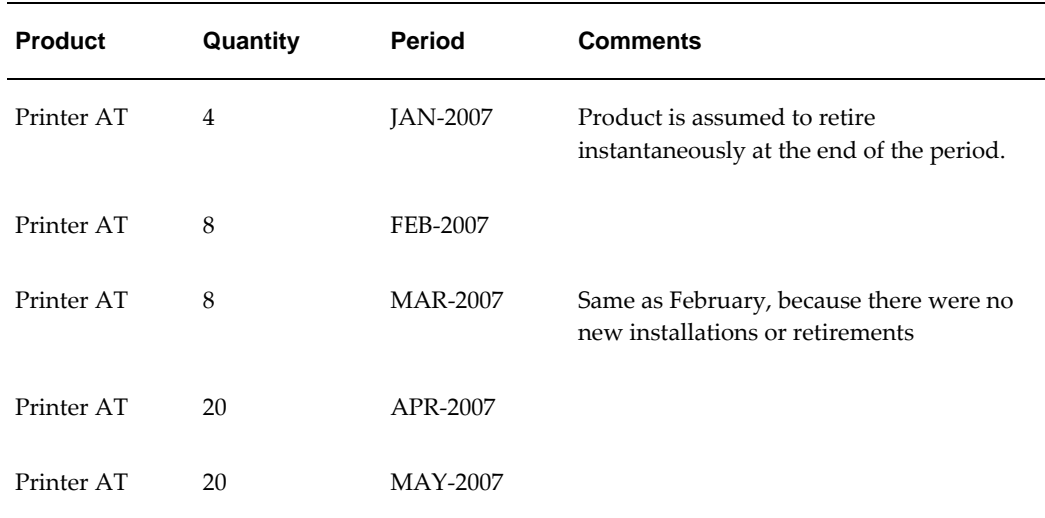

See Forecast Analysis View, page [10-19.](#page-326-0)

## **Collection Parameter**

The parameter Install base history appears on the Collection window with the LOV value Yes or No, to provide flexibility to collect or not collect the Install Base history.

#### **Current Installed Base Population**

The currently installed base population acts as the basis for the projected installed base. If Oracle Install Base information is available, it is computed as follows:

Current install base = (total install base population to date - retirements to date)

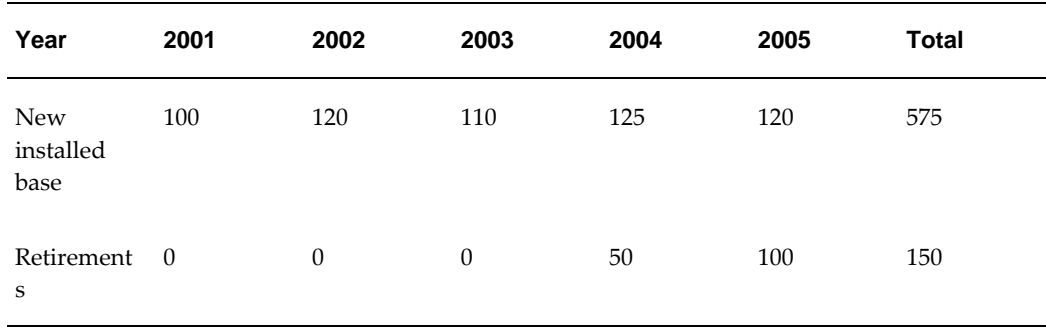

The current installed base in this example is equal to  $(575 - 150) = 425$ .

 If the Oracle Install Base information is not available, you can enter this information directly through the user interface, or by using mass upload capabilities.

#### **Projected Product Population**

The projected product population is typically based either on the Install Base history or on the current Install Base plus sales forecast.

• Projecting product population based on Install Base history:

You can choose to project the Product Population based on the Install Base History. In that case, you select the appropriate forecast method, and set the horizon to be considered for forecasting.

• Projecting product population based on sales forecast:

Because not all product sales translate into a service contract, you can adjust the sales forecast to provide an estimate of the service market share. A factor called the Service Adjustment Factor is provided to adjust the sales forecast accordingly. The projected product population is computed as follows:

Installed base (t) = [installed base  $(t-1)$  + sales forecast (t) \* service adjustment factor] \* (1 - retirement rate)

**Note:** Installed base  $(t = 0)$  is equal to the current installed base.

#### **Estimating sales forecast:**

If the sales forecast is already available, you can use it directly. Two available options are:

- Flat file loads (presented as a demand schedule)
- Demand planning and ERP forecasts

Optionally, you can directly enter the projected population (if known), set the service adjustment factor to 1 (or leave it blank), and set retirement rate to zero (or leave it blank).

If the sales forecast is not available, you can generate the sales forecast, and use it in the calculation of the projected product population. This generated sales forecast is solely for the purpose of calculating the projected product population, and is not available to be viewed in the user interface or available for subsequent use.

You can collect sales order booking history and shipment history as part of the collection parameters. The data is collected at the day level for the range specified in the global parameters.

The following sales order data is collected:

- Item
- Instance and Organization
- Booked date
- Shipped date
- Quantity

• Unit of measure

The sales forecast is done according to the specified forecasting parameters. The history range, forecast horizon, calendar, and bucket are selected from the Horizon Details tab of the Forecast Rule window. You can specify whether booking history or sales history should be used. The forecasting engine considers the appropriate dates.

Forecasting is done at the organization level only (local forecasts). After the system generates local forecasts, the information is aggregated at the global item level. That is, all the organization level quantities are summed for a given item. Once the sales forecast at the global level is determined, subsequent calculations project the installed base.

## **Retirement Rate**

Products are retired after their useful life and taken out of the installed base. Thus you must account for the retirement rate in order to determine the projected population accurately. It is common business practice to keep track of the average periodic product retirement rates. This is typically expressed in terms of a percentage of the overall product population that retire during a given time period (or bucket).

The retirement rates must be entered at the same time bucket level as that of the product population forecast. The retirement rates are non time varying. This means that the same rate applies for the entire forecast horizon.

For example:

- Product: Printer A
- Service Adjustment factor: 60%
- Retirement rate: 10% (therefore, the survival rate is 90%)
- Current installed base: 100

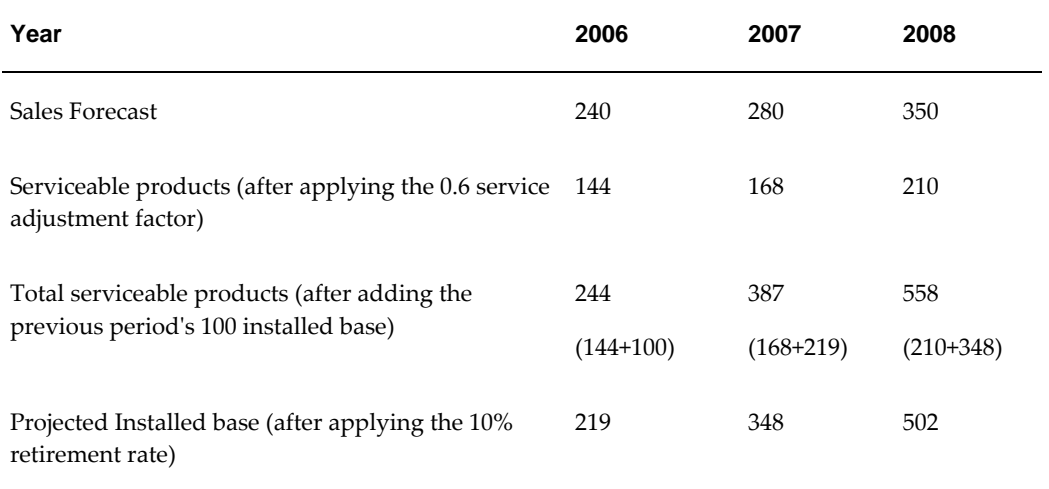

## **Determine Service Part Failure Rates**

Failure rate information can be based on many factors such as usage, product life-cycle patterns, and reliability characteristics. This section focuses on usage-based failure rates obtained directly from users.

## **User-Specified Failure Rates**

In cases in which the install base information is inadequate, you can directly enter the average periodic failure rate for a product and service part combination. For example:

- Printer A Cartridge x: average failure rate is 10.7% per time bucket.
- Printer B Cartridge x: average failure rate is 1.73% per time bucket.

The example shows that a service part, such as cartridge x, can have a different failure rate in the different products that the service part is assigned to. The Failure Rate window accessed by navigating Service Parts Planning > Setup > Failure Rate, enables you to set up failure rates for product and part combinations.

The failure rate is expressed as an average percentage of the population that fails per unit of time. The unit of time must be equivalent to the product population forecast time bucket size. In other words, if the product population forecast is in *weekly* buckets, then the failure rate is expressed in percent *per week*. The average failure rates are nontime-varying, meaning that the specified failure rate applies for the entire forecast horizon.

See Setting Up Install Base, Failure, Return, and Retirement Rates, page [5-8.](#page-95-0)

## **Forecast Service Part Demand:**

Demand for service parts vary with the installed base population and service partspecific average failure rates, according to the following equation:

Projected demand for service part (i,t) = SUM,j=1,n (projected product population (j,t)  $*$ failure rate (i,j))

where,

*i* is the Service part being used in product j

*n* is the total number of products using service part i

Continuing from the previous example:

- Cartridge x is used in both Printer A and Printer B
- Average failure rate for Printer A Cartridge x: 0.107
- Average failure rate for Printer B Cartridge x: 0.0173

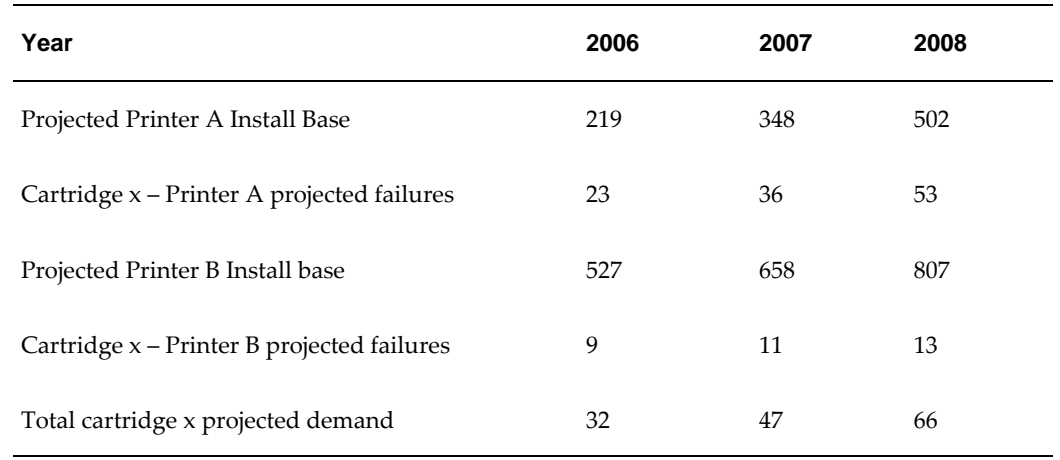

## **Projected Returns of Service Parts:**

You can compute the return forecast of the service parts based on the return rates and the corresponding product population. The calculations are similar to those of the Product Population based forecasting, except that *returns* history is used instead of the *usage* history, and *return* rates are used instead of *failure* rates.

#### **User-Specified Return Rates**

You enter the average return rates on the Failure Rate window. Once the average return rates and the corresponding product population are known, the returns can be forecast using the following equation:

Return forecast for service part  $(i,t) = Sj=1,n$  (projected product population  $(j,t)$ <sup>\*</sup> return rate(i,j))

where,

*i* is the Service part being used in Product j

 $n$  is the total number of products using service part(i)

See Setting Up Install Base, Failure, Return, and Retirement Rates, page [5-8.](#page-95-0)

# **Setting the MSC:Number of processes for Inline Forecast Profile Option**

This profile option determines the number of processes that are launched in parallel for forecasting. Configuring multiple processes can speed up forecasting.

**1.** From the Service Supply Chain Planner responsibility, navigate to the Profile window.

Other > Profile

The Personal Profile Values window appears.

- **2.** . In the Profile Name column, inquire on Profile "MSC:Number of processes for Inline Forecast"
- **3.** Enter the number of processes.
- **4.** Click Save.

# **Demantra Forecasting Concepts**

In addition to generating "inline" forecasts in SPP, it is also possible to generate a forecast for Service Parts in Demantra and use that forecast in SPP. For more information, refer to Service Parts Forecasting in the *Oracle Demantra Demand Management User Guide*.

For implementation information and processes on collecting data for Demantra, refer to "Demantra Demand Management to EBS Integration" and "Demantra Demand Management to EBS Collecting Source Data Service Parts Planning Integration" chapters in the *Oracle Demantra Implementation Guide*.

## **Service Parts Forecasting (SPF)**

As mentioned, Demantra can generate a forecast for Spare Parts, which can then be used in SPP. While generating a Service Parts Forecast, Demantra can consider the Install Base of products under contract, and the serviceable parts (field replaceable units) in each of these. It can then calculate the failure rate for each of these parts in the product, and generate a forecast for the parts, based on the projected install base of the products. For more information, refer to Service Parts Forecasting in the *Oracle Demantra Demand Management User Guide*.

For implementation information and processes on collecting data for Demantra, refer to "Demantra Demand Management to EBS Integration" and "Demantra Demand Management to EBS Collecting Source Data Service Parts Planning Integration" chapters in the *Oracle Demantra Implementation Guide*.

# **Defining Forecasting Rules**

This chapter covers the following topics:

- [Overview Forecasting Rules](#page-88-0)
- [Defining Usage, Shipments, or Returns Based Forecasting Rules](#page-89-0)
- [Population-Based Forecast Rules](#page-92-0)
- [Setting Up Install Base, Failure, Return, and Retirement Rates](#page-95-1)
- [Defining Product Population Based Forecast Rule Parameters](#page-97-0)
- [Dual Output Levels](#page-101-0)
- [Defining Forecast Rule Horizon Details](#page-102-0)
- [Available Forecasting Methods](#page-105-0)
- [Setting Forecasting Method Basic Parameters](#page-105-1)
- [Setting Forecasting Method Advanced Parameters](#page-109-0)
- [Setting the Intermittent Demand Inventory Item Attribute](#page-109-1)
- [Associating Forecasting Rules with Items](#page-110-0)
- [Setting Up Lifetime Buy Functionality](#page-111-0)
- <span id="page-88-0"></span>• [Prioritizing Existing Supplies over Buy](#page-113-0)

# **Overview – Forecasting Rules**

You specify forecast rules to determine the history source and the forecast methods to use when generating the spare part forecasts. All parts in the scope of the plan associated with the appropriate forecast rule are forecast.

You specify the forecast method and the data stream basis of forecast calculations in the Forecast Rules window. This form consists of a header region and three tabs:

• Usage / Shipment / Return Forecast

- Product Population Forecast
- Horizon Details

This chapter explains how to:

- **1.** Define usage, shipment. or returns-based forecasting rules, page [5-2.](#page-89-1)
	- Assign the forecast method and other parameters.
	- Define the basis for calculating the forecast.
- **2.** Define population-based forecasting rules, page [5-5.](#page-92-1)
	- Define install base population, failure rate, and retirement rate parameters.
	- Assign the forecast method and other parameters.
	- Define the basis for calculating the forecast.

**Note:** It is possible to set up both usage based and population based forecasts for the same item. See Dual Output Levels, page [5-](#page-101-1) [14.](#page-101-1)

- **3.** Define horizon details, page [5-15](#page-102-1).
- **4.** Setting forecasting method basic parameters, page [5-18](#page-105-2).
- **5.** Associating forecast rules with items, page [5-23.](#page-110-1)
	- Assign forecast rules to items
	- Update or change the forecast rule assigned to these items.

# **Defining Usage, Shipments, or Returns Based Forecasting Rules**

<span id="page-89-1"></span><span id="page-89-0"></span>You use the Forecast Rules window to assign the forecast method and define the basis for calculating the forecast.

## **To define usage, shipment, or returns-based forecast rules:**

**1.** From the Service Supply Chain Planner responsibility, navigate to the Forecasting Rules window.

Setup > Forecast Rules Forecasting Rules – Usage / Shipment / Return Forecast tab

The Forecast Rule window appears, with the Usage/Shipment/Return Forecast tab

selected.

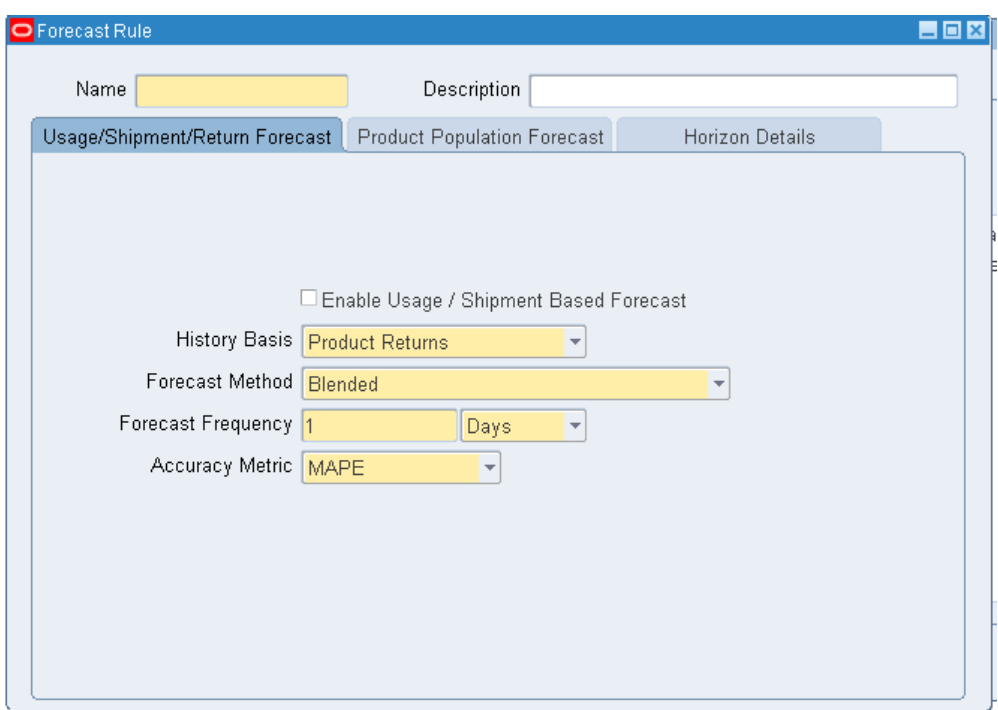

- **2.** Define the forecast rule name and description.
- **3.** Select the Usage/Shipment/Return Forecast tab.
- **4.** To enable Usage and Shipment based forecasting, select the Usage/Shipment/Return Forecast check box.
- **5.** Define the forecast rule parameters. For a description of these parameters, see the table that immediately follows this procedure.
	- Select History Basis from the LOV. See Inline Forecasting Concepts, page [4-1](#page-68-0).

**Note:** Inline forecasting generates forecasts for an item at either the zone level or the organization level.

- If the history stream is based on field technicians' usage, the forecast is at the *zone* level.
- If the history stream is based on shipment or usage (component issue) at the internal repair depot organization, the forecast is at the *organization* ship from level.
- Select the forecast method from the LOV. See Available Forecasting Methods,

page [5-18](#page-105-3).

- Set the Forecast Frequency.
- Choose one of the following accuracy metrics from the LOV.
	- Mean Absolute Percentage Error (MAPE)
	- Mean Absolute Deviation (MAD)
- **6.** (Optional) Change the Forecast Method parameter default values. See Setting Forecasting Method Basic Parameters, page [5-18](#page-105-2).
- **7.** Click Save.
- **8.** Proceed to Defining the Forecast Rule Horizon Details, page [5-15.](#page-102-1)

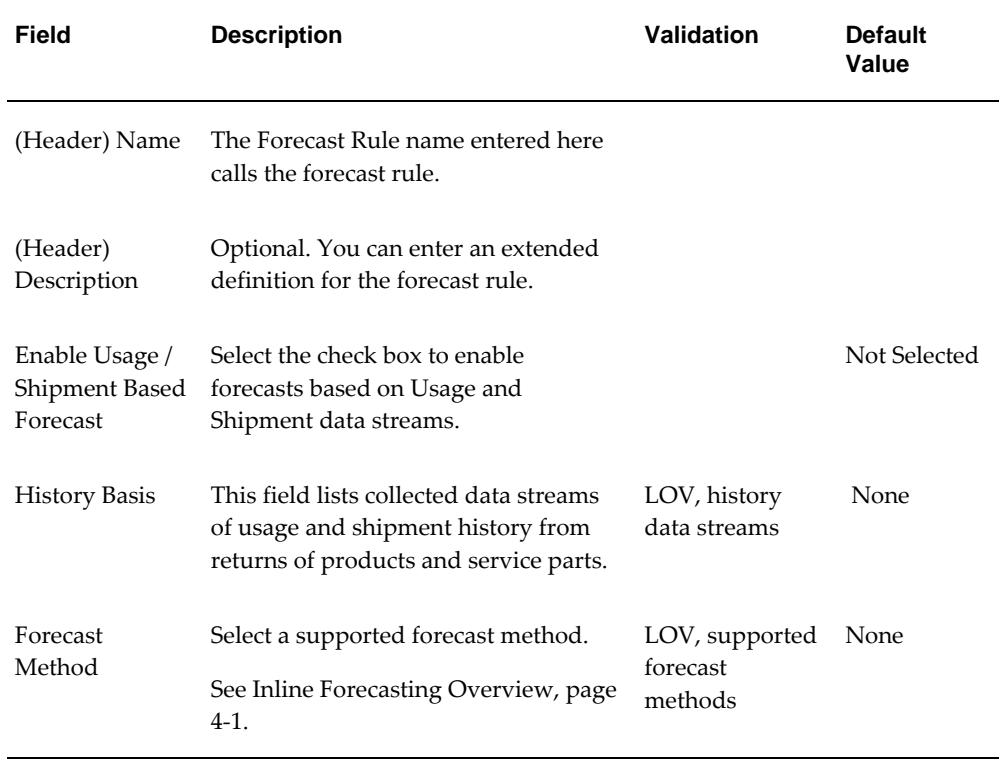

#### **Forecasting Rules ? Usage/Shipment/Return Forecast tab parameters:**

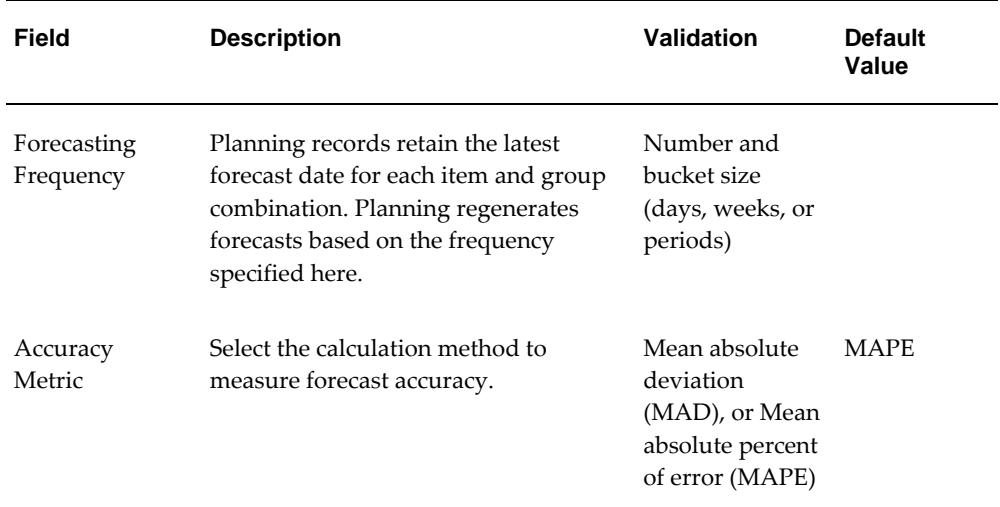

# **Population-Based Forecast Rules**

<span id="page-92-1"></span><span id="page-92-0"></span>This alternative approach to calculating forecasts is often used when history data is insufficient to reliably calculate a forecast.

## **Decision Diagrams for Selecting Population-Based Forecast Rule Parameters**

When suitable data is available, you can choose to allow the system to calculate factors used in the population based projections. When data is not available, you enter estimates for these values based on your experience. The following flow diagrams illustrate the decision process in selecting elements of population based forecasting:

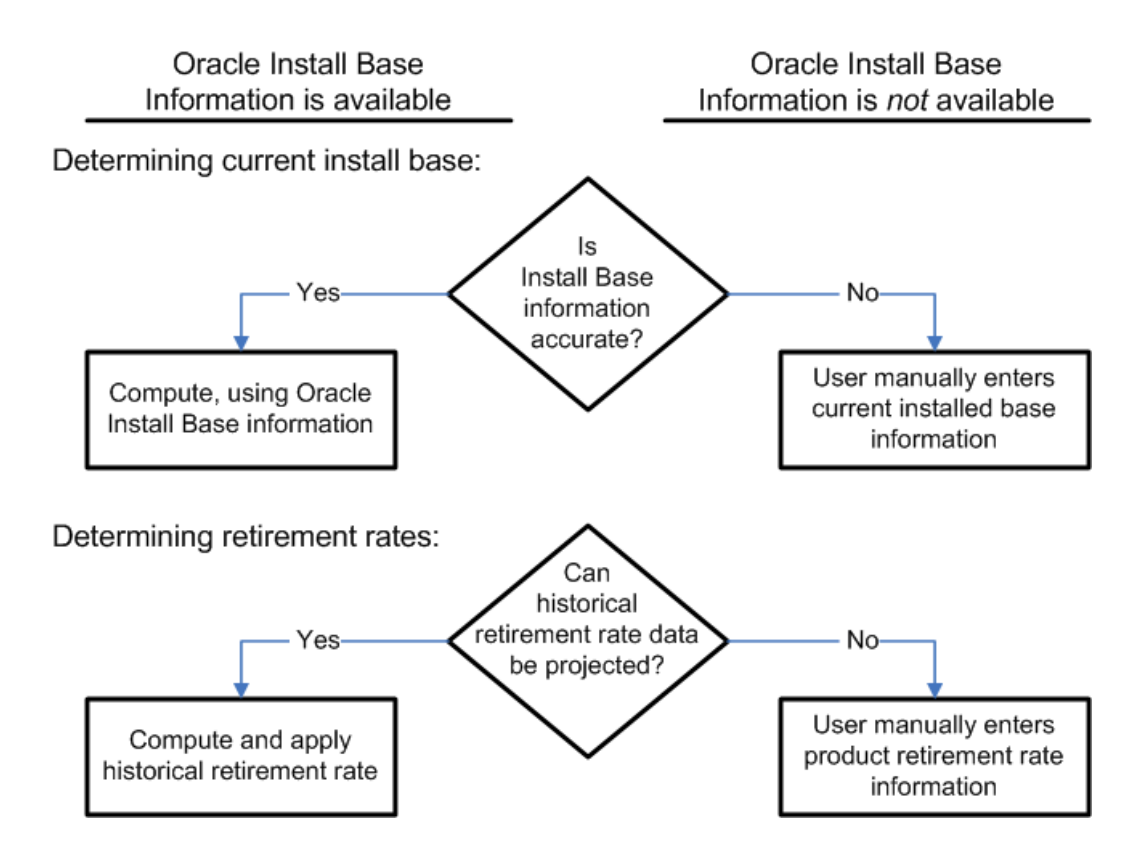

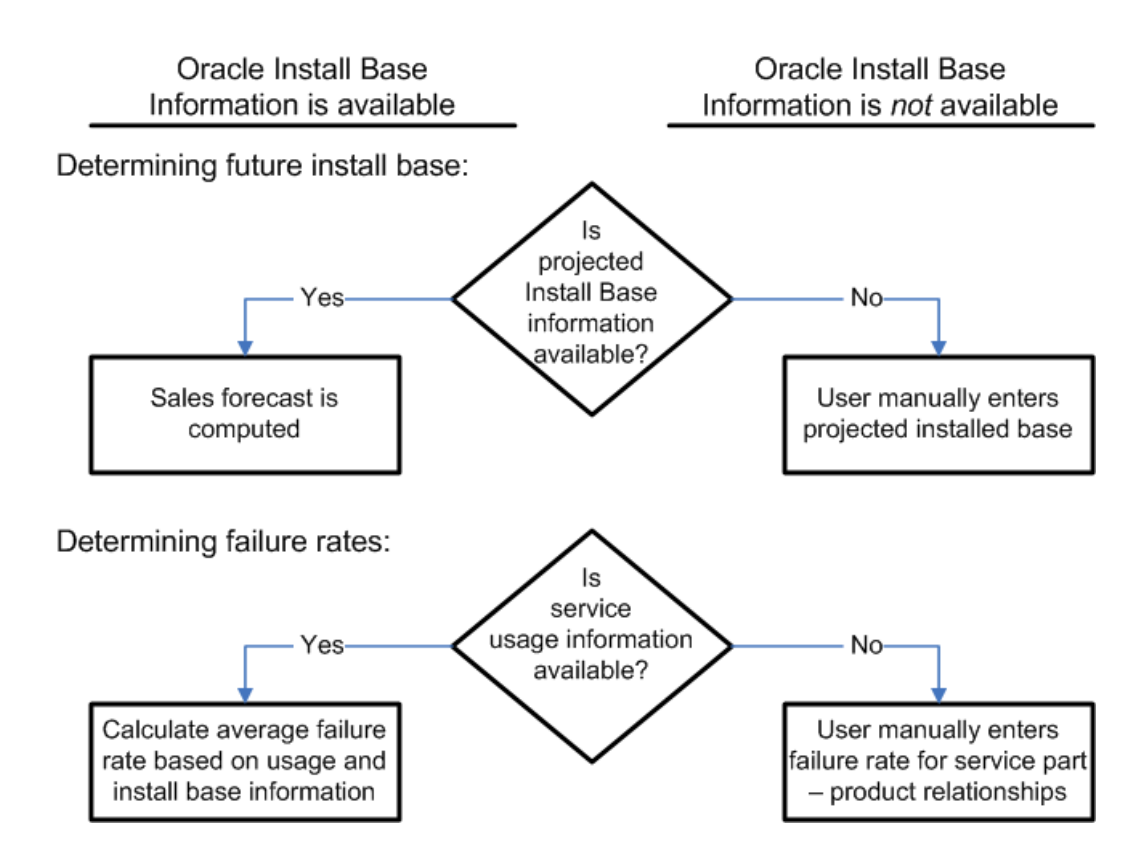

As seen in the previous diagrams, if information from Oracle Installed Base is not available, you provide the relevant data needed to calculate projected demand. When the relevant data is not provided, the following assumptions are made, and appropriate warning messages are provided in the log file:

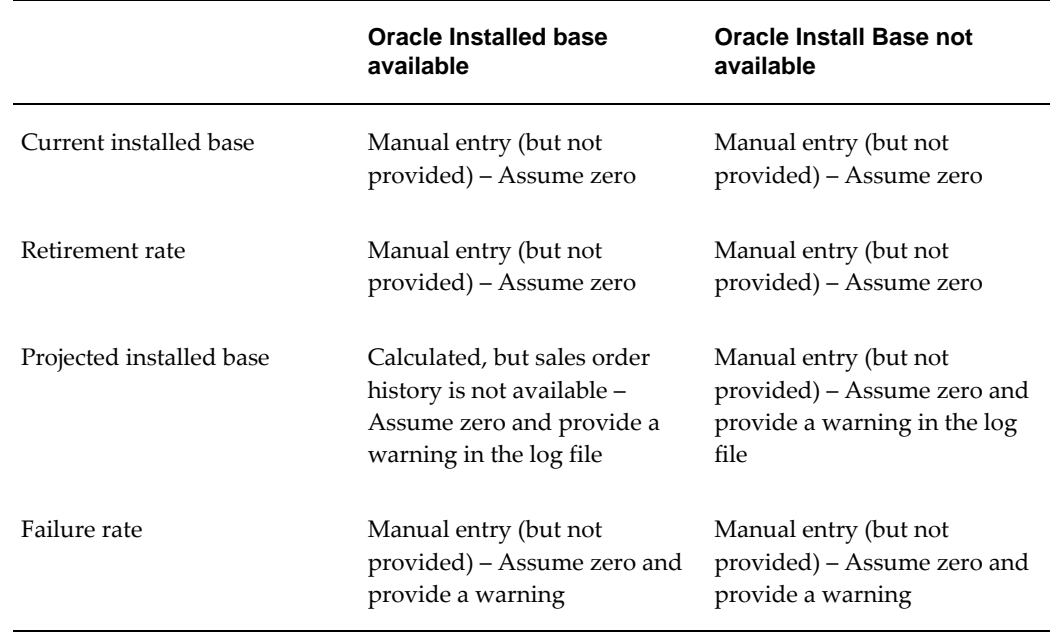

## **Product Population Based Forecasting Rule Parameters**

This section describes how to manually enter the following Forecast Rule parameters for Product Population based forecasts:

• Failure Rate and Return Rate for the combination of product and service part, as determined by the service item relationship.

Users typically base returns forecasts of newly introduced products on failure rate forecasts. For existing products, you might prefer to employ usage-based or shipment-based forecasts. In such cases, to avoid doubling demand from the failures of existing products, ensure that failure rates and return rates *are not* entered for existing products in the forecasting rule.

- Product retirement rate to decrement the installed base population.
- Current installed base needs to be entered when information from Oracle Install Base is not available.

<span id="page-95-1"></span>The entries are global (or organization independent) in nature.

# **Setting Up Install Base, Failure, Return, and Retirement Rates**

<span id="page-95-0"></span>The Failure Rate window, available from the Setup menu, captures the average failure rates, return rates, retirement rates, and currently installed base population information.

- You cannot add any new product and service part relationships in this window. The service item relationship is based on collected information.
- Organization is not part of the find criteria, because this information is independent of organization.
- **1.** From the Service Supply Chain Planner responsibility, navigate to the Failure Rates window.

Setup > Failure Rates

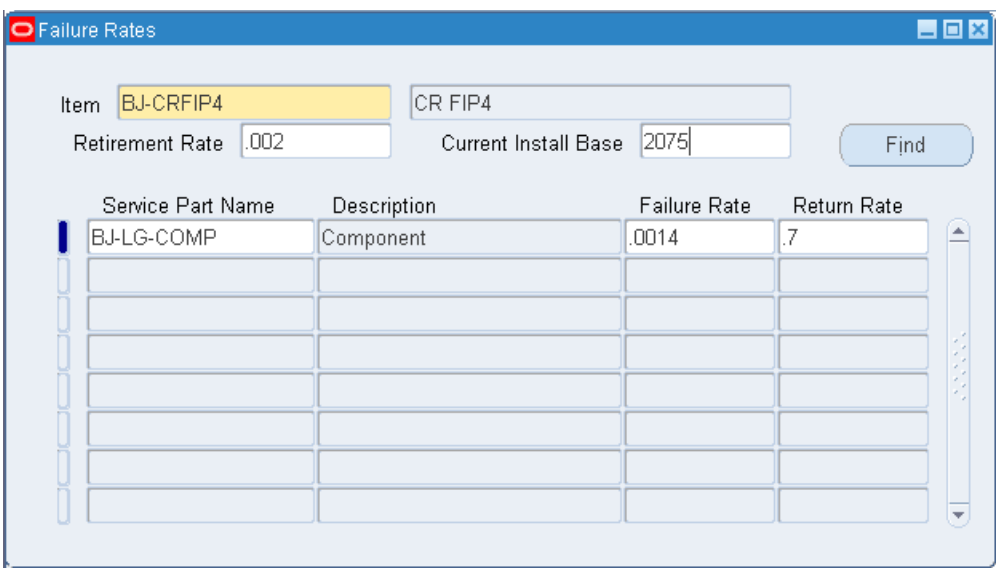

- **2.** In the header region, select the product. The scope of the items is limited to items that are parent items in the service relationship.
- **3.** Click Find.

The system populates the Product region of the Failure Rate form according to the find criteria.

**Note:** You can select a new product at the header level, if needed.

## **To Set the Retirement Rate and the Current Install Base:**

- **1.** You can manually enter the retirement rate for the selected product, in percent per time bucket.
- **2.** You can also manually enter the quantity of the selected product that represents the number of units that are currently installed.

## **To Set the Failure Rate and the Return Rate:**

**1.** when you select a product, the Service Part name region is populated with all the relevant service parts with which service relationships are established.

> **Note:** Query functionality (F11 and Ctrl F11) is available in the Service Part Name region.

**2.** Select a service part.

- **3.** Enter the average failure rate and average return rate for the selected service part, in percent per time bucket.
- <span id="page-97-0"></span>**4.** Click Save.

# **Defining Product Population Based Forecast Rule Parameters**

You specify Forecasting Rule parameters for population based forecasting in the Product Population Forecast tab of the Forecasting Rule window. The parameters for non-product population-based forecasts appear under the Usage/Shipment/Return Forecast tab. See Defining Usage Based Forecast Rules, page [5-2](#page-89-1).

## **To specify product population-based forecasting rule parameters:**

**1.** From the Service Supply Chain Planner responsibility, navigate to the Forecast Rule form.

Setup > Forecast Rules

**2.** Select the Product Population Forecast tab.

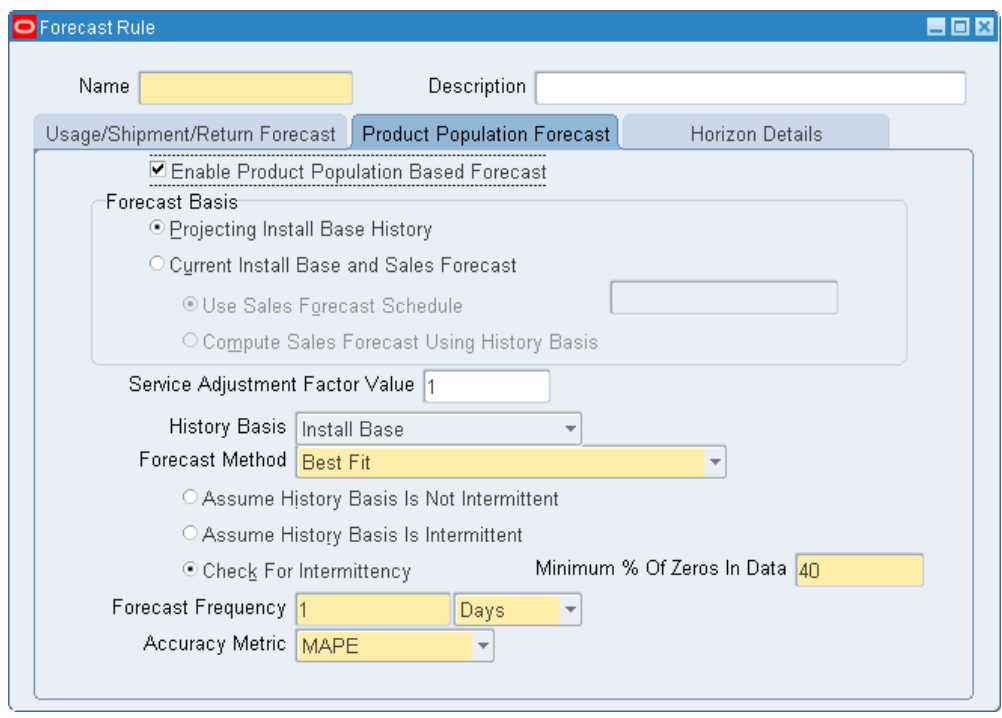

- **3.** Define the forecast rule name and description.
- **4.** Select the Product Population Forecast tab.

## **To Define Forecast Rule Parameters**

- **5.** To enable forecasts based on install base population and failure rates, select the Enable Product Population Based Forecast check box.
- **6.** Choose one of the following forecast basis radio buttons.:
	- Projecting Install Base History
	- Current Install Base & Sales Forecast.

If you select the Projecting Install Base History radio button:

- The Use Sales Forecast Schedule and Compute Sales Forecast Using History radio buttons are disabled.
- The History Basis is automatically set to Install Base.

If you select the Current Install Base & Sales Forecast radio button, the following two radio buttons are enabled:

Use Sales Forecast Schedule (or upload a flat file).

• Compute the Sales Forecast Using History.

If you select Use Sales Forecast Schedule, and you want to upload a flat file, you can then point to a Demand Schedule for the Sales Forecast. Then select the flat file to be uploaded from the network. In the case of a flat file upload, the file is collected and presented as a schedule.

The control file for the flat file loading of sales forecast is as follows:

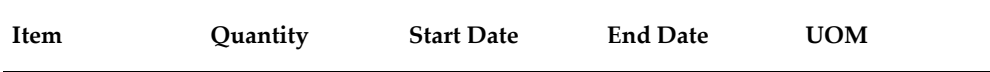

**Note:** You must load the data in the same bucket as defined in the Forecasting tab of plan options.

- **7.** If you select the Compute the Sales Forecast Using History radio button, the system computes the sales forecast. In the History Basis field choose either Usage or Shipment from the list of values.
- **8.** (Optional) Specify the Service Adjustment Factor value in the range of zero to one. Because not all product sales necessarily translate into a service contract, you can use this factor to adjust the sales forecast to account for your estimated service market share.
- **9.** Select the forecast method from the LOV. The forecast method applies to either the install base forecast or sales forecast, depending on previous selections. See Available Forecasting Methods, page [5-18.](#page-105-3)
- **10.** (Optional) Change the forecast method parameter default values. See Setting Forecasting Method Basic Parameters, page [5-18](#page-105-2).
- **11.** Select one of the following radio buttons to indicate whether to use forecasting methods designed for intermittent data history:
	- Assume History Basis is Not Intermittent
	- Assume History Basis is Intermittent
	- Check For Intermittency

If you select the Check for Intermittency radio button, the Minimum % Of Zeros in Data field is enabled. Enter the threshold value..

- **12.** Set the forecast frequency.
- **13.** Choose an accuracy metric from the LOV.
- MAPE
- MAD
- **14.** Click Save.
- **15.** Proceed to Defining the Forecast Rule Horizon Details, page [5-15](#page-102-1)

| Field                                                          | <b>Description</b>                                                                                                    | Validation                             | <b>Default</b><br>Value |
|----------------------------------------------------------------|----------------------------------------------------------------------------------------------------|----------------------------------------|-------------------------|
| <b>Enable Product</b><br>Population<br><b>Based Forecast</b>   | Select to enable forecasts based on<br>install base population data and<br>failure rates.                                                                                                    |                                        | Not<br>Selected         |
| Forecast Basis -<br>Projecting Install<br><b>Base History</b>  | Select to create this forecast by<br>projecting the patterns existing in the<br>Install Base History data (only).                                                                                                    | Radio button                           |                         |
| Forecast Basis-<br>Current Install<br>Base & Sales<br>Forecast | Select to create this forecast based on<br>the current Install Base history data<br>and sales forecasts. The sales forecast<br>can either be available as a demand<br>schedule, or can be computed in the<br>system. | Radio button                           |                         |
| Use Sales<br>Forecast<br>Schedule                              | If the Forecast Basis is Current Install<br>Base & Sales Forecast, select this radio<br>button to use a sales forecast<br>schedule. This radio button enables<br>the LOV for selecting the schedule.                 | Radio button,<br>LOV                   |                         |
| Compute Sales<br><b>Forecast Using</b><br>History              | If the Forecast Basis is Current Install<br>Base & Sales Forecast, select this radio<br>button to compute the sales forecast<br>based on history.                                                                    | Radio button                           |                         |
| Service<br>Adjustment<br>Factor Value*                         | The estimated proportion of sold<br>products that are contracted for<br>service.                                                                                                    | Number, within<br>range zero to<br>one |                         |

**Forecasting Rules ? Product Population Forecast tab Parameters:**

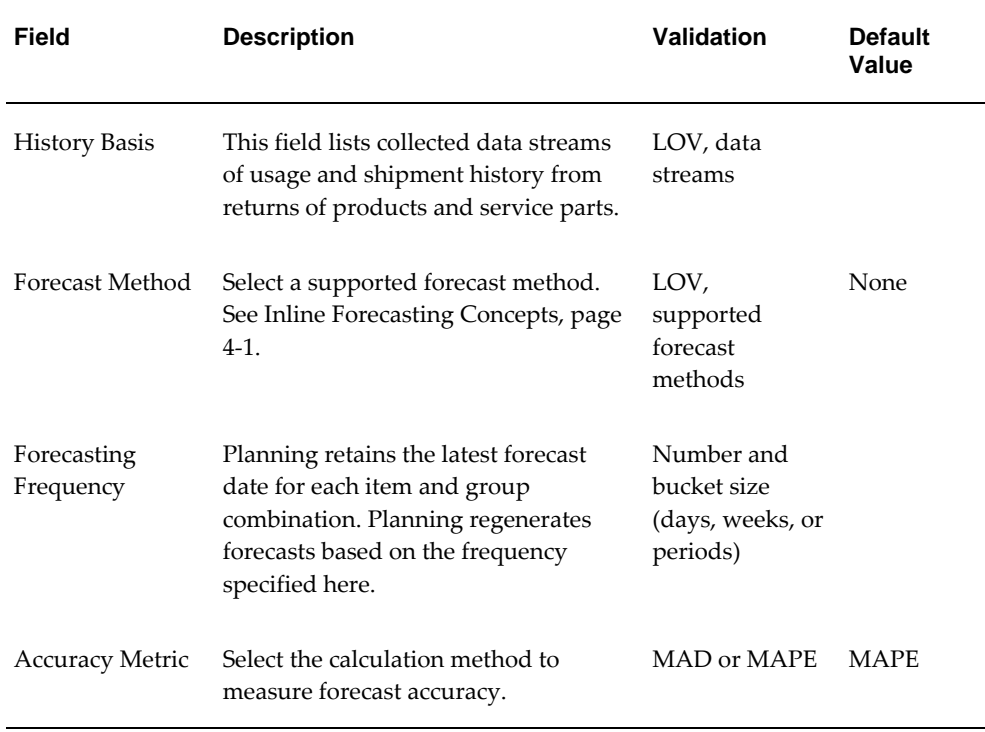

\* The Service Adjustment Factor Value is a number in the range of zero to one. Because not all product sales necessarily translate into a service contract, you can use this factor to adjust the sales forecast to provide an estimate of your service market share.

# **Dual Output Levels**

<span id="page-101-1"></span><span id="page-101-0"></span>For a given item, it is possible to define output level information for both:

- Usage or shipment based forecast
- Product population-based forecast.

This functionality supports the following typical scenario:

You want to use usage-based forecasting for spare parts demand due to established product populations, for which service part usage histories are available, and use failure rate forecasting for new product populations, for which no service part usage histories are available.

If both usage-related and product population-related parameters are defined, and they overlap each other, then the numbers are accumulated to determine the final forecast. Because the levels of output of usage forecasts and product population-based forecast could be different, the accumulation is done at the organization level after distribution of the forecasts.

## **Dual Output Level Example**

It is possible to set up both usage-based and population-based forecasts for the same item. The example describes a scenario where the correct strategy is to enable the failure rate and return rates for only *newly introduced* products.

- Cartridge x is used in Printer A and Printer B.
- The Cartridge x usage-based forecast (total for Printer A and Printer B) is 100 units per month.
- Printer C is introduced to the market, and uses Cartridge x as well.
- Due to the introduction of Printer C, usage of Cartridge x is expected to increase by 25 per month.
- Service part and product relationships are set up for Cartridge x and all three of the printers  $(A, B, \& C)$ .
- Printers A, B, & C are selected in the Find window to populate the Product region of the Failure Rate form.
- In the Service Part region, the Cartridge x Service enabled for Product check box is selected *for all three printers*.

**Inaccurate Result:** The total forecast for Cartridge x is about 225 per month. This is inaccurate, due to double counting. In this example, 100 cartridges from the usagebased forecast for Printers A and B, plus about 125 cartridges from the populationbased forecast that was set up here accumulate to about 225 cartridges.

The correct approach is to enable the failure rate and return rate for only the new product (Printer C). To correct this setup, deselect the Service enabled for Product check boxes for Printer A and Printer B.

<span id="page-102-0"></span>**Correct Result:** If only Printer C is enabled for failure rate and return rate, then the total forecast for Cartridge  $x = 100$  (usage-based) + 25 (product population-based from Printer C) =  $125$  per month.

# **Defining Forecast Rule Horizon Details**

## <span id="page-102-1"></span>**To define forecast rule horizon details:**

**1.** Select the Horizon Details tab.

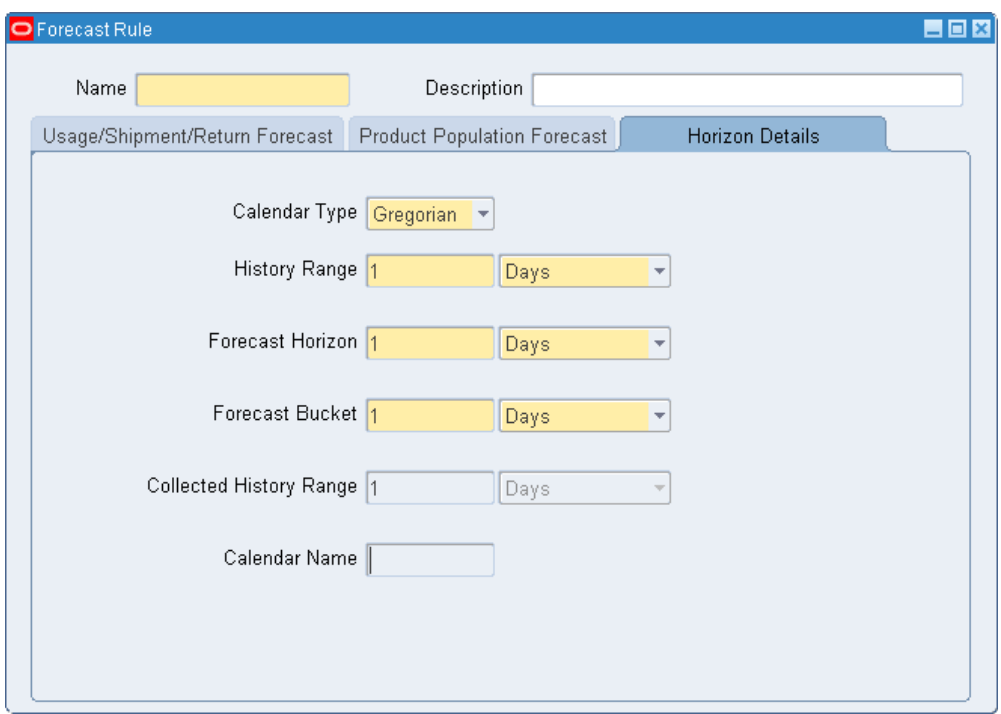

- **2.** Select the calendar type from the LOV.
	- Gregorian
	- Manufacturing
- **3.** Complete the parameters. For a description of the parameters, see the table that immediately follows this procedure.
- **4.** Click Save.

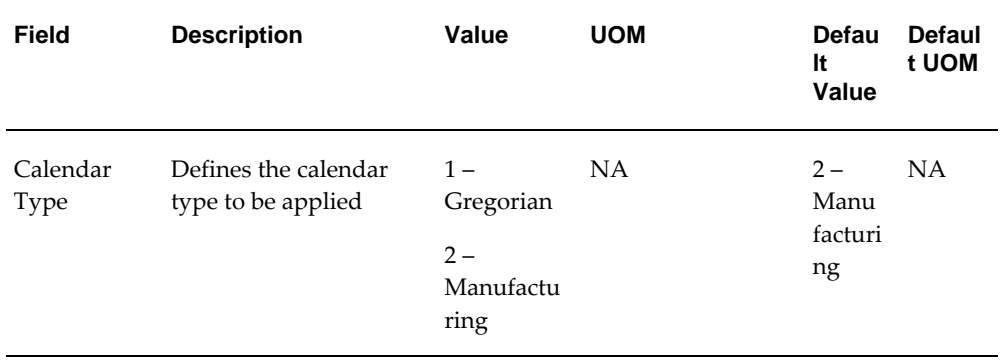

#### **Forecast Rules - Horizon Details tab Parameters**

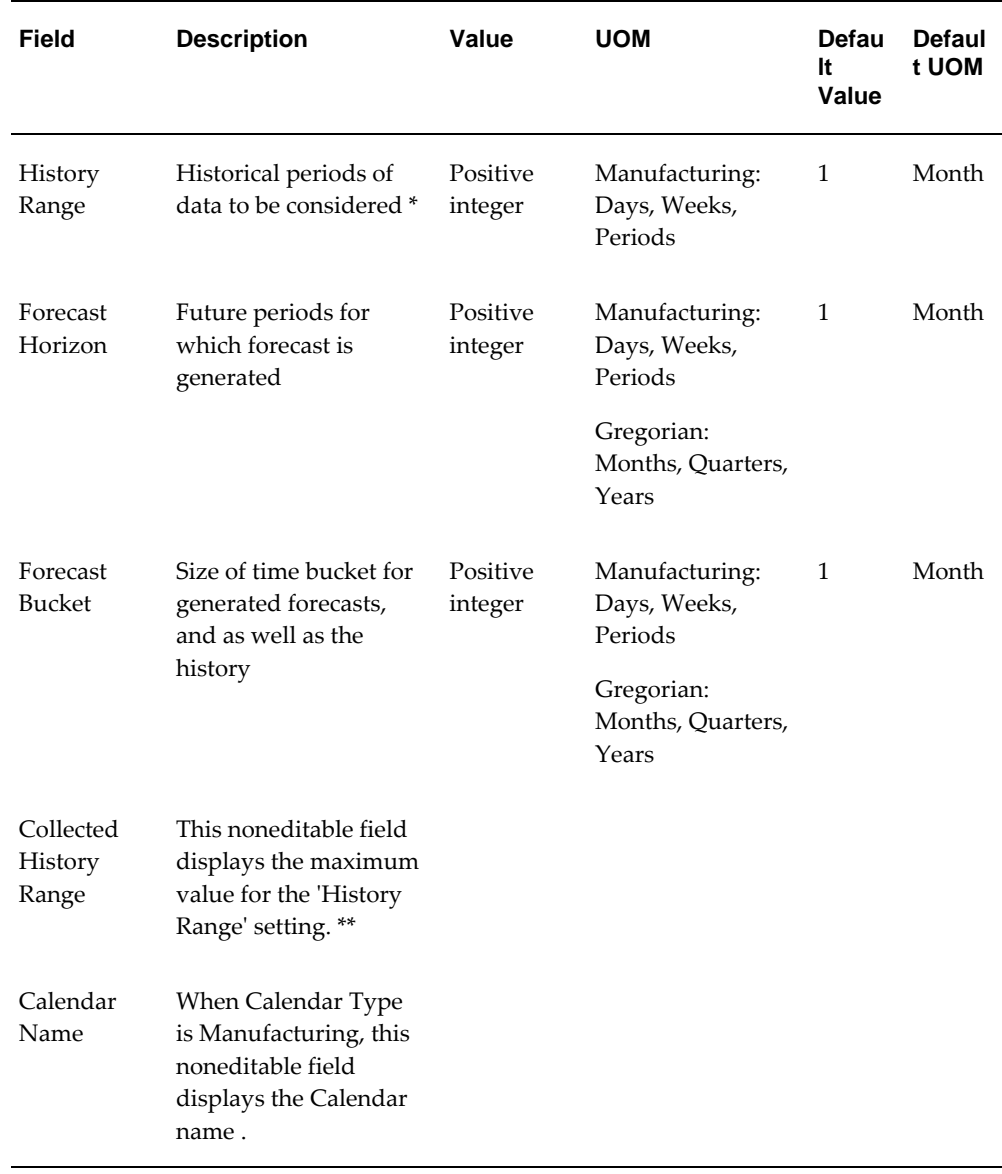

\* When the user specifies multiple forecast methods for an item, the History Range specified here applies to all methods. Each method, however, can be based on a different collection stream, for example, usage-based forecasting for parts where usage history is available, and product population-based forecasting where the part usage history is not available.

\*\* The Collected History Range is the *shortest* of all the ranges of the individual streams that are being used.

**Note:** If the Manufacturing calendar is specified, then the forecasting engine uses the calendar specified in the profile Calendar reference for bucketing. In the absence of this profile setting, the forecasting engine uses the Manufacturing calendar for the organization that owns the plan.

# **Available Forecasting Methods**

<span id="page-105-3"></span><span id="page-105-0"></span>The available forecast methods are:

- **1.** Blended
- **2.** Single Exponential Smoothing
- **3.** Double Exponential Smoothing (Holt)
- **4.** Integrated Causal Exponential Smoothing (Modified Winters)
- **5.** Regression with seasonal causal factors
- **6.** Multiplicative Monte Carlo regression with seasonal causal factors
- **7.** Croston for intermittent data
- **8.** Regression with seasonal causal for intermittent data
- **9.** Multiplicative Monte Carlo regression with seasonal causal factors for intermittent data

The Blended forecast is a Bayesian information criterion weighted combination of several methods. For non intermittent data, the engine uses methods 2 through 6. For intermittent data, the engine uses methods 7 through 9.

<span id="page-105-1"></span>During SPP setup, each forecasting method is seeded with a set of instance-level default parameter values. To set the default values, see Setting Forecasting Method Advanced Parameters, page [5-22](#page-109-2).

# **Setting Forecasting Method Basic Parameters**

<span id="page-105-2"></span>You can use the following procedures to specify forecast parameters for each forecasting method.

## **To set basic parameters:**

**1.** From the Service Supply Chain Planner responsibility, navigate to the Forecast Parameters window.

Setup > Advanced Forecasting Parameters

The Forecast Parameters window opens to the Basic tab.

- **2.** In the Parameters region, select one of the following radio buttons:
	- Determine Optimal Constants Automatically
	- Use Values Below

If you chose Determine Optimal Constants Automatically, you can not set the following parameter values:

- Level Coefficient (Alpha)
- Trend Coefficient (Gamma)
- **3.** If you chose the Use Values Below radio button, you can specify parameter values relevant to the selected forecasting method. The following tables describe the basic forecast parameters for each supported forecast method.

## **Simple moving average**

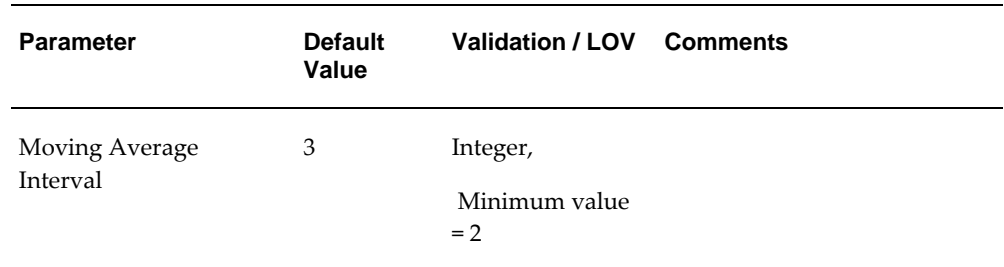

#### **Simple exponential smoothing**

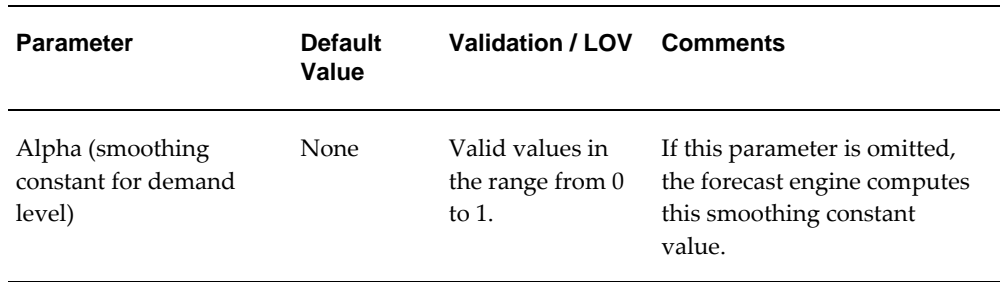

#### **Holt, and Croston for intermittent history data**

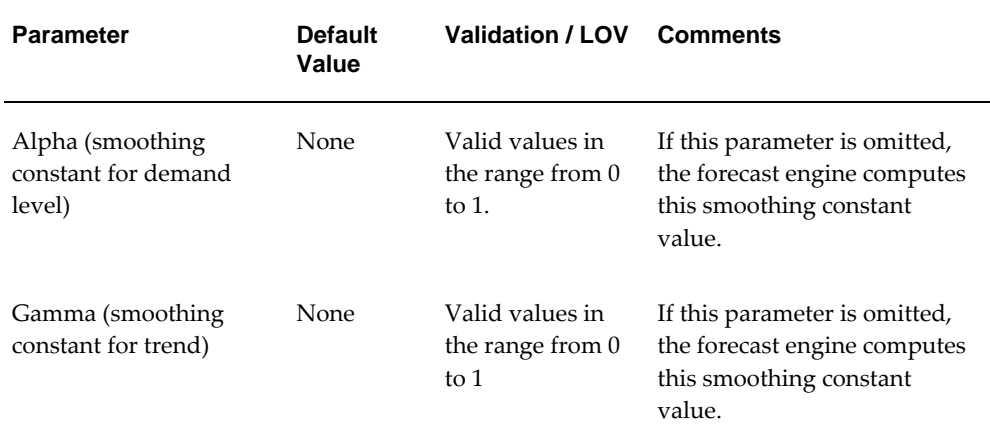

#### **Modified Winters (integrated causal exponential smoothing)**

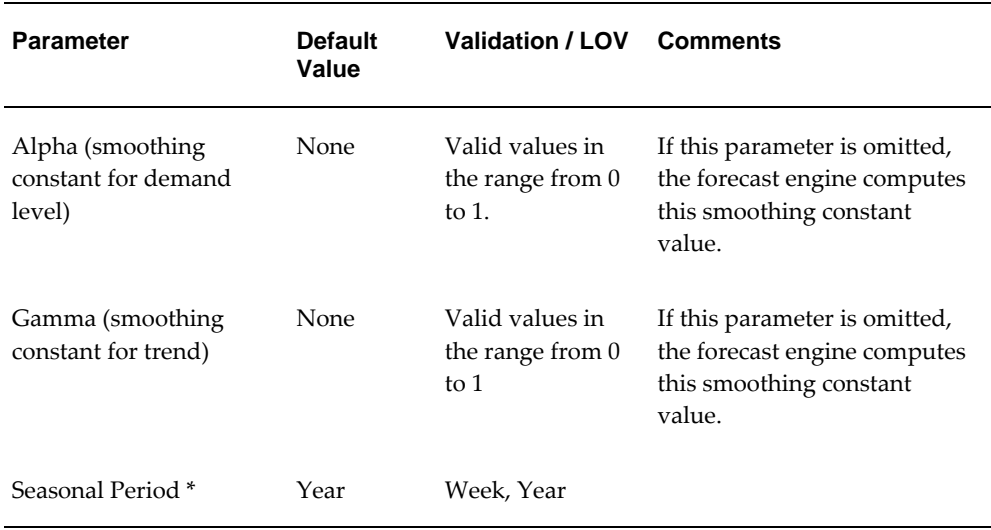

## **Method**

- Regression with seasonal causal
- Multiplicative Monte Carlo regression with seasonal causal
- Regression with seasonal causal for intermittent data, and
- Multiplicative Monte Carlo Regression with season causal for intermittent data
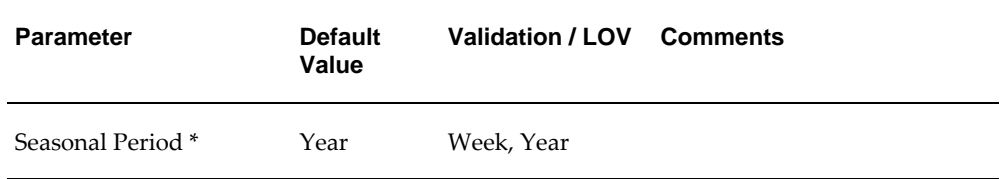

#### **Note:** \* Seasonal Periods

- If the forecast uses the Manufacturing calendar, then select week or year.
- If the forecast uses the Gregorian calendar, then select year.
- The selected bucket size value should be at a higher (more aggregate) level than the forecasting bucket size. For example, if the forecast is calculated in monthly buckets using the Gregorian calendar, then the only eligible value for seasonal period is year, which is at a higher level of aggregation than monthly buckets.
- If the seasonal period value is omitted, or an invalid value is specified, then the assumed value is year.

#### **Blended Parameters**

If you know the data is non intermittent, then you can specify parameters for methods:

- 2. Single Exponential Smoothing
- 3. Double Exponential Smoothing (Holt)
- 4. Integrated Causal Exponential Smoothing (Modified Winters)
- 5. Regression with seasonal causal factors
- 6. Multiplicative Monte Carlo regression with seasonal causal factors

If you know the data is intermittent, then you can specify parameters for methods:

- 7. Croston for intermittent data
- 8. Regression with seasonal causal for intermittent data
- 9. Multiplicative Monte Carlo regression with seasonal causal factors for intermittent data

#### **Preprocessing**

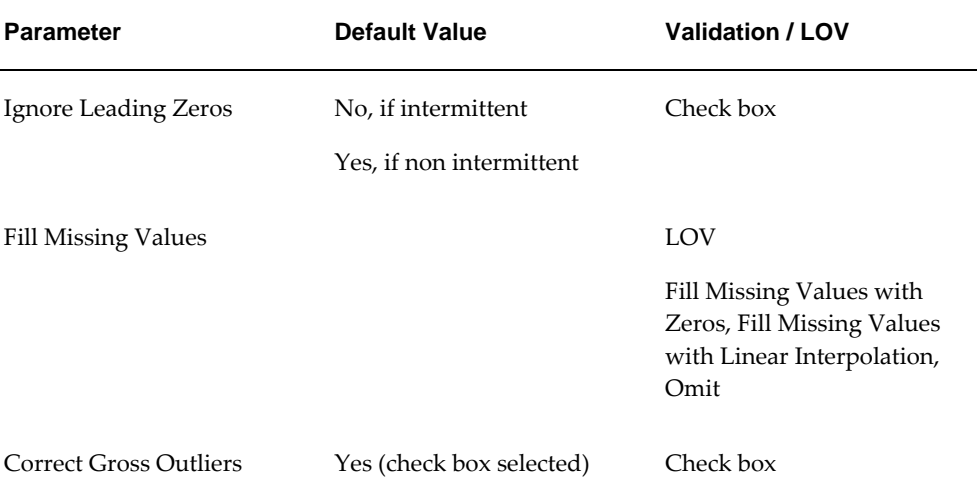

The following basic preprocessing controls are available for adjusting the data:

# **Setting Forecasting Method Advanced Parameters**

Setting the Advanced Parameters provides fine control of the forecasting process.

#### **To set advanced parameters:**

**1.** From the Service Supply Chain Planner responsibility, navigate to the Forecast Parameters window.

Setup > Advanced Forecasting Parameters

The Forecast Parameters window opens to the Basic tab.

**2.** Select the Advanced tab.

The Advanced tab opens to the General sub tab.

**Note:** Some amount of tuning of these parameters will be required in order to generate a good forecast using Inline Forecasting.

For more information about the meaning and impact of these advanced parameters, see the *Oracle Demantra Demand Management User Guide*.

### **Setting the Intermittent Demand Inventory Item Attribute**

The Item Attribute Mass Maintenance form contains an item attribute called 'Intermittent Demand' both on the Item-Org and Item-Zone tab. If this attribute it set to

'Yes' and the Blended forecasting method is selected, the forecasting engine assumes the data is intermittent, and uses forecasting methods designed for intermittent data for the blended forecast.

This also will occur when the user sets the 'Intermittent Demand' to 'Auto' and the number of zeros is higher than the threshold specified by the 'Intermittency Threshold'.

See

- Item Simulation Set, page [8-26](#page-219-0).
- Creating Item Simulation Sets, page [8-26](#page-219-1)

# **Associating Forecasting Rules with Items**

<span id="page-110-0"></span>You can use the Item Simulation Set (Mass Maintenance) to associate forecast rules to item and organization combinations.

#### **To associate forecasting rules with items:**

**1.** From the Service Supply Chain planner responsibility, navigate to Item Attributes Mass Maintenance window.

Setup > Item Attributes Mass Maintenance.

- **2.** In the header region, enter the Item Simulation Set Name. In the Scope region select the Organization radio button. In the Find Items region, select the All radio button.
- **3.** Click Find.

The Find Items window appears.

- **4.** Specify criteria to retrieve the item-organization combinations for which you want to set these item attributes.
- **5.** Click Find.

The Find Item window closes. The system populates the Item Attributes Mass Maintenance window with item and organization combinations matching the Find criteria.

- **6.** Select one or more items.
- **7.** In Item attributes available for update region, perform a query to retrieve the desired attributes.

The Item-Org Details region lists all item attributes collected for the selected items and organization combinations, and includes certain destination-only fields.

**8.** Update the following attributes:

- Forecast Rule for Demand
- Forecast Rule for Returns
- **9.** Click Apply.

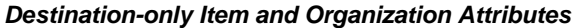

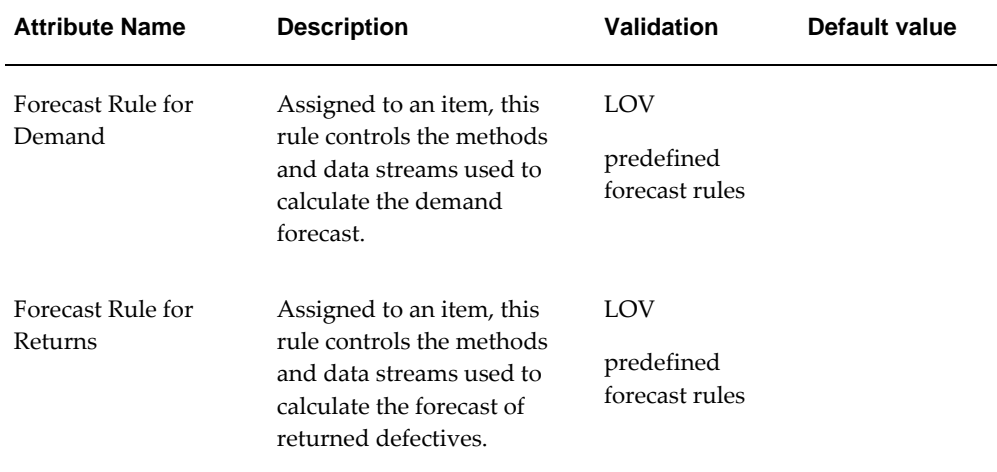

See

- Item Simulation Set (Mass Maintenance), page [8-26.](#page-219-0)
- Creating Item Simulation Sets, page [8-26](#page-219-1)

# **Setting Up Lifetime Buy Functionality**

To ensure that adequate supplies exist for the remaining serviceable life when a product becomes obsolete, first, calculate the remaining serviceable life (or horizon) of the part. Then estimate the Average Demand Beyond the Horizon and the Average Returns Beyond the Horizon.

SPP uses these item attribute values, along with the Life Time Buy Date and End of Life Date to calculate the total requirement to service the product.

The calculation equation follows:

Requirement = (Total estimated demand occurring between the Life Time Buy Date and the Planning Horizon end) + [(Average Demand Beyond Horizon – Average Returns Beyond Horizon) \* (End of Life Date – Horizon End)]

SPP then raises a requisition on the Life Time Buy Date for the net requirement (net of available parts).

### **To set up lifetime buy :**

**1.** From the Service Supply Chain planner responsibility, navigate to the Item Attributes Mass Maintenance window.

Setup > Item Attributes Mass Maintenance

- **2.** In the header region, enter the Item Simulation Set Name. In the Scope region select the Organization radio button. In the Find Items region, select the All radio button.
- **3.** Click Find.

The Find Items window appears.

**4.** Specify criteria to retrieve the item-organization combinations for which you want to set these item attributes, and then click Find.

The Find Item window closes. The system populates the Item Attribute Mass Maintenance window with Item and organization combinations matching the Find criteria.

- **5.** Select one or more items.
- **6.** In Item attributes available for update region, perform a query to retrieve the desired attributes.

The Item-Org Details region lists all item attributes collected for the selected items and organization combinations, and includes certain destination-only fields.

- **7.** Update the following attributes
	- Life Time Buy Date
	- End Of Life Date
	- Average Demand Beyond Planning Horizon
	- Average Returns Beyond Planning Horizon
- **8.** Click Apply.

#### **Destination-only Item and Organization Attributes**

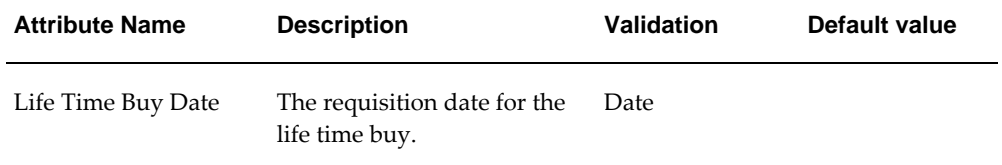

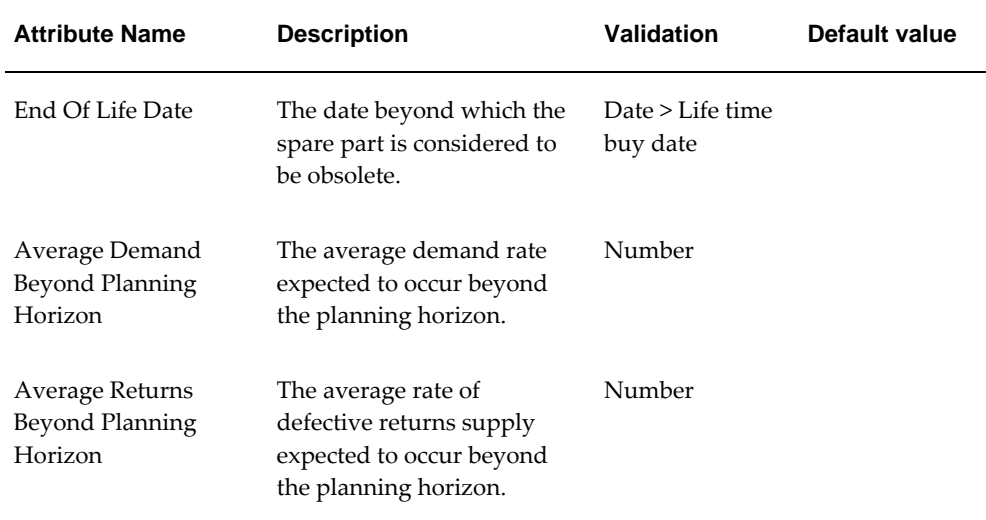

#### See

- Item Simulation Set (Mass Maintenance), page [8-26.](#page-219-0)
- Creating Item Simulation Sets, page [8-26](#page-219-1)

# **Prioritizing Existing Supplies over Buy**

Normally, an organization will want to use up existing parts to satisfy a demand rather than buy new parts, and the planning engine makes this sourcing decision based the availability of parts, lead times, and the ability of the source to meet demand due dates.

However, sometimes lead times are conservative estimates, and not perfectly accurate. Therefore, a customer may not wish for the sourcing decision to be made based on demand due dates, and instead prefer to globally tell the planning engine to favor using existing supplies in all cases (unless there are no parts available).

The plan option "Prioritize Existing Supplies over Buy" is on the Service Parts Planning > Plan Options > Scope tab. This tells the planning engine to use existing supplies instead of purchasing parts, even if this means demands are met late.

**Note:** This option is unchecked by default.

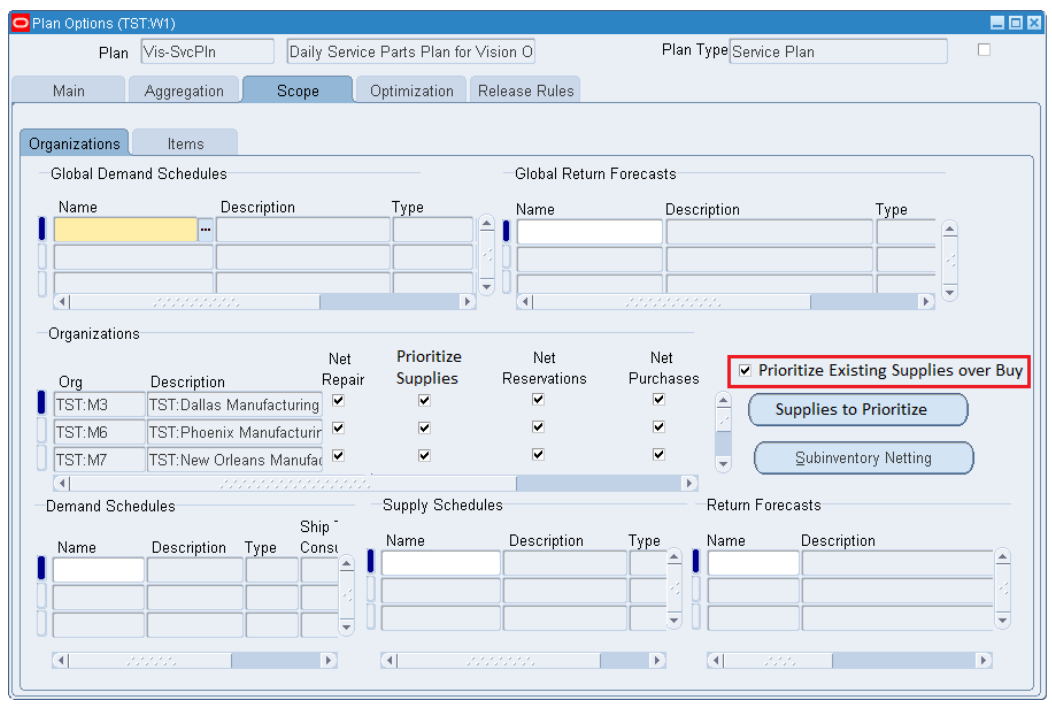

When this functionality is enabled, a planner can select the kind of supplies that he wants to be considered. The Supplies to Prioritize button brings up a new window with a list of types of supplies, and only those that are checked (by default, all of these are checked except for Returns Forecast) are considered as 'material readily available', that must be used before buying.

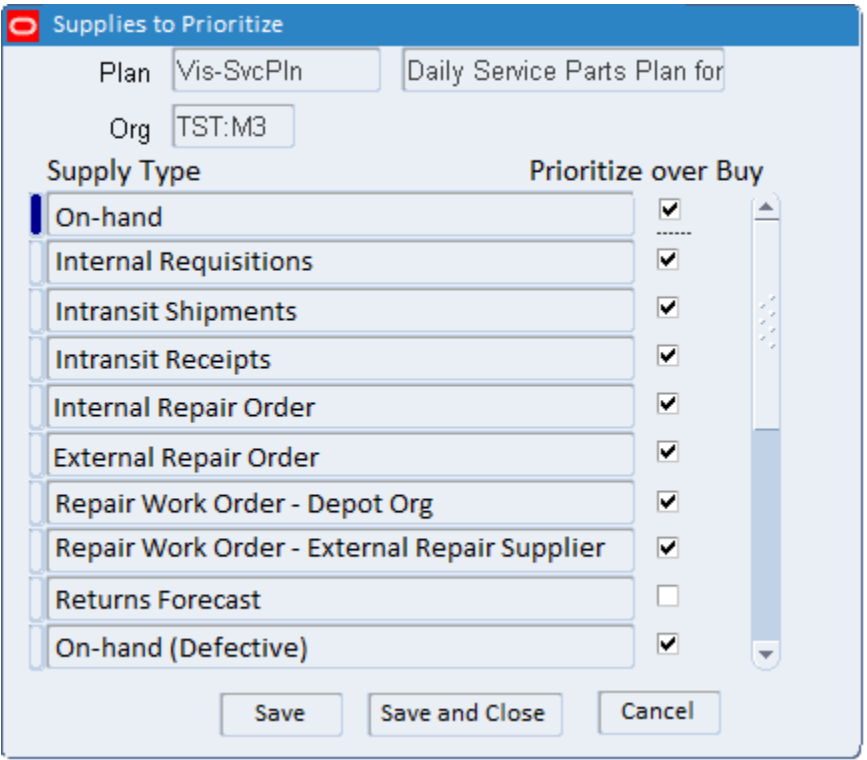

The planner can also prioritize existing supplies only at specific organizations. On each Organization row, the 'Prioritize Supplies' checkbox determines whether supplies at that organization are prioritized over buy or not. This is checked at all organizations by default, when the functionality is enabled.

**Note:** At least one organization should have the 'Prioritize Supplies' box checked when the global checkbox "Prioritize Existing Supplies over Buy" is checked. Else, a warning will be displayed.

The planning logic is as follows:

- **1.** Follow sourcing rules to see if demand can be met on time using any 'non-buy' source
- **2.** If no non-buy source can meet demand on time, check if any non-buy sources have material 'readily available' that can be used to meet the demand, even if it is late
- **3.** If so, use that material and meet the demand late
- **4.** Else, buy parts to meet the demand.

# **Service Planning Concepts**

This chapter covers the following topics:

- [Returns Forecast as a Supply Schedule](#page-117-0)
- [Returns Forecast Relief Returns Forecast Time Fence](#page-117-1)
- [Lead Times for Repair Planning](#page-120-0)
- [Planning Based on Part Condition](#page-121-0)
- [Supersession Item Relationships](#page-123-0)
- [Supersession Part Search Logic](#page-124-0)
- [Generating Planned Orders in Supersession Chain](#page-128-0)
- [Impacts of Supersession Item Relationships on Population-Based Forecasts](#page-128-1)
- [Inventory Balancing Circular Sourcing](#page-130-0)
- [Demand Priority](#page-137-0)
- [Reverse Logistics Assignment Sets](#page-138-0)
- [Assigning Sourcing Rule Return to](#page-139-0)
- [Assigning Sourcing Rule Repair at](#page-141-0)
- [Sourcing Rules and Ranking](#page-144-0)
- [Sourcing Rules and Supersession Item Attributes](#page-144-1)
- [Rule Based Sourcing Creation](#page-145-0)
- [Alternate Shipping Methods](#page-154-0)
- [Valid Constraints](#page-154-1)
- [Cost-Based Optimization](#page-156-0)
- [Enabling Cost Optimization](#page-156-1)
- [Support for Reservation](#page-157-0)
- [Order Modifiers and the Reverse Supply Chain](#page-158-0)
- [Setting Up Refurbished Part as a New Part Number](#page-158-1)
- [Re-order Point Based Planning](#page-160-0)
- [Supply Allocation Rules](#page-167-0)
- [Assigning Supply Allocation Rules to Items and Organizations](#page-168-0)
- [Setting Plan Options for Default Allocations](#page-169-0)
- <span id="page-117-0"></span>• [Fair Share Allocation](#page-170-0)

# **Returns Forecast as a Supply Schedule**

The forecast for repairable returns will be considered as a supply stream of defectives in planning.

You can include a returns forecast from Demantra as a global returns forecast in SPP. This is set in the top right portion of the Plan Options > Scope > Organizations tab. Note that returns Forecasts do not show up in the Org specific Supply Schedule LoV and as such, cannot be included currently.

<span id="page-117-1"></span>The return forecast included in a plan, will show up in the plan with an order type called 'Returns Forecast'. This is interpreted by SPP as a future stream of anticipated returns, and will be considered while planning repairs.

# **Returns Forecast Relief – Returns Forecast Time Fence**

Both the returns forecast and actual returns are considered as sources of defective item supply. As returns occur, if you do not relieve (or consume) the returns forecast, then the supply of defective parts for repair is likely to be overstated.

### **Forecast consumption**

For example, the returns forecast projects 100 defectives to be returned each month. With eight days remaining in the current month, you have received 87 defectives. You do not really expect the total supply of defectives for this month to be the total of forecast plus actual returns ( $100 + 87 = 187$ ). A more probable outcome is that by the end of this month, a total of 100 defectives will be received. This includes the 87 that have already been received, and (100 – 87 = 13) remaining in this month's forecast. At this point, actual receipts have *consumed* most of the forecast.

To continue the example, 18 more defectives are received, and now just two days are remaining in the month. The total of defectives actually received thus far is  $(87 + 18 =$ 105). At this point, the forecast has been completely consumed. We do not expect any more defectives to be returned during the remaining days of this month.

### **Returns Forecast Time Fence**

An easier, but less accurate, method to avoid double counting the supply of actual and forecast returns is to implement time fence functionality. A time fence marks a date in the future. The time between the present and the time fence is considered to be within the time fence. The time fence rolls forward as time passes; thus the number of days spanned between the current date and the time fence date remains constant.

Time fence functionality is commonly used in manufacturing operations to freeze the schedule, thus avoiding disruptive last-minute work schedule changes. As applied here, for the time period within the time fence, the returns forecast is reduced to zero. This avoids double counting the supply from both actual returns and forecast returns during the immediate future periods within the time fence. This time fence is called the *Returns Forecast Time Fence*.

 The default value for the Returns Forecast Time Fence is zero. This means that all pastdue return forecast quantities (not including the plan run date) are dropped and assumed to be realized in terms of the existing on-hand inventory at the organization.

To accurately retain the remaining portion of the forecast for a large bucket, the forecast in the bucket in which the Return Forecast Time Fence falls is spread evenly across the working days, and only the valid forecast beyond the time fence is retained for the remaining days in the bucket. This is a valid scenario as long as the forecast bucket size is greater than one day.

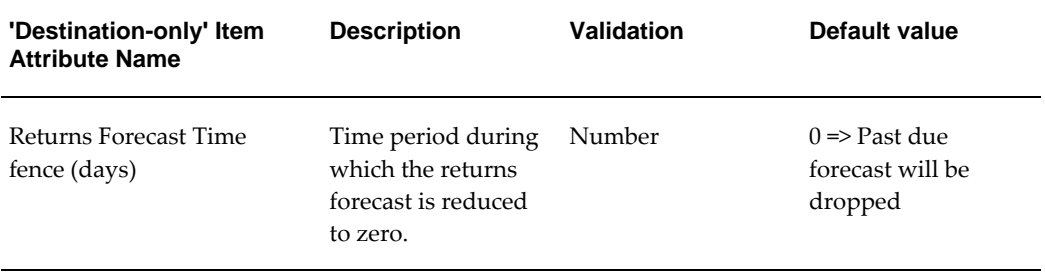

All past-due Returns supply and the supply within the time fence are automatically dropped at the time of planning to offset realization of actual returns into inventory. When planning drops the Returns supply, it spreads the forecast (supply), and retains only the remaining portion of the supply that is valid for the planning bucket. This is a valid requirement if the return forecast is bucketed into weeks or periods.

For example, if the forecast is 70 units per week, and the plan is run on day 1 of the weekly bucket start date, and the attribute value for Return Forecast Time Fence (days) is zero, the engine will retain all the 70 units forecast. If the plan is run on day 5, then the engine retains only 30 units of the original forecast. The table below represents the relief functionality.

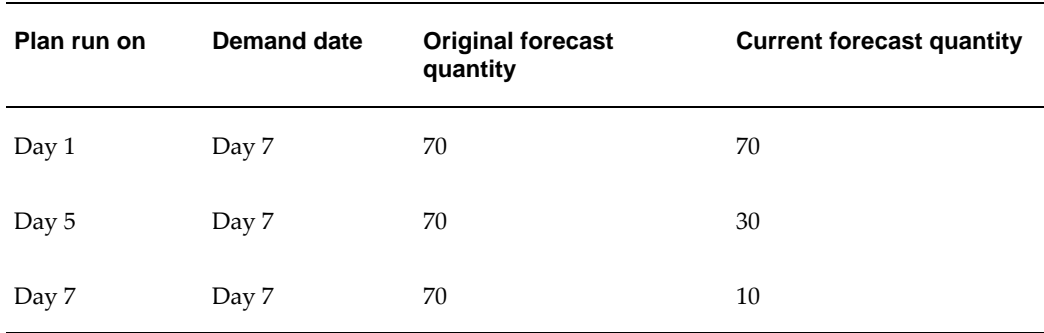

**Note:** For details on maintaining item attributes for planning see Associating Forecast Rules wih Items, page [5-23.](#page-110-0)

### **Forecast Consumption and Sales Orders**

Both internal and external sales orders consume their respective forecasts. The demand from the field is generated on the replenishing organization as an Internal Sales Order (ISO). The forecasts for these items are fed to the replenishing organization through local or global forecasts.

When a global forecast is defined as a demand, Supply Chain Planning distributes the demand according to the sourcing rules. See Sourcing Rules and Ranking, page [6-29](#page-144-2).

ISOs raised in the replenishing organization (against an internal requisition from the field) consumes forecast at the replenishing organization. The ISO is named *Outbound Shipment – Field Organization*.

The logical sequence for forecast and forecast consumption for service supply chain in case of global forecasting techniques is:

- **1.** Generate the global forecast.
- **2.** Use global sourcing rules to apportion the forecast appropriately.
- **3.** Perform forecast consumption at the replenishing organizations with ISO's (outbound shipments) at the replenishing organization. In the case that local, zone level, and global forecasts all coexist at a replenishing organization, the local forecast is consumed first, before the zonal, and global forecasts, respectively.

The field organizations in the service parts plan are only for the process of generating demand forecasts. These field organizations are not considered for supply planning. Only internal requisitions and internal sales orders (for outbound shipments) received from field organizations are considered as demand. There are no other demands placed from field organizations.

# **Lead Times for Repair Planning**

<span id="page-120-0"></span>The manufacturing organization calendar is used for offsetting repair lead times. Preprocessing and post processing item lead times are not considered in the repair organization.

The item-organization attribute Repair lead time represents the total time to repair a part at the repair organization. You define this lead time element for the item and organization combination to represent the duration of repair operations at the repair organization.

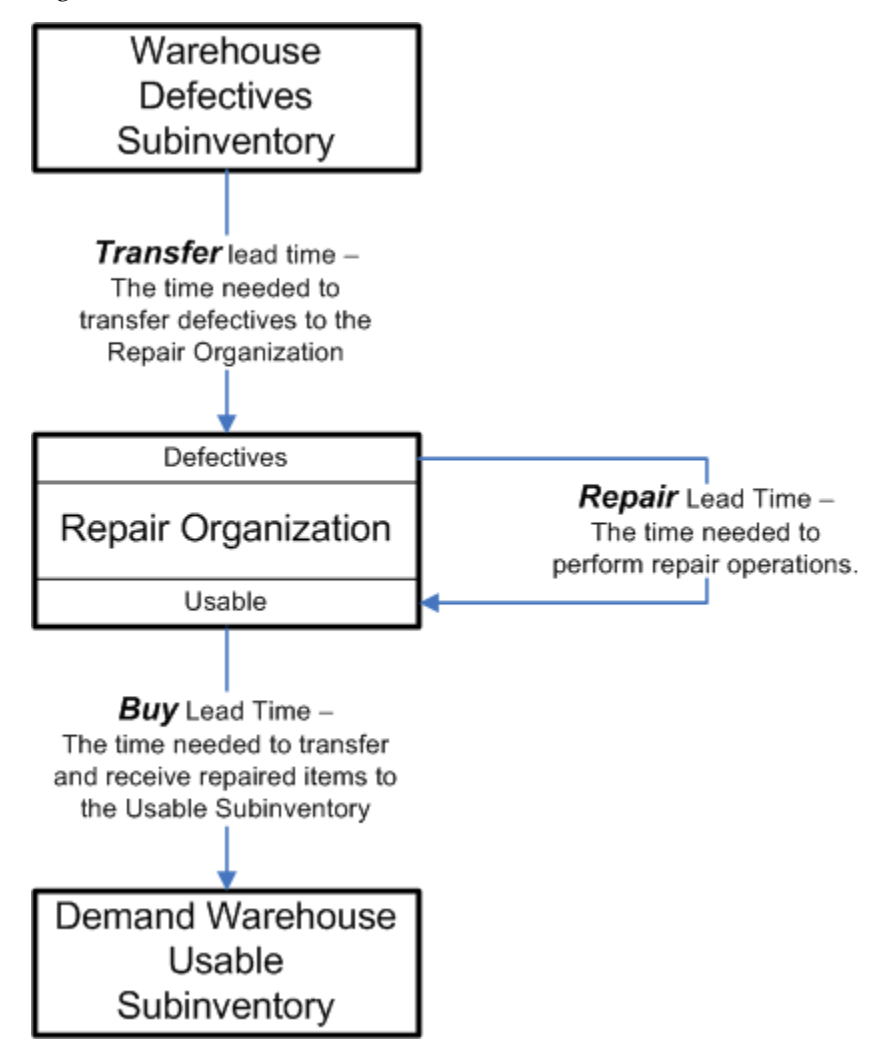

### **Repair Program Influence on Service Supply Chain Lead Time Offset**

The repair program impacts planning considerably, because it affects the lead time to procure parts from the repair supplier. Spares Management supports the following repair programs as set up on the Inventory MPS/MRP Planning tab for a given item and repair supplier combination.

• Repair Return (Pull)

All three lead-time elements are considered to offset repair purchase orders.

• Repair Return with prepositioning (Push)

Because the defectives are already on-hand at the repair organization, only the repair and the receiving lead-time elements are considered.

- Advanced Exchange without prepositioning
	- Advanced exchange on purchase order approval

Only the receiving lead time is considered, but all the ordering documents are generated. In this case, planning considers the transfer lead time and the repair lead time to be zero.

• Advanced exchange on defective receipt

Both the transfer and the receiving lead times are considered. All the order documents are generated. In this case, planning considers the repair lead time to be zero.

• Advanced Exchange with Prepositioning

Repaired items are prepositioned and visible to planning. Only the receiving lead time is considered, but all the relevant documents are generated. In this case, planning considers the transfer lead time and the repair lead time to be zero.

In the cases involving advanced exchange, the execution process manages the defective inventory once it is shipped, and issues the material out of the repair organization inventory account on receipt of the parts from the repair supplier.

<span id="page-121-0"></span>For more information about repair programs, see the *Oracle Spares Management User Guide*.

# **Planning Based on Part Condition**

#### **Part Condition Assumptions for External Repair**

The external repair organization has separate subinventories marked for usable and defective parts. Planning will, by default, assume the usable spare part has the *same* part identification as the defective component in the repair bill.

Repair at sourcing looks for the usable part at the repair supplier organization. The bill structure at the repair supplier organization drives the component demand for the defective item. The planning engine looks for the defective part based on the transfer

sourcing rule. Because the on-hand inventory is assumed to be defective, and the Returns order type is also assumed to be defective, planning pulls only defective parts for repair.

The assumed bill of material structure at the repair supplier is:

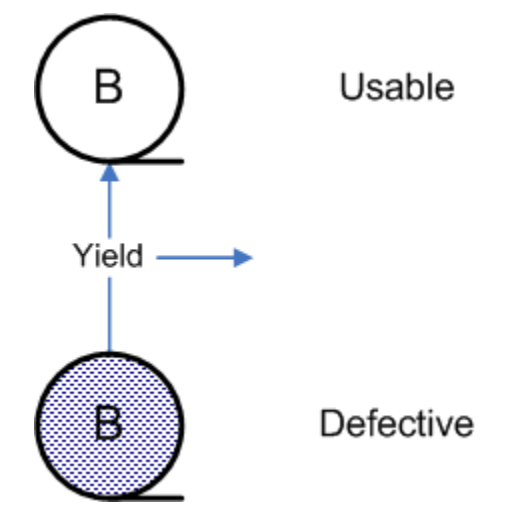

All defectives shipped for repair to the external repair supplier organization are received into the supplier subinventory that is marked as defective. The repair supplier removes parts from the defectives subinventory according to the repair order, completes the repair, and receives the item into the usable subinventory. When you receive the repaired part at your warehouse, a backflush transaction moves and then deducts the required quantity out of the usable subinventory.

The yield loss is scrapped as a miscellaneous issue out of the defective subinventory at the repair supplier.

### **Part Condition Assumptions for Depot Repair**

For a depot repair organization, planning assumes that to produce a usable part, a defective part is required.

**Note:** To support the case in which the internal depot repair organization is the same as a manufacturing organization, it is assumed that the service part item numbers are *different* from the component item numbers used in production.

Defective parts are received into the defective subinventory at the depot repair organization. The backflush transaction for he repair order deducts inventory from the defective subinventory.

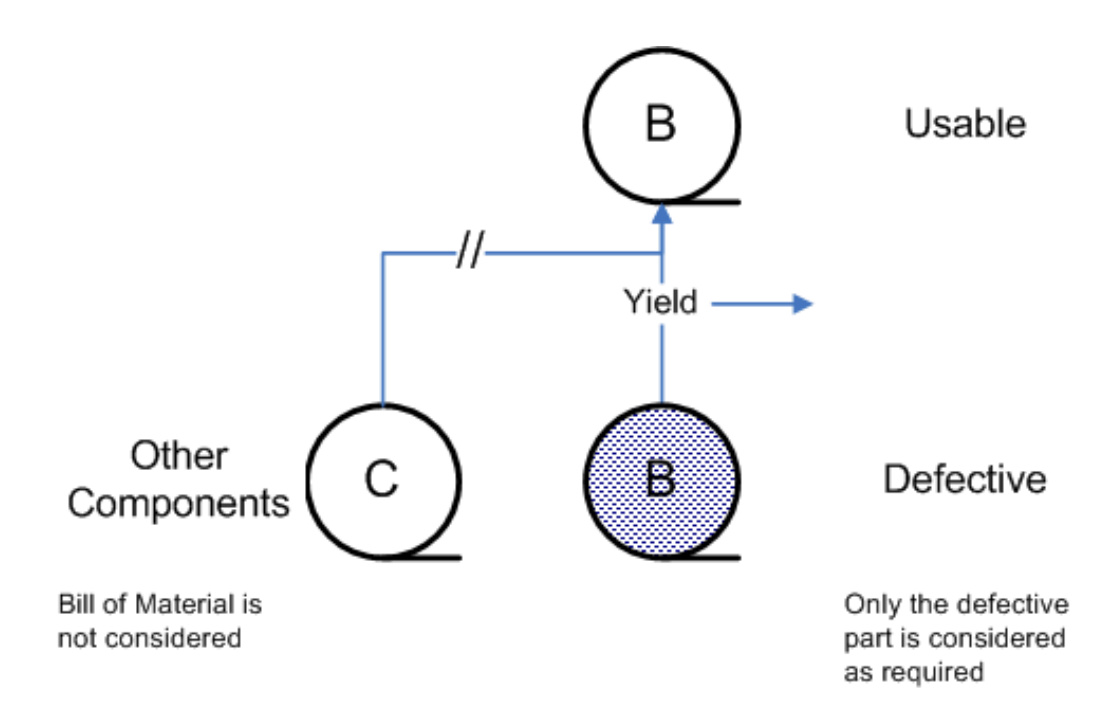

# **Supersession Item Relationships**

<span id="page-123-0"></span>Supersession items are considered in the service supply chain. Engineering changes in the product generate revised items that are managed based on the supersession definition. Every revision is defined as an new item in the Oracle E-Business Suite. They are grouped together by using the Supersession or Repair to item relationships.

Spares Management uses the inventory item relationship called *Supersession* to capture the supersession chain. Additionally Field Service modules, including Spares Management, use the item relationship called *Repair to* to determine whether a defective part is repairable to its higher revision part.

When generating forecasts or inventory plans, users typically plan the highest revision item while considering the superseded part's demand and supply.

The supersession definition has two parameters related to planning:

- Direction: The direction of the supersession is either unilateral A -> B or bilateral C <- -> D. The supersession search direction will first use up superseded parts *when permitted*. For example, in the case of bilateral supersession  $C \leftarrow \neg D$ , it is permitted to use up superseded part C when demand comes in for the higher revision D.
- Disposition Code:The disposition code is either Scrap or Use to Depletion. The default value is Use to Depletion.

In the case in which the disposition code is Scrap, the user manually moves the usable on-hand inventory of the superseded part into a non-netable subinventory. In the case in which part A can be upgraded to usable part B, the user manually moves the on-hand inventory of part A to the defective subinventory for part B to be pulled or pushed for the upgrade.

In case of Use to Depletion, this is not required. As long as a Repair-to relationship is defined between A and B, the defective A can be repaired to usable B automatically.

Service Parts Planning honors both the supersession direction and the disposition code.

In the forward supply chain, which consists only of usable parts, the supersession definition determines which parts to use up and which replenishment parts to order.

In the reverse supply chain, the Repair to portion of the definition determines the global repair capability for the supersession chain, without the Yield or Repair Lead-time. Currently the supersession definition defines global supersession and repair capability.

For details on the supersession definition and use in Service Parts Planning, refer to the *Oracle Spares Management User Guide*.

<span id="page-124-0"></span>See Defining Item Relationships, page [2-8](#page-35-0)

# **Supersession Part Search Logic**

Location: The principle that guides search logic is: the demand must be satisfied locally before using the supply from other nodes in the supply chain.

Revision: When multiple item revisions have demand occurring on the same day, for the same order type, then the search logic tries to satisfy the demand for a lower revision item prior to moving to demand for a higher revision item. For example, if the supersession chain is  $A1 \rightarrow A2 \rightarrow A3$ , and forecast demand for  $A1$ ,  $A2$ , and  $A3$  exist on the same day, then satisfy demand of A1, then A2, then A3.

The figure illustrates the search logic, in which planning tries to satisfy the demand at the demanded organization by using all the available and valid supersession parts before searching and using the supply from the rest of the supply chain. Say the demand is for Item A2 on Organization C1:

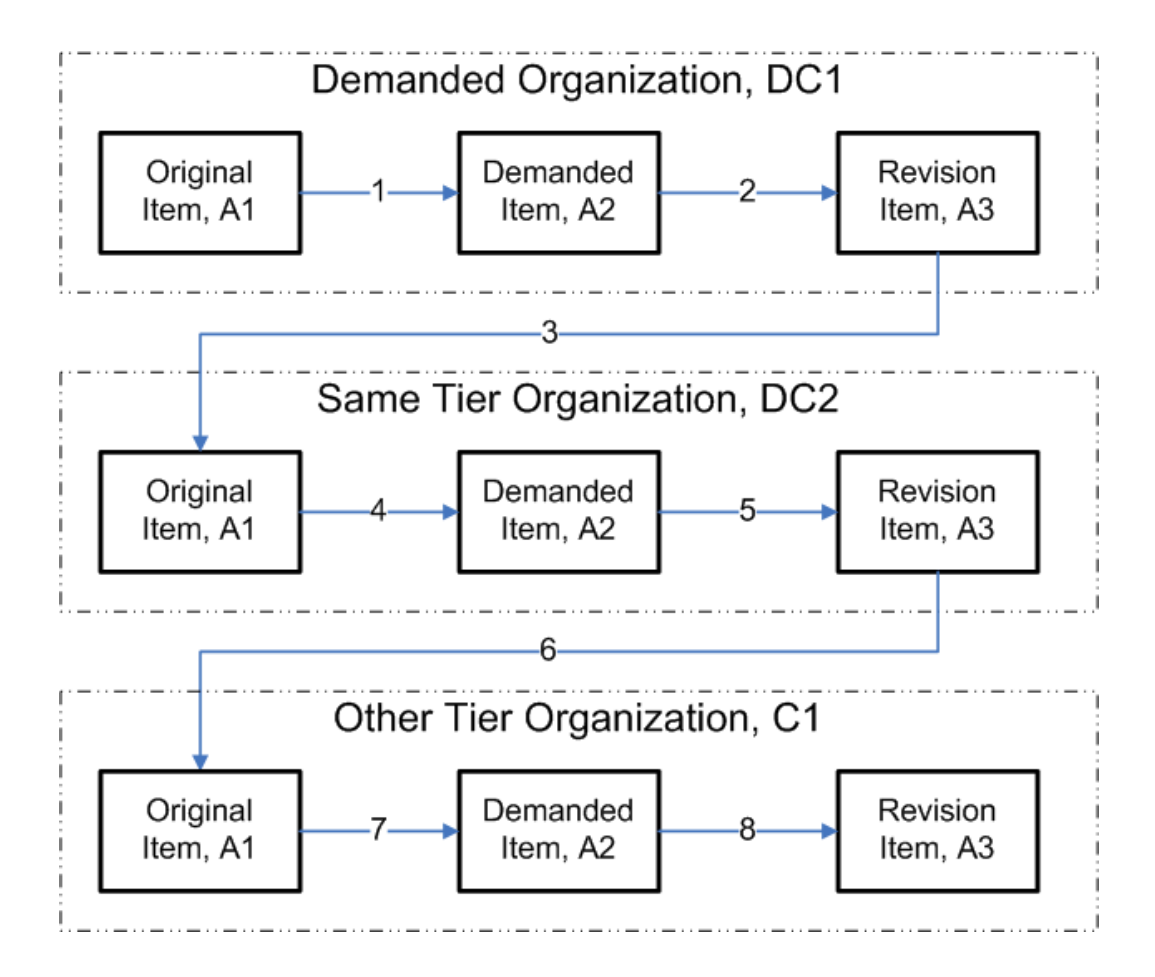

The actual pattern of search within each organization is governed by supersession rules. Consider some of the examples for supersession to understand the meaning of various options for supersession rule definition.

### **Unilateral Supersession with Disposition Code Use to Depletion**

Item B supersedes item A. Item B is in turn superseded by item C, and then item D. Item D is the latest (highest) revision, with item A being the oldest revision item. The disposition code is Use to Depletion. The planning engine exhausts the on-hand inventory and scheduled receipts of the various revision items using the following supersession rule logic.

#### A->B<- ->C->D

This notation means that demand of A can be satisfied with B, C, or D. Demand of B, C, or D cannot be satisfied by A. Additionally, B and C can satisfy each other's demand.

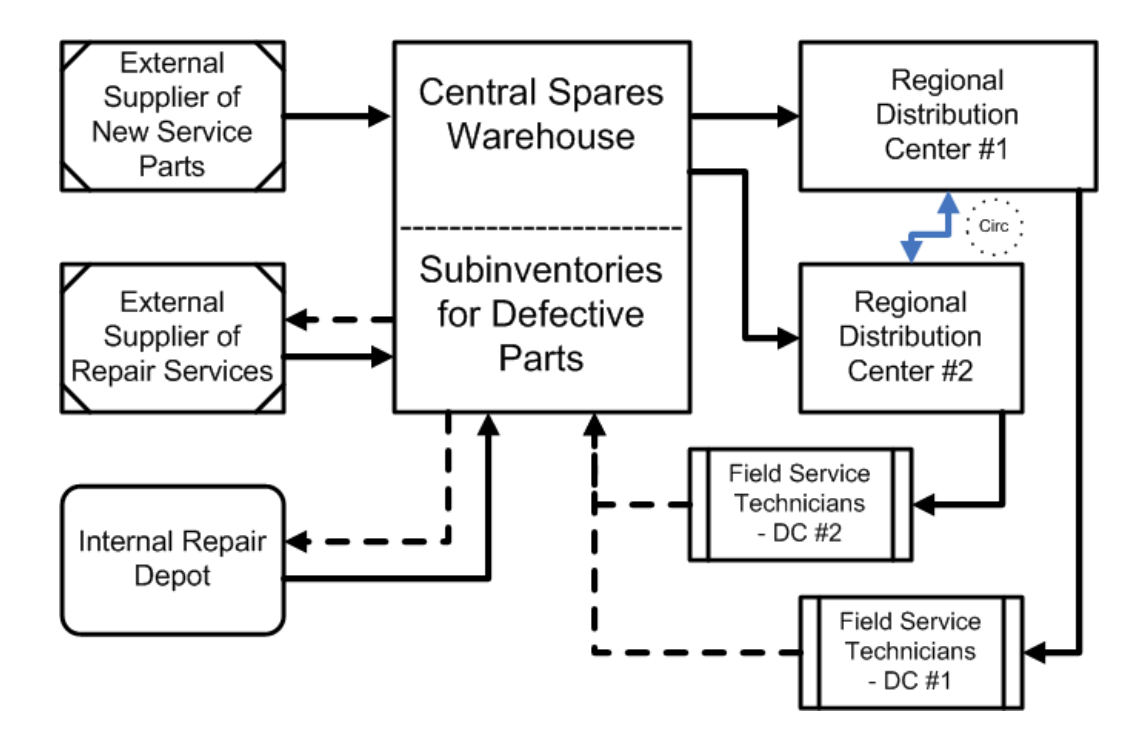

Case I:In the supply chain shown in the preceding figure, if the demand occurs for item A at Regional Distribution organization DC1, then planning searches for the on-hand and scheduled receipts items as follows:

- **1.** Item A, then item B, then item C, then item D in DC1
- **2.** Surplus of item A, then item B, then item C, then item D in DC2 (circular source\*)
- **3.** Item A, then item B, then item C, then item D in the central spares warehouse.

\* See Inventory Rebalancing – Circular Sourcing, page [6-15](#page-130-1)

Case II: If the demand comes for item B at organization DC1, then planning searches for the on-hand and scheduled receipts items as follows:

- **1.** Item B, then item C, then item D, in DC1
- **2.** Surplus of item B, then item C, then item D in DC2 (circular source)
- **3.** Item B, then item C, then item D in central spares warehouse.

#### Case III:

If the demand comes for item C at organization DC1, then planning searches for the onhand and scheduled receipts items as follows:

- **1.** Item B, then item C, then item D, in DC1
- **2.** Surplus of item B, then item C, then item D in DC2 (circular source)

**3.** Item B, then item C, then item D in central spares warehouse.

#### Case IV:

If the demand comes for item D at organization DC1, then planning searches for the items as follows:

- **1.** Item D, in DC1
- **2.** Surplus of item D in DC2
- **3.** Item D in central spares warehouse.

In Case IV, supersession search does not come into effect because planning determines this to be latest revision, and no bilateral relationship is defined for the part D.

After exhausting the on-hand search, planning determines and uses the Repair to relationship to repair parts, and then uses them as supply prior to raising any new buy orders.

### **Unilateral Supersession with Disposition Code Scrap**

In this case, the user manually moves the usable on-hand of the superseded part into a non netable subinventory, or if part A can be upgraded to usable B, manually moves to the defective subinventory to be pulled or pushed for the upgrade.

Planning follows the same logic shown in the previous example to search for the parts in the supply chain.

#### **Bilateral Supersession with Disposition Code Use to Depletion**

If an item A has been superseded by an item B which in turn has been superseded by item C and item D with a *bilateral* supersession and a disposition code of Use to Depletion then the planning engine exhausts the on-hand inventory and scheduled receipts based on the following logic.

A<- ->B<- ->C<- ->D

This notation means that all the items are mutually substitutable.

Case I: If the demand comes for item A at organization DC1, then planning searches for the on-hand and scheduled receipts items as follows:

- **1.** Item A, then item B, then item C, then item D, in DC1
- **2.** Surplus of item A, then item B, then item C, then item D in DC2 (circular source)
- **3.** Item A, then item B, then item C, then item D in central spares warehouse.

Case II: If the demand comes for item B at organization DC1, then planning searches for the on-hand inventory and scheduled receipts items as follows:

- **1.** Item A, then item B, then item C, then item D, in DC1
- **2.** Surplus of item A, then item B, then item C, then item D in DC2 (circular source)
- **3.** Item A, then item B, then item C, then item D in central spares warehouse.

Case III: If the demand comes for item C at organization DC1, then planning searches for the on-hand/ scheduled receipts items as follows:

- **1.** Item A, then item B, then item C, then item D, in DC1
- **2.** Surplus of item A, then item B, then item C, then item D in DC2 (circular source)
- **3.** Item A, then item B, then item C, then item D in central spares warehouse.

### **Bilateral Supersession and Disposition Code of Scrap**

Bilateral supersession and disposition of Scrap is not a valid setup.

**Note:** While searching the supply chain, planning does not honor the disposition of Scrap.

# **Generating Planned Orders in Supersession Chain**

<span id="page-128-0"></span>In field service, repair, and replacement businesses, the emphasis is on locating original item supplies or substitute supplies, and distributing items across a defined distribution channel. The demand for the item can be for any one of the items in the supersession chain. If the supplies are not found in your distribution network, you can purchase needed items, but you cannot buy older revision items (modeled as different items), because the manufacturer probably no longer produces older versions (modeled as a different item) of the item. In such cases, you must buy the most recent revisions (modeled as different item) of the product. This translates to creating new buy supplies only for the highest revision items in the planning engine.

<span id="page-128-1"></span>The planned orders for procuring new parts are created after all the existing supplies have been considered. This includes both usable and defectives (after repair) supply.

# **Impacts of Supersession Item Relationships on Population-Based Forecasts**

Because Install Base tracks the products belonging to a supersession relationship separately, you must take the effects of supersession into consideration.

### **Failure Rate Impacts**

Product-service part failure rates can be calculated by summing up all the usage history for the entire supersession chain for a specific product, dividing by the total product population for a specific product, and placing the resulting calculated failure rate into product-specific failure rate for the latest revision.

Example supersession relationship:

- Service Part A ->Service Part B (latest revision)
- Service Part A is used in Product X, Product Y
	- Usage for Service Part A Product X: 5
	- Usage for Service Part A Product Y: 10
- Service Part B is used in Product X, Product Y
	- Usage for Service Part B Product X: 7
	- Usage for Service Part B Product Y: 12
- Total population of Product X: 100
- Total population of Product Y: 125
- Average Failure rate for service part B Product X: (7+5)/100 = .12
- Average Failure rate for service part B Product Y: (10+12)/125 = .176

### **Collection Impacts**

The product Install Base population information is collected along with the usage information. The organization tracked in Install Base is designated as the Install Base organization in the instances setup window so that collections can selectively collect the Install Base information.

The product and service part relationship is collected so that service part to product relationship can be determined. This relationship is not displayed directly, but you can view this product-specific information in the Failure Rates (and Return Rates) window, or the Forecast Analysis View.

You can load legacy Install Base history, failure rates, and return rates

#### **Interactive planning impacts:**

You can edit the failure rates in the Forecast Analysis view. Upon changing the failure

rates or product-specific product population, you can replan and recalculate forecasts based on updated failure rates and return rates. You can also manually override the forecast.

<span id="page-130-0"></span>See Sourcing Rules and Supersession Item Attributes, page [6-29](#page-144-3).

# **Inventory Balancing – Circular Sourcing**

<span id="page-130-1"></span>To improve customer satisfaction, service supply chains hold inventory at strategic locations, such as regional warehouses. Due to varying demand, rebalancing inventory across warehouse locations may become necessary. The key difference between circular sourcing and normal sourcing is that a circular source participates in the supply chain replenishment only in case of excess (or surplus) inventory that will not be needed within a given time fence.

You make the following considerations while rebalancing inventory:

- Circular sourcing whether selectively enabled
- Order quantity modifiers Inventory transfers are not recommended if honoring the order modifier would violate the minimum quantity at the origination.
- Simultaneous reverse transfers Inventory transfers are not recommended if there is a reverse transfer or native demand occurs within a given time fence.
- Transfer cost The process should not generate transfer orders when the transfer cost is greater than the inventory carrying cost.

**Note:** Circular sourcing of excess inventory is calculated in daily buckets only.

For example, a circular sourcing relationship is set up between two organizations, named East and Central. When a shortage exists in one organization, we want to allow the plan to use the other organization as a supply source.

The circular sourcing relationship means that transfers can be created from East to Central or Central to East. To prevent inventory from continually circling back and forth between the two sites, Service Parts Planning logic does not create transfers in both directions within the same bucket, or across several buckets.

You create a circular sourcing relationship by defining two local sourcing rules for two organizations, and then specifying the circular relationship by selecting the Circular check box. Two example sourcing rules are:

#### **Receiving Organization R1 (East)**

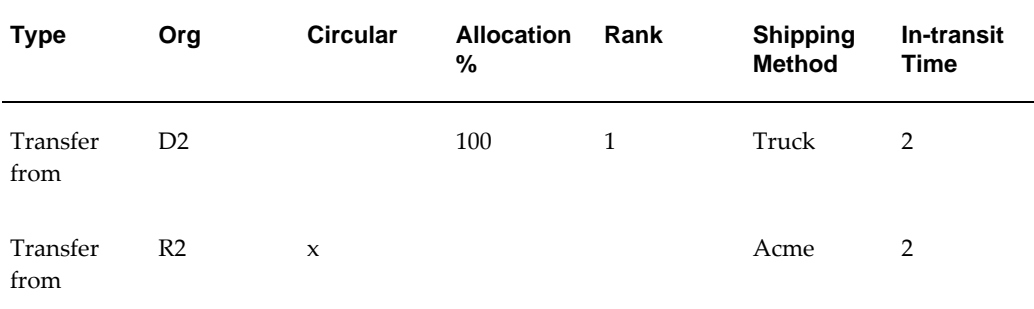

#### **Receiving Organization R2 (Central)**

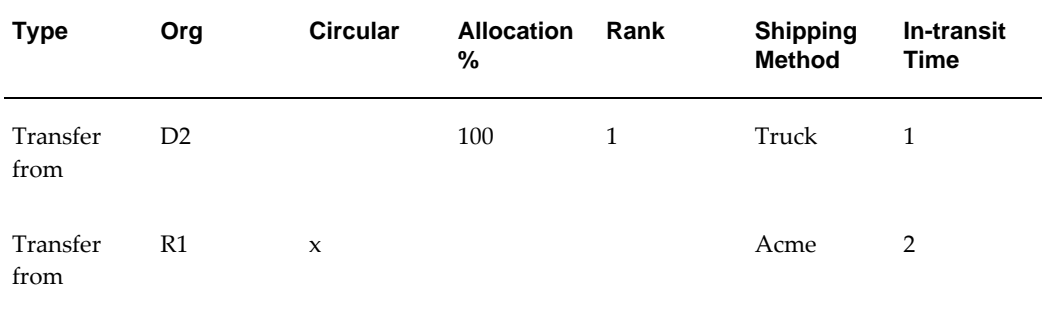

In the preceding example, the circular relationship is specified between R1 and R2 by selecting Circular on both the R1 local sourcing rule and the R2 local sourcing rule. Both transfer directions must be specified before a valid circular sourcing relationship is established. Ship methods and even in-transit times might apply, although this is not typical.

The following rules apply to specifying a circular sourcing relationship:

- *Local* sourcing rules and bills of distribution can be used to specify a circular sourcing relationship. *Global* sourcing rules cannot be used.
- The two-way circular sourcing relationship must be specified for both directions; otherwise the circular sourcing relationship is not complete.
- A circular sourcing relationships involving three or more organizations must be specified on each local sourcing rule or on the Bill of Distribution (BOD) for each destination organization.

For example, if three organizations, R1, R2 and R3 exist, then the following three local sourcing rules must be set up:

#### **Receiving Organization R1 (East)**

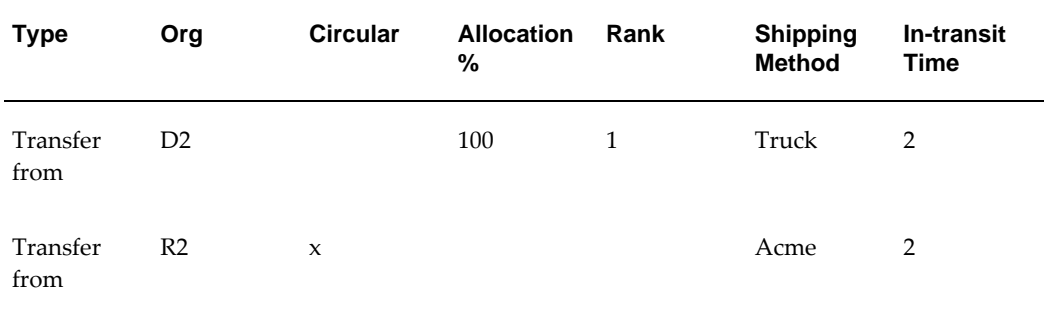

#### **Receiving Organization R2 (Central)**

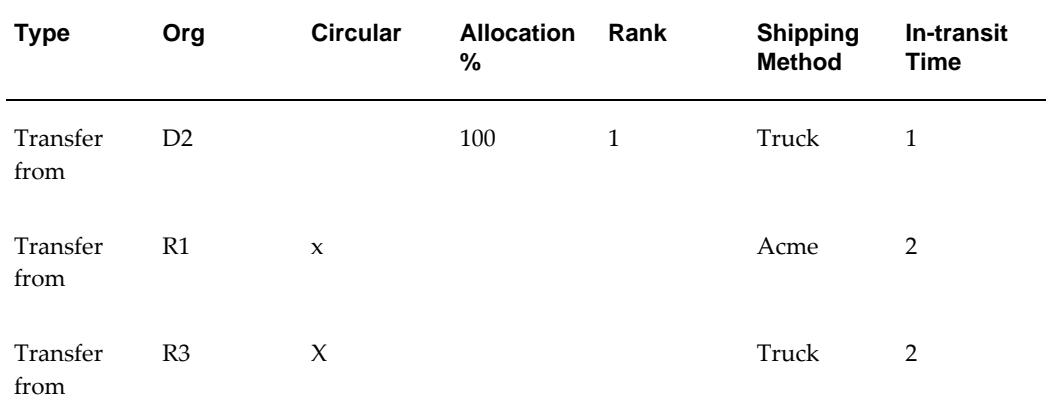

#### **Receiving Organization R3 (West)**

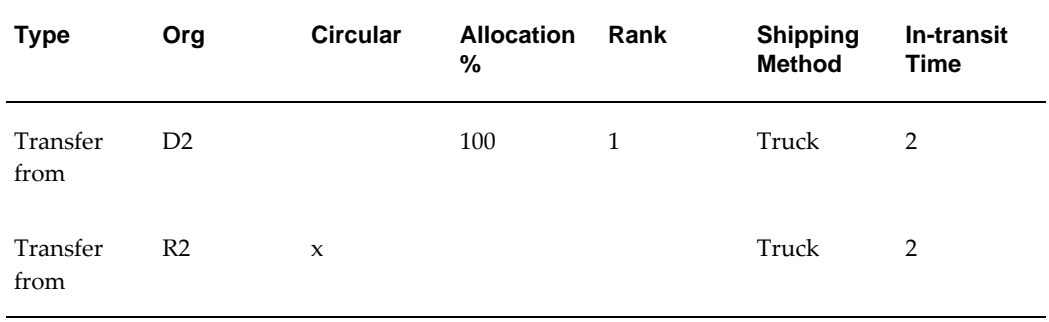

In the preceding example, R1 and R2 have a circular sourcing relationship. R2 and R3 also have a circular sourcing relationship. However, no direct relationship exists between R1 and R3. Transfers are not created between organizations R1 and R3.

If the you want to create a complete circular relationship between all three

organizations, then you need to establish each two-way pair at least once in a circular relationship as follows:

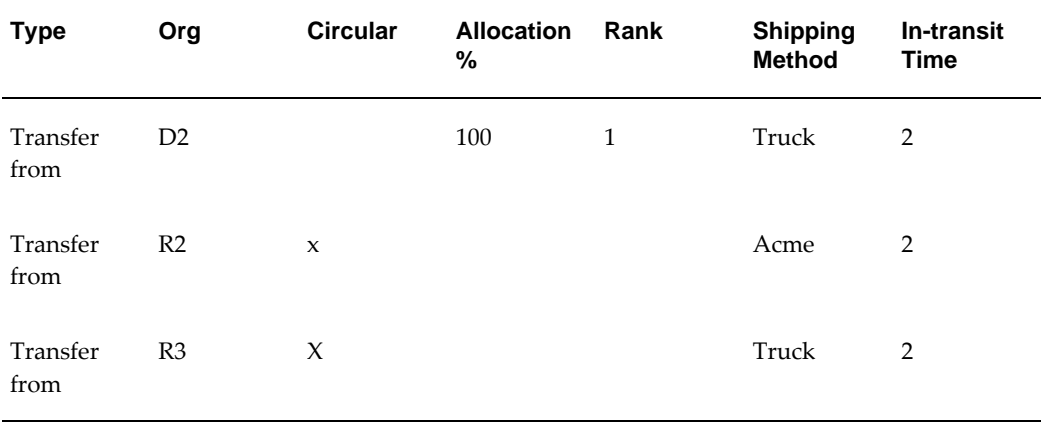

### **Receiving Organization R1 (East)**

#### **Receiving Organization R2 (Central)**

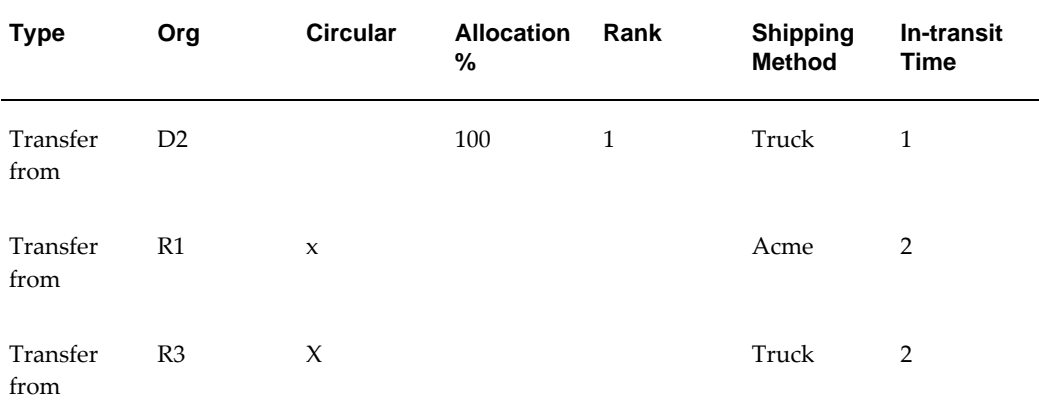

#### **Receiving Organization R3 (West)**

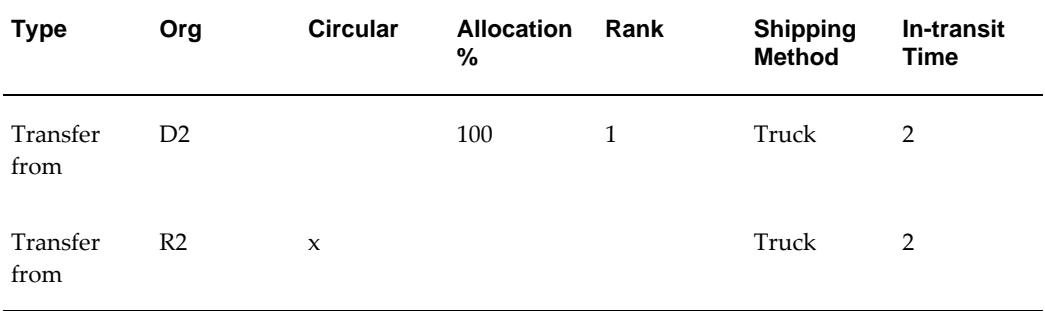

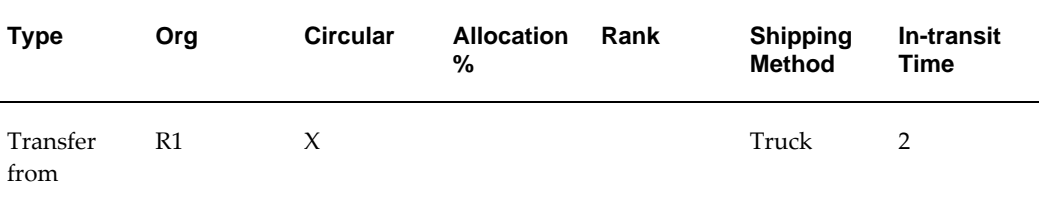

### **Circular Sourcing Rules**

Planning logic respects circular sourcing rules. Circular sourcing rules create a use-upfirst relationship. In other words, all the excess supplies within the circular relationship are committed first, before additional supplies are sourced from other locations.

Consider the following example:

#### **Receiving Organization R1 (East)**

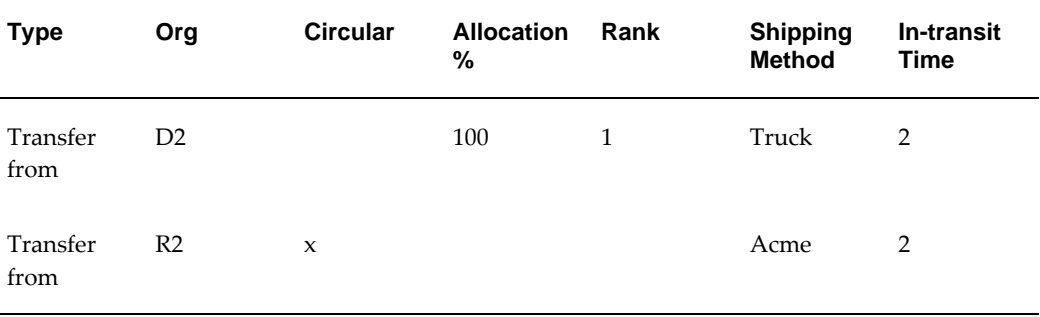

#### **Receiving Organization R2 (Central)**

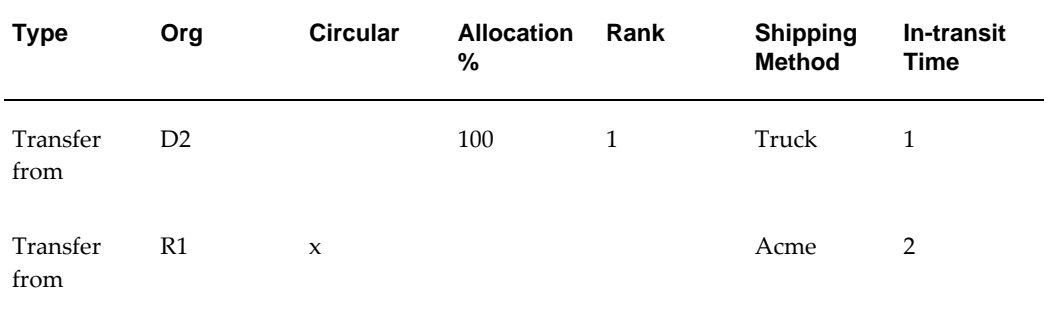

If demands are either in R1 or R2, the supplies located in the other organization are used up before supplies are sourced from D2. This has the net effect of balancing inventories between R1 and R2.

Circular sourcing logic respects demand priority. That is, if circular sourcing is specified between Org A and Org B, then transfers are created only when the transfers from Org

A to Org B do not take supply that should be allocated to Org A's higher priority demand. The planning engine respects demand priority by considering the surplus projected available balance, and a specified number of days that the surplus must exist before it is considered to fulfill a circular sourcing demand.

*Surplus projected available balance*, or simply, surplus is defined as firm supply, over and above the safety stock inventory level.

See Circular Sourcing Surplus Days, page [6-20.](#page-135-0)

The following rules are used when circular sourcing relationships are considered:

- A plan option enables or disables circular sourcing for a given plan. The default is to enable circular sourcing.
- Only firm supplies are considered. These are on-hand inventory, firm scheduled receipts, and firm planned orders.
- Only surplus projected available balance is considered as a source of supply for a circular sourcing demand.
- Only the firm supply at the circular source will be used for calculating the excess or surplus. Upstream supply for the circular source is not considered in the calculation.

The Plan Option called Circular Sourcing Surplus Days (default value  $= 0$ ) specifies the number of days that the surplus must exist before it can be used as a supply for a circular sourcing demand.

Setting the Circular Sourcing Surplus Days to a value that is less than the number of days in the distribution horizon allows surplus to act as a supply to a circular sourcing demand. If demands change dramatically between plan runs, the behavior described in the previous sentence may be desirable. Otherwise, you would set the Circular Sourcing Surplus Days to a value equal to or greater than the distribution planning horizon, to prevent the planning engine from using the surplus (from shipment consolidation) for a circular sourcing demand.

<span id="page-135-0"></span>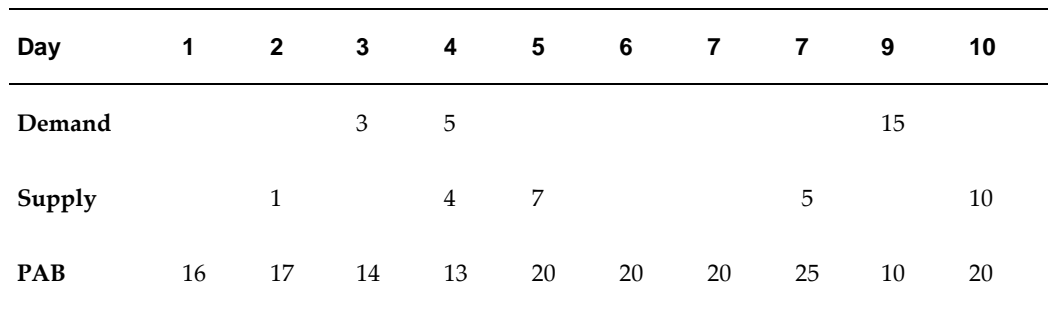

#### **Example: Circular Sourcing Surplus Days = 3 days.**

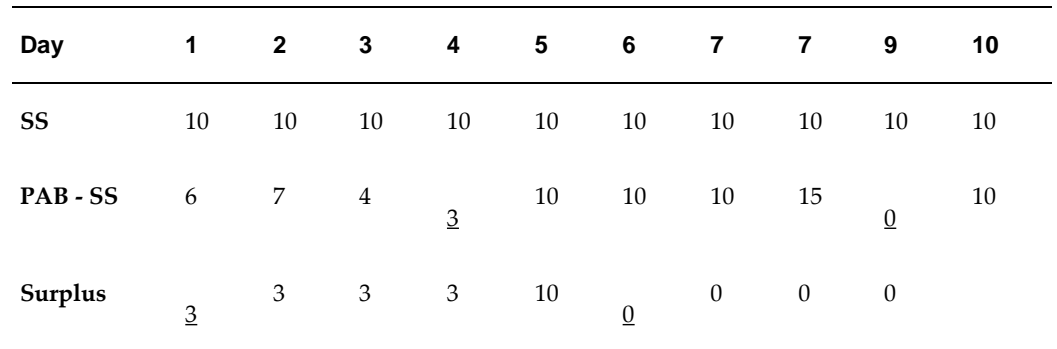

The three units of supply on day 3 are considered surplus. No surplus supply is available on day 6 because of the demand on day 9.

> **Note:** The value of the Circular Sourcing Surplus Days is used to add additional days that the surplus should be available. If Circular Sourcing Surplus Days = 0, then the surplus only has to exist at the end of the current day.

- Multiple ship methods are not allowed for circular sources specified on the sourcing rule form. You can specify an organization as a circular source only one time on the sourcing rule. The ship method on the sourcing rule form is used for all transfers in that direction. If ship method is left blank, then the default ship method is used.
- Circular sourcing is considered only in daily planning buckets. It is not considered in the weekly planning buckets. If the user requires circular sourcing for a given number of days in the future, then the number of daily planning buckets in the short term planning horizon must include at least that quantity of days.
- When two circular sourcing demands have the same priority, you cannot control which circular sourcing demand is satisfied first.
- The item order modifiers (fixed lot multiplier) are used for circular sourcing.
	- The planning process will always try to balance inventory or use inventory from the circular source, if possible, before satisfying demand through the normal replenishment process. For example, if the demand can be satisfied by transferring material from the central warehouse, or by balancing inventory within the regional warehouses, planning will choose to balance inventory rather than move more inventory from the central warehouse.
	- Circular sourcing goes hand in hand with supersession. Planning

looks for surplus of the supersession chain, before looking to procure more from other source types (New buy, Transfer from, and Repair at).

### **Setting Rank on Inventory Rebalancing Sources**

All sources marked as rebalancing sources share the same rank, and it cannot be the same rank as a regular source. Hence, while evaluating sources, re-balancing sources will be considered as a group.

Rebalancing sources also have an additional field: Inventory Rebalancing Rank. This determines the relative rank among the rebalancing sources.

For regular sources, the Inventory Rebalancing Rank field is disabled.

 In the example below, M1 & M2 are marked as rebalancing sources, so they both have a rank of 3.

If a new rebalancing source is added, then it will automatically be given the same rank as the other rebalancing sources. And if the rank of a rebalancing source is changed, then all rebalancing sources will automatically be given that new rank.

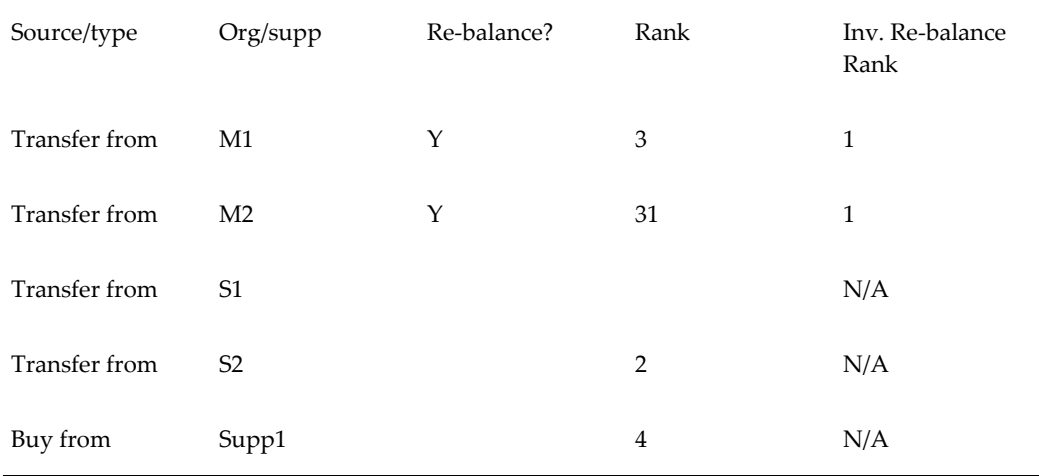

# **Demand Priority**

<span id="page-137-0"></span>Service planning follows the same demand prioritization scheme as that used by Oracle Advanced Supply Chain Planning. The Order Details user interface displays the demand priority.

You can specify priorities for allocating scarce supply to each demand type in the source instance, or use SQL tools to load priorities for each demand type into the ODS. If required, you can update demand priority before starting the online plan.

- In the Plan Options form, select the Demand Priority Rule Set: User Defined Priorities. When User Defined Priorities is selected, Service Parts Planning uses the demand priorities you specify for each demand.
- You can enter priorities on sales order lines and on item forecasts. If these fields are null, then no priority is used when allocating supply to a demand.

For more information about demand priorities, see Demand Priority Rules in the Defining Supply Chain Plans chapter of the *Oracle Advanced Supply Chain Planning Implementation and User Guide*.

# **Reverse Logistics Assignment Sets**

<span id="page-138-0"></span>When deriving the organizations in which planning will look for defectives, you should have a set of sourcing rules such that planning and order promising can easily differentiate between permissible sources for usable and defective items. Repair at and Return to sourcing rules apply exclusively to *defectives*. Similarly, Transfer from and Buy from sourcing rules apply exclusively to *usable* inventory. Thus, depending on part condition, the engine can determine the type of sourcing rule to apply, and deduce the valid source for the item.

For example, both Transfer from and Return to sourcing rules are defined for the same item. If the defective inventory of the item needs to be transferred, then the valid sources will be determined based on the 'Return to' sourcing rule. Similarly, if the usable inventory of the item needs to be transferred, then the valid sources will be determined using the Transfer from sourcing rule. Essentially, the distinction between defective and usable parts is being made through the sourcing rules.

### **Spare Part Forecast Alternatives**

- You can choose to generate local returns forecasts, based on the (1) outbound shipments from the replenishing organizations (see the following diagram). This method of forecasting filters out (3) incoming excess parts returning from the field.
- Generate global forecast for the (2) field service zone, and then use global forecast assignment rules to apportion the forecast appropriately to the replenishing organizations. The global forecast is for both demand and returns.

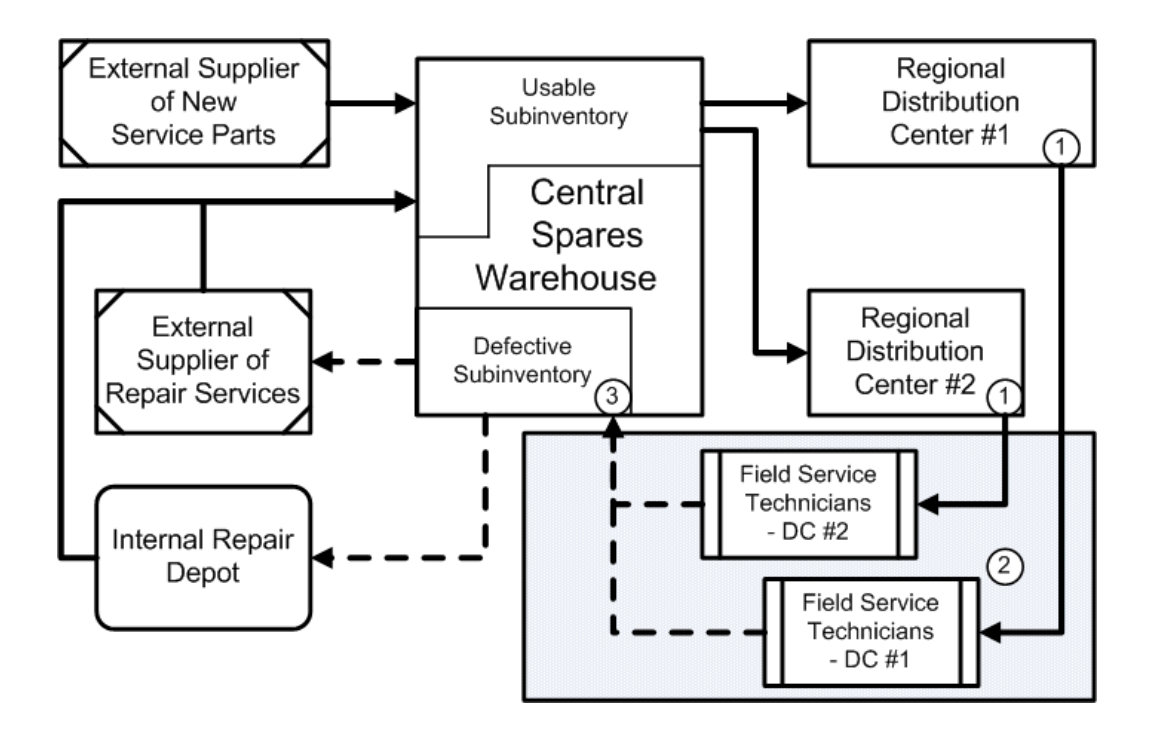

For spare part demand, the forecast distribution set (in accordance with the global forecasting design), takes the usage forecast from technician organizations and places the demand at the replenishing organizations.

Return forecasts are generated for the field service organization, or the organization where the actual field service return occurs. This forecast is implemented in the returns network appropriately. Because supply chain does not plan for field service organizations, the returns forecast generated for the field service organization needs to be implemented in the organization to which the returned items are transferred. This supply of returns forecast is netted in the supply as Returns.

# **Assigning Sourcing Rule – Return to**

<span id="page-139-0"></span>You assign the Return to sourcing rule to the global forecast assignment set so that it is appropriately considered for pushing down zonal demand to the organization-specific demand.

You can specify organizations only for the Return to sourcing rule, hence a user interface validation has been built into the LOV. Return to sourcing rules for Rank 1 are used. Any sourcing splits within Rank 1 will be honored. Rank 2 and higher can not be selected.

The Return to sourcing rule is also used to transfer the defectives all the way to the repair organization. Thus, Return to is not used only in the global context, but also in the context of transferring defectives from organization to organization. Therefore, both the All Org (global) level and the Org (local) level sourcing rules are supported with the Return to sourcing type.

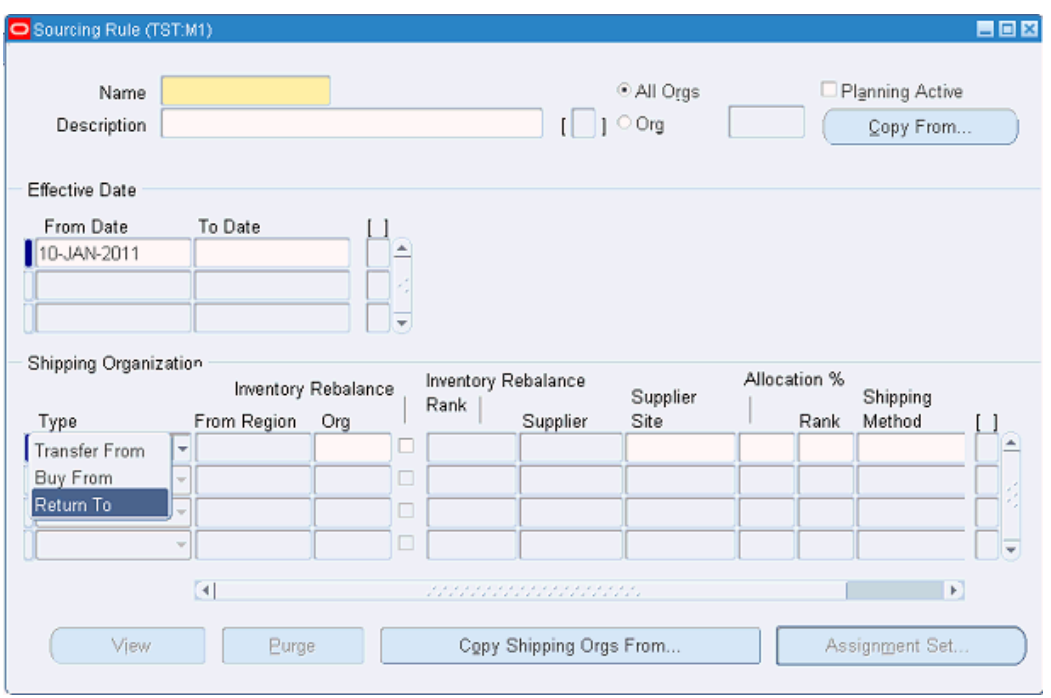

This is a destination-instance only form, and can be assigned to the assignment set.

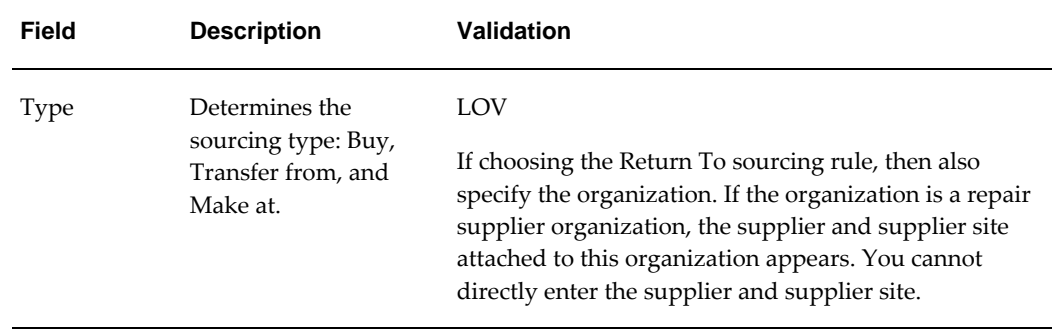

For example, the item A global returns forecast, as generated by demand planning for Zone 1, is quantity 100 units on 10-January and 200 units on 12-January.

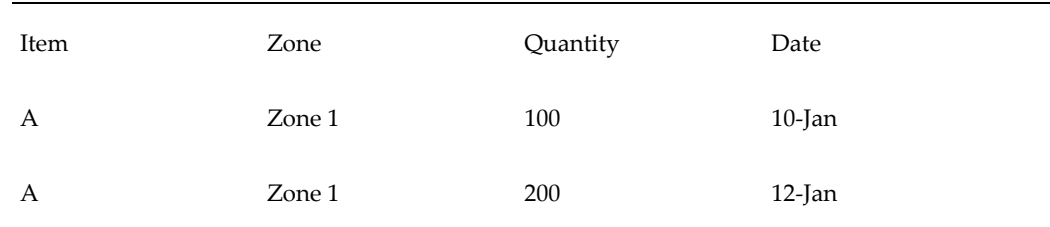

The global sourcing rule Return to defines that the preceding global forecast is equally apportioned to the organizations M1 and M2.

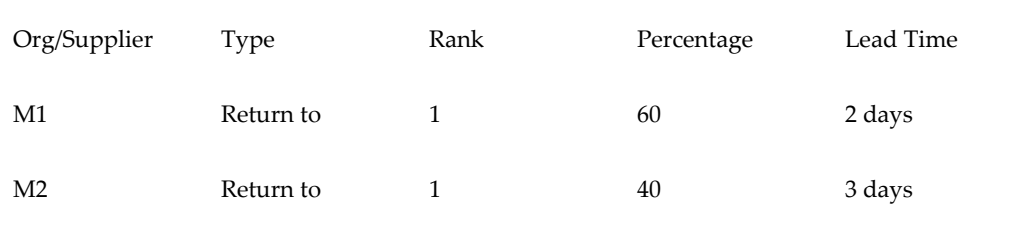

If this sourcing rule is assigned to Zone 1, then the order type Returns will be generated in planning by honoring the sourcing rule and equally distributing the returns forecast to the two organizations M1 and M2.

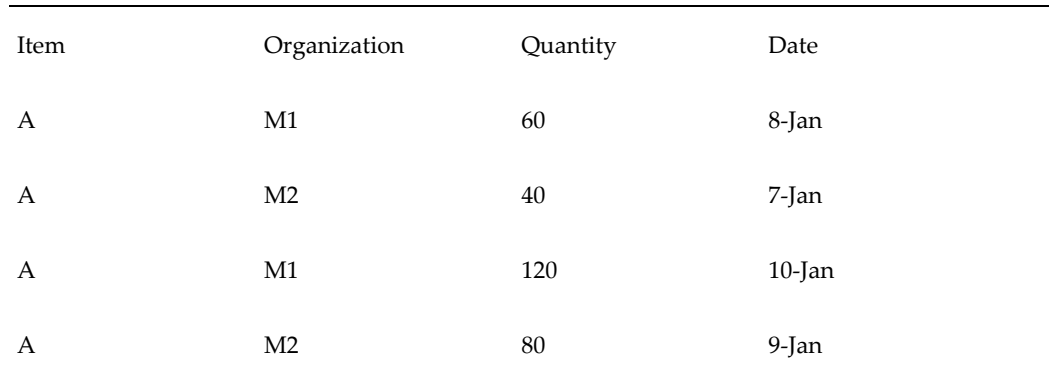

# **Assigning Sourcing Rule – Repair at**

<span id="page-141-0"></span>The sourcing rule Repair at designates the supplier or organization as a repair organization for that part. The Repair at sourcing rule is valid for both internal and external repair. It is defined in the destination instance, because sourcing is enabled only in the VCP destination instance.

Repair at sourcing is defined for the repair organization. Transfer sourcing rules are used to move defectives into the repair organization, and move usable material out of the repair organization. This is valid for both internal and external repair organizations.

For example, consider the following service supply chain:

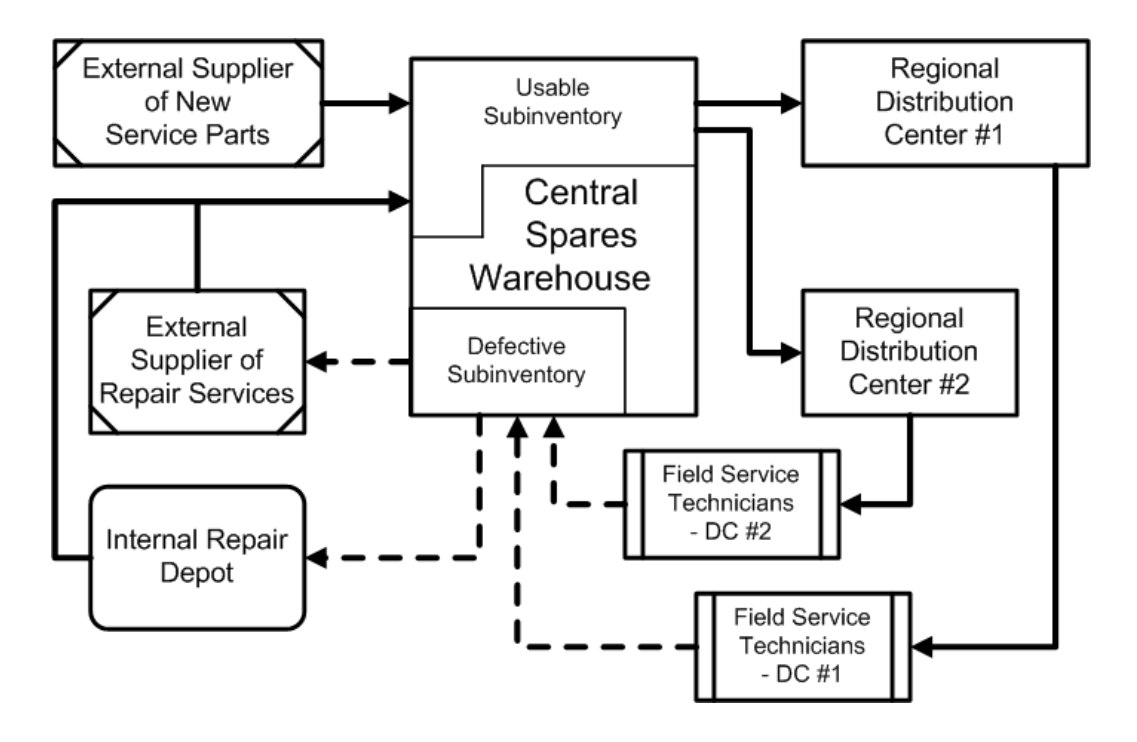

The Central spares warehouse has Repair at sourcing for both the external repair and the internal repair depot. The sourcing rule is defined as shown in the following table:

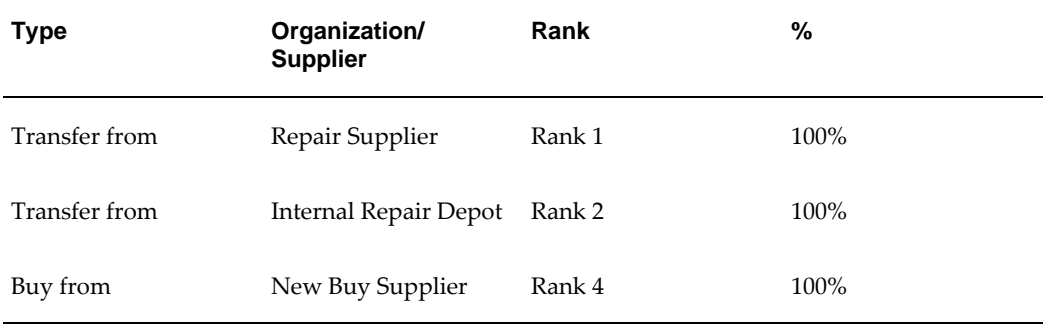

Additionally, at the internal and external repair organizations the following sourcing rule is defined:

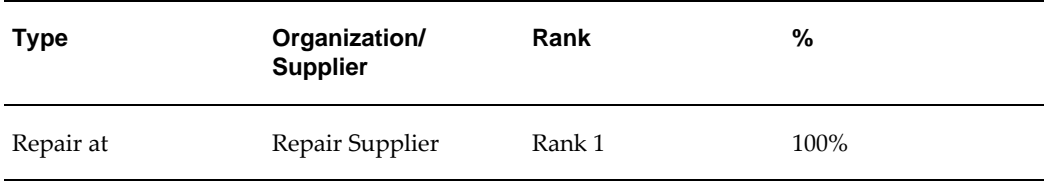

The transfer rule to move defectives will be defined and assigned to the assignment set to move defectives from the central warehouse.

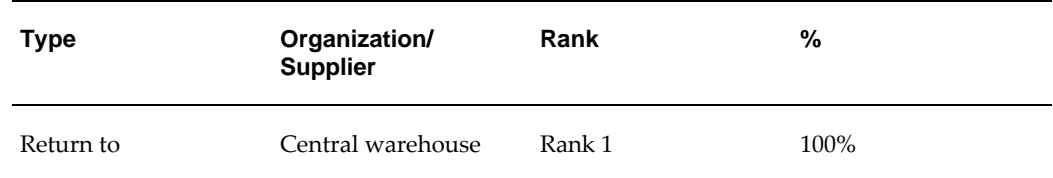

If defectives are being returned to the Central Warehouse, then you also need Transfer from sourcing rules to move the defectives to the repair organizations. These Sourcing Rules have Condition set as Defective in the assignment set.

This sourcing rule can then be assigned to the central spares warehouse and the repair organizations at the appropriate assignment level. This results in appropriate recommendations generated by the planning engine. These include:

- For a repair supplier with the Push or Preposition scenario:
	- Purchase order for the repair supplier
- For the repair supplier with the Pull or Repair-Return scenario:
	- Purchase order for the repair supplier
	- Move order/Internal sales order to move material to the repair supplier
- For the repair depot:
	- Transfer order to move material to the repair depot called as internal repair order
	- Repair work order at the repair depot
	- Transfer order from the repair depot to the demanding organization

Repair at sourcing is analogous to the Make at sourcing rule in terms of definition and validation in the Sourcing Rule/BOD form.

If the organization is a repair supplier organization, the supplier/supplier site attached to this organization appears. You cannot directly enter the supplier/supplier site.

#### **Repair at versus Make at Sourcing Rules**

Repair at sourcing applies only in a service supply chain plan. Service supply chain plans do not use Make at sourcing, and disregard Make at sourcing rule entries from sourcing rules assigned to a service plan. Similarly ASCP and DRP plans disregard the Repair at sourcing rule.
# **Sourcing Rules and Ranking**

In the service supply chain, the planning preference for satisfying a given demand is:

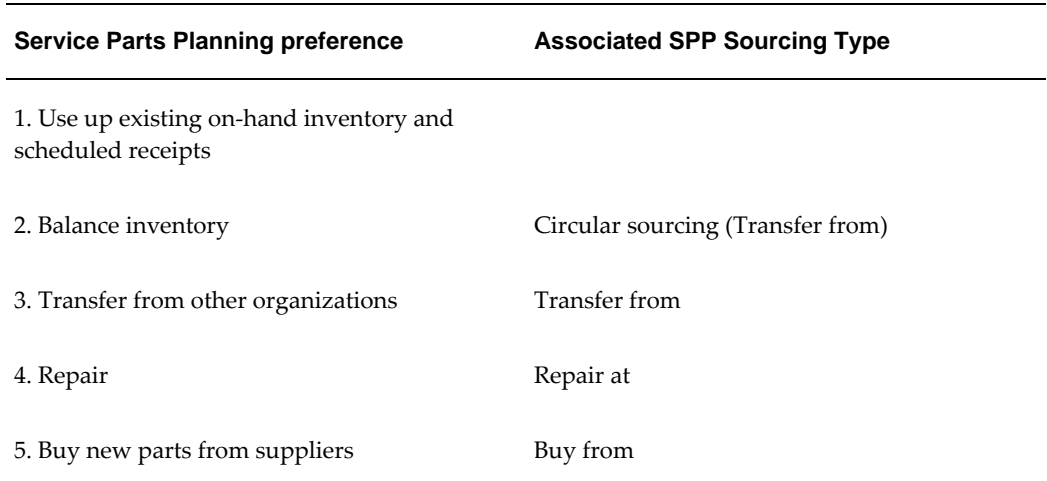

For a given item, Service Parts Planning first attempts to meet demand by searching the on-hand inventory and scheduled receipts across the supply chain, and then by using the repair and buy sourcing rules (based on ranking). If more than one source is within a given source type, planning uses the distance from the demanded node, and then resorts to ranking to break the tie.

For example, two Repair at sources exist for organization M1. Service Parts Planning uses the higher ranked source to Repair at prior to using the lower ranked source.

As a second example, assume that two central warehouses exist, one located in Europe and the other in the USA. Both have Repair at sources. If the demand occurs at USA, then planning first uses the Repair at source at USA before using the Repair at source at Europe.

## **Sourcing Rules and Supersession Item Attributes**

With so many items, and the ability to change the item attributes for individual items, it is important to understand which item's definition will be used in the supply chain plan.

The planning engine considers item-level sourcing rule values. You do not necessarily need to redefine the sourcing rule every time a new item is introduced into the supersession chain You can set up only one sourcing rule for the entire supersession chain. If one of the items in a chain has a different sourcing rule, then as an exception, set up an item-level sourcing rule. Specific sourcing rules override general sourcing rules.

The behavior or search pattern of the engine when the sourcing rule varies by item is

explained in the following example:

- $A \rightarrow B$  (item B supersedes item A)
- A can be sourced from Org 1 (primary) and Org 2 (secondary)
- B can be sourced from Org 2 (primary) and Org 3 (secondary)

In this example, the engine will search for the usable inventory in the following sequence:

- **1.** A in Org 1
- **2.** B in Org 2
- **3.** A in Org 2
- **4.** B in Org 3

The search across the primary sources in the supersession chain occurs first. Next, search across the supersession chain is done for secondary sources.

Similarly, the planning engine considers item-specific attributes. Thus, depending on which item in the supersession chain is being repaired, transferred, or bought, specific attributes of that item are be taken into account.

**Note:** New-buy orders can be raised only for the latest revision. Hence new buy-related item attributes are always applicable from the highest revision perspective.

# **Rule Based Sourcing Creation**

#### **Overview**

Service supply chains usually have a local Distribution Center servicing multiple demand locations at the last leg of the supply chain.

Multiple locations in a zone are usually serviced from one stocking organization. Business planners therefore must decide where to stock parts and then create sourcing rules to move those parts to all locations serviced from that stocking organization.

In determining where to stock parts, one approach is to look at historical demands at the zone level (that is, demands at all locations serviced from a stocking organization) and have rules around the demand history and part cost. If the rules determine that the part is not stocked at that organization, the locations will be serviced from another qualifying stocking organization in an adjacent zone.

This process for setting up stocking organizations involves five steps:

• Clustering Organizations into Zones

- Grouping Parts into Classes
- Determining the Source for Each Part Based on Rules
- Creating and Assigning Sourcing Rules
- Reviewing Stocking Organizations

### **Clustering Organizations into Zones**

Typically end demand locations such as dealers in a particular geographical area are grouped together and serviced from a local stocking Distribution Center. Oracle eBusiness Suite allows for flexible zone definitions based on different criteria, like zip codes. Specifying the zone –org relationship is a standard EBS source setup.

### **Grouping of Parts into Classes**

Sourcing rules are usually managed for a group of parts with similar characteristics. As described in the section on The Parts Classification UI, page [8-37](#page-230-0) ("Defining Service Plans" chapter), you can define a Part Classification rule, update it to a Simulation Set, and use that part classification to specify how parts in each zone should be sourced.

### **Determining the Source for Each Part Based on Rules**

Once parts are grouped into classes and end demand locations are grouped into zones, the next step is to define rules that determine the last-leg source for each part. This is done using the Rule based Sourcing Creation page. These rules are managed at the Category level and determine the source organization for all dealers within a zone.

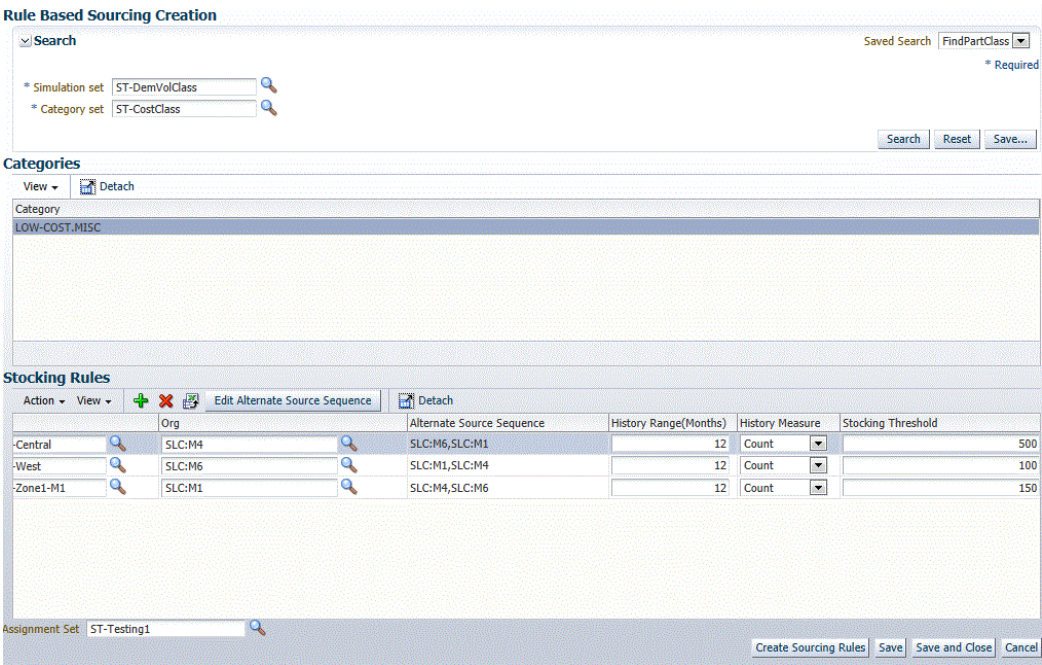

### **Top Parent Section**

- **Simulation Set**: The Simulation Set that has the parts classification used for specifying sourcing creation rules.
- **Category Set**:The Category Set that was used for the parts classification in the simulation set.
- **Category**: The Categories contained in the above Category Set. You can manage the sourcing of each zone.

### **Lower Child Section**

The fields shown in this section are determined by the Category selected above. You can configure rules for each zone.

- **Zone**: The zone for which thresholds to determine the source is being specified.
- **Default Source Organization**: For all parts that satisfy the specified threshold below, the source organization used to stock parts and service all locations in this zone.
- **Alternate Source Organizations**: If the Default Stock Organization does not qualify based on the threshold specified, the Alternate Source Organizations are evaluated in the sequence of priority specified to see if any of them qualify as a stocking organization. The first one that qualifies becomes the source organization for the zone.

Clicking on this opens a new window where multiple alternate source

organizations can be specified along with their relative priorities.

The Alternate Source Organizations for a particular zone, are typically Default organizations for another zone, so that if the Default Organization for the first does not qualify, this organization could service two zones.

- **History Range (weeks)**: The time period for which historical demands should be considered, while determining the source organization.
- **History Measure**: This specifies whether 1) the historical demand count or 2) the demand quantity should be evaluated while determining if the default stocking organization qualifies to stock the part or not.
- **Threshold**: The value of the historical measure that must be exceeded for the default stocking organization to qualify to stock the part.

### **Creating and Assigning Sourcing Rules**

### **Creating Sourcing Rules**

Once the inputs have been specified and the Create Sourcing Rules button is clicked, a concurrent program is launched that reads the various inputs, applies the rules, and determines the stocking organization for each part for each zone.

### **Assigning Sourcing Rules**

Once the concurrent program has determined the source organization for each part, it does this following:

- **1.** Purges all records in the Assignment Set that were previously created by the concurrent program.
- **2.** Retains all records in the Assignment Set that were manually created
- **3.** Adds new records at the Instance-Item-Zone level based on the source identified by the program.

The program determines the stocking organization for each part in each zone and creates a "Transfer from" sourcing rule with the source organization as the stocking organization. This sourcing rule is assigned for this Item-Zone combination at the Instance-Item-Zone level in the assignment set.

### **Reviewing Stocking Organizations**

The above process determines whether parts are stocked at any of the source organizations or not. However, to determine the list of organizations where parts are potentially stocked require the planner to interpret the assignment sets, which can be quite cumbersome.

To simplify identifying organizations where a part can be stocked, the Rule Based Sourcing Creation concurrent program updates a User Attribute in the IMM, pointed to by the profile Attribute for Stocking Indicator to indicate whether a particular itemorganization serves as a stocking organization or not.

#### **Example of Rule Based Sourcing Creation**

Consider the following supply chain:

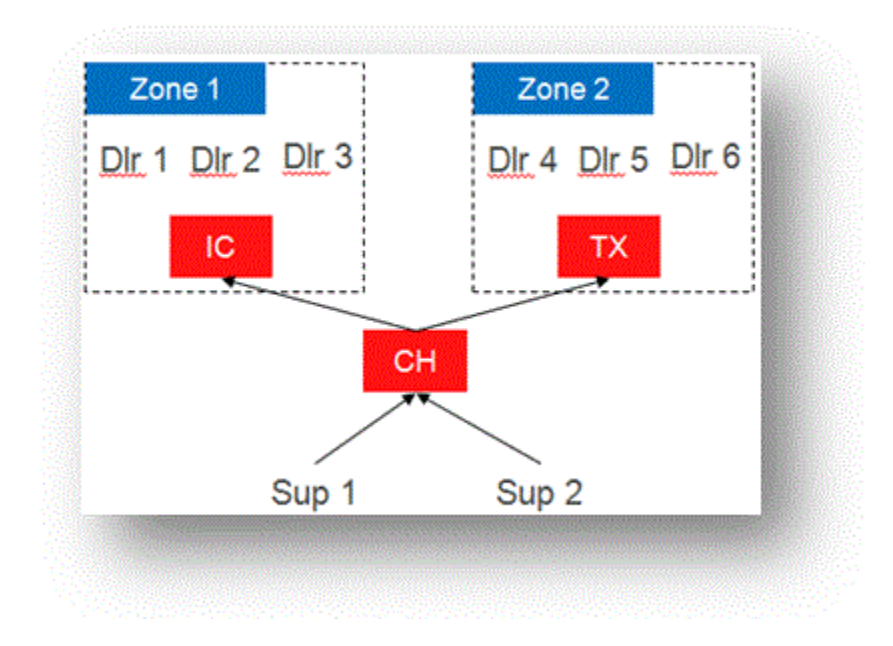

#### *Clustering of Organization*

Assume that Organizations Dlr1 thru Dlr6 are grouped into two zones in EBS based on rules specified there. This is collected over to VCP as follows:

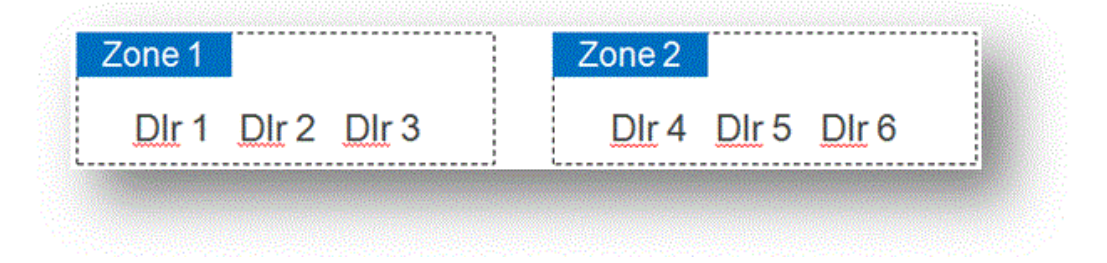

#### *Grouping of Parts*

Consider a Part Classification Rule that specifies that items with Standard Cost > \$50 be assigned to a Part Class "High Cost". When the rule is evaluated, assume Part 1 and Part 2 belong to this group. This is updated in a Simulation Set called "Stk Dmd Class".

#### *Source Evaluation*

The rules to determine the source for each part are defined as follows:

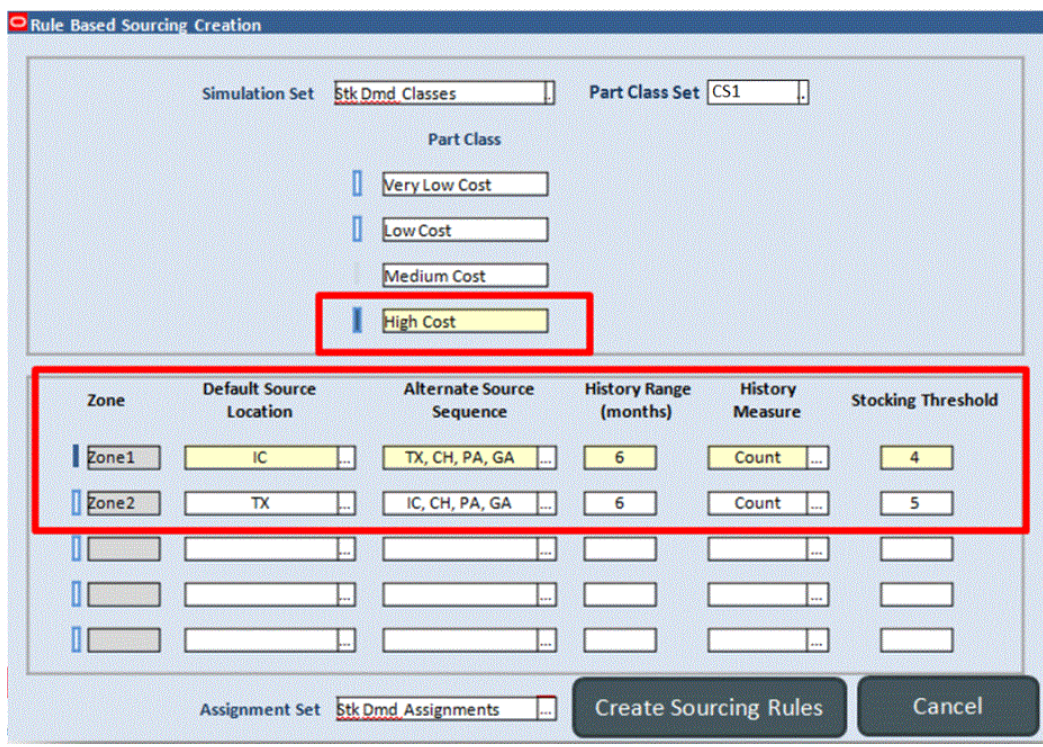

This is interpreted as follows:

- For parts belonging to the category "High Cost", if there are at least 4 demands (count) over the last 6 months across organizations in Zone 1, IC would qualify as the source organization for that part in that zone
- Similarly, if there are at least 5 demands (count) over the last 6 months across organizations in Zone 2, TX would qualify as the source organization for that part in that zone

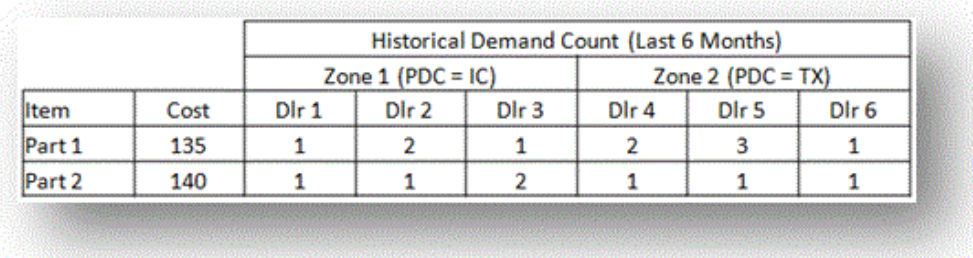

Let us assume the demand history (count) was as follows:

Based on the rules specified,

• For Part 1 in Zone 1, historical demand  $(1+2+1=4)$  >= threshold  $(4)$ , so IC qualifies to

stock the part

- For Part 1 in Zone 2, historical demand  $(2+3+1=6)$  >= threshold (5), so TX qualifies to stock the part
- For Part 2 in Zone 1, historical demand  $(1+1+2=4)$  >= threshold  $(4)$ , so IC qualifies to stock the part
- For Part 2 in Zone 2, historical demand  $(1+1+1=6)$  >= threshold (5), so TX does NOT qualify to stock the part
- The program would then look at the Alternate Source Sequence for Category = High Cost in Zone 2, and see that IC is the first in the priority. It would therefore determine IC as the source for Part 2 in Zone 2.

#### *Create Sourcing Rules*

The concurrent Program thus determines that it needs sourcing rules to transfer parts from IC and TX. It would then create sourcing rules as follows:

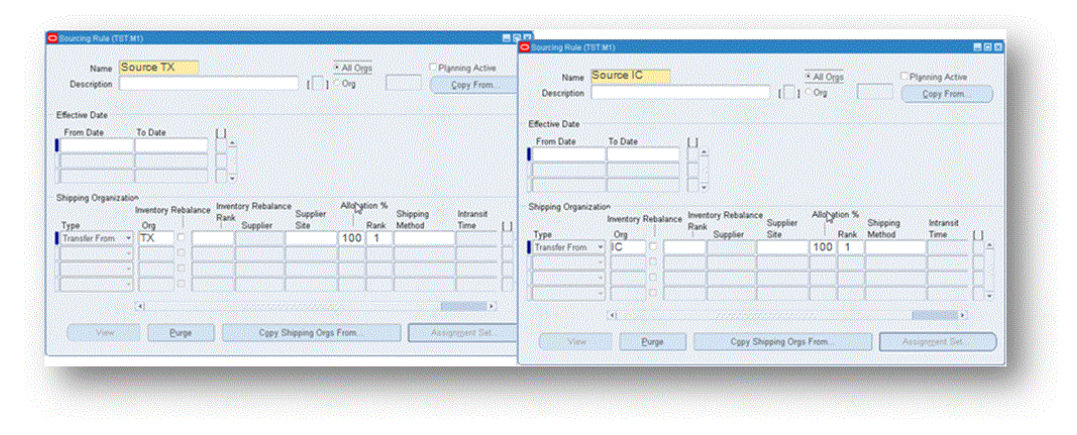

### **Assign Sourcing Rules**

Finally the program looks at the input and reads the Assignment Set = Stk Dmd Assignment Set. It would therefore append or update the following entries into the assignment set:

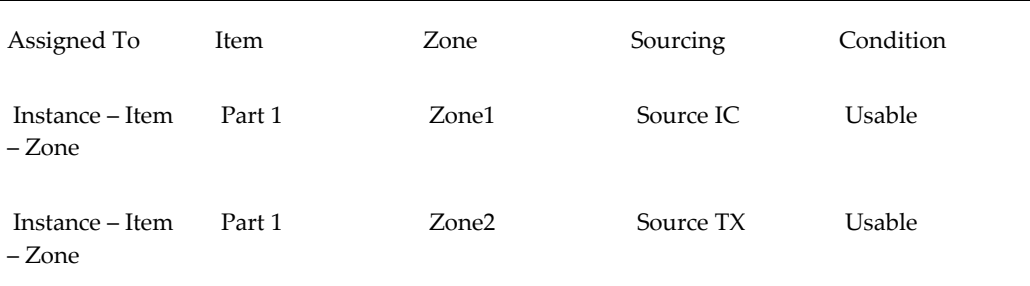

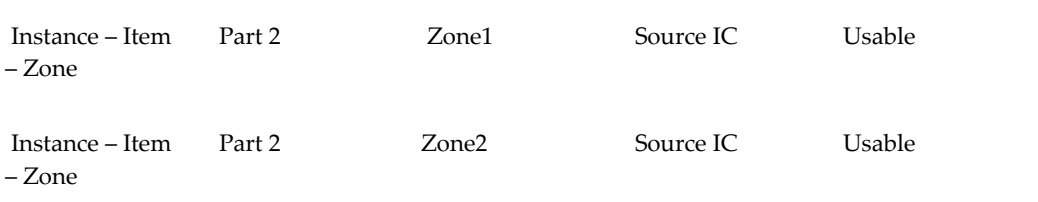

**Note:** The assignment set might already have some sourcing rules assigned – say to transfer parts from CH to IC and TX, and to source at CH. These should remain as is.

If the Assignment Set has a record for Item- Region = Part 1 – Zone 1that record should be purged and replaced with the source determined here. If there is no existing record, a new sourcing assignment record with the source determined here should be appended.

The final Assignment Set in this case would look as follows:

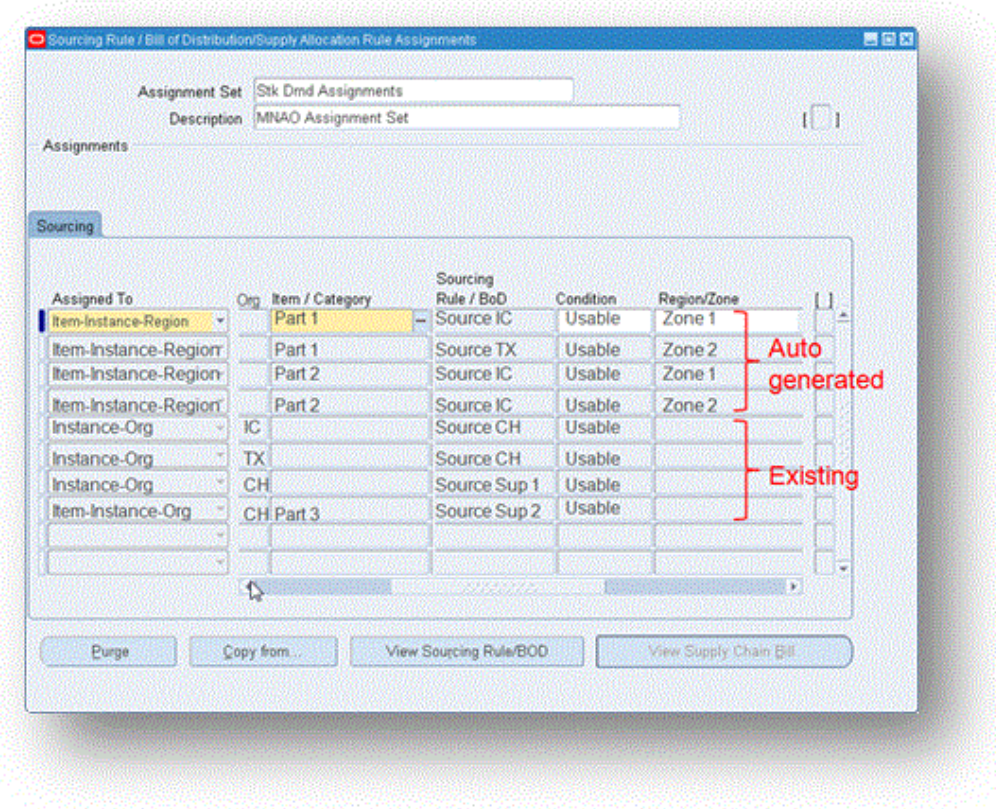

**Note:** If Part 2 had a supersession chain

Part 2a -->Part 2b (31-Dec-2012)

Part 2b -->Part 2c (31-Dec 2014)

and the plan were being run on 30-Jun-2014 for a 1 yr horizon, the sourcing rule Source IC would be assigned to all three revisions.

### *Reviewing Stocking Organizations*

Assume the profile 'Attribute for Stocking Indicator' was set to User Attribute 9. In this case, the Simulation Set 'Stk Dmd Class' would be updated as follows:

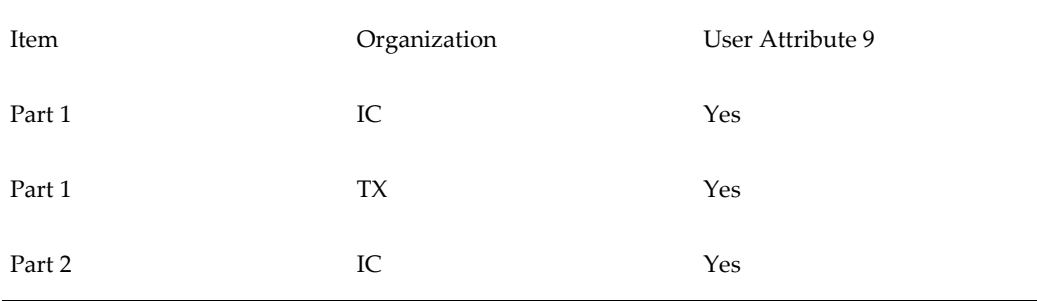

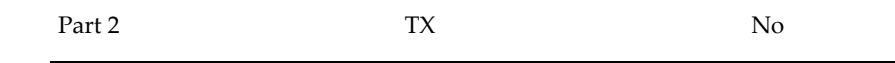

# **Alternate Shipping Methods**

You can specify the use of alternate shipping methods by defining sourcing rules with alternate shipping methods, and then specifying ranks for them. With alternate sources enabled, a lower-ranked alternate source with an alternate shipping method is considered, if planning determines that using the alternate source would meet demand on time, or as close to the demand date as possible.

**Note:** Because Service Parts Planning has inherent sourcing logic and ranking to first use existing supply, then repair, and then new buy, the alternate ship methods comes into play when considering a supply from a particular source (current supply, repair, or new buy).

For example, existing supply can be transferred from Org1 to Org2 using either the Ground shipping method in 15 days or the Air shipping method in 2 days. Due to lower cost, the preferred method is to ship parts by Ground. You define two sourcing rule entries for Org 1 to Org 2 transfer and specify the two shipping methods in each line. Planning will try to move parts using the Ground 15 day lead time, but would recommend Air shipping method in case of expedited orders.

### **Valid Constraints**

Service Parts Planning considers the following constraints:

- Item lead-time constraints: This constraint considers the following lead-time elements:
	- Transfer defectives to the repair organization
	- Repair operations
	- Transfer and receive usable parts to your warehouse
- Material constraints: The quantity of defective parts in the supply chain (considering returns and repair yield) act as a constraint for repair.
- Supplier capacity for repair:The SPP plan is not constrained by the external suppliers' capacity for performing repair work. However, SPP reads these capacities and raises exception messages when the work load exceeds capacity.
- Supplier capacity for new buy: The capacity of a new-buy supplier can be defined

through the Planning tab in the approved supplier list (ASL). However SPP does not directly respect the new buy supplier capacity; it can violate this capacity when the supply capacity is insufficient. SPP will, however, generate exception messages to flag violations of supplier capacity constraints.

### **Enable or Disable Constraints**

Service Parts Planning plan options provide the ability to enable or disable lead-time constraints. Even when constraints are enabled, planning may violate these constraints and issue exception messages accordingly.

### **Enforce Constraints Disabled**

Planning tries to honor the lead-time constraints to meet the demand on time. When capacity is insufficient, planning compresses the lead time or overloads capacity as needed to meet the demand on time.

Lead-time compression logic is as follows:

- Supply Chain Optimization selects a supply chain path that results in the least compression.
- Within the supply chain path, compression occurs closest to the system date. Ties are resolved in the following order:
	- **1.** Repair source
	- **2.** Inventory rebalancing sources
	- **3.** New buy sources

### **Enforce Constraints Enabled**

Planning enforces the lead-time constraints, and tries to satisfy demand by the due dates. If planning cannot meet a demand by the due date, it moves the supply date forward to future buckets until the demand can be satisfied.

- For sales orders and Outbound Shipments Field Organizations:
	- If the demand type is sales order demand, planning tries to satisfy the demand by the demand due date.
	- If that is not possible, planning tries to satisfy demand at the earliest date possible *after* the due date.
	- If planning cannot satisfy the demand at all, it is assumed to be satisfied on the plan end date (end of the planning horizon).

The Latest Acceptable Date is a display-only column. The engine issues a Late Replenishment exception message with an attribute on the exception called Days Late Beyond the Latest Acceptable Date.

- For forecasts:
	- The profile option MSO: Maximum Allowable Days Late before Forecast Expiration causes forecasts to expire.
	- Planning tries to satisfy any unexpired demand by the demand date, or the earliest day thereafter. In the worst case, demand is assumed to be satisfied at the end of the planning horizon.

Planning uses the bucket end date as the date by which the demand needs to be satisfied.

# **Cost-Based Optimization**

Service Parts Planning supports a cost-based optimization planning mode. This mode selects supply according to the most cost-effective alternative.

When optimization is enabled, planning does not follow the typical planning source selection logic (scheduled receipts, then repair, then new buy), but instead chooses the most cost-effective solution. Accurately setting up cost factors, and managing them well, are very important. Inaccurate costs often lead to sub-optimal solutions.

For details on using Item Attributes Mass Maintenance and the Plan Options tab for optimization refer to:

- Item Simulation Sets (Mass Maintenance), page [8-26](#page-219-0)
- Service Supply Chain Plan Options, page [8-2](#page-195-0)
- Optimization Tab, page [8-14](#page-207-0)

# **Enabling Cost Optimization**

### **To enable cost optimization:**

- **1.** Set up the repair cost using the Item Attribute Mass Maintenance window, or use the global profile option MSC: Repair cost as a percentage of standard cost.
- **2.** Select the Optimization check box in the Optimization tab of the Plan Options form.
- **3.** (Optional) Adjust the On-time delivery, Profit, and Inventory turns objective weights.

Example a):

- Demand at the central warehouse occurs outside of all the lead times.
- Transfer cost to move defectives from the defective warehouse to the repair facility: 5/unit
- Repair cost: 10/unit
- Transfer cost to move usable parts to the central warehouse: 2/unit
- Purchasing cost: 15/unit

In this case, demand is met using the new-buy supplier because the purchase price for a new unit (15) is less than the total cost to transport and repair a defective unit (17).

#### Example b):

This scenario has the same costs as in the previous example, but the demand occurs outside of the repair lead time, and inside of the Purchasing lead time. The penalty for late supply is 5/day. That is, the new-buy supplier can not deliver in time to meet the due date.

In this case, demand is met by using the repair facility. The cost (17) is less than the cost of new-buy plus late penalty.  $(15 + 5 = 20)$ .

### **Support for Reservation**

A multilevel reservation model for repair orders maintains links to internal and external repair orders.

### **Internal Repair**

Customer returns: This repair program calls for the same (serial number) product that was sent for repair to be returned to the customer. In the repair organization, Depot Repair creates a reservation entry for the sales order against the work order. Planning retains and pegs he sales order to the work order.

### **External Repair**

Purchase orders for repair are tied to transfer orders (to move defectives to the repair organization and move usable parts to your central warehouse) as well as tied to repair work orders at the repair organization.

# **Order Modifiers and the Reverse Supply Chain**

SPP respects order modifiers for planned new buy orders only. The order modifier for the new buy is supported at the ASL level as well as the item level. In SPP, typically an item will have new buy as well as Repair at type of sourcing. In such case, if the order modifier is set at the item level, it will be respected for new-buy planned orders only, and not for repair planned orders.

A post-process (occurring after the Supply Chain Optimization solver) adjusts new buy recommendations according to the item's order modifier quantity, and then eliminates other new-buy recommendations that are made unnecessary as a result of the order quantity adjustment. This is a material buffer correction at the level of the new buy item only. No correction is made at any other level or item.

Thus adjustment is done such that new buys of the future buckets are adjusted first before adjusting the repairs supplies. You see supplier capacity and exceptions pointing to violations of supplier capacity.

The SPP engine does not consider supplier capacity constraints. This means that SPP will not recommend off loading from a primary new-buy supplier to an alternate new buy supplier *because of capacity*. It is capable of doing so for lead-time reasons.

The user is responsible for reviewing the supplier capacity violation exception, and manually offloading to alternate new buy suppliers as required.

# **Setting Up Refurbished Part as a New Part Number**

Some organizations distinguish new service parts from the refurbished or repaired parts by creating a new part number. The service planning solution described in this document and in Spares Management considers that no difference exists between a new part and a repaired part.

To use the solution to support a process in which the repaired part is a different part number:

**1.** Set up the repaired or refurbished part as a supersession part and insert it in the supersession chain. Define it as a Bilateral relationship with the latest revision.

A  $\rightarrow$ A1  $\rightarrow$ ARefurb  $\leftarrow$   $\rightarrow$  A2

**2.** After defining the refurbished part ARefurb, introduce the refurbished part as a new part in the supersession chain. Define the Repair to part for all revisions to ARefurb:

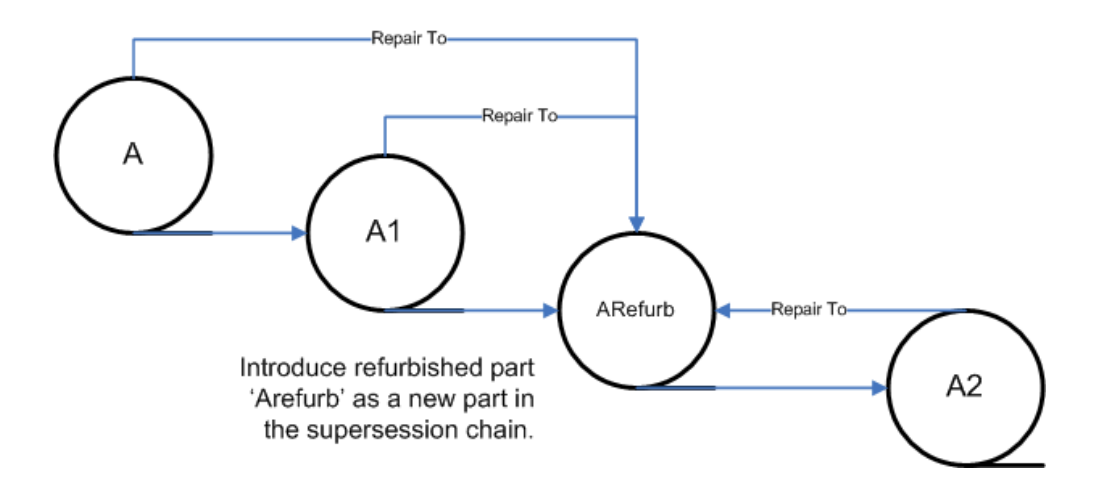

Three key business scenarios exist:

• You want to always exhaust the refurbished part prior to buying new.

Forecast for the new part and create ISO demand for the new part. Setup refurbished part (ARefurb) as a bilateral relationship to the highest revision part in the chain (A2). Planning will always search the material from superseded parts to highest part in the chain and exhaust the supplies for ARefurb prior to using A2. Also when creating additional orders planning will generate repair orders to convert all defectives to refurbished part (ARefurb) and using that supply before ordering the new buy for the highest revision (A2).

- Technicians carry both refurbished and new buy part, and need to determine whether to use a refurbished part or a new buy part on a case by case basis. This is the same process as in the first scenario, except typically technicians will setup min max (order policy) for both the refurbished part and the new part.
- Based on the end customer, the planning engine dynamically determines whether refurbished parts are usable. For example, as part of the contract with Customer XYZ, refurbished parts cannot be used for service. Supersession is a global definition. Thus customer-based substitution is not supported with this release.

You get the following functionality that you get by setting up a refurbished part as a new part number:

- Planning considers the existing supply for the repaired part prior to recommending supply for the new part.
- Technicians can demand either the new or the repaired part.

# **Re-order Point Based Planning**

### **Overview**

Re-order point based planning is a widely adopted method of planning replenishments for service parts. It uses demand forecasts and lead times to decide when to place a new order and how large the order should be. The Safety Stock Value is computed based on demand forecasts and lead times. The Economic Order Quantity determines the optimum order size, and is based on purchasing and carrying costs.

Oracle Service Parts Planning now supports re-order point based planning. SPP can calculate the safety stocks and EOQs based on the item's demand pattern, lead times and costs, to enable this kind of planning. Further, the planner can override the system computed values to set these to user-defined values.

For the procedure to configure re-order point based planning, refer to the chapter *Setting Up Source and Destination Instance Data*.

The figure below shows a typical usage and replenishment cycle designed to ensure that inventories stay above the safety stock level.

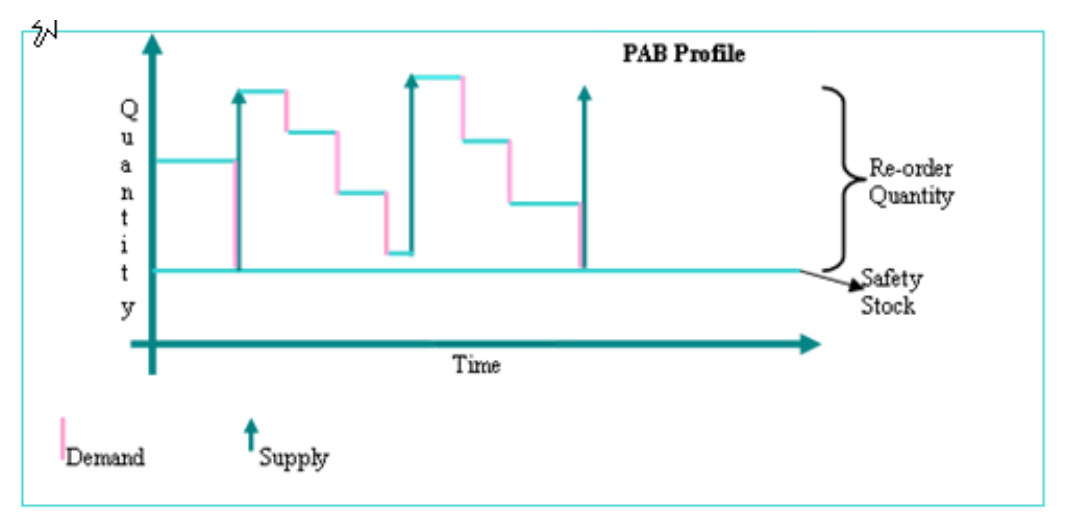

### **Calculation of Safety Stock Value for Regular Demand**

In the case of a regular demand pattern, the demand quantity in a time period is described by a normal distribution. Here is an example:

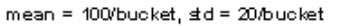

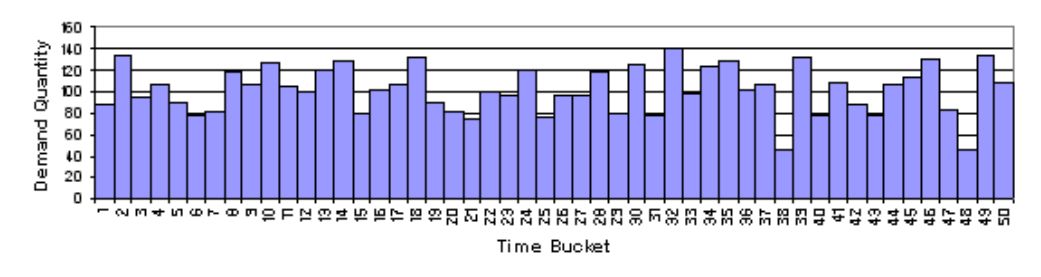

MAD is the mean absolute deviation of the historic forecasts from the actual demand. This method compares the forecast to actual demand to determine forecast accuracy, and therefore, how much safety stock is required to prevent stock-outs. If the forecast has been very accurate in the past, only a small safety stock is required.

The calculation of Mean Absolute Deviation is:

$$
\underline{\mathbf{M}} = \left[ \sum_{i=1}^{n} | \mathbf{D}_i - \mathbf{F}_i | \right] / n
$$

where n represents the number of time buckets.

Based on this MAD value, the Safety Stock level is determined as:

Safety Stock =  $Z$  x (1.25 x MAD) x sqrt(LeadTime)

where Z is the number from the normal distribution probabilities corresponding to the service level specified by the user. The planner must set the service level in the Simulation set for use in the MAD calculation. The sqrt (LeadTime) factor is to account for variability in demand during the lead time of the item.

**Note**:

- The current Oracle Inventory calculation produces different safety stock values for buckets with different numbers of working days. The safety stock quantity based on this method is the average (per bucket) of all these quantities.
- Since planned items are procured directly to the demand org from the supplier, only the purchasing lead time needs to be in this calculation.
- The calculated deviation and economic order quantity looks only at local forecasts at the organization. Global forecasts distributed down to the organization are not considered in the SS or EOQ calculation.
- EBS forecasts are not considered in computing safety stock values in cases of regular demand.

### **Calculation of Safety Stock Value for Intermittent Demand**

Intermittent Demands is used to describe a demand arrival pattern where demand arrivals are sporadic and there is often no demand in a time bucket. The pattern is usually modeled by a Poisson Process.

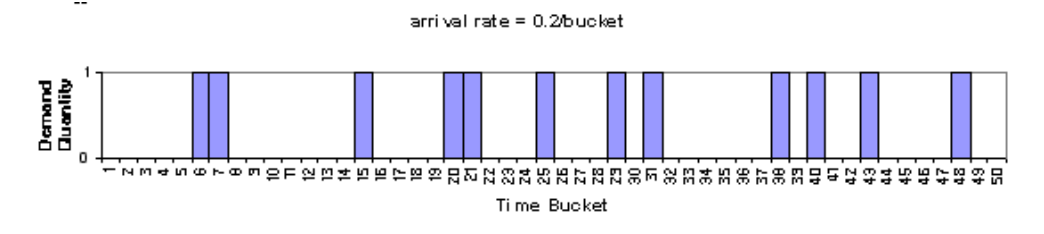

With intermittent demands, the planning engine determines a Target Inventory Level and then calculates the safety stock level based on that.

The target Inventory Level is calculated as:

$$
S = \mu \cdot \left(1 + \min_{\mathbf{x}} \left\{ n \middle| \sum_{k=0}^{n} \frac{(\lambda L)^k}{k!} \exp\left(-\lambda L\right) \ge sl, n \text{ is an integer} \right\} \right)
$$

where

- S is the Target Inventory Level
- u is the Order Quantity, equal to the Economic Order Quantity (see below)
- A is the average Demand Arrival Rate, and
- L is the Lead Time

The Demand Arrival Rate is determined based on the forecast in SPP (annualized).

The Lead Time is available on the collected Item Attributes, or can be set through the IMM.

Based on the calculated Target Inventory Level, the Safety Stock Value is calculated as:

Safety Stock SS = Target Inventory Level – Demand During Lead Time = S – (A uL)

the computed safety stock value is then rounded up to ensure that the safety stock >= target service level safety stock.

### **Safety Stock Calculations for Supersession Chains**

While generating a forecast for an item that is a part of a supersession chain, we

consider the history of the entire chain. Typically the same forecast rules would be used for the different revisions of an item, and the demand patterns would be comparable too.

**Mean Absolute Deviation**: While computing the Mean Absolute Deviation (MAD), the history and forecast for the entire supersession chain are factored in to come up with a single MAD value for the chain. This applies to all revisions.

**Demand Arrival Rate**: To calculate the Demand Arrival Rate again, the planning engine looks at the demands across the supersession chain over the year (or annualized) to come up with a single value for the Demand Arrival rate for the chain.

**Service Level**: It is likely that the different revisions of the supersession chain would have the same service level set. However this is not presumed and the service level of each revision is considered while computing the safety stock level for that revision.

**Lead Time**: Similarly, while the multiple revisions are likely to have lead times that are similar, the value set for each revision is considered separately.

### **Date Effective Supersession**

In case of date effective supersession, it is prudent to hold safety stocks for the highest revision (since that runs the lowest chance of obsolescence). Therefore, the engine considers the safety stock targets only on the highest revision.

Note, it is not possible to reflect this date effectivity in the IMM – the IMM would only have one Safety Stock Value. Nevertheless, the engine considers the date effectivities and sets the safety stock according to the effectivity.

The example below illustrates this behavior.

**Example**:The date effective supersession is as follows:

 $A > B$  after 10Jan.

SS on  $A = 40$ , SS on B=50 (as set in the IMM)

In this case, IMM and MSC\_SYSTEM\_ITEMS would be as follows:

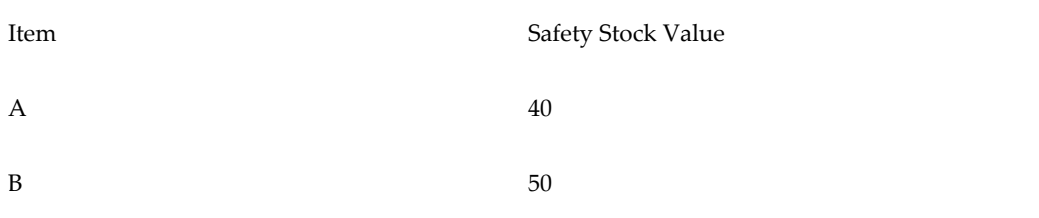

The engine reads these two pieces of information and sets the safety stock target as follows:

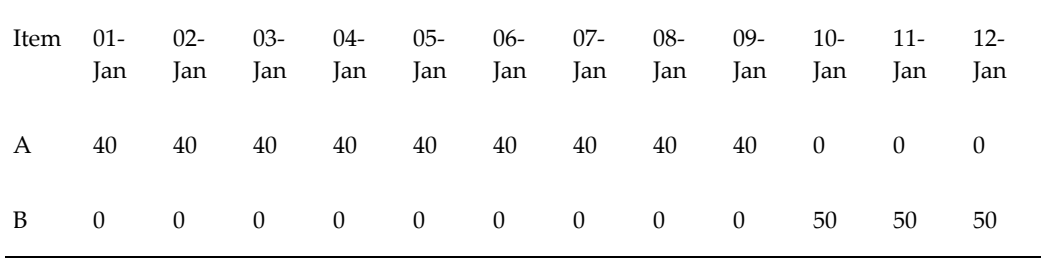

While planning supplies, SPP considers supplies across the prime to meet the safety stock target.(assuming the profile MSC:Item Safety Stock Value Level is set to Prime, which is user procedure).

### **Calculation of Economic Order Quantity**

T

Economic Order Quantity (EOQ) is a fixed order quantity calculated to minimize the combined costs of acquiring and carrying inventory. It is defined as:

$$
Q^*=\sqrt{\frac{2CD}{H}}
$$

Where:

- $Q^*$  = Economic Order Quantity
- D = Annual Demand Quantity of the product
- C = Fixed Cost Per Order
- H = Annual Carrying Cost Per Unit

The Annual Demand Quantity for the product is computed based on the forecast generated. If the forecast is for less than an year, it will be annualized. This measure can be determined based on the forecast generated/used in SPP.

The Fixed Cost Per Order is the cost of placing an order for an item. This is a transactional cost of placing an order and is independent of the number of items ordered or the frequency of ordering. The Order Cost is available on the Item Master. It is also available in the Item-Org tab of the IMM, which shows the Original (collected) value for this attribute.

The Annual Carrying Cost Per Unit is derived from the costs set in the Item Master and based on the profile option for carrying cost.

Since the cost of carrying a larger order is smaller because the inventory is not carried as long, the EOQ increases as demand increases. EOQ also increases when the cost of

preparing an order increases. This is to avoid making too many orders and thus incurring this cost more often than necessary.

On the other hand, the more it costs to carry inventory, the smaller the EOQ since it costs more to carry the excess inventory.

**Note**: In case there are any errors in the inputs for calculating the EOQ, the engine will set the Fixed Order Qty to -1 (indicating an error). It will then skip this value while planning.

### **EOQ Calculations for Supersession Chains**

**Demand**: While computing the Economic Order Quantity, we look at demands across the supersession chain. If the forecasts used in SPP are being considered to compute the Annual Demand, we must consider the forecasts/demands for all revisions in the chain. Note, in case of inline forecasting, the forecast would be for the highest revision anyway.

**Annual Demand**: This is computed based on the combined forecast for the different revisions of the item (annualized)

**Order Cost, Carrying Cost**: The Order Cost and Carrying Cost for the different revisions should be similar if not identical. The Order Cost and Carrying Cost is considered for each revision of the item.

Thus SPP will compute the value of EOQ for each revision of the item and set that value in the IMM. The user must then ensure the EOQ calculation is turned on/off for the different revisions together.

### **Illustration**:

Case1:

The annual usage is available from historical demand and the carrying cost is defined as a percentage of standard cost. The order Cost is set as an item attribute by the user. The first example demonstrates the EOQ calculation for two supersession items as follows: :

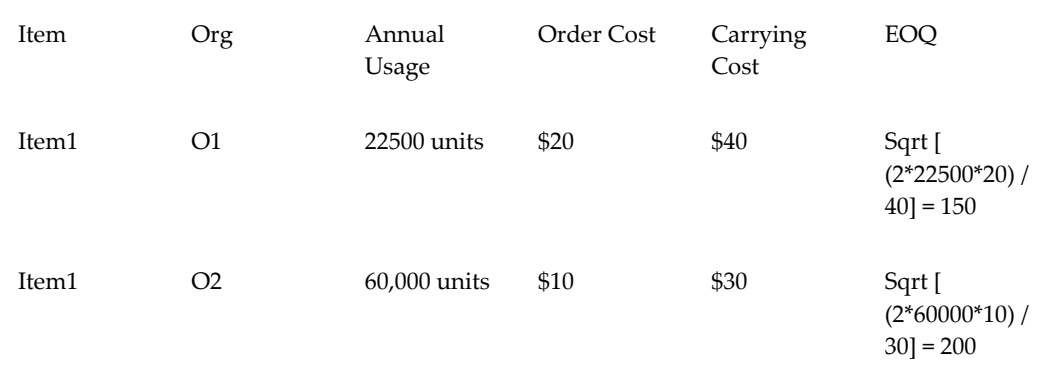

Case 2:

Consider the following Supersession Chain:

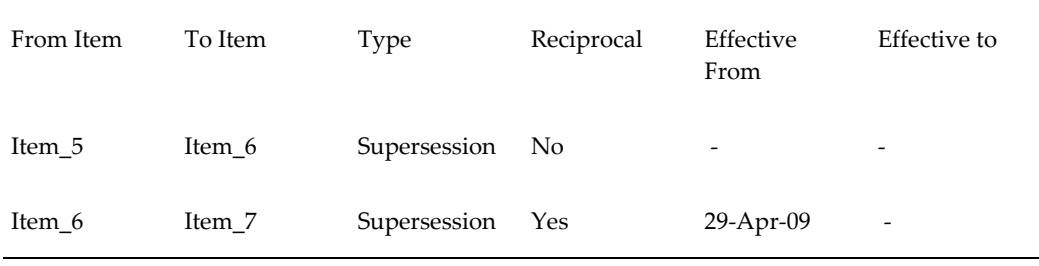

Item\_5 -> Item\_6 <-> Item\_7

Demands are as follows:

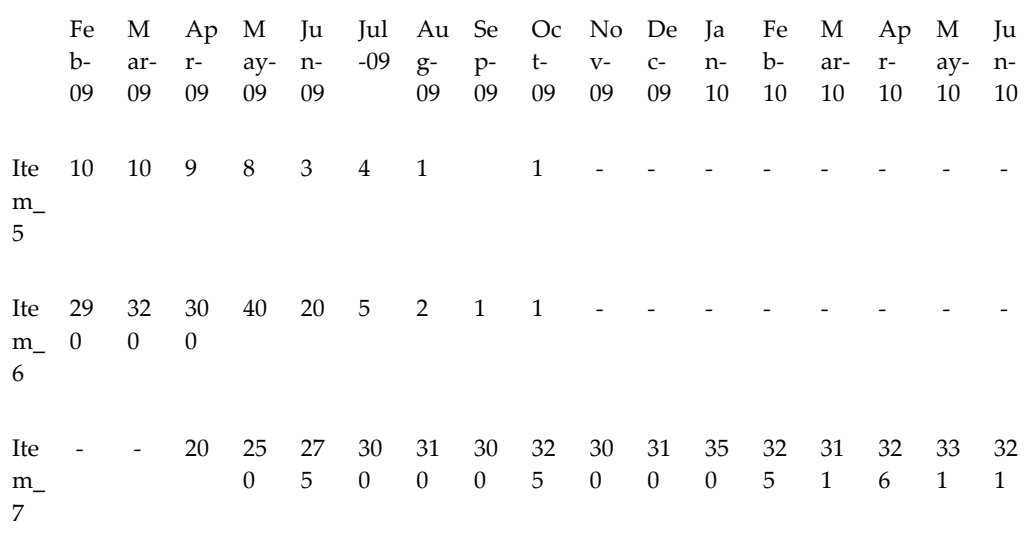

Based on the above, the Annual Demand for the supersession works out to  $\sim$  3800 units.

The Order Cost is \$250 and the annual Carrying cost per unit is \$5 (let us assume that these values are the same for all revisions).

Based on these, the EOQ is calculated as sqrt  $(2 \times 3800 \times 250 / 5) = 617$  units. Note, if each revision had a different order/ carrying cost, the EOQ values would be correspondingly different.

This value if EOQ will be updated to the Fixed Order Qty column of all three revisions. Thereafter, when SPP plans, it respects the supersession. Therefore:

- if it has to create a Planned Order in Mar'09, it would create an Order for Item\_6 for 617 units, whereas
- if it were create a planned order in Dec'09, it would create the same for Item\_7

# **Supply Allocation Rules**

A Supply Allocation rule determines how a supply is allocated outwards to downstream locations. It is essentially a mirror image of a Sourcing Rule. While a Sourcing Rule prioritizes multiple demands, a Supply Allocation determines how a supply is fair-shared between multiple demands.

The rules governing fair-sharing of constrained supplies are defined in the Supply Allocation Rule form, accessed through the Service Supply Chain Planner > Sourcing > Supply Allocation Rules menu.

The key inputs are as follows:

- **Name and Description**
- **Effective Date Range (**mandatory)
- **Organizations** ( at least one is mandatory ): list of organizations that are considered for Fair Share allocation. The user can also specify the Source Organization in the list of organizations.
- **(Org) Priority:** While true fair-sharing might result in fractional allocations to individual organizations, this does not make business sense. Hence this field determines which of the competing organization(s) gets the supply in such a scenario.
- **Fair Share Allocation**: The Fair Share Allocation method. Currently only based on Current Demand Ratio.
- **Reserved Safety Stock Quantity / Percent:** Supply (specified either as a quantity or as % of safety stock) that must be reserved at the source org before fair-sharing the rest among demands from competing organizations. Note, reserved safety stock will always be held first at the source organization before determining the supply available for fair-share between other competing demands.

### **Defining a Supply Allocation Rule**

The planning engine typically uses supply allocation rules to fair-share constrained supplies when newly ordered parts have not yet been delivered and the aggregate number of parts ordered is greater than current available supplies at the organization. Specifically, the following three conditions must exist:

- two or more competing demands have the same demand priority
- at least one of the competing demands is a transfer between organizations
- a supply shortage exists in the current allocation bucket

Supply allocation rules determine how the constrained supplies will be fair-shared between the competing demands from different organizations . There are two steps to create and activate these rules:

- **1.** Create and name the rule itself.
- **2.** Associate the rule to a particular instance/organization and item/category.

Use the following procedure to create a new supply allocation rule.

- **1.** Go to Service Parts Planning > Sourcing > Supply Allocation Rules.
- **2.** Enter the Name and Description of this new supply allocation rule.
- **3.** Enter the active date range for this rule. You must enter at least a start date. If you leave the end date empty, the rule will be effective indefinitely.
- **4.** In the Organizations section, you must enter at least one organization in the Org column. You can enter both source and demand organizations. These are the organizations that will be considered by the supply allocation rule.
- **5.** Set the priority for each demand organization. The lower the number, the higher the priority: 1 is the highest priority. The organization priority is used as a tie-breaker between competing demands of the same rank from different organizations.
- **6.** Select File > Save.

**Note:** The SPP plan calculates demand priorities based on the Demand Priority Rule specified in the Main tab page of the plan options.

**Note:** Supply allocation rules do not apply to defective parts waiting to be repaired.

### **Assigning Supply Allocation Rules to Items and Organizations**

After the supply allocation rule has been created, it must be assigned to take effect. You can assign the rule to an entire organization, a category of items in an organization, or an individual item within the organization.

**Note:** Supply allocation rules are only assigned to Organizations, not customer sites.

Use the following procedure to assign a supply allocation rule.

**1.** Go to the sourcing assignment set page (Sourcing > Assign Sourcing Rules)

- **2.** Click on the Supply Allocation tab.
- **3.** On top, give the assignment set a name and description.
- **4.** Select the first row.
- **5.** Select an item in the Assigned-To list.
	- Instance-Org: Includes all demands within the organization.
	- Category-Instance-Org: Includes only the demands for items within a category.
	- Item-Instance-Org: Includes only the demands for a particular item.
- **6.** Enter the corresponding value for Instance/Org or Item/Category, depending on which Assigned-To selection you made.
- **7.** Select or enter the name of a previously created Supply Allocation Rule.
- **8.** Add more rows if needed to include rules for other organizations, categories, or items.
- **9.** Enter File Save to save the assignment set.

**Note:** The size of time buckets used for supply allocation is set in the plan options, as defined in the next section.

## **Setting Plan Options for Default Allocations**

**Note:** Like all Plan Option dates, if the profile MSC: Calendar Reference for Bucketing is null, the calendar belonging to the organization that owns the plan is used for bucketing. But if this profile points to a valid calendar, then that calendar will be used for bucketing.

- **1.** Go to Plan Options.
- **2.** Select the Aggregation tab.
- **3.** The Allocation section contains fields for controlling the default time buckets for supply allocation. The first field is the Period Allocation Bucket checkbox. If this is checked, then the allocation buckets are fixed periods based on the planning calendar (Note also that when this is checked, Daily Allocation Buckets and Weeks per Aggregate Allocation Bucket are grayed out).

**4.** The Daily Allocation Buckets field determines the number of oneday buckets. For example, if this value is set to 30, then for 30 days (starting from the plan start date), the Fair Share Allocation Process will be run each day and the appropriate number of items will be marked for transfer.

> **Note:** The Daily Allocation Buckets should not be greater than the number of daily buckets specified in the above section of the Plan Options > Aggregation page.

**5.** The Weeks per Aggregate Allocation Bucket determines the number of weeks in an aggregated allocation bucket. These buckets go into effect after the Daily Allocation Buckets are completed. This date is displayed (view only) in the field Aggregate Allocation Bucket Start Date.

> **Note:** The plan horizon will not be extended due to aggregate allocation bucket settings.

# **Fair Share Allocation**

Fair Share Allocation is an algorithm defined by a supply allocation rule that becomes active when a supply organization does not have enough inventory to satisfy all competing demands. The rule (see the section Defining Supply Allocation Rules) determines which organizations are considered and their relative priorities. After defining the rule, you then assign it to a particular item, category of items, or organization, within a planning instance.

The time buckets used by Fair Share Allocation are defined on the Aggregations tab of the Plan Options.

After the supply allocation rule is assigned, Fair Share Allocation will automatically transfer items from a supply organization's inventory to one or more demand organization according the specified allocation method.

### **Fair Share Banding**

You set Fair Share Banding in the Aggregation tab of Plan Options, in the Allocation section. You can choose one of two settings: Demand Priority or Demand Type.

When Fair Share Banding is set to Demand Priority, demands of higher priority are completely met before lower priority demands are considered, and when remaining supply cannot satisfy all the demand of a given priority, fair sharing is determined by demand quantity. This is the default setting.

When Fair Share Banding is set to Demand Type, demands are first categorized into one of six types, and fair sharing first considers these demand types, in a given order.

The following provides more detail regarding these two settings.

#### **Fair Share Banding by Demand Priority**

This method uses the Current Demand Ratio, which is a Fair Share Allocation method that satisfies demands according to the ratios of the organization's requested quantities. For example, if Org1 demands 100 units per month and Org2 demands 200 per month, then (assuming both demands have the same priority) since Org2 has twice the demand of Org1 it would receive twice the number of items. If 150 units were available, Org2 would be given 100 units and Org1 would be given 50.

### **Fair Share Banding by Demand Type**

When Fair-share Banding is set to "Demand Type", SPP will band competing demands based on their type, and then fair share constrained supplies between demands of the same type. "Competing demands" in this case would be demands typically within the new buy lead time, for which supplies are limited, and it is not possible to source sufficient supplies in time.

It will automatically band competing demands into the following six types:

- Back Orders (orders with dates in the past, considered highest priority, =1)
- Sales Orders with ship dates in the future (within new buy LT) (considered next in priority, =2)
- Forecasts (within new buy LT) (considered after Sales Orders with ship dates in the future, with priority=3)
- Safety stock demands (considered after forecasts, with priority=4)
- Demands so that the organizations can be stocked up to their Target Inventory Level (considered with priority=5)
- Demands so that the organizations can be stocked up to their Max Inventory Level (considered with priority=6)

"Demands" in the last three cases are pseudo-demands since in these cases, parts are being stocked at the destination organizations up to certain stocking levels, ahead of actual demand materializing. While fair-sharing, SPP will consider Sales orders, forecasts and safety stock in future buckets before fair-sharing to Target and Max. This is to ensure that supplies, which could be used to meet a Sales Order in the source organization in the next bucket, is not pushed to meet Target at a down-stream location in the current bucket.

The fair share logic considers competing demands of each type, in the sequence specified above, and fair share constrained supplies between competing demands of that type. Demands of a lower type would be considered only if demands of a higher type are completely satisfied. As mentioned previously, reserved safety stock will always be held first at the source organization before determining the supply available for fair-share between other competing demands.

#### **Specifying Target and Max Inventory Levels**

You set target and max inventory levels by going to the Service Supply Chain Planner > Setup > Inventory Levels form.

This form supports specifying the Target and Max inventory levels for an item, at an organization, either as an absolute quantity or in terms of days of supply. Both options will be supported. In case both Quantity and Days of Supply are specified, the Quantity value will be respected. This form also has columns to specify the Min (quantity and DoS). This will be ignored for the time being.

**Note:** IO and DRP also support specifying the Target and Max levels either as Item Attributes (Target Inventory Days of Supply, Target Inventory Window, Maximum Inventory Days of Supply & Maximum Inventory Window) or as profile options (MSO: Target Inventory Level % of Safety Stock & MSO: Maximum Inventory Level % of Safety Stock). These will not be supported in SPP at this point of time.

#### **Displaying Target and Max Inventory Levels**

As mentioned above, the Target and Max Inventory Levels can be specified either as a quantity, or in terms of Days of Supply. If this is in terms of days of supply, the value itself would be time-varying.

In order for the planner to see the values of the Target and Max Inventory Levels, the Supply Demand Analysis screen in SPP would have two rows to display the Target Inventory Level and Max Inventory Level. These would not be clickable rows (no drill down from here to the Order Details screen).

#### **Supersession Chains**

The Fair Share Allocation process takes into consideration the supersession chains. When multiple product revisions exist, the algorithm starts with the lowest revision and satisfies demands according to the rules in effect. Then it recalculates remaining demand and allocates the next revision accordingly. For example, suppose there are two revisions in the supersession chain, rev A and rev B, with a unilateral relationship. There is a demand for 100 units of A and 100 units of B, but the supply warehouse currently has only 50 units of A and 60 units of B. The following table illustrates how those units would be allocated based on pegging rules, supersession rules, and the Current Demand Ratio.

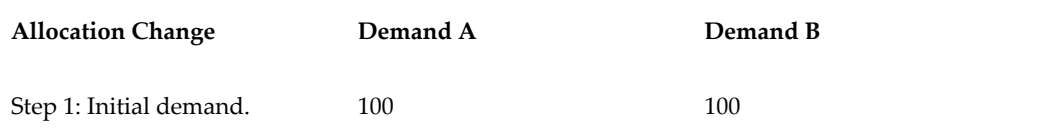

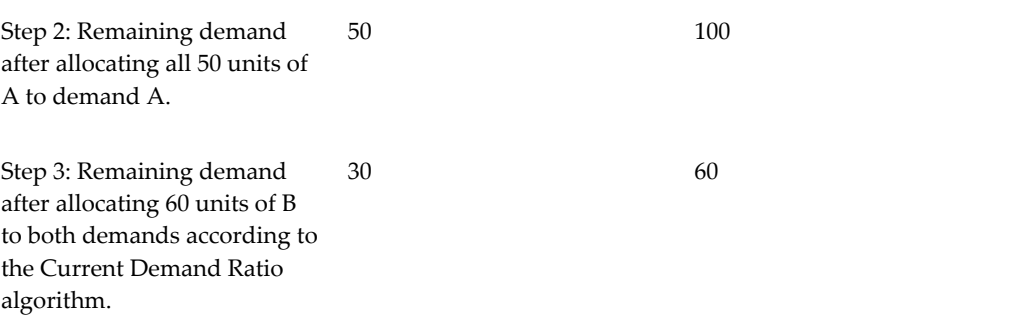

In step 2 you see that the remaining demand indicates a 2:1 ratio between demand B and demand A. So when step 3 occurs, the 60 available units of B are allocated proportionately, with 20 given to Demand A and 40 given to Demand B.

The initial unconstrained demand and how it is fair-share allocated can be viewed in the Supply Demand Analysis window (Menu > Tools > Supply and Demand Analysis). This row is further explained in the chapter Working with Plans, section Supply/Demand Analysis Worksheet.

### **Allocation to Safety Stock Demands**

SPP uses slightly different logic when allocating to competing safety stock demands from multiple organizations. When there are no new supplies into the source org and the fair-sharing rule specifies that available supplies be fair-shared between the source and all downstream orgs, following the regular fair-share logic can result in the allocated supply at the source org being further allocated to the down-stream orgs in the next bucket (since the safety stock demand would still be there). This would result in down-stream organizations getting more than their fair-share of the supply.

In order to avoid this scenario, while allocating to safety stock demands, SPP will in each period reserve some or all of the supply at the source organization, depending on (a) the amount allocated in the previous bucket and (b) the % change in the safety stock demand at the source org. Only the remaining supply is available to allocate to competing safety stock demands. (Note: in the first bucket, this reserved quantity is 0 since there is no prior bucket)

**Note:** MRP planned % Safety stocks will not be considered while fairsharing between safety stock demands, since these vary dynamically based on the demand pattern.

#### **Example**

Consider the case where S0 distributes to D1 and D2. All three organizations have a safety stock level of 100 units. There is no on hand in D1 or D2 and there are 120 units on hand in S0. in the first bucket, 40 units are allocated to safety stock at S0 and 40 units each are shipped to D1 and D2.

Now consider there are no fresh supplies coming in, in the next allocation bucket. In this case, if there is no change in the safety stock requirements, the 40 units at S0 are reserved and no further allocation takes place.

If there are fresh supplies coming in at S0, this will be fair shared in the ratio of the open safety stock demand quantities (60:60:60)

If the safety stock requirement at S0 say, went down from 100 to 10, the reserved quantity at S0 would be  $40 * (10 / 100) = 4$  units. The remaining 36 units would be allocated to D1, D2.

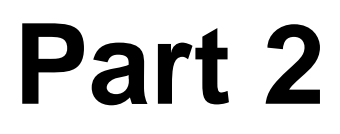

**Using Service Parts Planning**

# **General Solution Approach**

This chapter covers the following topics:

- **[Introduction](#page-178-0)**
- [Service Planning Modes](#page-185-0)
- [Generating Only the Plan](#page-190-0)
- <span id="page-178-0"></span>• [Chain-Specific Online Planning](#page-191-0)

# **Introduction**

This part of the guide includes:

- **1.** A description of the general solution approach, service supply chain responsibilities, and available functionality
- **2.** Procedures for defining and generating service plans
- **3.** Concepts for working with plans and analyzing exception messages
- **4.** Concepts and procedures for executing service plans

The Oracle Service Parts Planning solution provides decision support for two roles in the service planning organization: the service supply chain analyst and the service supply chain planner.

### **Service Supply Chain Analyst**

The Service Supply Chain Analyst is used to access the SPP Dashboard, based on the SPP-APCC integration.

For more information see the relevant chapter, in the Advanced Planning Command Center User Guide.

### **Service Supply Chain Planner**

Business flows supported for service supply chain planners include:

- Defining forecast rules and associating items with forecast rules
- Modifying forecast parameters for a forecast method, if required
- Changing forecast methods for demand and returns forecasts
- Generating Blended forecasts based on historical data
- Generating product population-based forecasts for new products or new service contracts
- Performing Lifetime Buy for spare parts that are approaching obsolescence
- Performing replenishment and distribution planning
- Performing repair planning

The service supply chain Planner's Worksheet features:

- Integrated display: Provides demand, supply, history, inventory, comments, and exceptions in a single view.
- Multiple modes of entry into the integrated display. Enter the Planner's Worksheet from the following starting points:
	- Planner's Work List
	- Plan Summary
	- Personal Query
	- An event outside of the software that causes the planner to query the item in the worksheet

### **Summary of Major Solution Elements**

The user interface interactions in the Planner's Workbench include the following elements:

- SPP setup: Plan Options and Forecast Rules
- Main toolbar: Including the ability to open Planner's Work List, Plan Summary, and Personal Query
- Item/Location Folder: Lists item attributes, sourcing rules and lead times for the item. This also includes the supersession and supply chain bill for the item organization.
- Planner's Analysis Worksheet
	- Supply and Demand Analysis
	- Forecast Analysis
- Rows supported for Service Parts Planning, and the actions supported for each row
- User Preferences
- Order Details
- **Exception Summary and Details**
- Comments
- Planner's Work List
- Notifications screen

To perform multidimensional analysis from the Planner's Worksheet, Planners interact with the windows represented in the following figure:

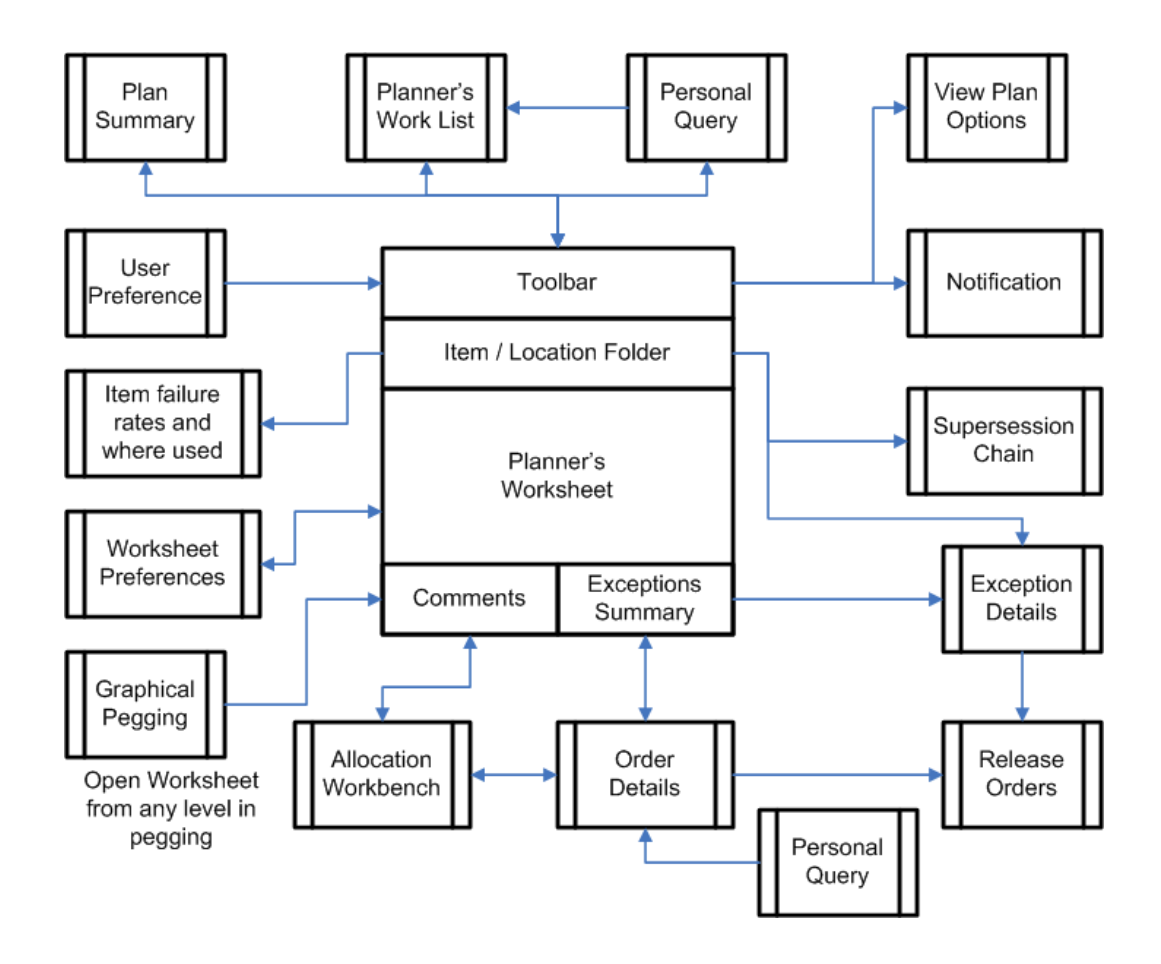

# **Service Supply Chain Planner Responsibility**

Implementing Service Parts Planning provides access to the Service Supply Chain Planner Responsibility. Selecting that responsibility opens the Navigator Supply Chain Planning menu of functionality as shown in the table.

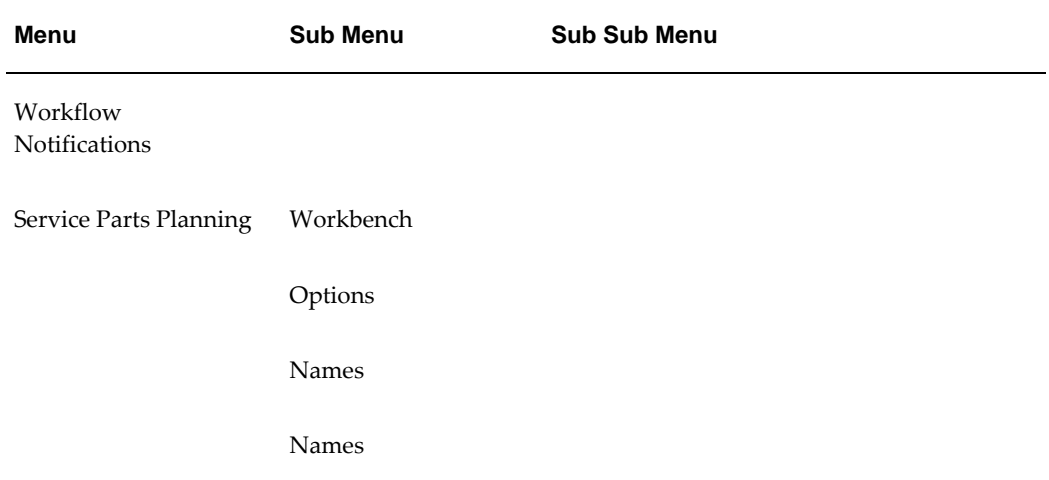

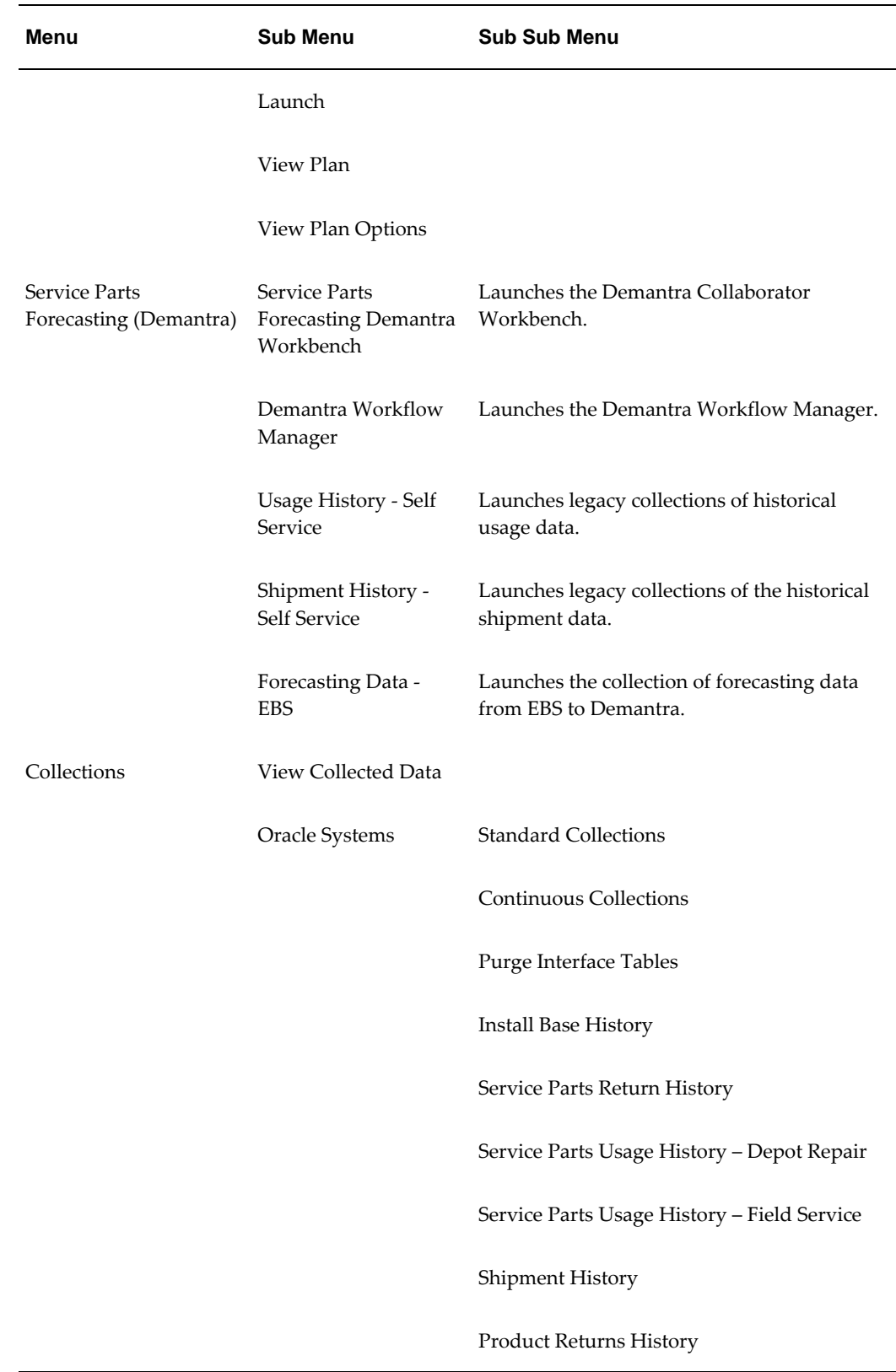

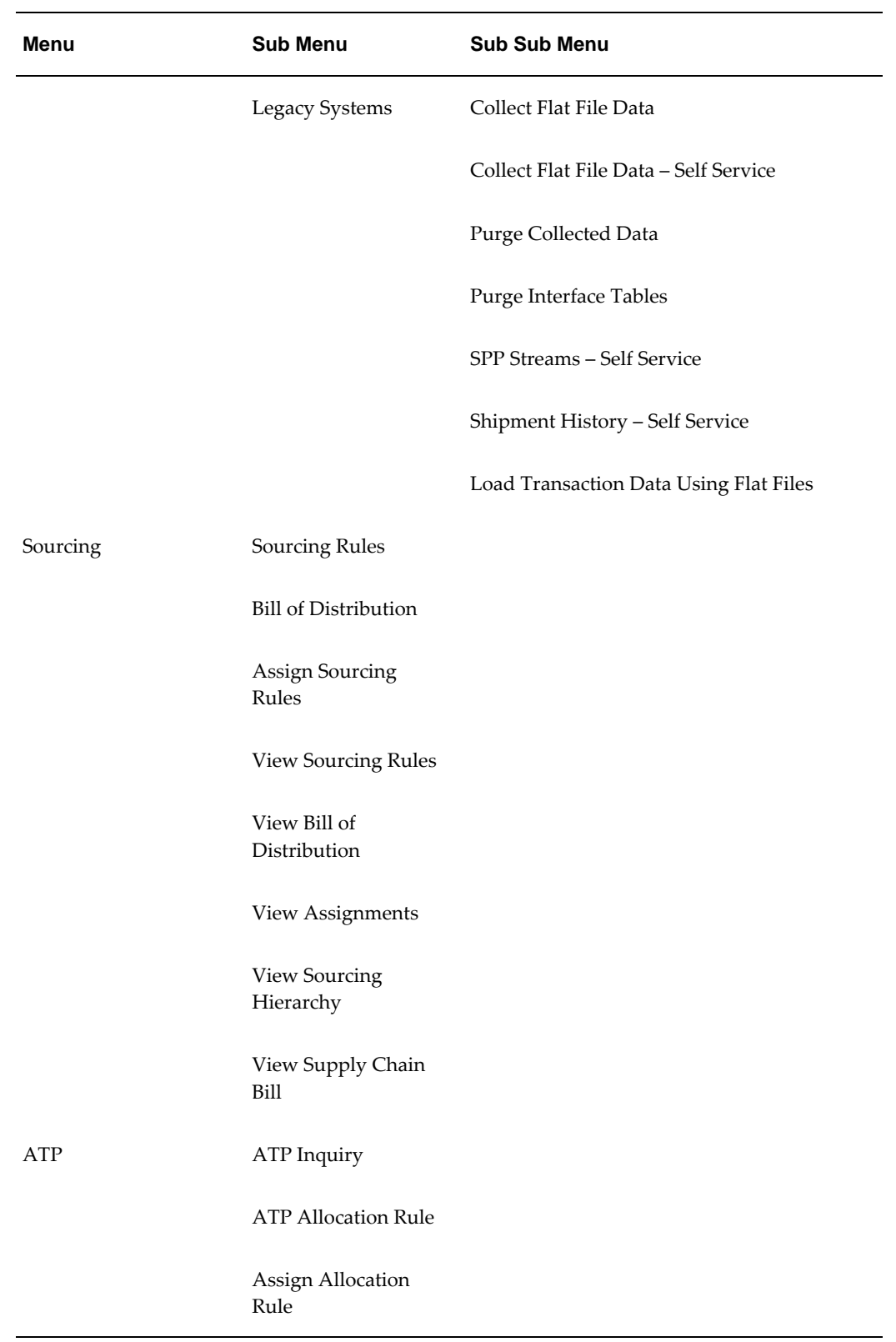

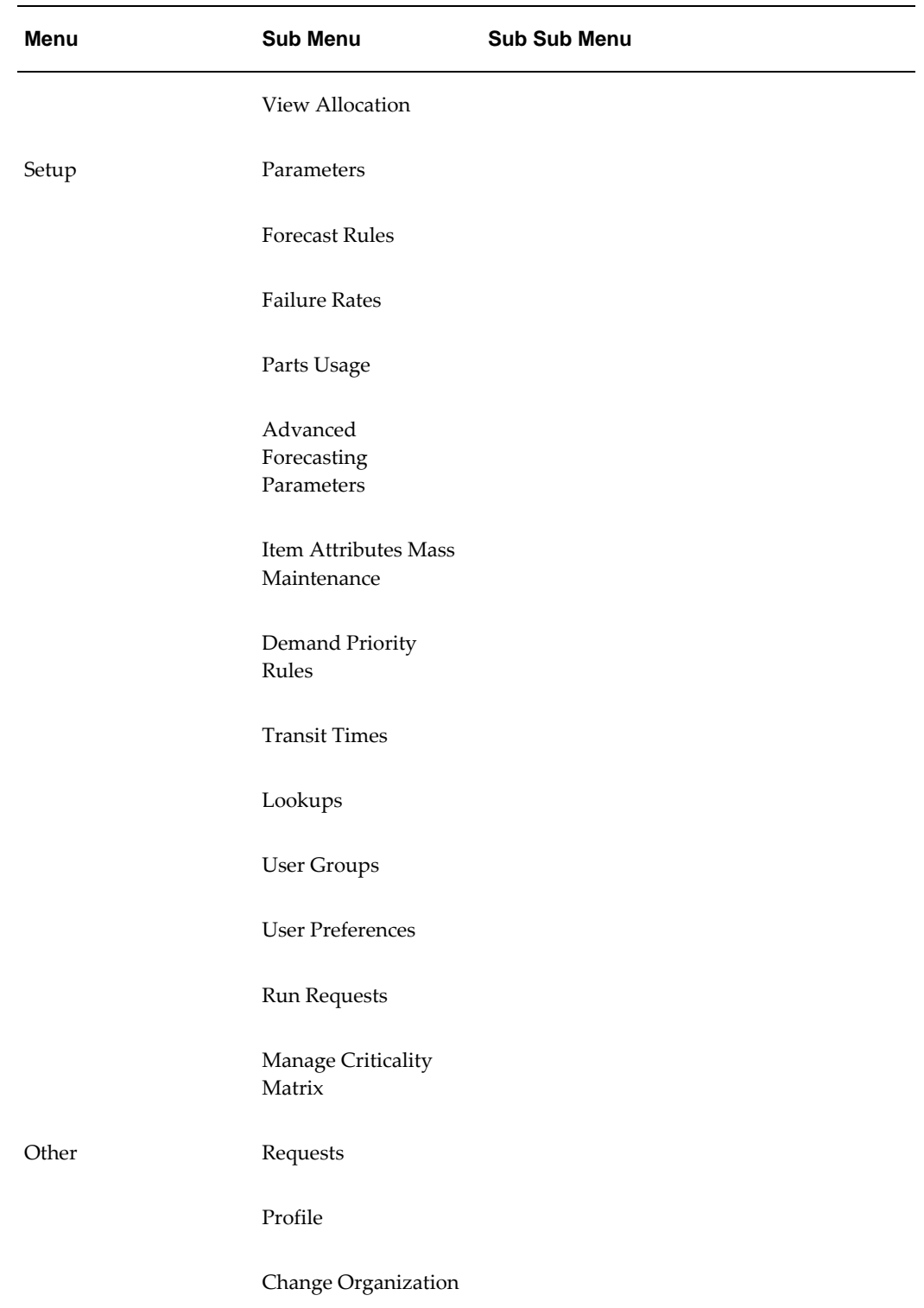

# **Service Planning Modes**

• Regen Mode

In the Regen (batch) mode, the entire set of items as defined on the Plan Options is used to generate the SPP plan. The plan itself has options to generate a forecast, snapshot data from the Operational Data Store (ODS), and generate a supply plan.

Snapshot of the ODS has two options:

- Snapshot dynamic entities
- Snapshot static entities
- Online Replan Mode

In this case, the user starts the plan for a particular item. The generated plan uses data only from the Planning Data Store (PDS).

• Net Change Mode

As previously noted, the Online Replan is based on a previous Regen plan that uses data from the PDS. A Net Change plan looks for changes to the ODS since the last Regen plan, and replans only that data. A Net Change plan, therefore, requires a net change collections run.

The net change collection marks changed items. If the planner runs a Complete or Targeted collection, then all collected entities will be marked as Changed, which will result in a Net Change plan that treats all items as if they were part of a batch plan.

In this mode, only eligible areas will be replanned. The following events can make an area eligible for planning:

- Changes to item attributes
- Changes to Supply
- Changes to Demand
- Changes to the selected set of items
- Initiation of the forecast frequency

#### **Plan Actions Supported**

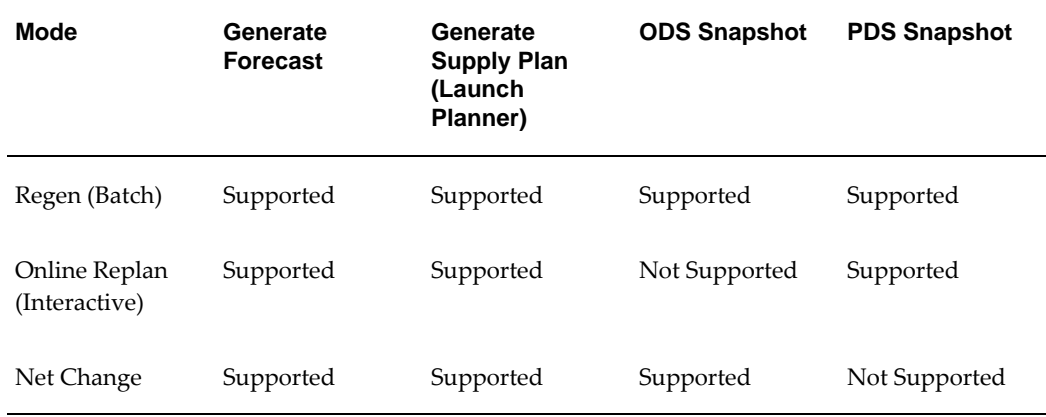

As shown in the previous table, all three modes allow generation of a forecast and a supply plan. Online mode, however, does not support the ODS Snapshot because the data only comes from the PDS. In Net Change mode, PDS Snapshot is not supported.

Running the plan in batch, net change, or interactive mode does not include automatically running the inventory plan and regenerating the safety stock policies.

## **Regen Planning**

In this mode, all parts within the scope of the plan are planned. If the Generate Inline Forecast option is enabled (set to Yes), then forecasts for all the parts in the scope of the plan are regenerated, regardless of whether the time period specified in the Forecast Frequency field has been achieved.

## **Online (Incremental or Interactive) Replanning**

A service planner may need to recalculate the plan to see the effects of implementing actions. These actions can be grouped as:

- Corrections or changes to *demand*
- Corrections or changes to *supply*
- Corrections or changes to *supply chain definitions,* such as sourcing rules

While evaluating actions related to *demand,* the planner can:

- Change the forecast method by changing the forecast rule
- Add, delete, or change forecast parameters for the forecasting method chosen as part of the forecast rule

• Manually adjust or override demand forecasts

When taking corrective actions related to the *supply,* the planner can:

- For returns forecast
	- Change the forecast method.
	- Add, delete, or change forecast parameters for the chosen forecasting method.
	- Manually adjust or override returns forecasts.
- Add, delete, or change sourcing (repair, new buy, transfer) in the destination.
- Add or change an existing order, add new buy transfer or repair order, or change quantity or dates for planned orders
- Manually perform supply allocation based on fair share.
- Change supplier attributes (lead times) and supplier capacities.

#### **Scope of Online Replanning**

After making changes to plan attributes, click the "Replan" icon to display the Replan Options window. Here you can specify whether to regenerate forecasts or recalculate supplies before starting the planner. Items that have changed since the last run are identified and replanned. If no qualifying changes are available when online planning is invoked, then the warning message *Nothing to replan* appears.

See Replan Options, page [10-41](#page-348-0) window.

Multiple planners can simultaneously initiate replanning for the sets of items they are assigned. All replanning actions spawn a new process to generate plans for the set of items that the planner designates. As long as the sets of items are different, they can be planned simultaneously. If a set of items is already being planned, that is, the Planner is running, then the user encounters a warning message stating that the items are already being planned. If the planner decides to initiate a replan for a set of items that is currently being planned, then the new request will wait until the current plan has finished before the next plan is started.

You can navigate to other forms while online planning is running, however you will not be able to make any changes until the online planner completes its processes. The user interface automatically refreshes when online planning is complete. If you have queried other items since starting the replan, then the refresh of the Supply and Demand Analysis (SDA) window is done when the changed item is re-queried. If you stay on the same item, then an automatic refresh of the window is done upon completion of the replan. In this case, a message appears at the bottom of the window to indicate that the SDA has been refreshed after the replan.

For example, if you replan item A, and stay on item A until the replan is done, then

SDA is refreshed. If you replan item A, but move to item B, when the replan of A is done, SDA for item A is not refreshed. When you re-query item A, the replanned information appears.

See Supply Demand Analysis Worksheet, page [10-4](#page-311-0).

**Note:** Running the plan does not include automatically running the inventory plan or regenerating safety stock policies. See Safety Stock Calculations, page [13-1](#page-420-0).

## **Permitted Changes for Online Planner**

The objective of the Online Planner is to allow a planner to make changes in a simulation mode, run the plan, evaluate the effect of the changes, and, if required, incorporate the changes back into the base plan. The Online Planner therefore runs on top of a base plan; it only uses changes to the Planning Data Store (PDS) from the last plan run.

This section lists the permitted changes that will be picked up by Online Planner when it is invoked. These changes can be grouped as follows:

- Corrections or changes to Demand
	- Change the forecast method by changing the forecast rule.
	- Add, delete, or change forecast parameters for the forecast method chosen as part of the forecast rule.
		- Upon changing the failure rates or product-specific population, users can replan and recalculate the failure/return rate forecast.
	- Override the forecasts.
		- Adding a demand
		- Removing a demand
		- Changing the demand date
		- Changing the demand quantity
		- Changing the demand priority
	- Corrections or changes to Supply
		- For returns forecast:
			- Change the forecast rule.
- Add, delete, or change forecast parameters for the forecast method chosen.
- Add manual forecast adjustments and overrides.
- Add or change an existing order. For New buy, Transfer, or Repair orders:
	- Add a supply.
	- Remove a supply.
	- Change the supply date.
	- Change the supply quantity.
	- Firm a supply.
- Change supplier attributes (lead-times) and supplier capacities.

## **Net Change Planning**

Net Change mode allows the planner to modify forecasting rules and time windows, and when the plan is relaunched, only those parts that are eligible for planning will be updated. Eligibility is determined by the frequencies defined in the forecast rules for each item-organization.

For example, assume that the frequency of the plan is defined as follows:

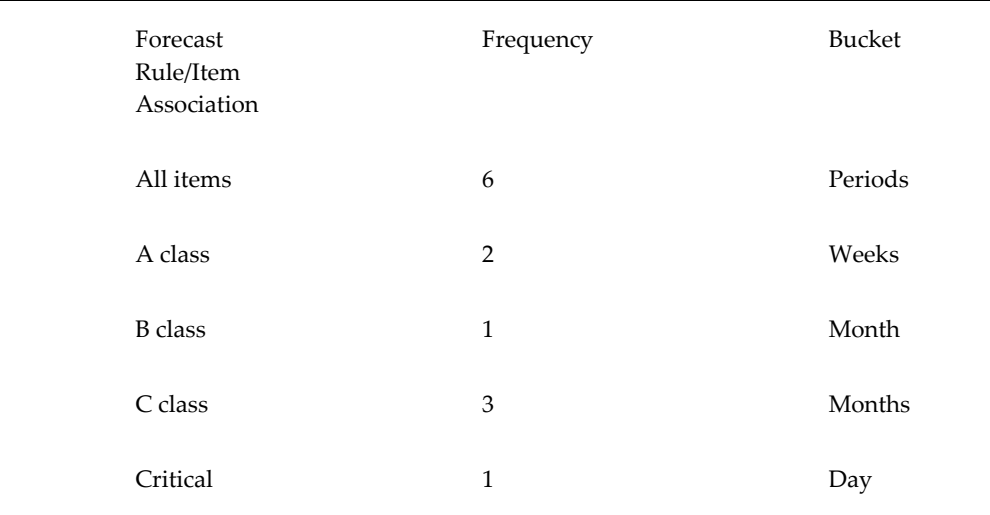

In the above example, parts belonging to the logical group Critical will be planned every day, whereas parts belonging to the logical group A class will be planned every two weeks. All parts will be planned once every six months.

If no frequency is defined for an item, then the plan for that item will be updated every time it is run.

For replenishment planning, a planner can specify the changes that should trigger replanning for an item. These changes include:

#### **Change in demand**

- **1.** New orders (Outbound shipment External organization)
- **2.** Change in forecast or new forecast
- **3.** New sales orders
- **4.** Order cancellation
- **5.** Shipment

#### **Change in supply**

- **1.** PO receipt
- **2.** New order (buy, transfer, or repair order)
- **3.** On Hand Change (any nettable sub inventory)

#### **Change in static data**

- **1.** Lead-time changes (changes to attributes on the items Lead-times tab)
- **2.** Changes in ASL for new buy and repair suppliers
- **3.** Sourcing rules/Assignment set for the plan
- **4.** Supersession definition changes
- **5.** Changes to attributes on the Items Planning tab

# **Generating Only the Plan**

You can start the planner only, without necessarily having to generate the inline forecast. In this case (with a full snapshot), all the data in the planning database is overwritten. The inline forecast from the previous stage is fed in to the plan as a demand schedule.

**Note:** You can not generate a forecast only.

## **To generate a plan only:**

**1.** From the Service Supply Chain Planner responsibility, navigate to the Parameters window.

Service Parts Planning > Launch

The Parameters window appears in front of the Launch SPP Plan window.

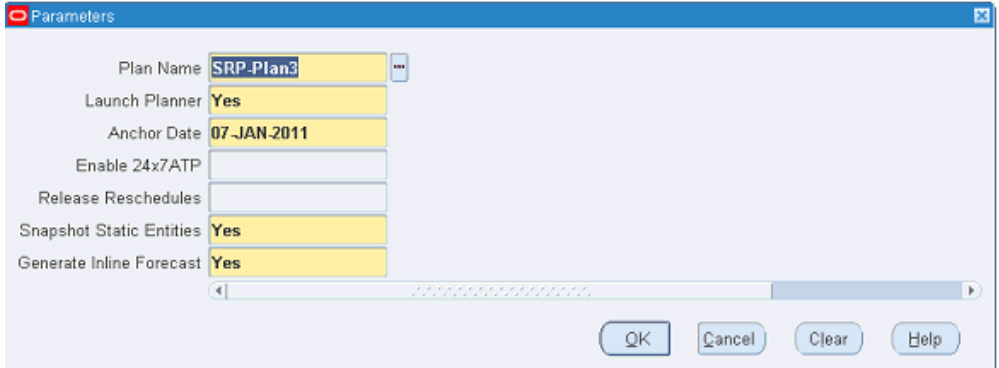

- **2.** On the Parameters window:
	- Enter the Plan Name.
	- Set Launch Planner to Yes.
	- Set Generate Inline Forecast to No.
- **3.** Click OK.

## **Plan Options and SPP Planning Modes:**

You can choose to run a Regen (Batch) mode plan, and later make incremental corrections using Online (Interactive) planning.

When you start the snapshot in the interactive mode, planning uses the Plan Options definitions as of that moment. If you change the Plan Options, subsequent replans use the changed plan option definitions. See Service Supply Chain Plan Options, page [8-2.](#page-195-0)

## **Chain-Specific Online Planning**

This functionality replaces a previous behavior in which the online planning process picked up all items with changed orders for the replan. That means that if multiple planners worked simultaneously on different items, when one planner initiated a replan, item changes from all planners would go into effect. Now, the online planner replans only a single supersession chain.

The process begins when the planner makes changes and clicks the online planner icon on the Supply Demand Analysis page.

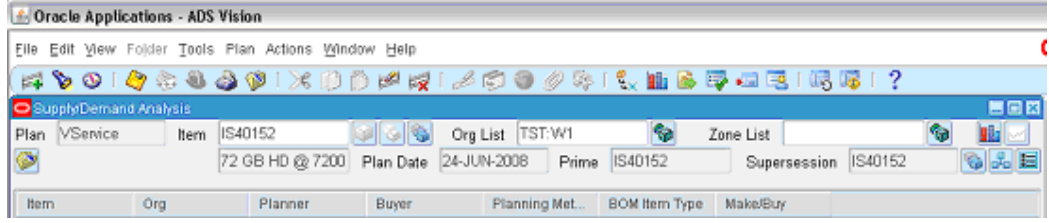

This icon is grayed out if any other window is in focus (it is highlighted only when the Supply Demand Analysis window is in focus) or if a replan process is currently running for that item, for example, if a replan of the same item-supersession chain was initiated by another planner.

After clicking this icon, the Replan Options window appears.

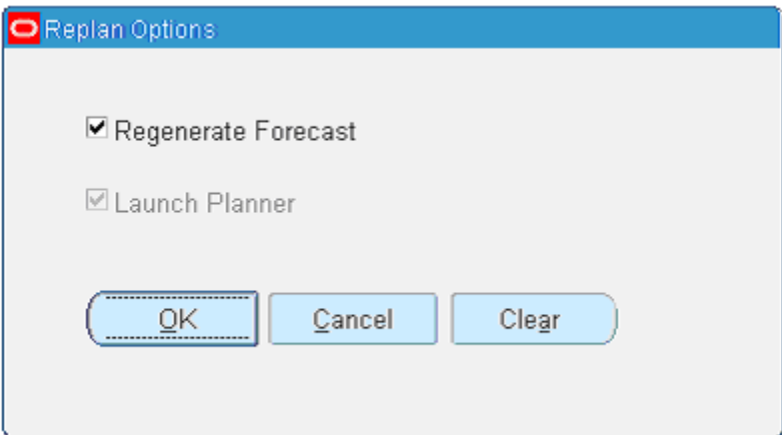

The Replan Options window displays the ID of the specific item-supersession chain that will be replanned. It also provides the option to regenerate the forecast. The Launch Planner check box is always selected and grayed out because, in either case, the online planner must be launched.

When the user selects OK, the online planner is launched. Note that the entire supersession chain for the item will be replanned, even if the Supply Demand Analysis window is opened at the item or the prime level. This action will include all Organizations and Zones for that item-supersession chain. It also will include any changes made to that same item by different planners.

# **Defining Service Plans**

This chapter covers the following topics:

- [Service Supply Chain Plan Name](#page-194-0)
- [Service Supply Chain Plan Options](#page-195-1)
- [Item Simulation Set \(Mass Maintenance\)](#page-219-0)
- [Creating Item Simulation Sets](#page-219-1)
- [Reverting to Original Values](#page-222-0)
- [Item Simulation Set Example](#page-223-0)
- [Updateable Attributes List](#page-225-0)
- <span id="page-194-0"></span>• [The Parts Classification UI](#page-230-0)

# **Service Supply Chain Plan Name**

You use the Service Plan Names form for defining multiple plans, and storing them against plan names. You can access the Service Plan Names form from the Service Supply Chain Planner responsibility Navigator.

Service Parts Planning > Names

The design and uses of this form are similar to those of the DRP Plan Name form, except that the Plan Type value is Service Plan. You cannot update the Plan Type field. The Plan Type Service Plan is not visible to Distribution Requirements Planning (DRP). Similarly DRP plans are not visible to SPP. Inventory Optimization users can see and use DRP and SPP plan types, but cannot generate plans based on a mix of definitions from both plan types.

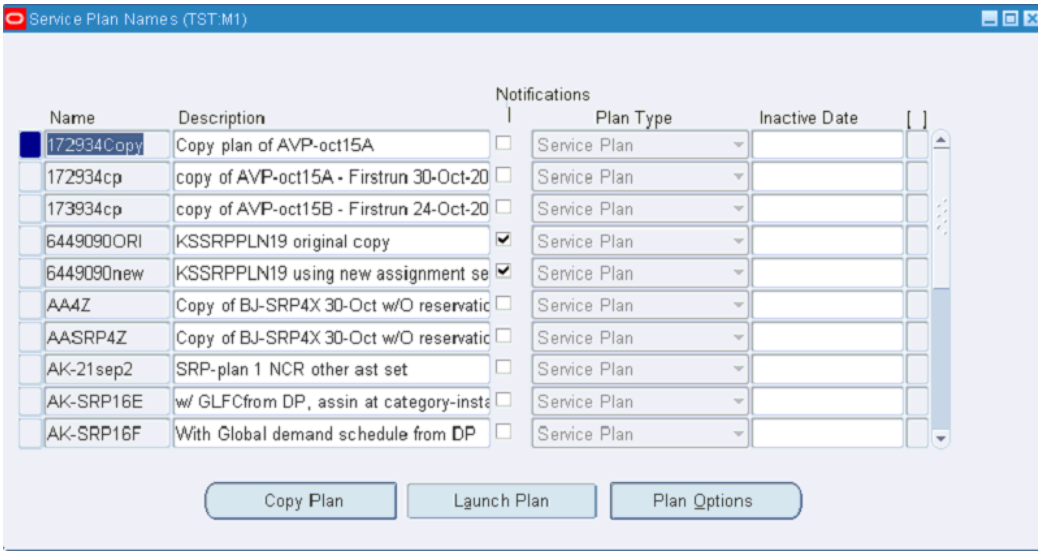

# **Service Supply Chain Plan Options**

<span id="page-195-1"></span><span id="page-195-0"></span>You specify plan options to define the scope of the named plan, and control many aspects of the plan generation.

You can access Plan Options in one of the following ways:

- From Service Plan Names, select a plan, and then click Plan Options
- From the Service Supply Chain Planner (responsibility) Navigator, select Service Parts Planning > Options

For more information about Plan Options, see Setting Distribution Plan Options, in the Defining Distribution Plans Chapter of the *Oracle Advanced Supply Chain Planning Implementation and User Guide*.

When you navigate to Plan Options from the navigator, a Find window opens for you to specify the Plan name for which you want to see the plan options.

## **Main Tab**

On the Main tab you specify assignment set, item simulation set, demand priority rule, whether to overwrite supplies and manual forecasts, which type of date to schedule by, whether to enforce constraints and time fences, and so on.

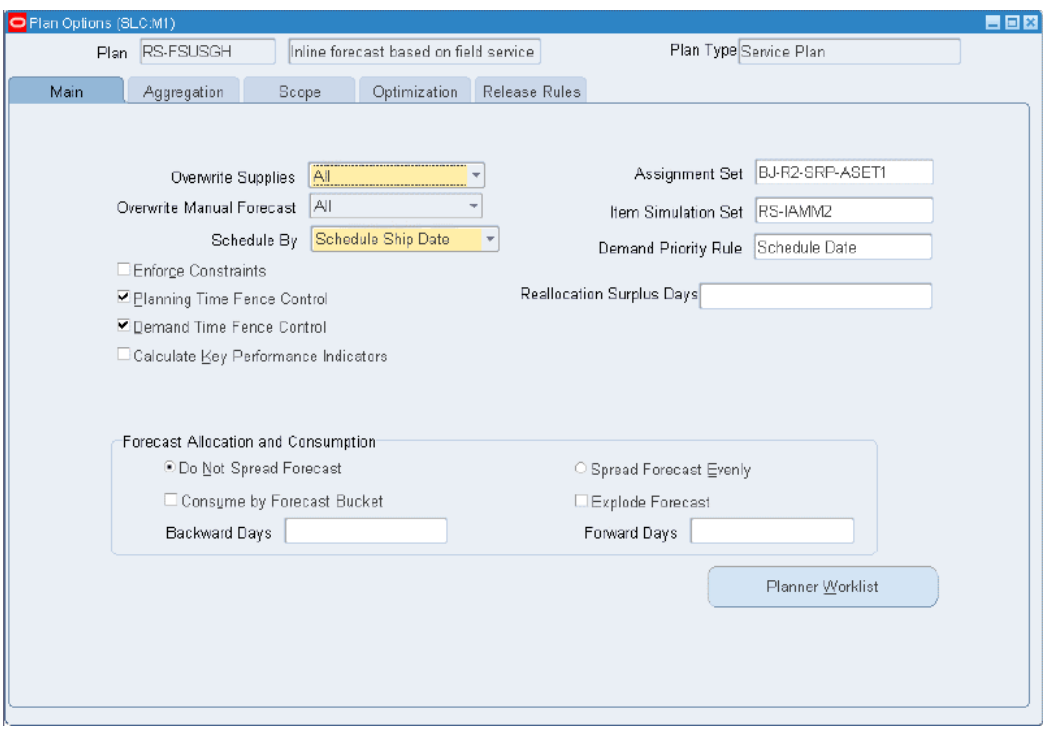

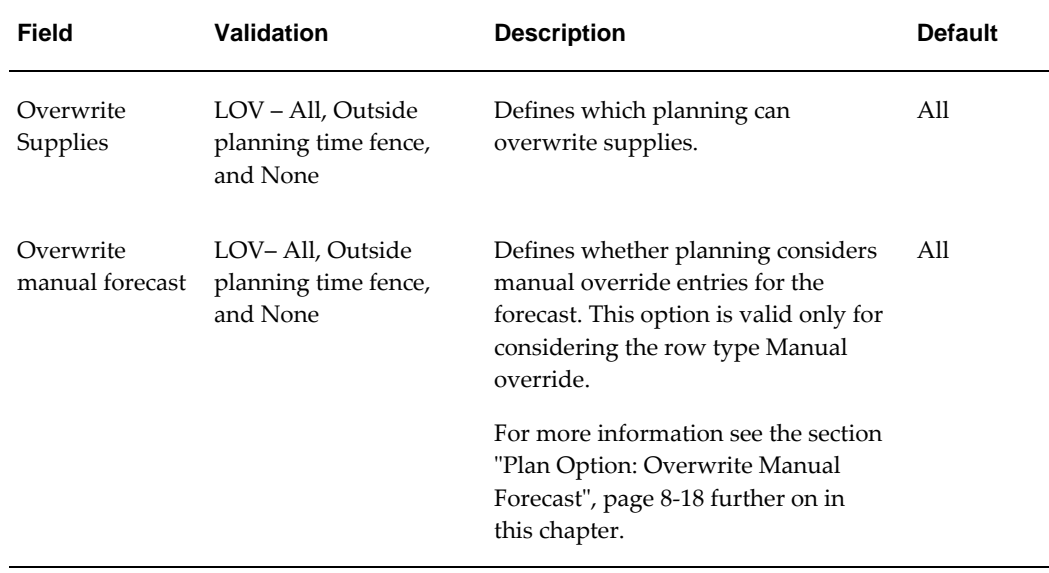

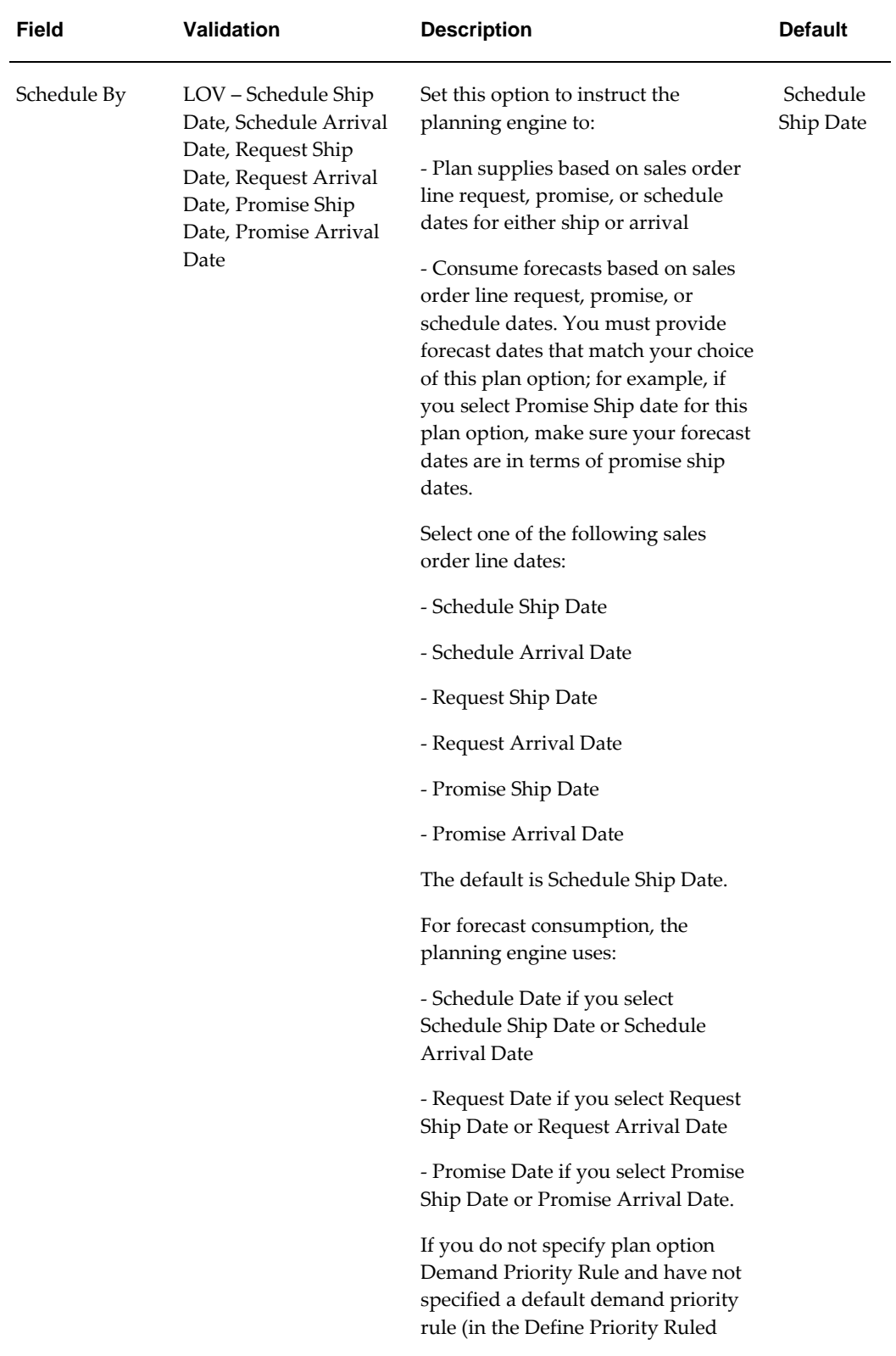

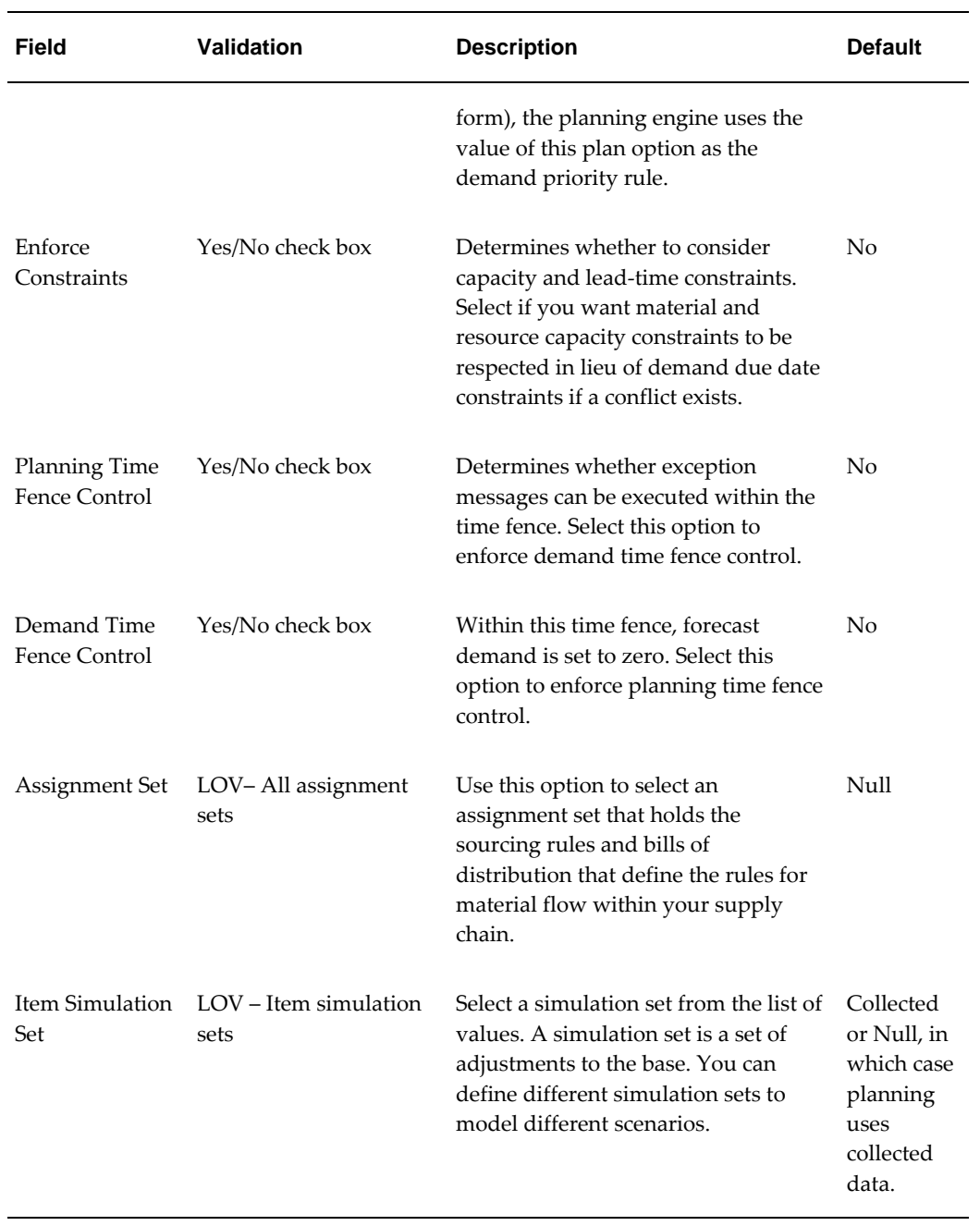

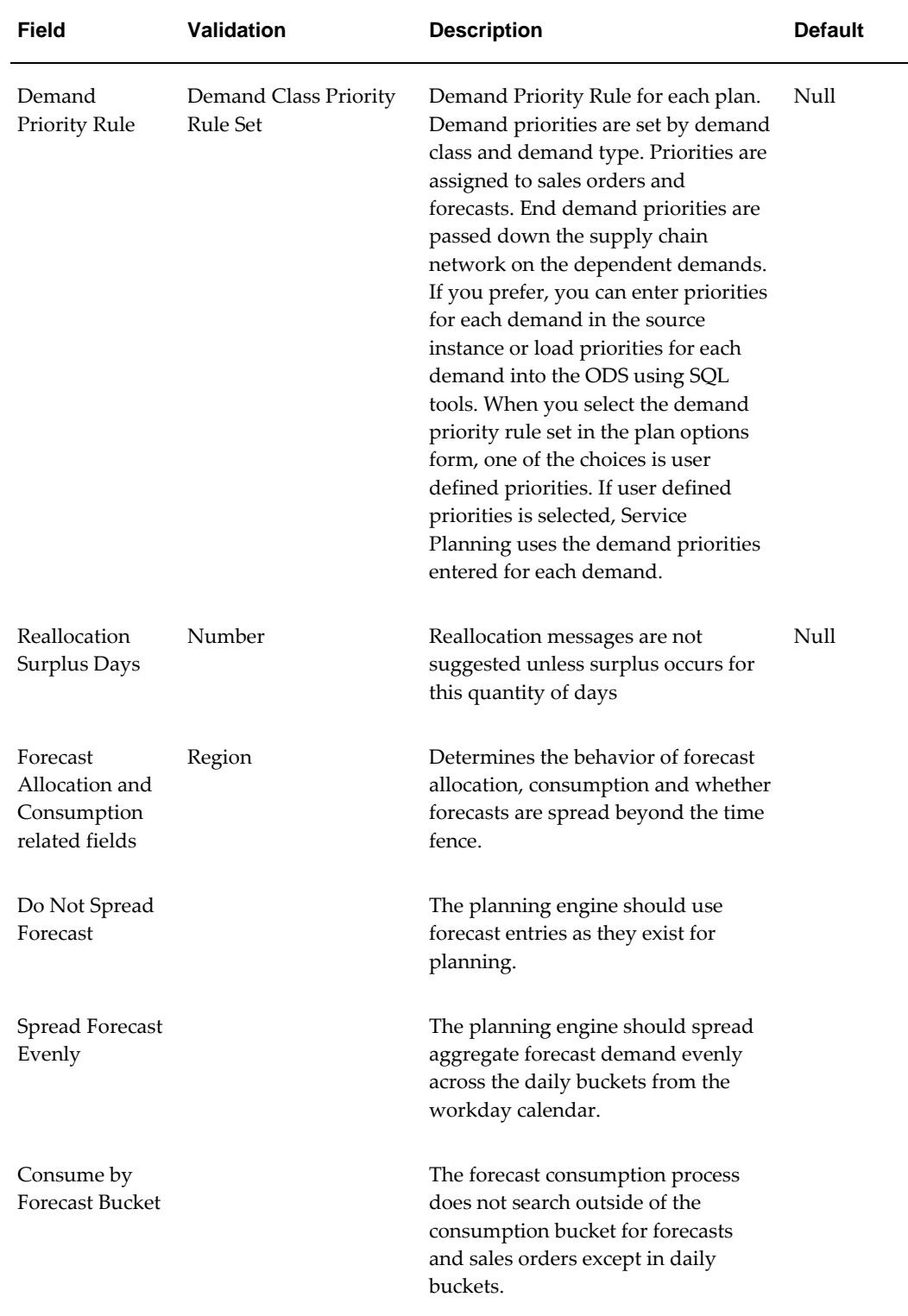

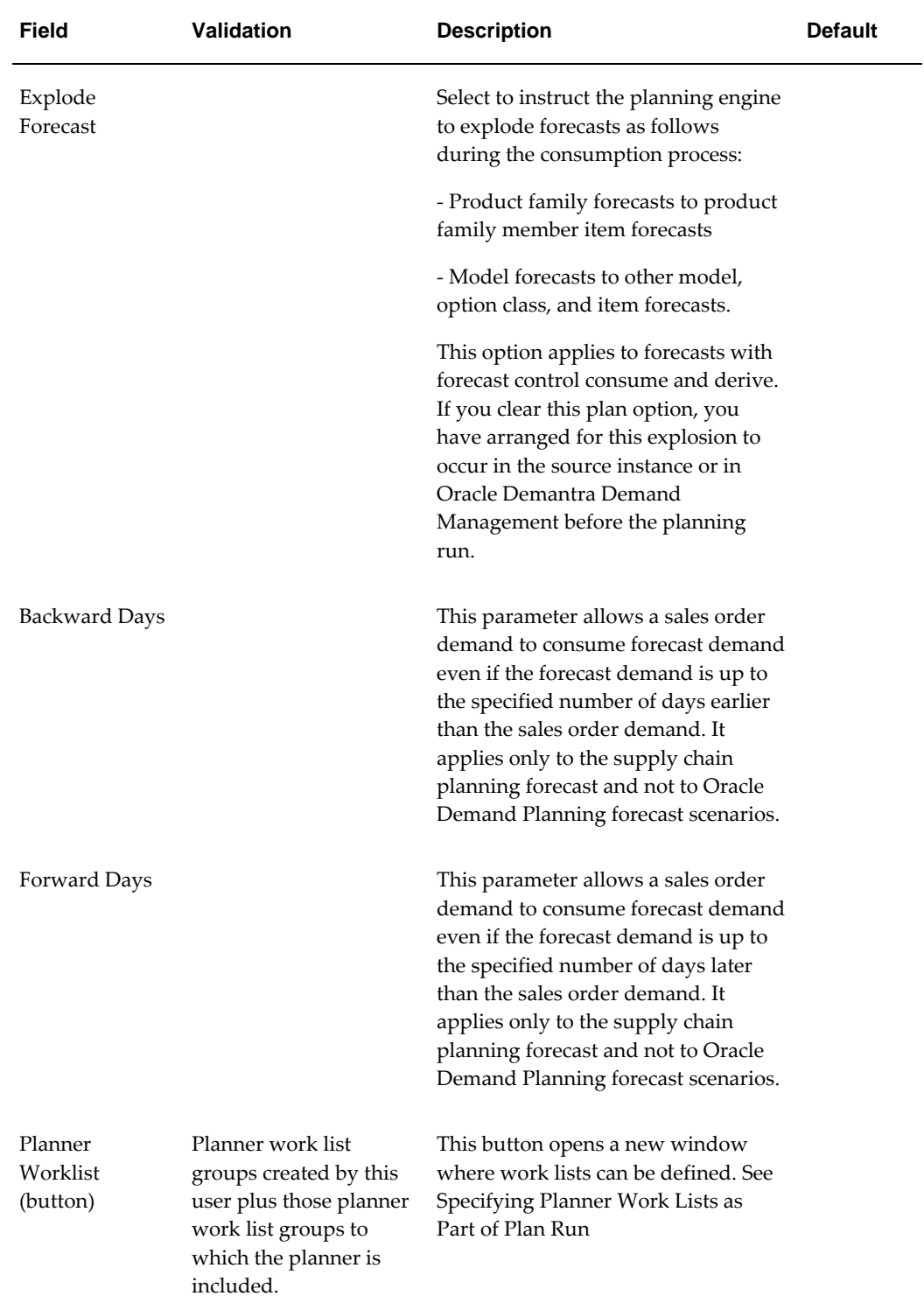

See

- Reverse Logistics Assignment Sets, page [6-23](#page-138-0)
- Item Simulation Set, page [8-26](#page-219-2)
- Demand Priority, page [6-22](#page-137-0)

# **Aggregation Tab**

On the Aggregation tab, you specify the planning period and how it is divided into time buckets. You also specify whether circular sourcing is enabled.

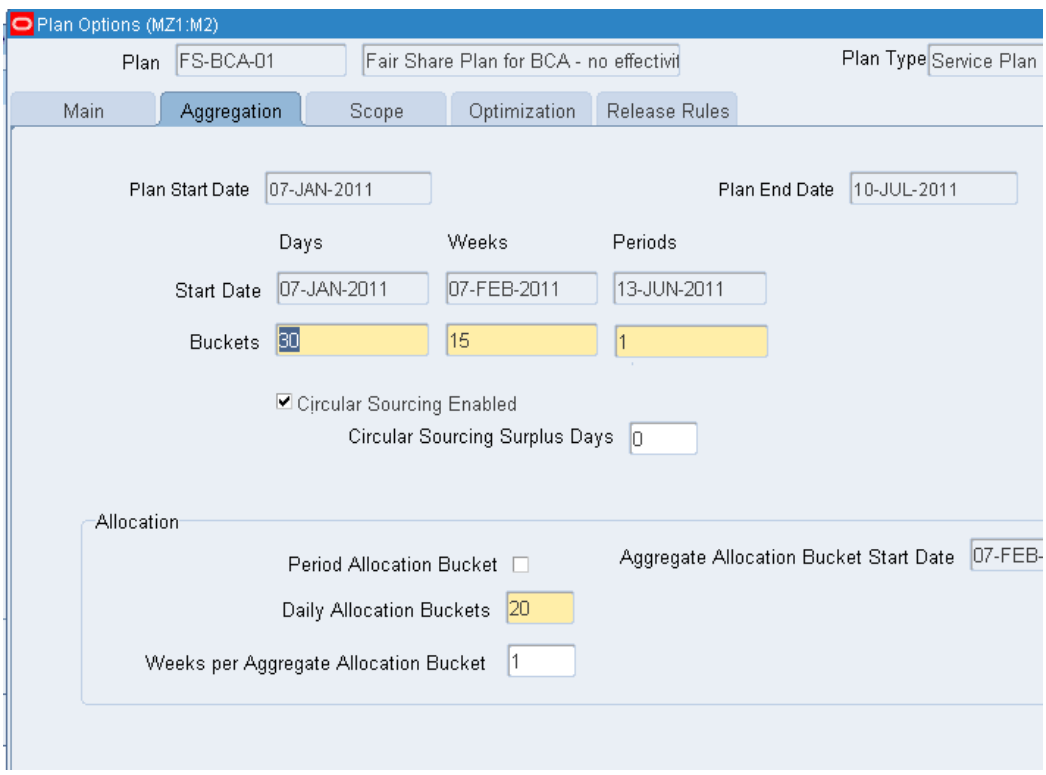

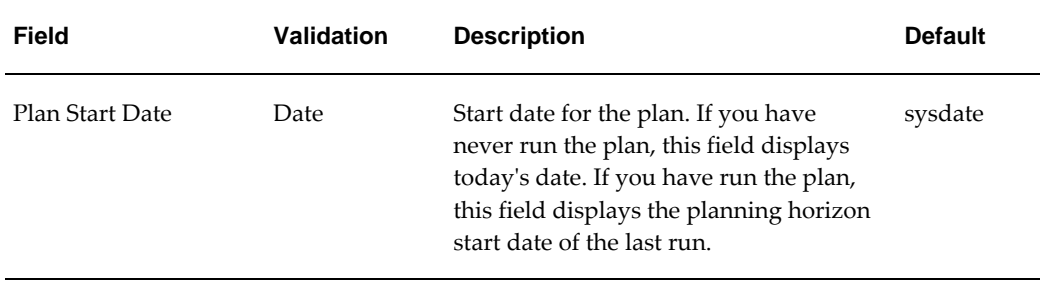

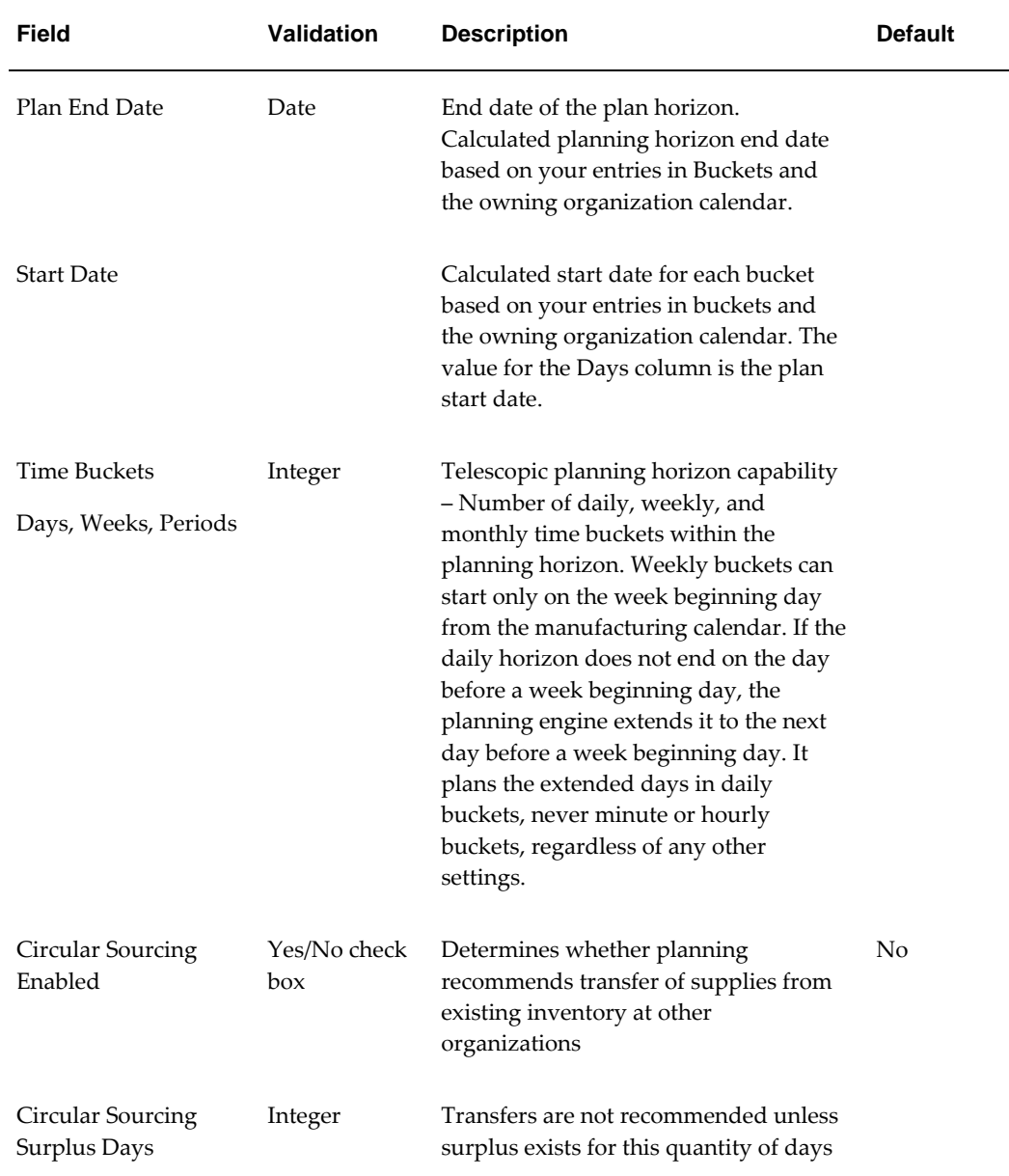

## **Daily Allocation Buckets**

Daily allocation buckets are the number of buckets during which the allocation bucket size is one day. Null or zero value means that no daily allocation buckets are available. You must specify that the number of daily allocation buckets is less than or equal to the number of daily planning buckets.

Weeks per aggregate allocation bucket is the number of weeks contained in each aggregate allocation bucket. It can be an integer only. If the weeks per aggregate allocation bucket is two or more, then the last allocation bucket cannot contain that number of weeks (depending on how many weeks are left before the plan horizon end date). For example, if weeks per allocation bucket is two, but the plan horizon only allows one week in the last allocation bucket, only one week is used.

The plan horizon is not extended because of the allocation buckets. If daily allocation buckets exist, the aggregate buckets start on the next week start date and additional daily allocation buckets can be used. For example, if the daily allocation buckets end on a Thursday and the week start date is Monday, one additional daily allocation bucket is used (assuming that Saturday and Sunday are nonworking days).

Supply allocation proceeds bucket by bucket. Demands in the first bucket (daily, weekly or period) are sorted by priority and firm demands are given the highest priority. Within the bucket, for each demand priority, demands are allocated supplies on or before the demand date. If supplies are not available by the demand date, then they are allocated by the bucket end date. If a shortage occurs for a demand priority within an allocation bucket, the supplies are fair shared based on the supply allocation rules and plan options. Unsatisfied demands are carried forward to the next allocation bucket.

Inventory Rebalancing - Circular Sourcing, page [6-15](#page-130-0)

## **Scope Tab**

The organizations and items included in the supply chain define the scope of the service plan.

**Organizations Sub Tab**

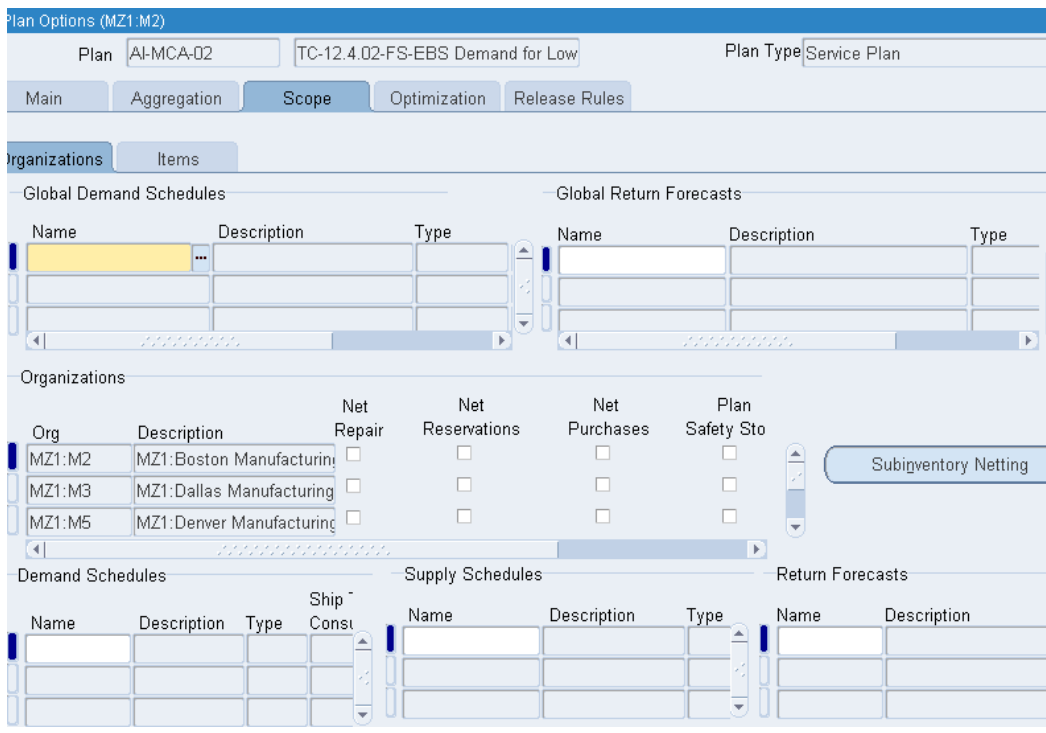

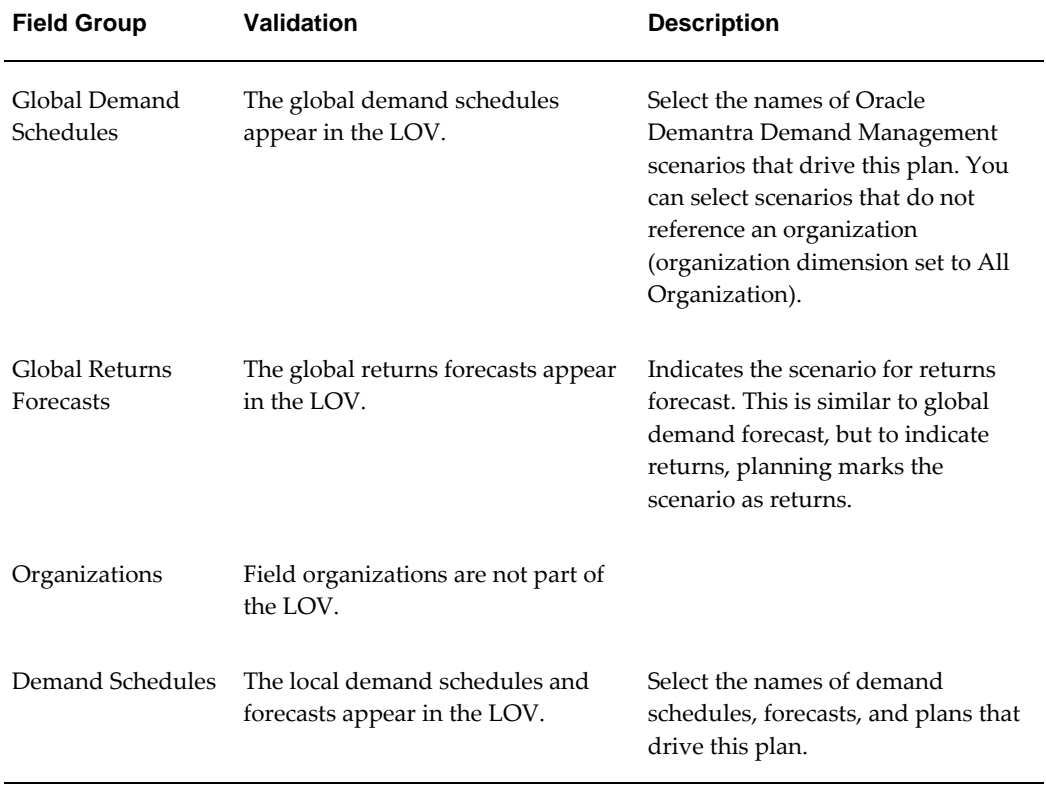

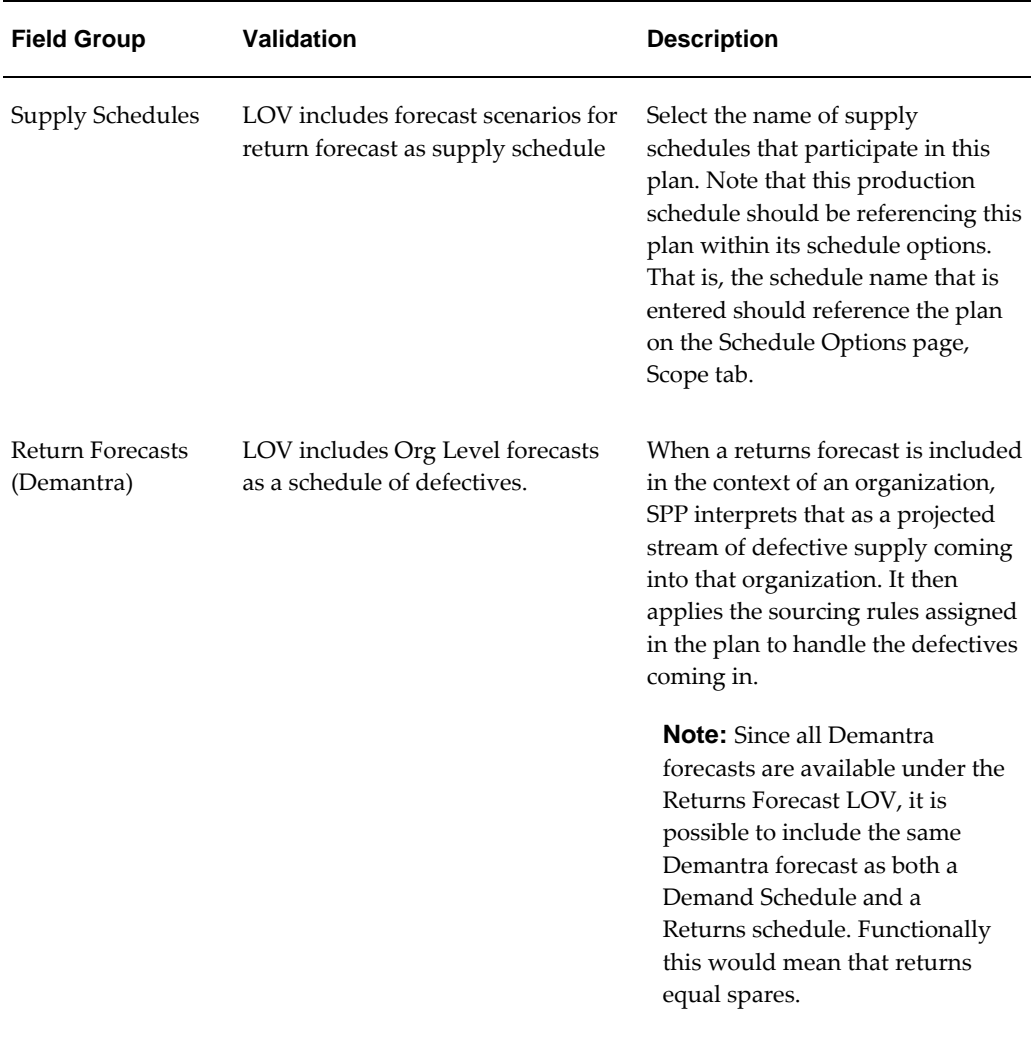

## **Items Sub Tab**

The Plan Options form Items sub tab provides attributes for specifying whether planning includes all items, all items from all categories within a specified category set, or items from listed categories within a specified category set.

First, you either select the Include All Items radio button, or the Include Items from the Following Category Set radio button. Choosing to include all items disables entry for category set and category.

Selecting the Include Items from the Following Category Set radio button enables the Include All Categories check box. Selecting this check box requires a choice from the LOV to specify a category set. These settings cause all items in all categories of the specified category set to be included in the plan.

When the Include Items from the following Category Set radio button is selected, and the Include All Categories check box is not selected, then you can choose from the Categories LOV to specify categories within the category set. These settings cause all items in listed categories of the specified category set to be included in the plan.

You cannot select multiple category sets. Once a category set is changed from the current category set, all categories are deleted from the lower part of the form. Subsequent attempts to change the category set of a saved plan encounter a warning.

Planning verifies and includes all related items in the plan, such as:

- All items in the supersession chain for the selected item, regardless of the category of these items.
- In case of a Depot Repair work order for the selected item, all dependent demand component items.

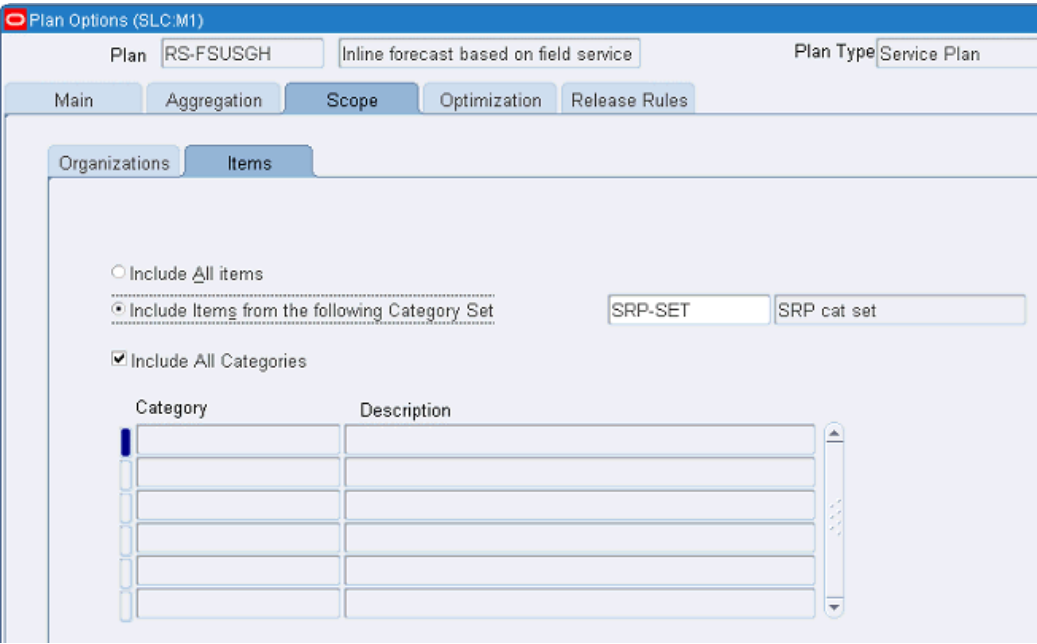

• All the supplies generated by the plan.

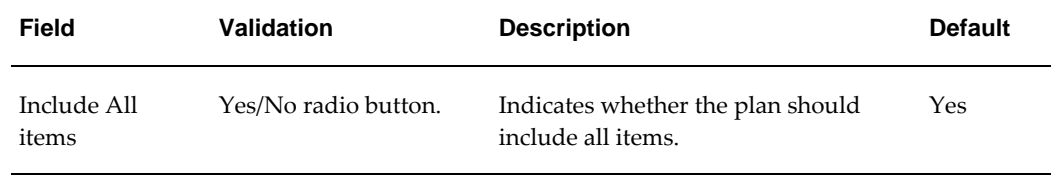

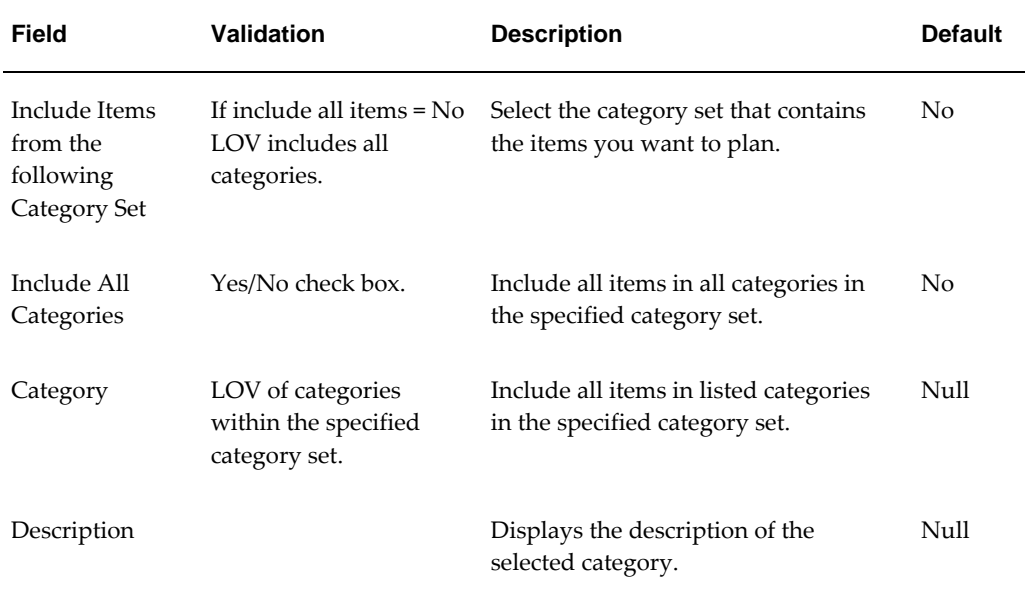

## **Optimization Tab**

Select the Optimize check box to enable the Optimization tab, and then specify relative weights for the objectives. Valid objective weights range from zero to one.

For example, the following settings would favor plans that achieve high customer service (on-time delivery) at the cost of increased investment in inventory (low inventory turnover ratio):

- Maximize inventory turns = 0.2
- Maximize plan profit  $= 0.4$
- Maximize on-time delivery = 0.9

**Note:** The weights do not necessarily sum to 1.0. Also note that the relative weights indicate your preferences among these competing objectives. Thus, setting all these weights to 1.0 produces the same result as setting them all to zero.

You can also define Plan Level Penalty Factors, in percent, for exceeding material capacity, exceeding transportation capacity, and demand lateness. This action causes the planning engine to search for alternatives that minimize the total of these penalties.

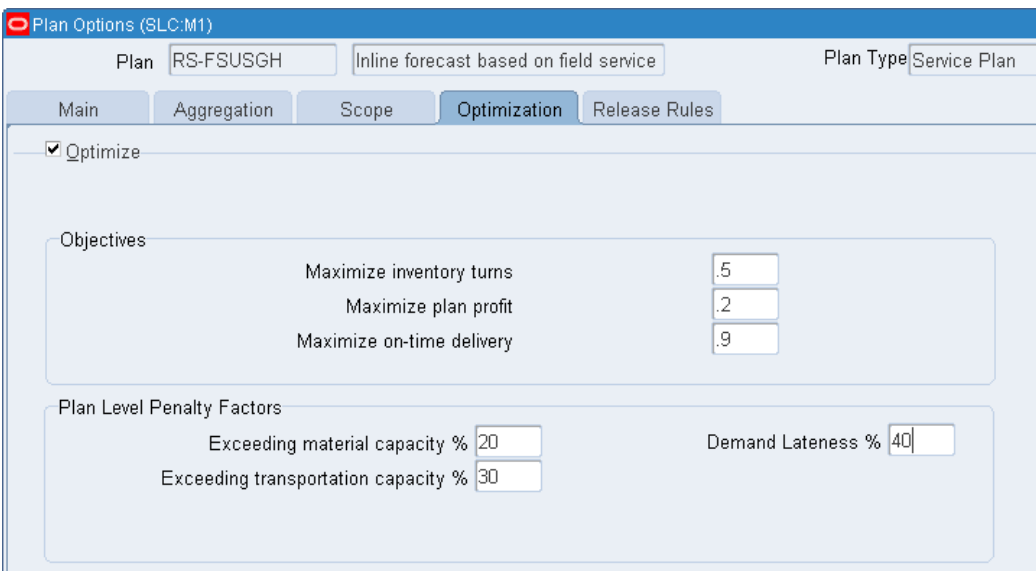

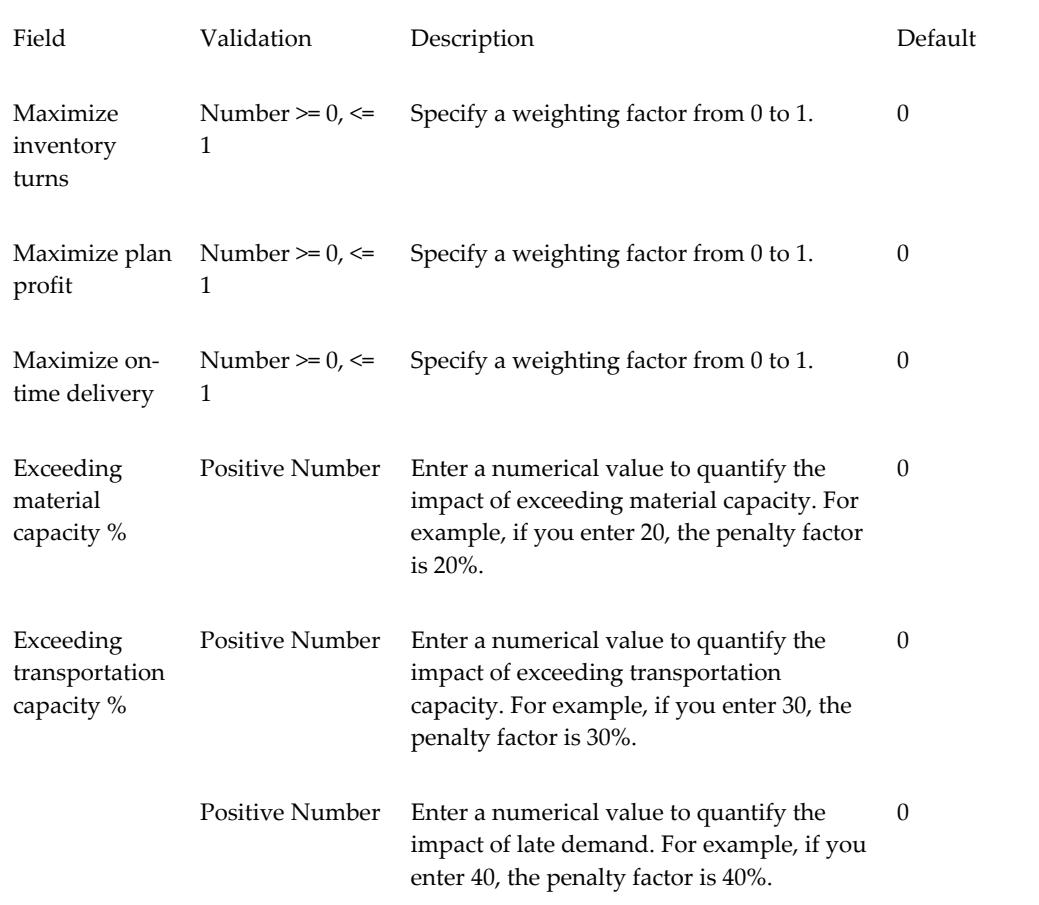

## **Release Rules Tab**

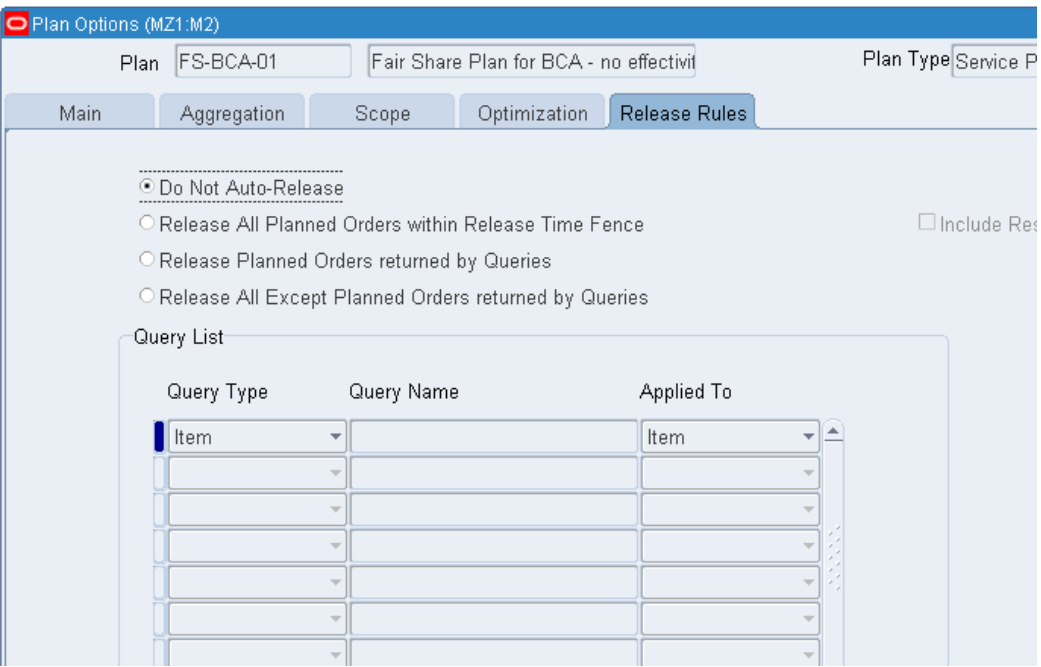

The plan setup provides the following options for releasing orders:

- The default selection is Do not Auto-Release orders in the plan. In this case, planners manually release planned orders.
- Automatically Release All Planned Orders in the plan that lie within their associated release time fence. No rules are evaluated prior to release.
- Release Planned Orders returned by Query This option causes the plan to automatically release orders returned by the queries identified in the list below.
- Release All EXCEPT Planned Orders returned by Query This option causes the plan to automatically release all orders except those returned by the queries identified in the list below

## **Query List**

For each auto-release query to be associated with the plan, fill in the appropriate information for each row.

Select the type of query in the Query Type drop-down list. (Note that orders selected for auto-release are not just the ones returned by the query; it depends on the Applied-to setting, as explained below).

• Item queries return Item-Org combinations that meet the criteria specified in the query.

- Order queries return planned orders (for an item, at an organization) that satisfy the criteria specified in the query definition.
- Exception queries group exceptions and set filters on them, returning a list of exceptions with the count for each of them.
- Supplier queries return Item-Org -Supplier/Supplier Site combinations that meet the criteria specified in the query.

Under Query Name, click the find icon (…) to show a list of available queries and select one.

Finally, select an item in the Applied-To list. This determines what type of object the query results are applied to, and has a large impact on which orders will be included for auto-release. For example, if an Order Query returns one order for ItemA, and Applied-to is set to "Item"', then all orders for ItemA are marked for auto-release, not just the one returned by the query.

- Item Release rules are applied to all orders for the returned item.
- Item-Org Release rules are applied to all orders for that item-org combination.
- Supersession Release rules are applied to orders for all items in the supersession chain.
- Supersession-Org Release rules are applied to orders for all items in the supersession chain of the item-org.
- Order This option is only available for queries that return orders. In this case, the release rules are applied to the orders returned by this query.

The Maintain Query button provides a convenient link to the Create Queries window. If no query is selected, you can use this button to create a new query if. If a query is selected, you can view and edit this query's definition.

The Include Re-schedules checkbox determines if rescheduled orders will be evaluated in the query criteria and considered for auto-release. If unchecked, rescheduled orders will not be included.

**Note:** Re-schedules of repair orders will not be automatically released and must be implemented manually.

**Note:** When a new plan is copied from a plan that has auto-release queries, these queries will not be automatically run, nor will orders be automatically released. These queries will become active, however, when the new plan is launched.

## <span id="page-211-0"></span>**Plan Option: Overwrite Manual Forecast**

The plan option Overwrite Manual Forecast governs how manual edits to the SPP inline forecast and returns forecast (and other manually added forecasts) are treated in subsequent plan runs.

This plan option can take on three values:

- **All**: All edits to the forecast and returns forecast are ignored, and the newly generated forecast (in the next plan run) are respected
- **None**: Edits to the forecast and returns forecast are retained in the next plan run, and these are applied on top of the newly generated forecast.
- **Outside Planning Time Fence**: Edits to the forecast and returns forecast are retained inside the Planning Time Fence. Outside the PTF, the overrides are ignored and the newly generated forecast is respected.

**Note:** This plan option applies only to edits of inline forecast, returns forecast and manually added forecasts.

If the plan has an external forecast included as a demand schedule, the Overwrite Manual Forecasts LOV shows the options Outside Planning Time Fence and None grayed out. Also, if this LOV is set to Outside Planning Time Fence or None and an external forecast is subsequently added to plan options as demand schedule, the UI will flag a warning that preservation of manual forecast entries is not supported for externally generated forecasts, and set Overwrite Manual Forecasts to All if the user accepts.

## **Override Rules**

The following scenarios explain when overrides to the plan are accepted:

- If there is a separate SPP plan to generate an inline forecast and forecast overrides are made to it, and plan is then fed to another SPP Plan to recommend replenishments, the overrides are always respected
- If forecast changes are made in an SPP Plan and an online replan is launched, the overrides are always respected
- If the inline forecast is edited within SPP, and the plan is subsequently relaunched, the overrides are retained or ignored based on the plan option 'Overwrite Manual Forecast'.
- The treatment would be similar for Returns Forecasts too, and would be governed by the same plan option (Overwrite Manual Forecast).

## **Forecast Processing**

During planning, SPP it can spread forecasts into planning buckets, allow sales orders to consume forecasts, distribute global forecasts, apply a time-fence if specified etc. The forecast that is seen in the plan is this processed forecast, and the planner should be aware that it is this processed forecast that is available for editing.

When you choose to retain forecast overrides in the next plan run which has a new forecast, the new forecast is first processed, and then overrides are applied to the processed forecast.

## **Example of Keeping or Overriding Edits**

Consider the following case, where a forecast in an SPP plan is as follows:

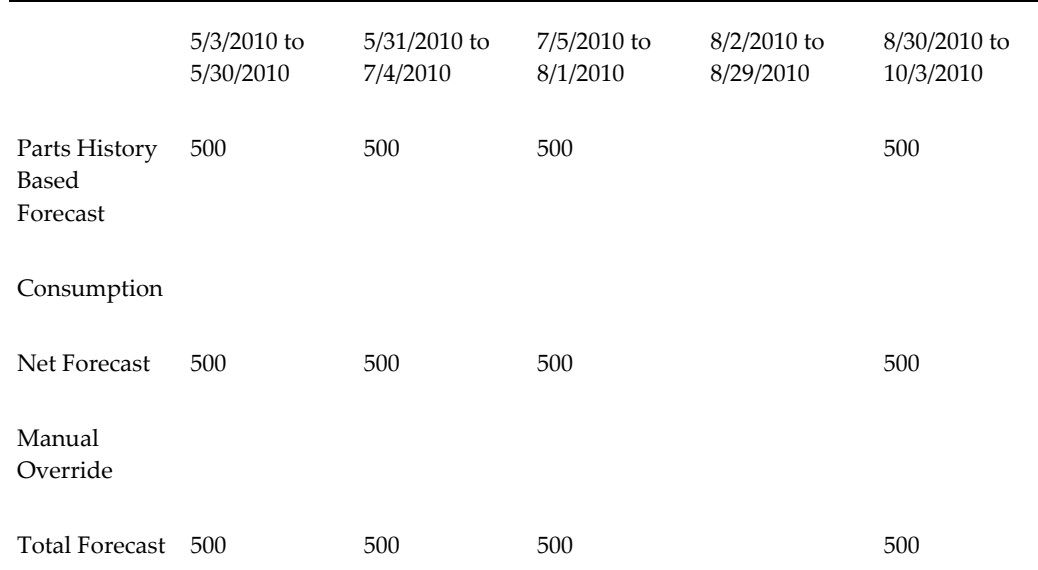

You then override the forecasts to make the following changes:

- Change the quantity on 5/3 to 525
- Zero out the quantity on 7/5
- Add a forecast on 8/2
- Change the quantity on 8/30 to 550

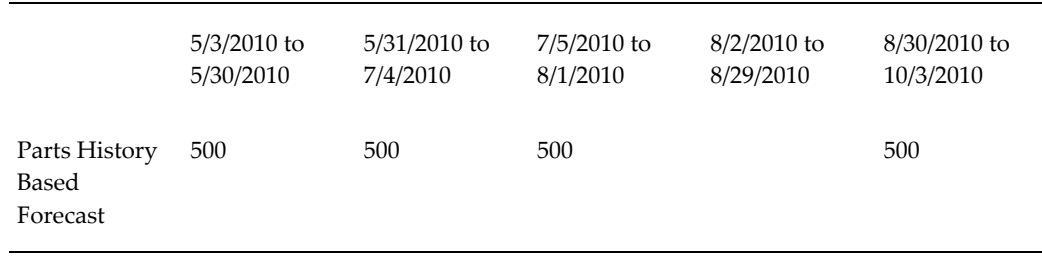

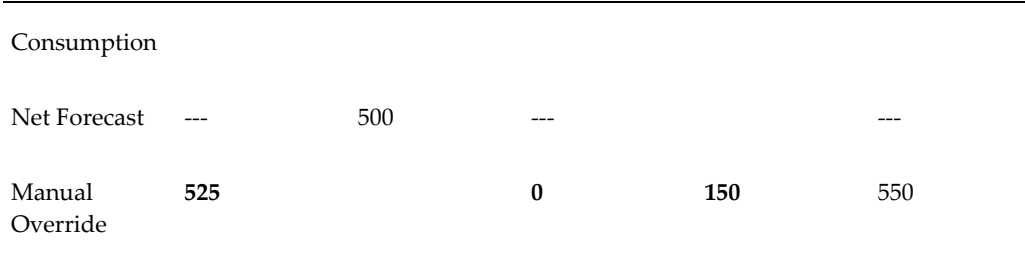

Now if the plan were run one month later, with Overwrite Manual Forecast = ALL, the forecast in the next plan run would be as follows:

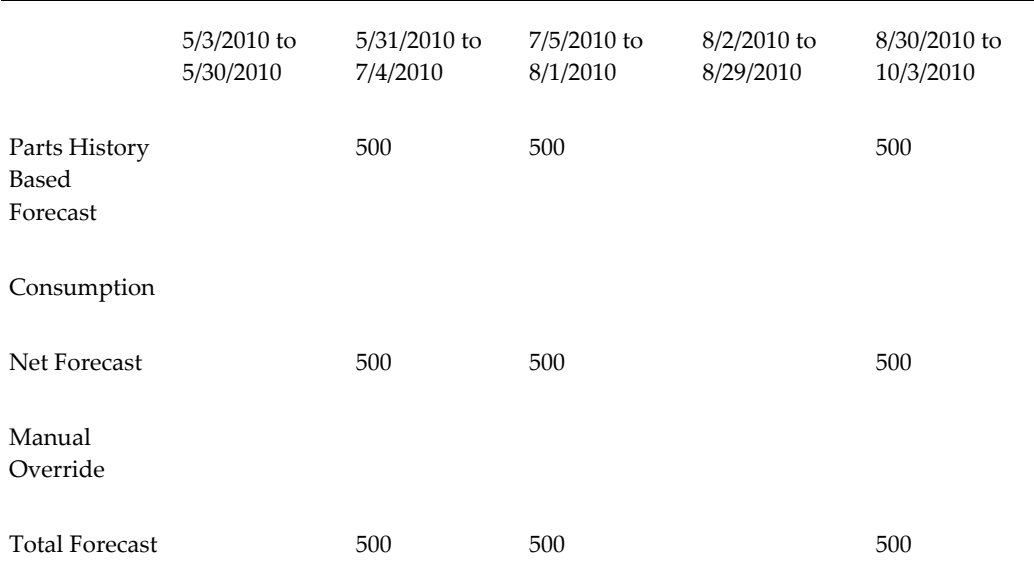

This is because you specified you want to overwrite all manual edits to the forecast (therefore, they are ignored).

Assuming the forecast in the next month's plan remains the same (500/period), that is the final forecast that is planned for. Since the plan is a month later, 5/3 is in the past and no longer part of the plan.

However, if you launch the plan a month later with Overwrite Manual Forecast = NONE, the forecasts planned for would be as follows:

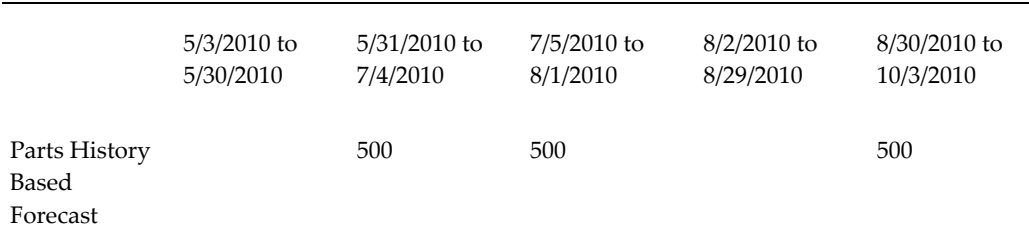

#### Consumption

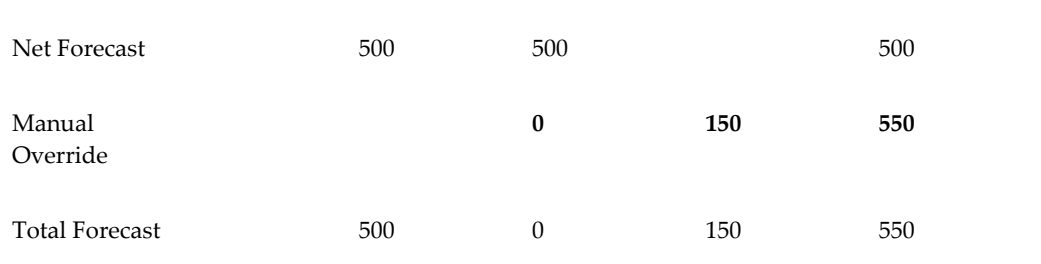

The forecast edits on 7/5, 8/2 and 8/30 are retained and applied on top of the forecast in this plan, and so are considered while planning supplies.

## **Overrides and Consideration of Supersession**

It is possible a new revision of an item is introduced in the future. These are usually modeled using date effective supersession in SPP.

In this case, inline forecasting in SPP will generate a forecast for the older revision until the supersession effective date and for the new revision after that. While reviewing and editing the forecasts, the planner should make changes to the forecast of the revision that is effective at each point of time.

For example, consider a plan run on 01-Jan. This has the following date effective supersession:

```
A -> B effective 30-Jun
```
In this case, the forecast will be for A until June, and for B thereafter. While editing the forecasts too, the planner should edit the forecast of the relevant item in each period. SPP will consider the forecast and overrides for each item and respect them.

#### **Planner overrides the forecast for the revision that is effective in each period**

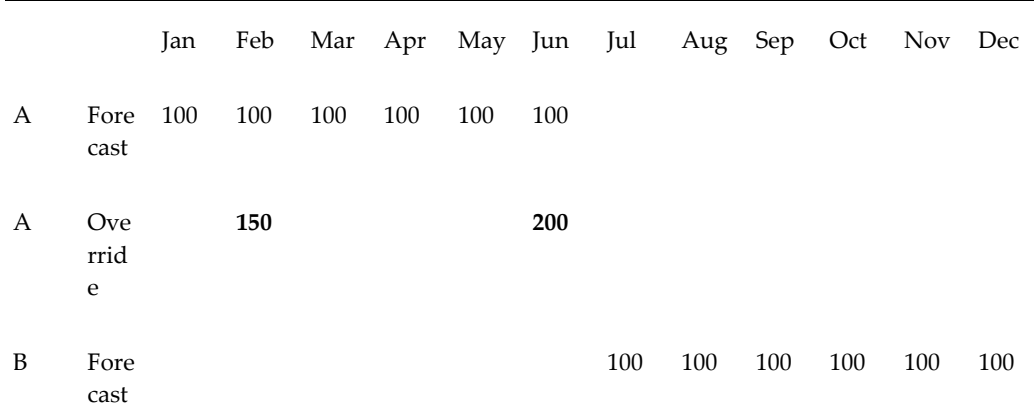

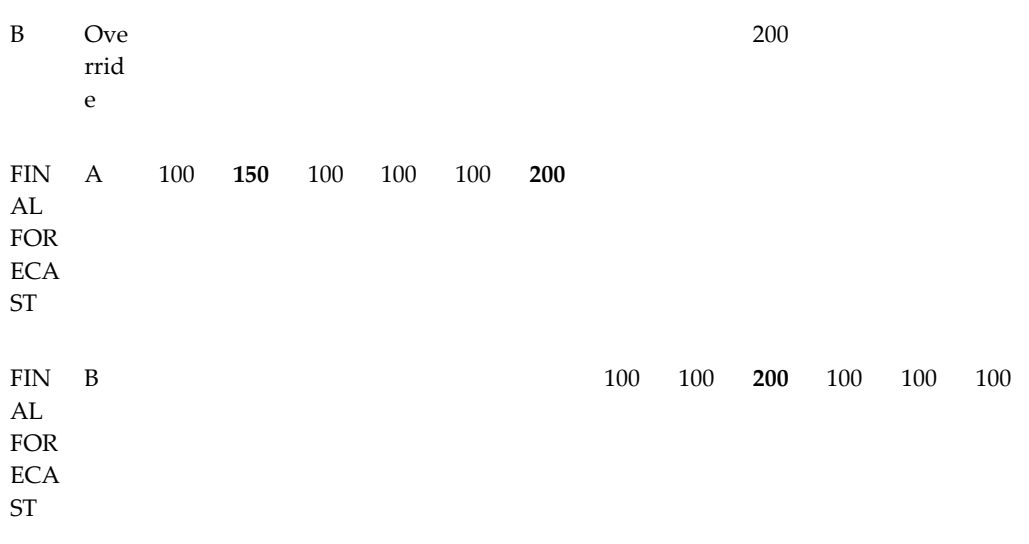

 If for some reason, the planner adds a forecast for A, say in Aug, this will be considered in addition to the forecast for B in Aug. In other words, the edit (added forecast) for A will not be applied to the Forecast generated for B.

**Forecast of A added in Aug does not override forecast**

|                                                                     |                                                                                                    | Jan |     |         |         |     |     | Feb Mar Apr May Jun Jul Aug Sep Oct Nov Dec |     |     |         |         |     |
|---------------------------------------------------------------------|----------------------------------------------------------------------------------------------------|-----|-----|---------|---------|-----|-----|---------------------------------------------|-----|-----|---------|---------|-----|
| $\mathbf{A}$                                                        | Fore<br>cast                                                                                                    | 100 | 100 | 100     | 100     | 100 | 100 |                                             | 50  |     |         |         |     |
| $\mathbf{A}$                                                        | Ove<br>rrid<br>$\mathbf{e}% _{B}=\mathbf{e}_{B}+\mathbf{e}_{B}+\mathbf{e}_{B}+\mathbf{e}_{B}+\mathbf{e}_{B}+\mathbf{e}_{B}+\mathbf{e}_{B}+\mathbf{e}_{C}+\mathbf{e}_{C}+\mathbf{e}_{D}+\mathbf{e}_{D}+\mathbf{e}_{D}+\mathbf{e}_{D}+\mathbf{e}_{D}+\mathbf{e}_{D}+\mathbf{e}_{D}+\mathbf{e}_{D}+\mathbf{e}_{D}+\mathbf{e}_{D}+\mathbf{e}_{D}+\mathbf{e}_{D}+\mathbf{e}_{D}+\mathbf{e}_{D}+\mathbf{e}_{D}+\mathbf{e}_{D}+\mathbf{e}_{D}+\math$ |     | 150 |         |         |     | 200 |                                             |     |     |         |         |     |
| B                                                                   | Fore<br>$\operatorname*{cast}$                                                                                                    |     |     |         |         |     |     | 100                                         | 100 | 100 | $100\,$ | $100\,$ | 100 |
| B                                                                   | Ove<br>rrid<br>$\rm e$                                                                                                    |     |     |         |         |     |     |                                             |     | 200 |         |         |     |
| ${\rm FIN}$<br>${\rm AL}$<br>${\rm FOR}$<br>$\rm ECA$<br>${\rm ST}$ | $\boldsymbol{\mathsf{A}}$                                                                                                    | 100 | 150 | $100\,$ | $100\,$ | 100 | 200 |                                             | 50  |     |         |         |     |
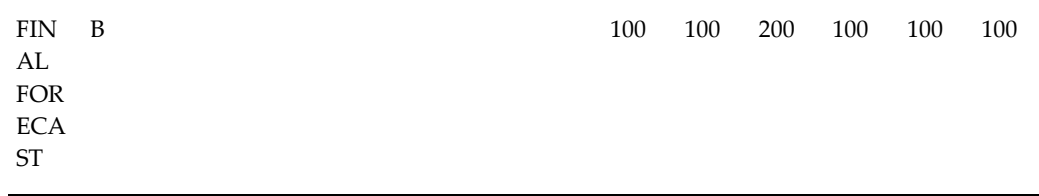

**Note:** If a supersession that was not previously modeled as a date effective supersession is introduced in the plan, you should ensure the edits in the future are moved to the later revision. Otherwise, SPP might end up double counting demand.

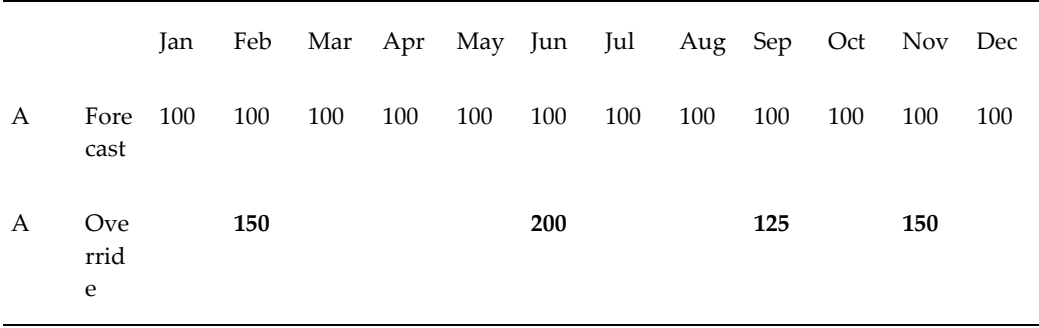

On July 1, A -> B. This was not previously modeled as a date effective supersession. In this case, you must move the forecast edits for Sep and Nov that were on A, to B. Otherwise, SPP will consider both forecasts for A (125, 150) and for B (100, 100) in those months

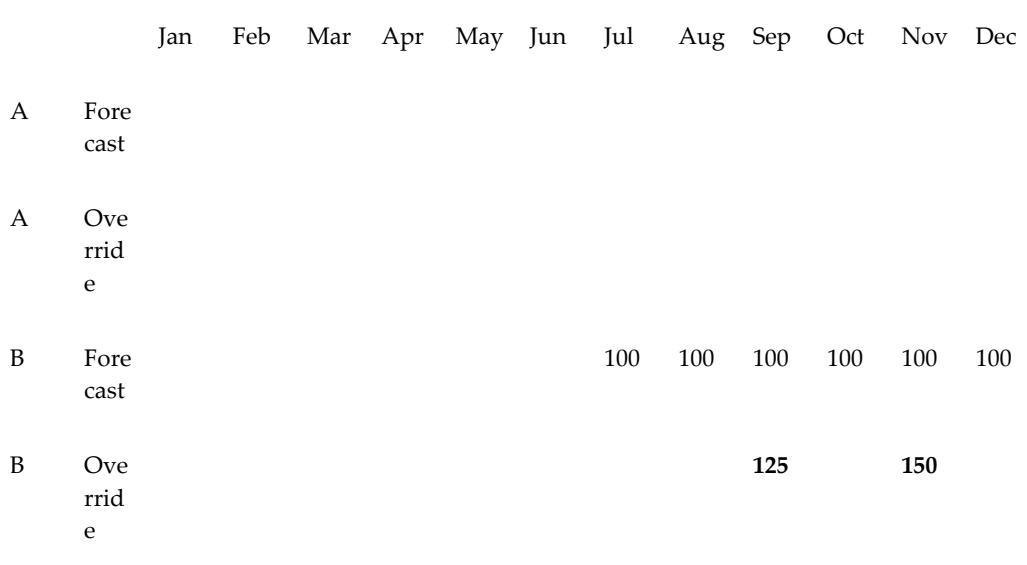

#### **Overrides and Changes in Bucketization**

Sometimes there is a change the bucketization between when a Forecast Override was made, and when the plan is re-launched. In that case the override should be spread, similar to the way forecasts are spread, and the spread override should be used in the plan.

This is accomplished as follows:

- Determine the start date and end date of the bucket in which the override was made.
- When the plan is re-run, determine the number of planning buckets between the start date and end date.
- If there is more than one period between the start date and end date, spread the override (according to the forecast spreading rules) between those buckets.

#### **Example of Changes in Bucketization**

Consider Plan 1, where the planning buckets are 4 weekly buckets followed by 11 period buckets. Assume the Plan is run on Day0 and the Forecast and Overrides are as follows:

#### **Plan 1**

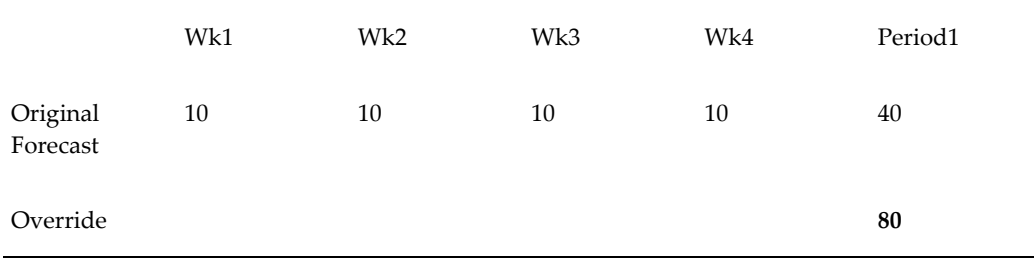

Now assume the plan is being re-run four weeks later with the same plan options. In this case, the Plan Start date would be the start of the original Period1; and this will now have to be 4 weekly buckets.

The override of 80 for Period 1 should now be spread between the 4 weekly buckets that correspond to that period in the re-run plan. The overrides will therefore be as follows:

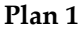

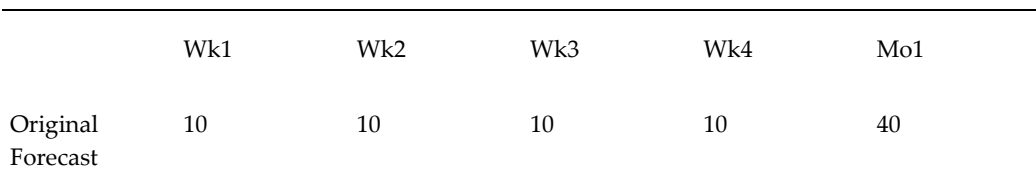

#### Override 80 and 2012 and 2012 and 2012 and 2012 and 2012 and 2012 and 2012 and 2012 and 2012 and 201

Here is the forecast and override spread when the plan is re-run after 4 weeks.

#### **Plan 1 (rerun after 4 weeks)**

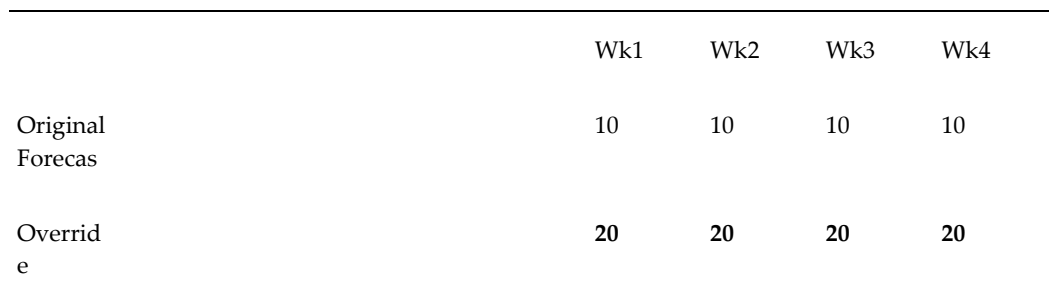

#### **Overrides and Plan Copies**

When a plan is copied, overrides in the original plan will exist in the copied plan, and when the copied plan is launched, its plan options govern whether the overrides are retained or not.

#### **Policy Based Planning Controls**

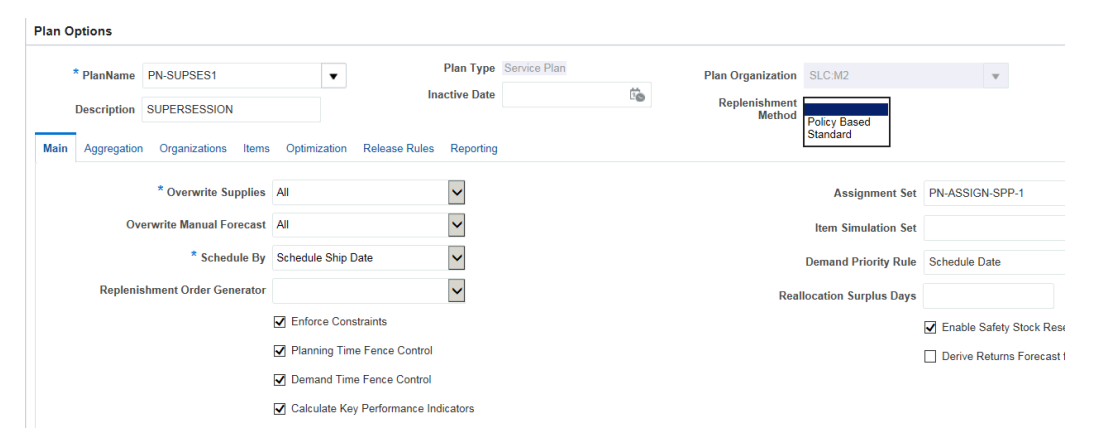

#### Replenishment Method

This attribute determines one of two methods for replenishing safety stock.

- Standard This is the default. In this mode, inventory replenishment considers features like fair sharing, inventory rebalancing and preference to repair vs. buy.
- Policy Based In this mode, safety stock is replenished according to values in the Policy Parameter Set.

Replenishment Order Generation

This indicates whether the Plan will generate a single replenishment or time phased replenishments for an item. Note that, although Policy Parameters created in IO are specified at the Category level, safety stock replenishments are calculated at the itemorg level.

- **Single Replenishment** In Single Replenishment mode, only a single replenishment order is created after evaluating policy parameters and considering demand and supply within the lead time of the item.
- **Time Varying** With time varying replenishment, the policy is evaluated across the entire planning horizon, and multiple replenishments are created by the plan, as required to ensure that the policy settings are respected throughout the horizon.

# **Item Simulation Set (Mass Maintenance)**

Mass maintenance functionality stores updated records separately from the collected data against the item simulation set name. The updated data overlays collected data. See the Item Simulation Set Example, page [8-30](#page-223-0).

When a plan is run using a specified item simulation set, the plan uses item attribute values as they have been manipulated in the Item Attributes Mass Maintenance window for the named item simulation set. You can create multiple named sets of modified data, and then use them for simulating alternative plan scenarios.

## **Creating Item Simulation Sets**

Item simulation sets created with the SPP responsibility are internally tagged as SPP simulation sets. Only SPP simulation sets appear in the SPP plan options LOV. Only the columns that are specific to SPP appear.

**Note:** Inventory Optimization users can use both ASCP and SPP simulation sets. However, because only one simulation set can be used per plan, Inventory Optimization users cannot use part of the changes made in an ASCP simulation set, and part of the changes made in a SPP simulation set.

#### **Navigate to the Item Attributes Mass Maintenance window:**

**1.** From the Service Supply Chain Planner responsibility, navigate to the Item Attributes Mass Maintenance window.

Setup > Item Attributes Mass Maintenance

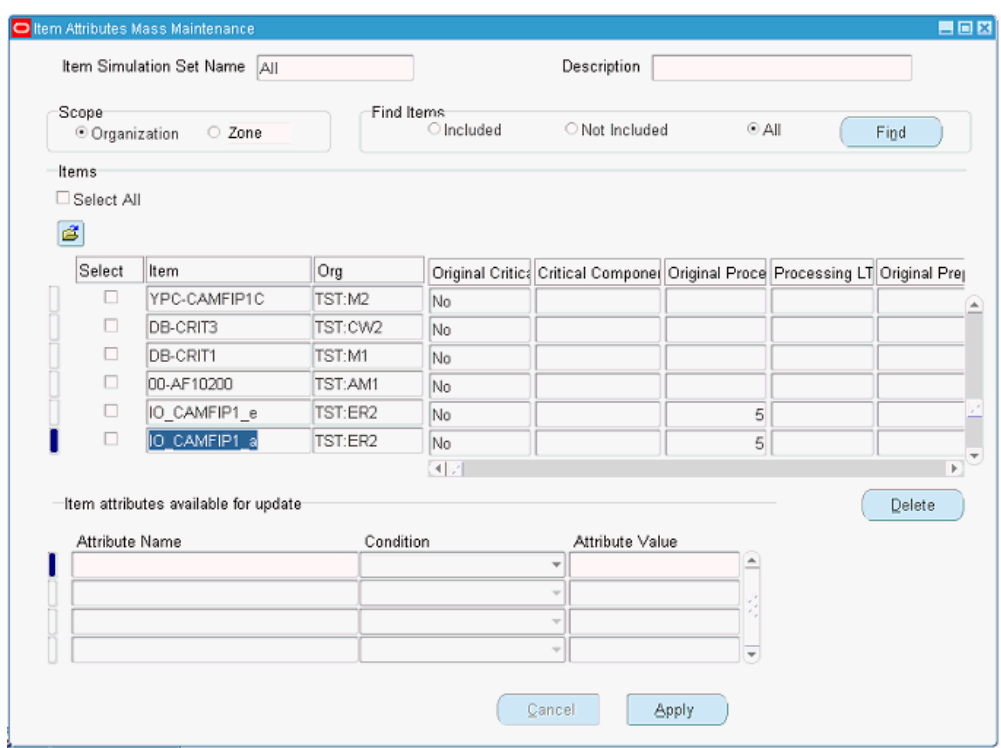

When you open the Item Attributes Mass Maintenance window from the Service Supply Chain Planner responsibility, you can either open an existing item simulation set or create a new item simulation set.

**2.** To access records for an existing item simulation set, in the header region, query the Item Simulation Set Name field, and then choose one of the existing item simulation sets.

The window is populated with information about the existing simulation set.

- **3.** To create a new simulation set, in the header region, enter a unique name, and optionally a description, in the Item Simulation Set Name and Description fields.
- **4.** To create a new simulation set, in the Scope region, you select either the Organization or the Zone radio button to define attributes at either the organization or zone level. All updateable attributes can be defined at the organization level. Only forecast attributes can be defined at the zone level. The only applicable itemzone attributes are the forecast rule for demand and supply, the sourcing rule related attributes, and the forecast accuracy metric and value.
- **5.** In the Find Items region, click the Find button.

The Find Items window appears. You can create new find criteria, or use existing criteria to search for item and organization combinations. The find criteria includes the destination-only item attributes, page [8-35](#page-228-0) and the updated item attribute, page

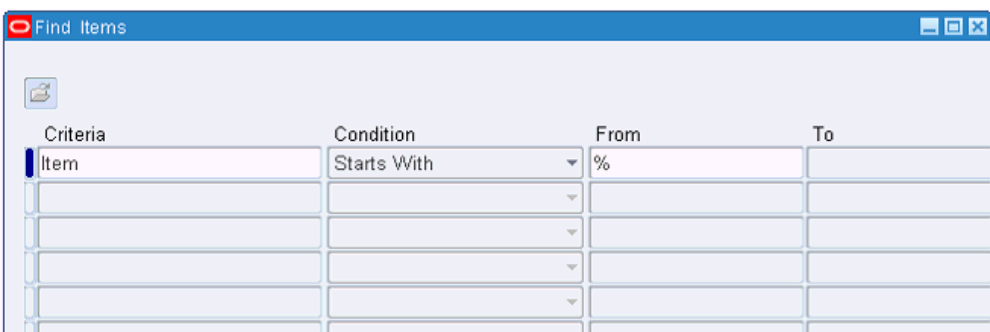

[8-29](#page-222-0), which indicates whether any attribute has changed.

**6.** Define Find Items criteria to retrieve items for which you want to set Item Attributes values in this named Item Simulation Set. Click Find.

The Items region is populated with items that match the find items criteria.

- **7.** In the Items region select a found item.
- **8.** In the Item attributes available for update region, the Attribute Name column list of values shows item attributes that you can update by using mass maintenance functionality. See theUpdatable Attributes List, page [8-32](#page-225-0). Select an updateable attribute from the LOV.
- **9.** Select the Condition, and then specify the Attribute Value. The Condition operator works with the Attribute Value to modify the original value. For example, depending on the Condition operator, setting the Attribute Value to '10' could overwrite the original attribute value with 10, increase the original value by 10, or decrease the original value by 10 percent. You select the Condition from the following list of values:
	- Set Value to
	- Increase by value
	- Increase by percentage
	- Decrease by value
	- Decrease by percentage
	- Set Original value

For more information about setting values for Item Attributes Available for Update, see:

• Defining Destination Instance Item Attributes, page [2-12](#page-39-0)

- Setting the Intermittent Demand Inventory Item Attribute, page [5-22](#page-109-0)
- Associating Forecast Rules with Items, page [5-23](#page-110-0)
- Setting Up Life Time Buy Functionality, page [5-24](#page-111-0)

#### **Deleting Item Simulation Sets:**

You can delete all simulation sets except the seeded simulation set named *Collected*. In the Collected simulation set, you can delete only rows that you have created. Select the row, and then click the Delete button. This action deletes your updates, and reverts the Updated attribute value to No.

#### **Folder Functionality:**

This form provides folder functionality for managing lists of returned records. The find criteria in the folder for mass maintenance includes all the updateable attributes using either the original or updated attribute values.

For example:

Planner equals User2 and Original Planner equals User1.

#### **Updated Item AttributeItem Attribute:**

<span id="page-222-0"></span>In the item simulation set, the field labeled Updated indicates whether updateable item attributes have changed. You can use this field as one of the criteria to find updated (or non-updated) item-organization combinations in the collected data.

# **Reverting to Original Values**

For all the items that can be updated, the Original field retains the data for these attributes as originally collected. For example, the item attribute Critical Component has a related attribute called Original Critical Component that stores the collected data value. The original attribute always points to the latest collected data. The attribute itself, such as Critical Component, holds the updated values.

In the case of the seeded item simulation set named Collected, the original and the actual attributes are the same.

#### **Reverting All Attribute Values:**

To change all of the attributes for an item-organization back to original values, that is, to restore the data as collected from the source for that item and organization combination, select the row for the item-organization. Then click Delete to delete the selected row from the simulation set.

#### **Revert One Attribute Value:**

To change one or a subset of attributes for an item-organization back to their original values, select the rows for the item-organization combinations to be restored. In the Item attributes available for update region, select the row for the attribute that you want to change to the original value. In the Condition column, select the operator Set Original Value. This action replaces the updated attribute value from the simulation set data with the collected value. Planning uses the collected value.

**Note:** The Updated attribute reverts to No only after all the attribute updates are deleted for that item-organization combination.

## **Item Simulation Set Example**

<span id="page-223-0"></span>**1.** The user queries Item Attributes Mass Maintenance Simulation Set Name 1 to retrieve the following set of items, organizations, and attributes:

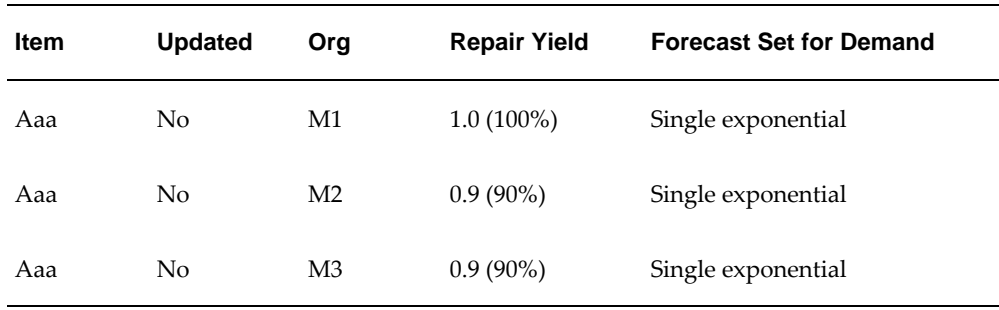

#### **Original collected data**

**2.** The user makes the following changes to updatable item attributes, and saves the data.

Item: Aaa

Organization: M1

Row 1

Attribute Name: Repair Yield

Condition: Decrease value by percent

Attribute Value: 50

Row 2

Attribute Name: Forecast set for demand

Condition: Set value to

Attribute Value: Double exponential

---------- Item: Aaa Organization: M3 Row 1 Attribute Name: Repair Yield Condition: Set value to Attribute Value: 50

**3.** All item and organization combinations that have changes are saved along with the corresponding changed attributes and attribute values. The user verifies the updated data by opening the Item Update window. The user also sees other item and organization combinations that were not changed.

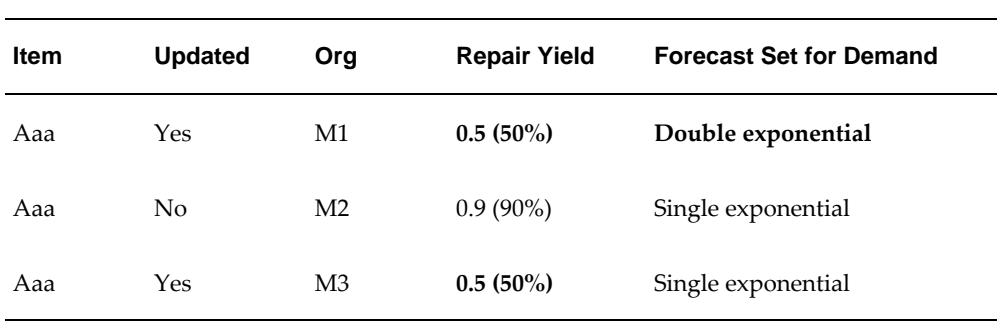

#### **Resulting data with updates overlying collected data**

- **4.** In the *source instance* organization M2, the repair yield for item Aaa is changed to 80%. This data is collected.
- **5.** A plan that is run using item simulation set 1 uses the following data.

#### **Resulting data with new collection data and updates overlying collected data**

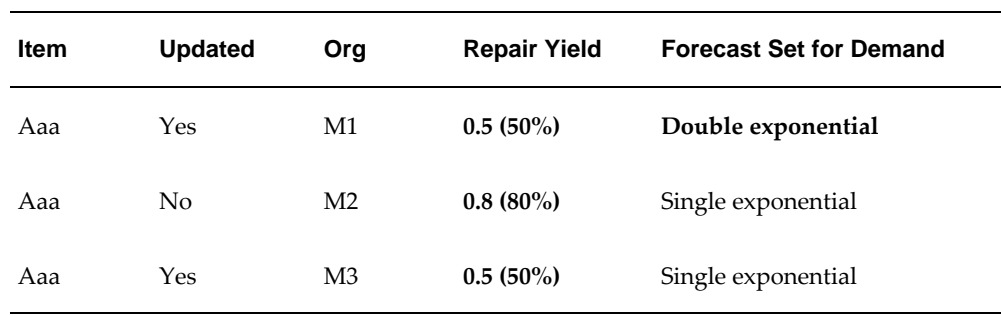

# **Updateable Attributes List**

**Item Attribute Edit in ODS Validation** Critical Component Yes Yes Yes or No Preprocessing LT Yes Number Processing LT Yes Number Post processing. LT Yes Number Fixed LT Yes Number Variable LT Yes Number Fixed Order Quantity **The State of State August** Yes Number Fixed Days Supply The Yes Number Shrinkage Rate Yes Number Fixed Lot Multiple The Yes Number Minimum Order Quantity **Yes** Number Maximum Order Quantity **Yes** Number Carrying Cost 7es Number Demand Time Fence Days Yes Number Forecast Control Yes LOV: None, Consume, Consume and Derive Planning Time Fence Days Yes Number Standard Cost 7es Number

<span id="page-225-0"></span>The following table lists attributes that can be updated using Item Attributes Mass Maintenance window.

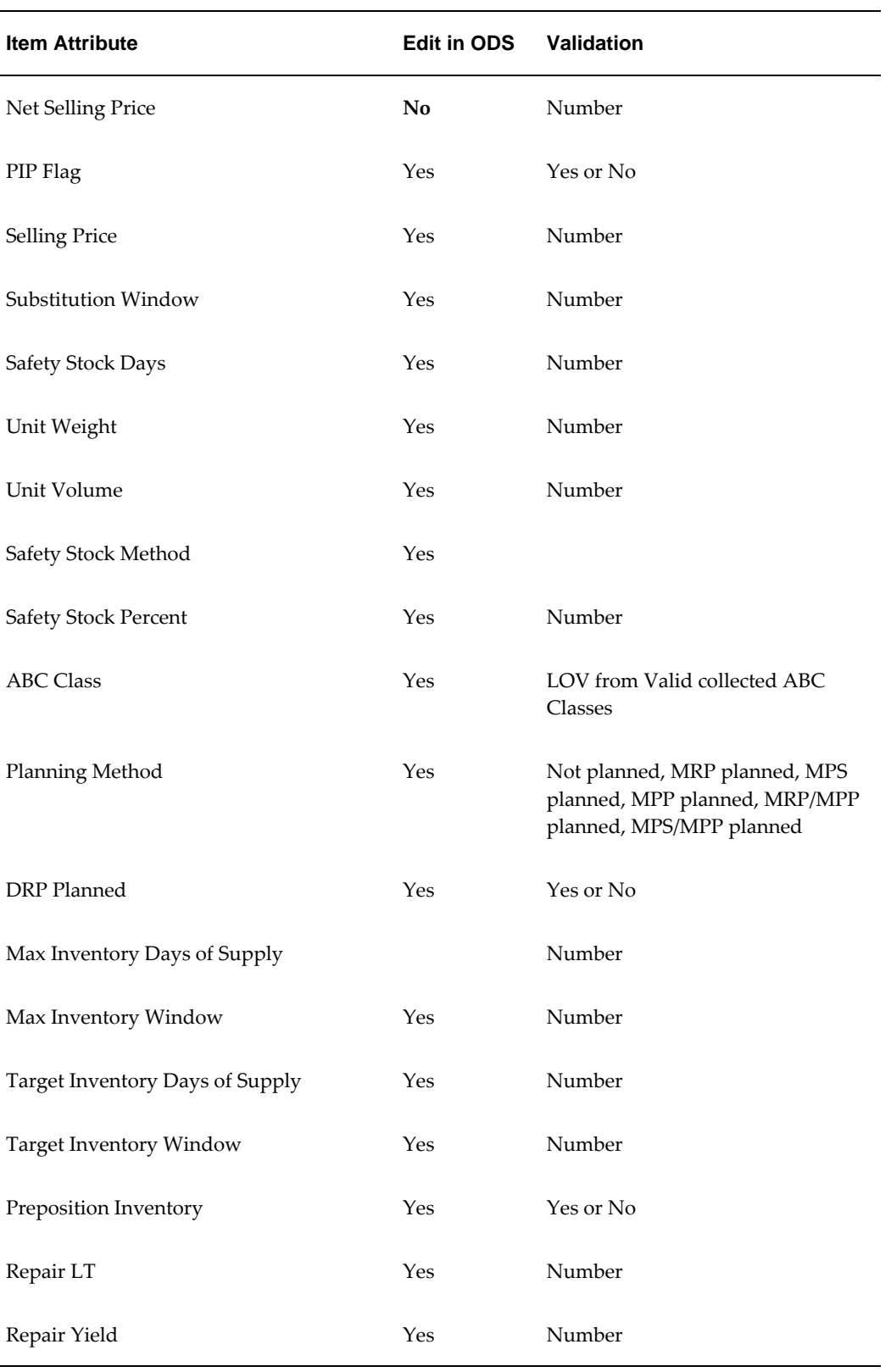

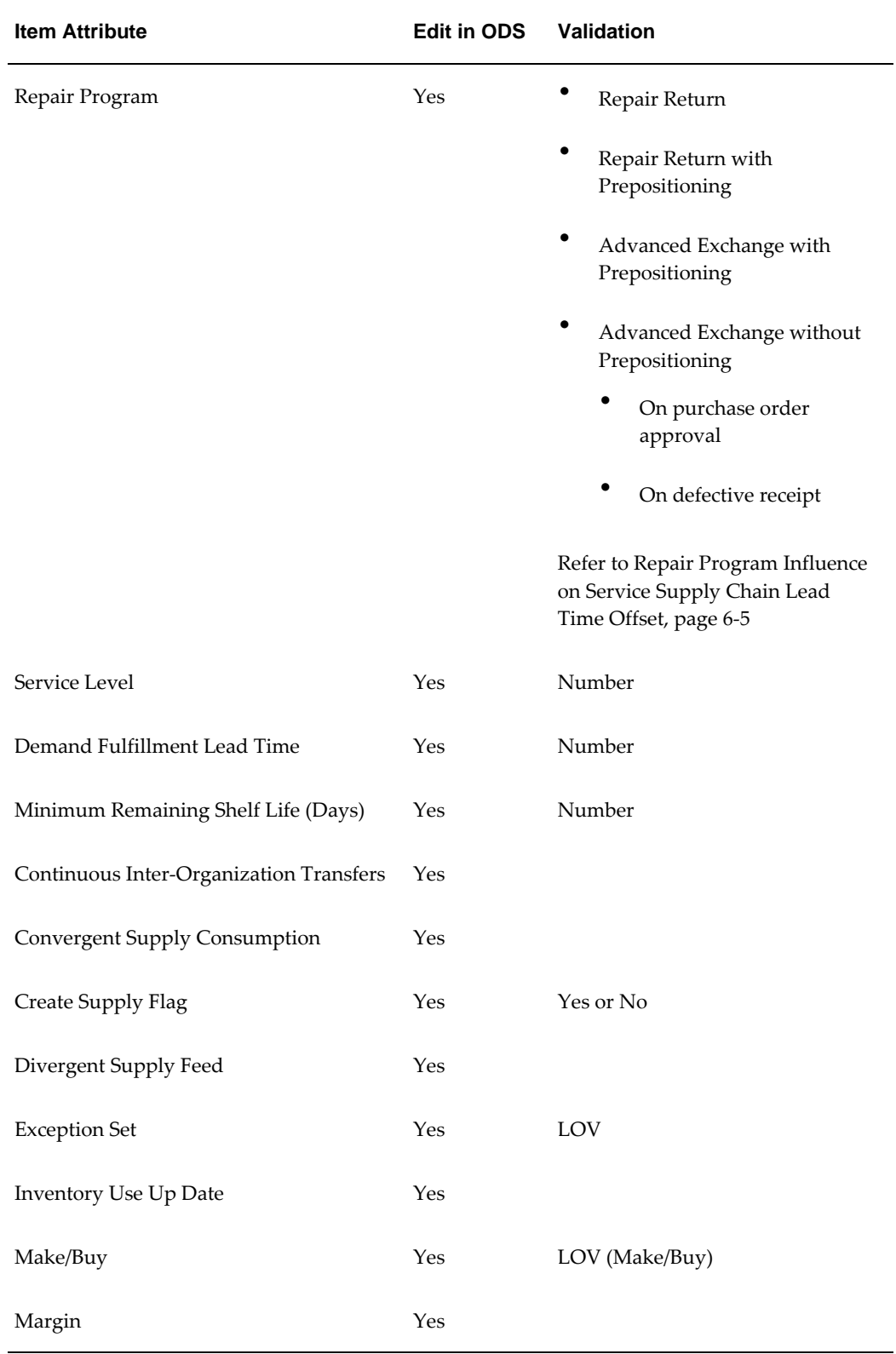

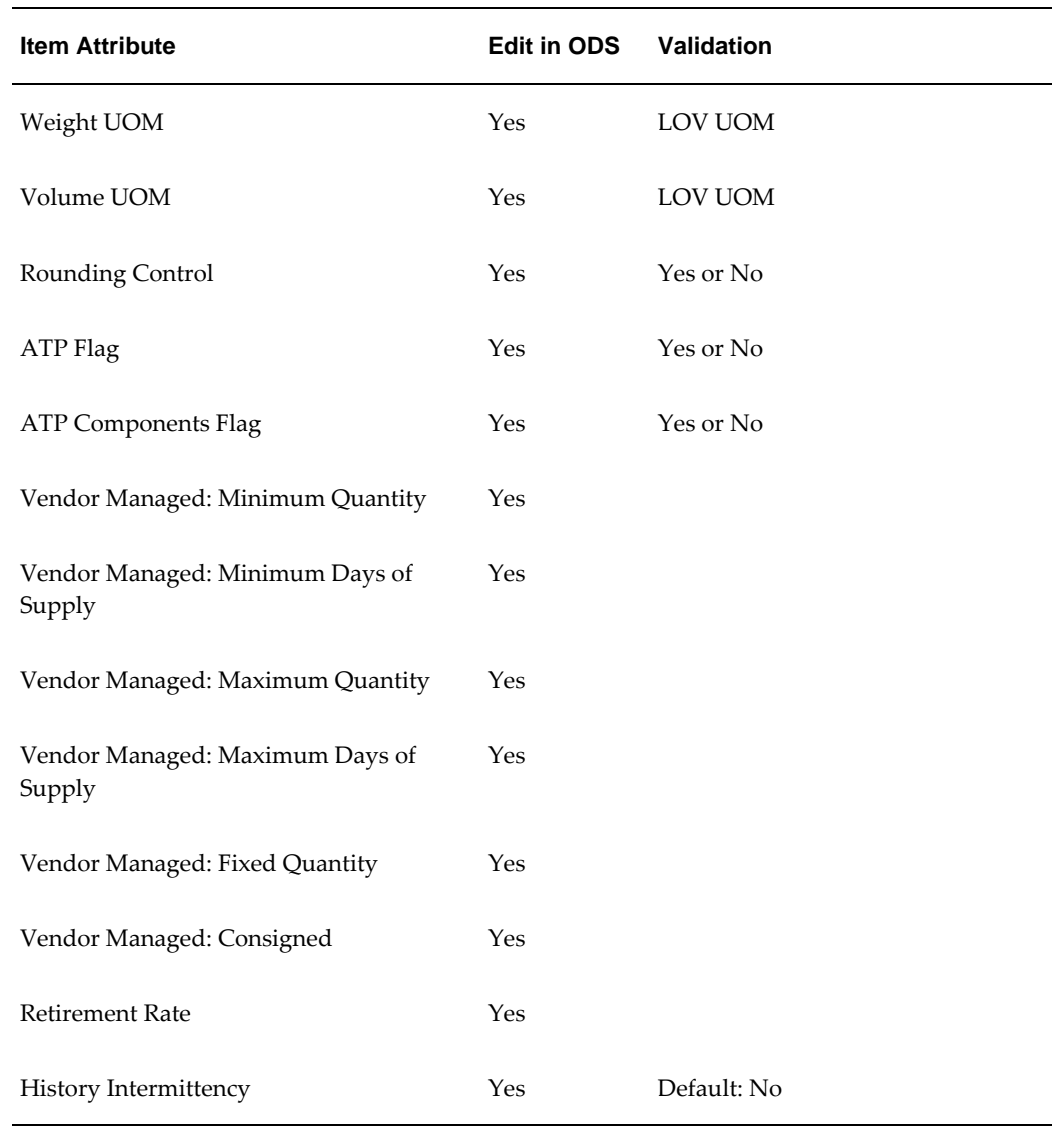

## **Special Source Instance Attributes for Service Parts Planning**

Item attributes in the source instance for use in Service Parts Planning include repair yield, repair lead time, repair program, and preposition inventory. These attributes are collected in planning and appear in the Item Attributes Mass Maintenance window. These attributes are available for query and updates as well.

## **Destination-Only Item Attributes**

<span id="page-228-0"></span>Service Parts Planning capability requires a set of attributes that are maintained only in the destination instance. Because logical organizations (technician organizations) can support many zones, you might want to forecast by zone. You set up forecast rules for the zones where usage data is collected. Destination-only item attributes include

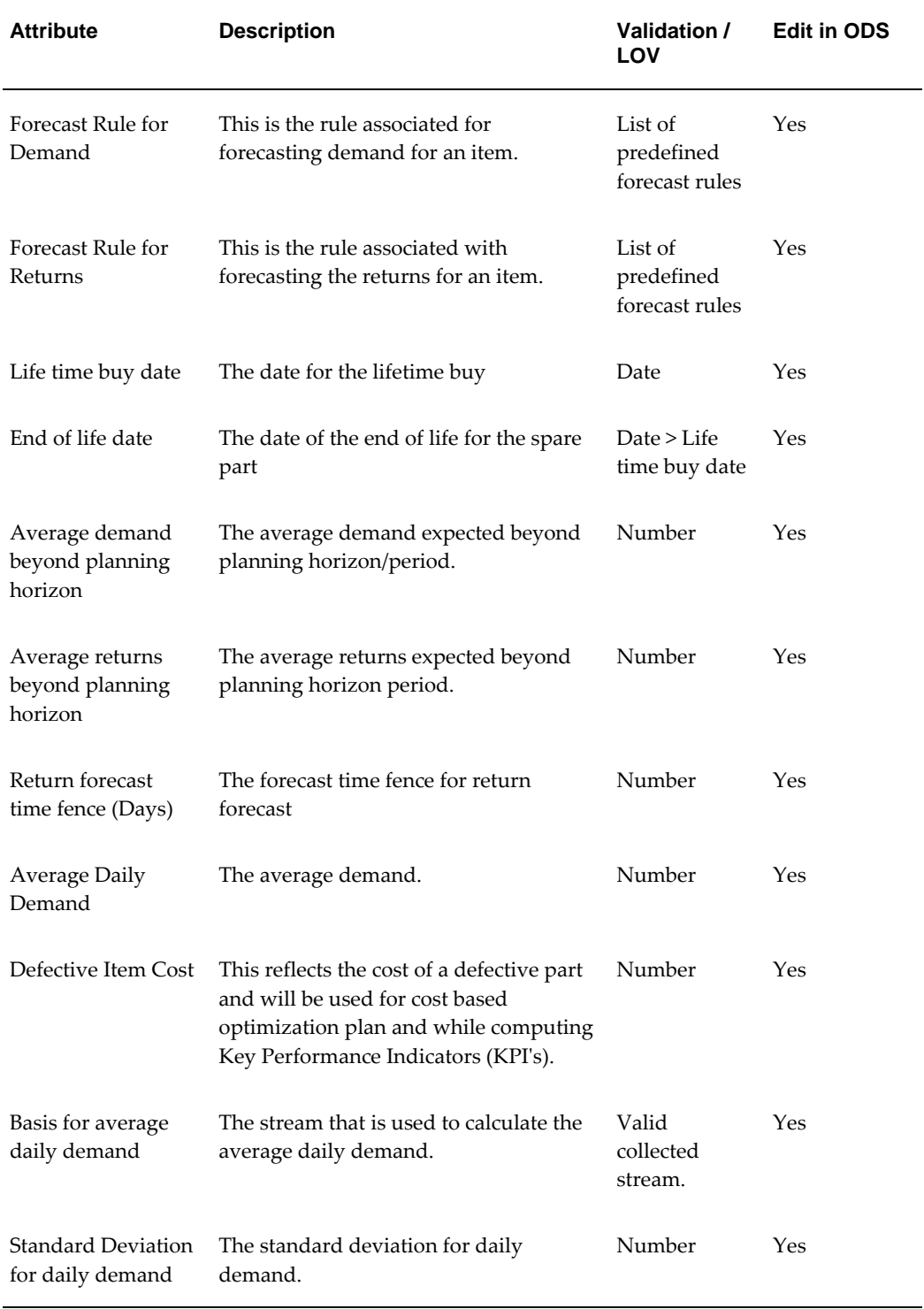

Forecast Rule for Demand and Forecast Rule for Returns. These attributes appear in the item query result and are available as part of the mass maintenance capability.

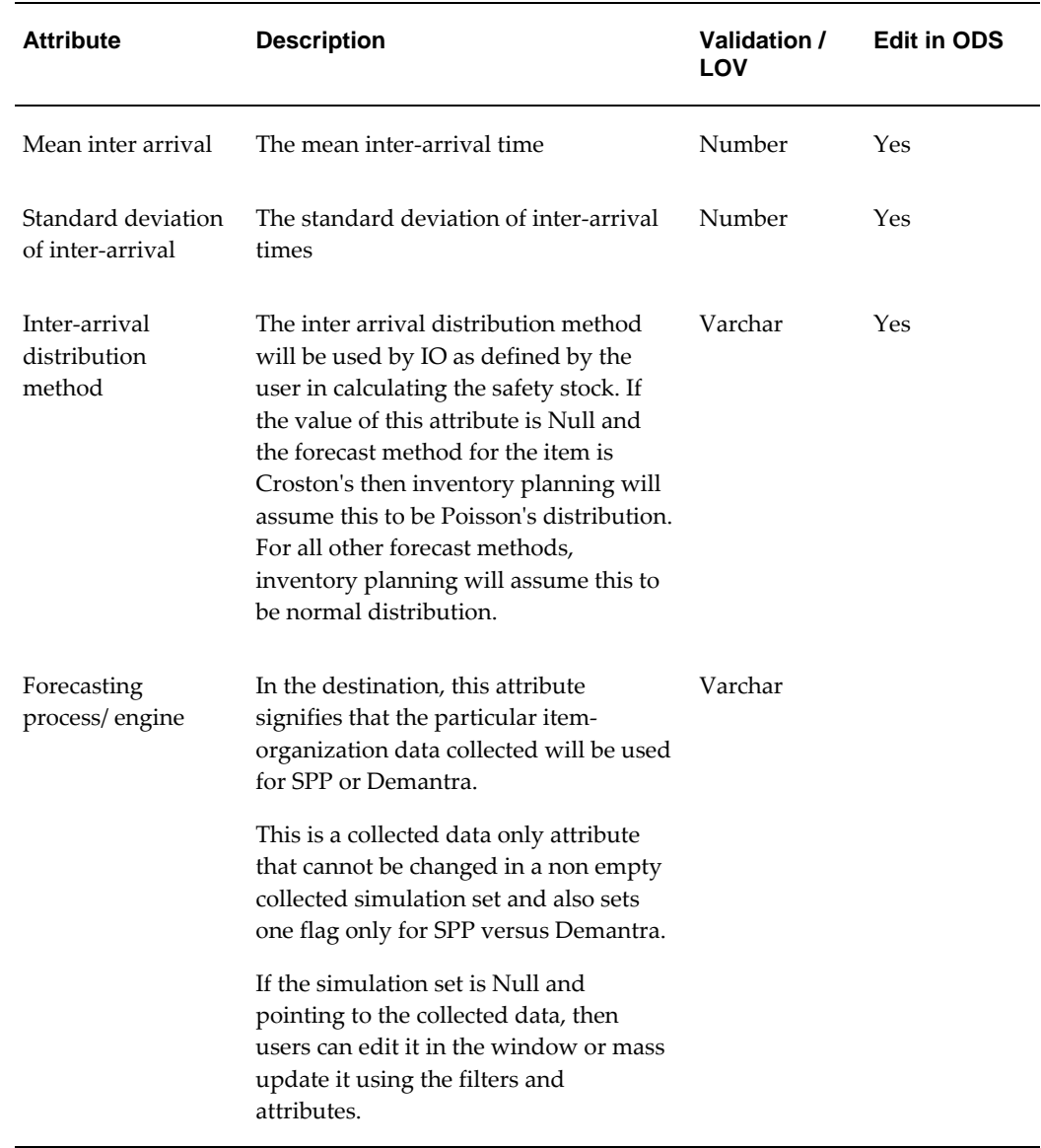

# **The Parts Classification UI**

Given that a high number of parts is characteristic of the spares business, you will typically group parts, and then manage the group, rather than manage each part individually. To facilitate this process, you can define rules that automatically group parts into part categories.

Under "Setup", click on "Manage Parts Classification" to display the Parts Classification UI. This link is also available in the "Plan Health Summary", "Demand and Supply", "Exceptions" and "SLA Analysis" tabs of the SPP dashboard. The Parts Classification UI enables you to define rules to automatically classify parts into part categories.

You can define part classification rules based on the values of item attributes and/or characteristics of historical demand. Each set of rules is associated with a single Simulation Set. You can associate up to eight part classification rules with a Simulation Set. After the rules are saved, you can retrieve them by the rule name name for editing. The Category Set specified at the page header contains categories that parts will be classified into.

#### **Organization**

The "Scope" panel, "Organizations" text box lists organizations that will be considered by the parts classification process. You can click on this field and select organizations to be considered by the rule.

#### **Demand Schedule**

You may want the rules process to consider characteristics of the demand forecast such as standard deviation, when classifying the part. With the Demand Schedules field (also in the "Scope" panel), you can reference a specific demand schedule whose characteristics are to be evaluated (only one demand schedule can be referenced).

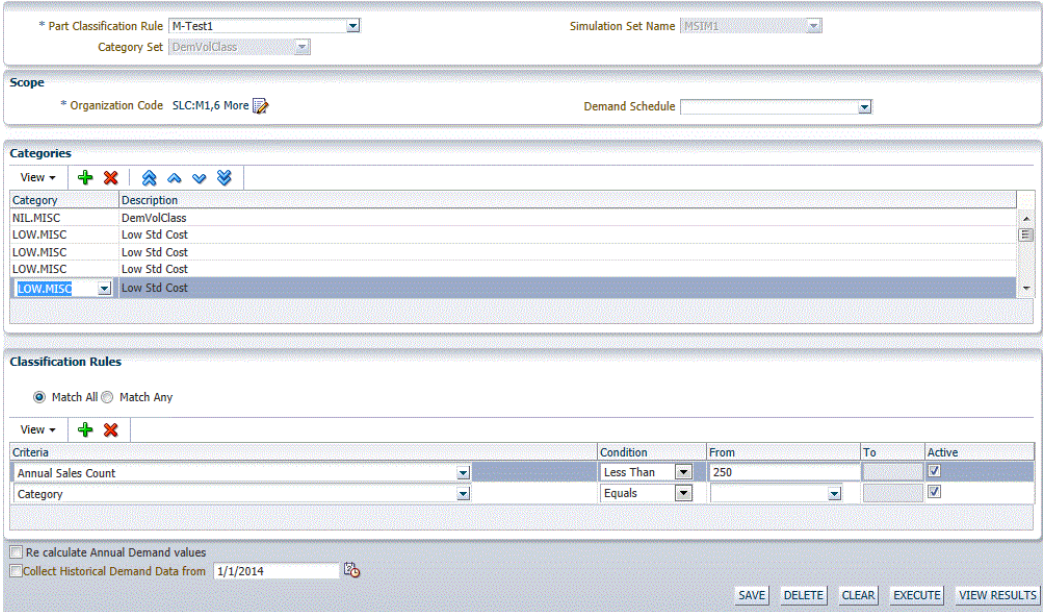

**Note:** When a demand schedule is included, forecasts for all parts at all organizations included in that schedule will be considered.

#### **Categories**

Use the Categories panel to select the category to which parts satisfying certain rules are to be assigned. Clicking on these fields brings up a list of values, and you can set any Category belonging to the Category Set being referenced on the page header.

#### **Classification Rules**

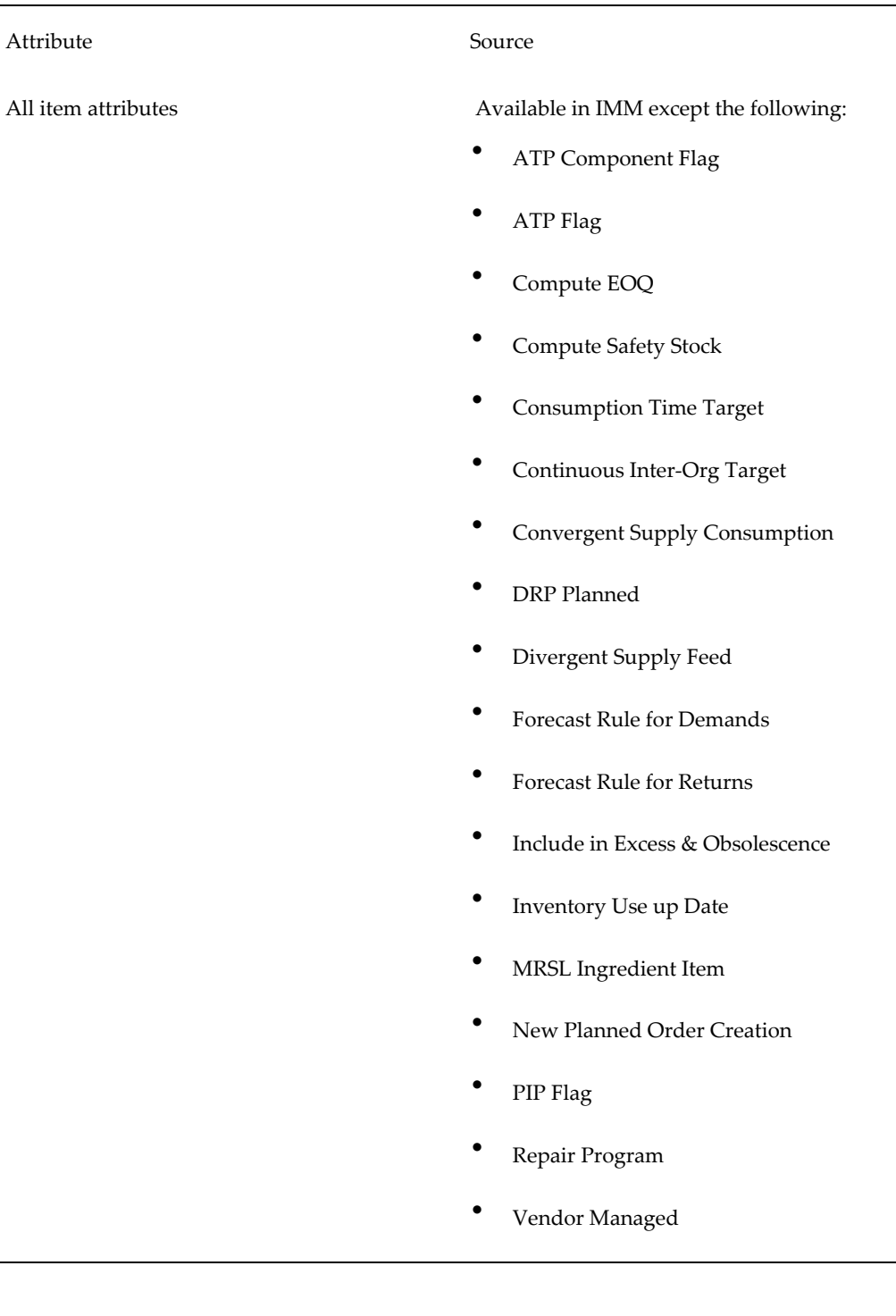

This section is where you define the rules. The following table lists the item attributes available to the parts classification rules. They are in the attribute group Update Parts Classification.

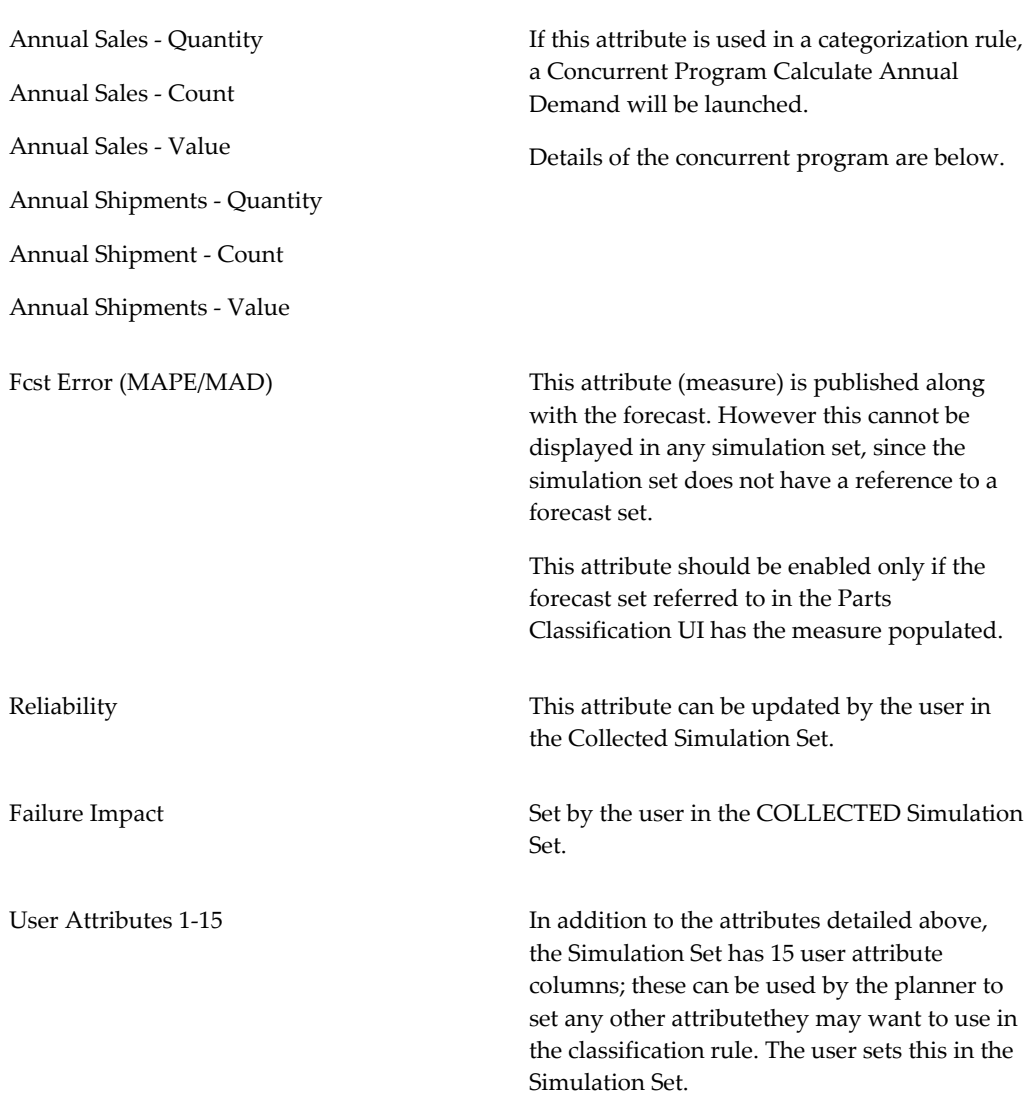

#### **Defining Rules**

Using these attributes, you can define one or more rules and specify whether a particular part has to "match any" or "match all" of those rules in order to be assigned to that part category.

#### **Buttons**

This screen has the following buttons:

- **Save** This saves the criteria against the Part Classification Rule Name (Part Classes and rules to assign items to each Class), so that it is available if the form is closed and re-opened.
- **Clear** This clears the entire screen, and all Part Categories and Rules to assign

items to them are deleted. This is usually done when you want to delete all existing rules and start fresh. You will be prompted before the screen is cleared.

- **Execute** Clicking on this button executes the specified rules and classifies items to their respective part classifications. When this is clicked the rules are evaluated, and the Criticality Category attribute for each item is updated with the name of the part class it is assigned to. Clicking Execute also launches the "Calculate Annual Demand" concurrent program in the back end to evaluate the attributes mentioned above.
	- When you click on Execute it launches concurrent programs to calculate the Annual Demand (related attributes) and execute the criticality rules. While the concurrent programs are running, you cannot view the results. Instead, a message pops up showing the REQUEST ID and stating that the results will be available after all requests are completed.
	- This Criticality Category can be reviewed in the Item Attribute Mass Maintenance form referenced in the Header region of this form.
	- For more information see the section on Concurrent Programs below.
- **Delete (icons)** There is a delete icon for each row for deleting the record in focus. For example, if you have defined a rule on the third row of the Classification Rules and hit the associated delete icon, that row would be deleted. Alternately, if you are in the Part Class section and hit Delete, that category definition along with the rules to assign items to it would be deleted.
- **View Results**  After clicking Execute and the concurrent requests have completed, you can view the results of the classification by clicking on this button.

## **Concurrent Programs**

 Clicking the Execute button launches one or more of the following concurrent programs.

#### **Collect Sales and Shipment History**

If the "Collect Historical Data starting from" check-box is enabled, this will launch a concurrent program. This program will:

- automatically purge any demand history data earlier than the 1st day of the 12th month prior to todays month
- retain values previously collected up to the first day of the 12th month prior to todays month
- collect historical sales and shipment data from the date specified until the current date, for item-organizations included as part of the part classification rules (the

default value displayed is the date when this data was last collected)

#### **Calculate Annual Demand**

If the Re-calculate Annual Demand Values check-box is checked (or if this data has never been computed in the past), the concurrent program to calculate the Annual Sales Count / Quantity / Value and Annual Shipment Count / Quantity / Value is launched. This uses the collected data for the calculations. If the option to launch the Collect ales and Shipment History has been checked, this program waits untill the latest history data has been collected. If that is not checked, this program will calculate values using the previously collected history data.

Once the history data is available, this program calculates the attributes as follows:

- Annual shipment Count: Count of shipments (internal and external) of the item, from the organization during the preceding twelve months.
- Annual Shipment Quantity: Number of units of the item shipped from the organization during the preceding twelve months.
- Annual Shipment Value: Value of the shipments (based on quantity, price and discount) of the item shipped from the organization during the preceding twelve months.
- Annual Sales Count: Count of sales records (external) of the item, at the organization during the preceding twelve months.
- Annual Sales Quantity: Number of units of the item sold at the organization during the preceding twelve months.
- Annual Sales Value: Value of sales of the item at the organization during the preceding twelve months.

In all these calculations:

- If an item has less than twelve months of historical data available, the values are prorated.
- In the case of intermittent demand items, it is possible there are months with no shipments/sales. These are accounted for in the calculations.
- While calculating these attributes, the program considers the history of the entire supersession chain of the item and updates the values for the latest revision. This is because, if a new revision was introduced mid-way through the history range, history before that would have been for the older revision, and after, would be for the new revision, and both must be considered.
- The attribute once calculated is available in the specified Simulation Set.

#### **Execute Part Classification Rules**

- This concurrent program will always be launched when Execute is clicked.
- If the options to launch either or both of the preceding two concurrent programs are checked, this is launched after them.
- This program evaluates the part classification rules and assigns items to various categories.
- The rules are evaluated sequentially starting from the top. Therefore if an item satisfies the rules specified for two different categories, it is assigned to the latter Category. The Move Up/Down and Move Top/Bottom buttons can be used to sequence the Categories, so that the desired sequence can be maintained.
- In case of supersession chains, the rule applicable for the highest revision is evaluated and all other revisions are assigned to the same Category too.

When a Part Classification Rule is executed, the program:

- Reads the Simulation Set provided as an input there, and selects that as the Simulation Set to be updated.
- Reads the Category Set provided as an input there. This is the category set to be used for classifying parts. The program then checks the Simulation Set to see if any of the Category Set1-8 columns has been renamed to match this Category Set.
	- If yes, it uses that column to update the results to.
	- If no, it uses the next unused Category Set# column to update the results to.
	- If all 8 Category Set# columns are used up, the system will prevent the rule from executing.
- Then evaluates the rules specified for each Category under the Category Set and assigns item-organizations satisfying those rules to that Category. It then updates the selected column in the IMM with the name of the Category.

#### **Reviewing Part Classification Results**

When the Parts Classification rules are executed, the relevant concurrent programs are launched and items are assigned to their particular Categories. The relevant Category Set# column in the IMM is updated to specify the Category that the item is assigned to. This field can be reviewed in the Item Attribute Mass Maintenance form.

Once the execution has completed, the planner can view the results of the Parts Classification UI by clicking on View Results on the Manage Parts Classification page.

While the concurrent program to assign parts to classes is running, the View Requests button is disabled. It becomes again after the process completes successfully. The Review Part Classification Results page is then displayed.

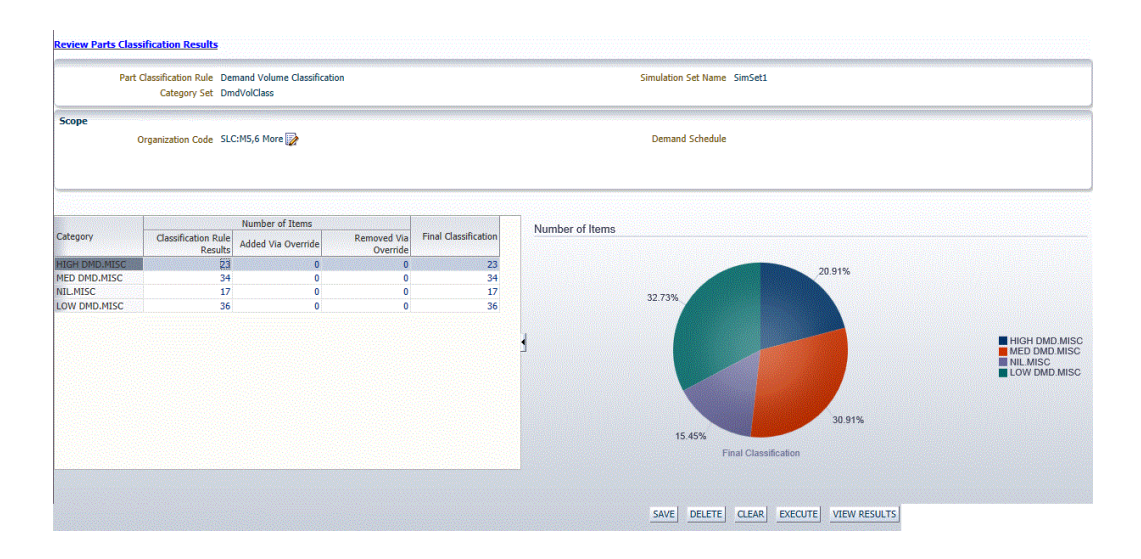

The top part of this page shows the Part Classification Rule Name, Simulation Set Name, Category Set Name and Scope specified for the Parts Classification Rules (Organization and Demand Schedule). These fields are read-only.

The lower part of this page shows a table listing the number of items in each Category for the Category Set. The pie chart next to it shows the same information. These fields are read-only, and numbers are hyperlinked to the relevent location in the Item Attribute Mass Maintenance form.

#### **Table Columns**

- **Category**: The name of the Category in this Category Set to which parts are assigned.
- **Classification Rule Results**: The number of items assigned to that particular Category by the rule defined above. Clicking on the hyperlink here opens up the IMM with records where the Category matches the Category from which you drilled down.
- **Added via Override:** The number of parts added to that Category due to overrides in the Simulation Set.
- **Removed via Override**: The number of parts removed from that Category due to overrides in the Simulation Set.
- **Final Classification:** The end result of overlaying the overrides on the Classification Rule Results.
- **Hyperlinks from Review Part Classification Results**: The columns in the Review Part Classification Results table would be hyperlinked, and would work as follows:
	- Clicking on a cell in the Classification Rule Results columns would open the simulation set, with the records with Category Set <#> = the specific

categorypre-filtered. For example, if the planner clicked on the 183 in this column, the simulation set would open with the column CostClassification prefiltered for HIGH.

- Clicking on a cell in the Overrides Added column would open the simulation set, with the records with Category Set <#> Override = the specific Category pre-filtered. For example, if the planner clicked on the 12 in the Overrides Added column, the simulation set would open with the column CostClassification Override pre-filtered for HIGH.
- Clicking on a cell in the Overrides Removed column would open the simulation set, with the records with Category Set <#> = the specific category pre-filtered AND Category Set <#> Override not null. For example, if the planner clicked on the 12 in the Overrides Removed column, the simulation set would open for items with CostClassification=VERY HIGH and CostClassification Override=NULL
- Clicking on a cell in the Final Classification column would open the Simulation set with records as:
	- Category Set  $\langle 4 \rangle$  = the specific category pre-filtered AND Category Set  $\langle 4 \rangle$ Override=NULL OR
	- Category Set <#> Override= the specific category pre-filtered
	- For example, if the planner clicked on the 195 in this column it would open with 195 rows as, 183 coming from CostClassification= HIGH AND Override=null + 12 coming from CostClassification=VERY HIGH AND CostClassification Override=HIGH.

The pie-chart displays the number of items in each category after Final Classification, and hyperlinks would work as described in the last point above.

#### **Using Parts Classification**

Once parts are classified into groups as described above, they can be subsequently used for setting planning parameters. For example, categories can be used for grouping items that have similar inventory policies. Categories can be used to group parts, and thresholds can be used to determine stocking locations can be defined at the part group level.

Support flexible part classification enables the same part location to be assigned to different Categories along different Category Sets. The Category Set must be referenced where the Part Classification is being used.

#### **Part Classification in Service Level Set**

One of the key use cases for Part Classification is to specify service levels. A planner may want to specify the same service levels for all part-locations that satisfy certain

rules. In that case, he would use a Category Set for Service Level assignment, assign items to different Categories in that Category Set based on Rules, and then assign Service Levels and DFLT for each Category in the Service Level Set form.

The option "Category Set for Service Level Assignment" determines the category set from which Categories should be used for assigning service levels. Once the planner specifies the Category Set and Assignment Level, the Category column LoV displays various Categories belonging to that Category Set. The planner can then select among them and assign Service Levels and Fulfillment Lead Times.

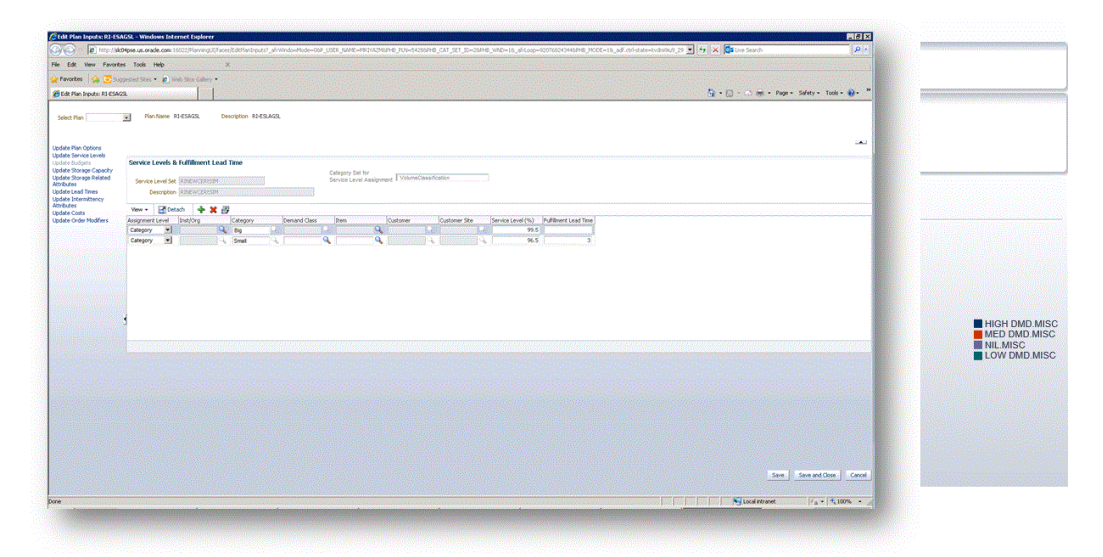

#### **Category Set / Category in Simulation Set (IMM)**

A planner might wish to select items belonging to a particular Category along a Category Set, and specify an item attribute or a planning policy for that group. For example, he might want to select all items belonging to Category HIGH along Category Set CostClassification and specify the Safety Stock Method as MRP Planned % .

The Item Attribute Mass Maintenance form allows searching and filtering by Category Set and Category. The planner can specify the Category Set-Category combination he wants to filter, and the LoV displays the valid Category Set-Category combinations in that Simulation Set.

The filtered table then shows the item-orgs assigned to that Category in that Category Set column.

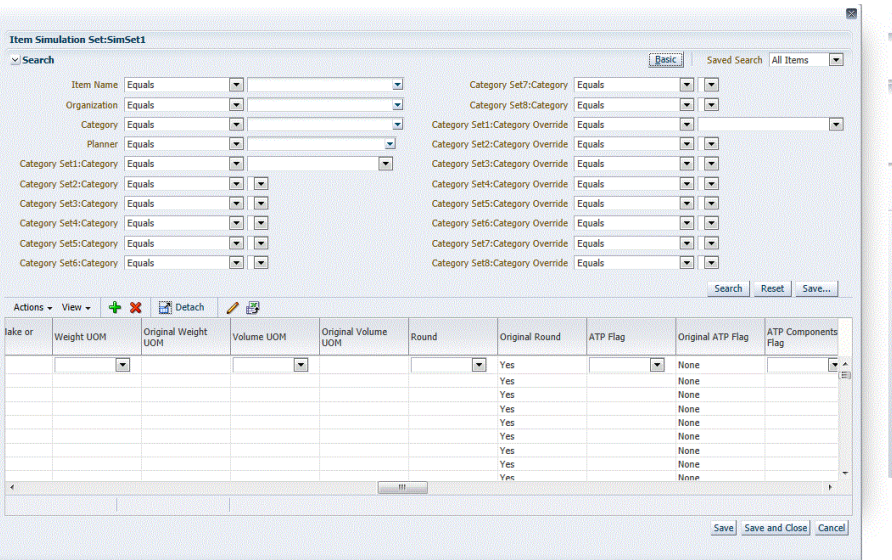

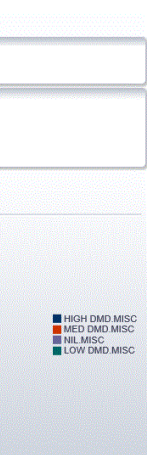

# **Service Planning Work Area**

This chapter covers the following topics:

- [User Interface](#page-242-0)
- [Creating Favorites](#page-245-0)
- [Using Favorites](#page-250-0)
- [Plan Options](#page-263-0)
- **[Exceptions](#page-268-0)**
- **[Items](#page-269-0)**
- [Material Plan](#page-273-0)
- [Supplies and Demands](#page-280-0)
- [Preferences](#page-286-0)
- [Delete Plan](#page-287-0)
- [Replan Options](#page-287-1)
- [Seeded Layouts](#page-288-0)
- [User Defined Layouts](#page-290-0)
- [Product Definition](#page-292-0)
- [Plan Input Links](#page-295-0)
- [Safety Stock Window](#page-302-0)
- [Manage Instances](#page-303-0)
- <span id="page-242-0"></span>• [Organization Security](#page-303-1)

# **User Interface**

You use the following path to bring up the Service Parts Planning Work Area:

Service Supply Chain Planner / Service Parts Planning / Service Parts Planning Work Area.

#### **Saving and Canceling Changes**

- To save changes to the plan, select the Save Changes page-level button.
- To cancel pending changes, select the Cancel page-level button.

The work area name is "Service Parts Planning".

Only one SPP plan may be open at the same time. Clicking on another ASCP plan will close the current plan and open the selected plan.

When the you click on a plan link, the ADF-based UI's appear in a new dynamic tab in the local area.

Clicking on a plan in the plans panel opens the selected plan in the local area. The "Service Parts Planning" level 1 tab is renamed to the Plan name.

You can use the Move Down Active Tab icon to create a two-pane layout. The active pane in the top (or only) pane is move to the bottom pane. You can move a tab from the bottom to the top pane (or vice versa) using the Move Up (or Down) Active Tab action. Once there are no more tabs in the bottom pane, the layout automatically switches to a one-pane layout.

You can switch to plan inputs by selecting the Plan Inputs tab.

Four accordion panels allow you to perform actions for analyzing data executing various plan operations. These four are:

- Plans
- **Favorites**
- Plan Links
- Plan Actions

#### **Plans Accordion Panel**

Only one SPP plan may be open at a time. Selecting a different SPP plan from what is currently opened closes the current plan and opens the newly selected plan. A warning message appears if there are unsaved changes on the current plan.

Only SPP Plans that have been successfully launched are listed in the plans panel. Plans are listed alphabetically.

When you open an SPP plan in the local area, the default Plan Summary is opened automatically. If no default Plan Summary exists, the local area is empty.

#### **Favorites Accordion Panel**

In this area you can create personal queries and store links to them.

You create a favorite by clicking the plus icon in the Favorites accordion panel. This displays the Create Favorite popup window.

#### Types of Favorites

By selecting Type you can create one of five types of Favorites:

- **Items**
- **Exceptions**
- **Suppliers**
- Orders
- **Metrics**

When you select a type, the relevant fields for defining that type of Favorite will display in the window. More information about specific types of Favorites is provided in the relevant sections below.

For more information, see the section below on Favorites.

#### **Plan Links Accordion Panel**

You access the following links in the Plan Links accordion panel:

- **Items:**: This opens the Items page.
- **Exceptions::** This opens the Exceptions page.
- **Supplies and Demands:** This opens the Supplies and Demands UI
- **Material Plan:**: This opens the Material Plan page.
- **Preferences:**: This opens the Preferences popup window.
- **Delete Plan:** Use this link to delete service plans

#### **Plan Actions Accordion Panel**

In this area the following Plan Actions are available:

- **Create Plan**. This launches ADF Plan Options dialog.
- **Copy Plan**. This launches ADF Copy Plan.
- Plan Options. This launches ADF Plan Options dialog.
- **Launch Plan**. This displays the ADF-based Launch Plan dialog.
- **Release Plan**. This displays the ADF-based Release Plan dialog.

#### **Plan Inputs Accordion Panel**

When you select the Plan Inputs tab, the following accordion panels are available:

- Favorites
- Plan Input Links

In the Plan Input Links accordion panel, the following types of links are available:

- Supplies and Demands. This opens the Supplies and Demands UI and displays the flat table view. Note: The Tree table view is not visible in plan inputs mode.
- Item Simulation Set
- Items. This opens the Items page.
- Manage Parts Classification
- Rule Based Sourcing Creation
- <span id="page-245-0"></span>• Manage Service Level Sets

## **Creating Favorites**

When you click the plus icon in the Favorites accordion panel, the Create Favorite popup appears. The available fields in this window depend on the Type of Favorite. On the window there is a header section and a panel section, and the panel section has one or more tabs. The sections below define the available fields for each type of Favorite.

#### **Create Favorites - Header**

Header: All Types

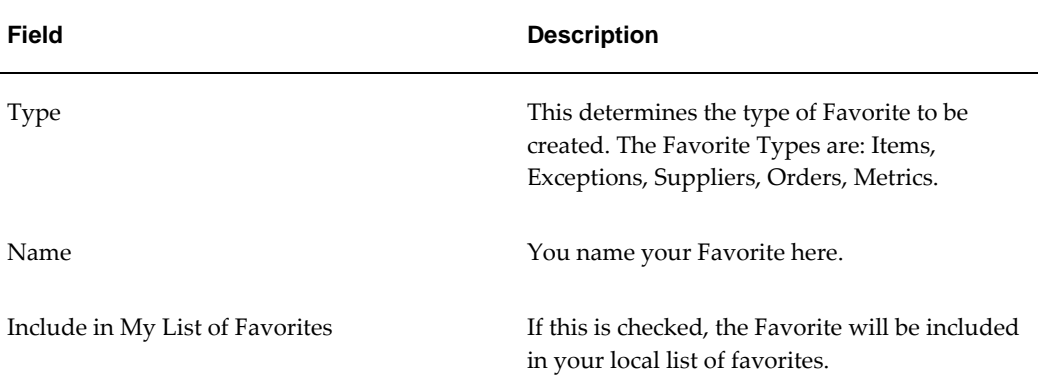

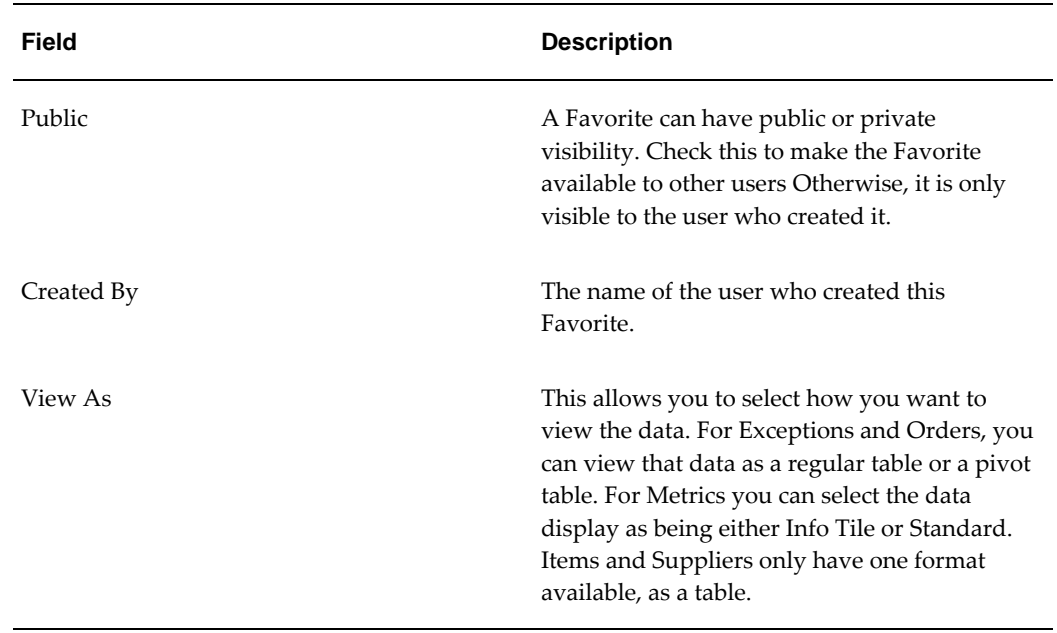

## Header: Items, Suppliers, Orders

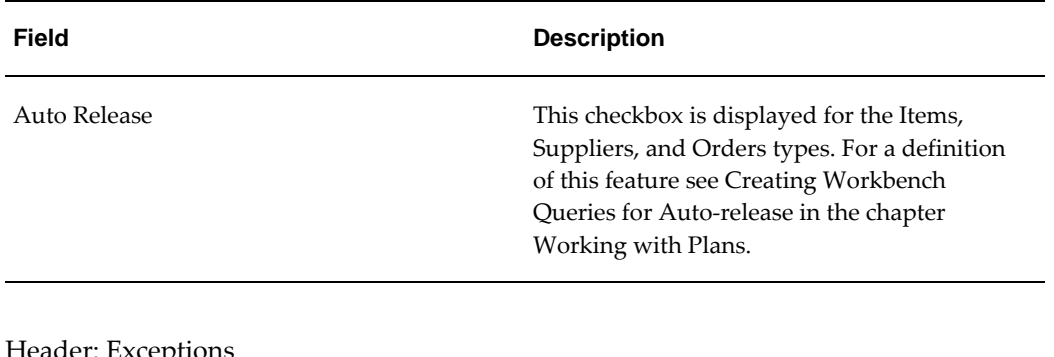

Header: Exceptions

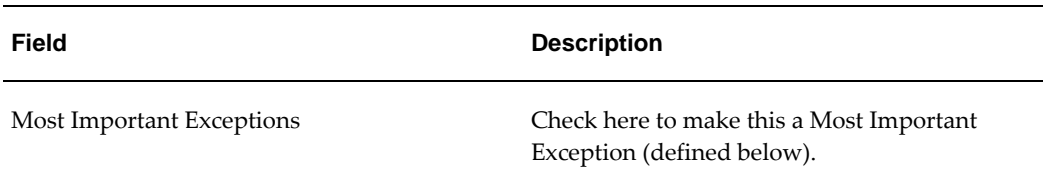

## **Create Favorites - Criteria Tab**

Although the available fields in the Criteria Tab may change depending on the type of Favorite you're creating, there are generally one or two panels that display here:

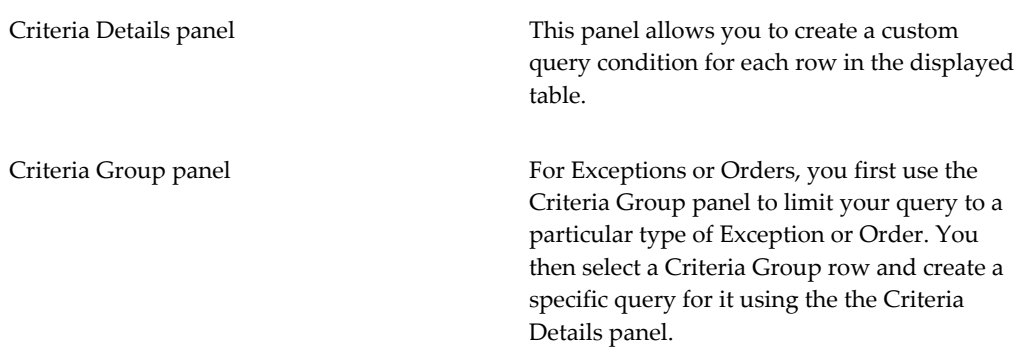

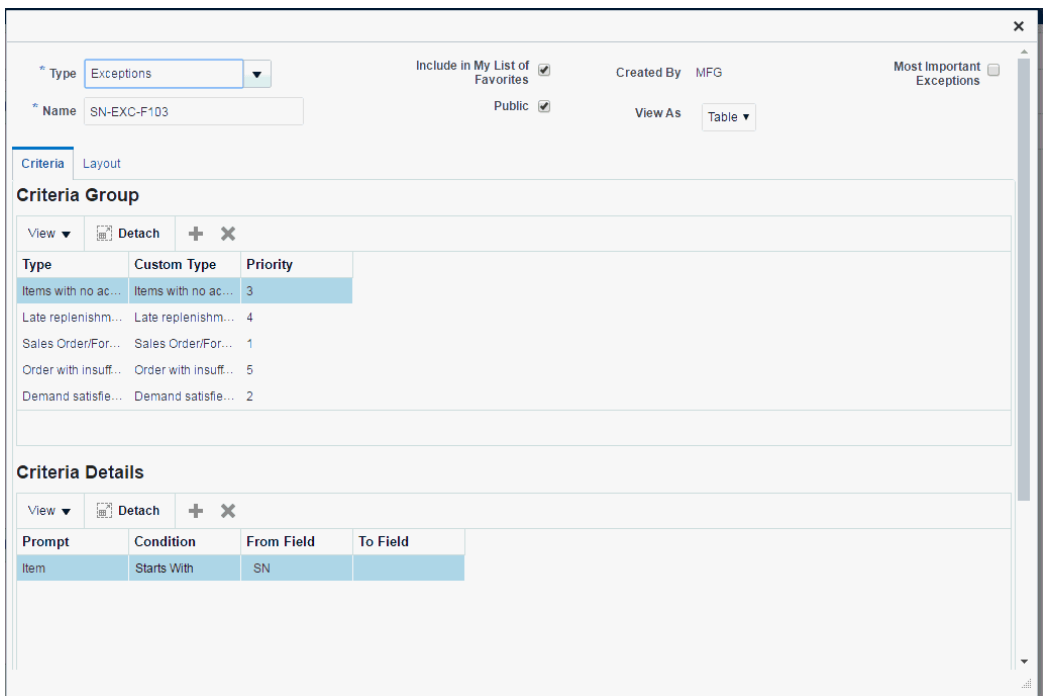

The following shows which panels display for which types of Favorite:

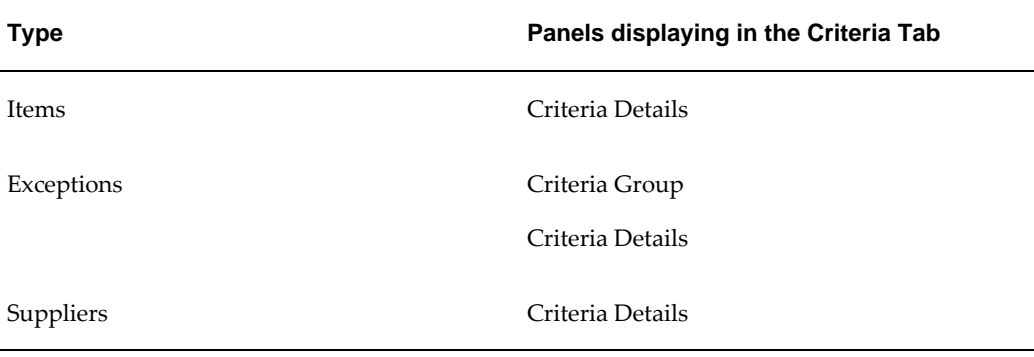

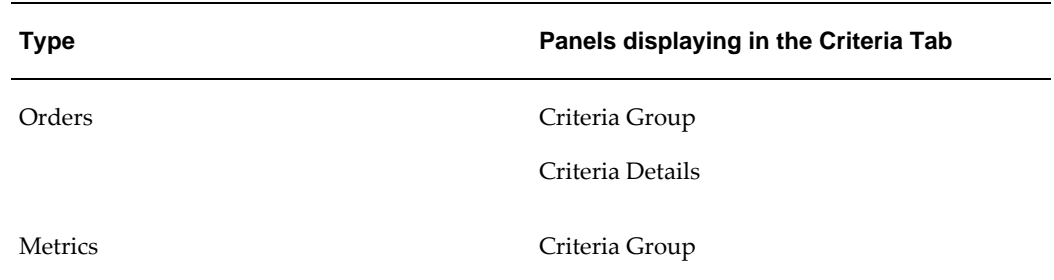

**Note:** The fields in the Criteria Details and Criteria Groups panels are based on the list of fields used in the Personal Queries of the Service Planner Workbench.

#### **Criteria Details Pane**l

This panel allows you to define one or more Conditions for a custom query. This panel is composed of a header and a table below it.

#### **Criteria Details Header**

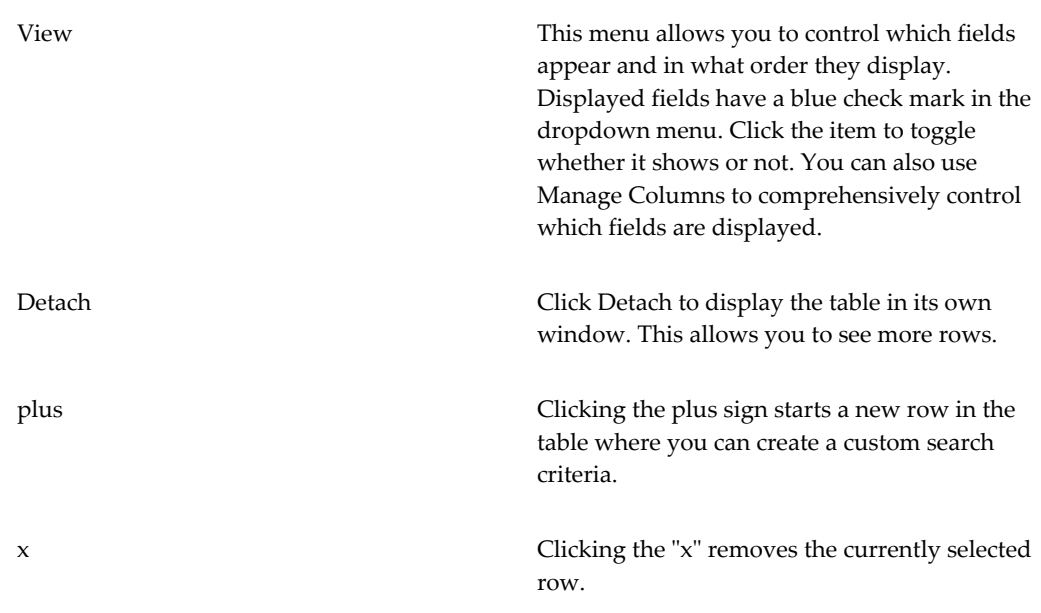

### **Criteria Group Header**

This header is the same as the Criteria Details header defined above and has the same controls:

- View
- Detach
- plus icon
- x icon

**Exceptions**

#### **Criteria Group Table**

The displayed set of Criteria Group columns are different for different Favorite Types.

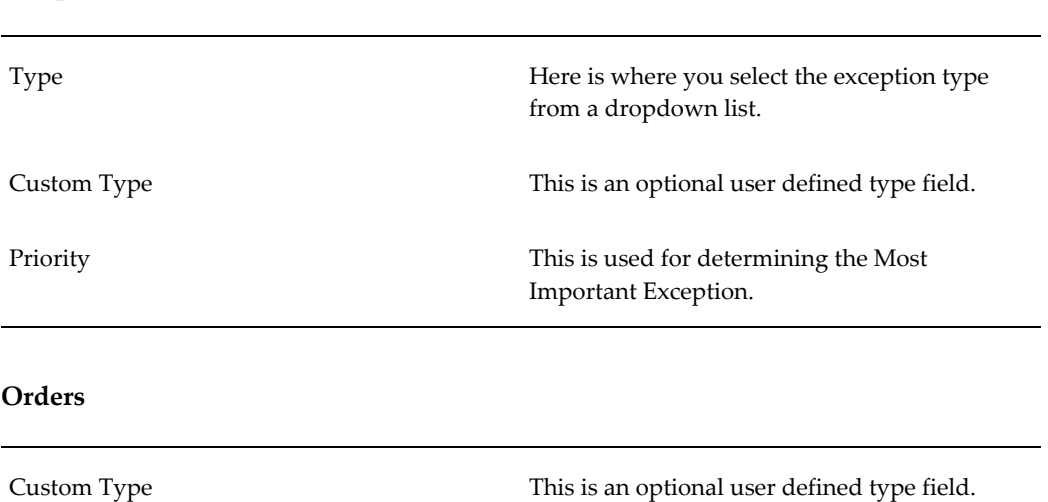

#### **Metrics**

Metrics are key indicators used for measuring performance. Metrics Favorites provide an analytical, graphical view for tracking a specific metric.

The Metrics type of Favorites must be assigned to a plan for the metrics to be calculated for any given plan. When creating Metrics favorites, the filter criteria (Favorite type) can be only based on Items, Exceptions or Suppliers (not Orders)

The Criteria Group for Metrics has its own set of fields, used for setting up graphs.

**Note:** When defining a Metric, you will reference another Favorite query.

**Note:** When Metrics definitions are changed, users need to run the "Generate Plan Summary" concurrent program to see the results. This program is automatically run with Plan Run if the plan option "Display Key Performance Indicators" is checked.

Name This appears as the title of the displayed graph.

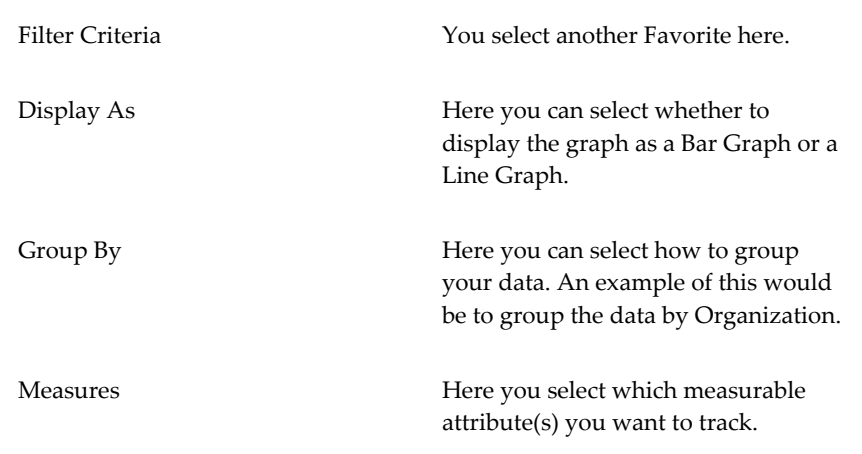

#### **CreateFavorites - Layout Tab**

The Layout Tab shows up for Exceptions and Orders. It allows you to organize the data to be displayed. The top panel (Group By) enables you to group the data by one or more categories. For example, you could group the data by Org, then by Week.

You select a particular metric to view in the second panel (Measures).

**Note:** For Pivot Tables you can only select one Measure.

The corresponding forms window is called Queries Tabbed Pane. Its description is in the section Queries Tabbed Pane of the Planner Workbench chapter, in the *Advanced Supply Chain Planning Implementation and User's Guide.*

# **Using Favorites**

#### <span id="page-250-0"></span>**Overview**

Favorites are configurable lists of key planning entities that can be defined with userdefined queries. These favorite lists of items, orders etc. can then be used for quickly accessing the related information about them.

The Favorites region contains the following types:

- **Items**
- **Exceptions**
- Orders
- **Suppliers**

• Metrics

**Note:** Favorites are local to each Plan type (i.e. Favorites defined in the Service Planning Work Area will not be visible in other work areas like Supply Planning Work Area).

Favorites can be created or edited using the Create and Edit icons at the top of this section.

You create a favorite by clicking the plus icon in the Favorites accordion panel. The available fields are determined by which type of Favorite you are creating, as shown in the following displays.

#### **Favorite Items**

Below is a display of the popup for creating a Favorite for Items.

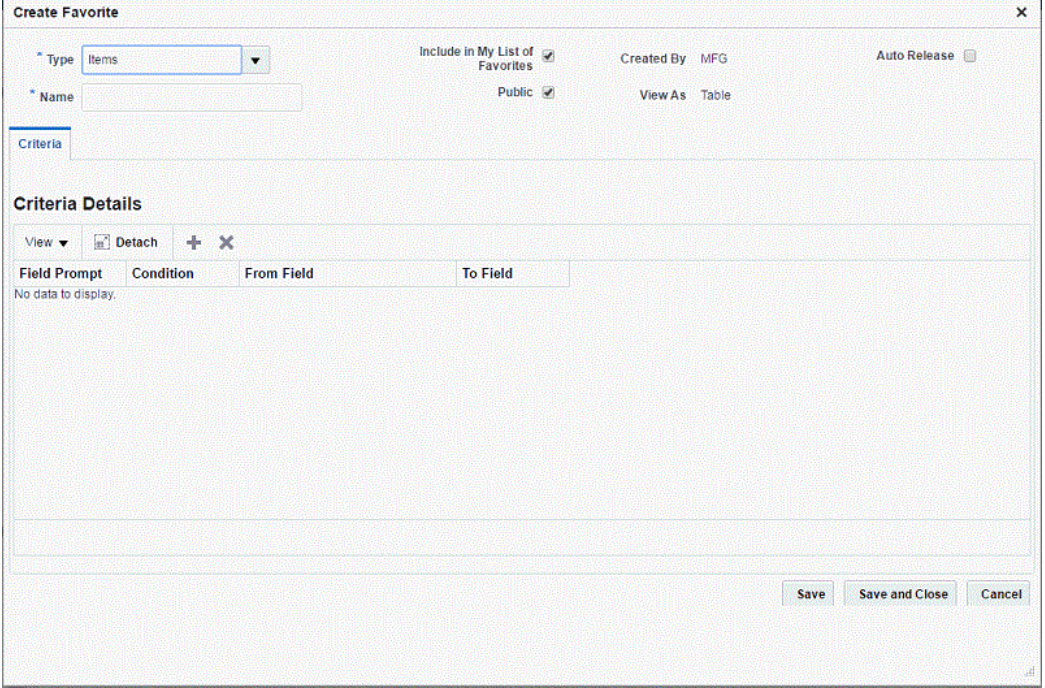

#### **Item Details**

Below is a display of an Items Favorite. For each Item, a configurable set of columns list the item fields.
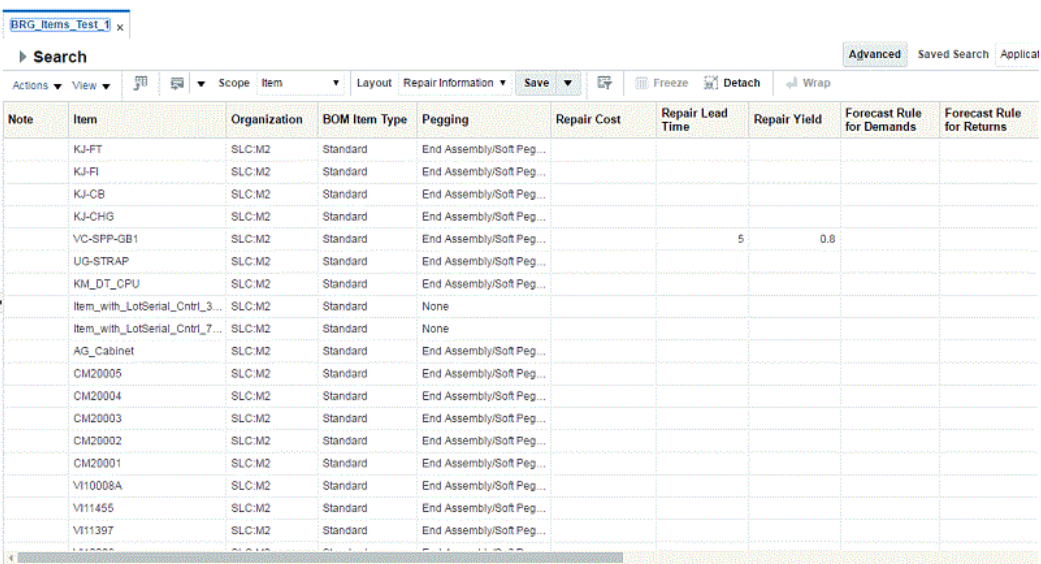

Columns Hidden 75

## **Favorite Exceptions - Layout Tab**

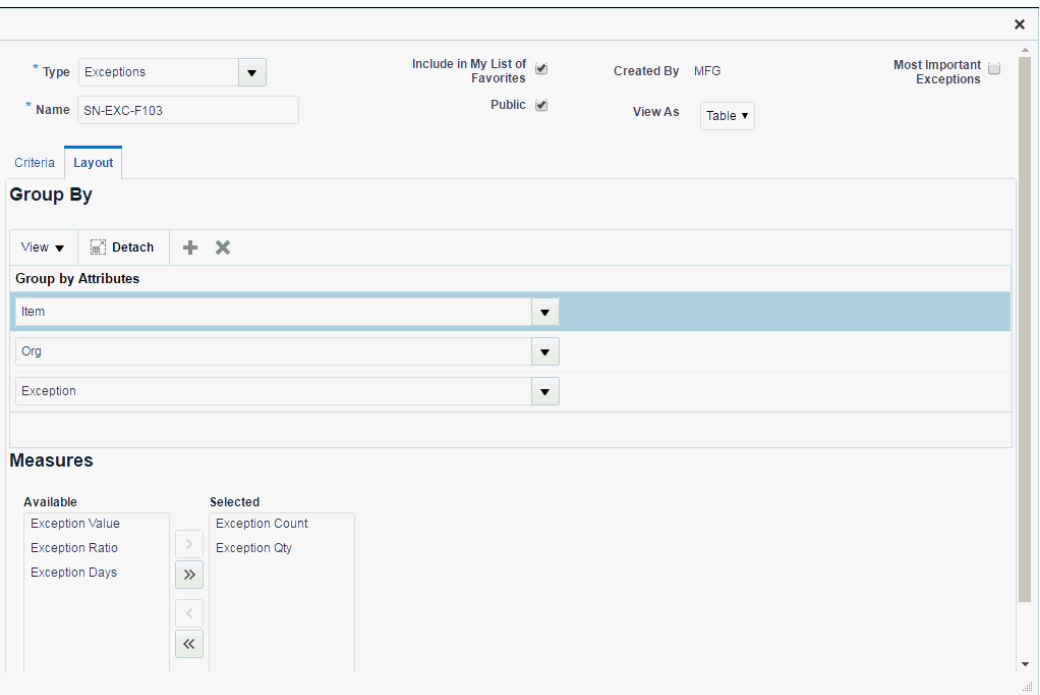

### **Measures**

There are 6 measures available for selection:

- Exception Count
- Exception Value
- **Exception Qty**
- **Exception Ration**
- **Exception Days**
- **Priority**

## **Most Important Exception**

You select the Most Important Exception checkbox to display only the most important exceptions in the Exceptions Results. One record per item/org will appear in the Exceptions Results table. This record represents the most important exception type based on the user-specified Priority value in the Criteria tab of the Create Favorite window. The most important exception type is the exception type with the lowest priority number for any given item/org.

The following steps describes how the engine identifies the Most Important Exception for an item/org:

Step 1 – Planning identifies all the exception types for an item/org.

Step 2 – The exception types for a given item/org are sorted by the user-specified Priority value in ascending order.

Step 3 – For a given item/org, only the exception type with the lowest Priority value appears in the Exceptions page.

#### **Example – Most Important Exception Based on Priority**

The following table shows the planning result details which includes Item, Organization, Exception Type, and the user-specified Priority:

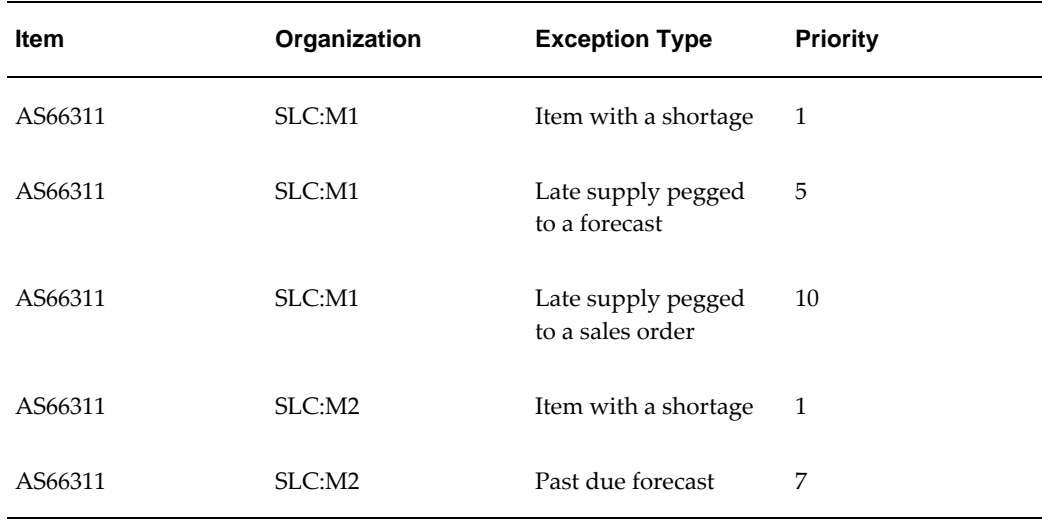

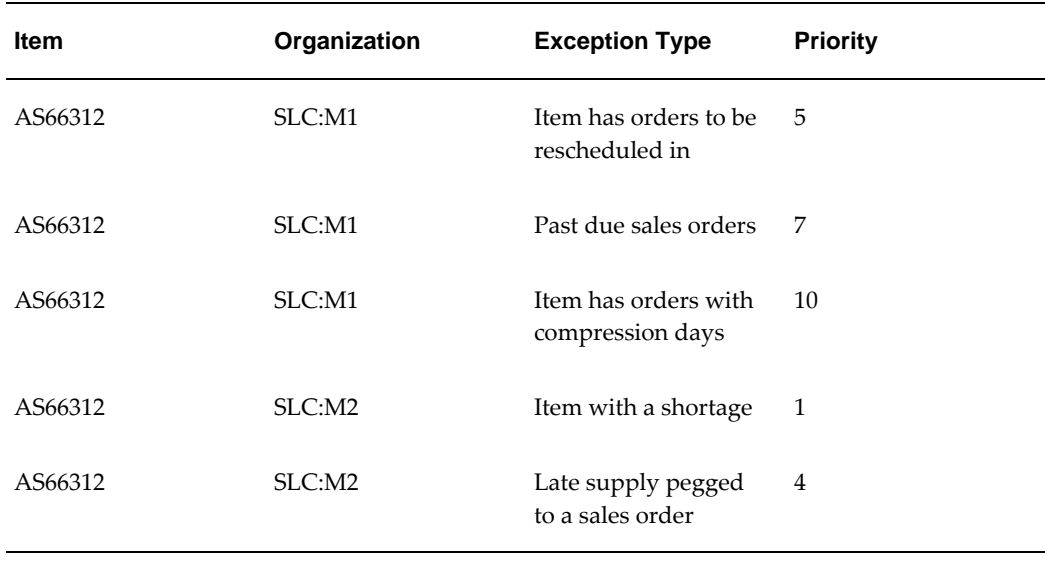

Based on the above table, the most important exception type for an item/org is selected (Exception Type with the lowest Priority value) and displayed in the Favorite Exceptions Results:

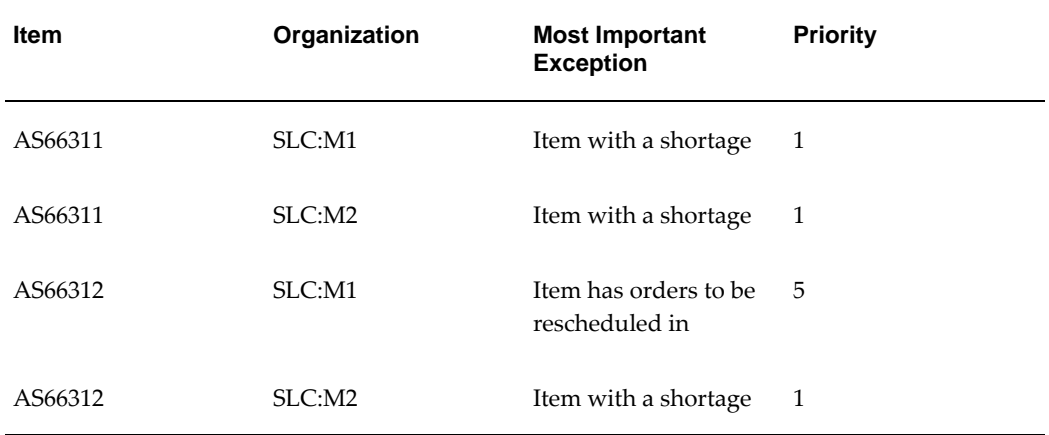

## **Flat Versus Pivot Table**

When you create an Exception Favorite, you can choose for the Favorite to display as a flat table or a pivot table. That selection is made in the View As dropdown list in the Create Favorite popup.

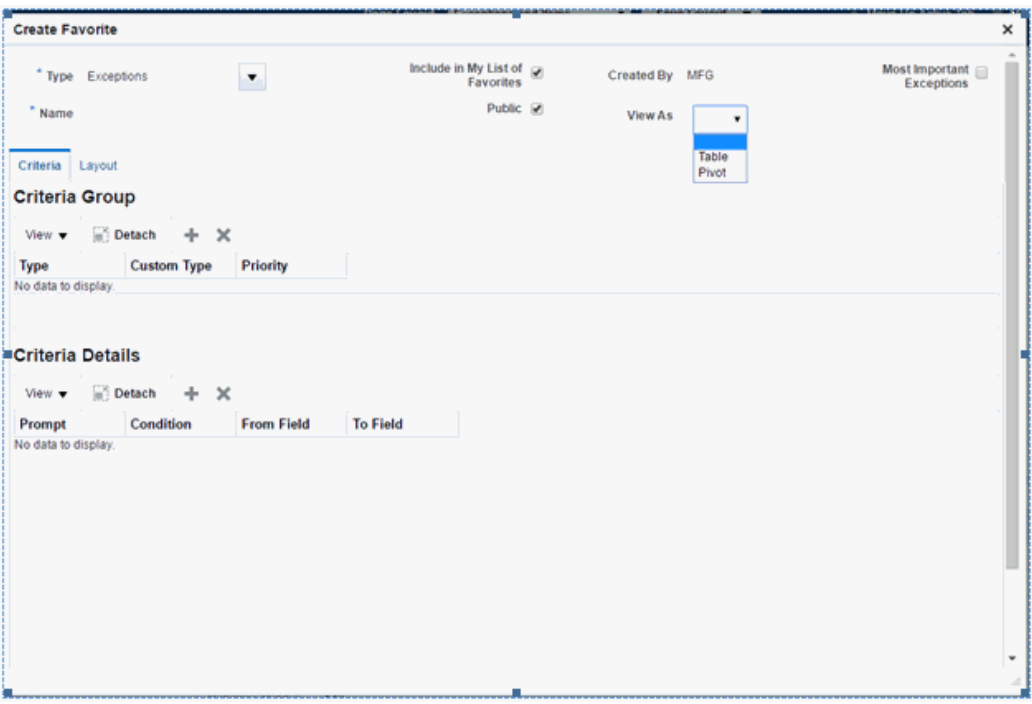

### **Exception Details**

After the Exception Favorite is saved, you can select the link in the Favorites accordion panel. It then displays as an Exception Details screen.

The following two screenshots show the Exception Details screen for a Favorite that has been defined to display in Flat table format, and one that displays in Pivot table format.

#### **Favorite Exceptions - Flat Table**

The Flat Table shows an exception in each row, and the column headings identify various exception fields.

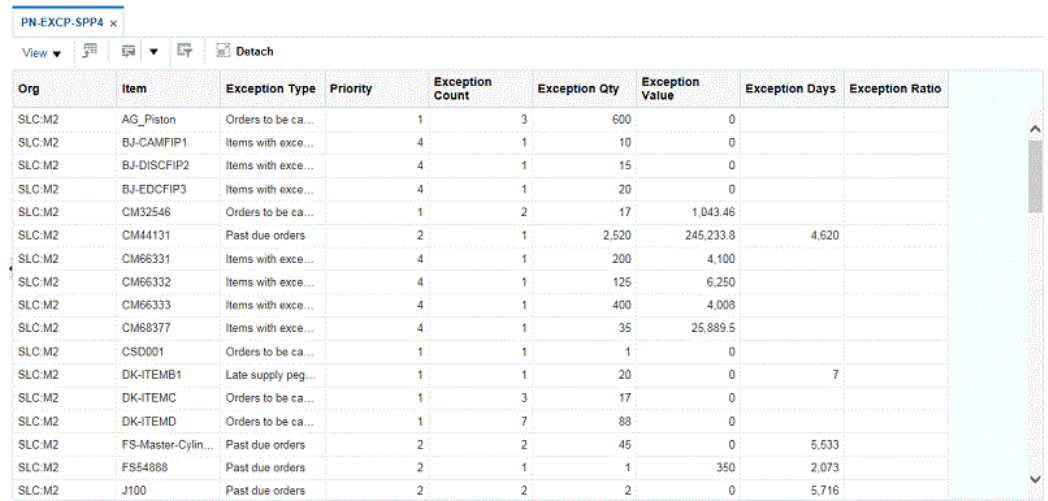

### **Favorite Exceptions - Pivot Table**

The Pivot Table shows a particular Item and exception type in each row. The column headings display dates. The fields in each column show the number of exceptions that occurred on that date for a particular Item.

PN-EXCP-SPP1 x

 $\left| \psi \right|$  -

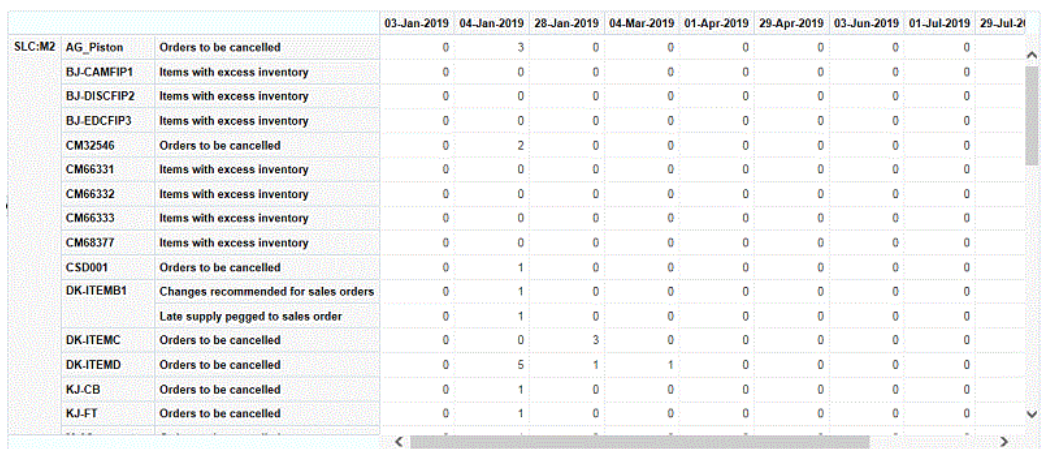

## **Exception Types**

Service Parts Planning Exception Types are:

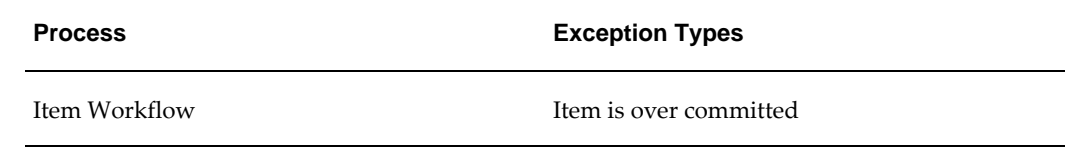

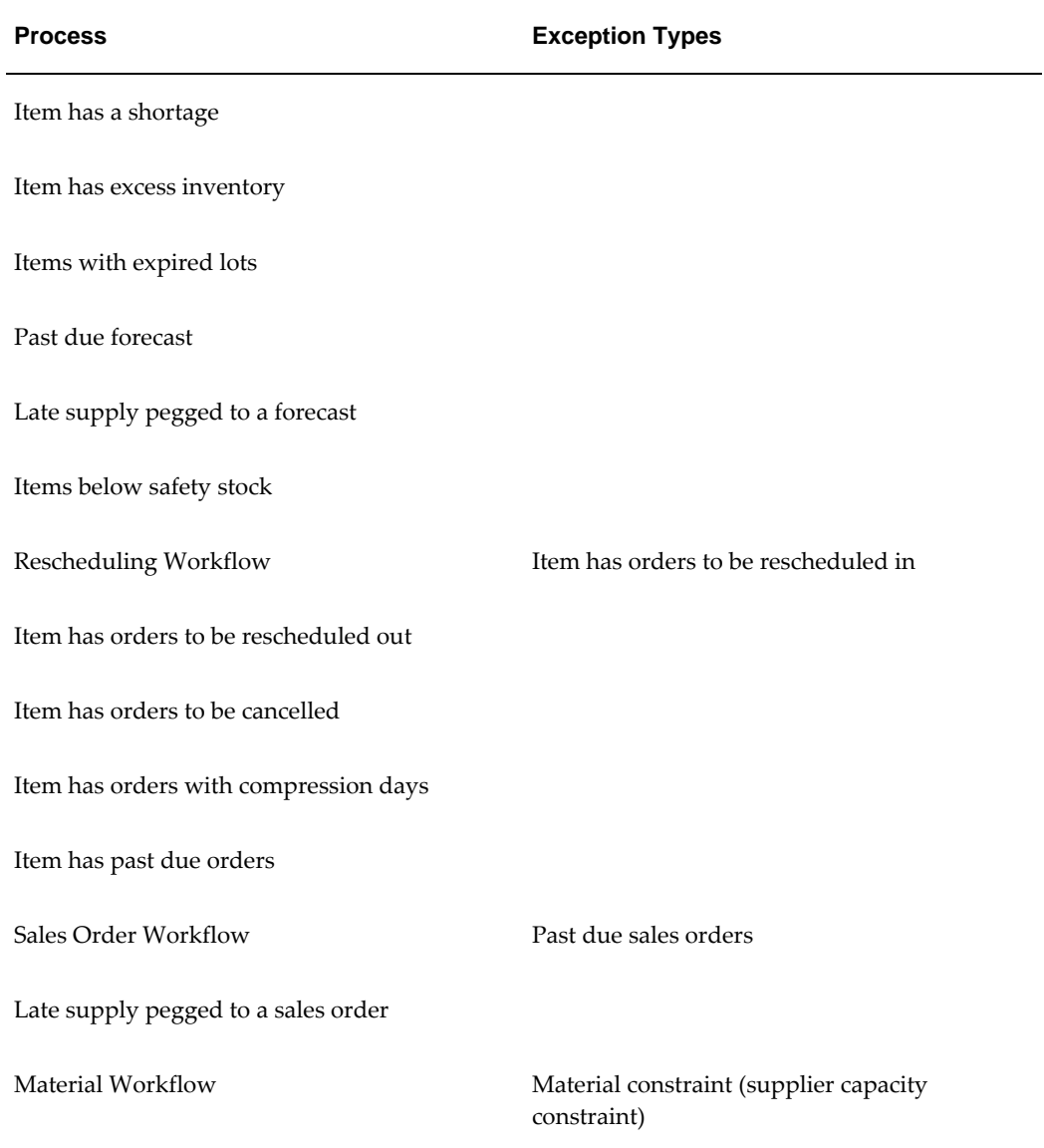

## **Favorite Orders**

Two tabs are available for creating Favorite Orders:

- Criteria
- Layout

Favorite Orders - Criteria Tab

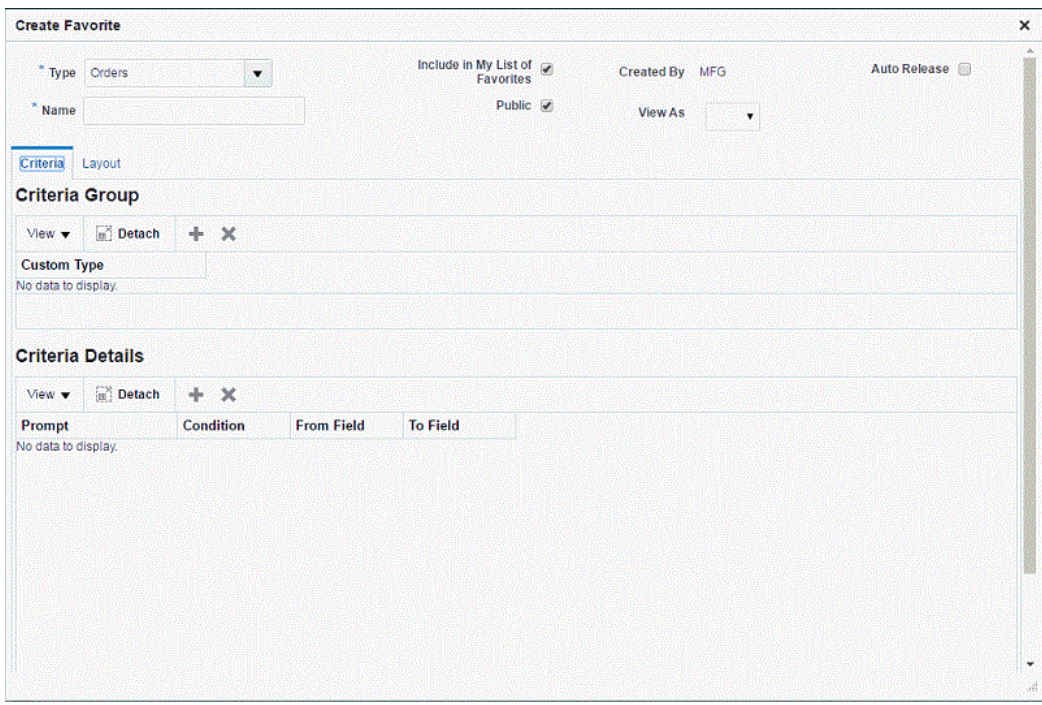

**Favorite Orders - Layout Ta**b

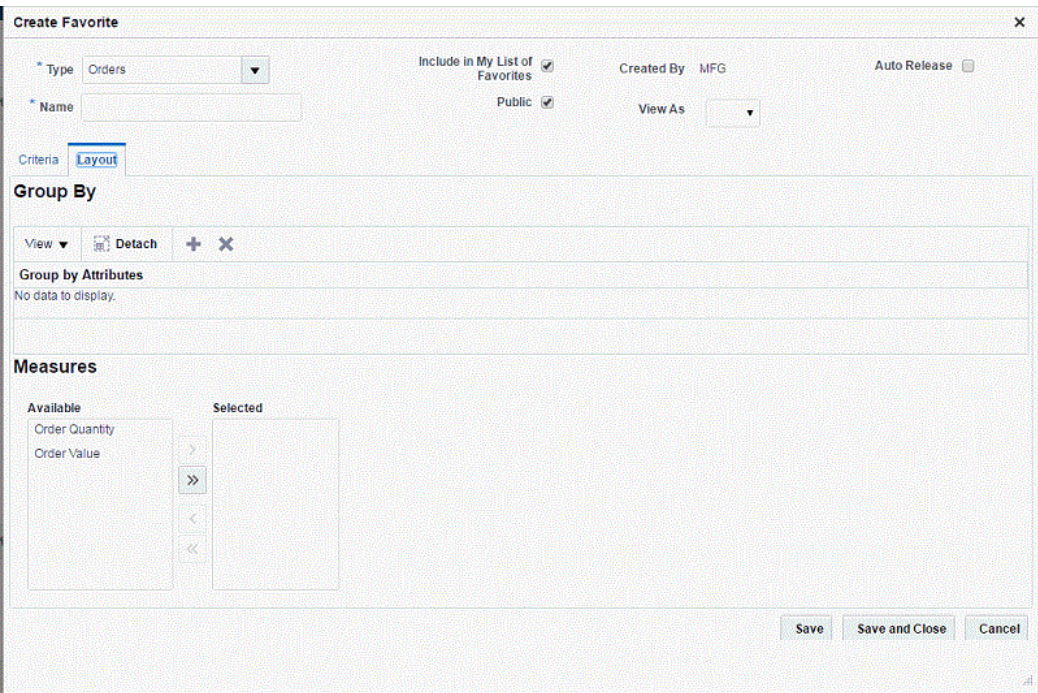

### Order Details

Orders are displayed like Exceptions, as a Flat Table or a Pivot Table. Flat Tables shows the individual fields of an Order, whereas the Pivot Table has date columns and shows the number of Orders for a given type on each date.

## Favorite Suppliers

The popup for creating a Favorite Suppliers query is the same as for a Favorite Items query.

## **Suppliers Details**

Below is a display of a Suppliers Favorite. For each Supplier, a configurable set of columns list the fields associated with a Supplier, a supplier site, an Organization, and an Item.

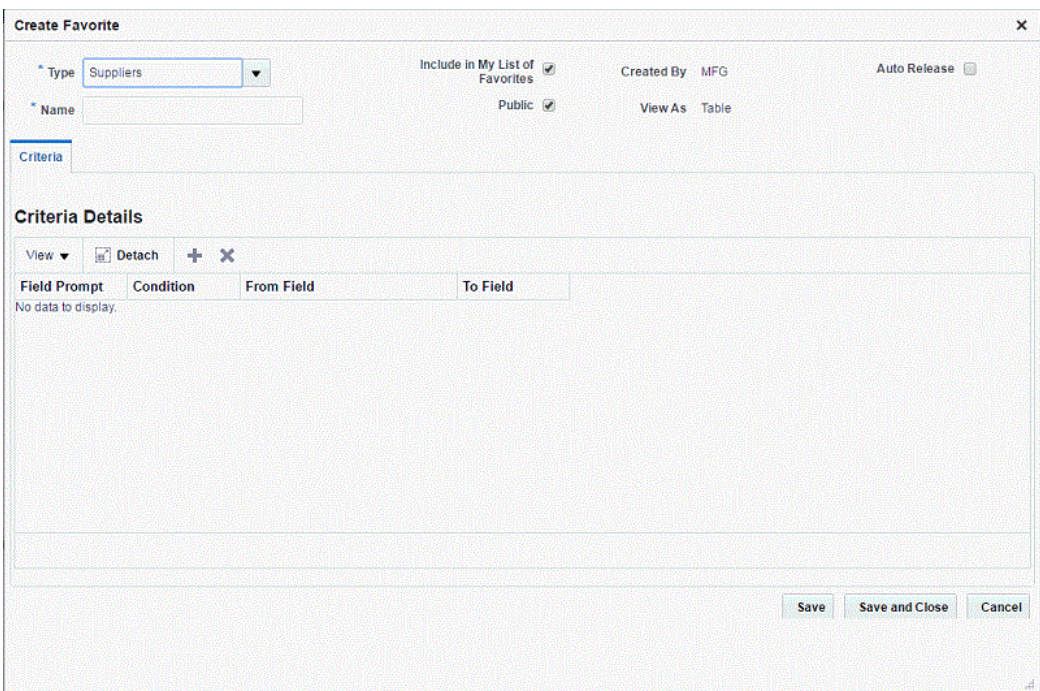

## **Favorite Metrics**

Below is a display of the Create Favorite Metrics popup.

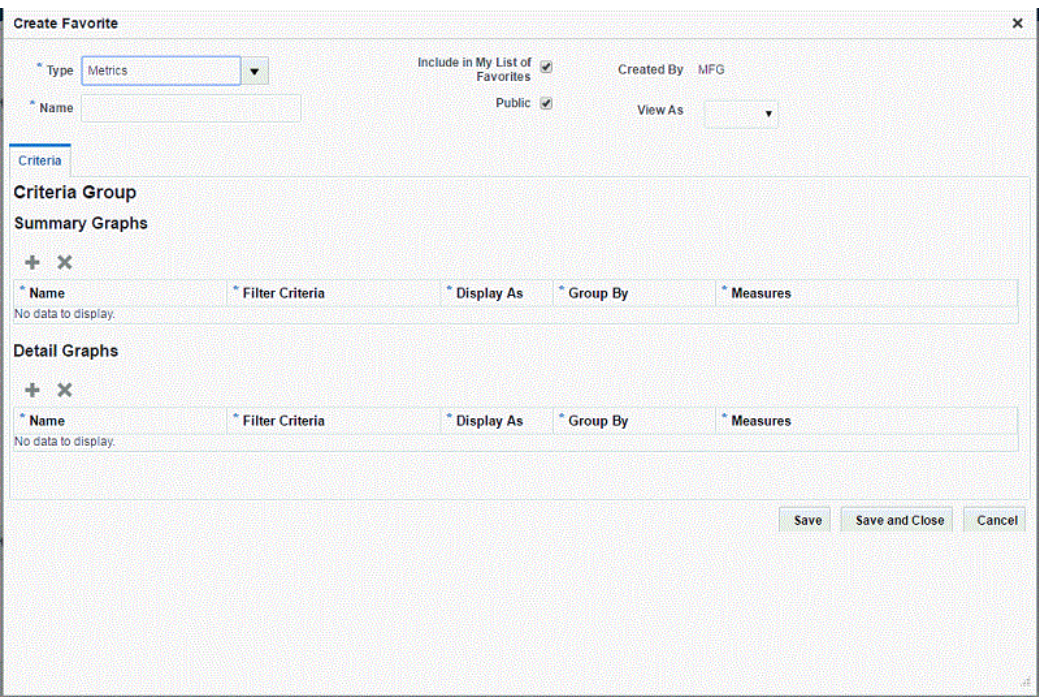

## **Metrics Details**

Below is a configurable display of a Metrics Favorite. This screenshot is an example of the Plan Summary

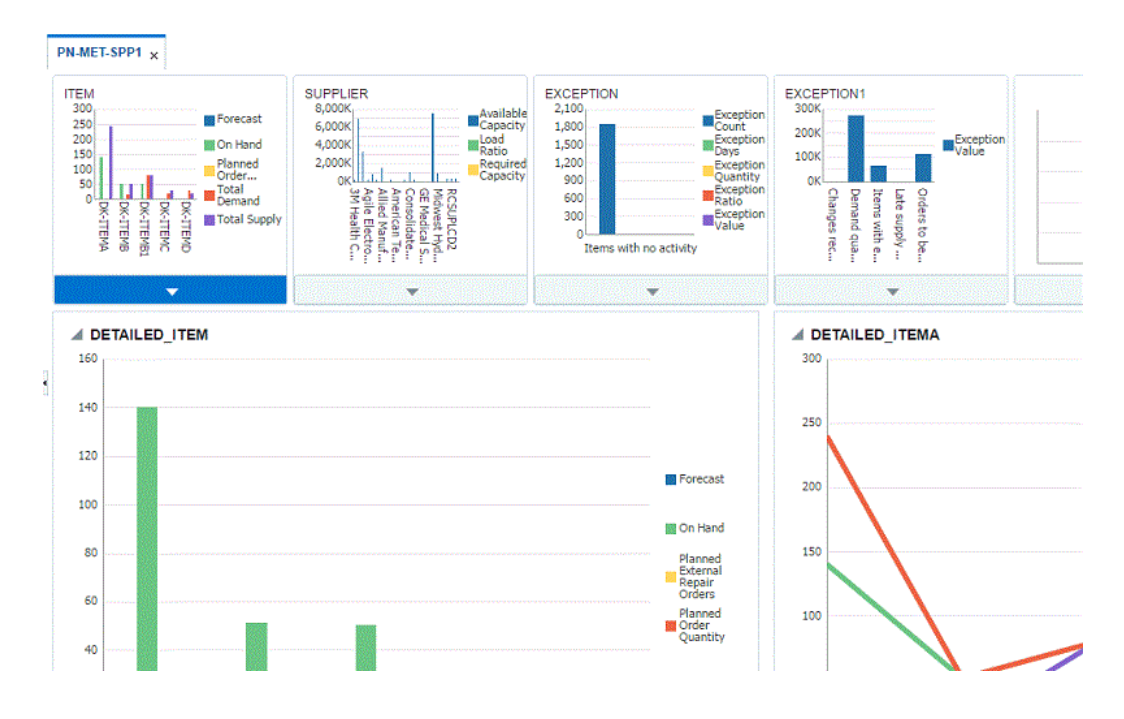

## **Supported Metrics**

 The Service Planning Work Area supports the following metrics, with the drills specified:

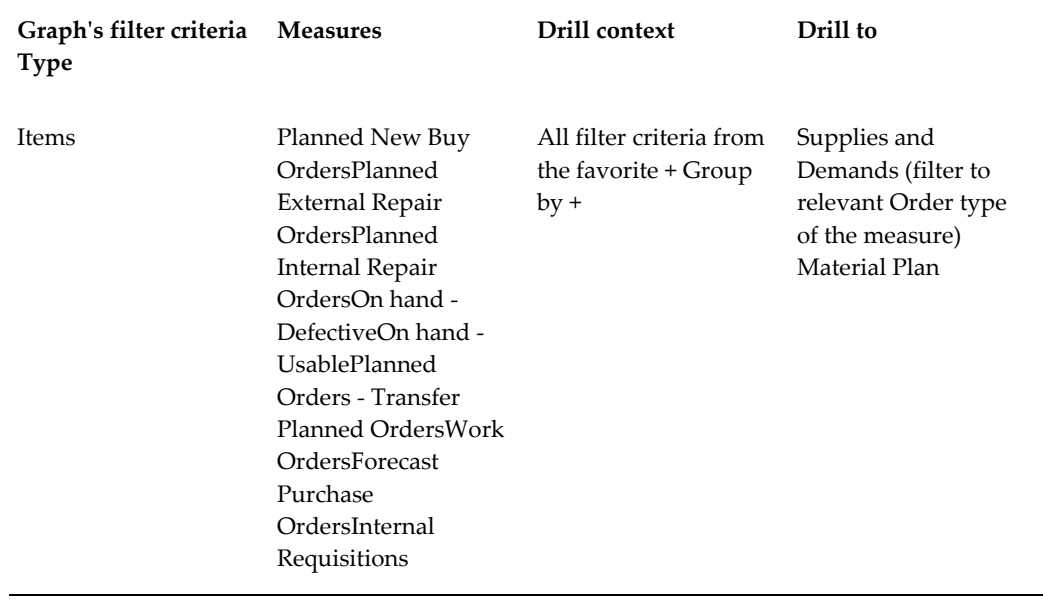

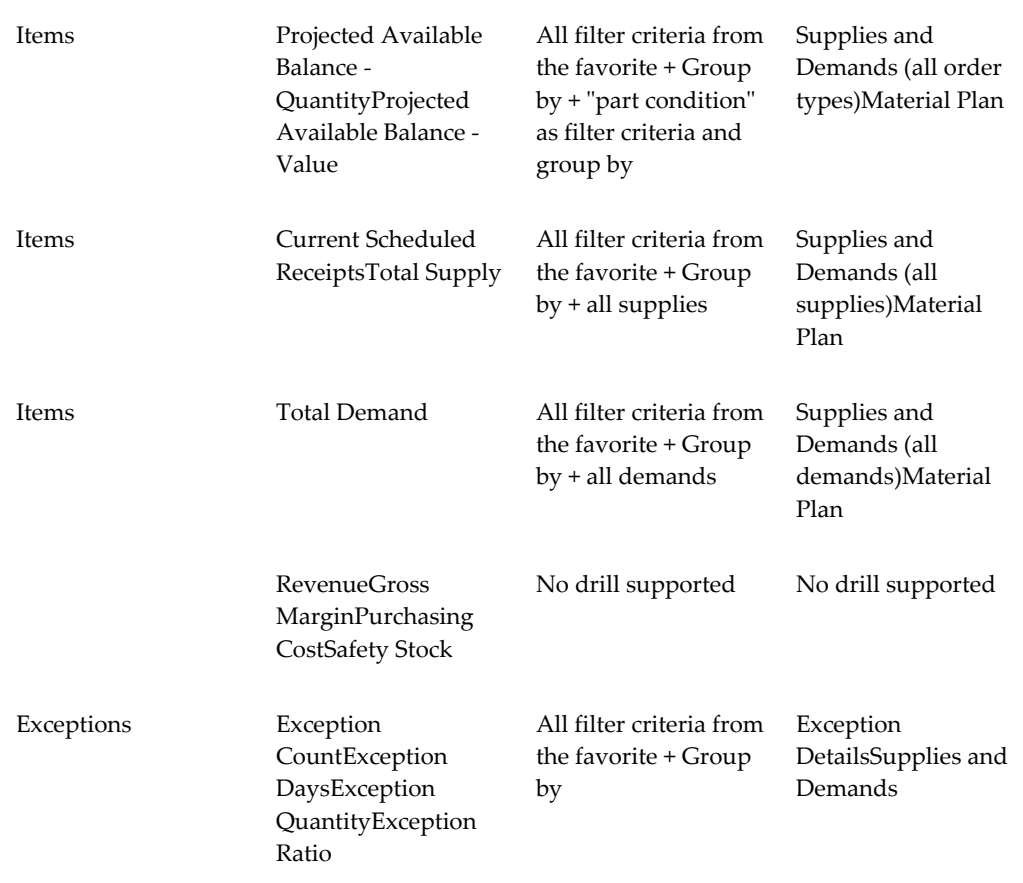

## **Plan Options**

#### **Overview**

To display Plan Options select the Plan Options link in the Plan Actions accordion panel.

You use Plan Options to define the scope of the named plan and to control many aspects of the plan generation.

**Note:** For more details about the Plan Options fields see the section Service Supply Chain Plan Options in the chapter Defining Service Plans.

The Plan Options page consists of two main regions: the Header Section and the Tab Section.

Header Section – This section includes the following fields:

• Plan Name

- Plan Description
- Plan Type
- Inactive Date
- Notification (Checkbox)
- Organization
- Assignment Set
- Item Simulation Set
- Replenishment Method

Tab Section – This section includes the following tabs:

- Main
- Aggregation
- Organization
- Items
- Optimization
- Release Rules

## **General Layout**

Main Tab – Below is an illustration of Plan Options Main Tab:

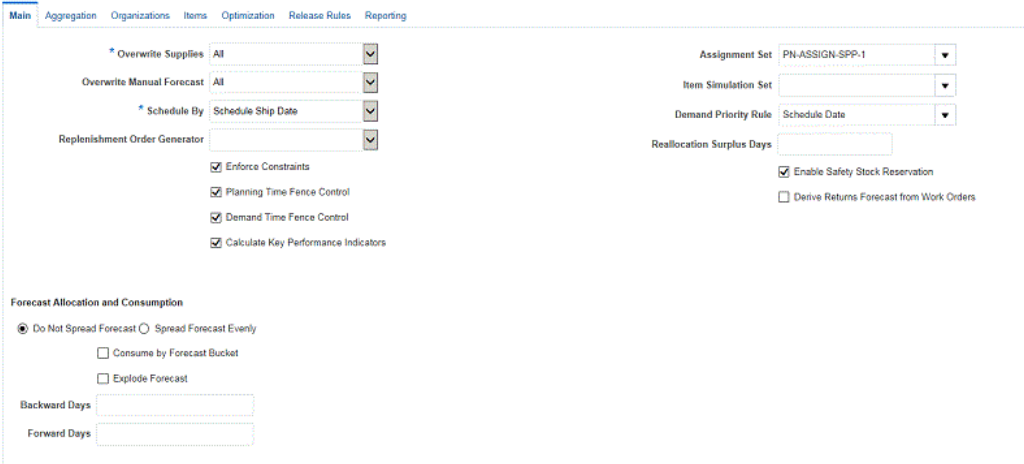

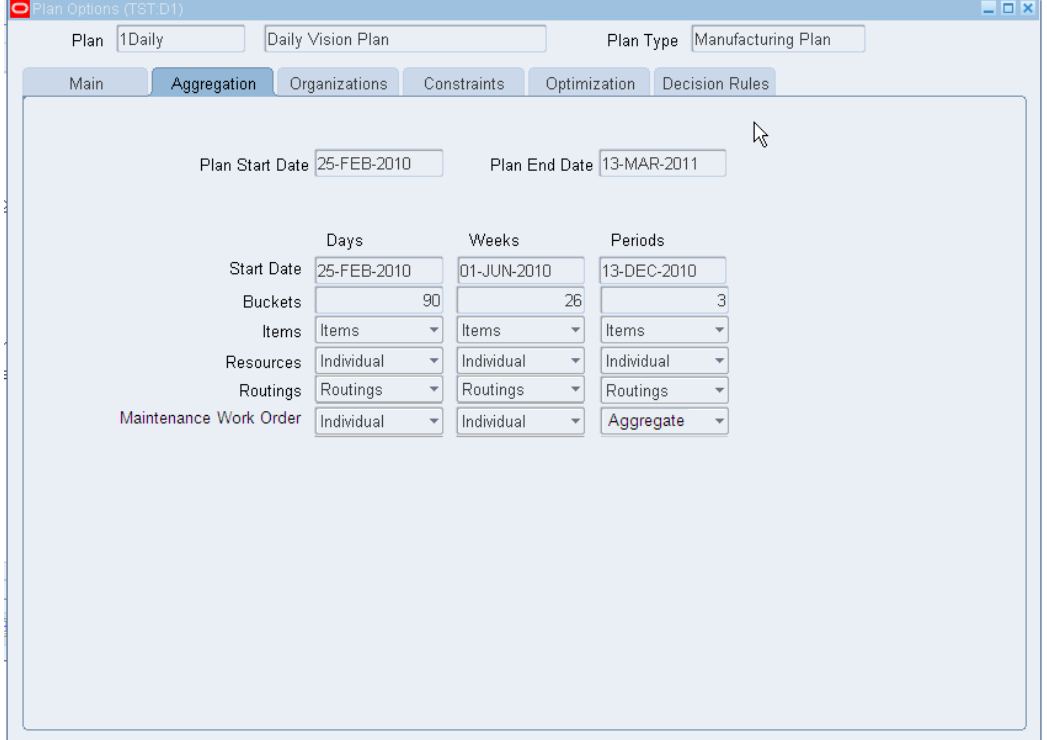

#### Aggregation Tab – Below is an illustration of Plan Options Aggregation Tab:

The corresponding forms window is called Plan Options. Its description is in the section Service Supply Chain Plan Options of the Defining Service Plans chapter.

Organization Tab - Below is an illustration of Plan Options Organizations Tab:

Main Aggregation Organizations Items Optimization Release Rules Reporting

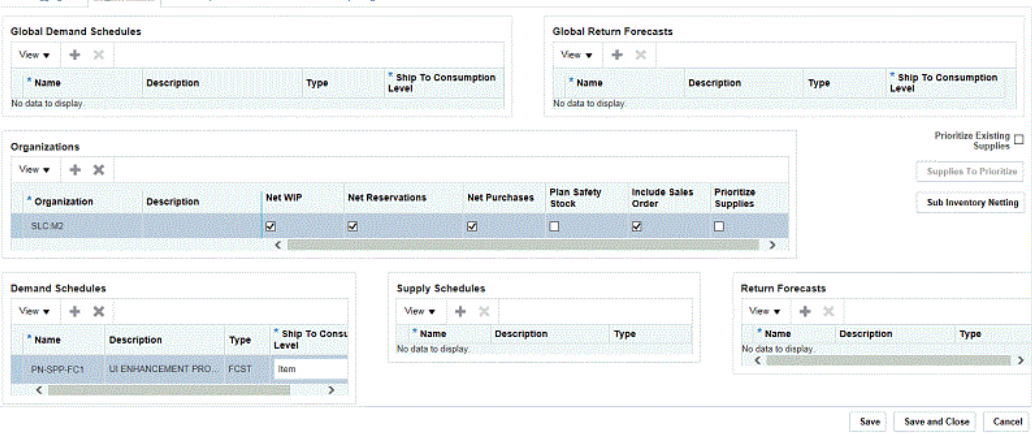

**Supplies to Prioritize** – In the Organizations tab, you can access the "Supplies to Prioritize" popup window by clicking on the "Supplies to Prioritize" button:

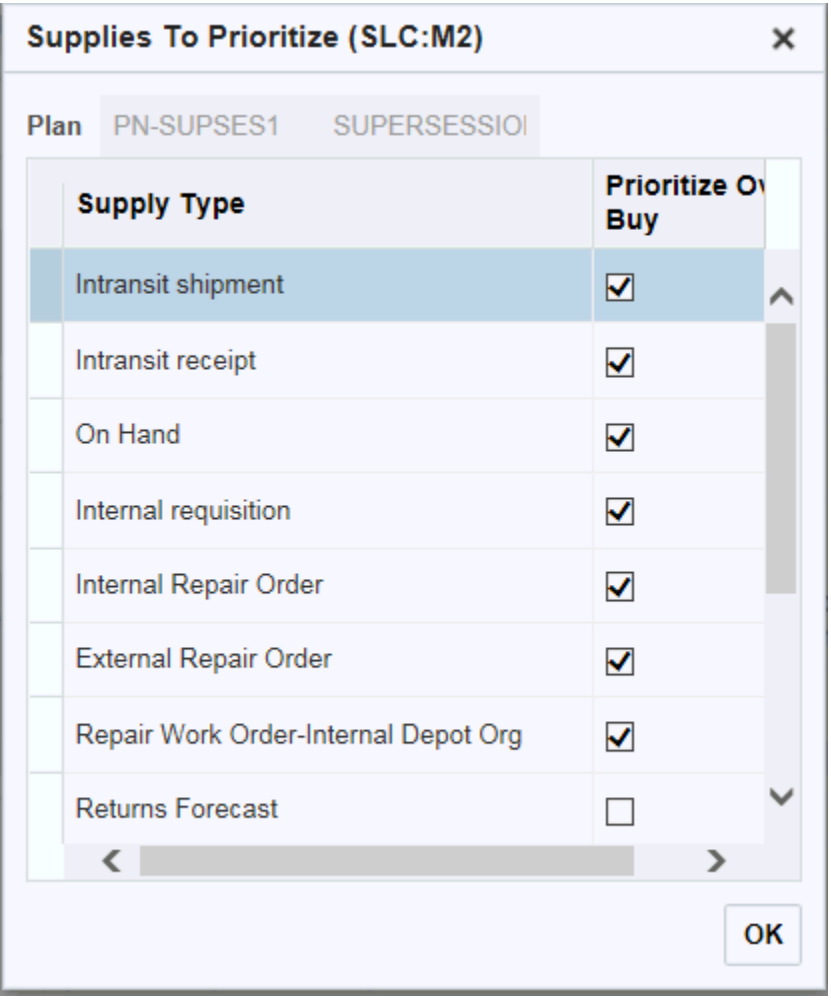

**Sub Inventory Netting** – From the Organizations tab you can access the "Sub Inventory Netting" popup window by clicking on the "Sub Inventory Netting" button:

| <b>Sub Inventory Netting (SLC:M2)</b> |  |                 |                     |                     |              |  |                      |                      | ×  |
|---------------------------------------|--|-----------------|---------------------|---------------------|--------------|--|----------------------|----------------------|----|
|                                       |  | Plan PN-SUPSES1 | <b>SUPERSESSION</b> | Plan<br><b>Type</b> | Service Plan |  |                      | VOrganization SLC:M2 |    |
|                                       |  | <b>Name</b>     | <b>Description</b>  |                     |              |  | <b>Net</b>           |                      |    |
|                                       |  | AMOCASE         |                     |                     |              |  | ☑                    |                      | ∧  |
|                                       |  | <b>AMOEACH</b>  |                     |                     |              |  | ✔                    |                      |    |
|                                       |  | <b>AMOSTA</b>   |                     |                     |              |  | $\blacktriangledown$ |                      |    |
|                                       |  | <b>BEBCASE</b>  |                     |                     |              |  | ✔                    |                      |    |
|                                       |  | <b>BEBEACH</b>  |                     |                     |              |  | ✔                    |                      |    |
|                                       |  | <b>BEBSTA</b>   |                     |                     |              |  | $\blacktriangledown$ |                      |    |
|                                       |  | CDOCASE         |                     |                     |              |  | ✔                    |                      |    |
|                                       |  | <b>CDOEACH</b>  |                     |                     |              |  | $\blacktriangledown$ |                      |    |
|                                       |  | <b>CDOSTA</b>   |                     |                     |              |  | ✔                    |                      |    |
|                                       |  |                 |                     |                     |              |  |                      |                      | ОK |

**Items Tab** - Below is an illustration of Plan Options Items Tab:

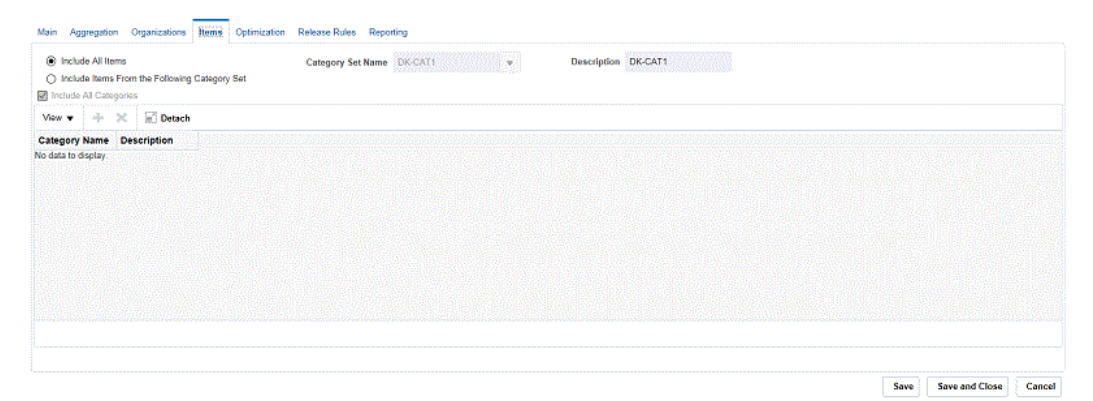

**Optimization Tab** – Below is an illustration of Plan Options Optimization Tab:

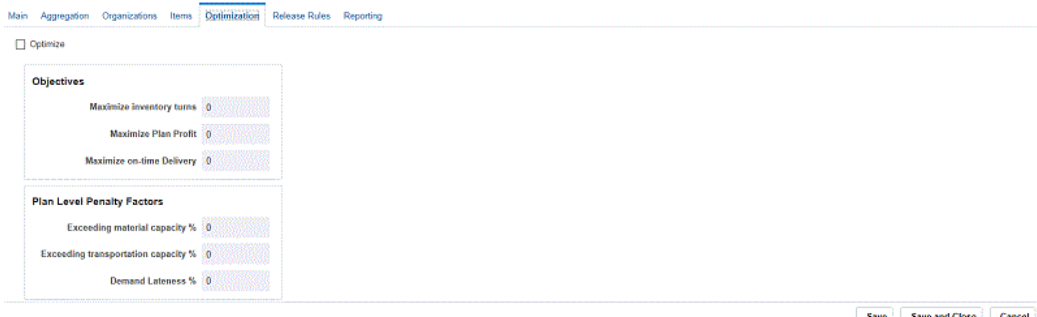

Save Save and Close

**Release Rules Tab** – Below is an illustration of Plan Options Release Rules Tab:

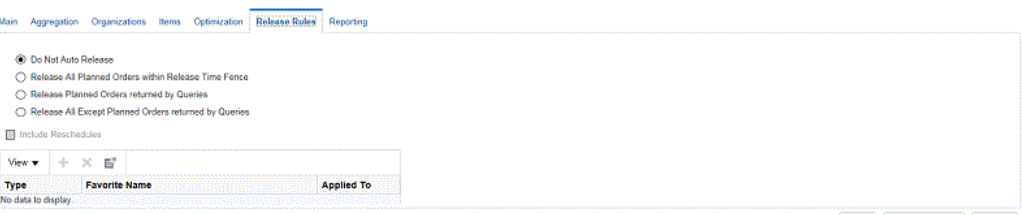

Save Save and Close

# **Exceptions**

#### **Overview**

You can access the Exceptions from SPP work Area using the plan link Exceptions.

Below is an illustration of Exceptions view:

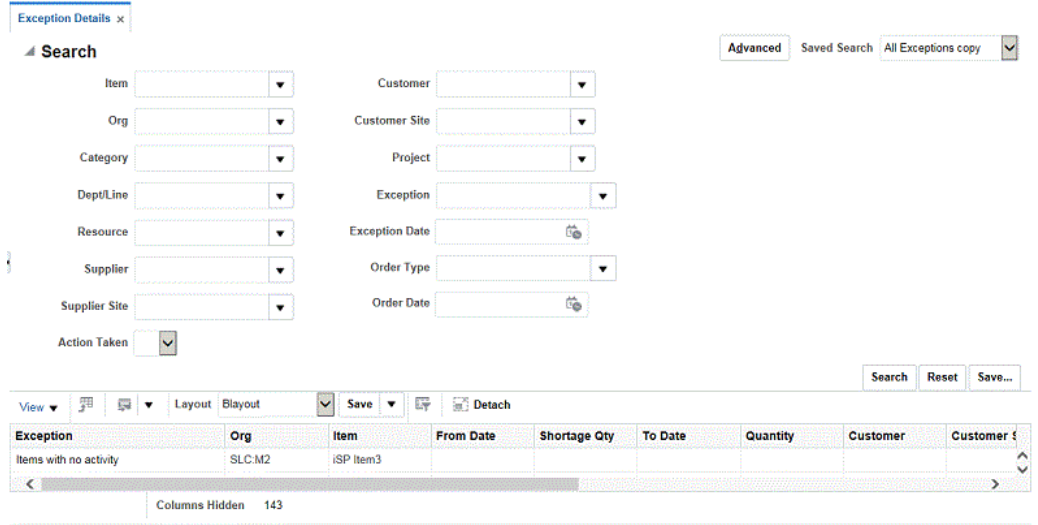

The corresponding forms window is called Exception Details. Its description is in the section Exeption Details - Taking Action of the Working with Plans chapter.

Procedure for analyzing exceptions:

- **1.** Create an Exceptions Personal query to include the set of exceptions that you are interested in seeing once the plan has run
	- **1.** Select appropriate group by levels at which the exception information should be displayed
- **2.** Execute the Exceptions Personal Query
- **3.** Review the results of Exceptions personal query
- **4.** Drill down to:
	- **1.** Material Plan for Item Exceptions
	- **2.** Resource Plan for Resource Exceptions
	- **3.** Orders / Pegging details for Order Exceptions
	- **4.** Exception details (as needed)
- **5.** Take appropriate exception resolution actions within the three screens mentioned above

**Items**

**Overview**

You access the Items page from SPP work area using the plan link Items.

**Note:** The Items page is only available in a flat format.

Below is an illustration of Items page:

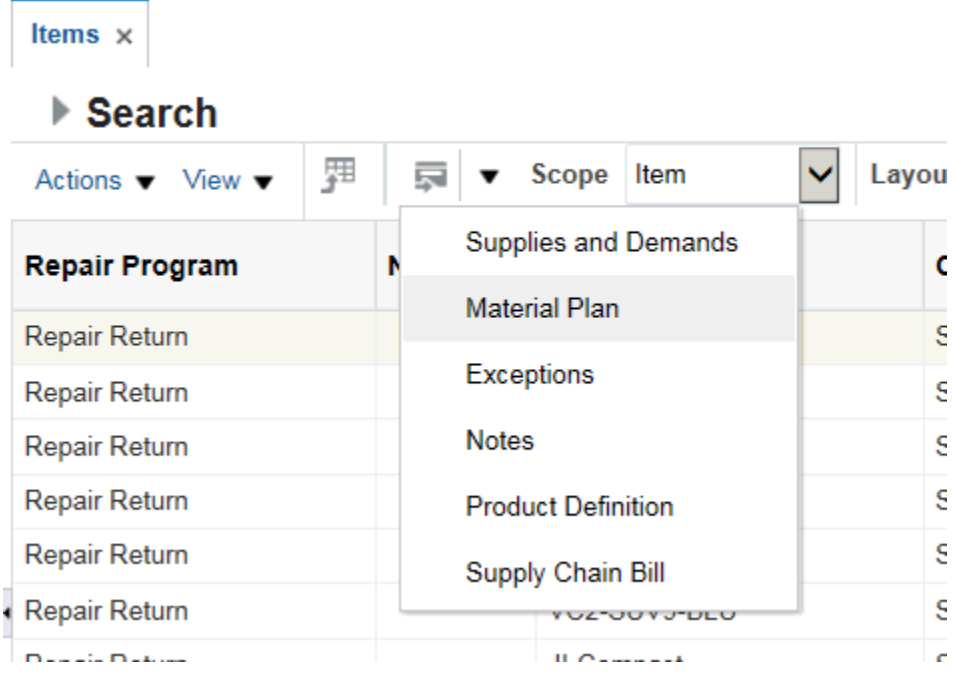

The default columns in the Items page are:

- **1.** Item
- **2.** Organization
- **3.** Description
- **4.** BOM Item Type
- **5.** Repair Program
- **6.** Planner
- **7.** Repair Lead Time
- **8.** Repair Yield
- **9.** Repair Cost

## **Manage Columns**

You can select which columns to display in the Manage Columns popup window. You get to this window by navigating: View / Columns / Manage Columns.

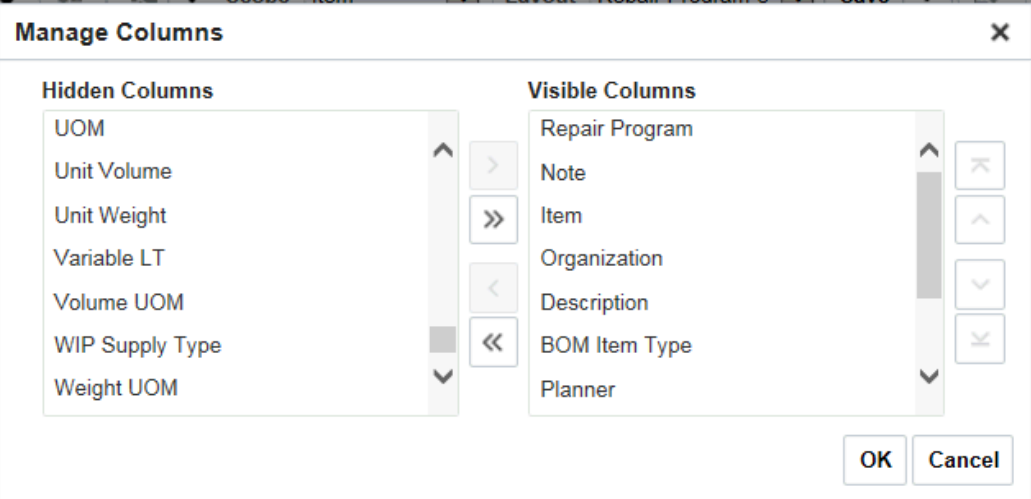

## **Drill To**

Available Drill To actions are shown below.

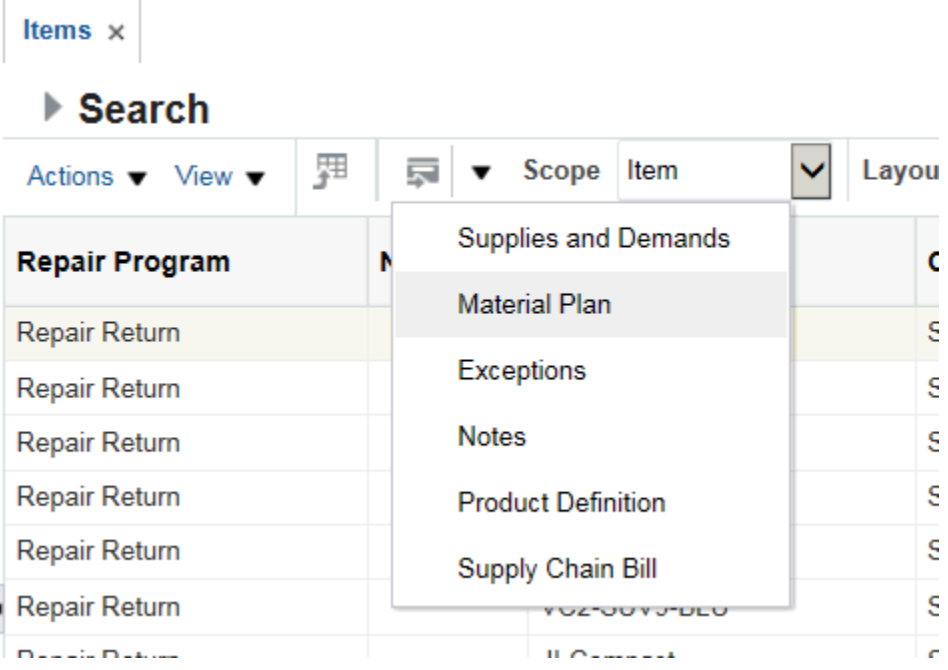

#### **Notes Page**

You can drill down to Notes page from the Item page for selected items. Notes are specific to plans. Thus, while saving the notes, the plan name is also saved.

Deleting Notes

In general any notes can be deleted by any user. Delete is a separate privilege that can be removed from a custom responsibility.

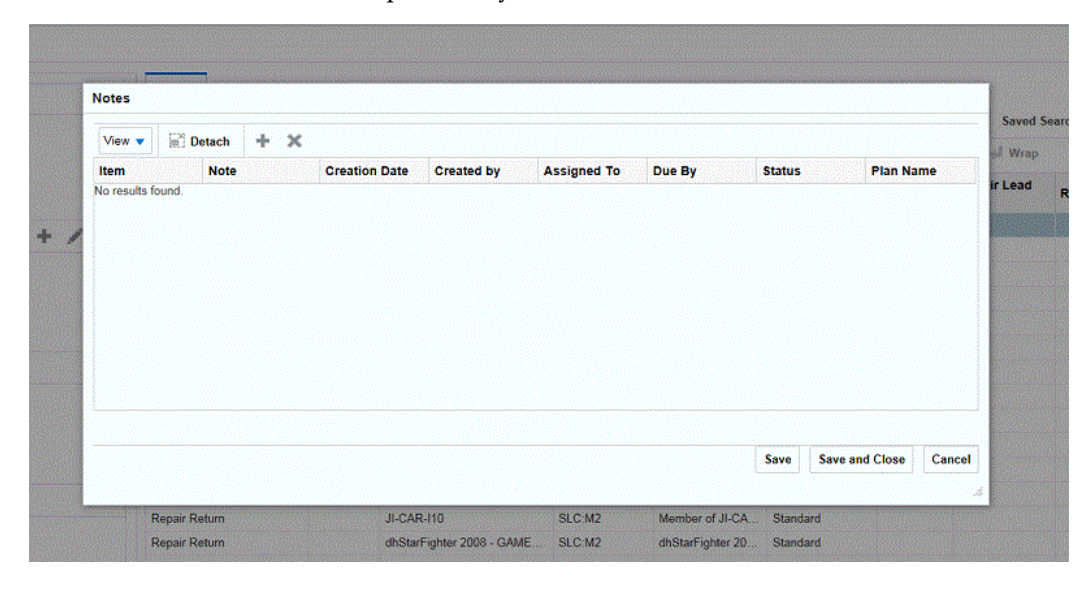

The corresponding forms window is called Items. Its description is in the section Items Window of the Planner Workbench chapter, in the *Advanced Supply Chain Planning Implementation and User's Guide*.

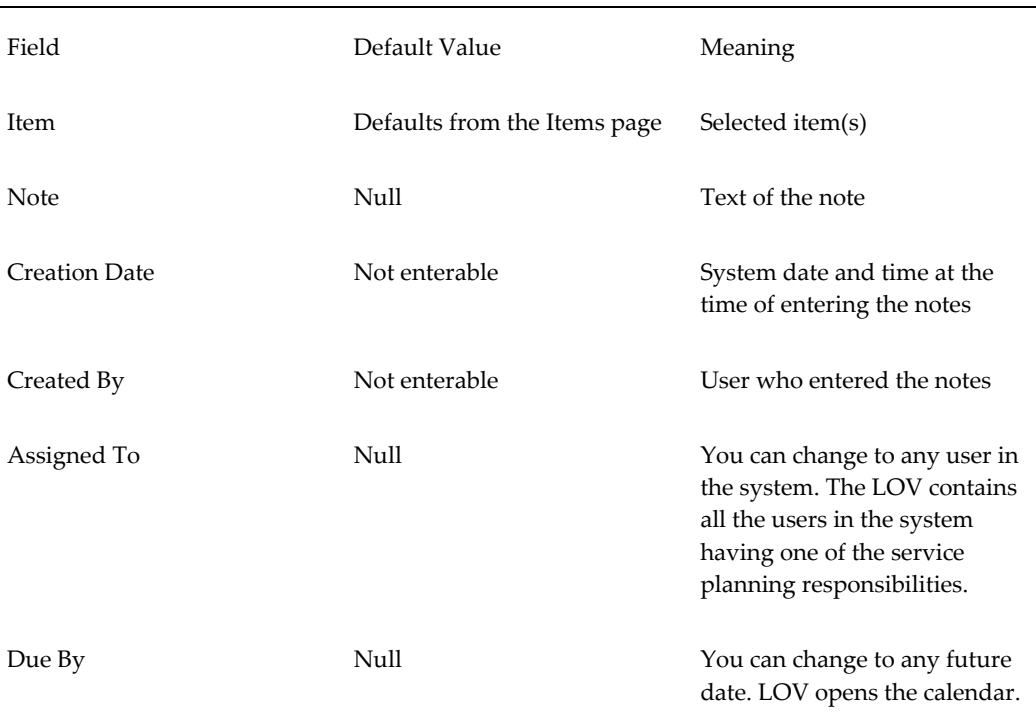

### **Description of fields**

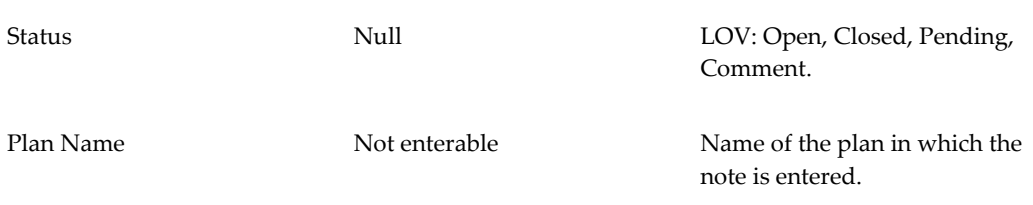

#### **Scope**

When the Items page is open, you can select the following in the Scope dropdown list:

- **Item**
- Prime
- Supersession

#### **Passing Context from Items Page**

When the Items page is open and then you open the Material Plan, the supplies and demand context are passed down to the Material Plan for the selected items and Scope in the Items page.

When the Items page is open, you can select Prime or Supersession from the Scope LOV and then if you open one of the following pages listed below, the corresponding context of the selected items in the Items page are passed to these pages:

- Material Plan
- Supplies and Demands
- **Exceptions**

## **Material Plan**

#### **General Layout**

You access the Material Plan from SPP work Area using the plan link Material Plan. The screenshot below is an example of the Supply and Demand Analysis view.

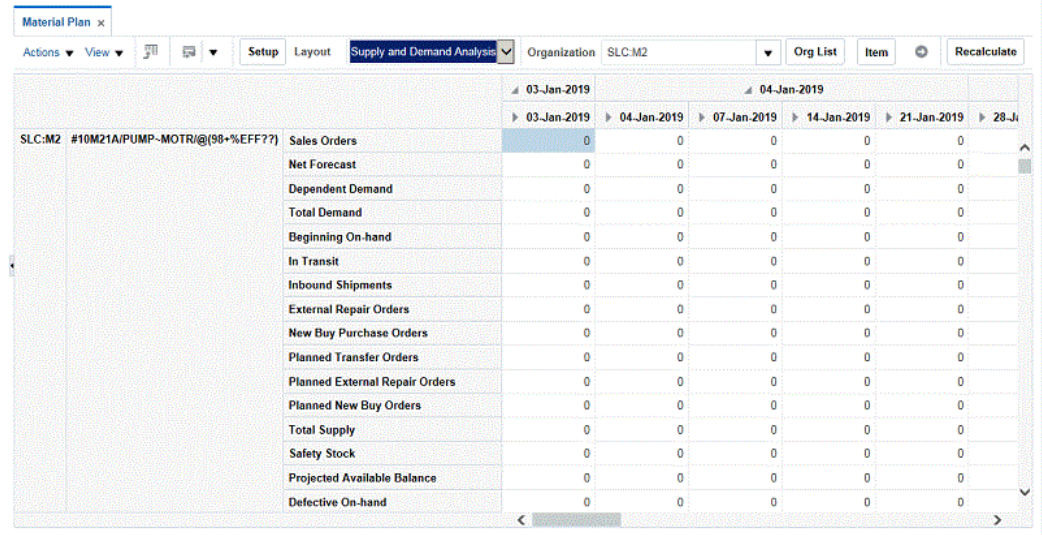

The corresponding forms window is called Horizontal Plan. Its description is in the section Horizontal Plan of the Planner Workbench chapter, in the *Advanced Supply Chain Planning Implementation and User's Guide.*

For information about the Material Plan see Understanding the Editable Material Plan , in the *Oracle Advanced Planning Command Center User's Guide.*

#### **Items Search**

You use the "Item" button in the tool bar to search and select for items:

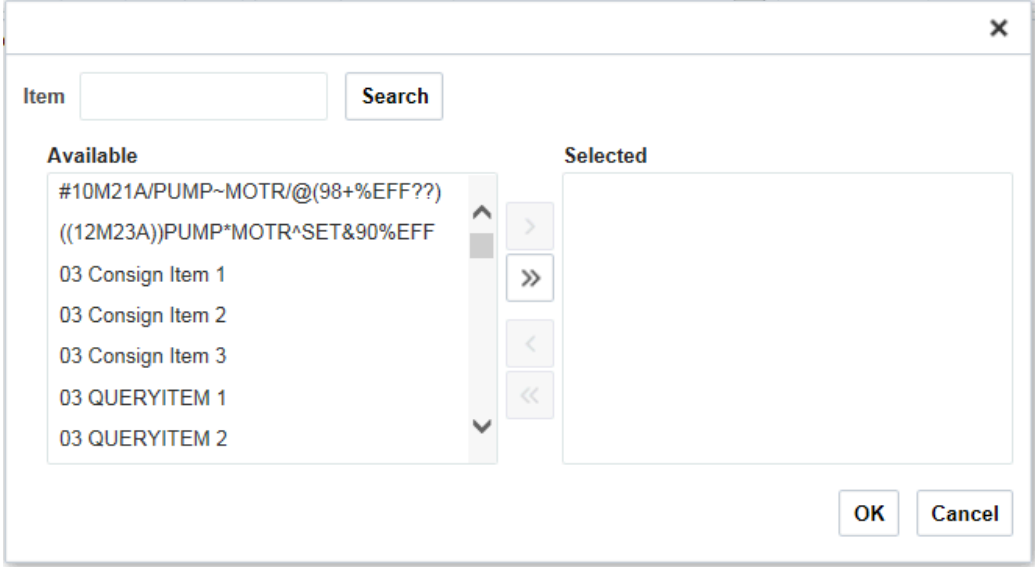

#### **Organization List and Zone List**

You can create or edit an organization list by clicking the Org button. This displays the Organization List Popup.

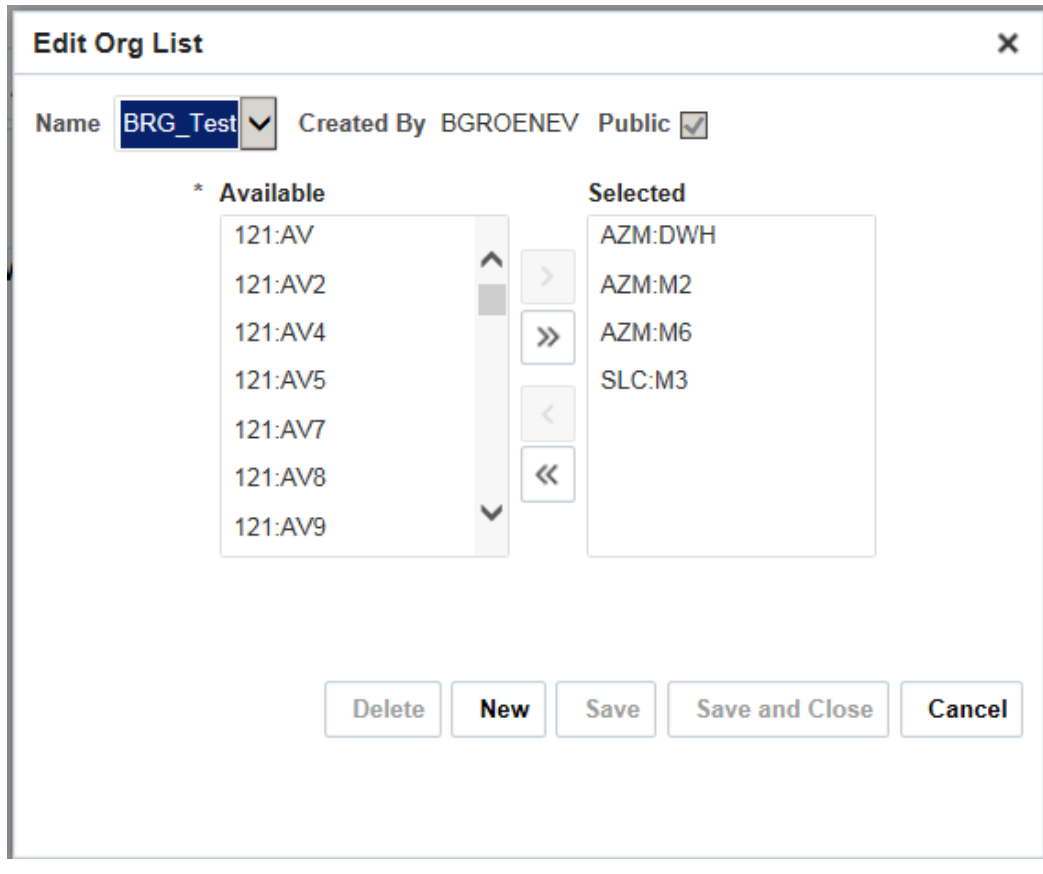

## **Available Measures on the Material Plan Page**

- **1.** Total Forecast
- **2.** Original Forecast
- **3.** Consumed
- **4.** Net Forecast
- **5.** Overconsumption
- **6.** Production Forecast
- **7.** Manual Override
- **8.** Demand Schedule
- **9.** Total Returns Forecast
- **10.** Returns Forecast
- **11.** Returns Demand Schedule
- **12.** Returns Manual Forecast
- **13.** Part History Based Forecast
- **14.** Population based Forecast
- **15.** Sales Orders
- **16.** Internal Sales Orders (Field Org)
- **17.** Independent Demand
- **18.** Other Independent Demand
- **19.** Internal Sales Orders
- **20.** Planned Outbound Shipments
- **21.** Dependent Demand
- **22.** Other Demand
- **23.** Payback Demand
- **24.** Total Demand
- **25.** Beginning On-hand
- **26.** In Transit
- **27.** In Receiving
- **28.** New Buy Purchase Orders
- **29.** New Buy Purchase Requisitions
- **30.** Internal Repair Orders
- **31.** External Repair Orders
- **32.** Inbound Shipments
- **33.** Repair Work Orders
- **34.** Expected Scrap
- **35.** Planned New Buy Orders
- **36.** Planned Internal Repair Orders
- **37.** Planned External Repair Orders
- **38.** Planned Transfer Orders
- **39.** Planned Repair Work Orders
- **40.** Payback Supply
- **41.** Total Supply
- **42.** Projected Available Balance
- **43.** Projected On-hand
- **44.** Available to Promise
- **45.** Defective Outbound Shipments
- **46.** Planned Defective Outbound Shipments
- **47.** Defective Part Demand
- **48.** Total Defective Part Demand
- **49.** Defective On-hand
- **50.** Returns
- **51.** Defective Inbound Shipments
- **52.** Planned Defective Inbound Shipments
- **53.** Defectives In Transit
- **54.** Defectives In Receiving
- **55.** Expired Lots
- **56.** Total Defective Supply
- **57.** Projected Available Balance (Defective)
- **58.** Safety Stock
- **59.** Unconstrained Demand
- **60.** Reserved Safety Stock
- **61.** Net Safety Stock
- **62.** Maintenance Work Order Demand
- **63.** Demand History (A Year Ago)
- **64.** Returns History (A Year Ago)

#### **Policy Planning Measures**

Policy Planning measures are also part of the Material Plan. For more information see the chapter on Policy Based Planning., page [12-1](#page-408-0)

- **1.** Estimated Service Level %
- **2.** Internal Requisitions
- **3.** Max (Days)
- **4.** Max (Units)
- **5.** Max Override (Days)
- **6.** Max Override (Units)
- **7.** Max Recommended (Days)
- **8.** Max Recommended (Units)
- **9.** Min (Days)
- **10.** Min (Units)
- **11.** Min Override (Days)
- **12.** Min Override (Units)
- **13.** Min Recommended (Days)
- **14.** Min Recommended (Units)
- **15.** On Order
- **16.** PAB + On Order
- **17.** Planned New Buy Orders (Creation Date)
- **18.** Planned Transfer Orders (Creation Date)
- **19.** Safety Stock (Days)
- **20.** Target Service Level %
- **21.** Uncovered Demand
- **22.** Uncovered Variance

#### **Material Plan UI Seeded Table Layouts**

The Material Plan UI used by SPP planners includes two seeded table layouts:

- **1.** Supply and Demand Analysis
- **2.** Forecast Analysis

#### **Supply and Demand Analysis**

The Supply and Demand Analysis view is shown above. The measures for the Supply and Demand Analysis table layout are:

- **1.** Sales Orders
- **2.** Net Forecast
- **3.** Dependent Demand
- **4.** Total Demand
- **5.** Beginning On-hand
- **6.** In Transit
- **7.** Inbound Shipments
- **8.** External Repair Orders
- **9.** New Buy Purchase Orders
- **10.** Planned Transfer Orders
- **11.** Planned External Repair Orders
- **12.** Planned New Buy Orders
- **13.** Total Supply
- **14.** Safety Stock
- **15.** Projected Available Balance
- **16.** Defective On-hand
- **17.** Projected Available Balance (Defective)

#### **Forecast Analysis**

Below is an illustration of Forecast Analysis view:

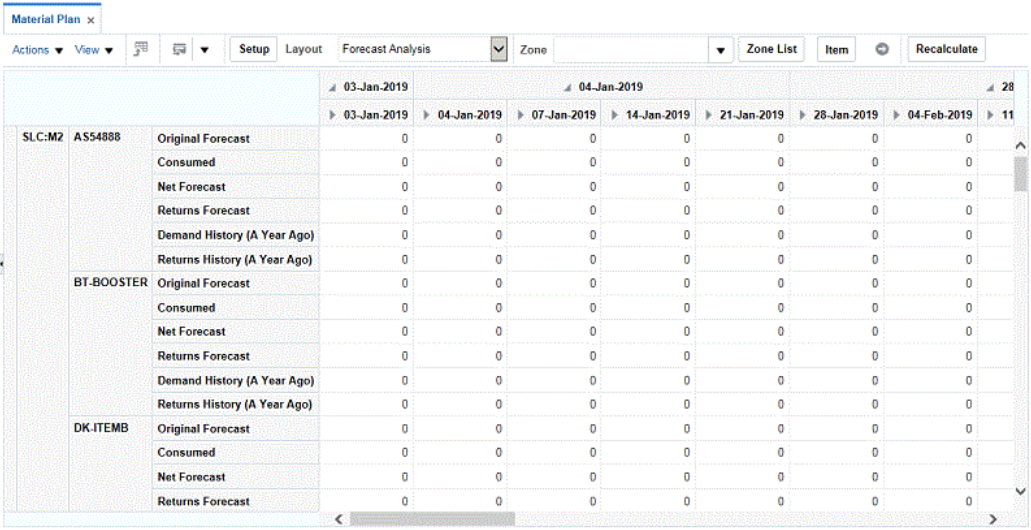

## **Supplies and Demands**

#### **Tree-Table View**

The Supplies and Demands UI includes a pegging (tree-table) view. You can switch between tree table and flat table view. When drilling to Supplies and Demands, the tree-table view is the default view in plan mode. In plan inputs mode, the default view is the flat table view.

General Layout

Below is an illustration of Supplies and Demands tree table view:

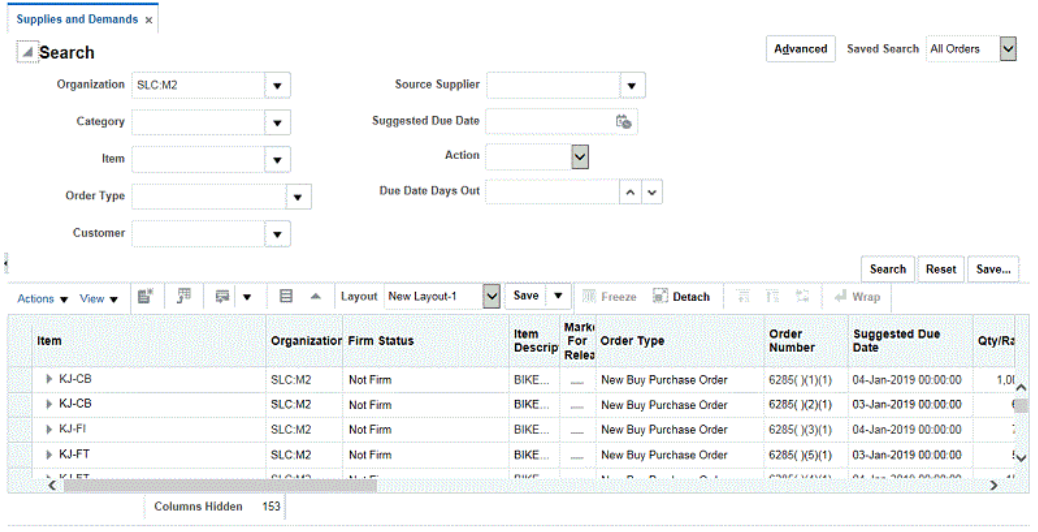

The corresponding forms window is called Supply/Demand. Its description is in the section Supply Demand Window of the Planner Workbench chapter, in the *Advanced Supply Chain Planning Implementation and User's Guide.*

#### Search Rendering

Before a search is conducted, the text "No search conducted." appears below the table header. If a search yields no matching results, the text "No results found" is displayed below the table header.

The following fields can be searched:

- Organization
- **Category**
- **Item**
- Order Type
- Customer
- Source Supplier
- Suggested Due Date
- Due Date Days Out
- Action (Cancel, Demand, None, Release, Reschedule In, Reschedule Out)

## **Action Menu**

The following table shows the available menu actions in Tree Table view.

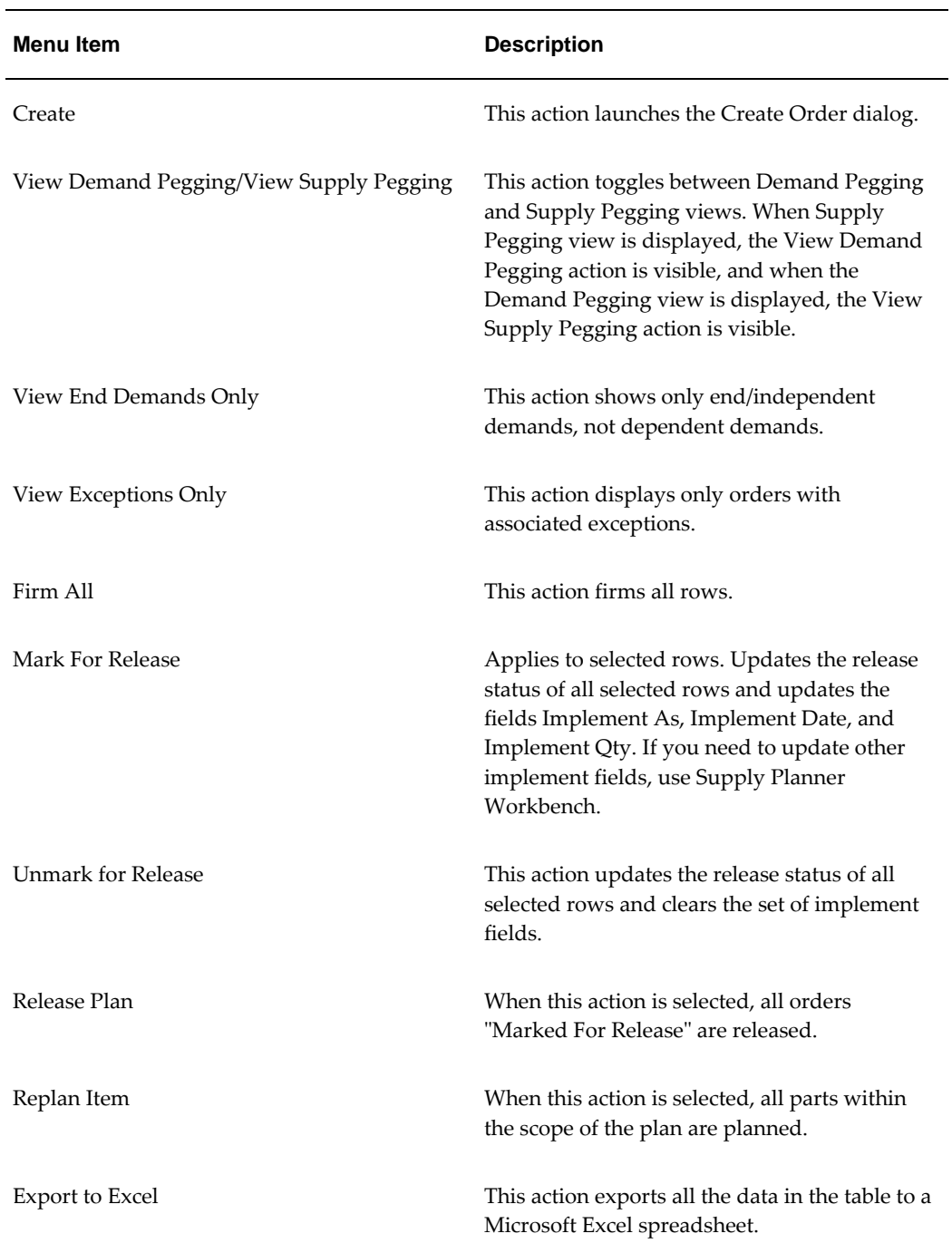

## **View Menu**

The View menu display is shown below.

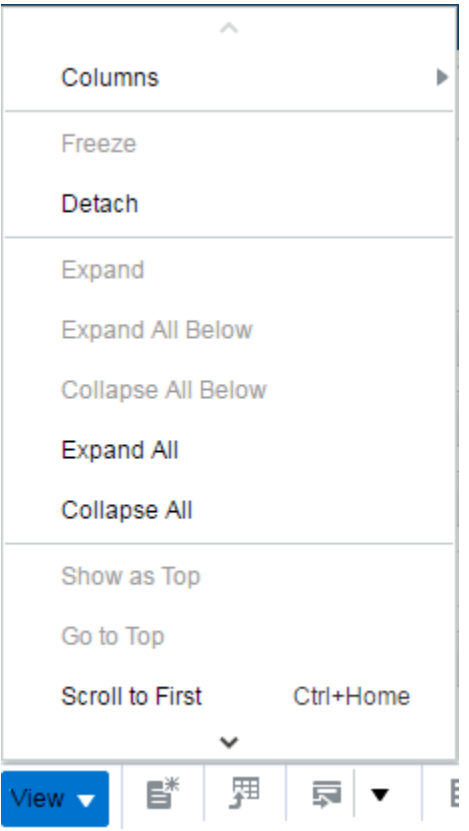

## **Create Order Dialog**

You can create planned orders with the Create Order dialog.

Click the Create action (either from the Actions menu or the iconic button on the table toolbar) to display the Create Order dialog. When you press the OK button, the order is created. You then need to press the page-level save button to commit the changes.

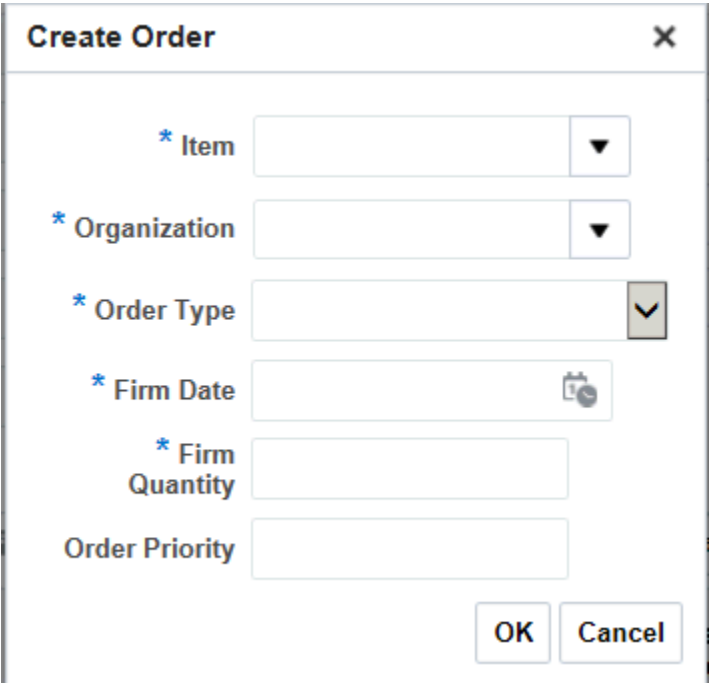

### **Flat Table View - Tree-Table Toolbar**

When Supplies and Demands is selected from Plan Inputs Links, the flat table view will be displayed in the local area and the show table icon is hidden to prevent users from switching to tree-table view.

#### Action Menu

The Action Menu items for the Supplies and Demands flat table view are:

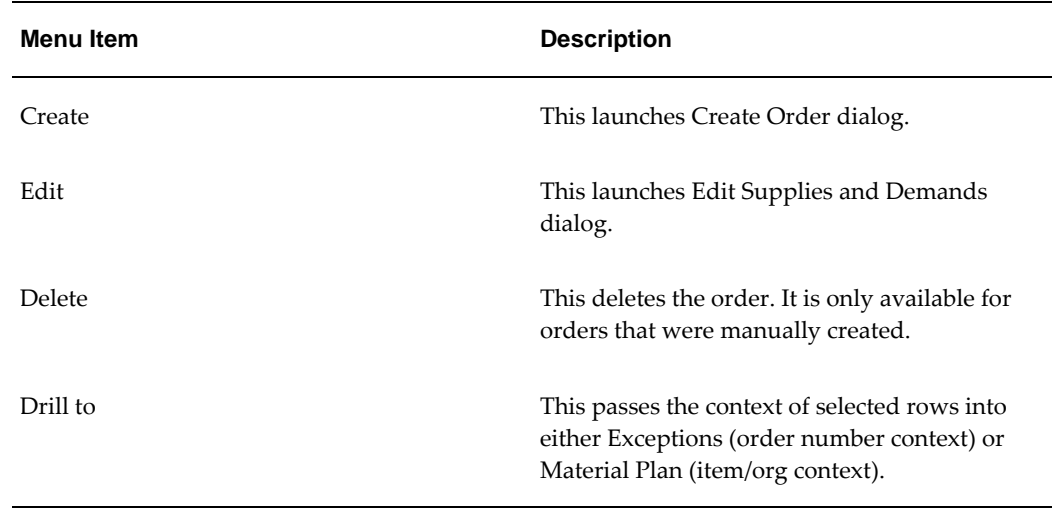

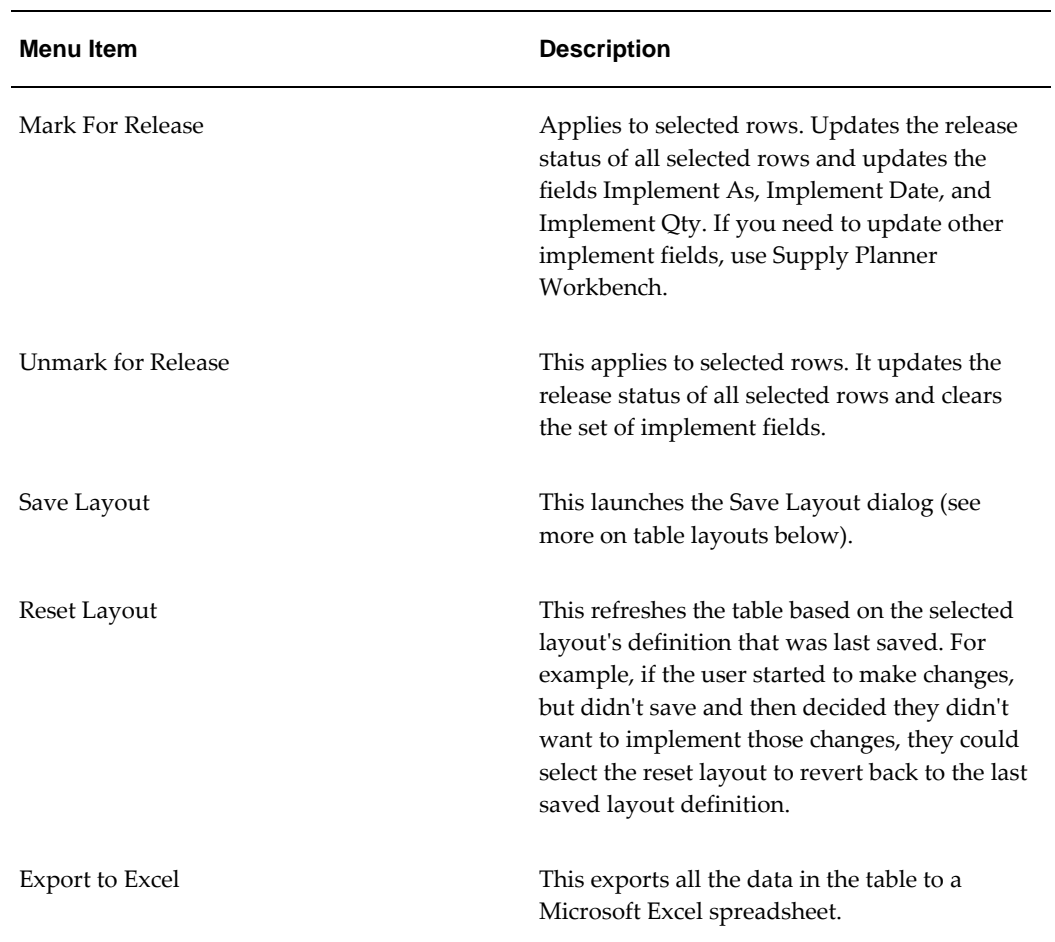

## View Menu

The View Menu items for the Supplies and Demands flat table view are:

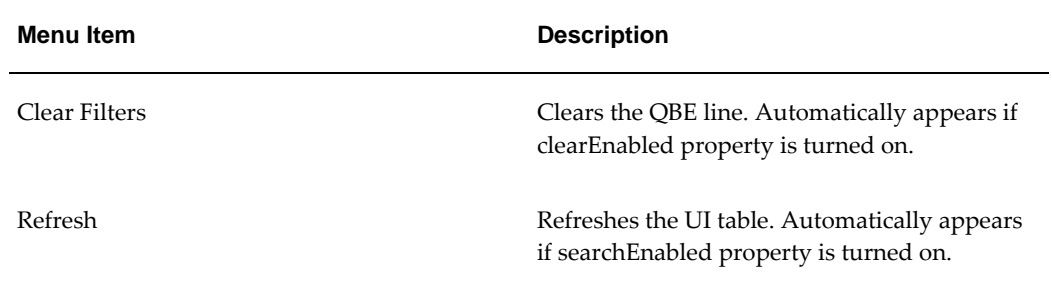

## Toolbar Buttons

The toolbar buttons for the Supplies and Demands flat table view are:

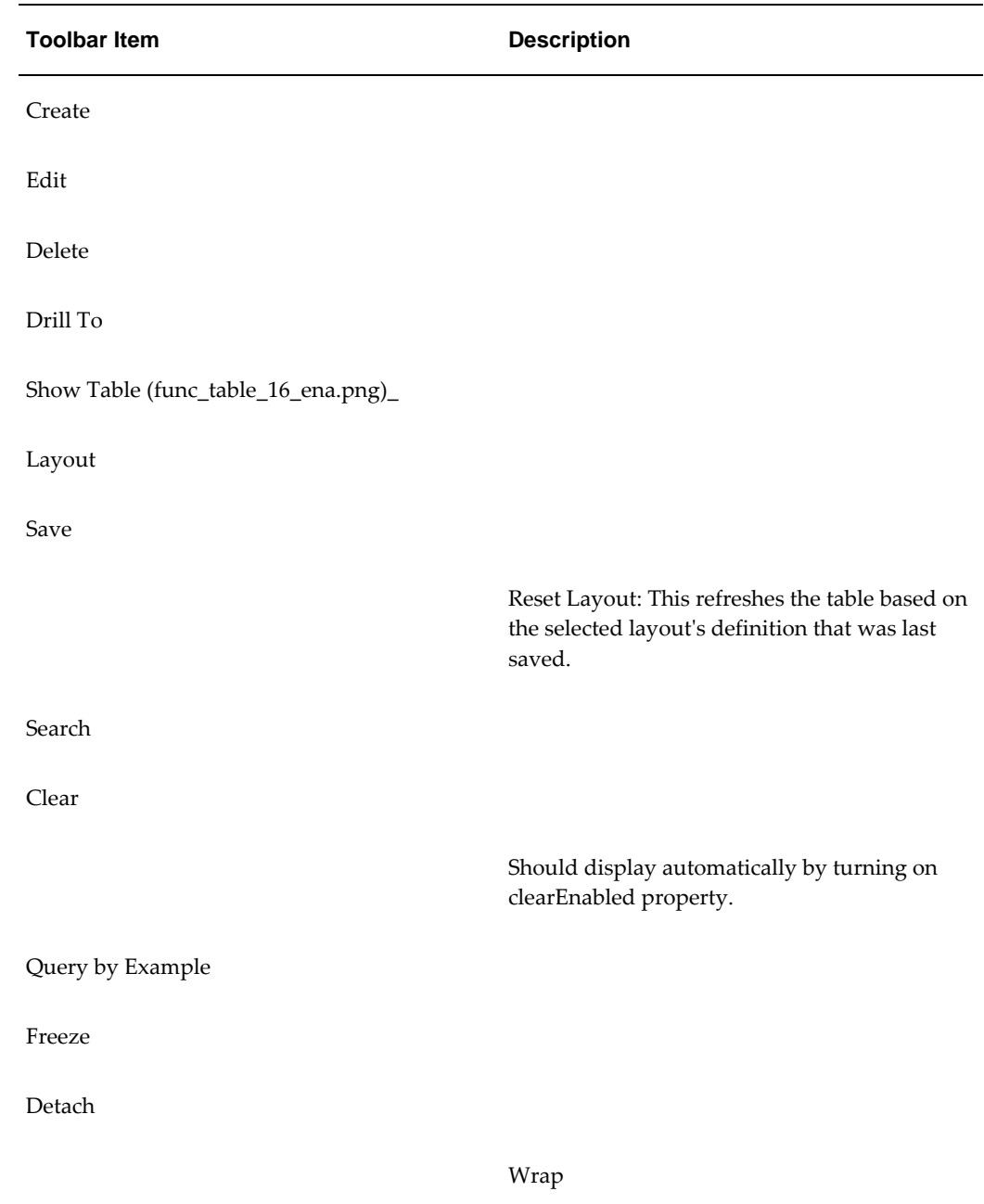

# **Preferences**

You show the Preferences popup window by clicking the Preferences icon in the top right hand corner of the page.

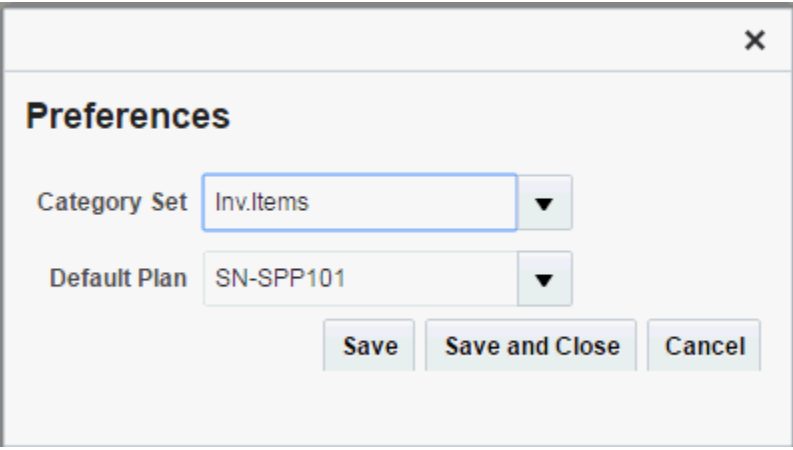

The fields in the Preferences window are:

- Category Set
- Default Plan

The system fetches data to the Preferences popup based on the seeded data for Default Preferences Profile. If a new user tries to create or set user preferences, the system associates the default profile and saves it to the database. The system also validates that required fields are populated before saving them.

## **Delete Plan**

Use this link to delete a service plan.

To delete a supply plan, use the Supply Planning Work Area.

The corresponding Oracle Forms window in Service Planner Workbench is Navigator > select node type Plan > right click a plan > select Delete.

To delete a supply plan, navigate to Plan Links and click Delete Plan.

A pop-up appears with a list of values that contains all service plans—including those you have not run—except plans that you have open.

Select a plan and the planning engine runs concurrent process Purge Plan that deletes the plan.

## **Replan Options**

You access the Replan Options popup window by selecting the "Replan Item" from the Actions menu in the following Pages:

• Items
- Material Plan
- Supplies and Demands

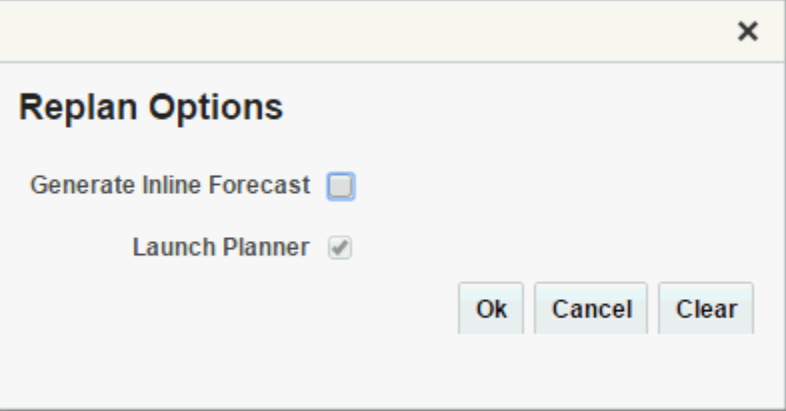

The fields in the Replan Options window are:

- Regenerate Forecast Checkbox
- Launch Planner Checkbox

# **Seeded Layouts**

#### **Page Layout**

You select a layout from the Page Layout dropdown list on the header panel.

There are 3 seeded page layouts:

- **1.** Exceptions and Material Plan
- **2.** Exceptions and Items
- **3.** Items and Material Plan

#### **Exceptions and Material Plan**

This seeded layout is a combination of the Exceptions Summary (Flat Table) and Material Plan:

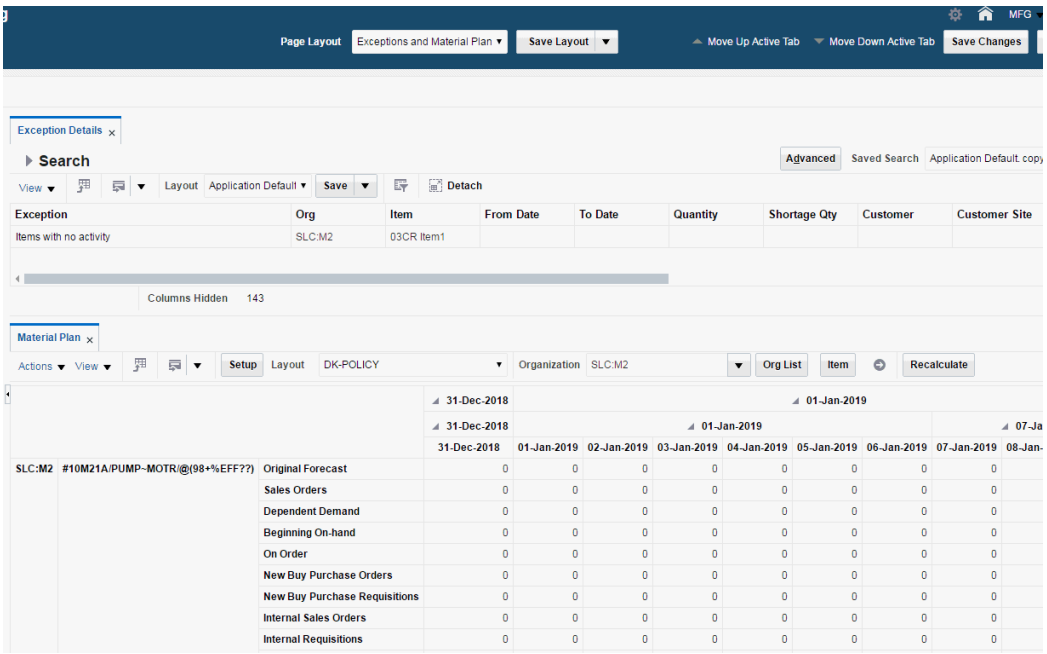

#### **Exceptions and Items**

This layout is a combination of the Exceptions Summary (Flat Table) and the Items page:

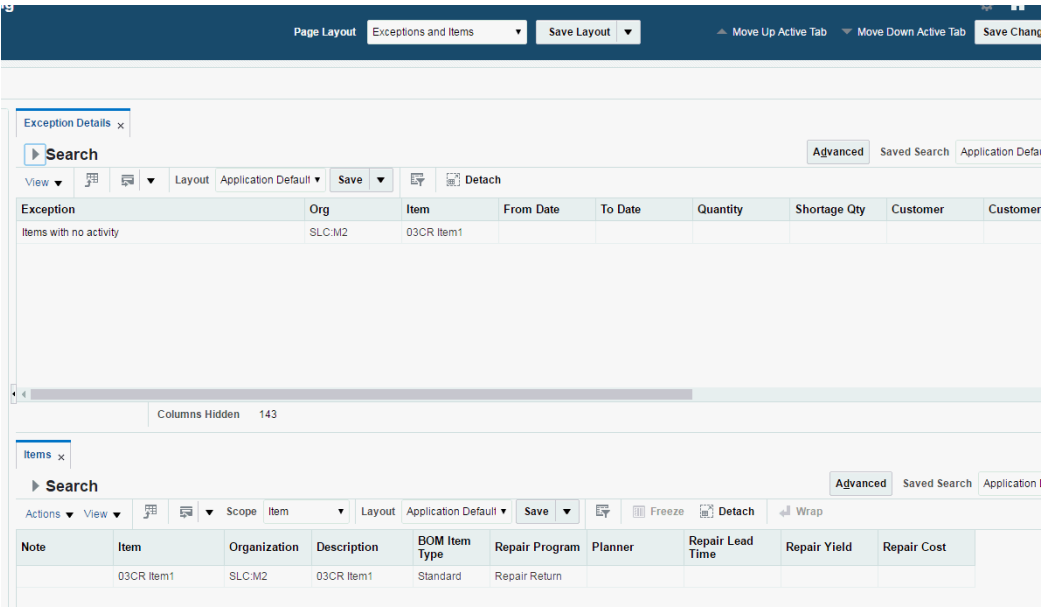

The default columns in the Items page are:

- **1.** Item
- **2.** Organization
- **3.** Description
- **4.** BOM Item Type
- **5.** Repair Program
- **6.** Planner
- **7.** Repair Lead Time
- **8.** Repair Yield
- **9.** Repair Cost

#### **Items and Material Plan**

A third seeded layout is a combination of the Items page and Material Plan:

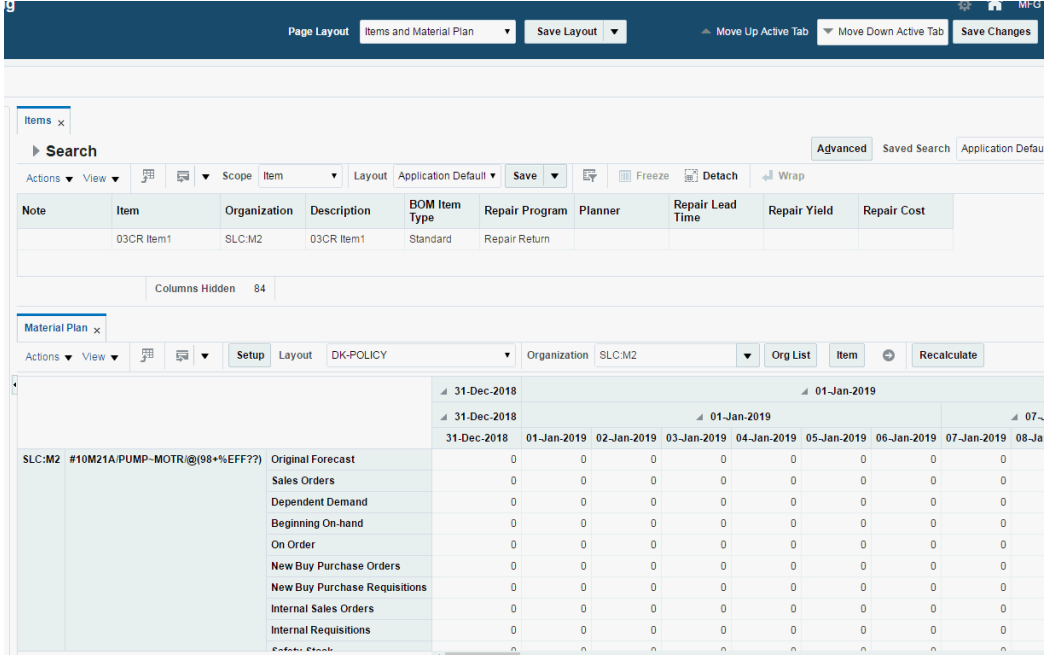

# **User Defined Layouts**

#### **Table Layouts**

In addition to delivering pre-seeded table layouts, planners can define their own table layouts which determine what table columns to display, the order in which the columns are displayed, and the width of each column.

Table layouts can be kept private so that only the user that created the table layout can view and use the table layout, or the layout can be made public, so other users can view and use the table layout. Only the owner of a table layout can revise the layout.

A table layout is defined in a WYSIWYG fashion. You can select, resize, and move table columns until they display as desired. You can then choose to save the layout as it is currently displayed.

#### **Table Layout toolbar actions**

To implement table layout functionality in a UI, use the following toolbar actions:

#### **Actions Menu**

- Save Layout
- Reset Layout
- Manage Layouts

#### **Layout Choice List**

In the Table Toolbar, use the Layout Choice List to automatically refresh the table based on the selected layout. The layout choice list displays layouts in alphabetical order. Planners can search for more layouts or manage existing layouts.

#### **Save (Table Layout) Button**

Use the Save action to either save an existing layout or to create a new layout (see more information on the save dialog below). If you start making changes to the table layout (by moving fields around, etc.) and then decide to discard those changes, you can select the Reset Layout action, which will refresh the table based on the selected layout's definition when last saved.

#### **Save Table Layout Dialog**

When you press the Save table layout button, the Save Table Layout dialog appears:

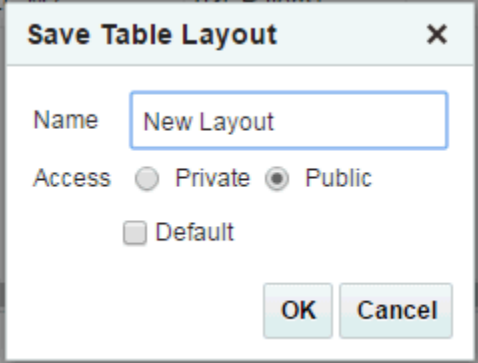

The current layout is defaulted into the name field (a required field). If left alone, the existing table layout will be updated. If a different name is entered, a new table layout is created.

If access is private (the default), only the user who created the layout can view or edit

the layout. If access is public, all users can use the layout, but only the owner can edit the layout.

The default layout is specific to the logged-in user. When creating a new layout, if the user presses save and close, the new layout will become the selected layout.

You click OK to save and close the dialog, or cancel changes, which also closes the dialog.

#### **Table Layout Messages**

The following table layout messages may occur when editing or deleting a layout:

Error Messages:

- You do not have permission to change this table layout. Only the person who created the table layout can change it.
- You do not have permission to delete this table layout. Only the person who created the table layout can delete it.

Warning Messages (only appear if the user is the creator of the layout and can change it):

- If you change layout access from public to private, other users will be affected who are using this layout. Do you want to continue?
- If you delete a public layout, other users will be affected who are using this layout. Do you want to continue?

#### **User-Defined Page Layouts**

Users can create their own page layout, which saves the current layout (either a onepane or two-pane page layout depending on what is currently active) and the open tabs in each respective pane.

When saving a two-pane page layout, the height of the two panes is saved as well, so any adjustment the user makes using the horizontal splitter is also saved.

# **Product Definition**

#### **Product Definition**

The Product Definition UI displays information for a given service part and the related items in its supersession chain. It is accessible from the following regions:

- **Items**
- Supplies and Demands
- **Exception Details**

**Note:** The context is based on a single item-organization. If there are multiple rows selected during navigation, the Product Definition will be displayed for the top row.

The Product Definition UI consists of 3 sections:

- Supersession Chain
- Failure Rates
- Parts Usage

#### **Supersession Chain**

The Product Definition UI shows 3 levels of the supersession chain at a given time. The current item is in the center, the items it replaces are on the left, and the items that supersede it on the right. The chain can be filtered for a specific effective date range.

If more than 3 items precede or supersede the current item, the UI displays 3 at a time with a "More.." link at the top/bottom to go forward/back through the list of items. Clicking on the "More.." link refreshes the tab with next set of items shown for that level.

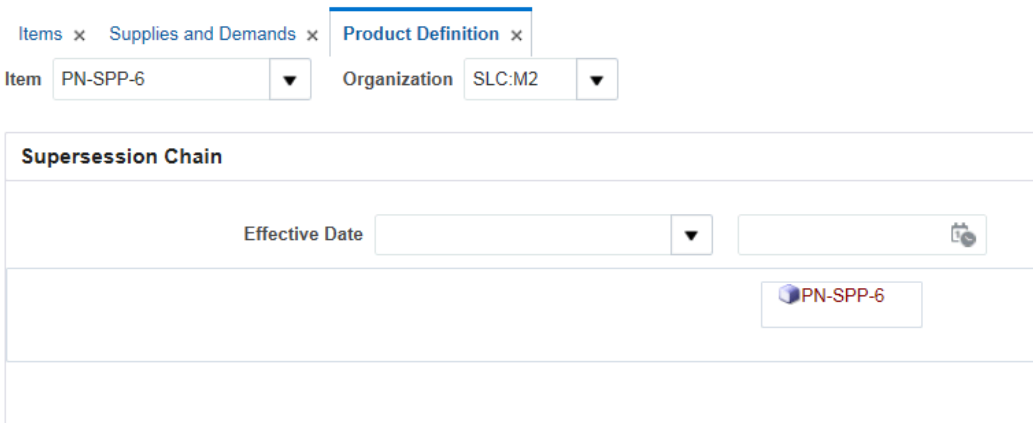

#### **Failure Rates**

The Failure Rates section enables you to view all service parts associated with this item. You can set the retirement rate and install base numbers for the current item. All service parts are displayed (auto queried) for the current item, and you can update failure rates and return rates.

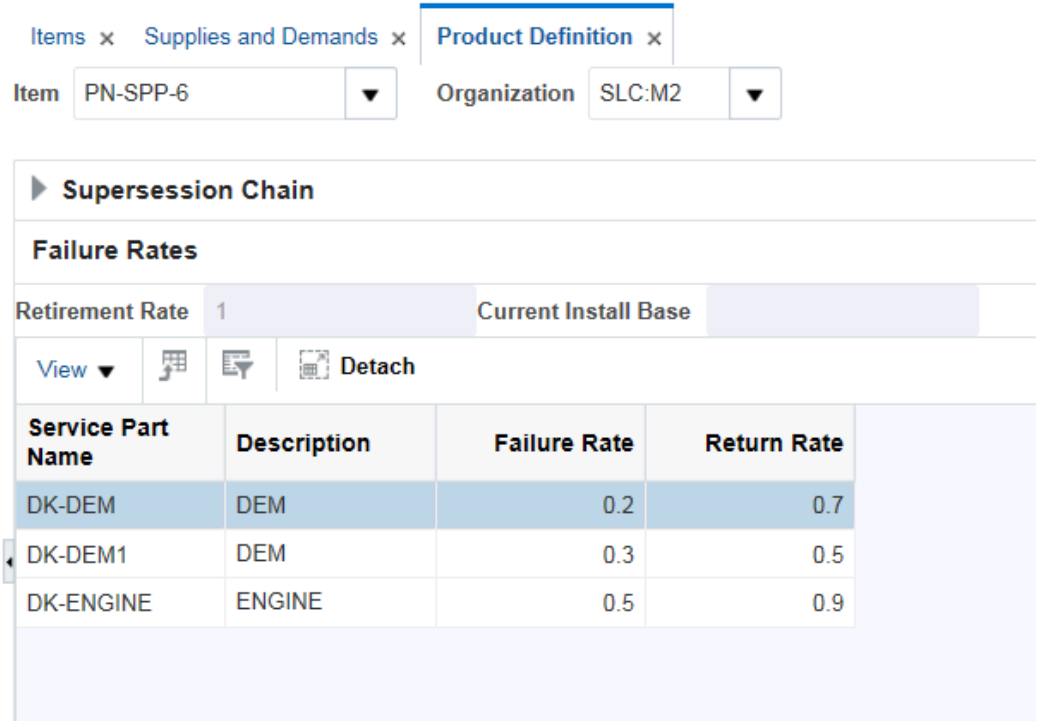

#### **Parts Usage**

The Parts Usage section displays a list of all items where the current component is used. This is a reverse view of the Failure Rates, and is not updatable.

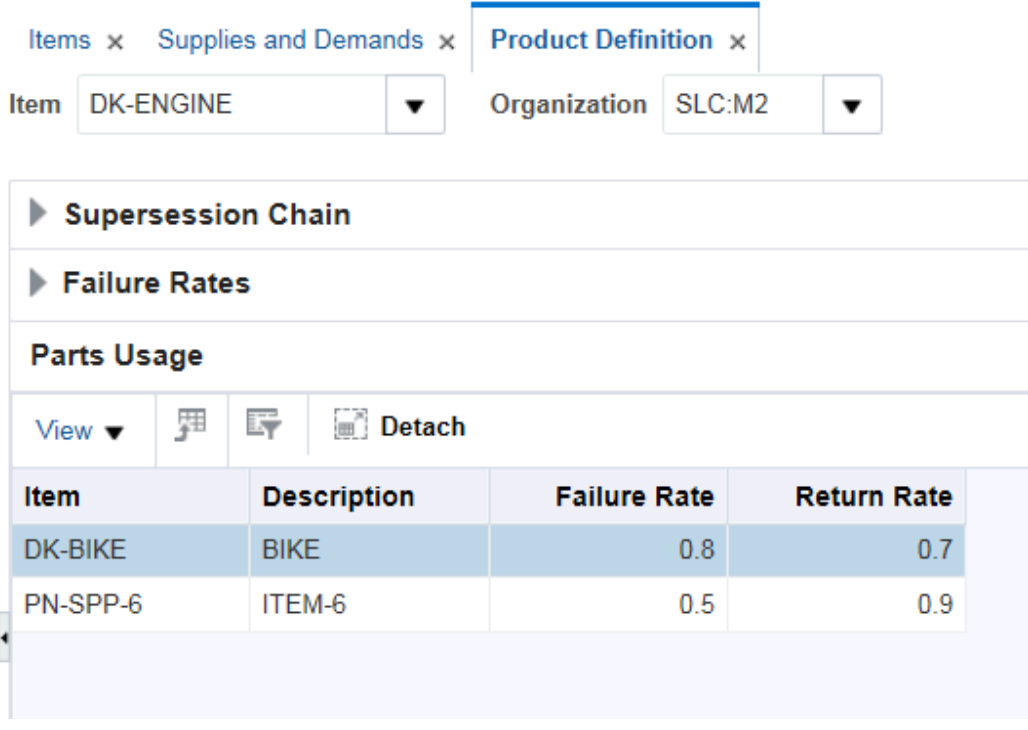

# **Plan Input Links**

#### **The Service Planning Work Area**

The Service Planning Work Area includes pages with the same functionality as their corresponding Forms window, but with a web-based look and feel. You enter this area by clicking the Service Planning Work Area Navigator folder.

#### **Plan Input Links**

Use the Plan Input Links accordion panel, on the Plan Inputs tab, to access these links. They are organized into two categories, Sourcing and Setup, which is also how they are organized in the Oracle Forms Navigator.

#### **Sourcing**

- Manage Sourcing Rules
- Manage Bills of Distribution
- Manage Assignment Sets

#### **Setup**

- Manage Organization Parameters
- Manage Demand Priority Rules

• Manage Transit Times

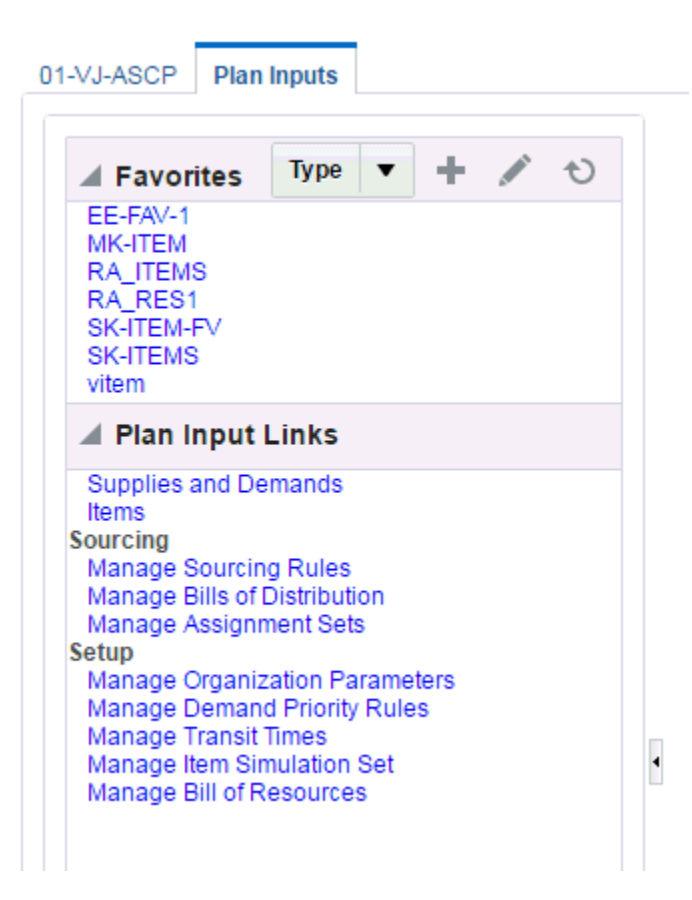

#### **Manage Organization Parameters**

Click the Manage Organization Parameters link to view the Parameters tab in the content area.

You use Manage Organization Parameters to specify organization-specific planning parameters in the Parameters tab. Here you can revise Planning Parameters and analyze plan results without running a new collection. The parameters in this tab override corresponding values collected from the source instance.

You see these parameters as default values in the Create Plan window.

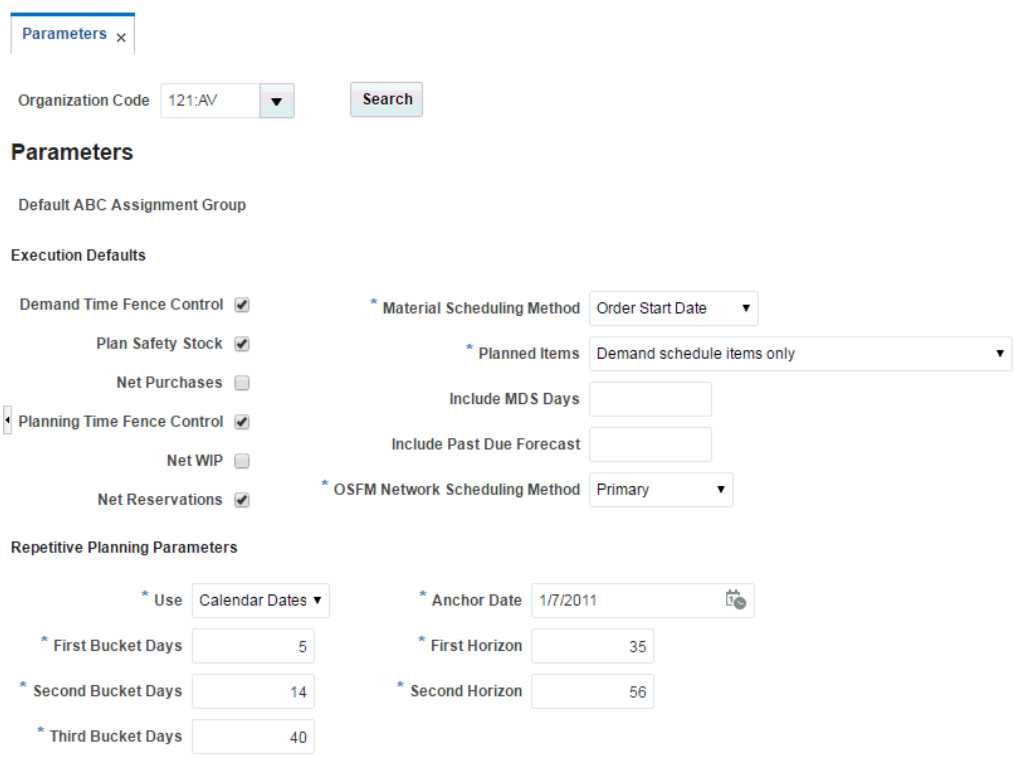

The corresponding forms window is called Planning Parameters. Its field descriptions are in the Setting Plan Options section of the Defining Supply Chain Plans chapter, in the *Advanced Supply Chain Planning Implementation and User's Guide.*

#### **Manage Transit Times**

Click the Manage Transit Times link to view the Transit Times tab in the content area.

You use Manage Transit Times to define and modify:

- Shipping networks
- Shipping methods

#### Cross Instance Versus Source Instance

You can define cross instance shipping networks using the Transit Times tab. With this tab you can also define new shipping networks and ship methods for existing shipping networks.

You can only define same instance shipping networks in the planning instance. The planning system uses these new definitions without running a new collection. Use the Transit Times page

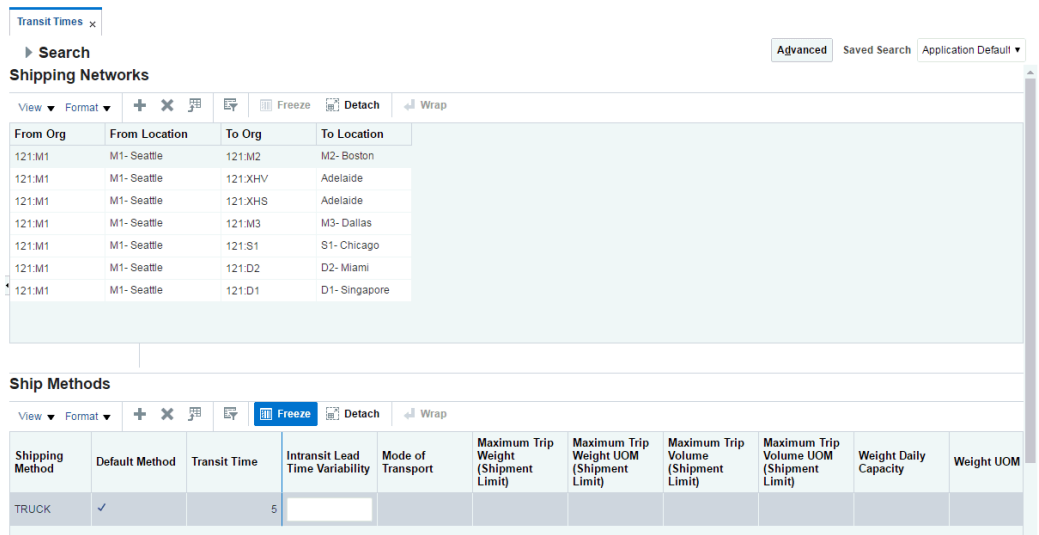

The corresponding forms window is called Transit Times. Its description is in the section Modeling Cross-Instance In-transit Lead-times of the Supply Chain Plan Cross-Instance Planning chapter, in the *Advanced Supply Chain Planning Implementation and User's Guide.*

#### **Manage Demand Priority Rules**

Click the Manage Demand Priority Rules link to view the Priority Rules tab in the content area.

Use Manage Demand Priority Rules to configure demand priority rules. The planning engine fills higher priority demands before lower ones. This improves fill rate for the most important customers.

You can prioritize demand based on the following criteria:

- Gross margin
- Promise date
- Schedule date
- Request date
- Sales orders, forecasts, & MDS entries priority

You can only define demand priority rules on the planning server.

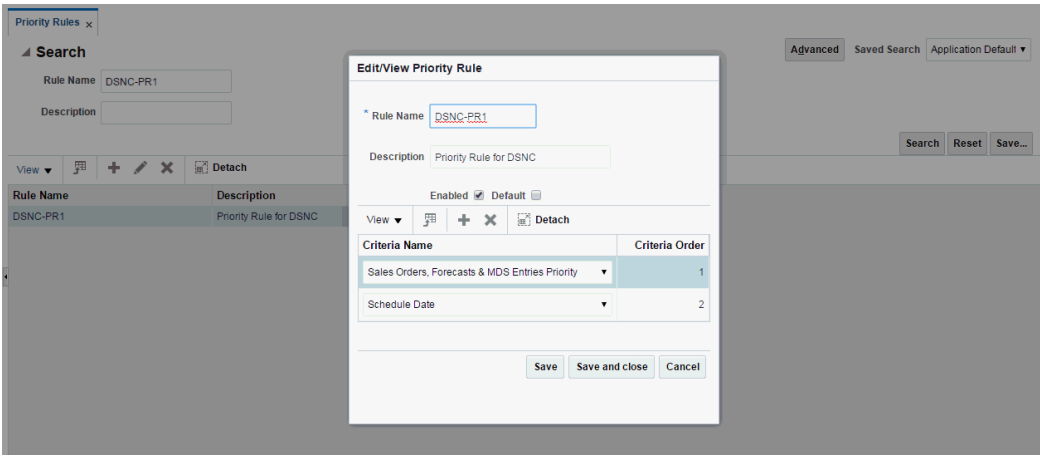

The corresponding forms window is called Priority Rules. Its description is in the section Demand Priority Rules of the Defining Supply Chain Plans chapter, in the *Advanced Supply Chain Planning Implementation and User's Guide.*

#### **Manage Sourcing Rules**

Click the Manage Sourcing Rules link to view the Sourcing Rules tab in the content area.

Use Manage Sourcing Rules to define and edit sourcing rules. You can define sourcing rules that specify:

- The source of supply for items in an organization.
- A rank for each source of supply named in the sourcing rules and bills of distribution.

You can specify a sourcing percentage for each source within a rank. This allocates a portion of the total orders to each source.

Sourcing rules and bills of distribution both describe supply sources. Sourcing rules can specify how to replenish all organizations, for example, when the entire enterprise gets a subassembly from a particular organization. The planning engine evaluates alternate ship methods specified in the sourcing rules and recommends the appropriate option. It can also release a ship method to the sales order that is different from the one in the Transit Times page.

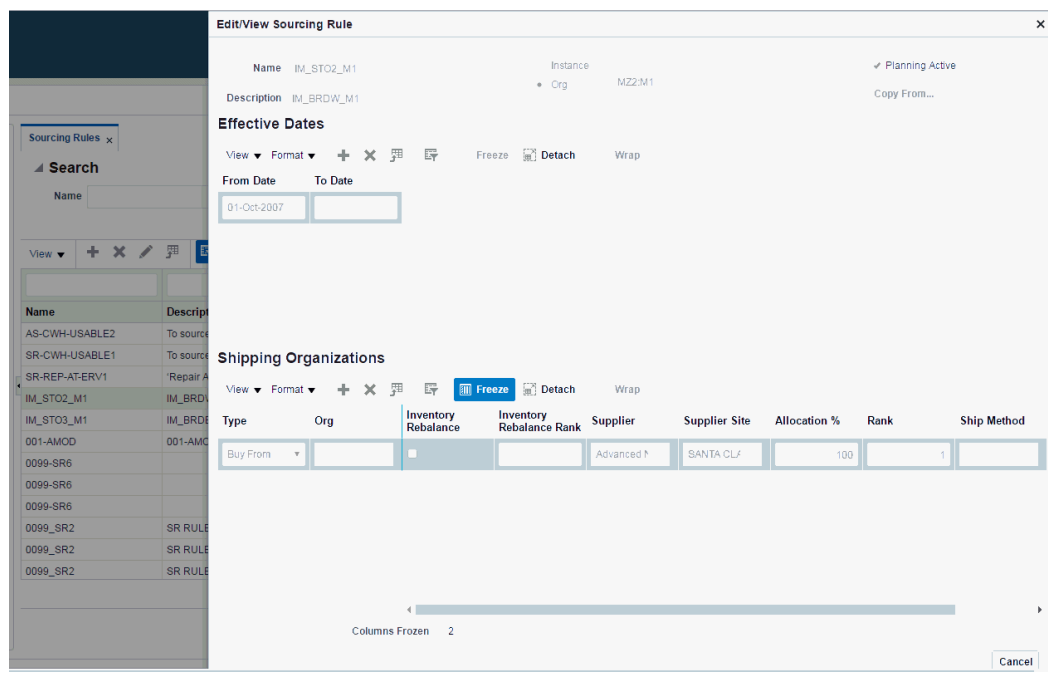

The corresponding forms window is called Sourcing Rules Plan. Its description is in the section Assigning Sourcing Rule – Return To of the Service Planning Concepts chapter.

#### **Manage Bills of Distribution**

Click the Manage Bills of Distribution link to view the Bill of Distribution tab in the content area.

Use Manage Bills of Distribution to define and edit bills of distribution, multilevel replenishment networks of warehouses, distribution centers, and manufacturing plants. You can specify:

- Receiving organization parameters
- Shipping organization parameters
- A rank for each source of supply
- A sourcing percentage

The planning engine evaluates alternate ship methods specified in the Bill of Distribution page and recommends the appropriate option. It can also release a ship method to the sales order that is different from the one in the Transit Times page.

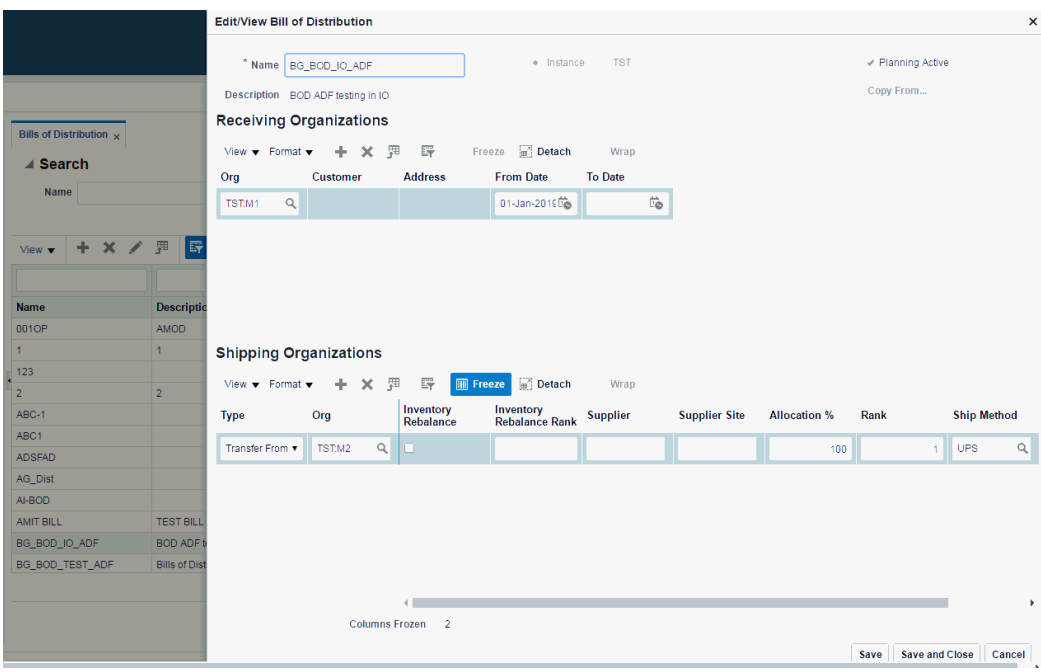

#### **Manage Assignment Sets**

Click the Manage Assignment Sets link to view the Assignment Sets tab in the content area.

Use Manage Assignment Sets to define and edit assignment sets. Defining assignment sets in the destination instance improves planning efficiency because you don't have to run collections every time you need to define or edit an assignment set. Each assignment set represents a selection of organizations and items you want planned. You must include an assignment set in your plan options.

Once you have defined your sourcing rules and bills of distribution, you must assign them to particular items and organizations. The planning engine groups assignments into assignment sets and this is where various sourcing strategies define a particular supply chain network.

In an assignment set, you can assign your sourcing rules and bills of distribution at the following levels:

- Item-instance-organization
- Category-instance-organization
- Category-instance
- Item-instance: If the Item field is empty, use the Reduce Criteria Window to restrict the selection.
- Instance-organization

• Instance

You can assign replenishment rules to items. For example, define item category Packaging Material and create a sourcing rule for it.

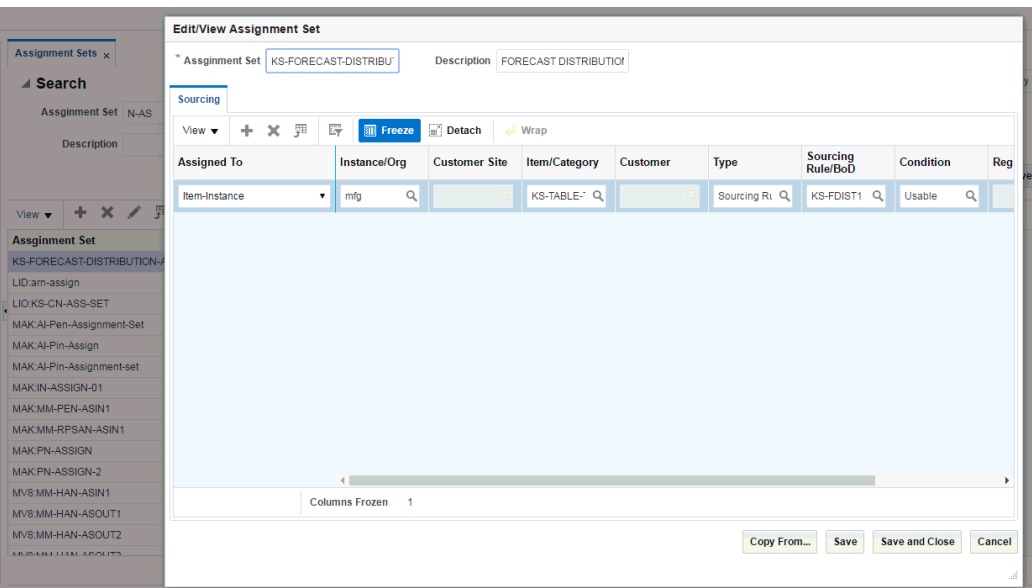

The corresponding forms window is called Sourcing Rule / Bill of Distribution Assignments. Its description is in the section Bills of Distribution of the Supply Chain Plan Modeling chapter, in the *Advanced Supply Chain Planning Implementation and User's Guide.*

# **Safety Stock Window**

The Safety Stock window shows time-phased safety stock levels that the planning engine uses.

To display the Safety Stocks window, select an item on the Items page, then open the Drill to menu icon and click Safety Stock.

The corresponding Oracle Forms window is called Safety Stocks. Its description is in the chapter Planner Workbench, section Safety Stock Window.

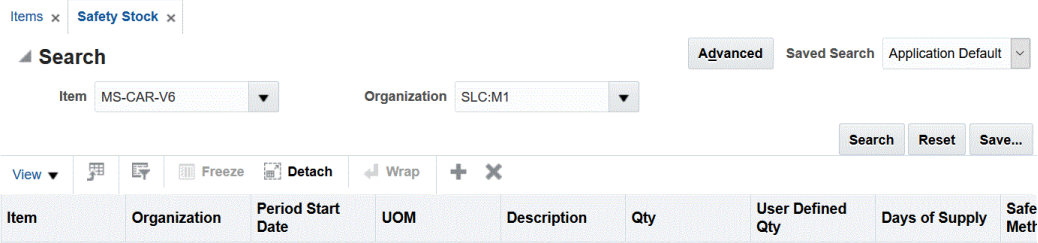

# **Manage Instances**

Use the Manage Instances page to configure and display information about instances.

To display the Manage Instances page, select the Plan Inputs tab, navigate to the Plan Input Links accordion panel, and click the Manage Instances link.

The corresponding Oracle Forms window is Application Instances. See chapter Setting Up Source and Destination Instances, section Creating a VCP Destination Instance, in *Oracle Value Chain Planning Collections Implementation Guide.*

# **Organization Security**

This section shows the impact of organization security on Supplier Planning Work Area pages. Your responsibilities determine which organizations you are authorized to access. Generally, you cannot see information on Service Planning Work Areas pages that you are not authorized to access.

#### **Items Page**

On the Items page, you can only search, view, and access items in organizations you are authorized to access.

#### **Example: Authorized Organizations**

You have access to the following organizations, as defined by your responsibilities:

- SLC:M1
- SLC:M2

Plan1 plans the following organizations:

- TST:M1
- TST:M2
- TST:M3
- SLC:M1
- SLC:M2

When you view the Items window, you cannot see any items in these organizations:

- TST:M1
- TST:M2
- TST:M3

#### **Exception Page**

On the Exceptions page, you can only search, view, and access exceptions of items from organizations that you are authorized to access.

**Note:** Exception page organization security is also applicable to related exceptions.

#### **Supply Chain Bill Page**

Organization security applies to the root node of the Supply Chain Bill. In other words, only organizations you're authorized to access appear underneath the root node. However, organization security does not apply to the underlying tree tables, so at these levels the structure you see includes view-only non-authorized organizations.

#### **Product Definition Page**

Organization Security does not impact the Product Definition page. Therefore, you see this information on the Product Definition page regardless of which organizations you are authorized to access:

- Supersession chain
- Failure rates
- Parts usage

#### **Notes Page**

You can only view item notes of those items in organizations that you are authorized to access.

#### **Material Plan Page**

On the Material Plan page, you can only search, view, and access orders from Organizations that you are authorized to access. This applies to all pages accessed through the Material Plan page.

The list of values for the organization field in the tool bar only includes those Organizations that you are authorized to access. Also, the displayed Grand Total is only for the Organizations that you are authorized to access.

#### **Supplies and Demands Page**

On the Supplies and Demands page, you can only search, view, and access orders from Organizations that you are authorized to access. This also applies all pages accessed through the Supplies and Demands page.

Organization security also applies to pegging. You can only search, view, and access items in the pegging tree from organizations you are authorized to access. As you move down the pegging tree, once you reach an item in an organization that you are not authorized to access, you cannot see any items at that level or below.

#### **Pegging Examples**

You have access to the following Organizations:

- SLC:M1
- SLC:M2
- SLC:M3

#### **Example 1**

Item A, in Organization SLC:M1, has the following pegging tree.

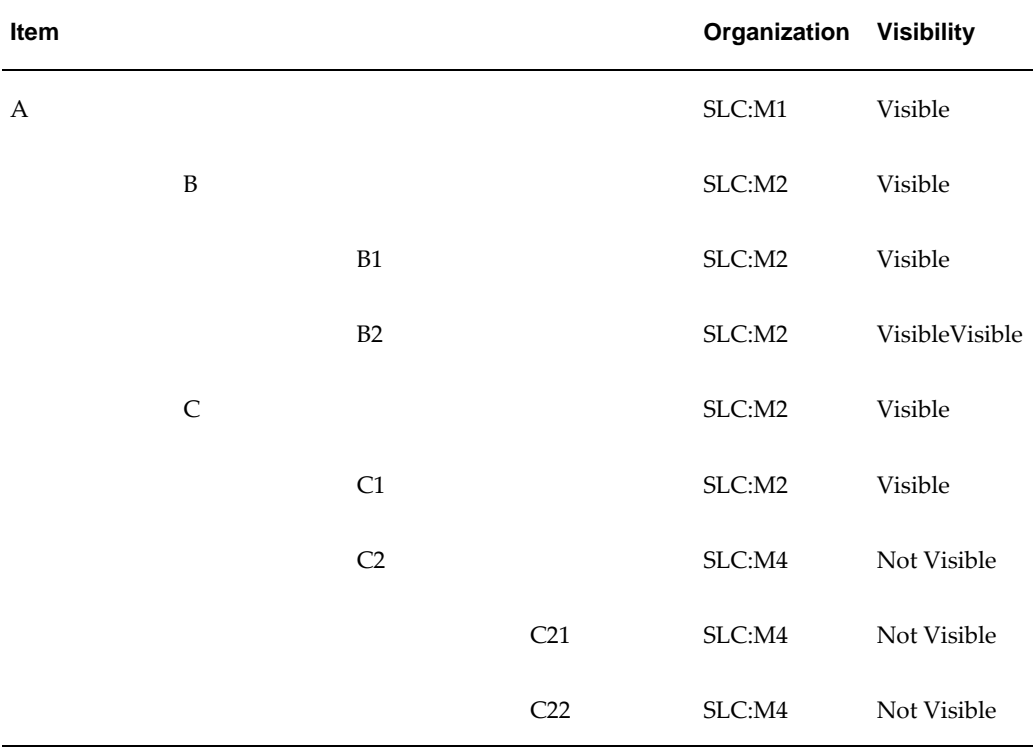

Pegging displays only the pegging tree items from visible organizations. You are not authorized to access Organization SLC:M4, so those items are not shown.

#### **Example 2**

Item D in Organization SLC:M1 has the following pegging tree. The planning system displays only the pegging rows marked visible for Item D. Item E2 belongs to Organization TST:M1, which you are not authorized to access. As a result, you do not see the pegging tree section below E2, even though you are authorized to access the items below E2.

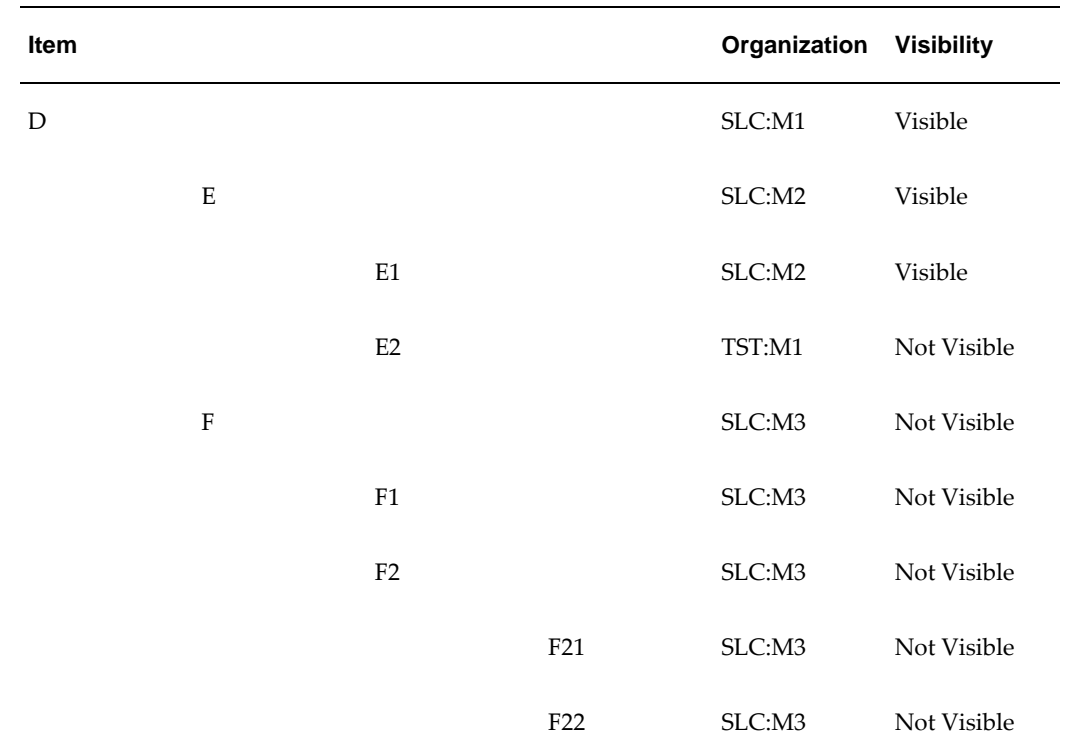

#### **Plan Options Page**

When viewing or configuring Plan Options, you can only view and configure organizations that you are authorized to access. You can only view plans associated with organizations that you are authorized to access. Also, the Organizations list of values in the Organizations tab only shows organizations that you are authorized to access.

#### **Queries**

Organization security does not limit your ability to set up queries. However, the results of queries only display information associated with organizations that you are authorized to access.

#### **Delete Plan**

You can only delete plans whose owning organization is an organization that you are authorized to access.

# **10**

# **Working with Plans**

This chapter covers the following topics:

- [Service Parts Planner's Worksheet](#page-309-0)
- [Supply/Demand Analysis Worksheet](#page-311-0)
- [Creating Comments](#page-340-0)
- [Plan Actions \(Exception Region\)](#page-341-0)
- [List of Exceptions in SPP](#page-343-0)
- [Exception Detailed Message Fields](#page-346-0)
- [Replan Options Window](#page-348-0)
- [Plan Summary Dashboard](#page-350-0)
- [Actions Summary Window](#page-355-0)
- [Creating Planner's Work Lists](#page-356-0)
- [Windows Available from the Worksheet Tools Menu](#page-362-0)
- [Defining User Groups](#page-366-0)
- [Executing a Planner Work List](#page-367-0)
- [Viewing Planner Work List Results](#page-368-0)
- [User Preferences Window Main Tab](#page-373-0)
- [User Preferences Plan Summary Tab](#page-374-0)
- [Pegging in SPP](#page-376-0)
- [Queries](#page-377-0)
- [Viewing Supersession Notes](#page-387-0)
- [Review Workflow Notifications](#page-388-0)
- [Re-order Point Based Planning](#page-389-0)

# **Service Parts Planner's Worksheet**

<span id="page-309-0"></span>The Planner's Worksheet provides the Supply and Demand Analysis and Forecast Analysis information used for decision making. This chapter describes how to use Planner's Worksheet user interface elements while performing analysis of the plan, performing incremental planning, analyzing supply chain details, analyzing and correcting exceptions in the plan, and executing action messages.

#### **Worksheet Menu and Toolbar**

This section describes the menu and toolbar icons that planners can access at any time from the Planner's Worksheet. The following menu items appearing above the toolbar are the same as in ASCP/DRP. For more information about these menu items, see General Navigation in the Planner Workbench chapter of the *Oracle Advanced Supply Chain Planning Implementation and User Guide*.

- File
- Edit
- View
- Folder
- Window
- Help

The following menu items include options that are unique to Service Parts Planning:

- Tools Provides access to the following windows:
	- **Exception Summary**
	- **Exception Details**
	- Supply and Demand Analysis
	- Order Details
	- Personal Query
	- Planner's Work List
	- User Preferences
	- Notifications
- Organization Lists
- Zone Lists
- Customer/Technician Lists
- Work Dates
- Close All Detail Windows
- Plan
	- Replan Item
	- Save Exceptions Version
	- Plan Summary
	- Plan Names
	- Plan Options
- Actions
	- Select All for Release
	- Release
	- Firm All

# **Service Parts Planning Main Toolbar Action Icons:**

Click the icon to open the corresponding window.

**Note:** When a particular window is already open, the button related to that screen on the main toolbar is disabled, or grayed out. For example, when the planner is already on the supply and demand analysis screen, the demand and supply analysis screen button appears in gray tones.

- Supply Demand Analysis, page [10-4](#page-311-1) (includes the Planner's worksheet)
- Plan Actions Exception Summary, page [10-34](#page-341-1)
- Queries, page [10-70](#page-377-1)
- Create Planner's Work List, page [10-49](#page-356-1)
- Choose Plan
- Replan Item (Replan Options Window), page [10-41](#page-348-1)
- Plan Summary Dashboard, page [10-43](#page-350-1)
- User Preferences Plan Summary, page [10-67](#page-374-1)
- <span id="page-311-0"></span>• Online Help

# **Supply/Demand Analysis Worksheet**

<span id="page-311-1"></span>To open the Supply Demand Analysis worksheet, from Service Parts Planning > Workbench, click the Supply Demand icon, or navigate from the Menu > Tools > Supply and Demand Analysis.

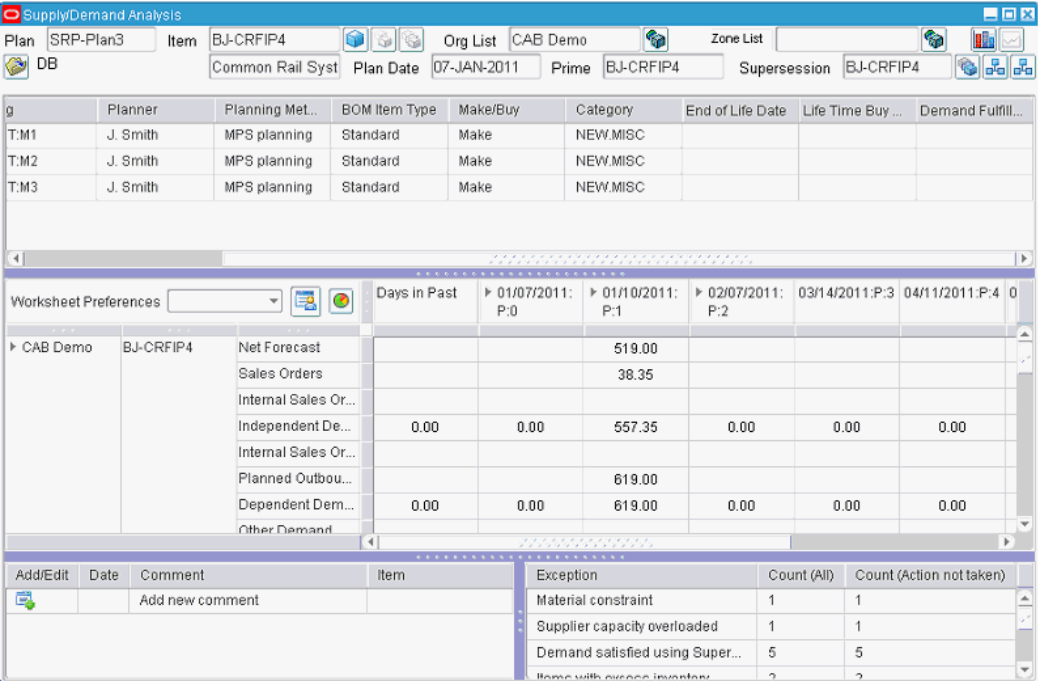

The Plan Analysis worksheet is populated with information about the selected plan at the (Item, Prime, or Supersession) aggregation level and in the (Org List or Zone List) context. The default level and context values are set in User Preferences. You can change the view by selecting different aggregation levels and contexts in the header region.

You can resize the regions of the Supply and Demand Analysis window by dragging the region boundaries.

# **Item – Org Selector (Header) Region**

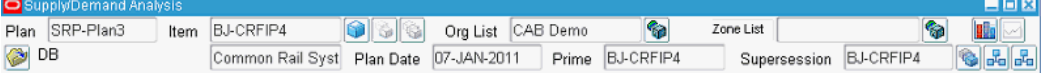

The item-org selector region includes (top first row, left to right) :

- Plan: This read-only field displays the name of the selected plan.
- Item: Optionally enter an item identification, or select an item from the list of values.
- Aggregation level icons: Item, Prime, Supersession
- Org List: If an item is selected, then an organization must be entered. The default Org List value is set in User Preferences.
- Open Org List (icon): Opens the Organizations List window for creating or modifying Org lists.
- Zone List: Org List and Zone List act as toggles to switch contexts.

See Supported Contexts, page [10-6](#page-313-0)

- Open Zone List (icon): Opens the Zones List window for creating or modifying zone lists.
- Supply and Demand Analysis (icon): This icon places supply and demand information in the Supply and Demand View pivot table.
- Forecast Analysis (icon): This icon places forecast information in the Forecast View pivot table.

Second row (left to right):

- Folder: Folder functionality for the Item / Location region.
- (Unlabeled field): When an Item is selected, this read-only field displays the description of the selected item.
- Plan Date: Time stamp for the last time this plan was run.
- Prime: Read only field, derived by the planning engine.
- Supersession Item: Read only field, derived by the planning engine.
- Supersession Chain (icon): Opens the Supersession Chain window.
- Failure Rate (icon): Opens the Failure Rate window for maintaining failure and return rates.
- Parts Usage (icon) Opens the Parts Usage window for viewing information about where a part has been used. This displays the product and organization that this part goes into. This is derived from the item relationship service parts information.

#### **Supported Item Aggregation Levels**

You can view the Planner's Worksheet using one of three item aggregation levels: Item, Prime or Supersession. The prime item and the supersession item are derived by the planning engine.

#### **Prime Item and Supersession Item Concepts**

For a given supersession chain, the *supersession item*is defined as the latest item in the supersession chain. The *prime item*is defined as the highest *bilateral*revision part number in the chain, or the item itself in case it does not have a bilateral segment.

#### **Example**

For example:

A -> A1 -> A2 - > A3 <- -> A4 -> A5 <--> A6 <--> A7 <--> A8

- For item A, the prime item is A, and the supersession item is A8.
- For item A1, the prime item is A1, and the supersession item is A8.
- For item A2, the prime item is A2, and the supersession item is A8.
- For item A3, the prime item is A4 (which includes A3 and A4) and the supersession item is A8.
- For item A4, the prime item is A4, and the supersession item is A8.
- For item A5, the prime is A8 (which includes A5, A6, A7 and A8) and the supersession item is A8.

#### **Supported Contexts**

<span id="page-313-0"></span>Independent controls for organization and zone drill-down are provided. The Organization drill down can be done at any node of the zone. Relevant organizations belonging to the expanded zone node appear.

The two seeded zone nodes are Global and Local. The Global node represents the item level of the global product population forecast. It is not zone-specific. On expanding the global node, the organization to which the global forecast was distributed appears. The Local node represents local forecasts. On expanding the local node, the organizations

for which local forecasts exist appear.

#### **Org List**

The Org List includes one or more organizations and groups of organizations. The list of values lists the individual organizations in the plan, the user defined groups of organizations, and an entry representing all organizations in the plan.

For example, the Org List LOV includes:

- Central warehouse
- Seattle warehouse
- Toronto warehouse
- European warehouse
- Main warehouse (includes Central and European warehouses)
- Americas (includes Seattle and Toronto warehouses)
- All orgs

To access the Organization List selection window, click the Create icon that is located in one of the following places:

- On User Preferences, beside the field that displays the default organization list
- On Supply and Demand Analysis, next to the Org List
- Navigate from the Menu bar > Tools > Organization Lists

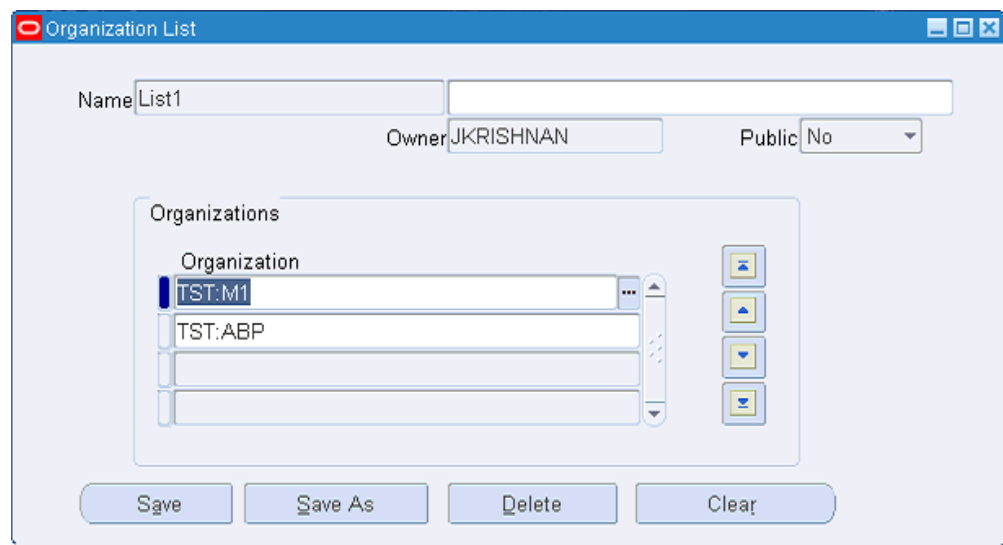

You can define and save multiple named organization selection lists. To set the sequence of organizations that appear within a list, select an organization from the list of organizations, and then use the arrows to move that organization up or down in the displayed sequence. Continue this process until the sequence is as desired. Click Save.

The Public Yes / No field determines whether the named list is accessible to other planners. If made public (Yes), the Org List is accessible to other planners from the Horizontal Plan right-click menu. The Public list of values includes only: Yes and No. The default value is No.

The seeded Org List entry named All Org" enables view across all the organizations, and cannot be deleted.

#### **Zone List**

To access the Zone List selection window, perform one of the following actions:

- On User Preferences, click the Create icon located beside the field that displays the default Zones List
- On Supply and Demand Analysis, click the Create icon located next to the Zones List
- Navigate from the Menu bar > Tools > Zone List

The look and feel of the Zone List window is similar to the Organization List window.

You can define and save multiple named zone selection lists.

#### **To set the sequence of zones that appear within a list:**

- **1.** Select a zone from the list of zones
- **2.** Use the arrows to move that zone up or down in the displayed sequence.
- **3.** Continue this process until the sequence is as desired.
- **4.** Click Save.

The Public Yes / No field determines whether the named list is accessible to other planners. If made public (Yes), the Zone List is accessible to other planners from the Horizontal Plan right-click menu. The Public list of values includes only: 'Yes' and No. The default value is No.

The seeded Zone List entry named All Zones enables view across all the zones, and can not be deleted. Thus, the drill-down of the zones starts with All Zones and then drills down into individual zones.

#### **Org List / Zone List Context Toggle**

Clicking the Org List causes the Zone List to be disabled, or grayed out. The context is organizations. By clicking the Zone List, the context changes to zone and the Org List is grayed out. Essentially the Org List and Zone List act like toggle buttons.

#### **Supersession Chain Window**

The Supersession Chain window is view-only. You can not implement any changes here. This window displays the Notes icon, which appears as a paperclip, if a supersession note is assigned to the item. For more information on supersession notes, see Viewing Supersession Notes, page [10-80.](#page-387-1)

The following figure depicts the Supersession and Repair to item relationships for an item in supply and demand analysis context.

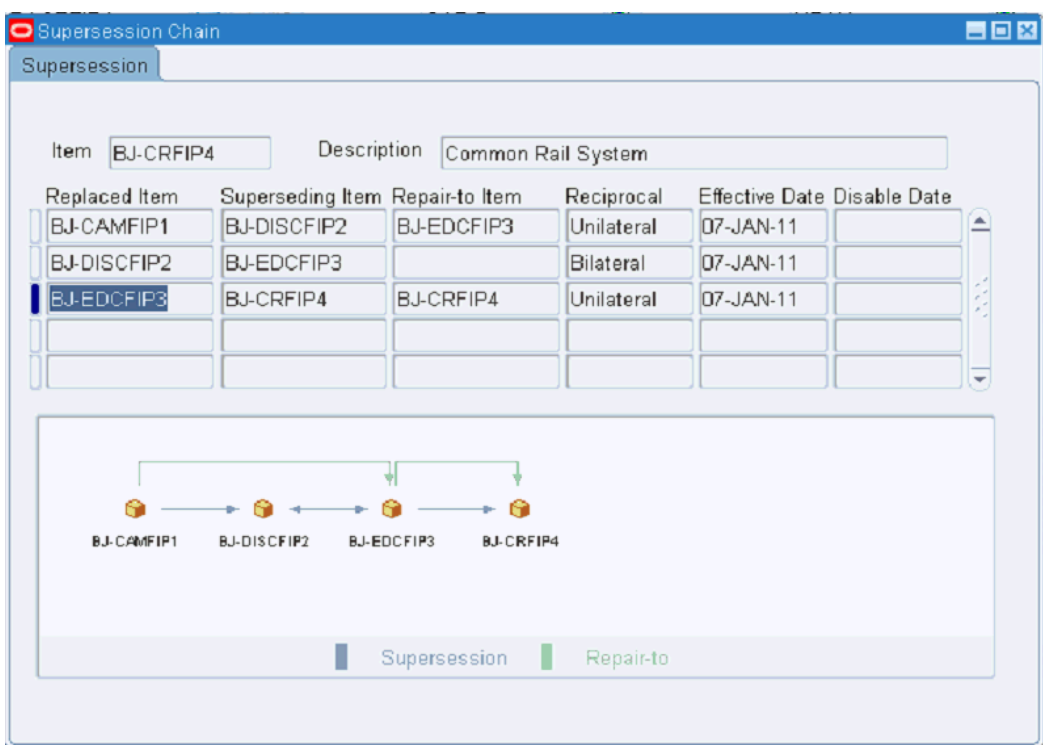

**Note:** The Repair to Item relationship appears along with the Supersession Item relationship. In this example, BJ-CAMFIP1 is superseded by BJ-DISCFIP2 and BJ-DISCFIP2 is superseded by BJ-EDCFIP3. BJ-CAMFIP1 can be repaired to BJ-EDCFIP3.

## **Item/Location Details Region**

Selecting an item and organization overrides selections made using the selector for the Product and Organization dimensions.

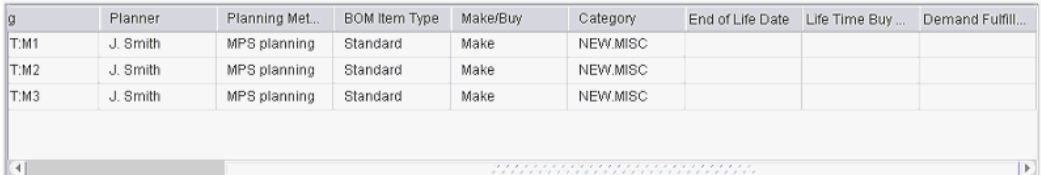

The Item/Location details region includes:

- Notes: This column displays the Notes icon, which appears as a paperclip, if a supersession note is assigned to the item. For more information on supersession notes, see Viewing Supersession Notes, page [10-80](#page-387-1).
- Folder: The Item / Location region provides folder-based functionality. You can

select a list of attributes for an item to be displayed as columns in the Item / Locations region.

- Item attributes for Forecast Rule and Lifetime Buy.
- The forecast accuracy metric.
- Sourcing details for the supply chain at the selected location.

The sourcing rule options are Transfer, New buy, and Repair. The primary sources are displayed. Sourcing depends on the assignment set selected for the plan. For example, selecting an organization grouping displays details for the organization name that equals the group name. Because folder functionality is present in this region, you can add or remove available details.

**Note:** Repair lead time in the item location details is the total time to repair the item at the repair organization.

• Separate rows (based on the item aggregation level) for all the valid combinations of items and organizations.

For example, if the Org List has 10 organizations, and the Prime has 2 parts, and both parts are valid for all ten organizations, then 20 item-organization related rows appear.

#### **Right-Click Actions Supported in the Item / Location Region**

On the Item / Location region, you can right click each valid item-organization combination to view:

- Order details for the item-organization
- Forecast rule assigned to this item-organization
- Calendar
- Forecast rule for returns
- Failure rates
- Supply chain details:
	- Sources
	- Supply chain bill for the item-organization
	- Destination

• Notes Summary

# **Supply Chain Details**

From the right-click menu, you can select Supply Chain, and then open the sources, destination, or supply chain bill for the item-organization. For each action, the appropriate window opens with the item-organization context.

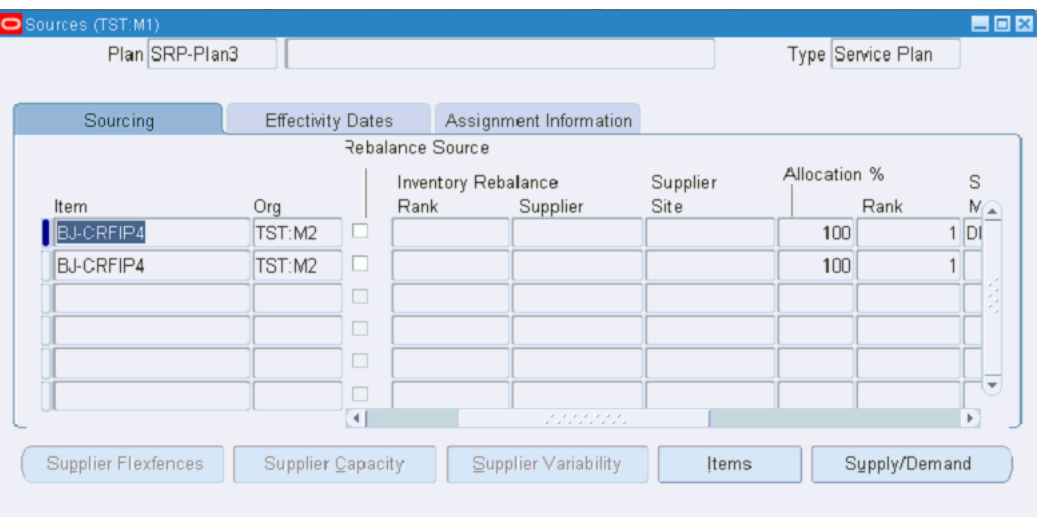

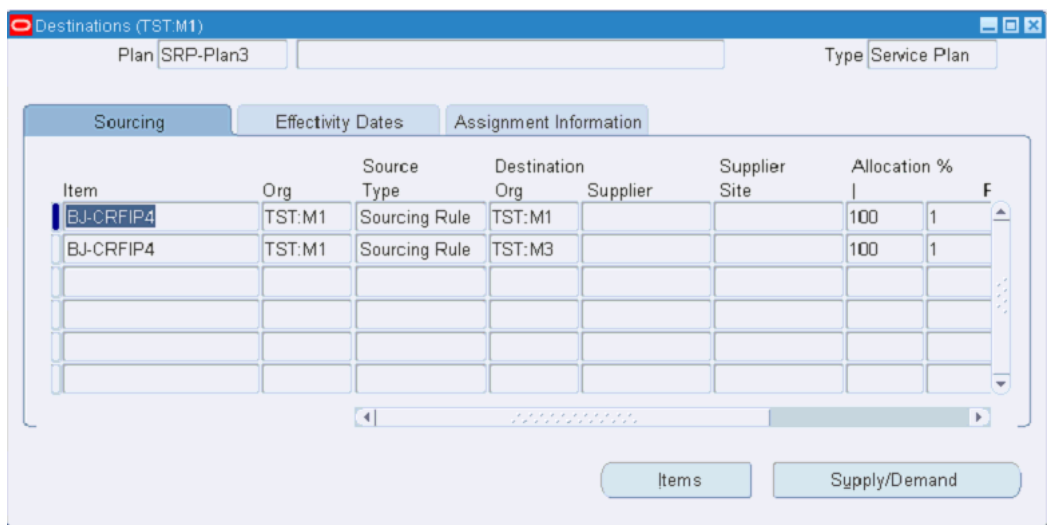

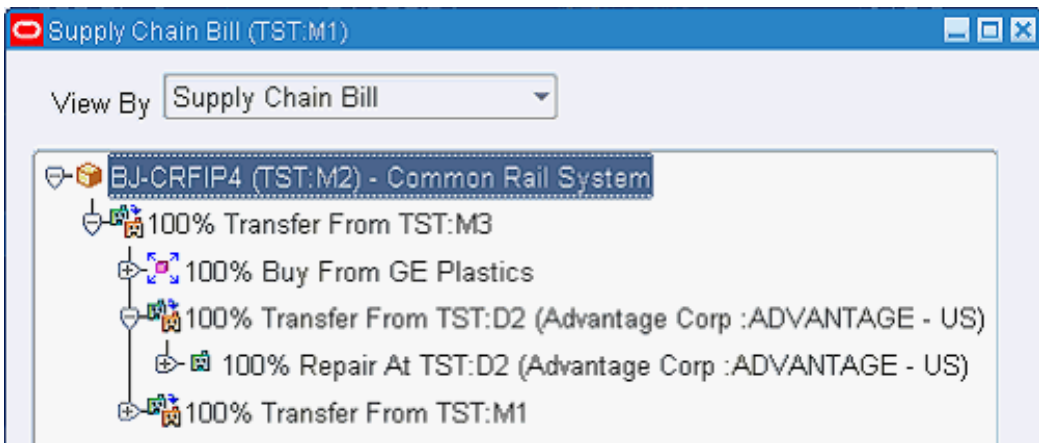

# **Circular Sourcing in the Supply Chain Bill**

In case of circular sourcing, the user interface breaks the supply chain bill after displaying the circular source. An icon in the supply chain bill indicates circular sources. Another icon represents the Repair at relationship. Further, the transfer of the defectives is shown using the transfer icon, but in red color. This helps distinguish between the forward supply chain (movement of usable parts) and the reverse supply chain (movement of defectives).

**Note:** The transfer rule that is related to repair actually shows the repair supplier organization.

# **Right-Click Actions on Supply Chain Bill**

On the supply chain bill, you can click any node of the supply chain, right-click to open the Properties window, and then expand the node.

- The Supply and Demand Analysis window is available in all nodes except the master node.
- Supplier capacity is available only when in context to a supplier.
- Properties window is same as the one for ASCP. For more information about the Properties window, see "Properties Window" in the "Planner Workbench" chapter of the *Oracle Advanced Supply Chain Planning Implementation and User Guide*.

The defective part appears as a component. The supply chain bill traverses the supply chain for the defective part supply.

# **Worksheet Analysis Region**

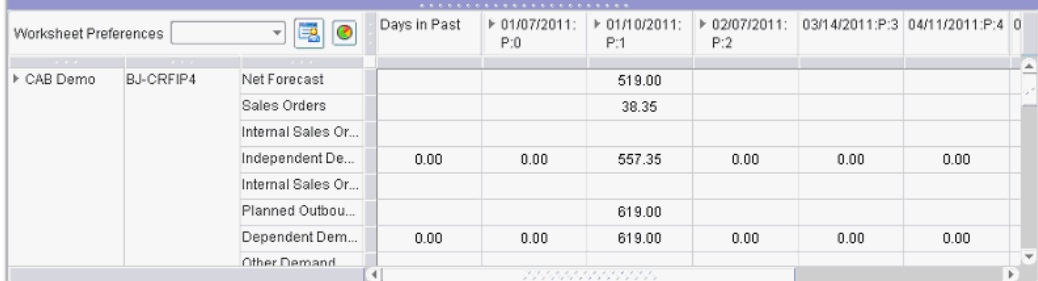

#### **Worksheet Preferences – Selecting Available Views**

On the Item-Organization selector region, you can select either the Org List or the Zone List context. You use the icons located at the top right to toggle between the Forecast Analysis view and the Demand and Supply view.

- If you select Org List, then you can select either the Forecast Analysis view or the Supply and Demand view. The default view is determined by User Preferences.
- If you select Zone List, then only the Forecast Analysis view is available, and the Supply and Demand view toggle button is disabled, or grayed out.
- Worksheet Preferences: You can select from the LOV to switch between named worksheet preferences.
- Worksheet Preference Details (icon): Opens the form where you can create named sets of worksheet preferences.
- Analysis Rows: Displayed rows are determined by Worksheet Preferences. See Saving Worksheet Preferences to Show and Hide Row Names, page [10-26](#page-333-0).
- Graph (icon): Select the graph icon to plot graphs of selected rows.
- Time Dimension
	- In the Supply and Demand view, the bucket size is specified by the Plan Option for Demand and Supply Analysis.
	- In the Forecast Analysis view, separate regions show bucketed views of forecast and history. Bucket size is as specified by the Forecast rule.
	- See Time Buckets on the Supply/Demand Worksheet, page [10-26](#page-333-1).

## **Color Banding**

The totals and subtotals appear in bold font with a beige color band. The total and

#### subtotal rows are:

- Total forecast
- Independent demand
- Dependent demand
- Total demand
- Total supply
- Returns forecast
- Total defective part demand
- Total defective part supply.

# **Row Names in Supply/Demand Analysis**

The following table lists all row types available in the service supply chain. The indented row column shows the first level to which the row opens when you doubleclick the row name.

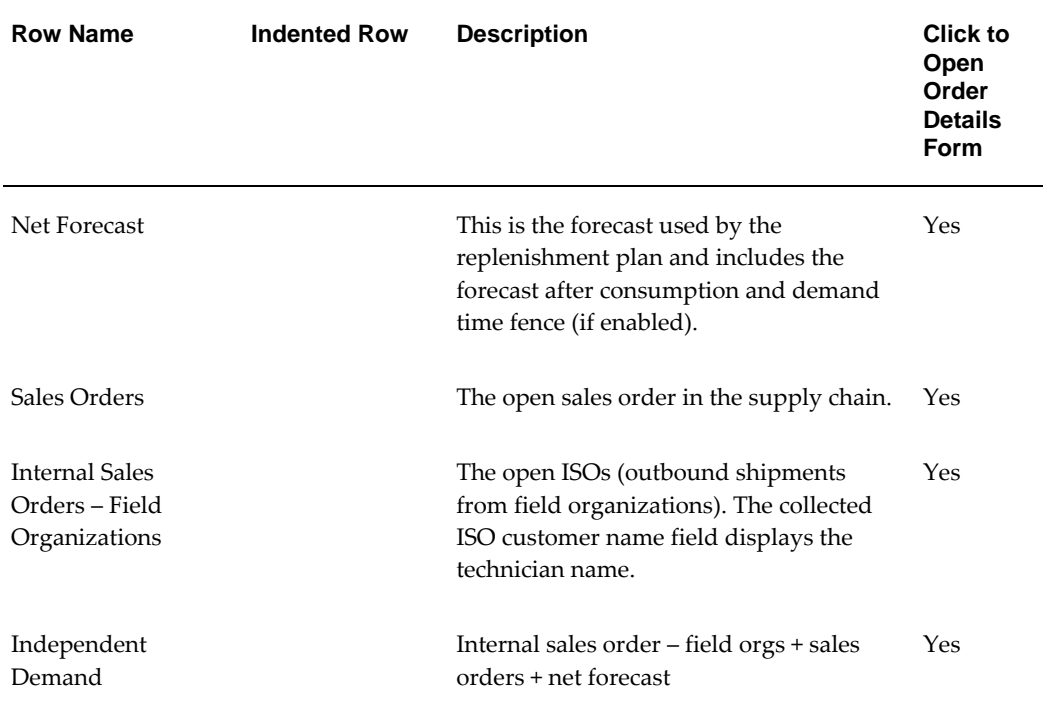

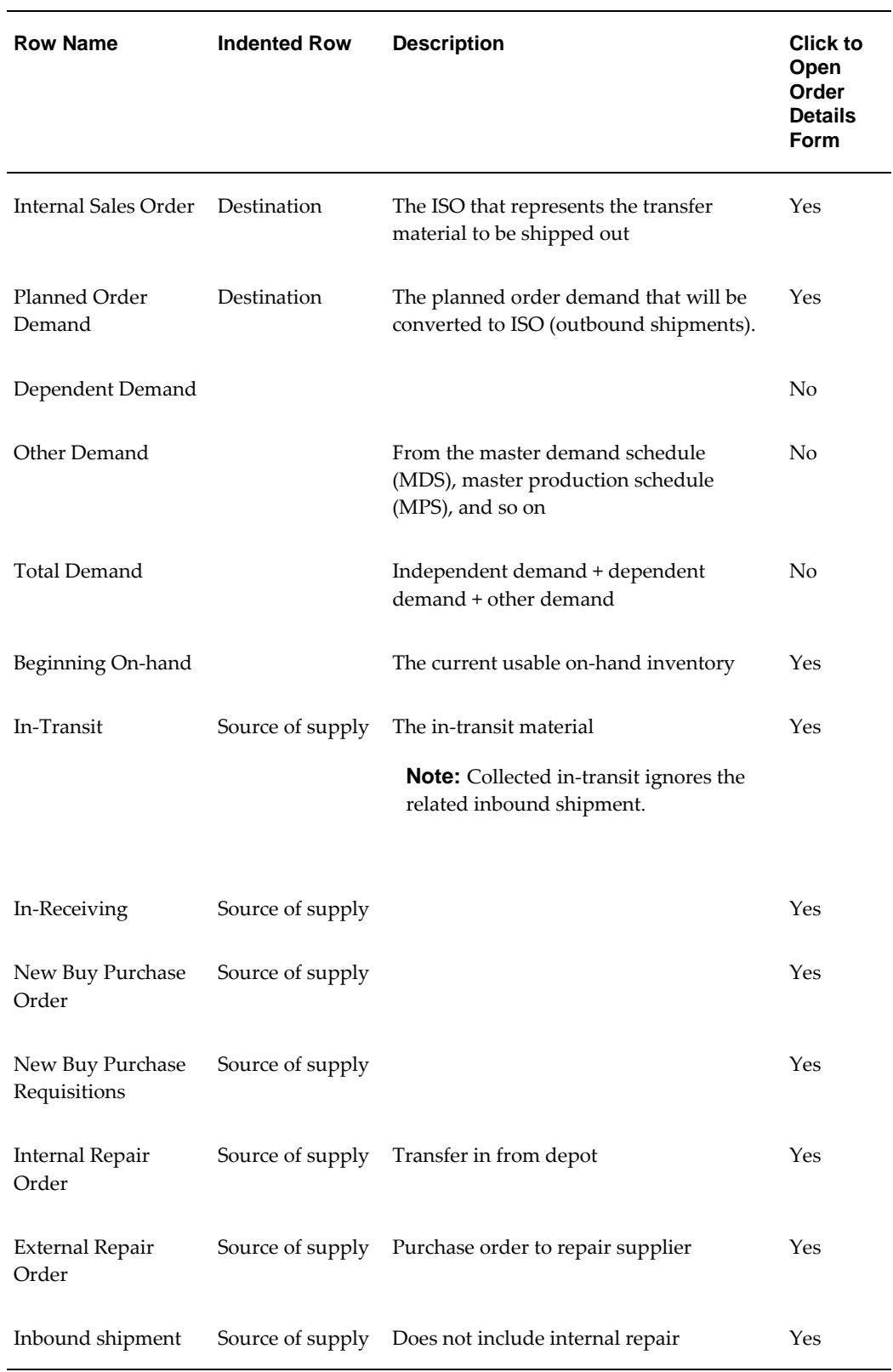
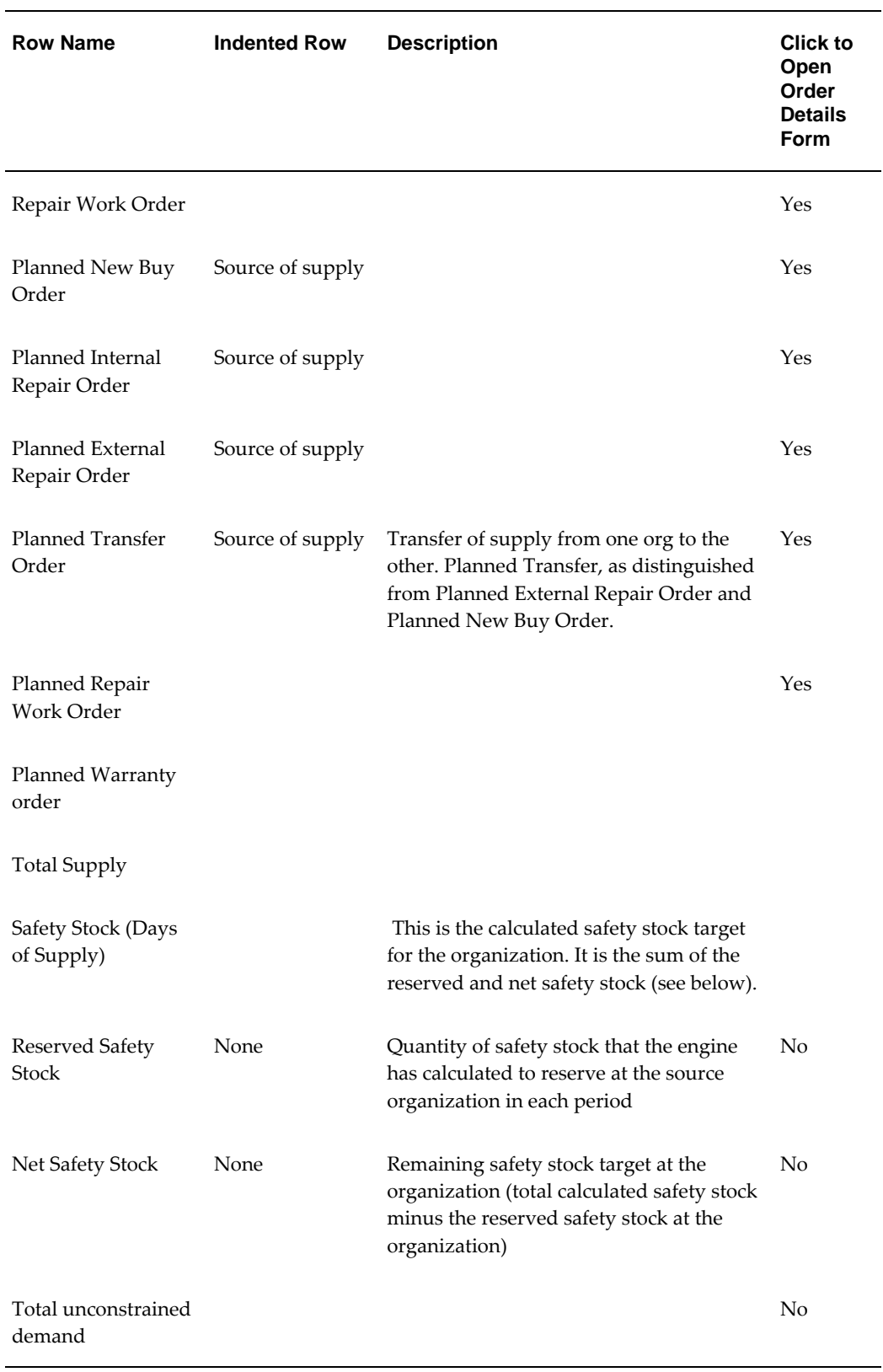

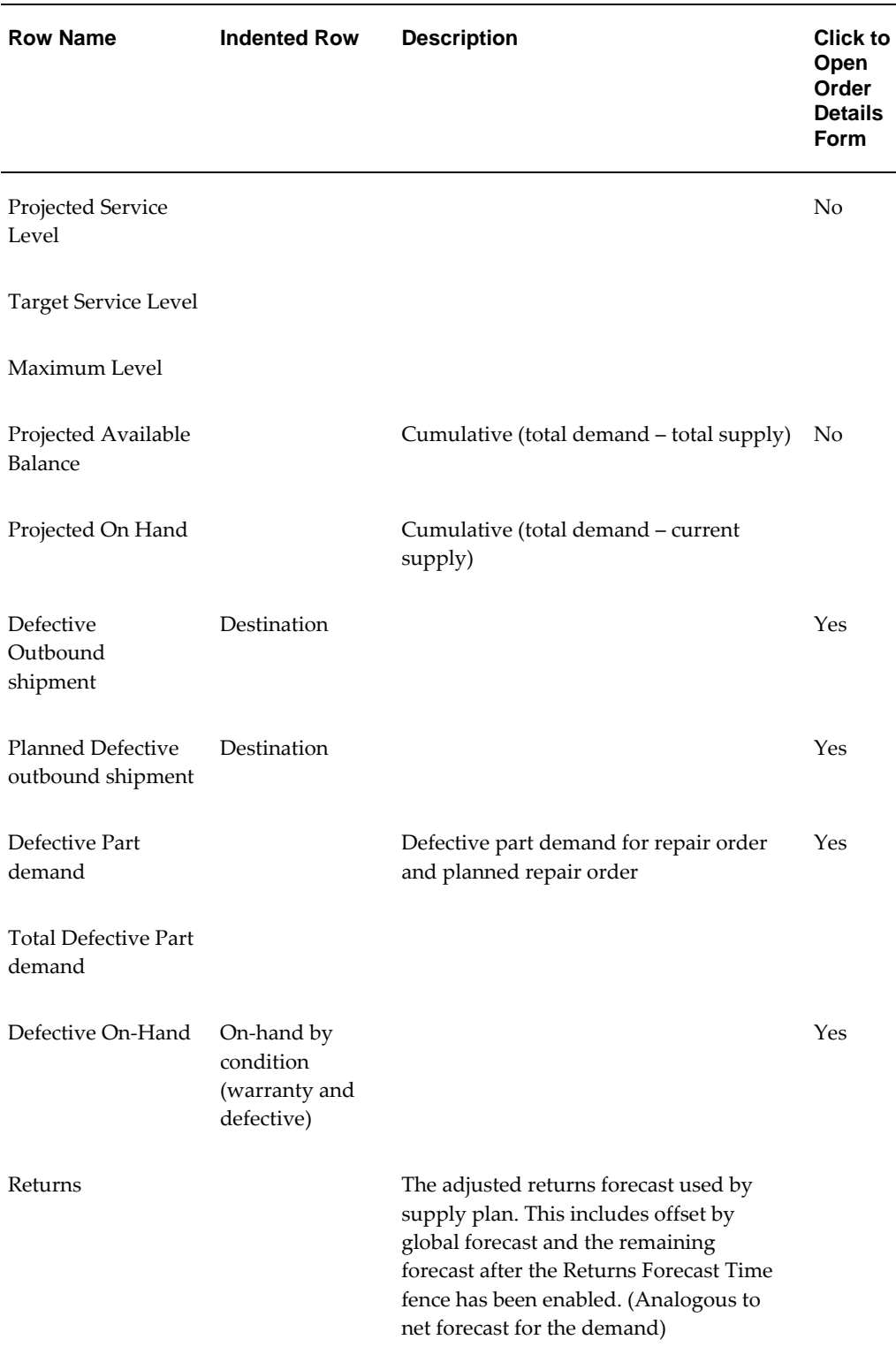

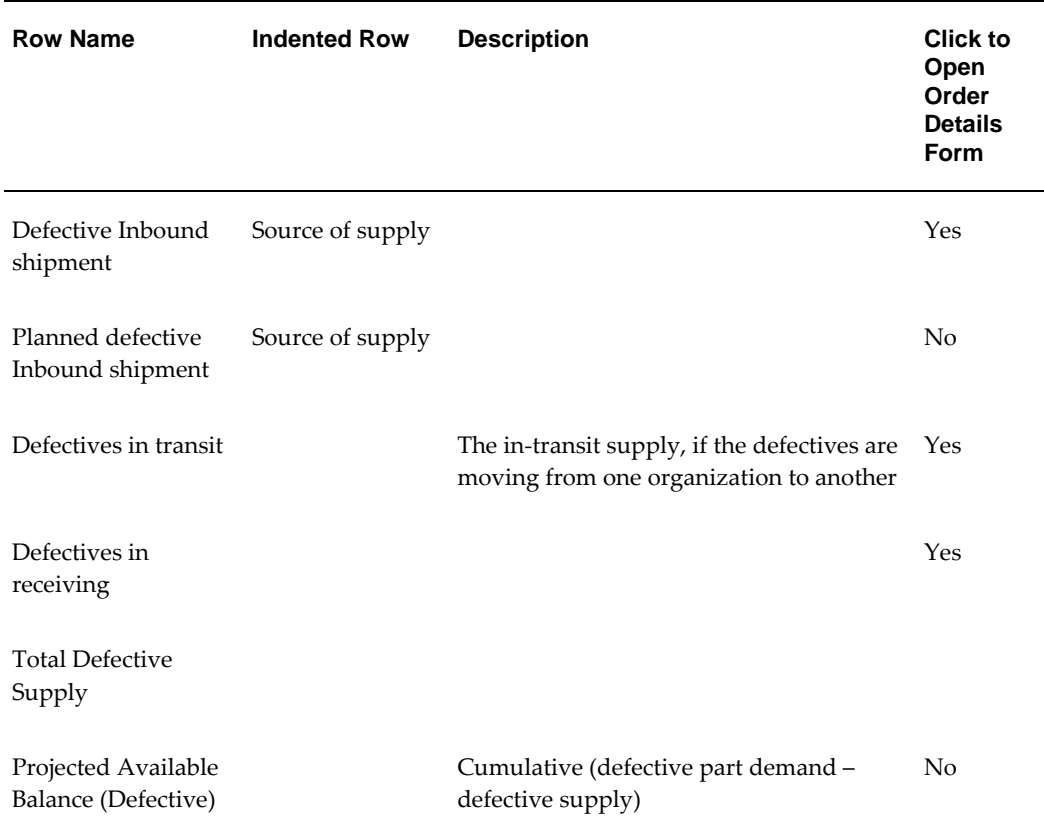

## **Forecast Analysis View**

In the forecast analysis view, separate regions show bucketed views of forecast and history. Bucket size is as specified by the forecast rule.

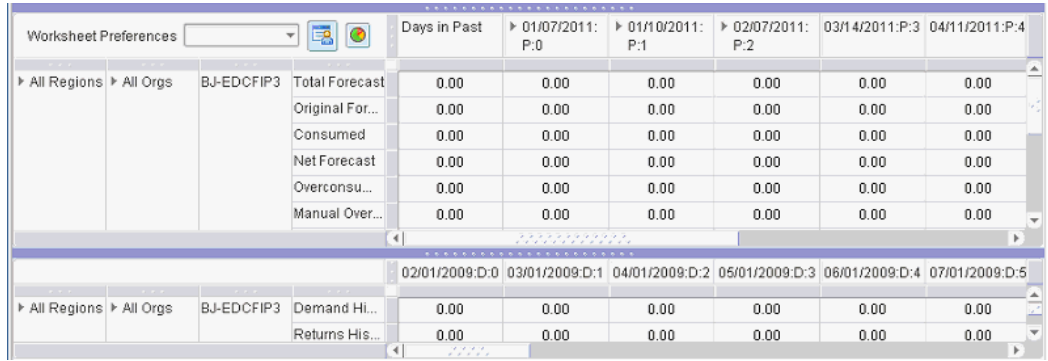

### **Zone to Organization Drill-Down**

When analyzing a zone level forecast, you can drill down from the zone to the organizations to which the forecast has been allocated, based on global forecasting rules.

#### **Organization to Zone Drill-Down**

Similarly, when you are on an organization list that has received a zone level forecast, then you can verify the forecast numbers at the zone level.

#### **Supersession Drill-Down**

When the Forecast Analysis view opens for a prime or supersession chain, the display is aggregated at the Prime or Supersession level. You can drill down from this to view the forecasts for individual revisions of the item.

#### **Display Range for the History Block**

The history range for the last two years is displayed in periods.

<span id="page-327-0"></span>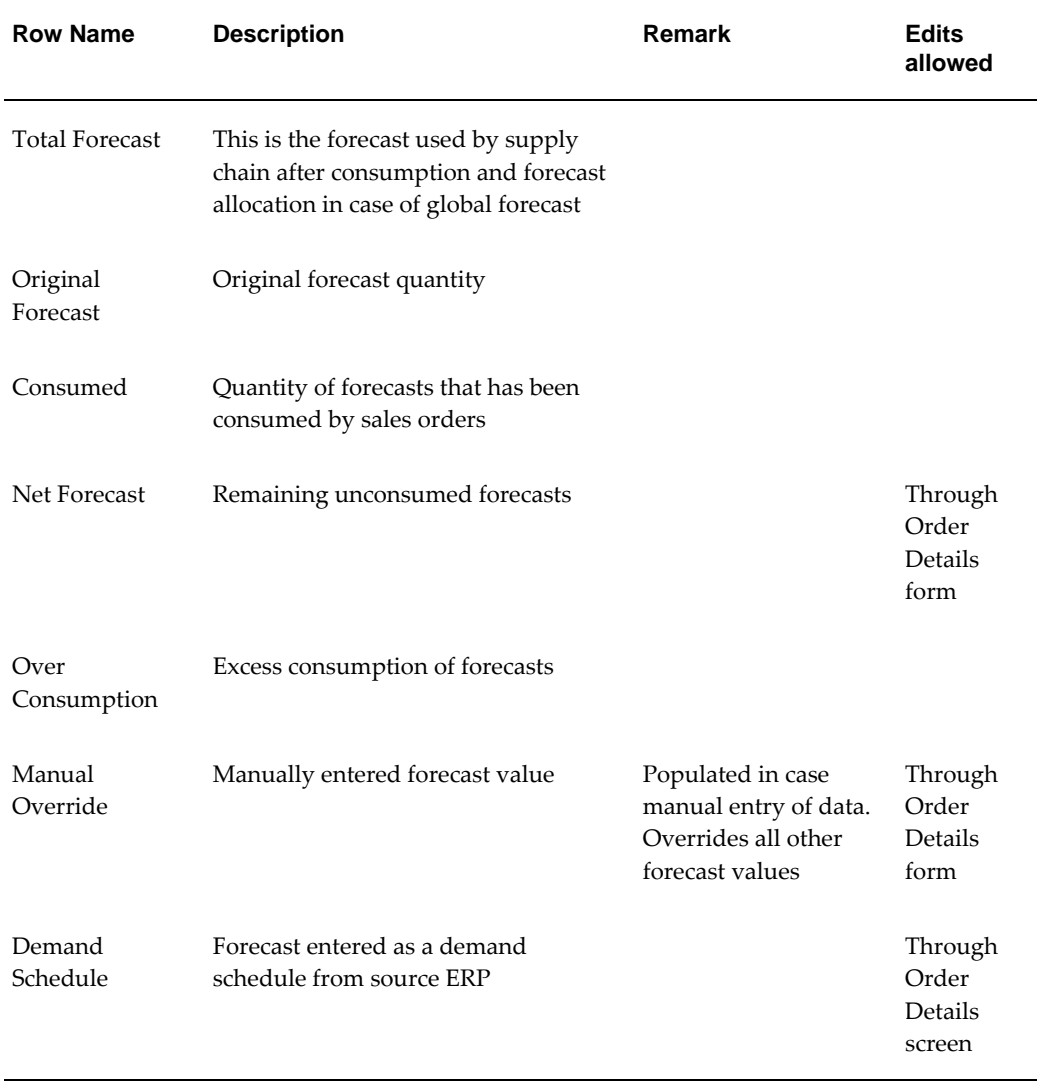

#### **Row Names in Forecast Analysis**

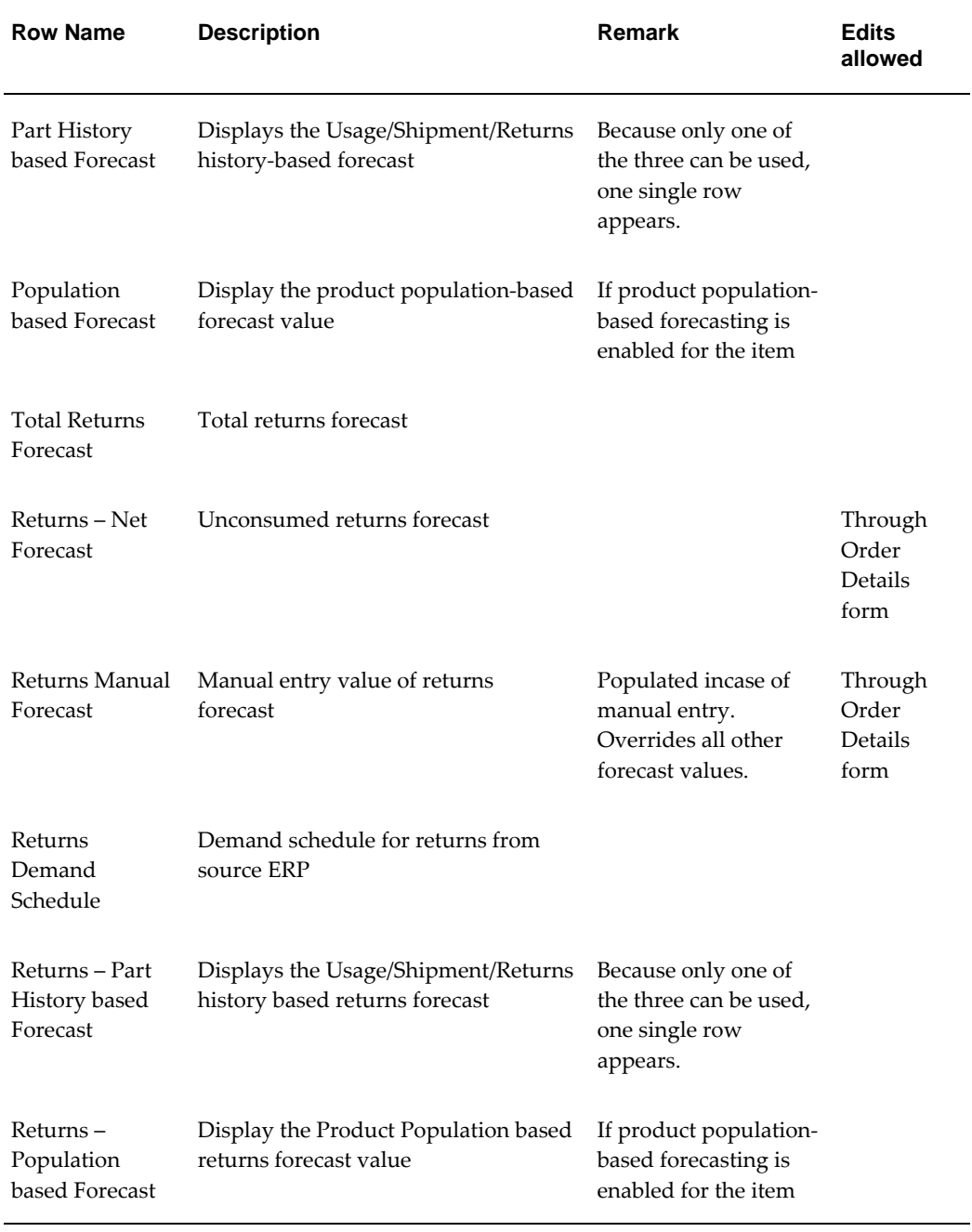

- In case multiple forecasting bases are selected, the values are suplied in appropriate rows. In this case, the Original forecast quantity is the sum of the forecasts generated.
- Net forecast is the Original forecast minus the consumed forecast.
- Overridden forecast values appear in the Manual Override column.
- The total forecast is equal to the net forecast, unless a manual override exists. In that case, the total forecast is equal to the manual Override.
- In case of a demand schedule from Oracle Demantra, that value is shown under the Demand Schedule column.
- Because only one of Usage / Shipment / Returns-based forecasting can be employed, the Part History based Forecast row displays the value if any one of these are employed.
- Similarly, the Populated Based Forecast row shows the value if product population-based forecast is enabled.
- Interpretation of the rows for Returns forecast is similar to the interpretation of the corresponding Demand rows.
- In case of a global forecast, the portion of the forecast distributed to the organization appears under the appropriate column when the All Orgs drill-down is opened to the appropriate organization.
- When you are drilling down from All Zones, in addition to the nodes for individual zones, Global and Local nodes are available. These show global forecast not belonging to any zone, and local forecasts not belonging to any organization, respectively.
- Refer to Levels of Output for more details.

#### **Forecast Analysis View row calculations:**

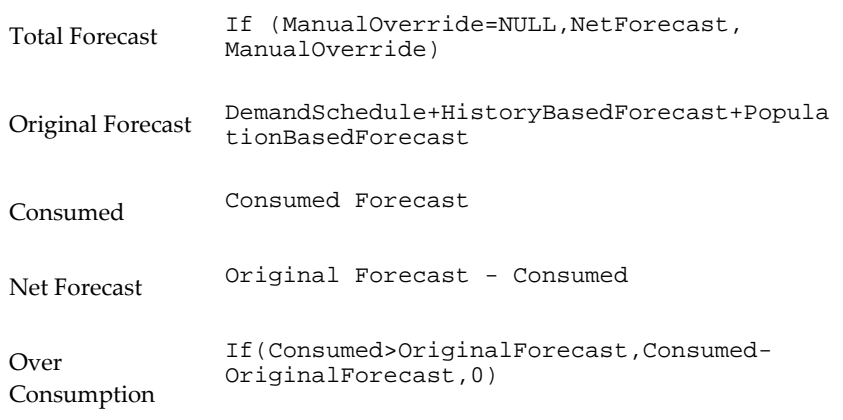

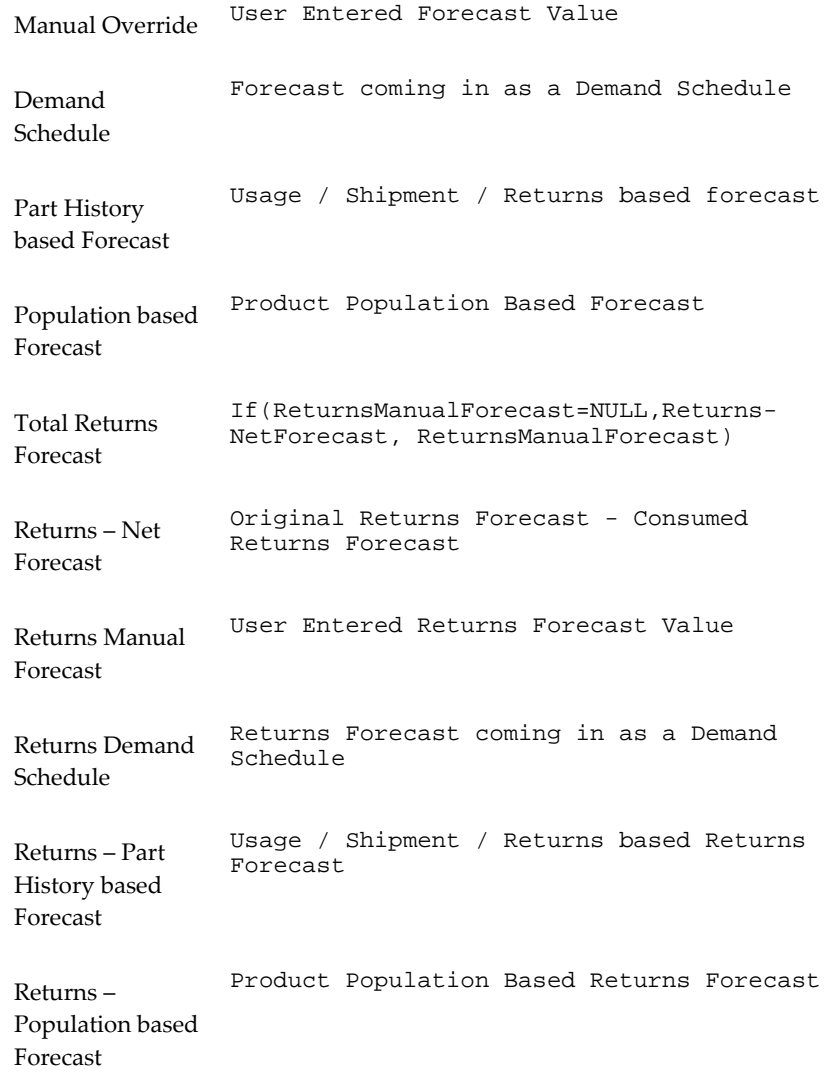

## **Manual Override**

You can manually override values in the forecast and demand schedule rows. For example:

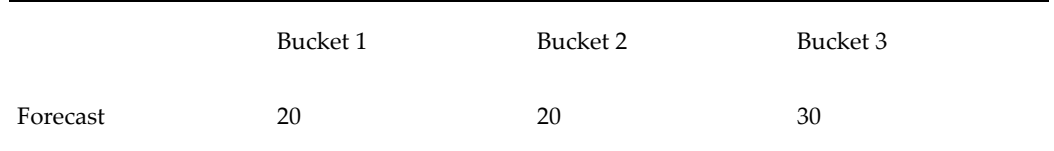

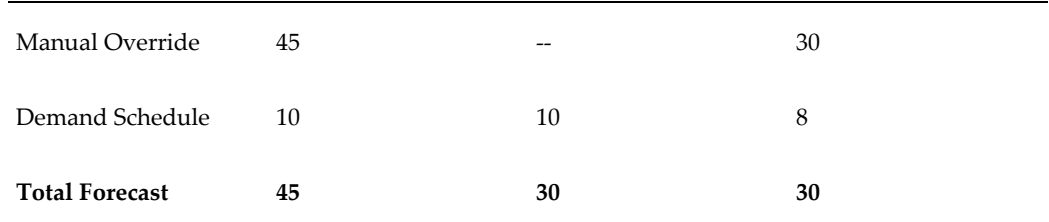

Bucket 1: Total forecast is 45 where 45 overrides the statistical forecast (20) and demand schedule (10).

Bucket 2: Total forecast is 30 units, which is the sum of statistical forecast (20) and the demand schedule (10).

Bucket 3: Total Forecast will be 30 where 30 overrides the statistical forecast (30) and demand schedule (8).

- Manual override is allowed only in the leaf node, in other words, where the forecast is actually generated, and not necessarily viewed. For example, when you are viewing the All orgs information, manual override is not allowed.
- Further, manual override is permitted at the forecasting bucket level only. For example, if the user has forecasted at the weekly level, but is viewing the forecast in the monthly level, then override is not permitted. To edit the weekly forecast quantity, either go to the Order Details form, or go to the date of a forecast.
- The demand schedule entry can also be updated for both date and quantity. This change is only temporary. Publishing a new scenario from the demand planning erases these changes.

### **Deleting Entries in the Manual Override Row**

Planners can multi-select records to delete by selecting the records and then clicking the toolbar Delete button, or from the menu, select Edit > Delete. Additionally, planners can select the entire row by clicking the manual override row type, and then clicking the toolbar Delete button.

If selected cells are non-editable, then a warning appears in the bottom bar: *This is not an editable value*. Editing capability is provided only when the displayed bucket size is equal to the planning or forecasting bucket size.

## **Time Bucket Size for Forecast Analysis Worksheets**

The forecast analysis worksheet derives its bucketing scheme from the forecast rules. A

forecast rule is associated with each item. Planning uses the forecast rule associated with the latest revision item to determine the time bucket size for forecasting. The forecast analysis screen derives the bucket size from the forecast bucket size specified here.

**Note:** In case of a global forecast and the zone-to-organization or organization-to-zone drill down, the forecast bucket being used is based on the forecast rule. This is true even when the organizationspecific forecast is spread; the user interface rolls up the organization forecast to the bucket specified by the global forecast.

#### **Example**

For example:

- The forecast bucket is periods, while the planning bucket is in weeks.
- The forecast for zone R1 that is supported by warehouse RW1 is 100 units per period.
- Because the planning buckets are in weeks, planning spreads the global forecast of 100 into the number of weeks in the period (for example 4), resulting in 25 units per week at RW1. In the forecast analysis for zone R1, the forecast for R1 is 100 units and the indented row shows the org RW1 with a forecast of 100 units.

In the forecast analysis for zone R1, the forecast for R1 is 100 units and the indented row shows the org RW1 with a forecast of 100 units.

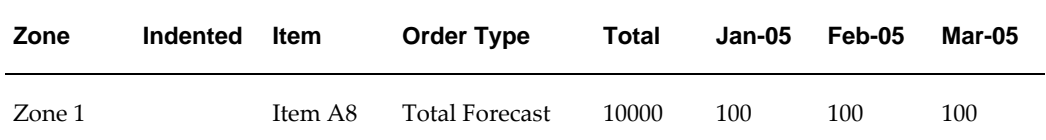

The indented row shows zone-to-org forecast spread

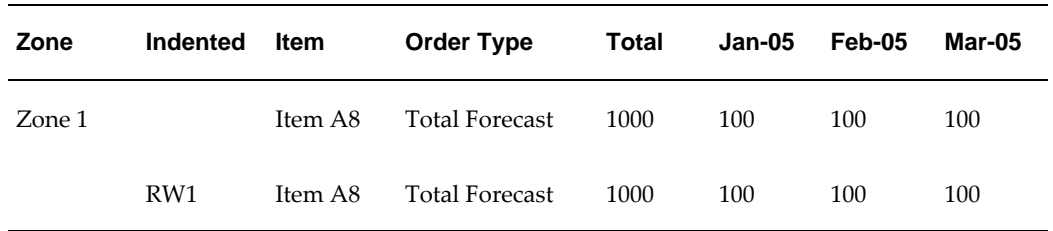

The demand schedule could have a different bucketing policy or calendar as defined in the demand plan. The user interface takes the raw numbers and displays them based on the inline forecast bucket size. When the demand planning buckets are smaller than the

inline forecast buckets, the user interface displays buckets according to inline forecasting. This gives the impression that the user interface is aggregating he forecast quantities.

#### **Example**

For example:

- Bucket for inline forecasting = weeks
- Bucket for demand schedule entries = days

For the item-org, week is defined as day 1 though day 5. Then all forecast entries from the demand schedule that have day 1 to day 5 appear in the first bucket.

In case the Demand Planning scenario buckets are larger than inline forecast, the user interface places the entire quantity according to the date in the scenario and does not disaggregate the numbers.

#### **Example**

For example,

- Bucket for inline forecasting = weeks
- Bucket for demand schedule entries = months

For the item-org, the first four weeks the entire demand schedule entry is placed on one of the weeks (for example, the 1st week) where forecast from demand schedule falls.

In case no inline forecast exists, the bucketing is based on periods defined by the organization that is being viewed.

### **Time Buckets on the Supply and Demand Worksheet**

The worksheet enables you to view the time buckets at a different level of aggregation from the aggregate level defined for the plan. Users can drill down to the granular information, and then save the Worksheet Preferences with the preferred bucketing and cell width.

**Note:** The generated forecast that is part of the total forecast always appears at the forecasting bucket level.

The supplies and demands in daily time buckets are time stamped at the end of the shift calendar that is being used. In the case of a  $24 \times 7$  calendar, the time stamp is shown as 23:59. Note that netting and pegging occurs at the day level. Hence you can put the time stamps at the end of the shift or day.

### **Saving Worksheet Preferences to Show and Hide Row Names**

By default, the worksheet opens with a compact view of the data such that you do not need to change the worksheet column width or row height. You can create, edit, and

view worksheet preferences. To do this, click the Worksheet Preferences Details icon located next to the Worksheet Preferences LOV field. This action opens the User Preference window.

The User Preferences window enables you to:

- Choose rows to be displayed
- Save the worksheet area and column width
- Set the number format
- Control colors for orders and negative values

You can select a saved worksheet preference from the Worksheet Preferences LOV. You can change the worksheet preference to display selected demand and supply rows. To do so, use the pull-down menu to select the named worksheet preference. By rightclicking, and then saving the worksheet preference that is open, you can choose to hide or show selected worksheet rows, and change the column width in the time bucket region.

Saving the worksheet also saves the geometry and layout of the various blocks. Only the changes to the current view are saved. You save the layout of the supply and demand analysis (SDA) and the forecast analysis (FA) views independently. To do this, you save changes once for the SDA view and once for the FA view.

For example, if the user makes some layout changes in the FA view, and then switches to SDA view, and then saves the changes, only the SDA changes are saved.

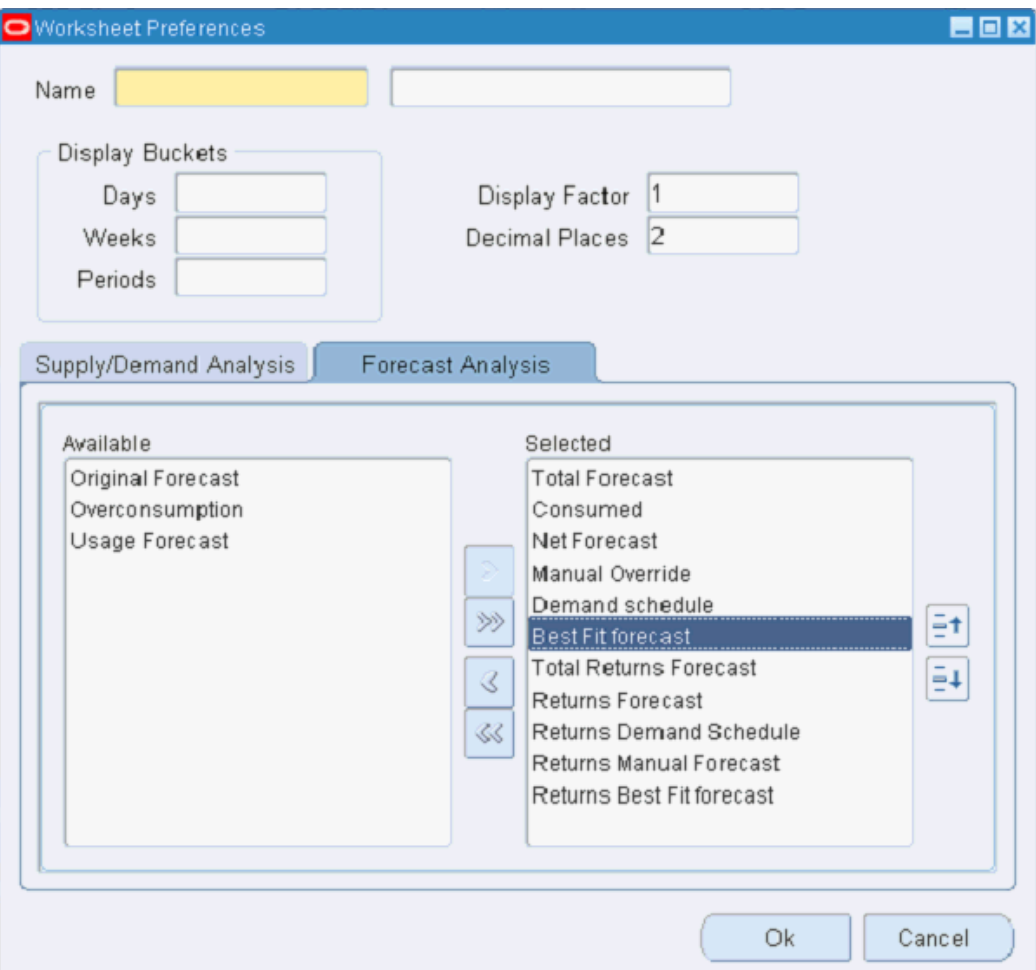

For Forecast analysis, several Forecast and History row types are available. You can choose the rows to be displayed, and by moving rows up and down in the Selected column, you can determine the sequence in which you want the rows to appear.

For details, refer to the table Row Names in Forecast Analysis, page [10-20](#page-327-0).

The Supply/Demand Analysis tab works similarly to the Forecast Analysis tab. You can choose the rows to be displayed, and organize them according to your preferred sequence.

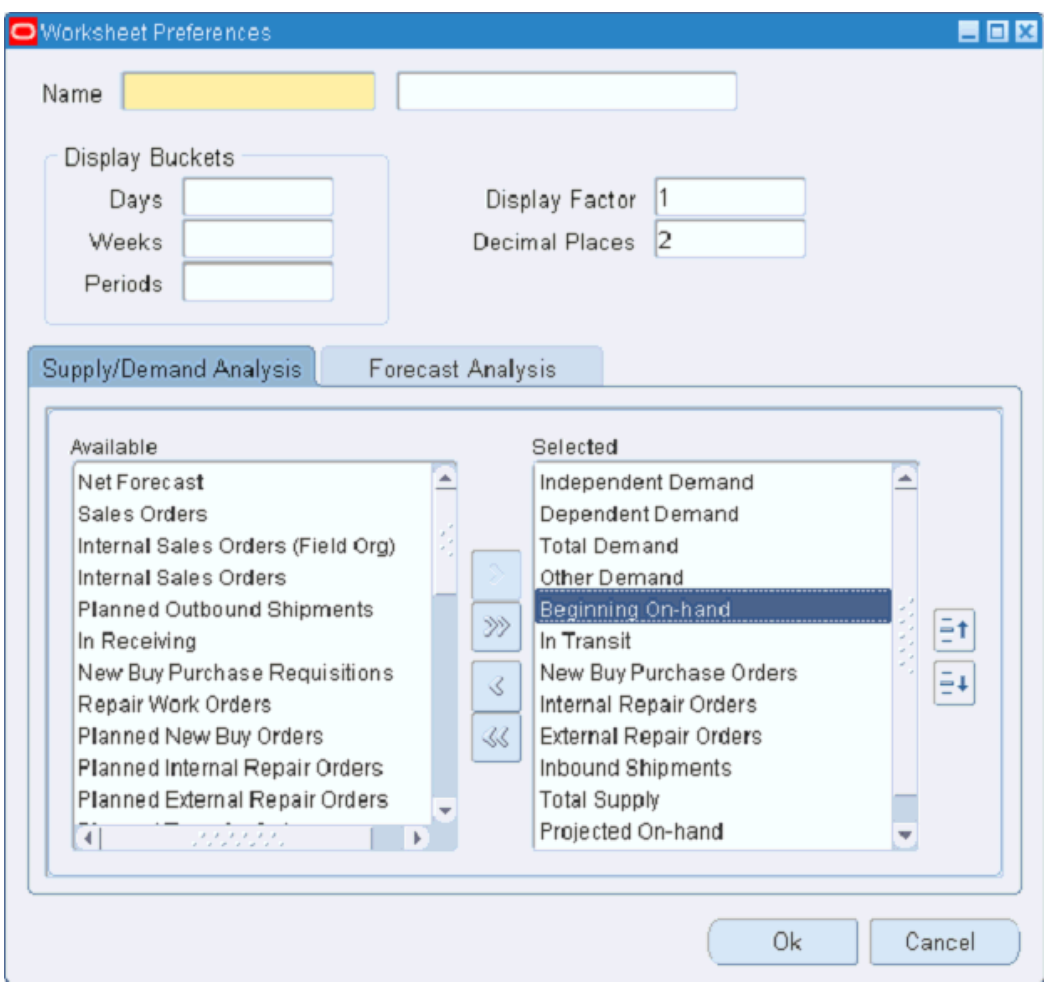

For details, refer to Row Names Available Supply/Demand Analysis, page [10-15](#page-322-0).

## **Export Capability from Supply and Demand Analysis**

From the menu, select File > Export to export data from the item-organization or itemzone context to external spreadsheet applications using formats such as .csv and .xls.

## **Graphs**

From Supply and Demand Analysis, you can click the Graph icon, and then choose the rows and the time horizon to plot. The time range (from date, to date) for plotting the graph defaults from both the:

- History for the forecast, based on the forecast rule for the item
- Plan horizon

Additionally, you can choose certain cells in the forecast region of the worksheet, and

then click the Graph icon. In this case, the scope of the graph (time period and rows) is determined by the selected cells.

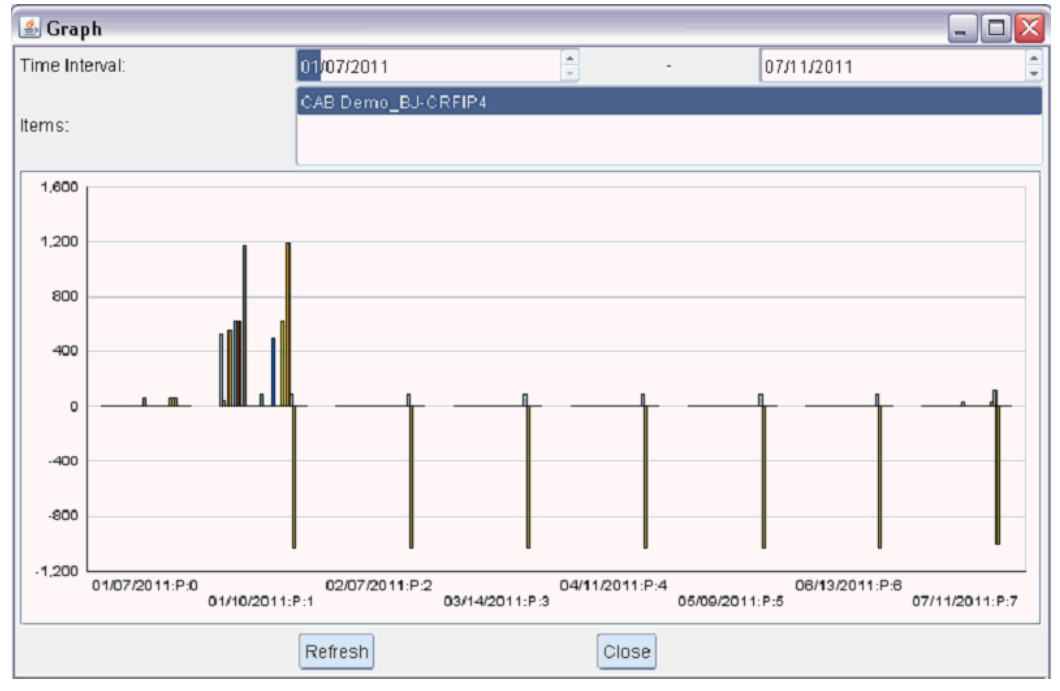

In the Planner's Worksheet, you can display the destination and source rows for demand and supply. For outbound shipments, you can see the destination organization or for new buy supply, you can see the supplier information.

| <b>Row</b>           | Validation               | <b>Description</b>                                                                    | <b>Default</b>                                                                                                    |
|----------------------|--------------------------|---------------------------------------------------------------------------------------|----------------------------------------------------------------------------------------------------|
| Graph Type           | Line Graph,<br>Bar Graph | Indicates the type of graph that<br>is plotted. Line and bar graphs<br>are supported. | Line Graph                                                                                                    |
| Time Horizon<br>From | Date                     | Indicates the start date from<br>which to plot the graph.                             | The start date of the<br>history                                                                                                    |
| Time Horizon To      | Date                     | Indicates the end date to which<br>you want to plot the graph.                        | The time horizon date<br>in case forecast horizon<br>is greater than the<br>planning horizon, else<br>the plan horizon end<br>date. |

**The following dynamic rows are not available for graphing:**

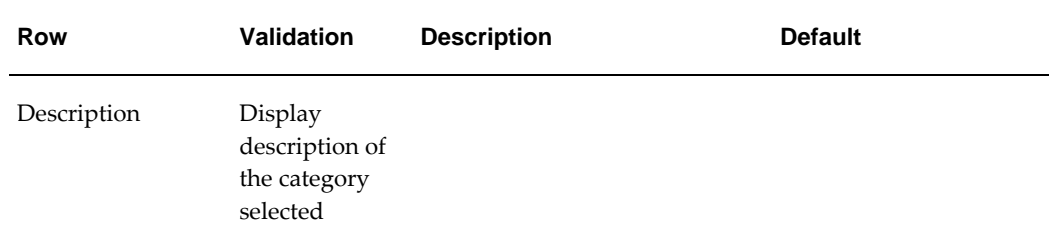

The forecast rule determines the default time horizon. The forecast rule provides the history range that needs to be considered. The start date of the history range is the from date in the graph.

Graphs are available only for the SDA subset of rows. That is, if the row is not selected for display in the SDA, it is not available in the graph. You can select or switch the rows appearing in the graph by using the right-click menu, and then selecting the hide/show row option. A shuttle window with the available and selected rows appears for you to select the rows to be graphed.

Multiple rows can be viewed for a given item, however, you can view only one item at a time. If multiple items match the selection criteria for graphing, then only the top item is graphed. The list of items that match the selection criteria appear in the Items field LOV. You can select another item or multi-select from the list if needed. If you have not selected an item in the SDA before clicking the graph icon, then all the displayed rows in SDA are graphed for the item context shown in the header region.

For example, a user selects Item1, Item2, and Item3, and then clicks the graph icon. The graph for Item 1 appears. The Items drop-down list of values contains Item1, Item2, and Item3. You can select one or multi-select any combination of Item1, Item2, and Item3.

### **Default Graph Type and Selections**

The default graph type is line graph, with horizon equal to the Plan horizon from and to dates. The selected supply and demand types include Total forecast and Blended forecast. The bucketing used for graphing is the maximum planning bucket of the selection. The colors for the graph are predetermined, except when multiple items are selected for the same row. Thus, you cannot specify the color for individual rows.

You can hide or show graph legends, and use the right-click menu option to change the graph type.

## **Unconstrained Demand Row**

In the Supply Demand Analysis window (Menu > Tools > Supply and Demand Analysis) the Unconstrained Demand row shows demand at the organization being viewed without considering supply constraints. Double clicking on this row opens the Order Details screen, which shows information about individual demands that add up to Total Unconstrained Demand for that organization.

When viewed against the supplies planned for a given allocation bucket, the

Unconstrained Demand row allows you to compare between actual (unconstrained) demand and constrained supplies using Fair Share Allocation.

For example, assume that M1 supplies D1 and D2 and the following is true:

- Demand at D1 = 50 units on day 3
- Demand at D2 = 50 units on day 4
- Supply at D1 = 20 units on day 1
- Supply at D2 = 25 units on day 1
- Lead time = 1 day

The following table shows the times and locations of unconstrained demands. Notice that the demand times at M1 are impacted by the 1 day lead time.

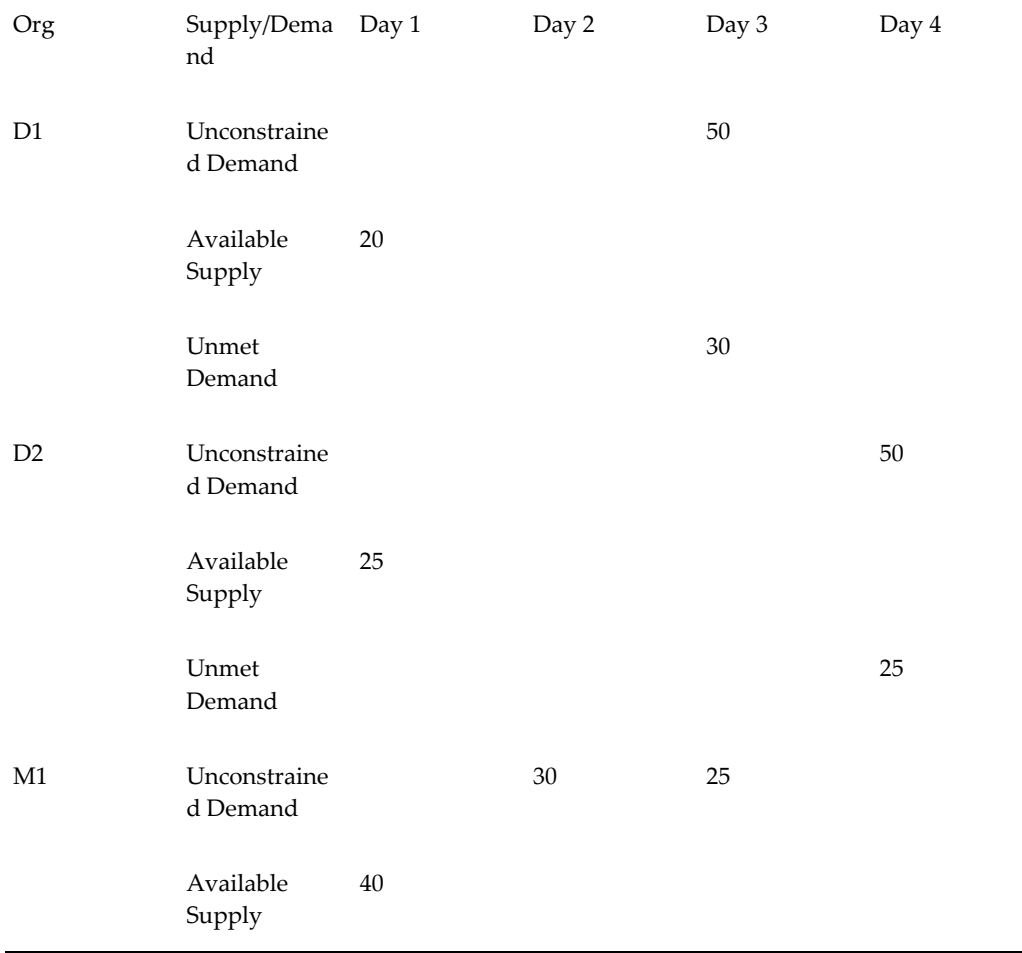

This does not show any pegging information. To know how the units were fair-shared, the planner can double-click on the 40 units and expand the demand pegging to see

how this supply is allocated to the demands from D1 and D2.

## **Creating Comments**

Planners can specify comments for a service part. These comments are always in context to the part.

Comments persist from one plan run to another. The comments are specific to an item and are valid across plans. Knowing in which plan the comments were entered is useful. Thus, while saving the comments, the plan name is also saved. The original plan name appears in the comments.

### **To enter new comments for a service part:**

**1.** Click the Add/Edit Comment icon in the Comments section of the Worksheet.

The Comments window appears. Here, you can create, view, assign, and save comments associated with the item.

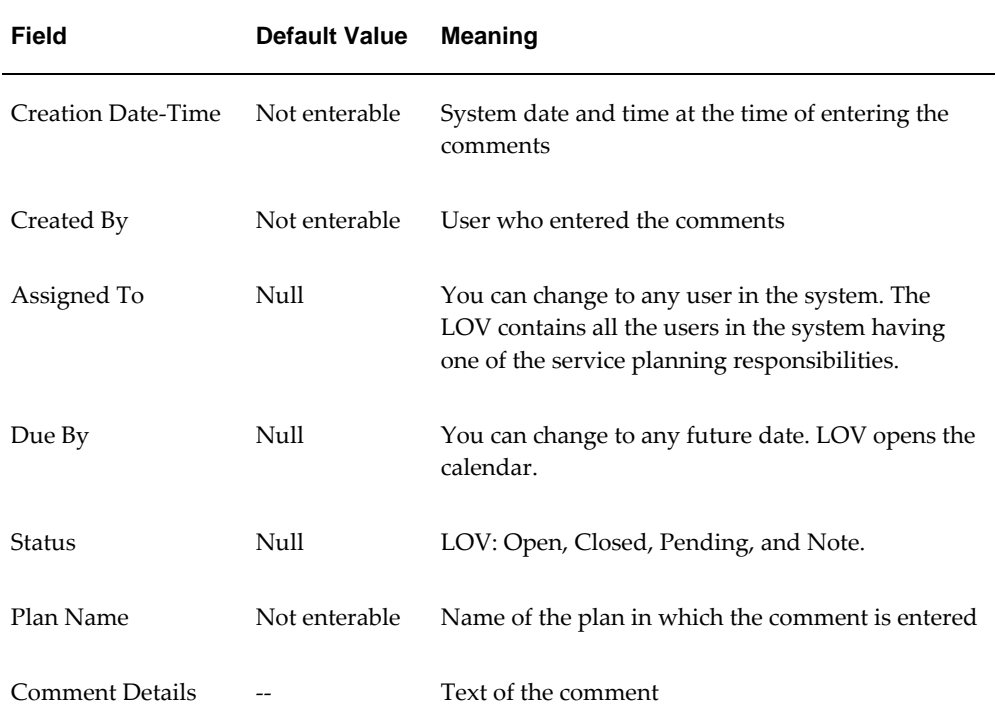

#### **Description of key fields**

**2.** To enter a new comment, click the Add New Comment icon in the main toolbar. This adds a new row, in which you can enter comments.

- **3.** Enter the text of your comments in the Comments Details dialog box. The comment text area displays the entire text for the currently selected comment row.
- **4.** To erase the selected comment, click Delete.
- **5.** To discard any changes in the Comments table and dismiss the dialog, click Cancel.
- **6.** To save the current state of the comments table to the database, click Save.

## **Plan Actions (Exception Region)**

### **Actions View within Supply/Demand Analysis**

The lower-right region of Supply/Demand Analysis displays exception messages for the chosen context of items and organizations.

The display features are:

- Exceptions for the chosen item and organization context
- Displayed columns are shown in the following list:
	- Exception Description: A string value that is a concatenation of some of the key exception detail attributes

See List of Exceptions in SPP, page [10-36](#page-343-0)

- Action Taken
- **Priority**
- Age
- Count (All)
- Count (Action not taken)
- The ability to sort on any of these columns
- The ability to choose from the right-click menu to navigate to Exception Details

### **Exception Details – Taking Action**

You can take action on exception messages by selecting the Action Taken check box. This Action Taken status persists across planning runs. It is also used in conjunction with the Frequency setting on the Planner Work List to either include or exclude this action from the Planner's Work List.

The Exception Details window design is similar to that of Exception Details in DRP in that the Related Exceptions Display appears at the bottom of the window.

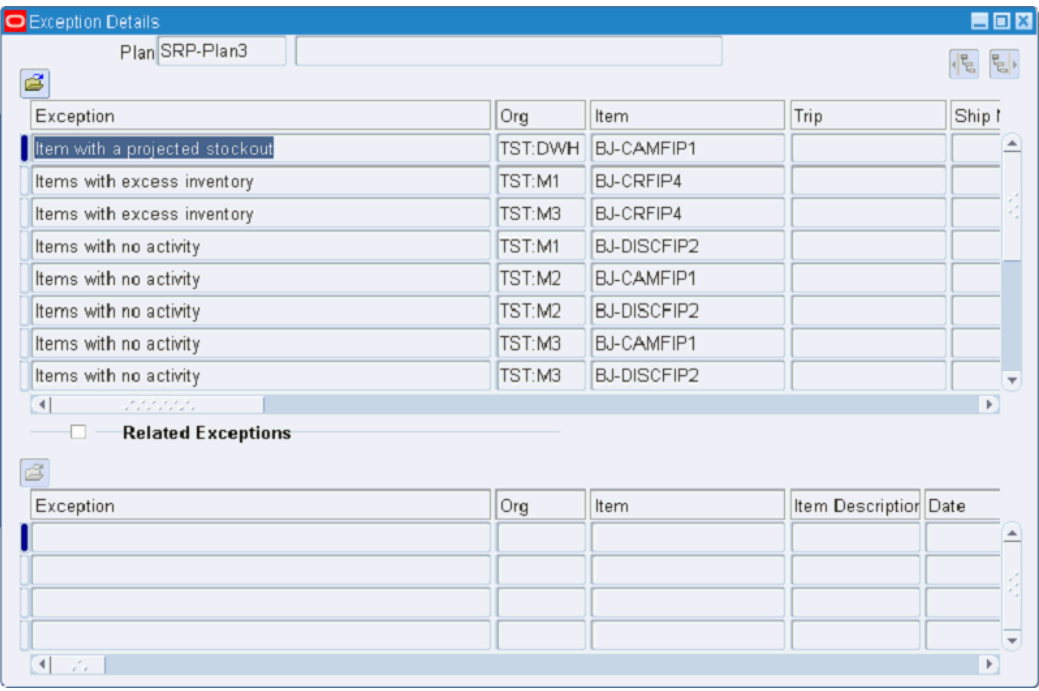

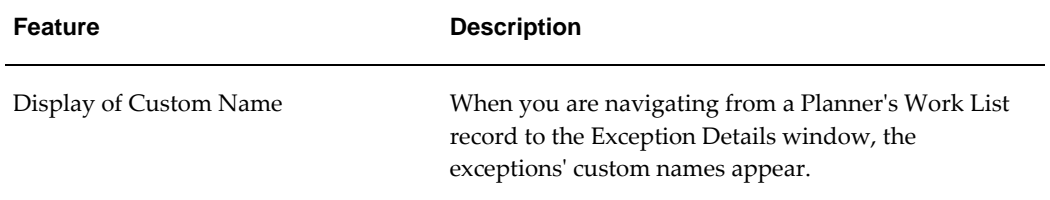

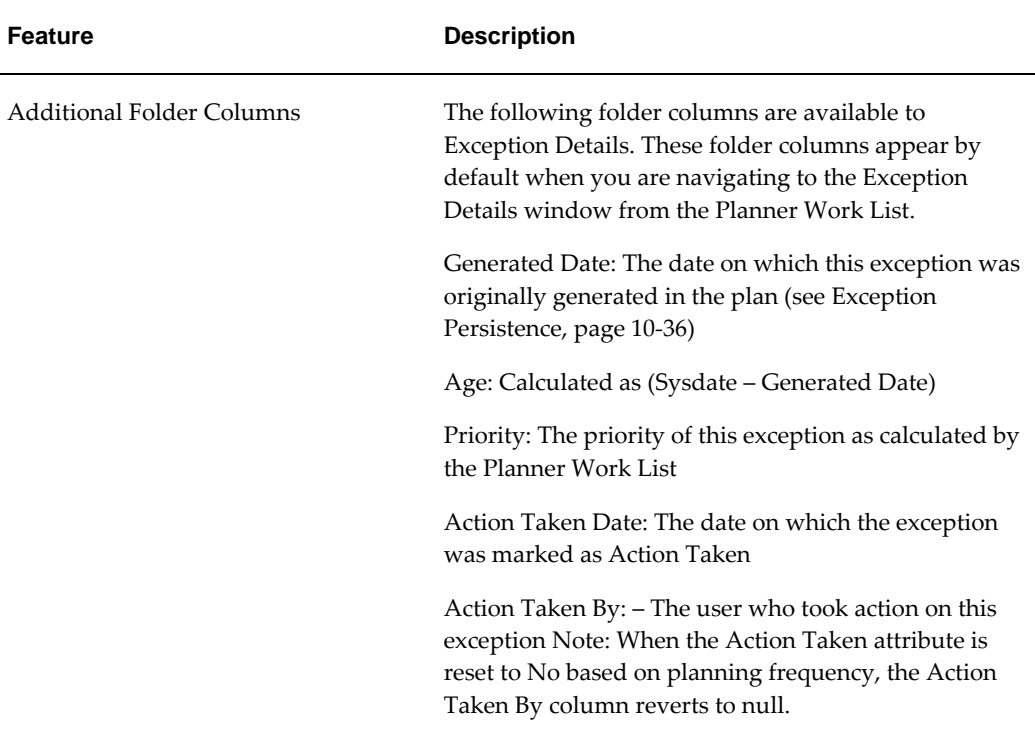

#### **Exception Persistence**

<span id="page-343-1"></span>Exceptions persist from one plan run to another. When a plan runs, you can determine whether an exception message is a new one or one that existed in the previous plan run.

- If a message is new, it is assigned a generated date equal to the plan run date and time.
- If the message existed in the previous version of the plan, then the Generated Date and Action Taken status are inherited from the previous version.

The primary key (PK) for each exception type used to determine whether it is new or an existing exception is specified in the section"List of Exceptions in SPP", page [10-36.](#page-343-0)

## **List of Exceptions in SPP**

<span id="page-343-0"></span>The following types of information are contained in this list:

- Name of exception group and exception type
- A long description of the exception
- The short description of the exception (to be used in the Supply/Demand Analysis screen)
- The related exceptions to this exception
- The right-click menu options that are enabled from this exception
- The attributes shown in Exception Details window
- The attributes that should be available as filter criteria in exceptions queries and planner work lists (and those criteria that allow Group By in an exceptions query)
- Attributes forming the primary key of the exception for persistence purposes
- Attributes identifying severity of the exception (to be used for threshold)

In Service Parts Planning, all exceptions are related to an item supersession chain. Service Parts Planning supports the following exceptions for usable parts:

- Past Due Forecast
- Past Due Sales Order
- Forecast Method/Parameter Change Recommendation
- Forecast Accuracy Audit Required
- Late Replenishment for Sales Orders
- Late Replenishment for Forecasts
- Sales Order / Forecast at Risk
- Material Shortage
- New Buy Supplier Capacity Overloaded
- Repair Supplier Capacity Overloaded
- Orders with Insufficient Lead Time
- Order Causes Supplier Capacity Overload
- Demand Quantity is not satisfied
- Organization Capacity Exceeded
- Order Violates a Business Calendar
- Order is Firmed Late
- Order is Firmed Early
- Items with a Projected Stockout
- Manual Allocation Causes Projected Stockout
- Items below Safety Stock
- Items with Excess Inventory
- Orders to be Rescheduled Out
- Orders to be Rescheduled In
- Orders to be Cancelled
- Sales Order Line
- Allocation Split
- Order Quantity Change
- Sales Order Cancellation
- Changes Recommended For Sales Orders
- Past Due Returns Forecast
- Past Due Orders
- Demand Satisfied using Supersession Item
- Inventory Exists for Superseded Item
- Internal Transfer Alternate / Changed Ship Method
- Order Uses Circular Source
- Planned Order Sourced From Alternate Facility
- Planned Order Sourced From Alternate Supplier
- Items with Negative Starting On Hand
- Items with Expired Lots
- Items with No Activity
- Supplier Split Percentage Violated
- Buy Orders
- Internal Repair Orders
- External Repair Orders
- Inbound Shipments

Service Parts Planning supports the following exceptions for defective parts:

- Material Shortage
- Order Violates a Business Calendar
- Order is Firmed Late
- Order is Firmed Early
- Items with a Projected Stockout
- Items with Excess Inventory
- Orders to be Rescheduled Out
- Orders to be Rescheduled In
- Orders to be Cancelled
- Items with Negative Starting On Hand
- Items with No Activity
- Outbound Shipment of Defective Item

## **Exception Detailed Message Fields**

Exceptions regarding Orders to be rescheduled in, orders to be rescheduled out and Orders to be Cancelled have extra fields to assist the planner. These fields help explain why the order needs to be modified.

**Field Description**

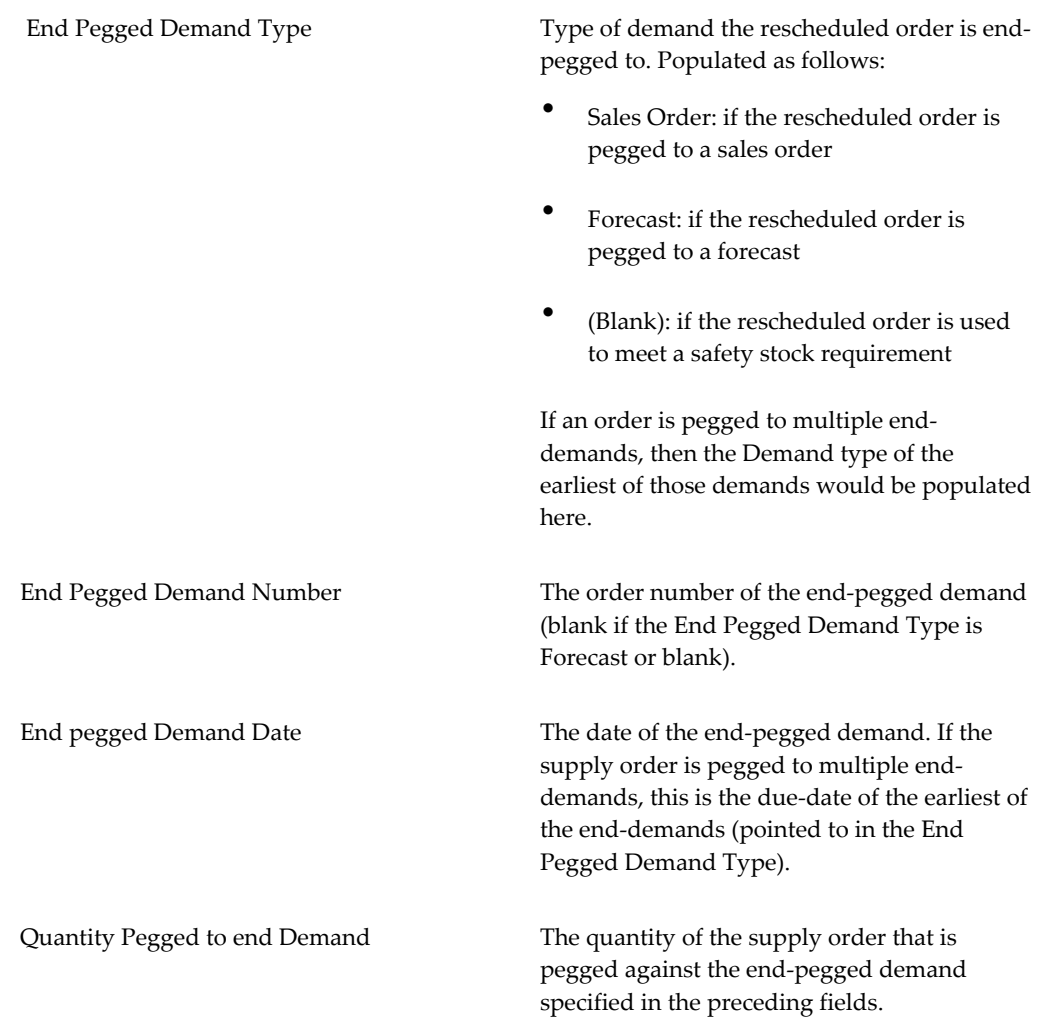

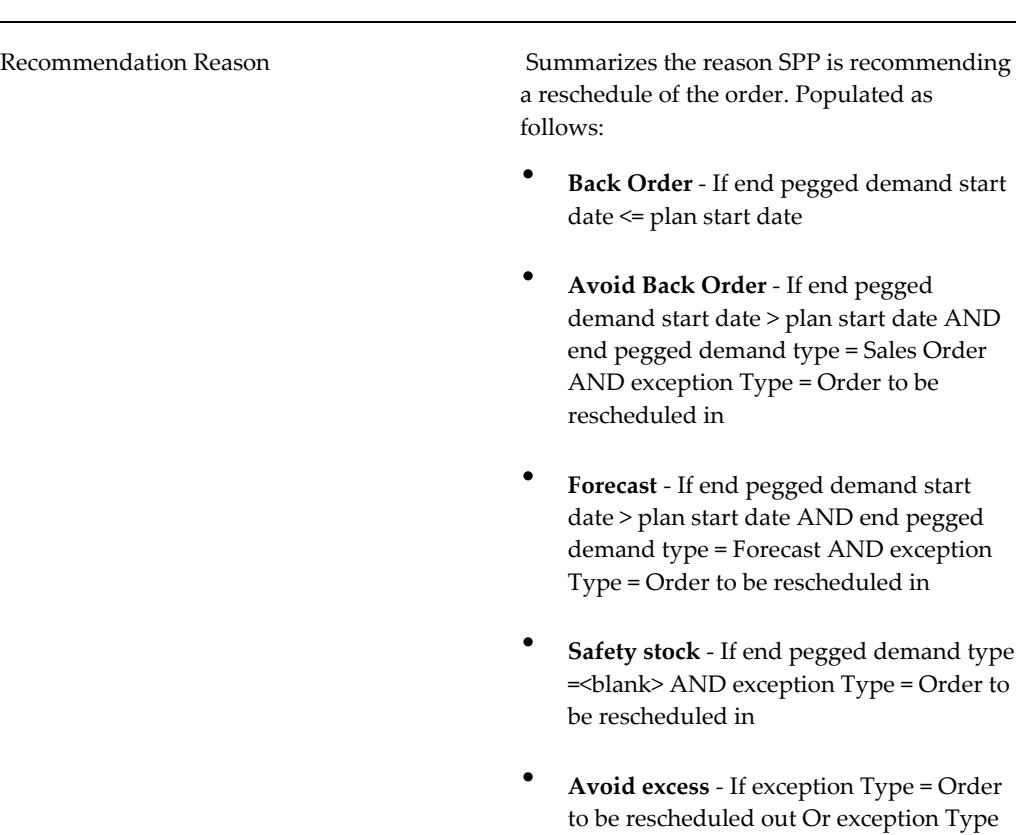

These fields appear on the Exception Details page:

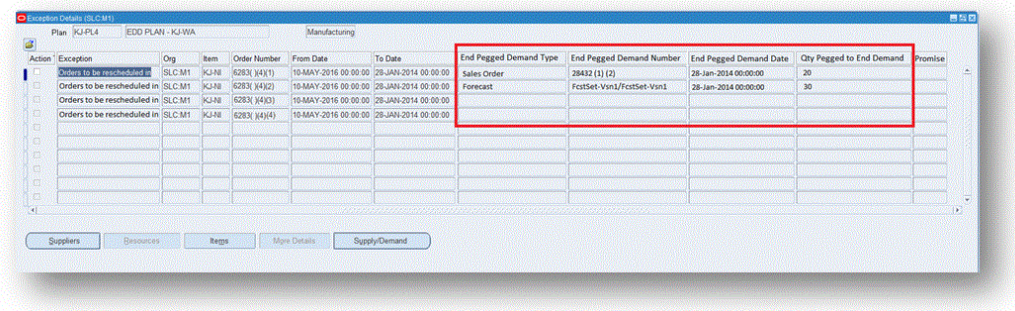

= Order to be Cancelled

# **Replan Options Window**

You use the Replan Options window to regenerate the plan for the entire supersession chain for this item across all organizations as specified by the plan.

### **To generate an incremental plan for the item being viewed:**

**1.** From the Supply Demand Analysis window click the Replan icon, or from the menu navigate Plan > Replan item.

The Replan Options window appears.

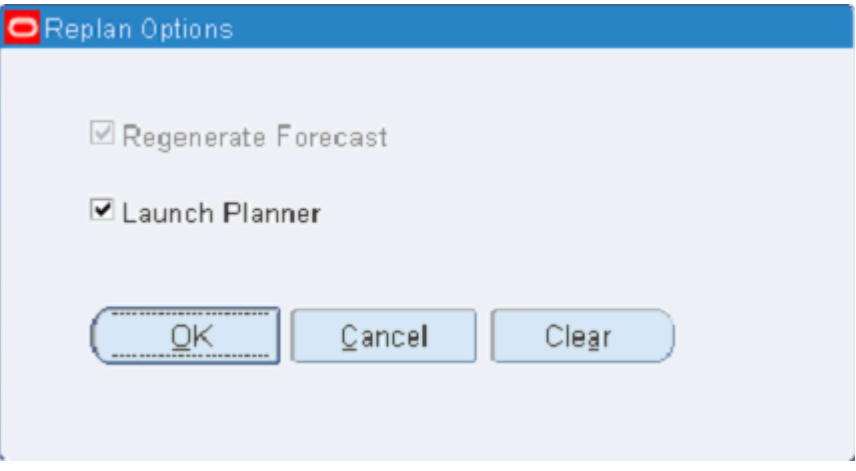

**2.** Click OK to submit the request.

The Replan Progress window is invoked on top of the worksheet.

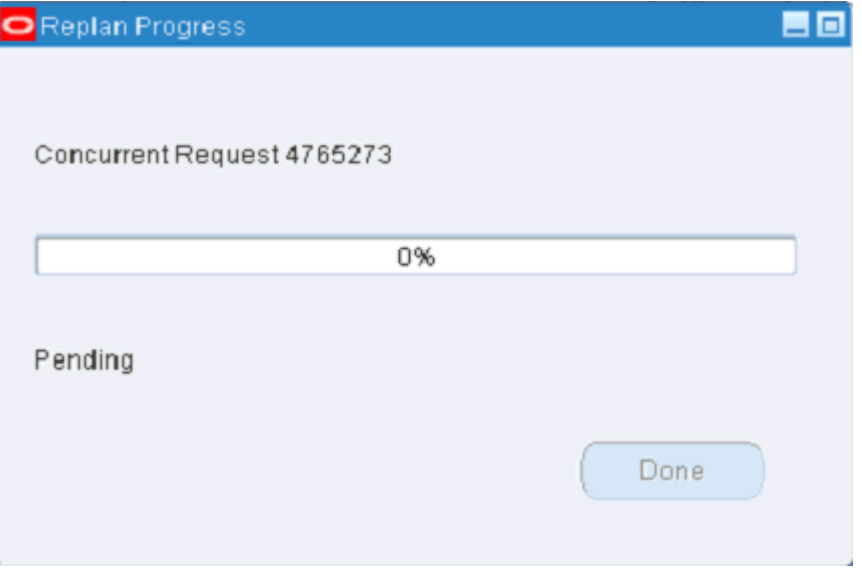

The Progress bar has the following statuses (or milestones) for the plan run:

• Pending: This status appears while the concurrent program is waiting for a concurrent manager.

- Running Loading data: This status appears while the concurrent program is loading the data.
- Running Forecasting: When generate forecast is enabled, this status signifies forecasting in process.
- Running Supply Plan: When the planner is enabled, this status signifies supply planning in process.
- Running Exception calculations: When the planner is enabled, this status signifies exception generation.
- Completed: This status indicates the concurrent request successfully completed.
- Completed Warning. This status indicates that the concurrent request has finished, but with a warning.
- Error. The concurrent request has an error.

## **Plan Summary Dashboard**

The purpose of the Plan Summary dashboard is to answer the following questions:

• What parts of the plan need my attention?

See Actions Summary, page [10-45](#page-352-0) and Planner Work List, page [10-45](#page-352-1)

• What has the plan automated for me?

See the Order Summary, page [10-45](#page-352-2).

• Does my plan meet my targets?

See the Key Performance Indicators, page [10-46](#page-353-0).

You access the Plan Summary dashboard by clicking the Plan Summary icon in the main toolbar.

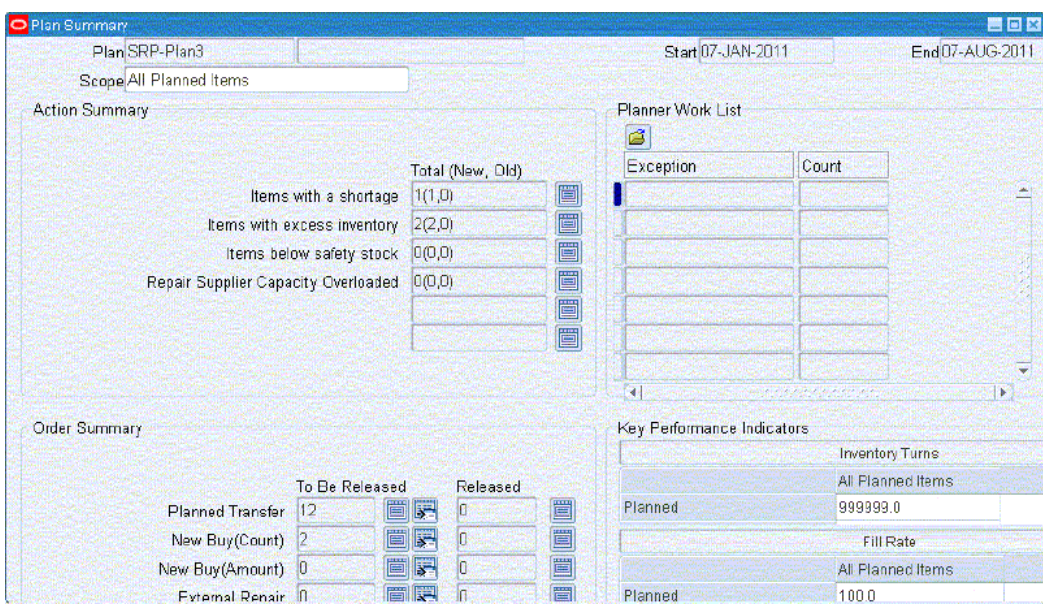

## **Scope**

At the top of the Plan Summary window, the Scope list of values includes: All Planned Items and Items: <Planner>. One entry exists for each valid planner in this plan.

The list of valid planners for a plan is derived based on the unique list of planners as determined from the active planner work lists defined in the Plan Options.

#### **Example**

For example, in the Plan Options, three planner work lists are defined

- Planner Work List 1 > Access: Public > Group 1 > Planner 1, Planner 2
- Planner Work List 2 > Access: Personal > Planner 3
- Planner Work List 3 > Access: Personal > Planner 2

Then the planners in the drop down list are Planner 1, Planner 2, and Planner 3.

The following table describes Plan Summary region behavior based on scope.

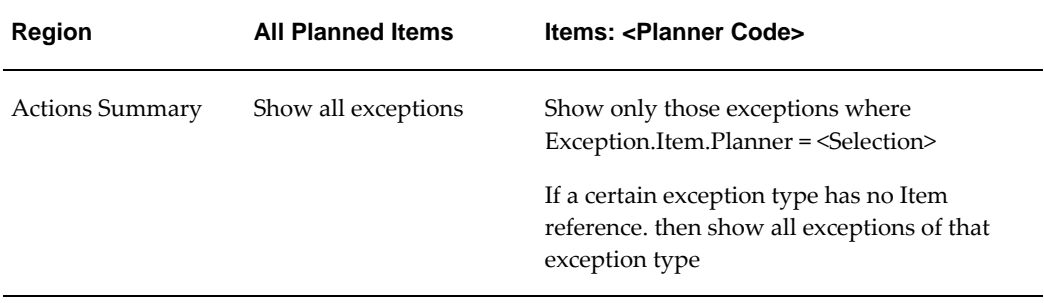

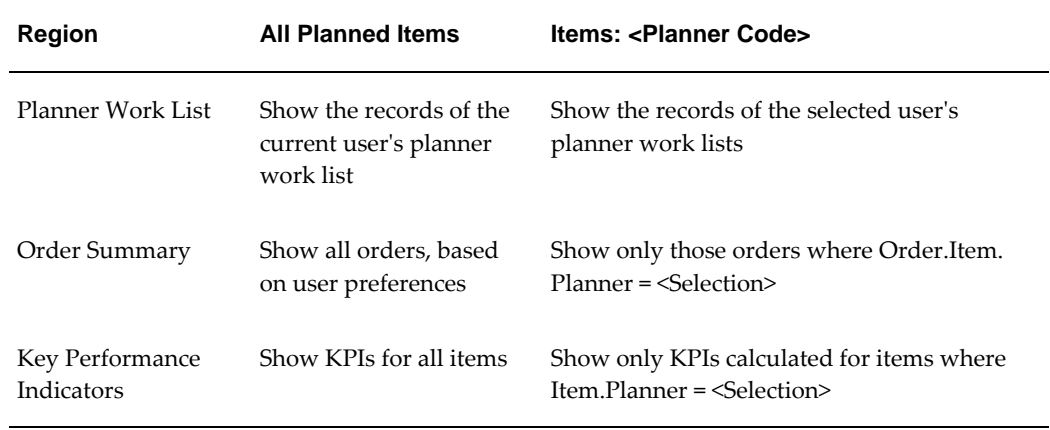

## **Actions Summary**

<span id="page-352-0"></span>The Actions Summary section shows a set of six exceptions and their counts, summarized across the plan.

- You can choose from the complete list which six exceptions you want to show in the Actions Summary.
- The Actions Summary shows the total count of exceptions, split by the number of new exceptions and the number of old exceptions, as well as the total number of exceptions present in the prior run of the plan.

You can click the icon located next to the exception count to access the Exception Details window where you can view exception details.

### **Order Summary**

<span id="page-352-2"></span>The Order Summary shows a classification of orders based on order types, and the counts associated with each order type, based on the number of orders already released and those that are ready for release.

New Buy Amount = Sum of {Quantity \* Purchasing Cost} across the set of New Buy Orders that fall into the Released and To Be Released buckets

Orders that fall into the To be Released bucket can be determined in two ways:

- The specification of a time horizon. All orders with a start date within the time horizon are included in the To be Released bucket.
- <span id="page-352-1"></span>The specification of an orders query. All orders that are present in the query output are included in the To be Released bucket.

## **Planner Work List**

An extract of records from the planner work list are shown. The default folder of the Planner Work List window is used.

See Creating Planner Work Lists, page [10-49](#page-356-0).

## **Key Performance Indicators**

<span id="page-353-0"></span>This functionality provides the ability to:

- View KPIs
	- As a Summary Chart

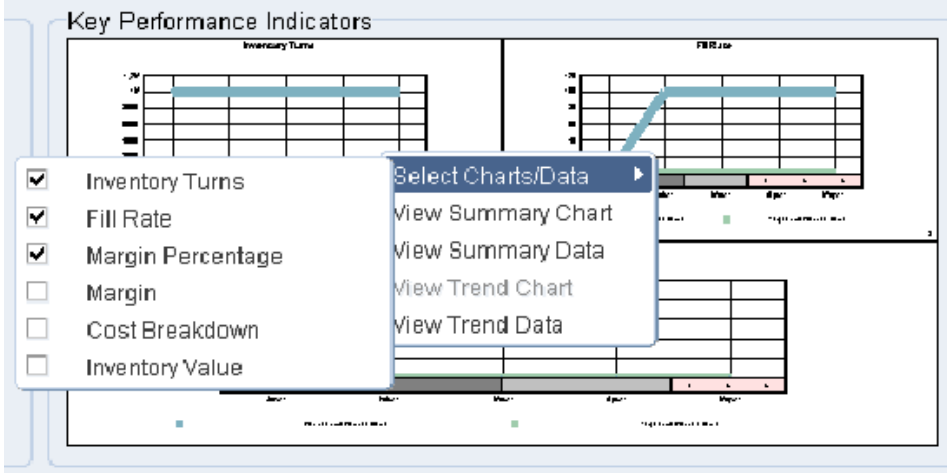

• As a Summary Data Table

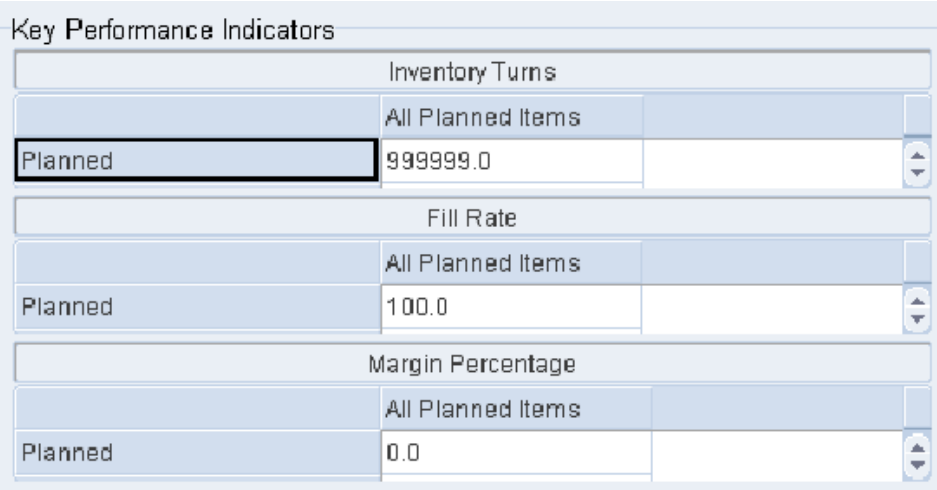

• As a Trend Chart

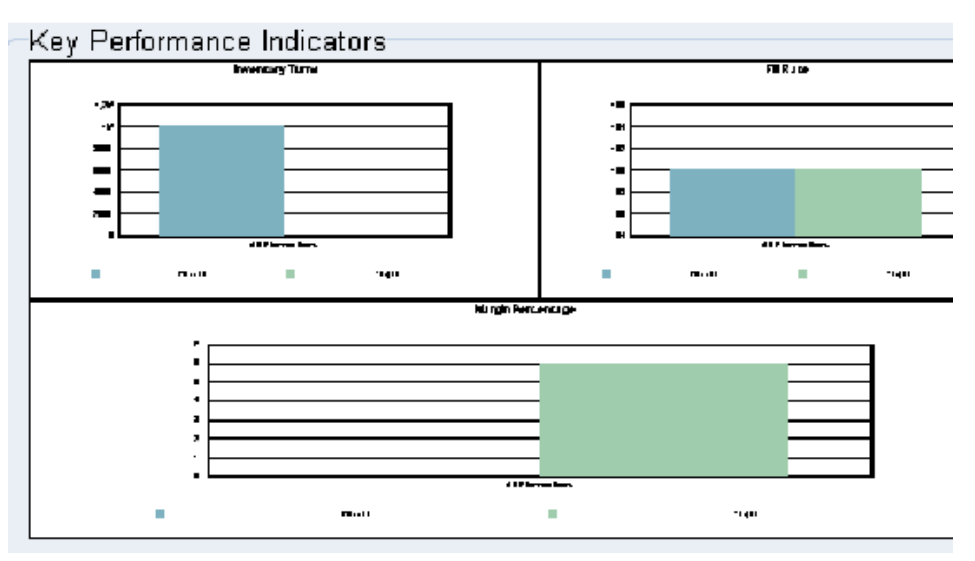

• As a Trend Data Table

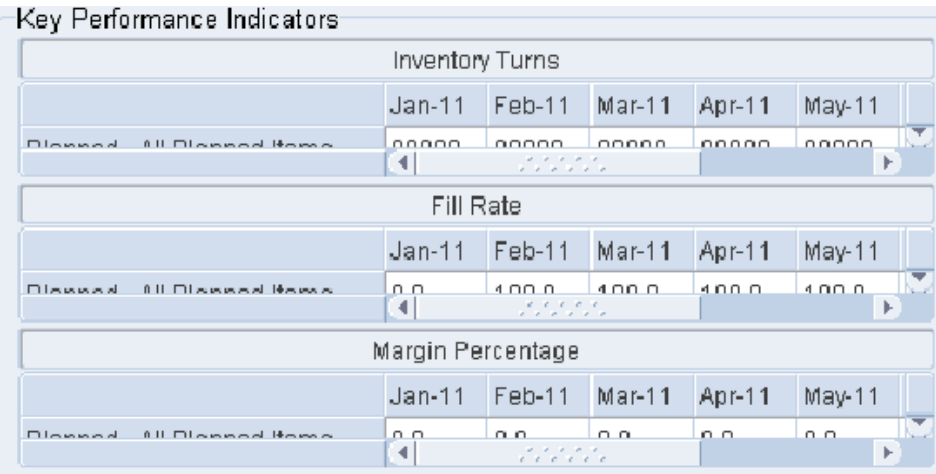

- Switch between the following KPIs::
	- Inventory Turns
	- **Inventory Value**
	- Forecast Accuracy
	- Fill Rate
	- Margin
	- Margin Percentage
	- Cost Breakdown (Cost types are purchasing, inventory carrying, and transportation)

**Note:** Only three KPIs can be shown at a time. When three are selected, the other choices become disabled. To open the possibility of selecting another KPI, deselect one of the currently selected three.

# **Actions Summary Window**

The Actions Summary window lists the action message types and quantities associated with implementing the selected plan. This summary is useful for assessing the impact of implementing alternative strategies.

To open the Actions Summary window, select the Exceptions Summary icon in the SPP toolbar

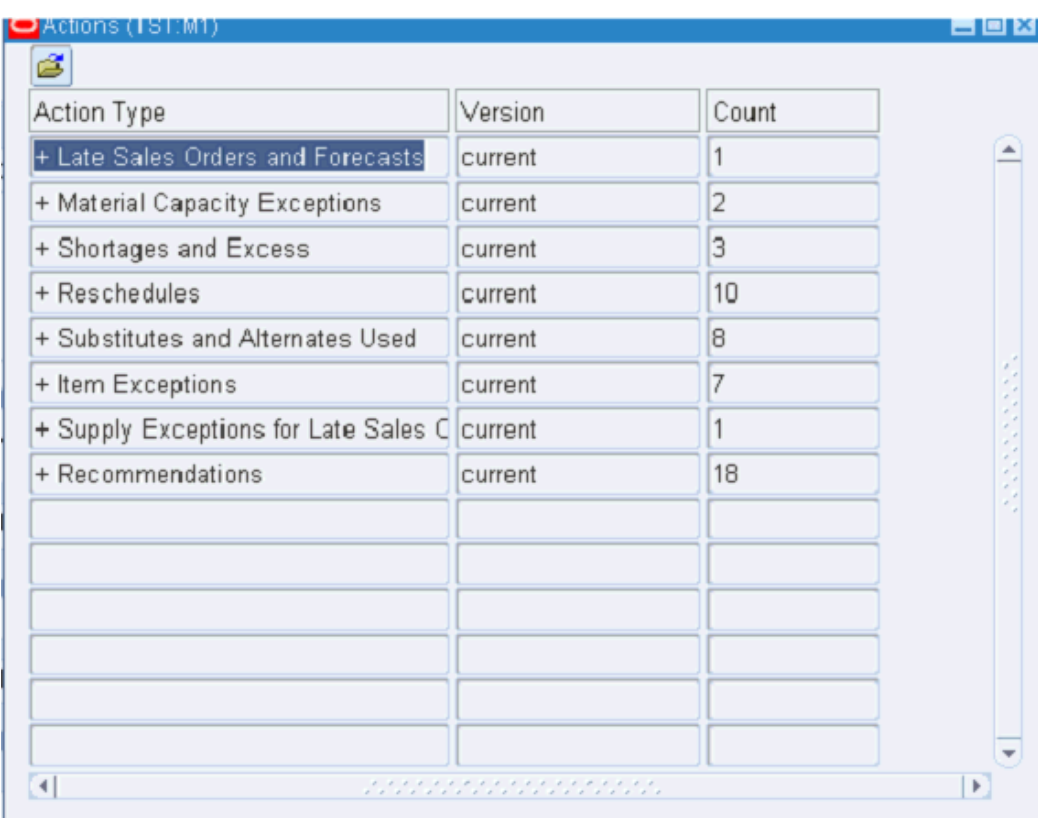

# **Creating Planner's Work Lists**

<span id="page-356-0"></span>See also Creating an Order Query, page [10-70](#page-377-0).

### **To create a new work list:**

**1.** From the SPP main toolbar, click the Planner's Work List icon, or navigate from the menu bar > Tools > Planner's Worklist.

The Planner Work List tab appears on the Navigator window.

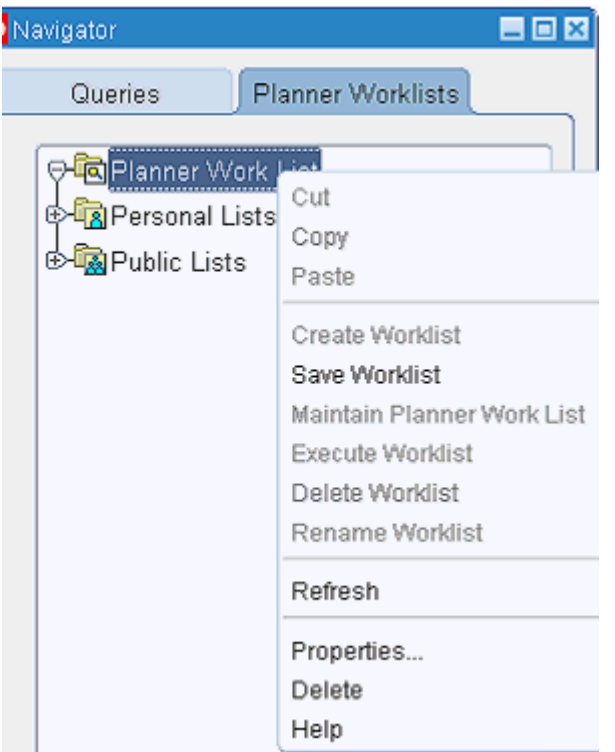

- Planner Work List
- Personal Lists: displays Planner Work List definitions that are marked as Public  $=$  No.
- Public Lists: displays Planner Work List definitions that are marked as Public = Yes.
- **2.** Right-click Planner Work List, and then select Create Worklist from the right-click menu.

The Create WorkList window appears.

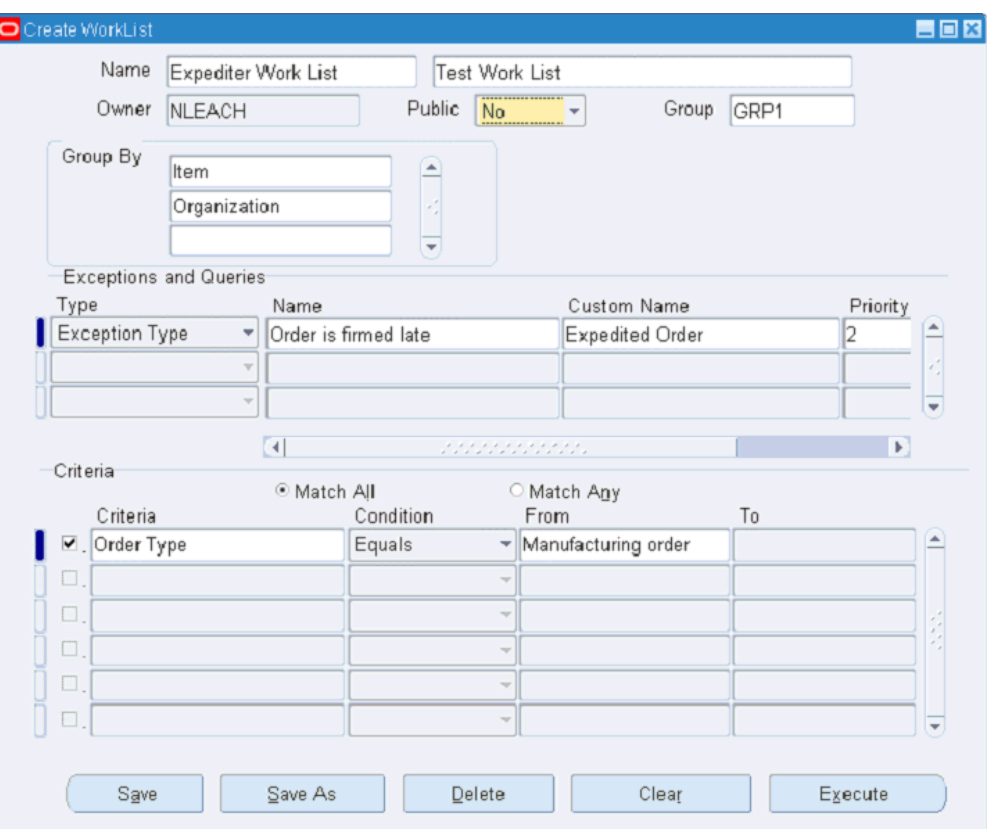

- **3.** Enter a name and description for the work list.
- **4.** Determine whether this work list will be public or private.
- **5.** Specify the group by criteria for displaying the results of the work list.
- **6.** (Optional) Select a work group. See Defining User Groups, page [10-59](#page-366-0).
- **7.** In the Exceptions and Queries region, select the type from the list of values.
- **8.** (Optional) Enter a customer name, priority, and frequency.
- **9.** If you chose the Type: Exception Type, you can enter query criteria in the Criteria region.
- **10.** To save this work list without executing it, click Save.
- **11.** To save this work list against another name, click Save As.
- **12.** To erase this work list, click Delete.
- **13.** To erase selected portions of the work list, click Clear.

**14.** To create the work list, click Execute.

**Note:** To execute the work list, see Executing a Planner Work List, page [10-60](#page-367-0).

| Header region         |                                                                                                    |                                                          |                                                                                                    |  |  |
|-----------------------|----------------------------------------------------------------------------------------------------|----------------------------------------------------------|----------------------------------------------------------------------------------------------------|--|--|
| <b>Attribute Name</b> | Description                                                                                                    | <b>Valid Values</b>                                      | <b>Default</b><br><b>Values</b>                                                                                               |  |  |
| Name                  | The name of the planner work list.<br>The description field is shown<br>beside name.                                                                                                    | Any String                                               |                                                                                                    |  |  |
| Owner                 | Logon name of user who defined<br>the planner work list                                                                                                    | <b>Non</b><br>enterable<br>field                         |                                                                                                    |  |  |
| Public                | Indicates whether this planner<br>work list is available to just this<br>user or to other users as well.                                                                                                    | LOV: Yes, No                                             | Depends on<br>whether user<br>entered this<br>window from<br><b>Public Lists</b><br>(Yes) or<br><b>Personal Lists</b><br>(No) |  |  |
| Group                 | The name of a group of users. This<br>field is enabled only if Public =<br>No. Even though private, the<br>work list is available to members<br>of the specified group. See<br>Defining User Groups, page 10-59 | A group<br>defined in the<br><b>User Groups</b><br>form. |                                                                                                    |  |  |

**Create Worklist Fields**

**Group By region**
The selected criteria are used to group the results of executing the planner work list. One or more of the criteria can be selected. The available criteria are:

- Item
- Organization
- **Supplier**
- Supplier Site
- Customer
- Customer Site
- Exception Type
- Category
- Planner

The Group By specified in the planner work list overrides the Group By specified in the exceptions query.

Item and organization are default Group By values for a planner work list. You can change these default values in preferences.

**Note:** Validation requires at least one Group By value.

#### **Exceptions and Queries region**

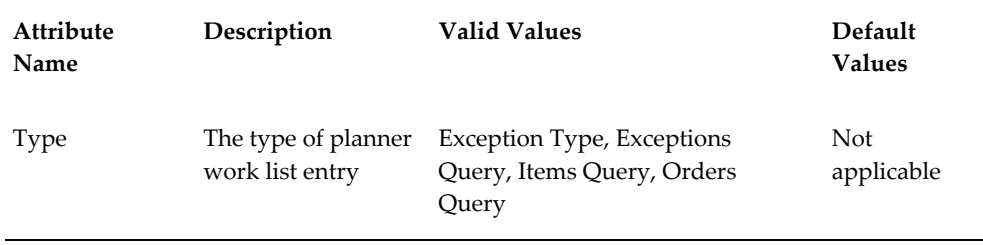

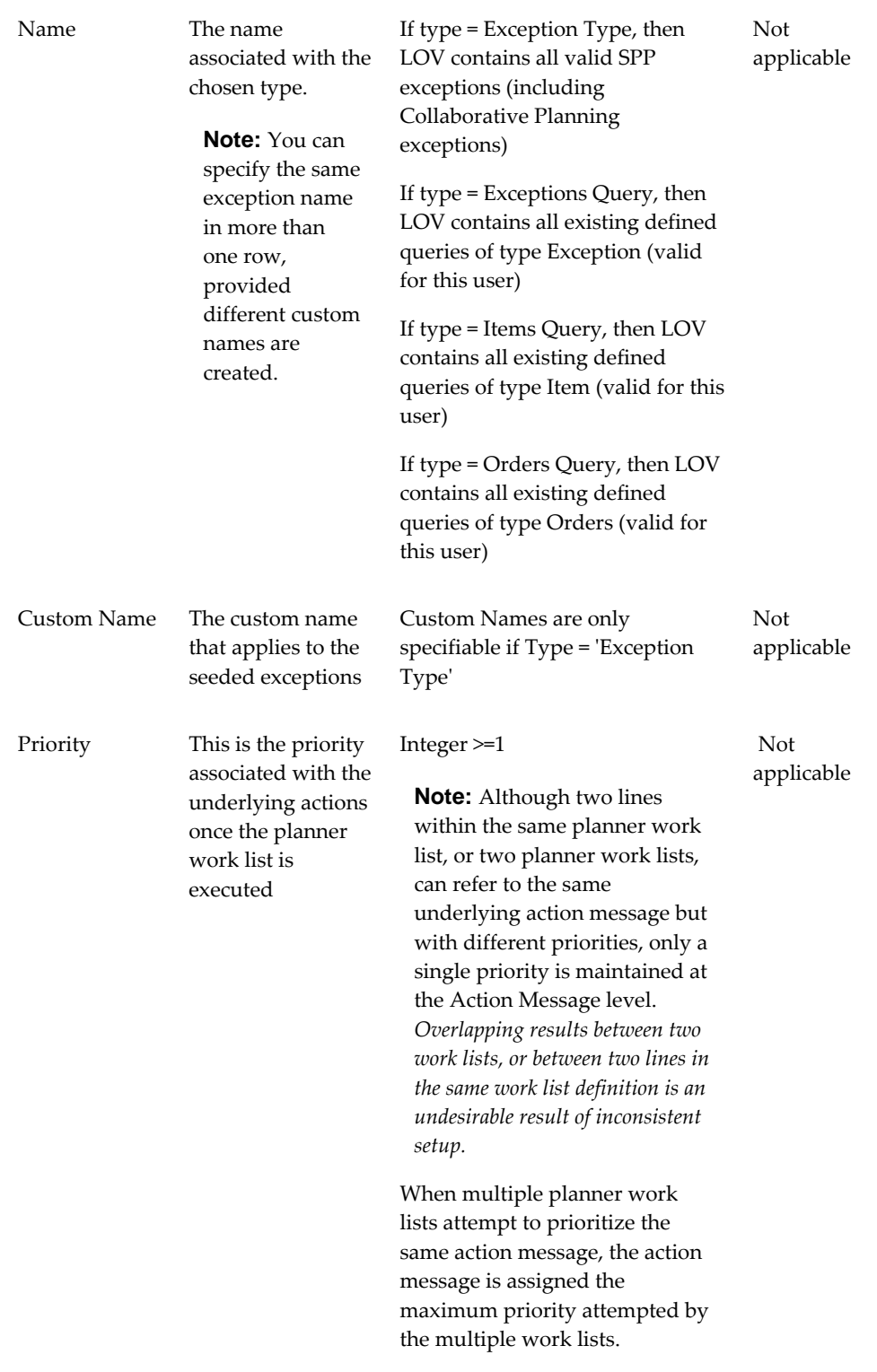

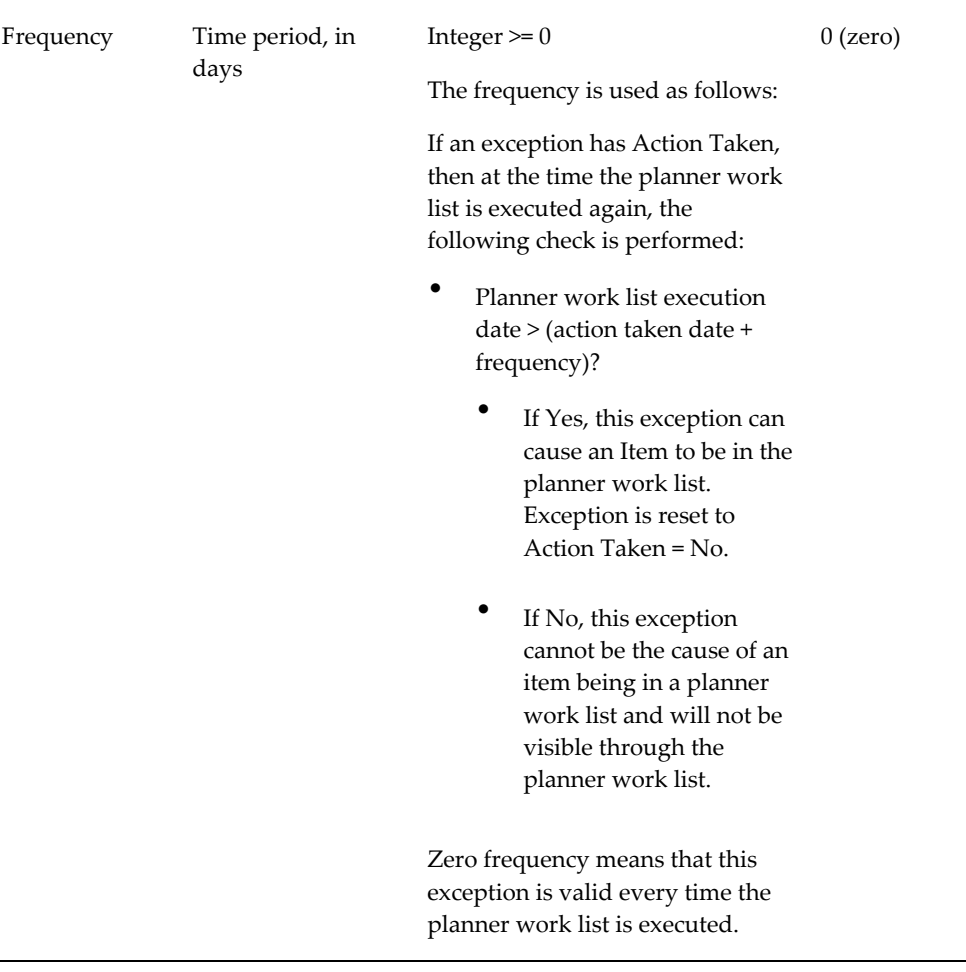

#### **Criteria region**

The criteria section lists the criteria that can be specified on an exception type.

For any exception with an Item reference All Items, query criteria is available in the Criteria section with the Item – prefix, for example, Item– Processing Lead Time.

## **Windows Available from the Worksheet Tools Menu**

You can navigate to the following windows from the Worksheet Tools menu.

### **Order Details**

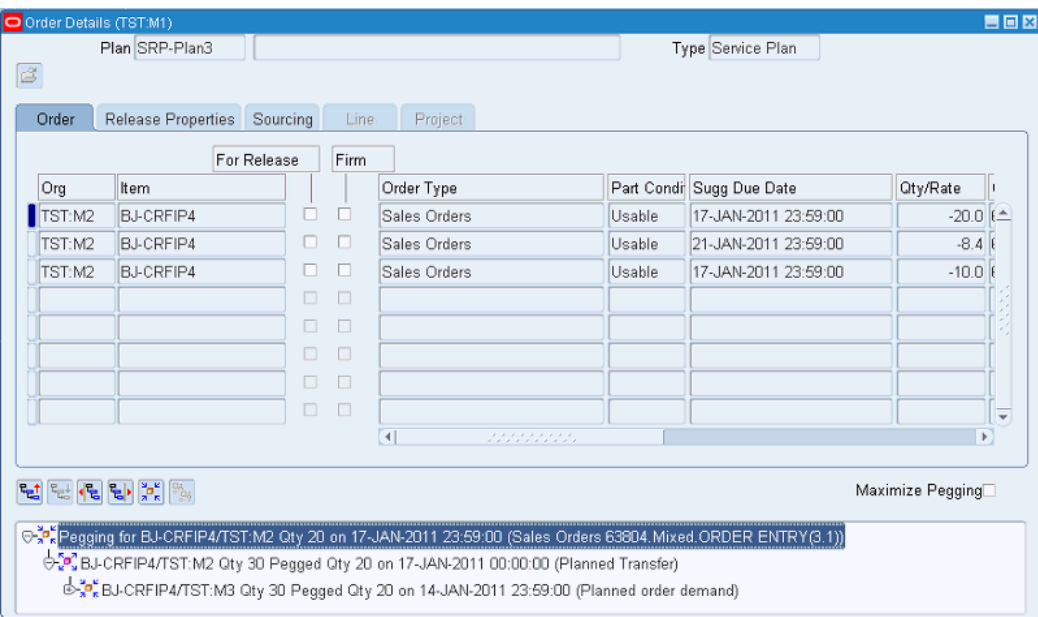

The SPP Plan Order Details has three enabled tabs:

- Order
- Release Properties
- Source.

These are similar to the corresponding tabs in ASCP and DRP. See "Supply/Demand Window" in the "Planner Workbench" chapter of the *Oracle Advanced Supply Chain Planning Implementation and User Guide*.

Select the Maximize Pegging check box to expand the lower pane of this window.

#### **Parts Usage**

Planners can open the spare Parts Usage window in context of the selected item. This window lists all the products, or spare part modules, in which this particular part is used for maintenance or service. This is a view of what is defined in the Failure Rates window.

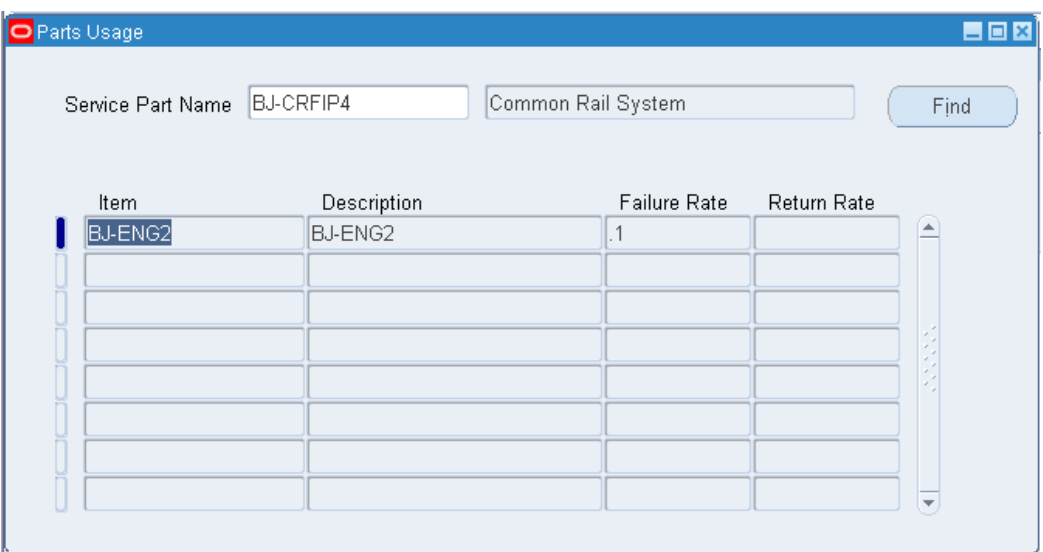

#### **Failure Rates**

In context of a product, the Failure Rates window enables you to define failure rates and return rates for product and service part combinations.

Parent product to child relationships can be collected from Spares Management. Collections pulls and displays this data in the Failure Rates window, as well as in the Parts Usage window. Failure rates can be uploaded using flat file or legacy loads. You can also manually update failure rates.

For related information, see Determine Service Part Failure Rates, page [4-18](#page-85-0).

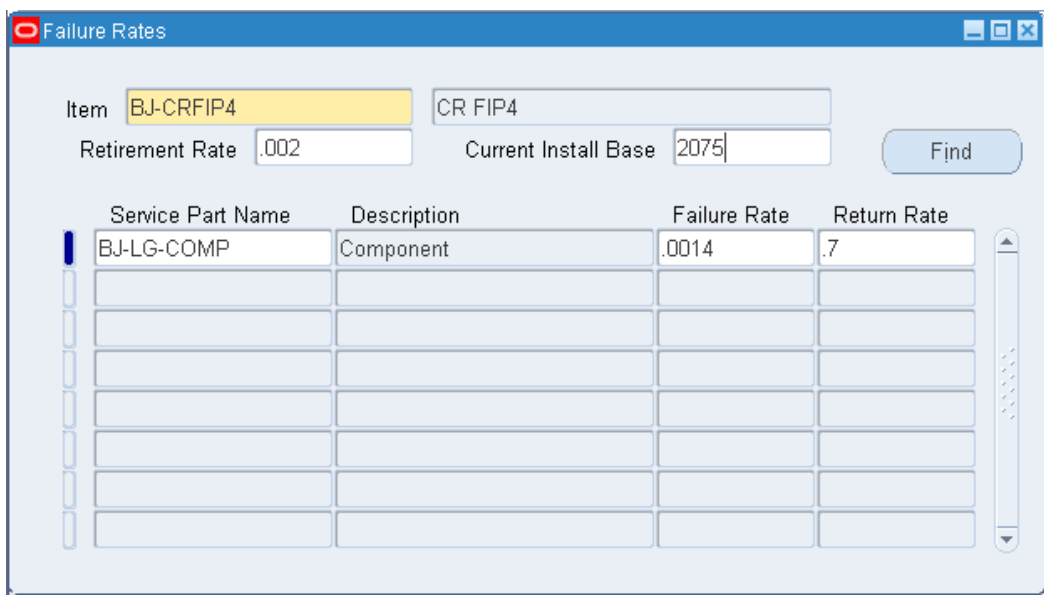

#### **Pegging Properties**

From the Order Details window, right-click the pegging tree. From the right-click menu you do one of the following actions:

- Expand the pegging tree
- Refresh or open the pegging properties window.

The following information is shown in the pegging properties window:

- Item/Organization
- Item Description
- Source Org/Supplier
- Supply Type
- Supply Date
- Need by Date
- Quantity
- Order Number
- Unit Number
- Project
- Task
- Lending Project
- Lending Task
- End Customer
- End Item/Organization
- End Item Description
- End Demand Type
- End Demand Date
- End Satisfied Date
- End Demand Quantity
- End Demand Pegged Quantity
- End Order Number
- End Unit Number
- End Project
- End Task
- End Demand Calculated Priority
- End Demand Source Priority
- End Lending Project
- End Lending Task

## **Defining User Groups**

#### **To define user groups:**

**1.** From the Service Supply Chain Planner responsibility, navigate to the User Groups window.

Setup > User Groups

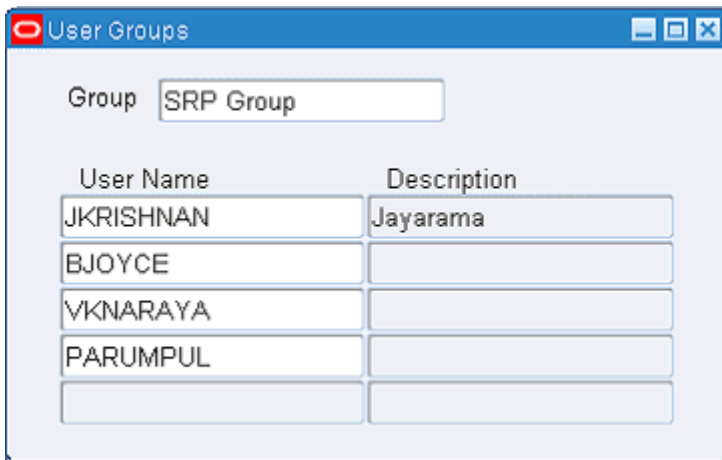

- **2.** A free-form group name can be entered against one or more users in the form to group them together. The User Groups form displays all users associated with the Service Supply Chain Planner responsibility.
- **3.** Click Save. This is the group that can then be specified in the Create Work List definition form.

## **Executing a Planner Work List**

You can execute planner work lists in two ways.

- As part of a plan run, if this planner work list is specified through plan options. See Specifying Planner Work Lists as Part of Plan Run, page [10-60](#page-367-0).
- From the Planner Work List tab in the Navigator, select a planner work list, and then select the Execute Worklist icon.

#### **Specifying Planner Work Lists as Part of Plan Run**

<span id="page-367-0"></span>A set of planner work lists as specified in the following form are precomputed as part of the plan run. The form is accessible from the Plan Options form for SPP by clicking the Planner Work Lists button in the Main tab.

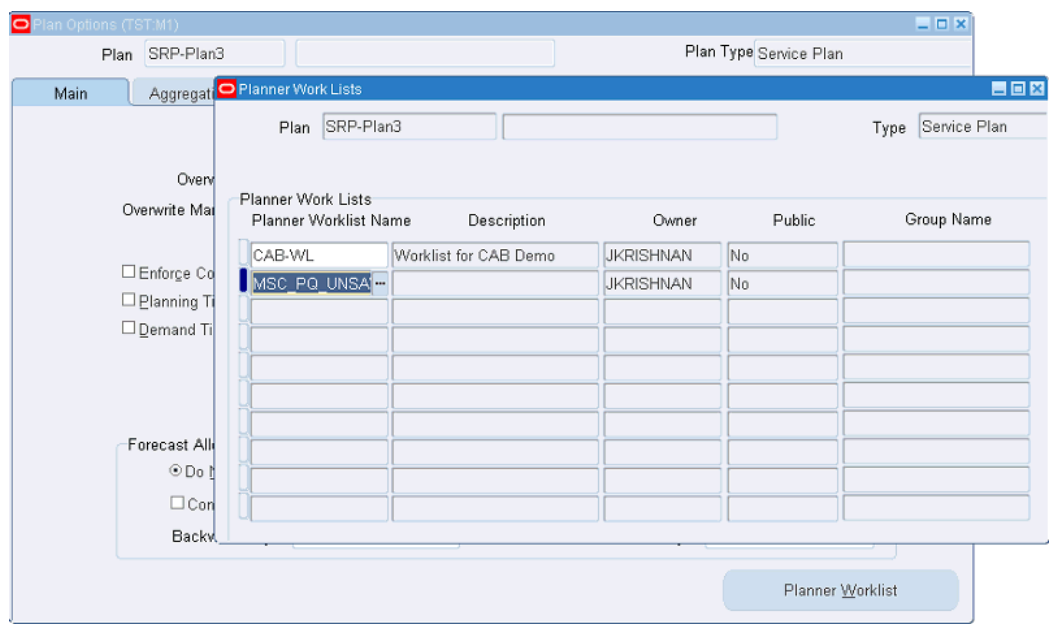

Planners can add planner work lists that they have defined, as well as planner work lists defined for user groups to which the planners belong. Further, planners can select one of the public work lists as a default work list. The default public work list is available for planners who do not have any work lists defined in User Preferences.

In interactive planning, the work lists associated with the plan are not refreshed online. An offline concurrent request is submitted to refresh the work lists. When planner accesses work lists that are in the process of being generated, the following warning message appears:

The work list is currently being refreshed. Please reopen the work list when concurrent request \_\_\_\_\_\_ has completed.

If the user selects Yes, then the work list is not opened. If the user selects Cancel, then the work list opens. However the data will be old or will be missing, if the previous data has already been deleted as part of the refreshing process.

## **Viewing Planner Work List Results**

#### **To view the results of executing a planner work list:**

**1.** Click the View Planner Work List icon in the SPP toolbar.

The default planner work list for this user appears.

**2.** To view a non-default work list, open the pull-down list of planner work lists that are available to you, and then select one.

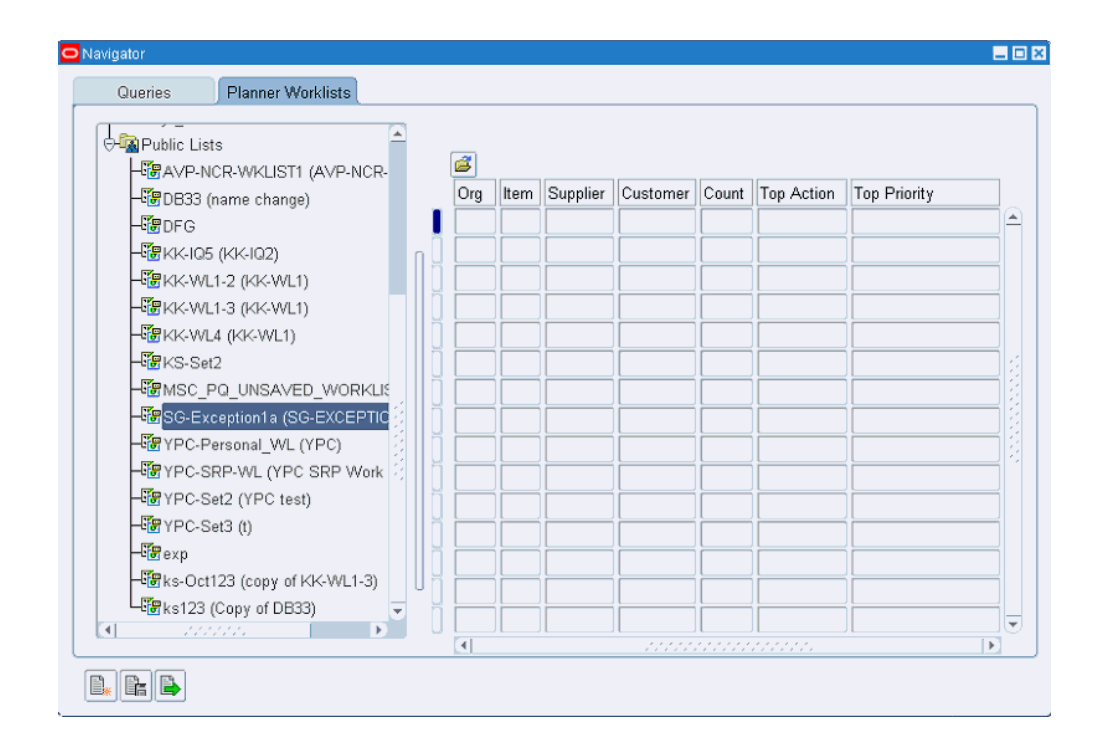

The Planner Work List Results window is similar to the Query Results window. Similar to the Query Results, this portion of the window appears to the right of the Navigator. By default, the navigator is hidden

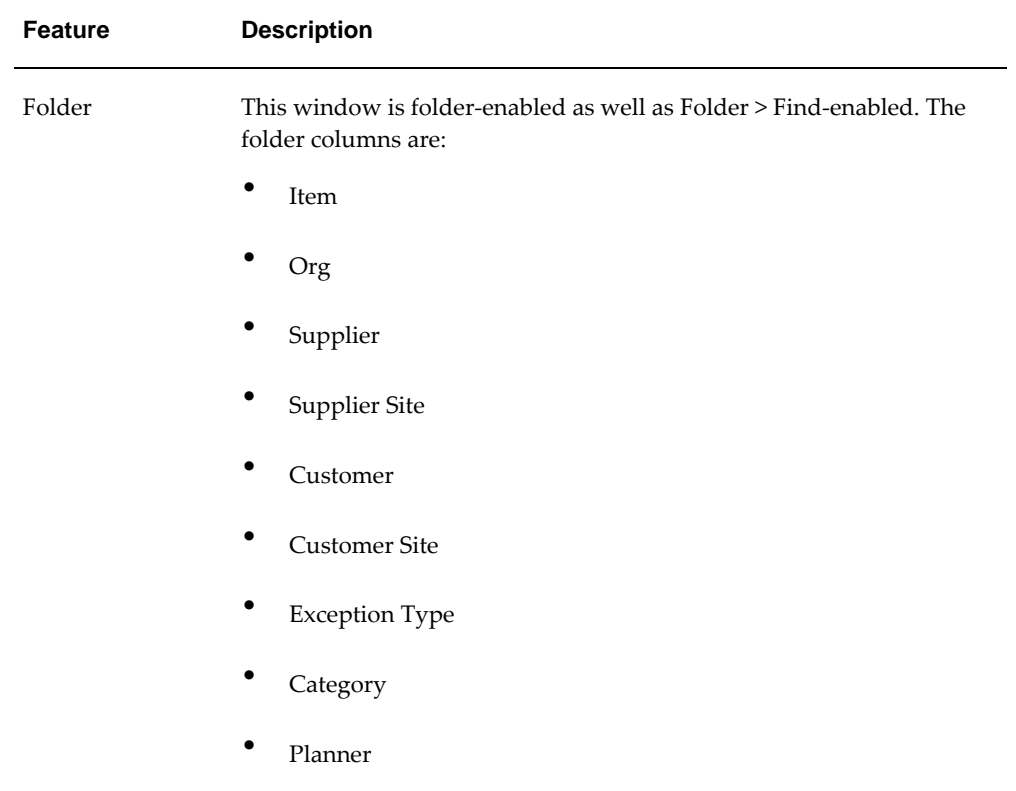

#### **Features of the Planner Work List Results window**

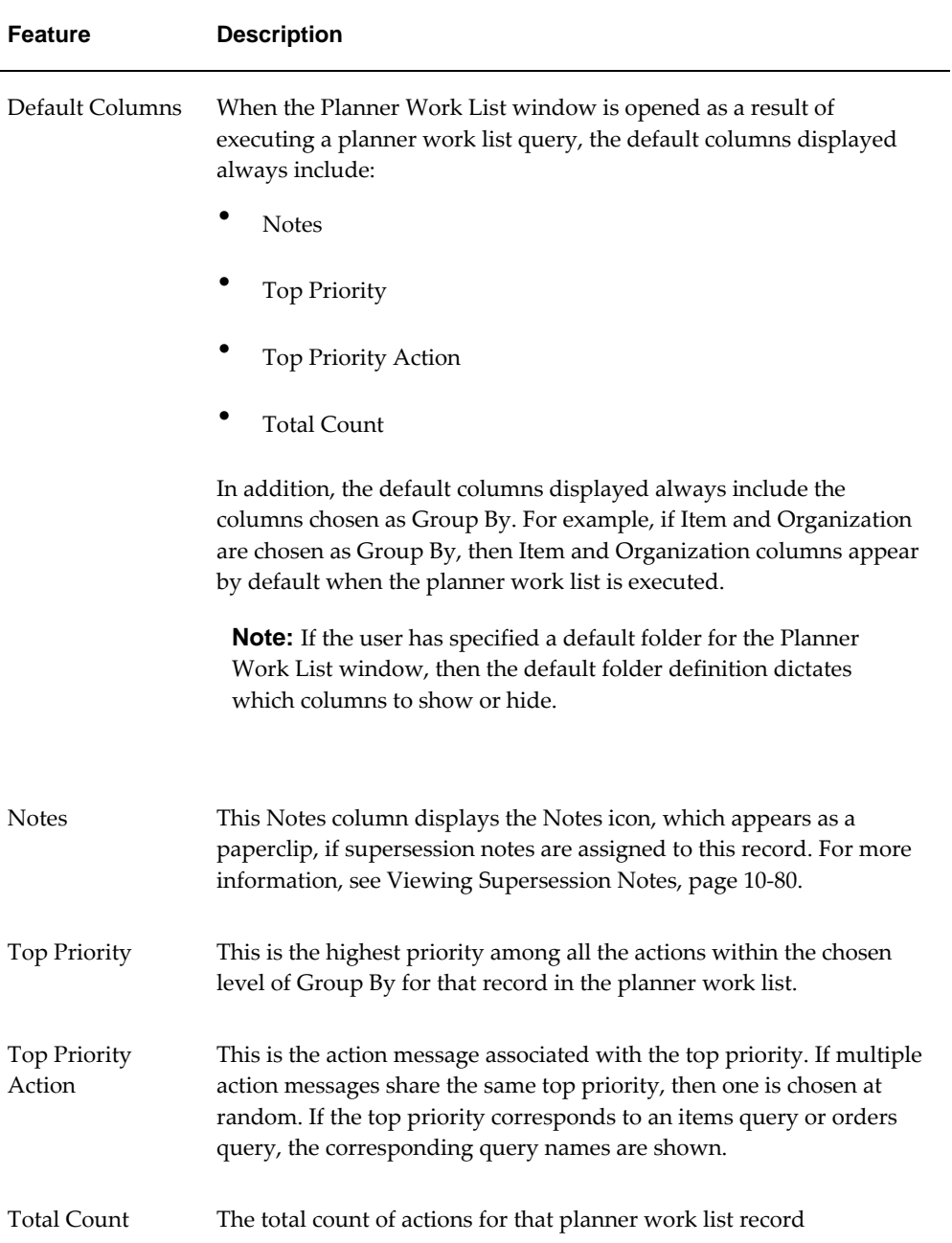

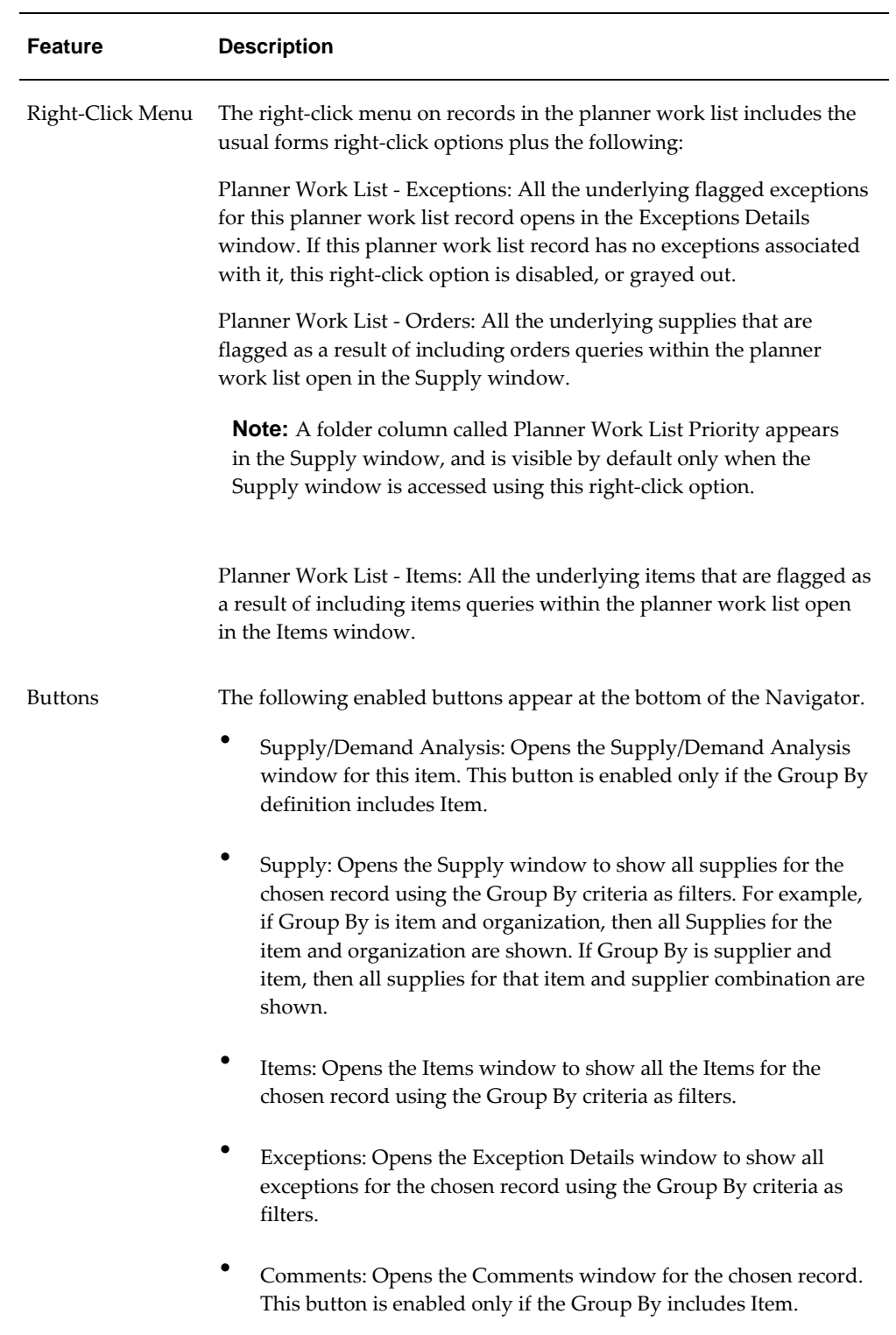

## **User Preferences Window - Main Tab**

<span id="page-373-0"></span>You can create named preference sets on the User Preferences window. On the Main tab, you can specify default preferences for:

- Main:
	- Default Plan Name
	- Default window
- Personal Query for Auto-Execution

In addition to specifying an item, exception, supplier, or resource query for autoexecution, you can specify an order query here.

- Planner's Work List Name
- Supply and Demand Analysis:
	- Worksheet Preference Name
	- Worksheet View
	- Level of Item Aggregation
		- Item
		- Prime
		- Supersession
	- Region (Zone) List Name
	- Organization List Name

Saving User Preferences saves the region configuration of the Supply and Demand Analysis window. For example, you minimized the Item Location and Comments regions. The worksheet shows just the Supply and Demand worksheet and the Exceptions Summary. When you save and then reopen the Supply and Demand Analysis window, the window retains this configuration.

When both the organization list and zone list are specified, when you open the Supply and Demand Analysis window, the default view is the organization context. The zone list is disabled, or grayed out. By default, all organizations appear.

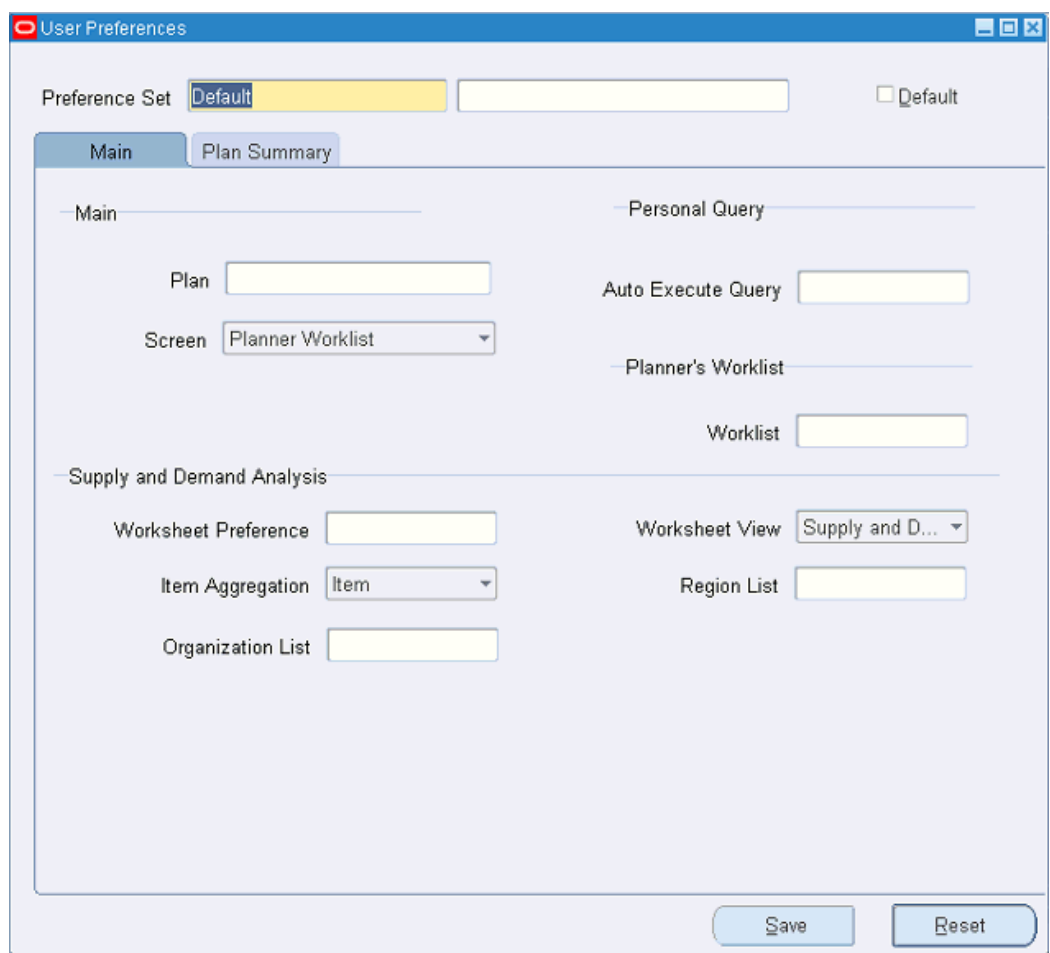

## **User Preferences - Plan Summary Tab**

You access the Plan Summary User Preferences window by clicking the User Preferences icon in the main toolbar, or from the menu, select Tools > User Preferences. On User Preferences, select the Plan Summary tab.

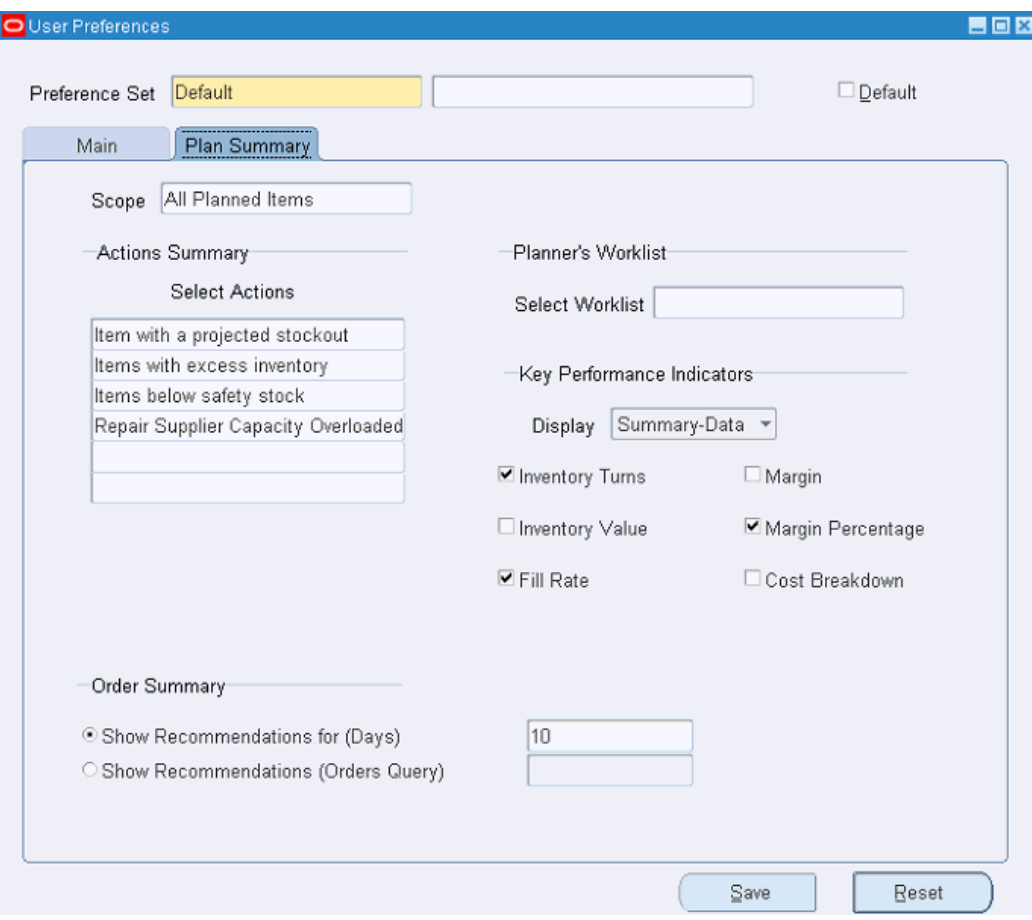

The table describes the regions and fields on the Plan Summary tab.

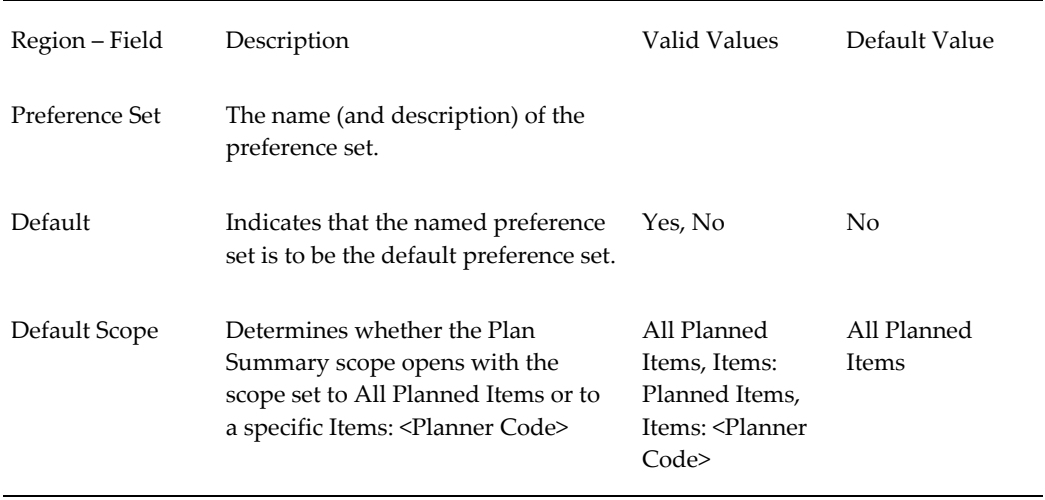

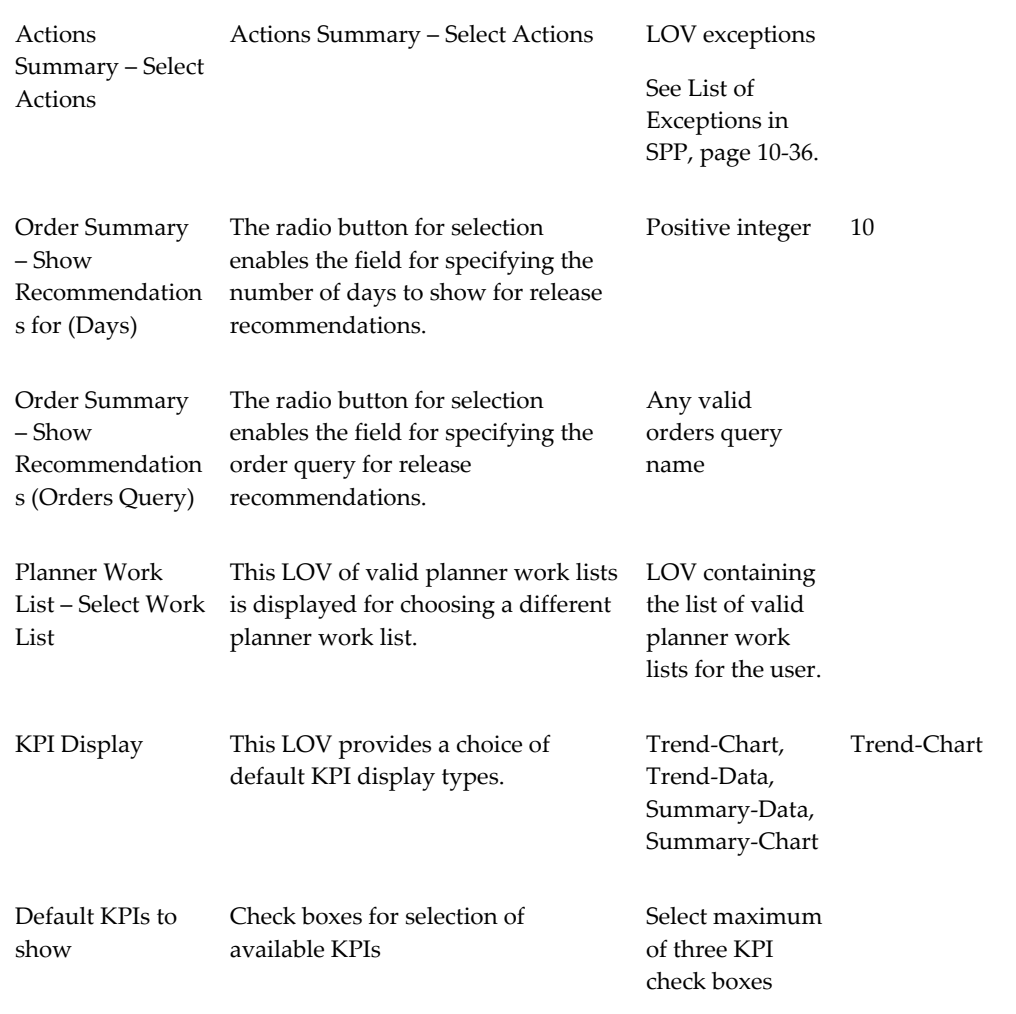

## **Pegging in SPP**

Pegging in SPP is done level by level. You can see supply to demand pegging (and vice versa) across multiple levels of the supply chain. The supply and demands shown in the pegging user interface are the constrained supplies and demands as calculated by the planning engine. Because end-demand pegging is not supported, you do not necessarily have visibility to the exact quantity allocated to a given end demand, for a given supply, occurring at all locations in the supply chain.

Example of level-by-level pegging:

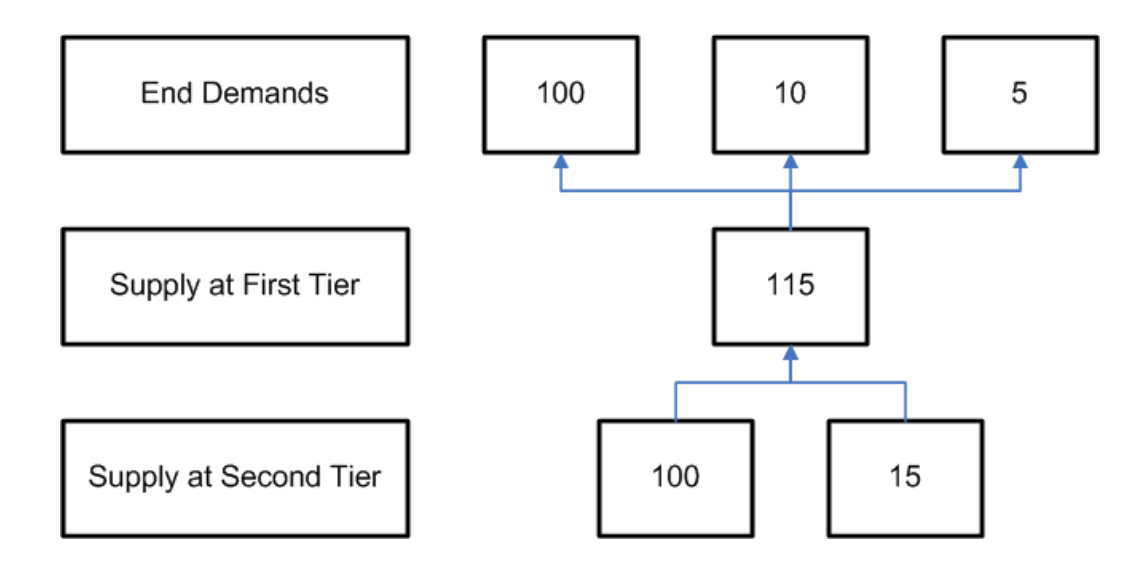

At the second tier supply node of 100, you cannot determine how many of the 100 are being allocated to each of the end demands of 100, 10 and 5. However, you can ascertain that the supply of 100 can potentially impact all three end demands that the parent (first tier) supply is pegging to.

## **Queries**

#### **Creating an Order Query**

<span id="page-377-0"></span>For SPP, the two query types are (order) queries and planner work lists. An order query is a set of conditions that, when evaluated, results in a set of orders. Order queries are similar to an item queries or exceptions queries available in the VCP suite.

**1.** Click the Query tool in the toolbar to reveal the set of queries associated with the plan.

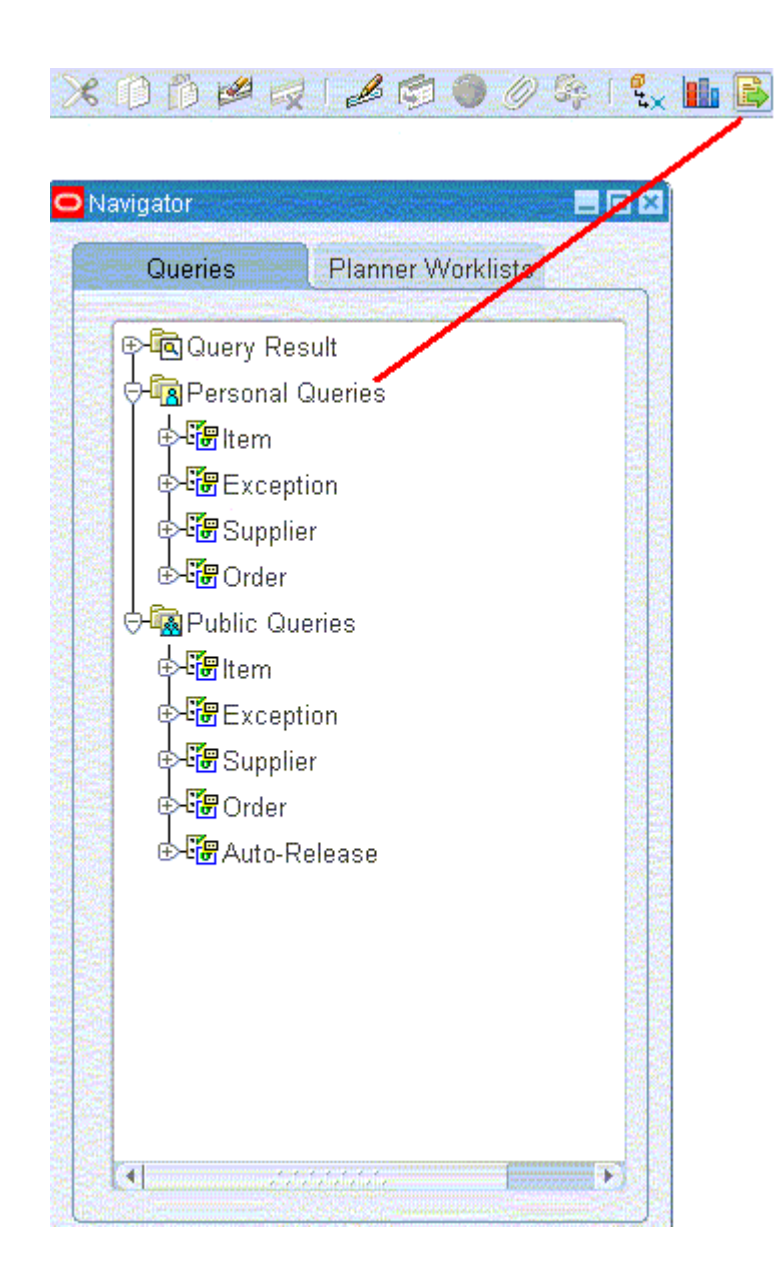

**2.** To create a new order query, right-click the Order Query tab, and then choose the Create Query option from the right-click menu.

The Maintain Query window appears.

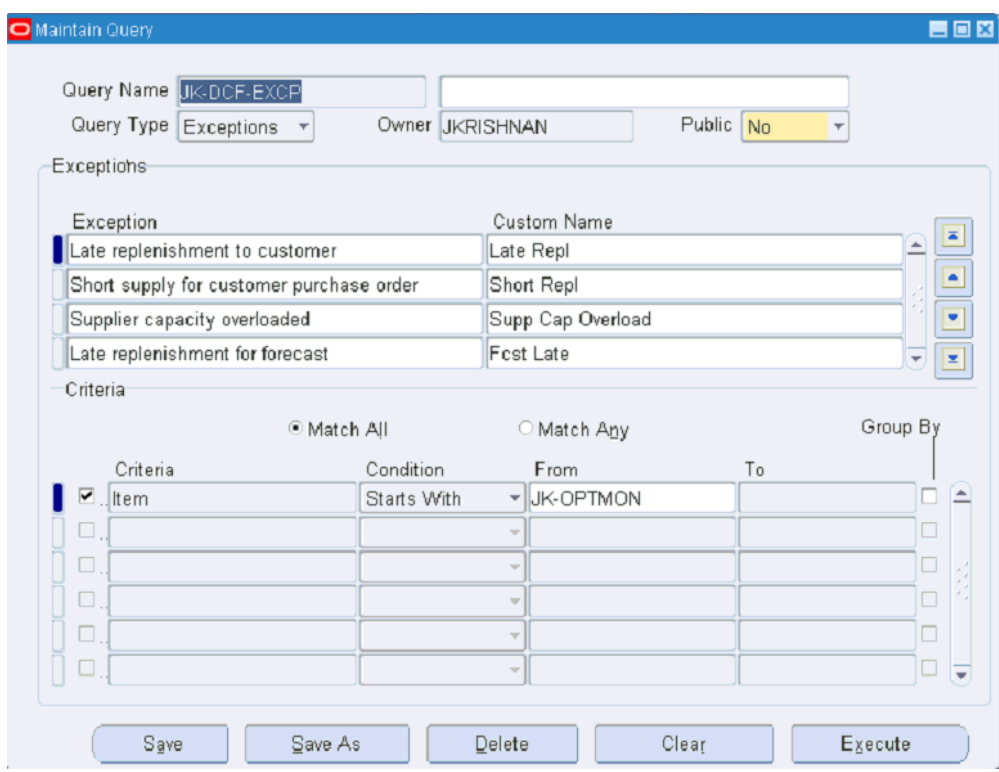

- **3.** You use the Maintain Query window to create or edit queries.
	- To create a new query, enter the query name and optionally, the description.
	- To edit an existing query, inquire on the query name field, and then select the query.
- **4.** Select the query type. The query type Order is available for SPP users.
- **5.** The Owner field is automatically completed from the user logon information.
- **6.** Determine whether the query will be public, or available only to the owner.
- **7.** In the Exceptions region, select an exception from the list of values. You can use the arrows to organize the sequence of exceptions.
- **8.** \

In the Criteria region, define the criteria for the highlighted exception. The set of allowed criteria for an order query and the associated conditions that go with them are summarized in the table Available Criteria for Order Queries, page [10-73.](#page-380-0)

**9.** Select a radio button to determine whether *all* or *any* one of the criteria specified in the query criteria need to be satisfied for an order to be displayed upon executing

the query.

- **10.** To save the query without executing it, click Save.
- **11.** To save the query against a different name, click Save As.
- **12.** To erase the highlighted exception, click Delete.
- **13.** To erase the selected criteria row, click Clear.
- **14.** To execute the query, click Execute.

## **Available Criteria for Order Queries**

<span id="page-380-0"></span>The set of allowed criteria for an order query and the associated conditions that go with them are summarized in the following table.

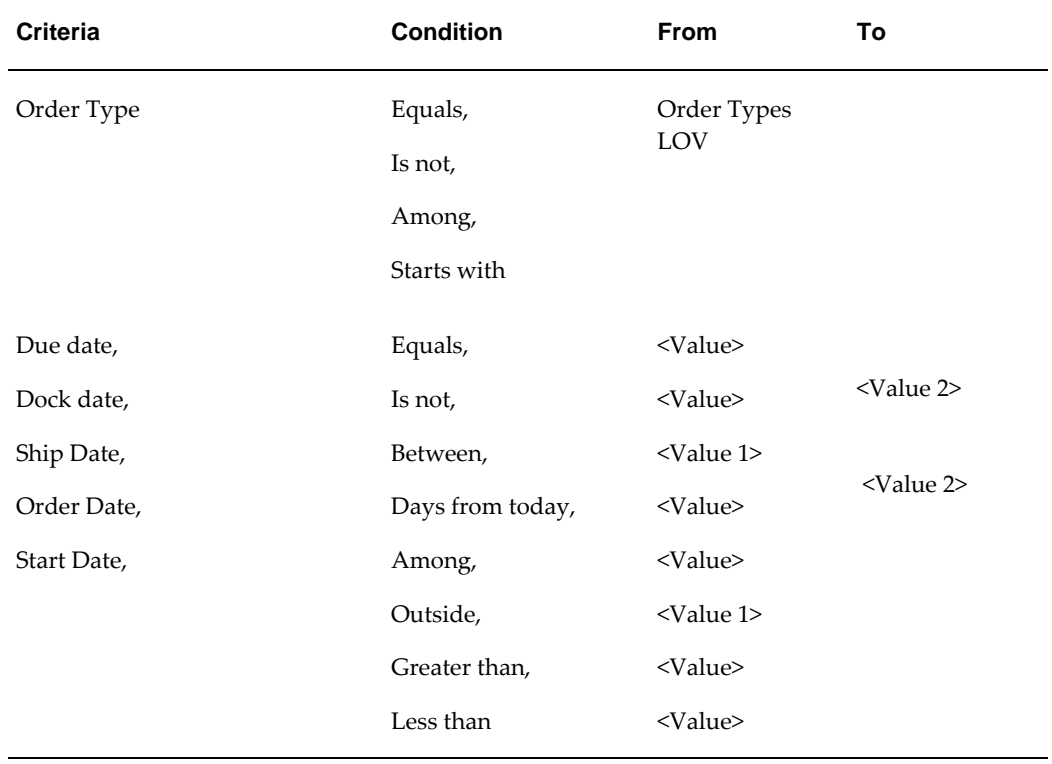

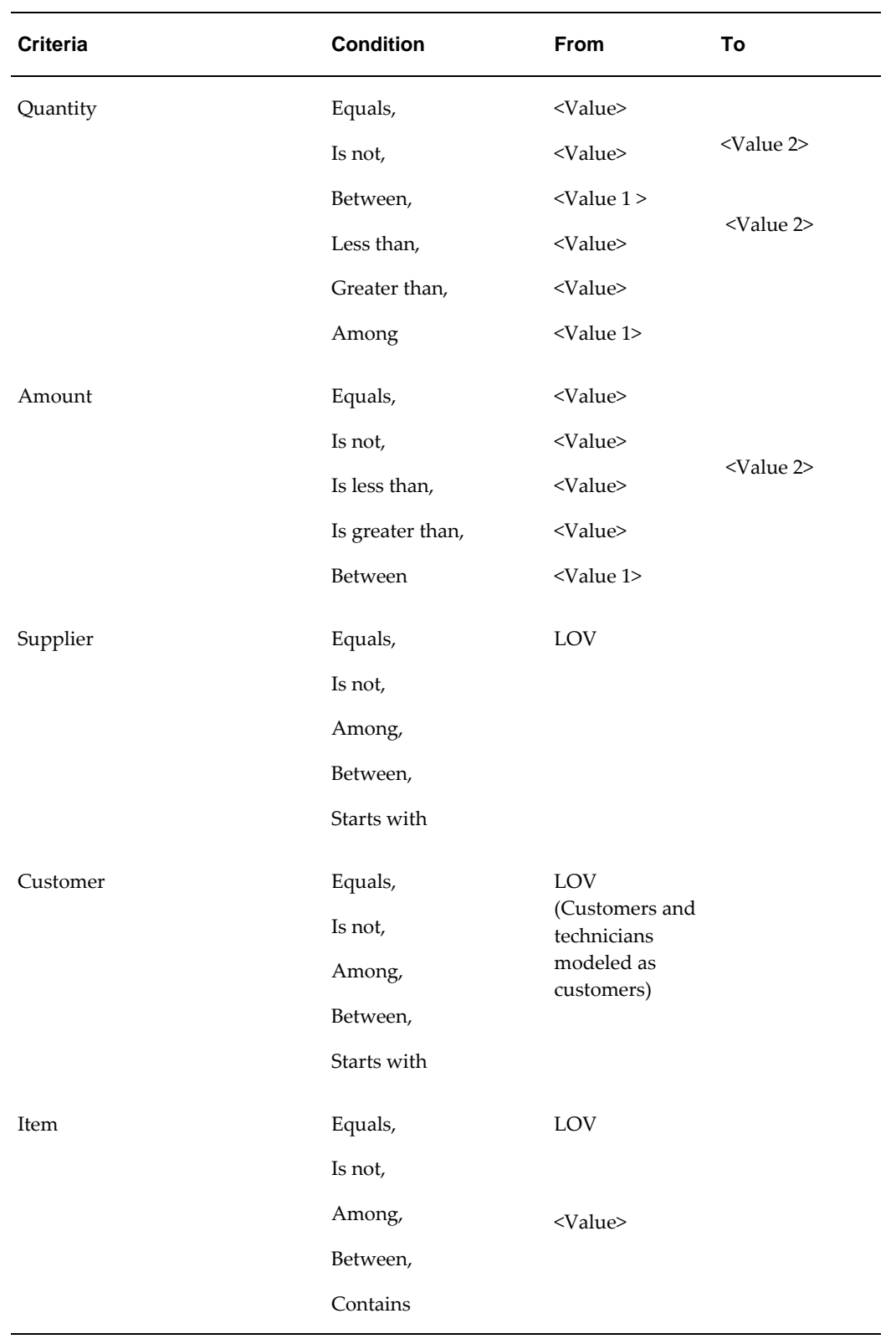

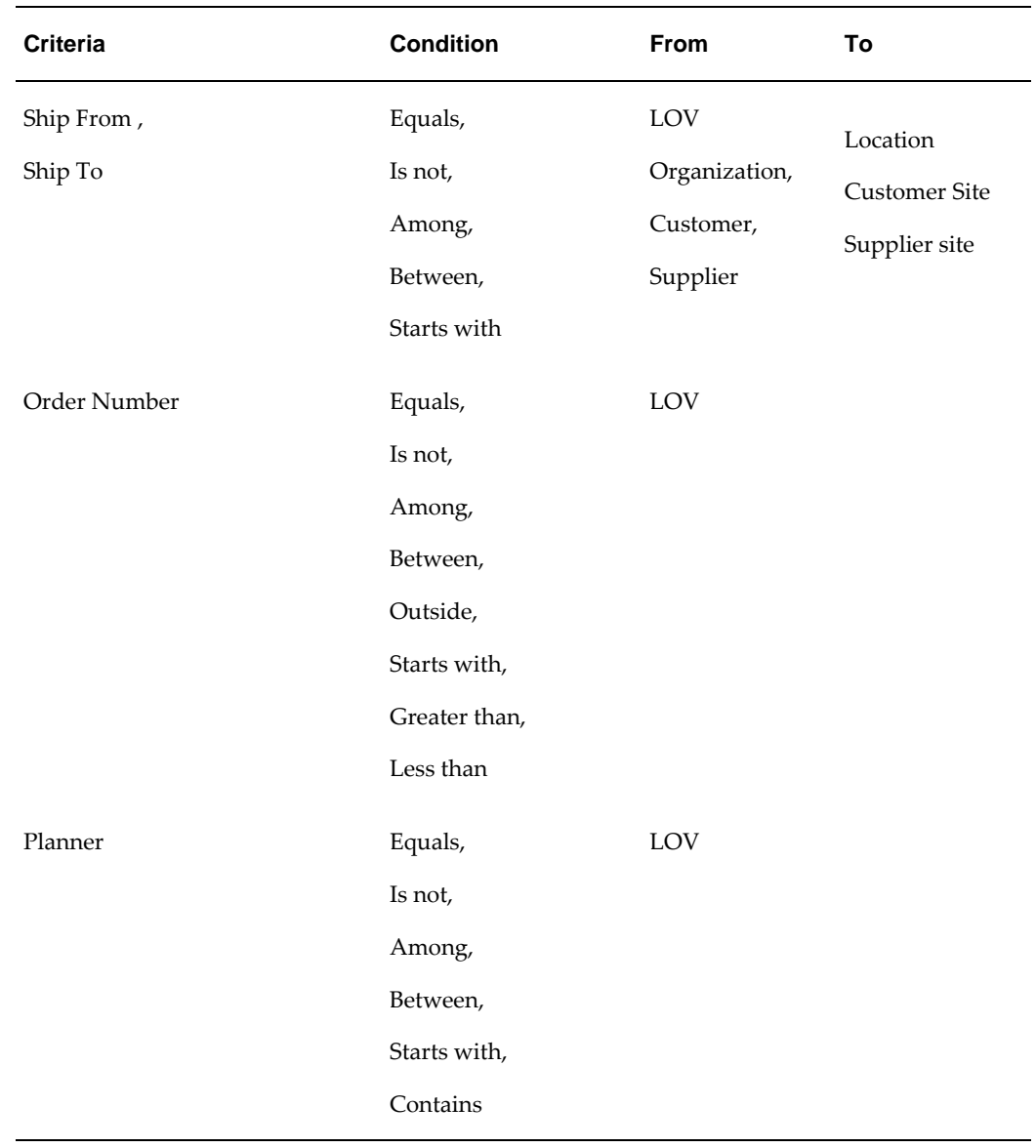

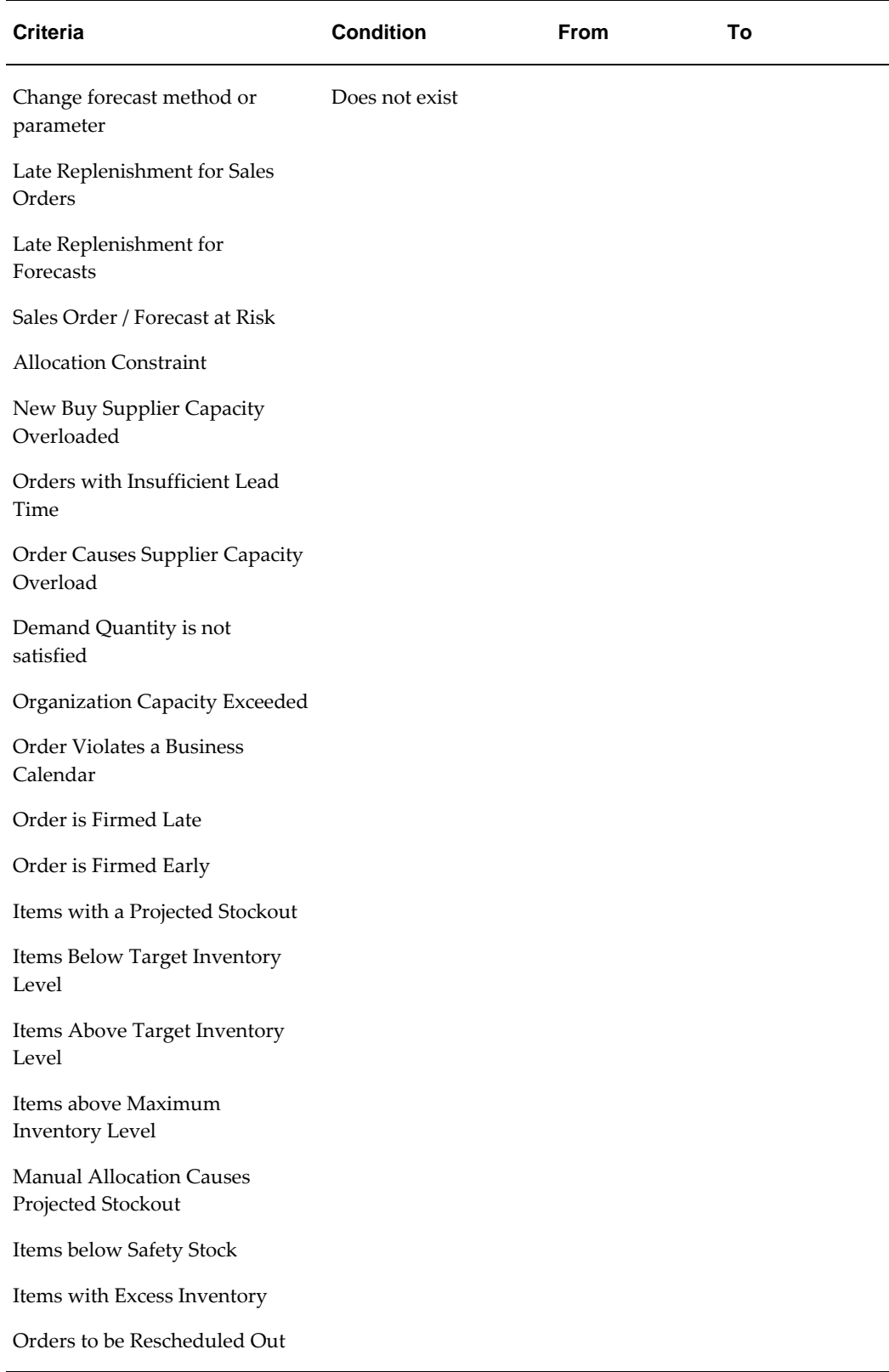

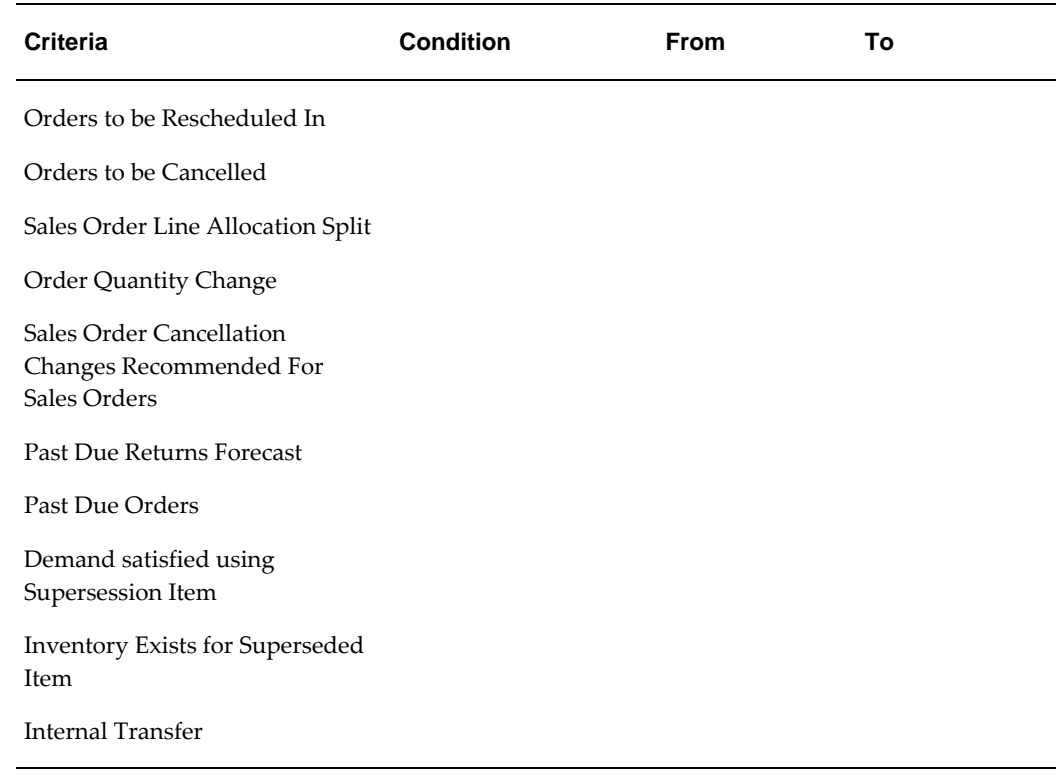

## **Combining Existing Queries to Create a New Query**

You can combine multiple existing queries, each with an associated set of query criteria, to create a new order query.

**1.** Choose the names of existing custom queries.

For example, consider an order query consisting of two queries and associated criteria:

• Query 1 – Good Transfer Orders

Criteria:

Order Ship Date < 1 week from today, and

Order Type Equals Planned Transfer, and

Forecast Exception does not exist

• Query 2 – New Buy Orders

Criteria:

Order Ship Date < 1 week from today, and

Order Type Equals New Buy

**2.** Select either Match All or Match Any to define whether all or at least one of the criteria specified in the query criteria need to be satisfied for an order to be displayed upon executing the query.

When this new order query is executed, the display includes:

- Transfer Orders, with no Forecast Exceptions on the item transferred, which are shipping within one week from today, and
- New Buy Orders that are shipping within a week from today.

Orders resulting from the execution of each custom query in this set are displayed together. This query does not display any other type of order, such as a repair order. It also filters out transfer and new-buy orders with ship dates that are beyond one week from today.

#### **Auto-Execute Order Queries**

Order queries can be automatically executed when a workbench is opened. This is defined in the Workbench Preferences, under the Main tab. In addition to specifying an item, exception, supplier or resource query for auto-execution, you can also specify an order query for auto-execution.

See User Preferences – Main, page [10-66.](#page-373-0)

#### **Order Queries and Supply Demand Find Criteria**

Executing an order query retrieves a set of orders in the Supply window. If the Default folder in the Supply Demand window has any criteria for filtering the set of orders to be displayed, these criteria further filter the set of orders that result from executing the order query.

 To see exactly the set of orders that result from executing an order query, disable the order FIND criteria in the Default folder. This ensures that the folder serves only as a mechanism for controlling the layout and sorting the orders in the display.

#### **Deleting Order Queries**

When an Order Query is deleted, you receive the same warning message that the system issues when you delete public and private item queries.

#### **Creating Workbench Queries for Auto-release**

An auto-release query is created like any other query (go to Service Parts Planning > Workbench, select the Queries tab in the Workbench Navigator, right click on Public Queries, and select Create Query). The Create Query form has an Auto-Release check box. Checking this allows the query to be used for auto-release by causing it to appear in the Plan Options > Release Rules screen. Also, auto-released queries will show up in the Navigator under the list category "Auto-Release."

**Note:** The Public drop down list automatically defaults to Yes when Auto-Release is checked. Auto-Release queries are not allowed to be Private.

If an Auto-Release Query is updated and the user unchecks the auto-release check box, a warning message will appear. This reminds the user that the query will no longer be available to the auto-release rules.

For information on associating query-based release rules to in the Plan Options, see the section Release Rules Tab in the chapter Defining Service Plans.

#### **Queries for Halting Auto-release**

You may want to include a query in the auto-release rules that measures the validity of the generated forecast, and if the result is outside a given range, halt the auto-release. Queries can therefore be based on the following criteria for determining forecast validity. These show up as query criteria options.

- Quantity in excess of EOQ = (Planned Order Quantity EOQ for the Item-Org)
- % excess over EOQ = (Planned Order Quantity EOQ for the Item-Org) / (EOQ for the Item Org)
- Quantity in excess of Average Demand Qty = (Forecast Quantity Average Demand for the Item-Org)
- % excess over Average Demand Qty = (Forecast Quantity  $-$  Avg Dmd the Item-Org) / (Avg Dmd for the Item-Org)

#### **Using Demantra Metrics**

The following query criteria options can also be used for halting auto-release when interfacing with Demantra.

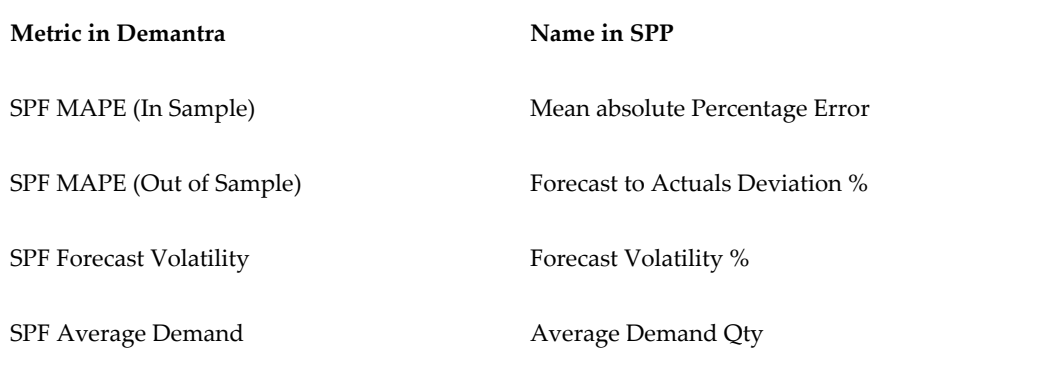

- SPF MAPE (In Sample) Shows how well the generated forecast fits the actual historical data displayed as a percentage
- SPF MAPE (Out of Sample) Compares the actual sales data as it becomes available in the system to the forecast for a specified time period, and displays the difference as a percentage.
- SPF Forecast Volatility Calculates the difference between the previous and current forecast periods, and displays this value as a percentage
- SPF Average Demand Calculates the average demand for an item during the period.

## **Viewing Supersession Notes**

<span id="page-387-0"></span>Customers often require the ability to add free-form notes associated with a supersession relationship definition. These notes usually contain more detailed information about the relationship (for example, a case where the supersession is for dangerous goods, or when there is a complex supersession).

While these notes are created Oracle Spares Management application, SPP provides the ability to collect supersession notes. Once collected, the notes can be displayed within SPP so that the planner is aware of them and can view them. For information performing supersession notes collection, refer to Collecting Supersession Notes, page [3-8](#page-57-0).

**Note:** Supersession notes (attachments) are created in Oracle Spares Management and are collected to Service Parts Planning only for display. Use Oracle Spares Management to create, modify or delete supersession notes. Refer to *Oracle Spares Management User Guide* for information on supersession notes.

#### **To view supersession notes:**

- **1.** Navigate to one the following windows to access supersession notes:
	- Planner Worklist tab in the Planner's Workbench
	- Supply Demand Analysis
	- Supersession Chain
- **2.** Right-click on a row that displays Notes icon (paperclip) and select Notes Summary.

The Notes Summary window appears and displays the following the read-only

information:

- From Item For a supersession attachment type, this field represents the fromitem of the supersession.
- To Item For a supersession attachment type, this field represents the to-item of the supersession.
- Attachment Type Displays Supersession to indicate that this is supersession note.
- **3.** To view the note, right-click on a row and select Notes Details.

The Notes Details window appears. The note information appears at the bottom of the window.

**4.** If multiple lines appear in Notes Details window, select the row to display the note for that supersession.

## **Review Workflow Notifications**

Oracle SPP's powerful collaboration features enable you to automate and streamline your interactions with customers and suppliers.

You can automate the processing of exceptions which lets you take corrective action more quickly and efficiently, driving overhead costs out of your process.

You can define the process that a Workflow Notification should follow which includes the routing for the exception notifications, actions available to the recipient of the notifications, and the approval steps. The messages can be viewed either in Applications or via E-mail. Certain response actions may be required.

This table shows the standard workflow processes which generate various types of exceptions.

**Process Exception Types**

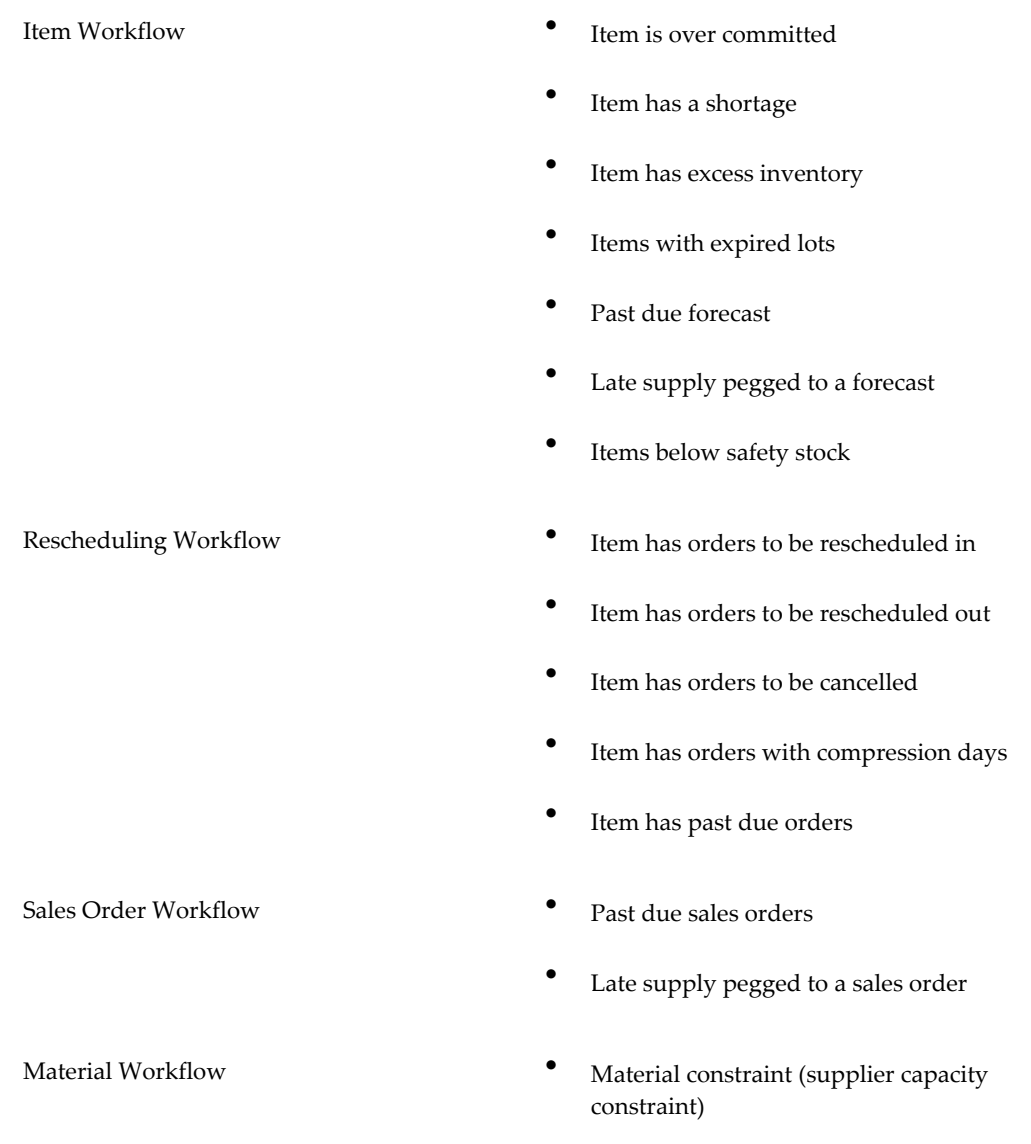

## **Workflow Notifications and Activities**

You can automatically forward exceptions (using Oracle Workflow) to your trading partners. They can research and respond to exceptions through self-service web applications. Trading partner responses can trigger other workflow activities such as a notification or an automatic reschedule of a purchase order or sales order.

## **Re-order Point Based Planning**

**Viewing Re-order Point Based Planning Attributes**

The attributes Compute Safety Stock Value, Compute EOQ, Order Cost, and Safety Stock Value are visible in the Item parameters section of the Supply Demand Analysis window, and in also the items screen so the planner can review these values.

Similarly, these attributes are visible in the Items form.

In addition to these, the Safety Stock Value appears in the 'Safety Stock' row of the Supply Demand Analysis window.

**Note**: The Safety Stock Value shown in the Items section of the SDA analysis screen is the input to the plan, and is editable (see below).

**Example**: Start with a date effective supersession as follows:

A > B after 10Jan.

SS on  $A = 40$ , SS on B=50 (as set in the IMM)

In this case, IMM and MSC\_SYSTEM\_ITEMS would be as follows:

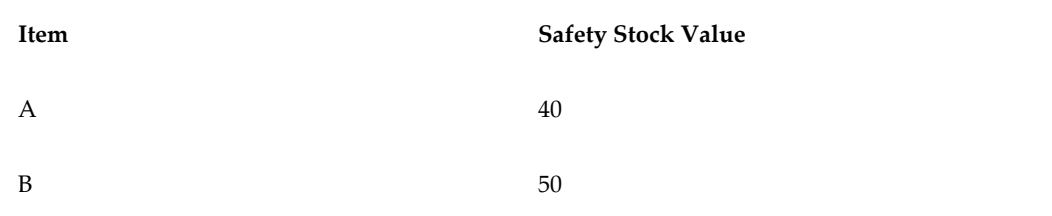

The engine reads these two pieces of information and sets the safety stock target as follows:

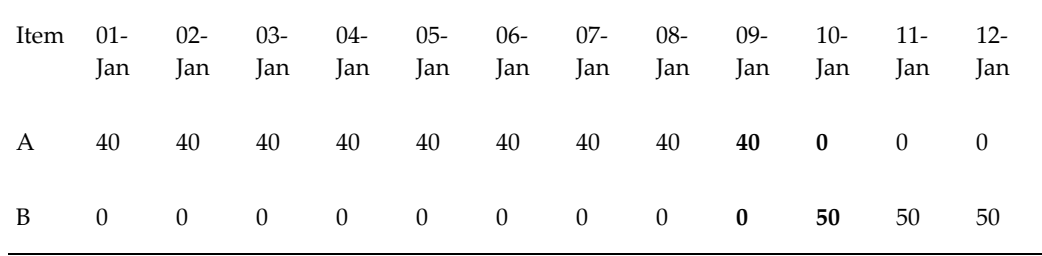

On the SDA window, in the top (Items) section, safety stock for Item A =40 and Item B=50. In the lower portion, values appear similar to the table above.

Now the planner can edit the Items in the upper section of the SDA, but not the lower section. If the SS for Item B is changed to 45 and saved to the simulation set, as below, the IMM is updated to 45 and the engine will consider SS as follows:

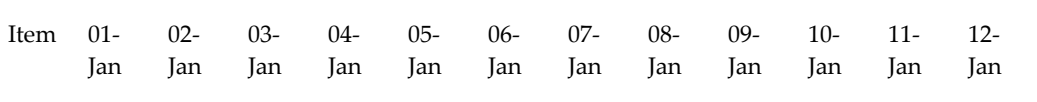

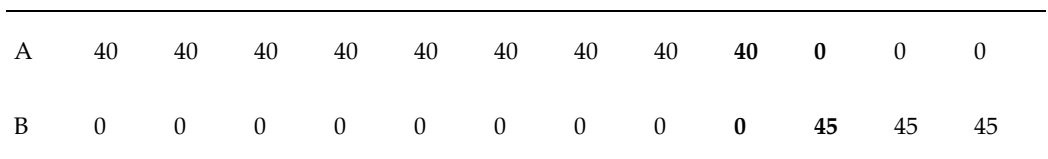

This will then be reflected in the lower portion of the SDA.

# **11**

# **Release Process**

## **Introduction**

As part of repair and replenishment planning, SPP recommends planned orders (planned internal repair order, planned external repair order, planned repair work order, and planned new buy order) and reschedule or cancellation recommendations. The system reschedules internal requisitions and internal sales orders in pairs. These need to be released in pairs as well. Planners can automate the release process (Auto release orders) or manually implement planned orders.

Service supply chain planning recommends various planned orders related to the reverse supply chain. These orders are implemented as source documents that can be transacted against.

You can use order queries to help you with order review and release. An order query is a set of conditions evaluated on all the orders in a plan. Execution of the query results in a set of orders satisfying the conditions expressed in the query. You can review these orders, edit them if necessary, and then release them.

See Creating Order Queries, page [10-70](#page-377-0).

#### **Part Condition at Release**

If you are using Oracle Spare Parts Management, the release process uses its part condition.

If you are not using Oracle Spare Parts Management, the release process uses Usable.

If you are not using Oracle Spare Parts Management and want to specify individual part conditions to the release process:

- Navigate to Oracle Inventory and specify your part conditions in a flexfield.
- Specify the flexfield that you used in profile option MSC: Subinventory Part Condition.

#### **Ship-from and Ship-to Organization Subinventories**

Use profile option MSC: Release ISO Subinventory o the source instance to specify how the release process attaches the subinventory to the internal sales order.

Valid values are:

- Yes (default): When you release planned transfers, SPP attaches the ship-from and the ship-to organization subinventory of the part condition (usable or defective) to the internal sales order.
- No: When you release planned transfers, SPP does not attach the ship-from and the ship-to organization subinventory of the part condition (usable or defective) to the internal sales order. You specify subinventories of the proper part condition. Use this value if either you plan only usable parts in SPP or if you have planned warehouses with either multiple usable or multiple defective subinventories.

#### **Release for External Repair (Push and Pull)**

Planning generates planned orders to move defective material for repair, and also to move repaired, usable material from the repair supplier. Planned order recommendations are converted and implemented as defective inbound and defective outbound shipments to move defectives. SPP creates an external repair order (purchase order) to receive repair parts and pay for the service.

Planning calls the Spares Management Application Program Interface (API) for release of the orders to the source. From planning, only the planned external repair order can be executed. The remaining documents tied to this document, namely repair work order and the defective outbound shipment, are created by Spares Management. Additionally, Spares Management automates and manages the execution process related to movement of inventory.

Planning calls the Spares Management API with the release of the planned order related to the repair purchase order, and also pushes the details of the planned order for repair and movement of defectives to the repair supplier. Essentially, a single repair planned order results in the release of three separate orders to Spares Management.

Spares Management ensures that a purchase order is approved for repair before generating the internal sales order (ISO) to ship defectives to the repair supplier. The ISO (source organization) is based on the planning recommendation. That is why only the planned external repair order can be executed from planning.

#### **Release for Internal Repair or Depot Repair**

For cases in which the depot organization is the same as the warehouse organization, planning generates one order, which is the internal repair order. In this special case, it is the repair work order.

For cases in which the depot organization is different from the central warehouse organization, planning generates three separate planned order recommendations for internal repair. They are:

- Order to move defectives in for repair (defective outbound shipment)
- Non standard repair work order to repair the part and product (repair work order)
- Order to move usable inventory to the demanding organization (internal repair order)

Planning releases the move orders (internal repair order and defective inbound and outbound shipment) independently of the repair work order. Planning calls the Depot Repair API and releases the repair planned order to Depot Repair. Depot Repair generates a repair order and maintains the repair work order under the Repair Orders definition.

Planning reads the repair order as a dummy non standard job in Service Parts Planning. It assumes that the repair order is the parent work order. Planning also assumes that the components required in this dummy work order are all the components for which the particular repair order has repair work orders.

This assumption helps planning overcome the flexible repair work order definition in Depot Repair, where a repair order for a parent item could actually have repair work orders for subassembly parts. For example, the repair order could be for the Computer, which could have multiple repair orders. Each repair order could be tied to one or more repair work orders. These repair work orders could be for the LCD and hard disk subassemblies. Additionally, the same hard disk being repaired could have more than one work order attached to it.

Planning identifies all the repair work orders associated with the repair order.

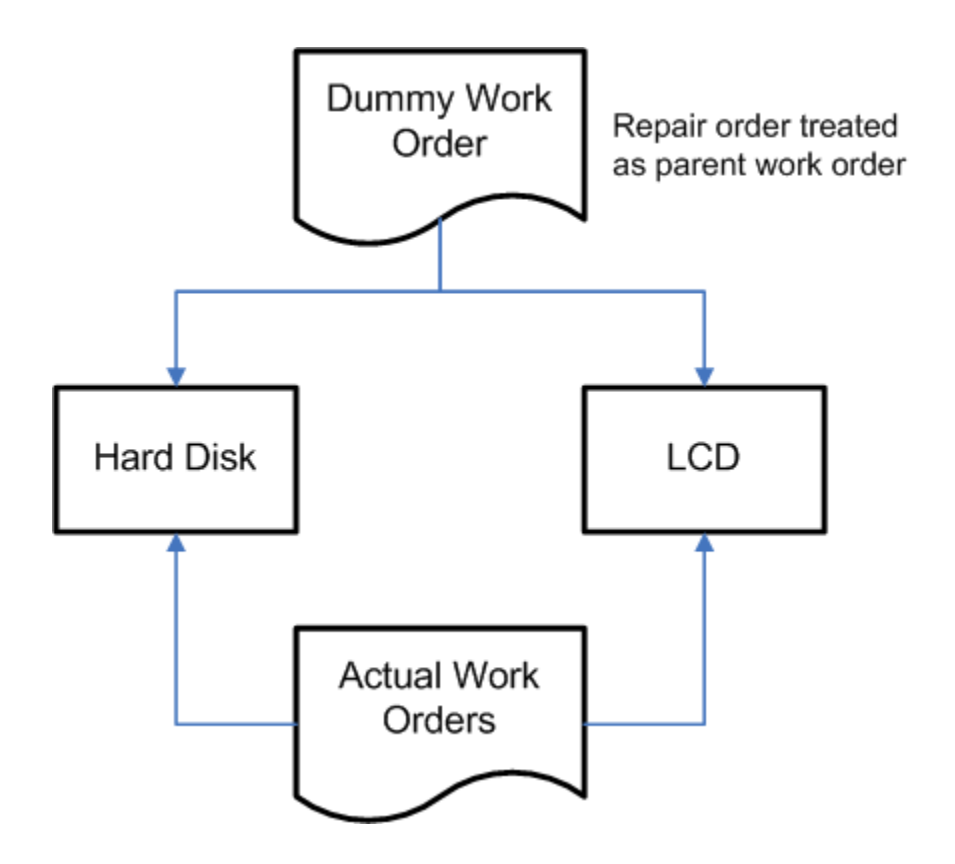

Depot Repair generates a new repair order type called *Refurbishment*. This repair order includes the movement of defectives and the related repair work orders. Planning identifies all the repair work orders associated to the repair order.
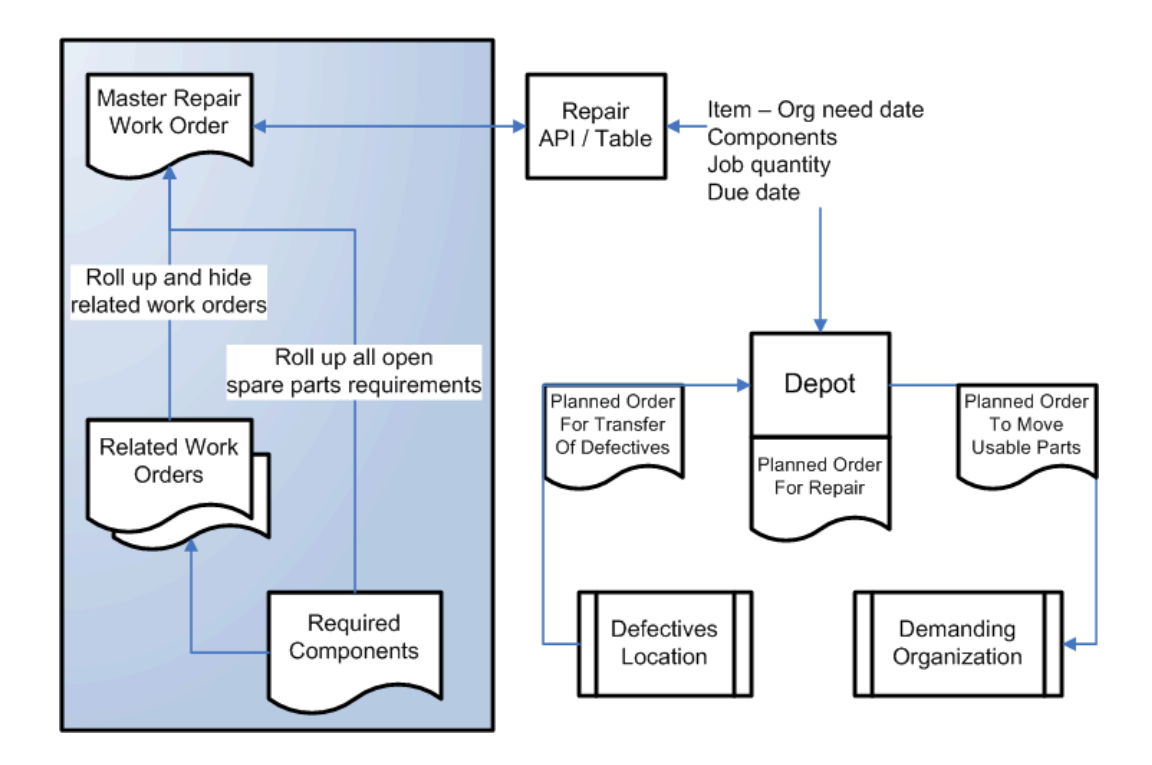

Oracle SPP supports the case in which the defectives are present in the depot as well as the case in which defectives are moved just in time for repair, assuming that the defective and the usable warehouses are separate warehouses.

## **Multiple Repair Work Orders for Same Part**

Planning identifies when the same part is being repaired using multiple repair work orders. This is required so that planning does not try to pull more defectives than necessary. For example, if ten work orders to repair the same hard drive, then planning sees the demand for the defective only once.

## **Serial Controlled Items and Depot Repair**

Oracle Depot Repair generates individual work orders for items that are under serial control. When planning generates a cumulative planned order for the repair work order, Depot Repair splits and generate multiple orders as necessary.

**Note:** To ensure proper planning, all the organizations where internal repair work takes place must be marked as depot organizations in the Instance – Organization form.

## **Release Process to Move Defectives**

Planning generates transfer orders (for internal requisition and ISO) to move defectives

closer to the repair organization, depending on whether the relationship with the repair supplier is a pull or push type relationship. Planners can selectively implement the planned orders as internal requisitions (defective outbound and defective inbound shipments).

# **External Repair Execution Management**

### **External Repair - Pull**

For the external repair organization, Oracle workflow automates the steps in the following process:

- **1.** When the defective internal sales order ships from the defective warehouse, auto expire in-transit quantity into on-hand balance at the defective subinventory of the repair organization.
- **2.** Receive the material into the default defective subinventory at the repair organization.
- **3.** On receipt of the inventory into the defective subinventory at the repair organization, create a non standard Work In Process (WIP) job and issue the defectives to the WIP job.
- **4.** Based on the repair lead-time, complete the WIP job into the usable subinventory.
- **5.** On receipt of the purchase order at the central warehouse, use a miscellaneous issue transaction to account for moving the received quantity from the usable subinventory to the material account against which receipt has taken place at the warehouse.
- **6.** Manually adjusted any deviation from the norm.

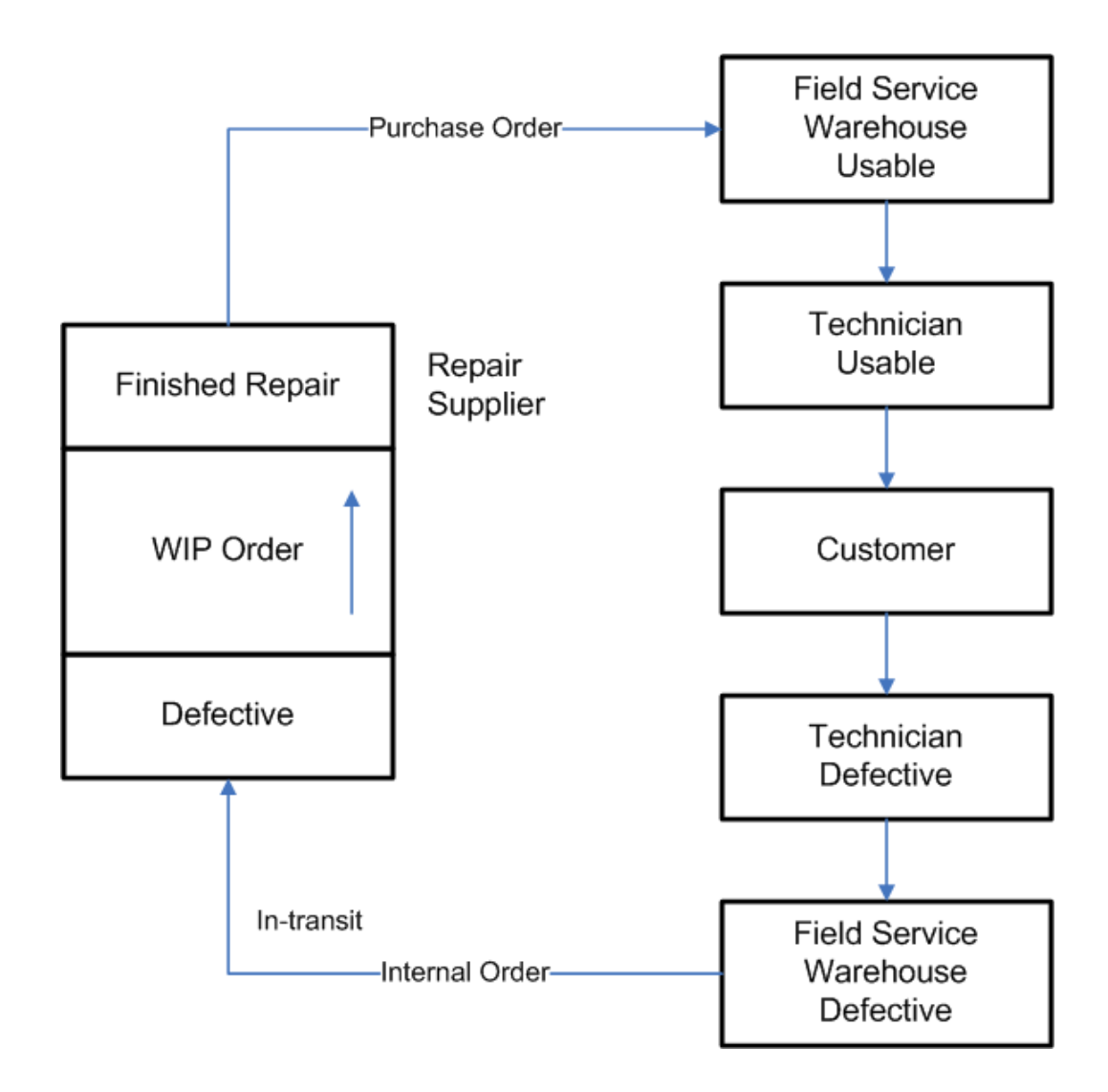

Spares Management and VCP repair execution - normal mode. The normal mode is where defectives are not prepositioned at the repair supplier in advance of need.

- **1.** Planner reviews and approves repair recommendation in planning system.
- **2.** Repair requisition automatically generated.
- **3.** Buyer verifies purchase order details and creates repair purchase order, or purchase order auto created based on preexisting repair agreement.
- **4.** Purchase order approved.
- **5.** Internal order auto created and defective parts shipped to repair supplier.
- **6.** Defective parts received at repair supplier into defective subinventory, or defective parts auto received into defective subinventory.
- **7.** WIP order auto created when internal order received into defective subinvnentory. Defective parts transacted out of the defective subinventory to the WIP order.
- **8.** WIP order auto completed based on predefined repair time. Defective parts are transacted into the Finished Repair subinventory.
- **9.** Repair supplier ships repaired parts to the field service warehouse against the purchase order.
- **10.** Field service warehouse receives repaired parts on the purchase order.
- **11.** Repaired parts are transacted out of the finished repair subinvntory.

### **External Repair - Push**

The external repair organization push (or preposition) process steps include:

- **1.** Creating auto receipts at the repair organization's defective subinventory based on the supplier's confirmation of defective shipments.
- **2.** Creating a new a nonstandard discrete job when the purchase order is created for repair.
- **3.** Issuing defectives to the nonstandard work order.
- **4.** Completing the work order based on repair lead time, or when the purchase order is auto-received.
- **5.** On purchase order auto-receipt, issuing material out of the repair organization.
- **6.** Manually adjusting any deviation from the norm.

Spares Management and VCP repair execution - preposition mode. The preposition mode is where defectives are prepositioned at the repair supplier in advance of need.

- **1.** Planner reviews and approves prepositioning recommendations in planning system.
- **2.** Internal order to preposition defectives is auto created and defective parts are shipped to the repair supplier.
- **3.** Repair supplier reports receipt of preposition internal order and receipt is transacted into defective subinventory.
- **4.** Planner reviews and approves repair recommendation for prepositioned defectives in planning system.
- **5.** Repair requisition automatically generated.
- **6.** Buyer verifies purchase order details and created repair purchase order, or repair purchase order auto created based on preexisting repair agreement.
- **7.** Purchase order is approved.
- **8.** WIP order auto created when purchase order approved. Defective parts transacted out of the defective subinventory to the WIP order.
- **9.** WIP order auto completed based on predefined repair time. Defective parts are transacted into the finished repair subinventory.
- **10.** Repair supplier ships repaired parts to the field service warehouse against the purchase order.
- **11.** Field service warehouse receives repaired parts on the purchase order.
- **12.** Repaired parts are transacted out of Finished Repair subinvnentory.

### **Direct Shipments and Auto-Receipt of Internal Requisitions at Repair Supplier**

This process is typically used to avoid manual receipts at the repair supplier organization. You can set up the interorganization transfers to be direct, in which case the shipped internal sales orders are automatically received into inventory on completing the shipment transaction.

If the shipping network between the defective warehouse and the repair organization is set to Direct, then the defective part shipment is auto-received against the internal requisition into the repair organization. The repair work order start and end date calculation includes the actual transfer lead time.

For example, the time to repair is 10 days and the time to transfer defective material is 20 days. When the defective item is shipped, it is auto-received into the repair supplier organization. Spares Management creates the work order with a lead time of 30 days  $(20 + 10)$  and issues the defective part to it.

# **Plan Execution**

### **External Repair – Pull and Push**

Third party repair or external repair planning is a key feature of the design for service supply chain. When the planning engine encounters a sourcing rule for repair at a supplier site, it recommends various planned orders, which when implemented translate into:

- External repair order: Purchase order for the repair supplier
- Defective inbound shipment: Internal requisition at the repair supplier

• Defective outbound shipment: Internal sales order to ship defectives to the repair supplier

In this process, one of the important requirements is to manage the inventory at the repair supplier site. The inbound inventory into the repair organization is due to the shipment of defectives from the defective subinventory of the central or defective warehouse. This material needs to be manually received into the default subinventory at the repair supplier organization.

In case of deviations from the norm, the actual repair yields must managed manually. For example, the yield is defined as 50%. For a repair order, 100 units are repaired while the actual yield is only 10%. Then the purchase order needs to be reduced by 40 units such that planning will net and generate the replenishment recommendation for the remaining 40 units.

The receipt of the good part in the warehouse against the repair purchase order triggers a back flush transaction to reduce the inventory in the repair supplier organization.

As mentioned previously, in SPP, planning generates three separate planned orders for the external repair:

- The planned order to repair that is implemented as a purchase order to repair defective parts by the repair supplier. This is the repair planned order.
- The planned order at the repair supplier organization that represents the actual repair work order at the repair supplier site. This is the planned repair work order.
- The planned order to move defectives to complete the preceding repair work order. This is the planned defective outbound or inbound shipment.

Service Parts Planning plans the parts to be repaired and the attributes of repair:

- The quantity expected after repair.
- The repair site, and defectives that are to be used for the repair.

The three planned orders are combined as one recommendation to Spares Management. Three separate kinds of recommendations can be generated for repair:

- Case I: New repair planned order for external supplier.
- Case II: One of the following changes to existing repair for external supplier
	- Only the repair planned order is new
	- Changes to purchase order dates, cancellation, reschedule in or out
- CASE III: Changes recommended only to upstream supply for external supplier
	- Changes to nonstandard job dates, repair job planned order, transfer orders, or

transfer planned orders

CASE III can be a result of SPP dynamic pegging or cross pegging.

The Spares API runs in two modes:

- Create new order mode
- Update existing order mode

To streamline the first two types of recommendations (Case I and Case II) from ASCP, external repair planning assumes the following:

- **1.** From the Planner's Workbench, users can implement only the planned order that represents the purchase order for repair. (Repair planned order)
- **2.** Planners cannot release any upstream supply related to the external supplier organization. This includes the repair job planned order and the transfer planned order to move defectives in the case of repair return - pull.
- **3.** The Planning-Spares execution API includes these details for:
	- Header: The repair planned order with the item, quantity, need by date, dock date
	- Details: The details of the nonstandard job with the item, start and end date and the component required for the repair
	- Details: The details of the defective logistics, including item, quantity and source organization for the defectives.
- **4.** Spares management generates the related defective movement orders based on planning recommendations as well as the repair work orders.
- **5.** If any mismatch occurs in the upstream supply, such as nonstandard job quantity or the defective component requirements, planning recommends planned orders for them.

These orders cannot be released from planning. You must manually create these orders if they are feasible, or make appropriate changes to the purchase order.

**6.** If the orders are not feasible, planning generates an unmet demand exception and generates the related exception message saying that not enough defectives are available to complete the repair in time. Planners will then have to resolve the discrepancy by reducing the purchase order quantity.

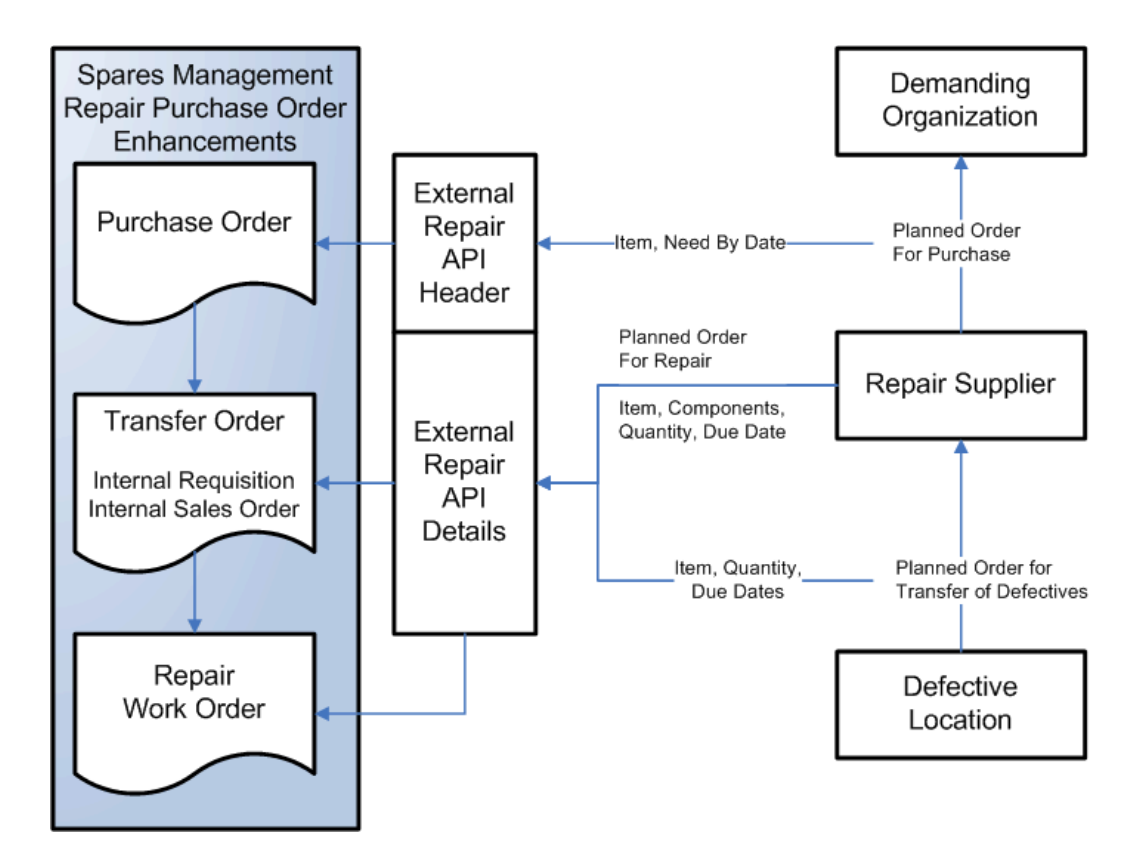

## **Consolidated Repair Purchase Order View in Spares Management**

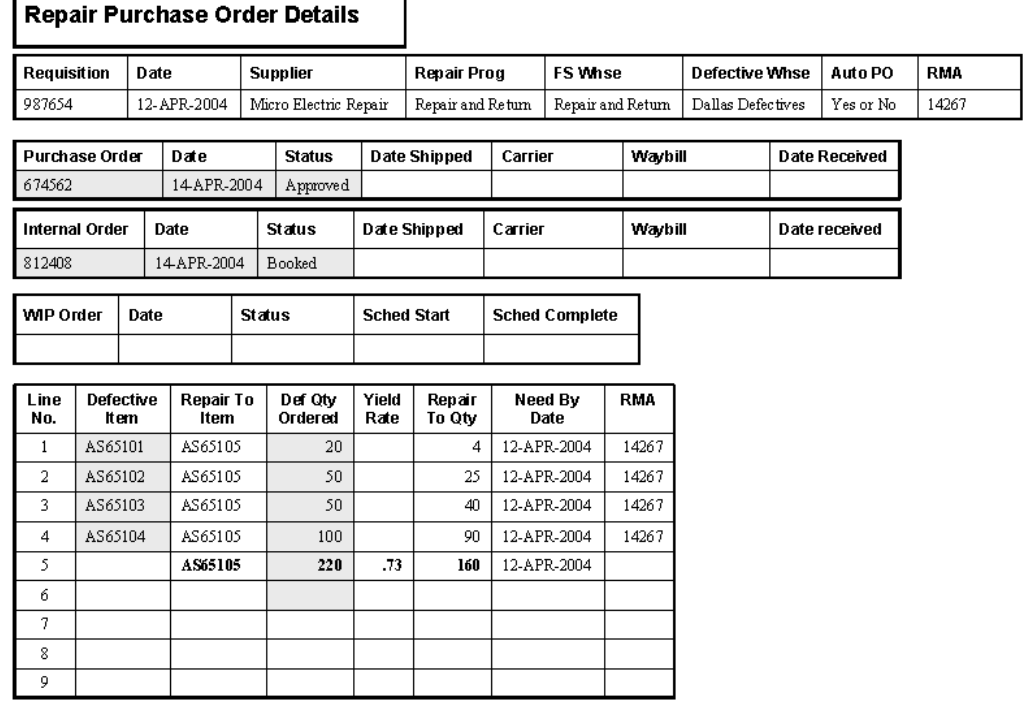

Planning calls the Spares Management API with the release of the planned order related to the repair purchase order, and also pushes the details of the planned order for repair and movement of defectives to the repair supplier. Spares management automation and execution is triggered for the planned orders for repair.

## **Planning and Execution for Prepositioning**

In terms of planning, no difference exists for cases in which the item is managed in a preposition relationship. The only functional difference is that the transfer of defective material to the repair supplier is independent of raising the purchase order.

A limit to the amount of defective inventory that the repair supplier is willing to carry may also exist. Those limits are governed by contractual agreements. The ability for planning to push all defectives to a preposition point is not implemented in the initial release.

The item organization attribute Prepositioning point defines the supply chain node to which upstream supply for that item is pushed. This ensures that all the defective item on-hand inventory is pushed to the repair supplier organization in the case of push or prepositioning the defectives at the supplier site. Planning does not create recommendations pulling in inventory.

Planning generates planned orders to move material for repair and also to move material from the repair supplier. Because the inventory is prepositioned, planning implements planned orders related to the repair purchase order, and additionally sends details of the planned orders related to the repair at the repair supplier organization (nonstandard repair work order).

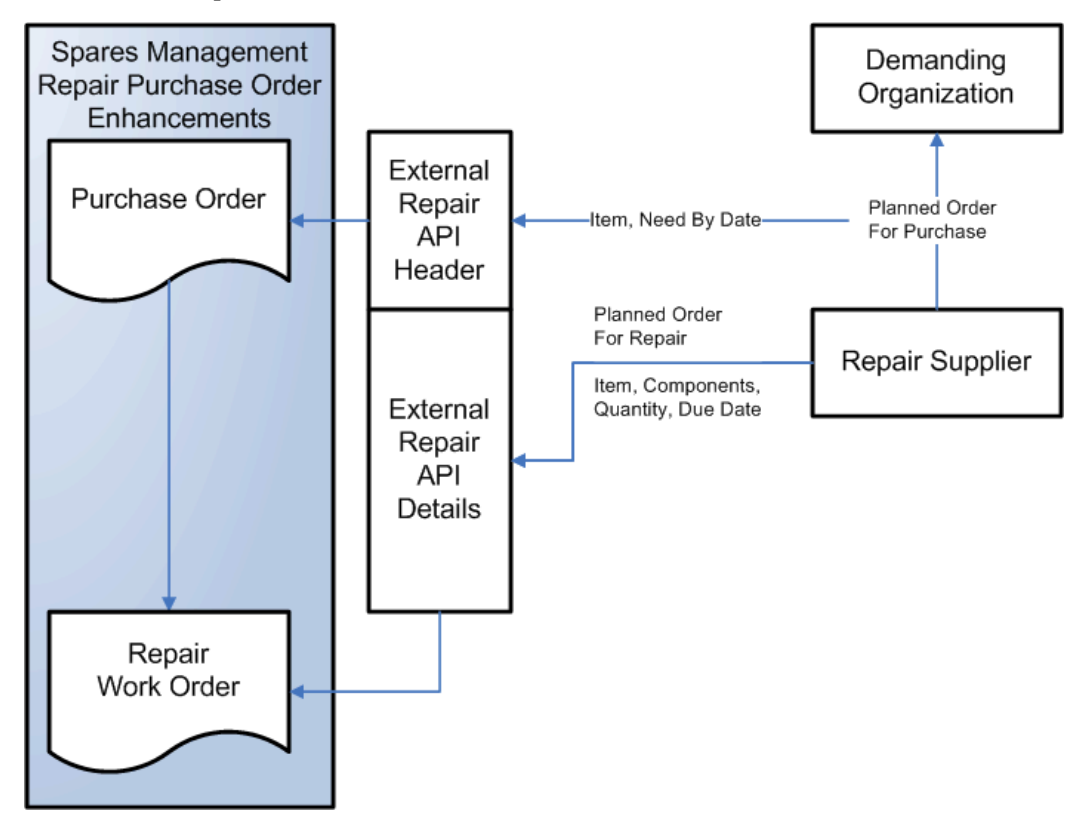

### **Planning and Execution for Depot Repair**

The planning engine not only plans the movement of material (usable parts from depot repair to demanding organization and the defectives from the defective warehouse to the depot repair) but also plans the repair work order.

Because the repair depot is defined and modeled as a separate organization in the supply chain, the planning engine generates the correct move recommendations, (internal sales orders and internal requisitions) to move the defective and the usable parts from and into the repair depot.

To plan for the repair work orders, the planning engine considers the depot repair work order and the relevant bills of material and routings. The engine also derives the correct defectives that go into the particular repair work order depending on the repair capability and supersession chain.

To perform the resource planning, routings must be defined.

The planning engine generates planned orders for the movement (into the repair depot

and from the repair depot) and the repair work order. The Supply Chain Planning profile option *MSC: Enable concurrent release of related orders* determines whether the three related orders need to be implemented one at a time or simultaneously. When this profile option is enabled, the release of one order automatically triggers release of the other two related planned orders.

# **Policy Based Planning**

This chapter covers the following topics:

- [Summary](#page-408-0)
- [Modeling Considerations](#page-409-0)
- [Plan Options](#page-411-0)
- [Specification of Inventory Policies](#page-413-0)
- [Viewing Policy Planning Results in Material Plan](#page-414-0)
- <span id="page-408-0"></span>[Generation of Replenishments](#page-416-0)

## **Summary**

Policy based planning in SPP allows you to plan spare Items based on policy setups. These policy setups can be configured at the category level in IO, or for individual items within an item attribute simulation set (IMM) and considered in SPP. You can configure SPP to be enabled for Policy Planning using the "Replenishment Method" option in Plan Options, which needs to be set to "Policy Based.

 SPP generates replenishments based on the specified policy values (e.g. Min, Max, Order Quantity).

Key features:

- Replenishments can be generated either at a point-in-time (a single replenishment is generated when the plan is launched) or time phased (multiple replenishments are generated across the plan horizon).
- SPP always generates replenishments respecting the specified Policy Parameters. It then calculates, based on the daily Projected Available Balance (PAB), the Estimated Service Level % corresponding to the PAB value (and considering the forecast and the distribution of the item). If the Estimated Service Level % is lower than Target, SPP will recommend changes to the Policy Parameters based on the Policy Type –

as an example, in a Min-Max policy, it may suggest a larger replenishment to be created earlier, so that service levels are maintained. The recommendations to Min and Max are visible in different measures.

• You could manually override Policy Parameters - either align them with the recommended Policy values, or specify any other policy values to drive replenishment order creation differently.

<span id="page-409-0"></span>For more information see the sections Service Supply Chain Plan Options and Item Simulation Set (Mass Maintenance), in the chapter Defining Service Plans.

## **Modeling Considerations**

Policy Planning is a much simpler planning method as compared to traditional SPP Plans. The key simplifications and differences as compared with a traditional SPP Plan are highlighted here.

### **Sourcing**

SPP considers only the Rank 1 Buy or Transfer source to create the replenishment against. In case there are multiple Rank 1 Buy or Transfer sources with Allocation % defined, the engine would consider the source with the highest Allocation % to create the replenishment against. Note that Repair Sources are not considered when evaluating replenishments for Policy planned items.

#### **Demands**

SPP considers the maximum of the Forecast and Sales Orders as demand on any given day. There is no consumption or spreading enabled. – the maximum of forecast or Sales Order demand on a day is considered as the demand for that day

If another SPP plan is referenced as a Demand Schedule, the dependent demand (Planned Order Demands placed on the origin organizations in the SPP Plan) is also considered as demand in Policy Planning.

### **Supplies**

SPP considers the On-Hand, Scheduled Receipts and Planned Replenishments (On Order) when determining whether additional replenishments need to be created within any bucket.

### **Constraints**

SPP does not consider Supplier Capacity as a constraint. Only lead time and calendar constraints are considered – these are hard constraints and cannot be violated.

### **Consideration of Supersession**

SPP typically only plans for the latest revision item in the supersession chain. Even if IO has calculated Policy Parameters for lower level supersession items and saved them to the IMM, SPP does not calculate any replenishment for lower level supersession items and sets the policy parameters to blank. If you want lower level supersession items to

also be policy planned, you must manually update the Override policy parameters for the lower level items within the Plan and then launch the Plan.

When determining Transfer replenishments, the SPP engine could consider a lower revision item's supply if there is a bilateral supersession relationship.

Consider a supersession chain that has:

 $A--> B <> C$ 

SPP always does Policy Planning for C, since it is the highest revision item.

- If there is no manual override on A or B, SPP ignores the demands and supplies on A, and the demands on B. SPP only plans for C, and when doing so, uses supplies on B AND demands and supplies on C. It then considers policy parameters on C to do replenishment
- If there is a manual override on A, SPP considers the demands and supplies on A and uses A's policy parameters to do replenishment
- If there is a manual override on B, SPP considers demands and supplies on B, and manually overridden parameters on B to do replenishment. When Policy Planning for C, SPP does not consider supplies on B in C's replenishment calculation, since they are accounted for in B's replenishment calculation.

### **Item Condition**

SPP only considers usable items in Policy Planning. Since Repair replenishments cannot be created by SPP Policy Planning, considering defective Items is not relevant.

### **Pegging**

No Pegging is generated in SPP for a Policy plan.

All other features like fair-sharing, inventory relebancing etc that are supported in traditional SPP Plans are not supported in Policy Planning.

# **Plan Options**

<span id="page-411-0"></span>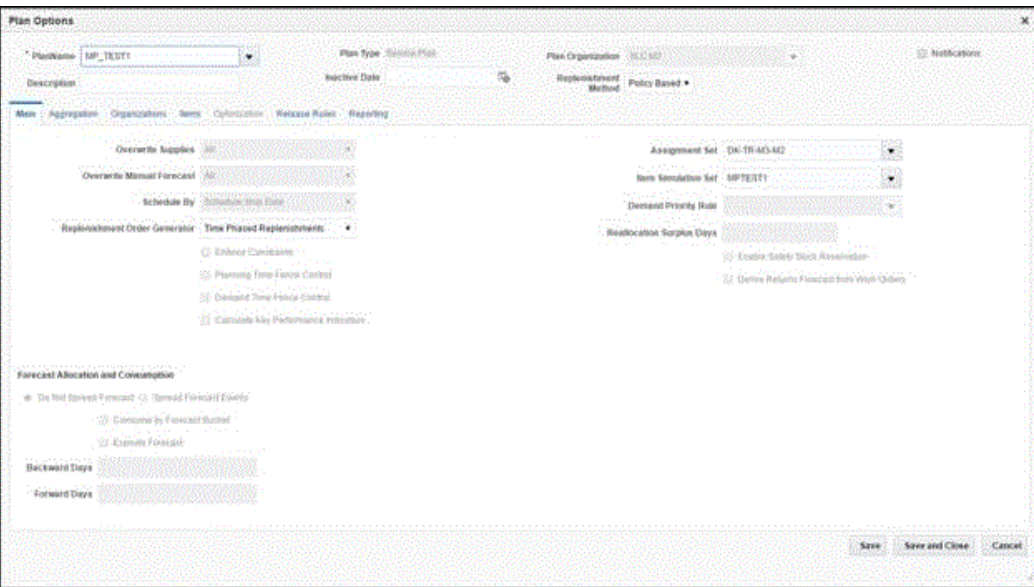

The Replenishment Method attribute in Plan Options must be set to "Policy Based" enable Policy Planning. You can specify through whether replenishment orders must be created just on the day when the engine is run (Single Replenishment) or whether multiple replenishments must be created by the Plan throughout the Plan Horizon. In the single replenishment mode, only demand and supply within the lead time of the item are considered when determining whether a replenishment needs to be created on the day when the plan is run.

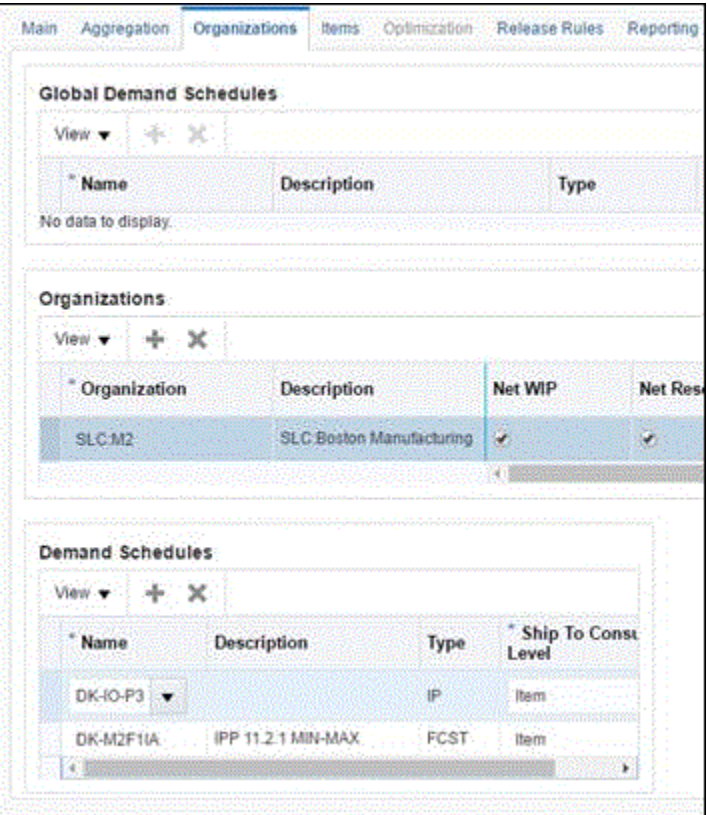

You must specify the IO Plan that has calculated Policy Parameters as a Demand Schedule. You can also feed the output of one Policy Plan into another Policy Plan or a regular Plan, as a Demand Schedule. Policy Planning plans echelon by echelon – i.e. it cannot propagate the demand from one supply chain tier to another within the same Plan. However, you can launch a Policy Plan and then feed the planned order demands from that Policy Plan into another Plan (Policy or Regular) at the upper tiers. This is particularly useful if you want to enable Policy based planning at lower supply chain tiers (close to customers) but have regular SPP planning at the higher tiers.

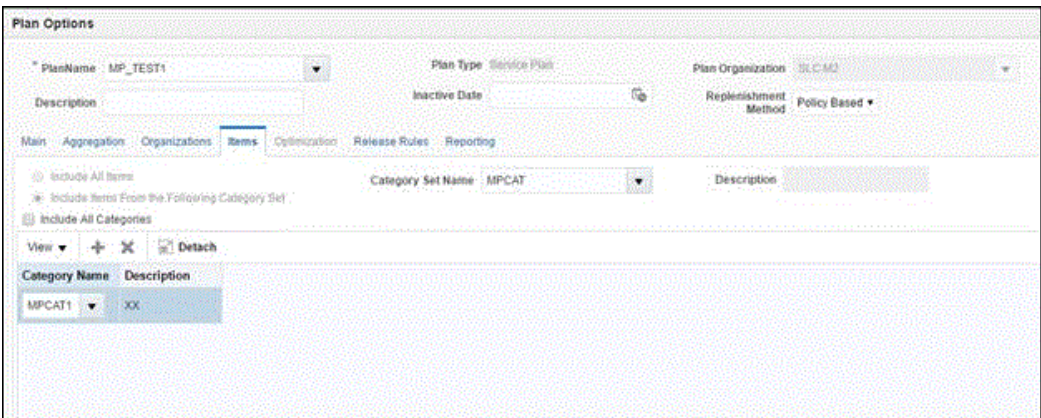

Parts Classification is a very important enabler for Policy Planning. You must ensure that Parts are classified correctly and use the classification to specify Policy Parameters (in Inventory Optimization), calculate replenishments in SPP and view aggregate data in APCC.

When defining Items that must be part of the Plan, you must specify the same Category Set used for Parts Classification (and that has been used in IO for specifying Policy Parameters). You can then choose one or more Categories that must be Policy planned within SPP.

# **Specification of Inventory Policies**

<span id="page-413-0"></span>Policies are usually specified and calculated in Oracle Inventory Optimization using Policy Parameter Sets. An IO Plan is then run to calculate Policy Parameters for each Item-Org. The IO Plan is then referenced in the SPP Plan as a Demand Schedule.

In the absence of Inventory Optimization, you can specify policies in an Item Attribute Simulation Set and have SPP read the policy values from the IMM. The following fields in the IMM are used to specify Inventory Policies per Item-Org:

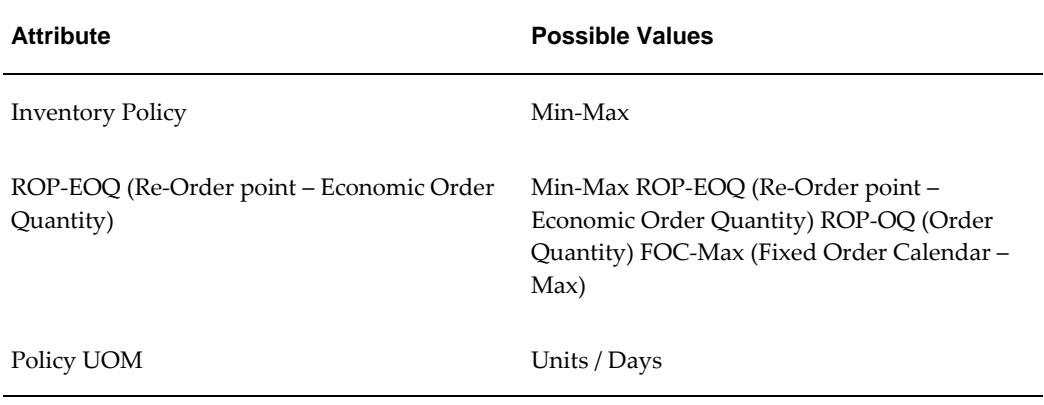

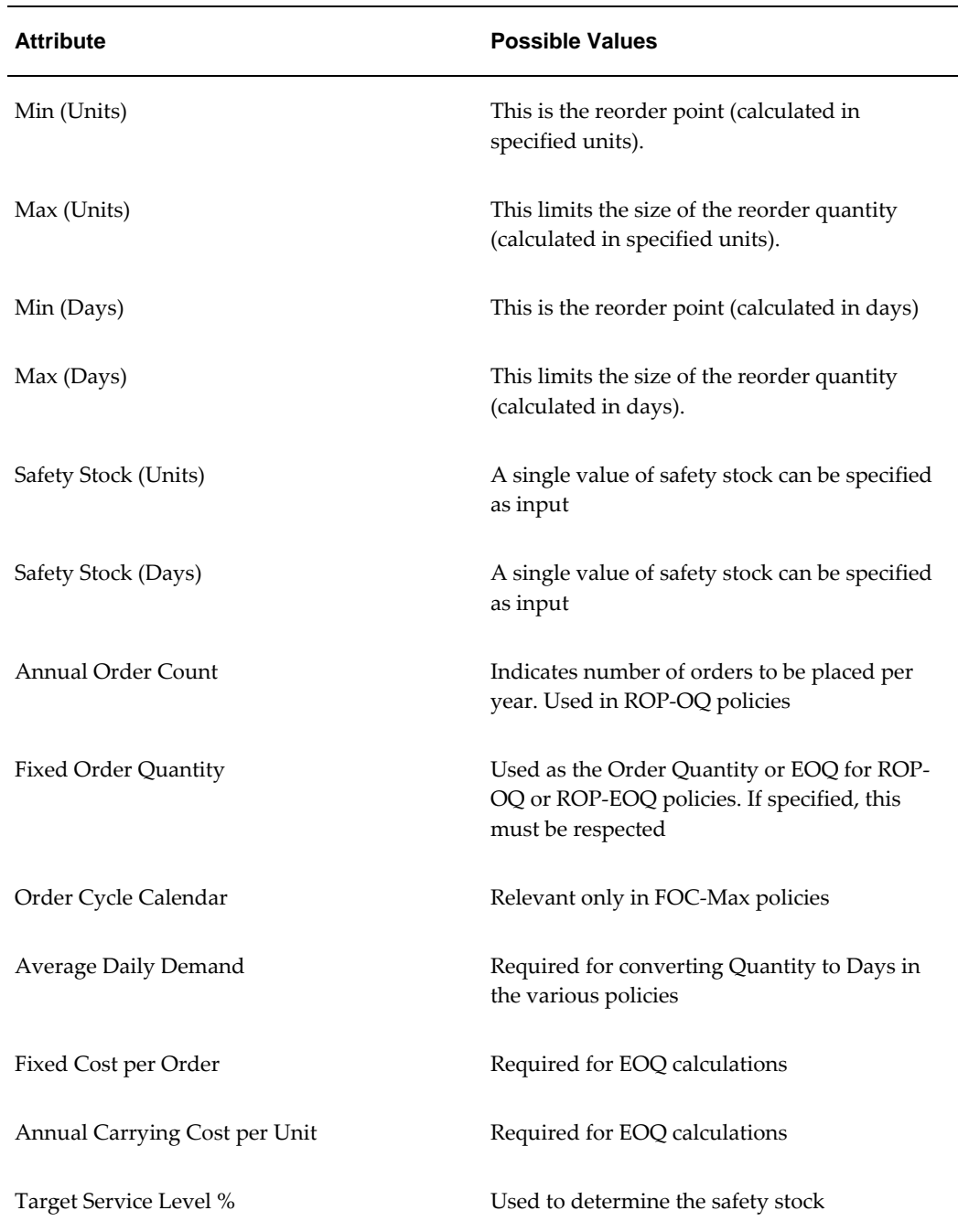

# **Viewing Policy Planning Results in Material Plan**

<span id="page-414-0"></span>The Policy Planning results can be seen in the Material Plan for SPP as shown below:

#### Material Plan (p.)

or Concert (C. 2001) | Matin Layest Contenances C. Organization | SLCMT  $\bullet$  Orther  $\sim$  0 Newtons

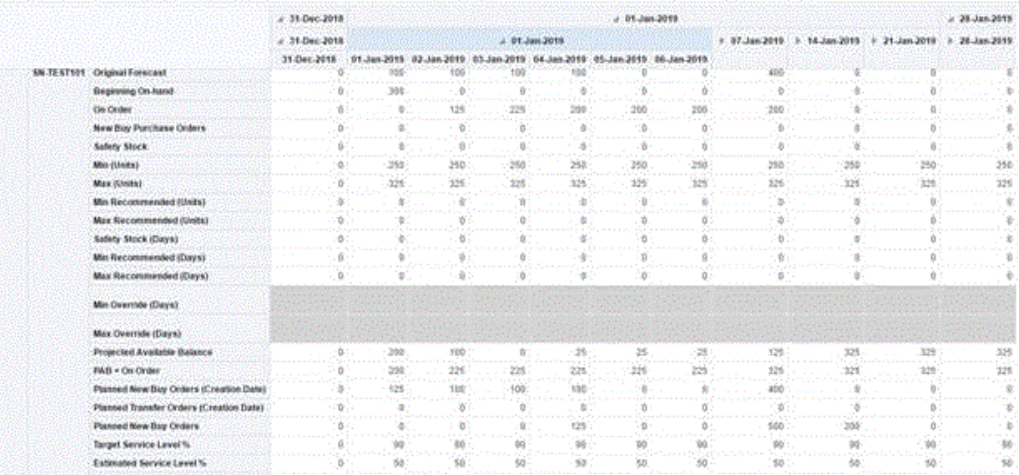

The following measures are relevant for Policy Planning:

- Original Forecast
- Sales Orders
- Dependent Demand
- Beginning On Hand
- On Order
- Purchase Orders
- Purchase Requisitions
- Internal Sales Orders
- Internal Requisitions
- Safety Stock
- Min (Units)
- Max (Units)
- Min Recommended (Units)
- Max Recommended (Units)
- Min Override (Units)

"Input" measures are read in by SPP as inputs to calculate replenishments based on policies. "Calculated" measures are output by SPP as part of evaluating policies and generating recommendations. The Recommended measures are calculated by the engine to indicate how the input Min/Max measure values need to change to meet Target Service Level %. The Override measures are editable by a user and are used to override the Policy values and drive replenishment – typically, a user would override these values with the ones recommended by SPP through the recommended measures.

The "On Order" measure is used to represent order quantities that have been released but not received into inventory yet. For example, let's say SPP determines that replenishment needs to be created 10 days after the Systdate and the lead time for the replenishment is 4 days. On Day 10, the "On Order" value will be updated with the replenishment quantity. On Day 14, as the quantity is received into inventory, the "On Order" is reduced, and the PAB is increased.

The "Planned New Buy Orders (Creation Date)" and "Planned Transfer Orders (Creation Date" provide visibility into the replenishment quantities that need to be created on future dates. The "On Order" is updated from the creation date until the dates these orders are received into inventory – these dates are indicated by the existing "Planned New Buy Orders" and "Planned Transfer Orders" measures.

SPP automatically calculates the Estimated Service Level % based on the Projected Available Balance (PAB) value on that day. For the PAB value, SPP determines what service level this value corresponds to while taking into account the forecast for the item and the error distribution. The Uncovered Demand and Uncovered Variance is also calculated based on the PAB value, considering the forecast and its distribution.

# **Generation of Replenishments**

### <span id="page-416-0"></span>**Single Replenishment**

SPP generates single replenishment orders if the SPP Plan Option "Replenishment Order Generation" is set to "Single Replenishment". Note that with this setting, all items within the Plan will only have a single replenishment (Planned Order) generated on the day the plan is launched. The horizon over which SPP considers existing supply is assumed to be the lead time of the item (sum of all relevant item level lead times considered by existing SPP). SPP will look at the PAB on the current day and existing replenishment orders scheduled to be received within the lead time. It will compare this with the already calculated Policy parameters and determine if replenishments are required. If so, a single replenishment will be generated.

### **Time Phased Replenishment**

SPP generates replenishments whenever the PAB+ On Order value falls below the Min value. The quantity of replenishment generated is determined by either the difference between the Max and the Min, or the Order Quantity (EOQ, OQ) specified for the Policy.

If the Policy values are specified in (Days), SPP converts the Days to units by considering demands for the next number of days represented by the Min and Max

values. The consideration of whether to generate a replenishment, and for how much, is then based on the the policy parameters in units, the PAB+On Order value, and the order quantity.

In case of Fixed Order Calendar (FOC-Max) type policy, replenishments are generated only on working days of the order calendar by considering the PAB+On Order, Min and Max values on that day.

In some cases, Policy Parameters may not be sufficient to maintain the PAB above Safety Stock – i.e. keep the Estimated Service Level % above Target. This may happen because of calendar downtimes at a Supplier, for example, due to which planned recommendations may take longer than the usual lead time to be received into inventory. In such cases, SPP will recommend different values of the Min or the Max to either drive replenishments for a higher quantity or on an earlier date. This may lead to greater than required Estimated Service Level % on some days, but would try to ensure that the Estimated Service Level% does not fall below Targeted Service Level% on any day.

Note that SPP always respects lead time constraints. So if the Estimated Service Level% is lower than Target in the short term, SPP will never recommend creation of replenishments in violation of the lead time – this may result in service levels below Target within the lead time.

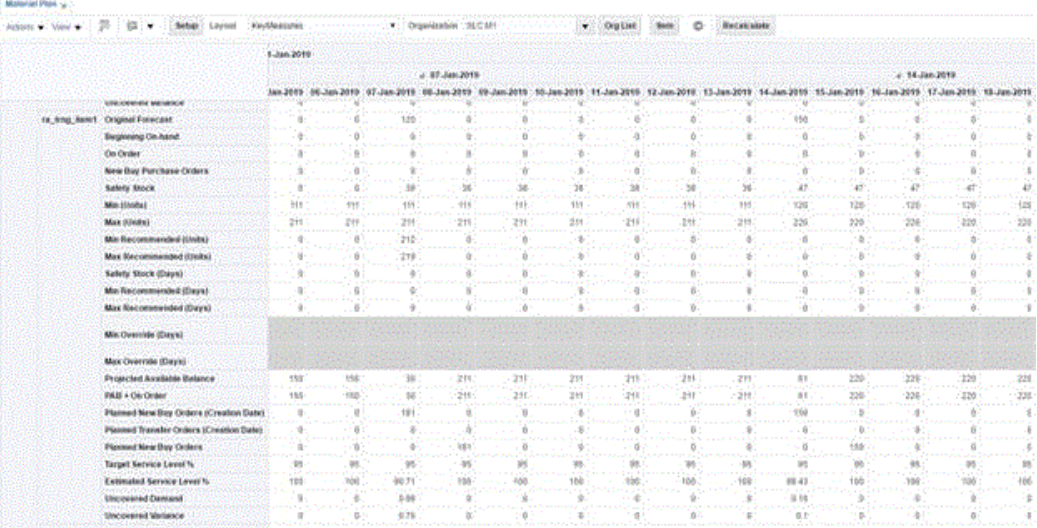

The above Material Plan shows a scenario where recommended values have been generated to ensure that the Estimated Service Level % is maintained higher than Target Service Level%.

Note that a user can override Policy Parameters using the Override measures as shown above, to drive replenishment based on manually input values. To do so, the item must be replanned using the Actions  $\otimes$  Replan Item link.

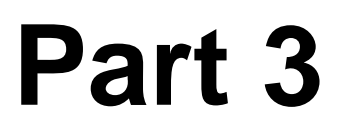

# **Integrating with Other Applications**

# **Inventory Parts Planning**

This chapter covers the following topics:

- **[Overview](#page-420-0)**
- [Safety Stock Calculations](#page-420-1)
- [Reserved Safety Stock](#page-422-0)
- [Default Rules for Considering Safety Stock](#page-425-0)
- [Evaluation of Multiple Service Levels Specified on Different Forms](#page-428-0)
- <span id="page-420-0"></span>• [Inventory Optimization and Service Parts Planning](#page-431-0)

## **Overview**

The Oracle E-Business Suite considers inventory levels and prescribes safety stock levels across the service supply chain, including field service technicians. You can specify the maximum inventory and target inventory in terms of days of supply on the Distribution Planning region of the MPS/MRP Planning tab of the Organization Items form.

## **Safety Stock Calculations**

<span id="page-420-1"></span>Service planning supports the following methods of safety stock calculations:

- Safety stock based on item attributes
- Safety stock recommended by Inventory Optimization

The safety stock calculation method that is based on item attributes has two options:

- MRP Planned Percent
- Non MRP Planned Percent

**MRP Planned Percent.** If you choose the MRP planned percent method, then safety

stock for the item is dynamically calculated during the planning process. The safety stock quantity is calculated by multiplying the safety stock percentage you define by the average of gross requirements for a period of time defined by the safety stock days.

Safety Stock = Safety Stock Percent \* (Gross Requirements / Safety Stock Days)

**Non MRP Planned.** When this item attribute is used, the safety stock value is defined by Oracle Inventory.

Oracle Inventory provides several methods for calculating safety stock. The safety stock values are collected from the source instance. If no safety stock is defined in Oracle Inventory, then safety stock is zero.

**Inventory Optimization Recommended Safety Stock.** If you choose to run safety stock based on Inventory planning, then to determine the safety stock service planning uses the Inventory Optimization plan that is fed as a demand schedule.

Inventory Optimization recommends the safety stock both in days of supply and quantity. Based on the plan option in Service Planning, you can specify whether to use Days of Supply or Quantity as the safety stock level calculation method.

Because SPP inline forecasting generates forecasts for the highest revision in a supersession chain (except if the planner defines failure rates for lower revisions), Inventory Optimization also considers setups for the highest revision in the supersession chain, and prescribes the policies at the highest revision in the supersession chain. In case Oracle Demand Planning or Oracle Demantra Demand Management is used for forecasting, the user sets the supersession product introductions appropriately so as to ensure that the forecast is for the highest revision.

### **Safety Stock Calculation Supports Supersession**

Planning logic considers the forecast, sales order, and safety stock demand as part of the supersession substitution calculation.

The system supports the case in which safety stock demand exists on the latest revision item while supply exists on an earlier revision that can be substituted in a bilateral relationship. Planning considers the existing supply prior to generating a new recommendation to create supply either through repair or new buy.

The site level profile option for safety stock calculation *MSC: (Service Planning) Item safety stock level value* determines the safety stock consideration in SPP. If the value for this profile option is Item, then SPP considers the safety stock level for each item (for which safety stock is prescribed) and does not substitute or use up supply from substitutable parts. If the value for this profile option is set to Prime, then the safety stock for the entire prime is considered as the safety stock level. The existing supply for the various members of the prime is considered while trying to maintain the safety stock level.

# **Reserved Safety Stock**

## **Overview**

<span id="page-422-0"></span>A multi-tiered service supply chain has demand at each tier (for example: Tier 1, Tier 2, & Tier 3), and although stocking parts at the most down-stream location ("Tier 3") has the advantage of being closest to the customers at that location, the more upstream locations ("Tier 1" or "Tier 2") are likely to be bigger cities where a greater number of customers can be serviced in less time. Therefore, the best inventory holding strategy balances an emphasis between these two types of tiers.

Typically, safety stock targets at upstream locations (say T2) have a lower priority than dependent demands from the T3 locations. If supply is limited, it would be shipped to the T3 location to meet that demand. In such a scenario, if an unexpected critical demand occurred at the T2 location, there may be no stock to meet it.

To guard against this, the safety stock reserve feature allows a portion of safety stock to be reserved at the current tier, so that it is not shipped to other locations.

## **Configuring the Supply Allocation Rules Form**

The Supply Allocation Rules determine how supply is allocated outwards from more central locations to more downstream locations. These rules are specified in the Supply Allocation Rules form on the destination instance, accessed through Service Parts Planning > Sourcing > Supply Allocation Rules.

In the Organizations section of this form are two parameters that determine the quantity of supply reserved at the organization to which the Supply Allocation Rule is assigned.

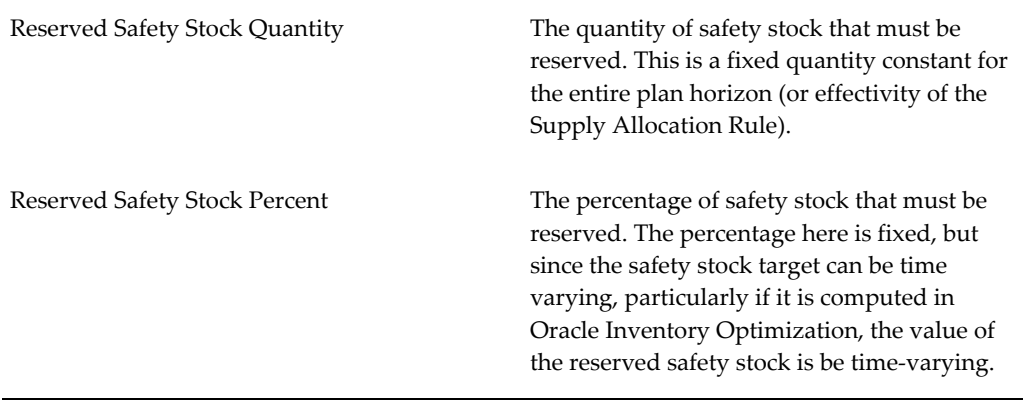

**Note:** Fractional quantities will be rounded up to the nearest integer.

The SPP engine considers the higher of the two in each period as the amount of safety stock that must be reserved at that organization. However, the engine also ensures that the total reserved quantity does not exceed the safety stock target in that period. In other words, the maximum that can be reserved is 100% of the safety stock target.

### **Assigning Supply Allocation Rules**

The Supply Allocation Rules can be assigned by creating an Assignment Set entry and setting it to one of the following levels:

- Instance Organization
- Instance Category- Organization
- Instance Item-Organization

**Note:** Supply Allocation rules cannot be assigned at the Item or Global Levels because the context is specific to the shipping or source organization.

### **Enabling Safety Stock Reservations**

Safety stock reservation is enabled or disabled through the plan option "Enable Safety Stock Reservation" in the Main tab of the Plan Options form.

### **Examples of the Quantity Reserved Calculation**

The table below lists resulting values for different period configurations. Each row is defined as follows:

- The **Safety Stock Target** is the entire amount of Safety Stock allocated by the engine at that tier.
- The **Reserved Safety Stock Quantity** is specified in the Supply Allocation Rule.
- The **Reserved Safety Stock Percent** is specified in the Supply Allocation Rule, displayed here as: % specified / resulting quantity).
- The **Quantity Reserved by Engine** is the final amount the engine will reserve for the current tier, based on the above three values.

Period 1 Period 2 Period 3 Period 4

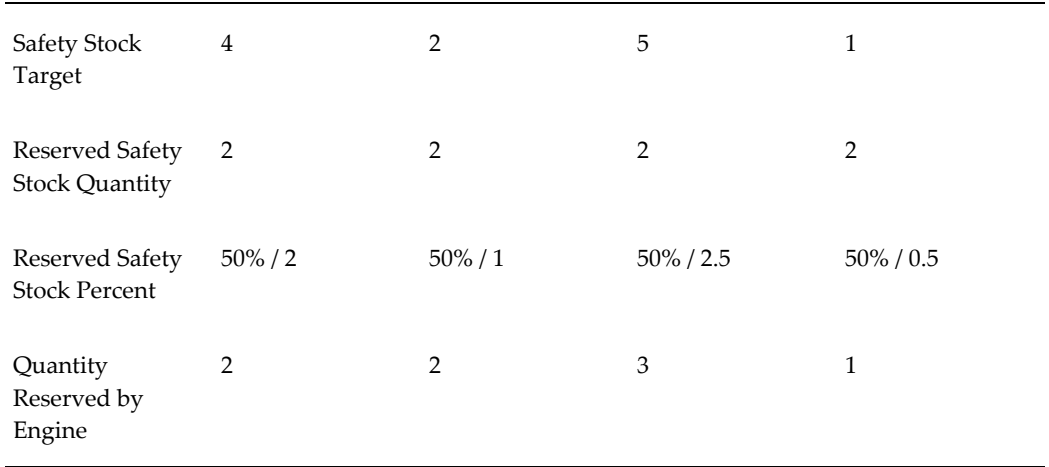

For Period 1, both the specified quantity and percentage equate to 2 units reserved for the current tier, so that is the value reserved by the engine.

For Period 2, the total safety stock is 2 units. Although the Reserved Safety Stock Percent, which is 50% of that, becomes 1 unit, the specified Reserved Safety Stock Quantity is still 2, and since the engine will pick the higher of these two, the final amount reserved for the current tier is 2.

For Period 3, the total safety stock is 5 units. This time, the specified percentage results in a higher number (2.5) than the specified quantity (2), so it is chosen. And since fractional values aren't allowed, that value is rounded up to 3.

For Period 4, the total safety stock is 1 unit. Even though the specified quantity (2) is higher than the percentage (0.5), the quantity reserved for the current tier can never be more than 100% of the Safety Stock Target. So the amount reserved for the current tier is 1.

## **Priority of Reserved Safety Stock**

The Quantity Reserved by the engine for the current tier is calculated first and marked as the highest priority demand.

The remaining amount is then called Net Safety Stock Target.

After setting aside the reserved safety stock quantity, the other demands (sales orders / forecasts) are met, and remaining supplies are used to meet the net safety stock target.

In case supplies are insufficient, they are fair-shared and an exception is flagged.

For example, assume the following regarding supply:

Available Supply 15

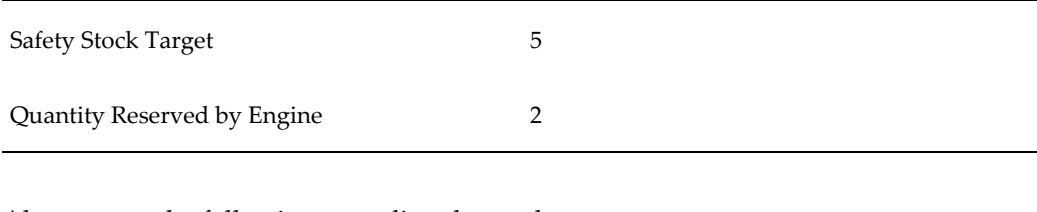

Also assume the following regarding demand:

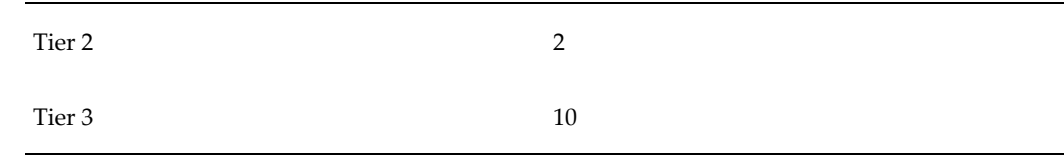

In this case, the engine would allocate units in the following sequence:

### **Step 1: Set aside reserved units**

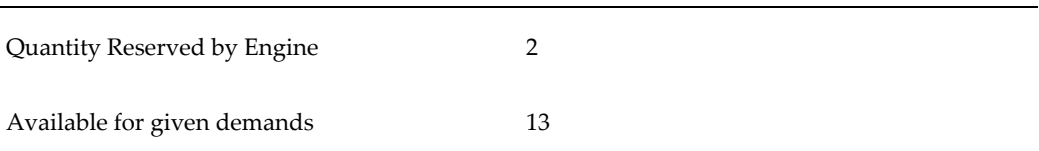

### **Step 2: Satisfy given demands**

13 available, minus 2 (for Tier 2), minus 10 (for Tier 1), equals 1 remaining unit in inventory.

### **Net Safety Stock Target**

Net Safety Stock Target is calculated as the Safety Stock Target minus the Quantity Reserved by Engine. In this above example this would be:

 $5 - 2 = 3$ 

Any time remaining inventory falls lower than the Net Safety Stock Target, an "Item Below Safety Stock" exception is thrown. Therefore, this would happen in the above case because the remaining inventory (1) is less than the Net Safety Stock Target (3).

## **Item Reservation Not Met**

<span id="page-425-0"></span>If the engine cannot satisfy the Quantity Reserved, then the exception "Item Reservation Not Met" will be thrown.

# **Default Rules for Considering Safety Stock**

**1.** When the safety stock level for a group of items is provided by Inventory

Optimization, disregard the item attribute safety stock (safety stock based on MRP planned percentage) for the entire supersession chain.

For example,  $A \rightarrow A1 \rightarrow A2 \rightarrow A3$  (where A3 is the current version) and Inventory Optimization recommends a safety stock level for item A3. Then disregard it even if safety stock item attribute exists for A, A1, A2. This assumes the profile MSC: (Service Planning) Item safety stock level value is set to 'Prime'. This could also include user defined safety stock for a superseded part, in which case Inventory Optimization prescribes the safety stock level for the latest revision item but also includes the safety stock level for the superseded part that the user has prescribed.

**2.** When the Inventory Optimization plan does not recommend the safety stock for a supersession chain, aggregate the safety stock level for the items based on the MSC: (Service Planning) item safety stock level value and the safety stock prescribed for each item. This safety stock can be prescribed in inventory or calculated by planning as MRP planned percentage for each SKU.

### **Example**

For example, A3 -> A4 <--> A5 <--> A6 -> A7 <--> A8

Assume that the safety stock level for each of these items is 100 units for a given period.

- If the profile option MSC: (Service Planning) item safety stock level value is set to Item then consider the safety stock level for each item to be 100 units, and then use only native supply to maintain this level. Hence no substitution will be recommended by planning. The safety stock violation exceptions are raised for each item.
- If the profile option MSC: (Service Planning) item safety stock level value is set to Prime, then planning determines that A3, A6 and A8 are the primes in this supersession chain. Then planning uses the following levels:
	- For A3 100 units -> and planning will only use supply of A3 to maintain this level
	- For A6 300 units -> and planning will use supplies of A4, A5 and A6 to maintain this level.
	- For A8 200 units -> and planning will use supplies of A7 and A8 to maintain this level.

**Note:** The safety stock level for the supersession items is not pushed to the latest supersession part. The safety stock levels as defined by the users as per the above rules are honored. Oracle recommends that you change (or delete) the item attributes or user defined safety stock levels for superseded parts as part of the change process when including a

new supersession part in the chain.

The recommended setup for the MSC: (Service Planning) item safety stock level value is Prime, in which case the Projected Available Balance (PAB) will be accurate when you are viewing the supply chain with the item aggregation level of Prime.

### **Calculating Target and Maximum Safety Stock**

The Maximum and Target levels are also calculated for parts for which the safety stock is considered.

## **Safety Stock as Days of Supply**

When the safety stock is specified as Days of Supply, planning calculates the safety stock demand across the supply chain by considering the same demand across the primary supply chain path, and then calculating the safety stock numbers at those organizations. This is achieved by generating an unconstrained demand plan through the primary path.

The service planning user interface displays the safety stock quantity, the unconstrained demand used by service planning for safety stock calculations, and the safety stock days of supply number when applicable for the part.

## **Safety Stock Smoothing When Using Days of Supply**

In the case of MRP Planned Safety Stock, Service planning uses a safety stock smoothing technique to eliminate the dramatic variations in safety stock levels within a time period specified by the user. This typically occurs when the forecasting and planning buckets are in days and the safety stock is specified as Days of Supply.

The safety stock smoothing will use the following profile options to calculate the smoothing:

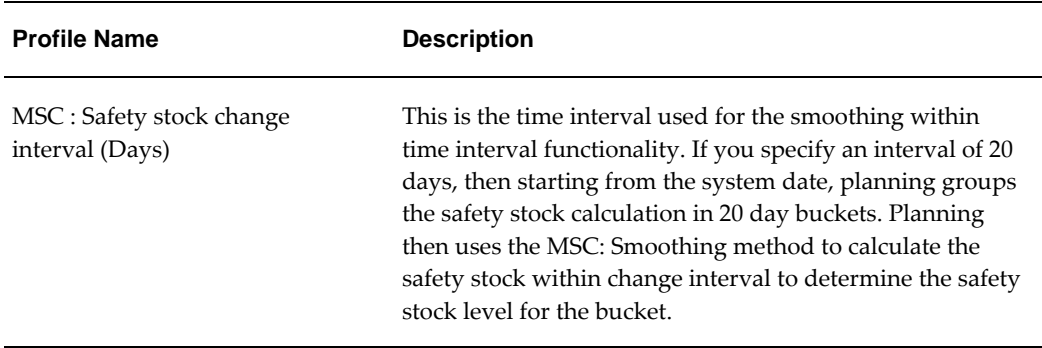

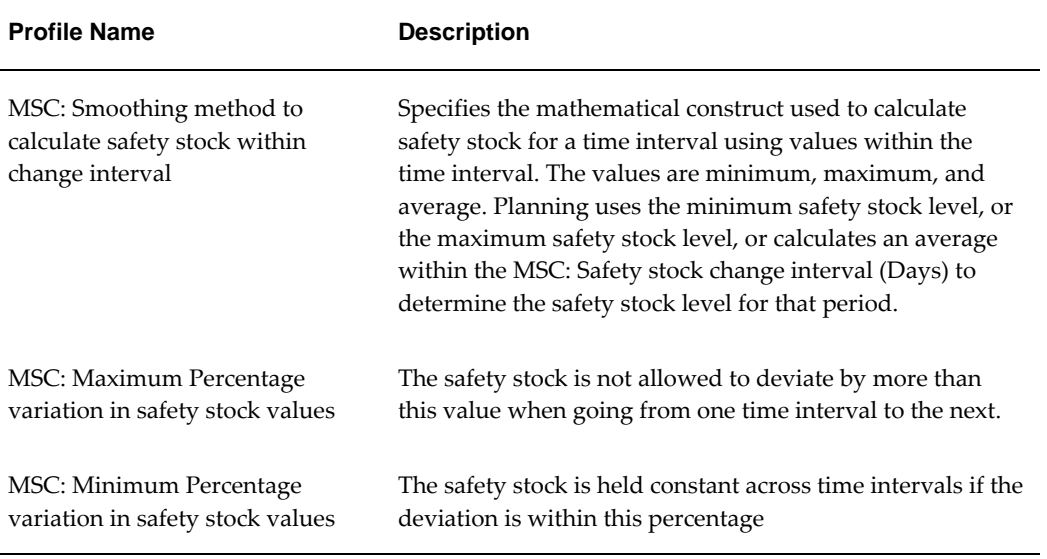

<span id="page-428-0"></span>Further, only a single safety stock is provided for the entire horizon for low volume demand (determined based on the selection of Croston's method of forecasting).

# **Evaluation of Multiple Service Levels Specified on Different Forms**

Service levels can be specified:

- At the plan level
- In item simulation sets
- In service level sets

Different service levels apply according to the following rules:

- **1.** A service level specified in the Plan Options form (and enforced by selecting the Enforce Plan Level defaults check box) overrides any other value. If this rule is not enforced, then this service level serves as the default value for items where service level is not set by any other means.
- **2.** If the service level is not enforced through Plan Level defaults, and if the service level for an item- and organization combination is specified in the item simulation set, then the value from the item simulation set applies for the plan run.
- **3.** If the service level is not enforced through Plan Level defaults, and no service level is set in the item simulation set, but service levels are set using the service level set, then the service levels from the service level set are used in the plan run.

A specific hierarchy exists in which service level values default in Oracle Inventory Optimization if entered as part of the service level set. In general, if service level is not

provided at a lower level, then the logic checks for service-level default values from higher (more general) levels. For example, service level is not provided at the demand class level. Then logic looks in category, and then item-instance-organization level, and so on.

If service levels are specified at lower levels, then Inventory Optimization logic picks up service level from those lower levels. The only exception to this rule is when you use plan level enforcement. If you specify the service level in plan options (plan level enforcement), Oracle Inventory Optimization logic always uses the service level from plan option, even if service levels are specified at lower levels using a service level set.

The following matrix helps explain the service levels considered by the planning engine as applicable when service levels are enforced (ESL). Note that in plans that enforce capacity constraints (ECC), or enforce budget constraints (EBC), the service level achieved is an *output* of the plan rather than an *input*.

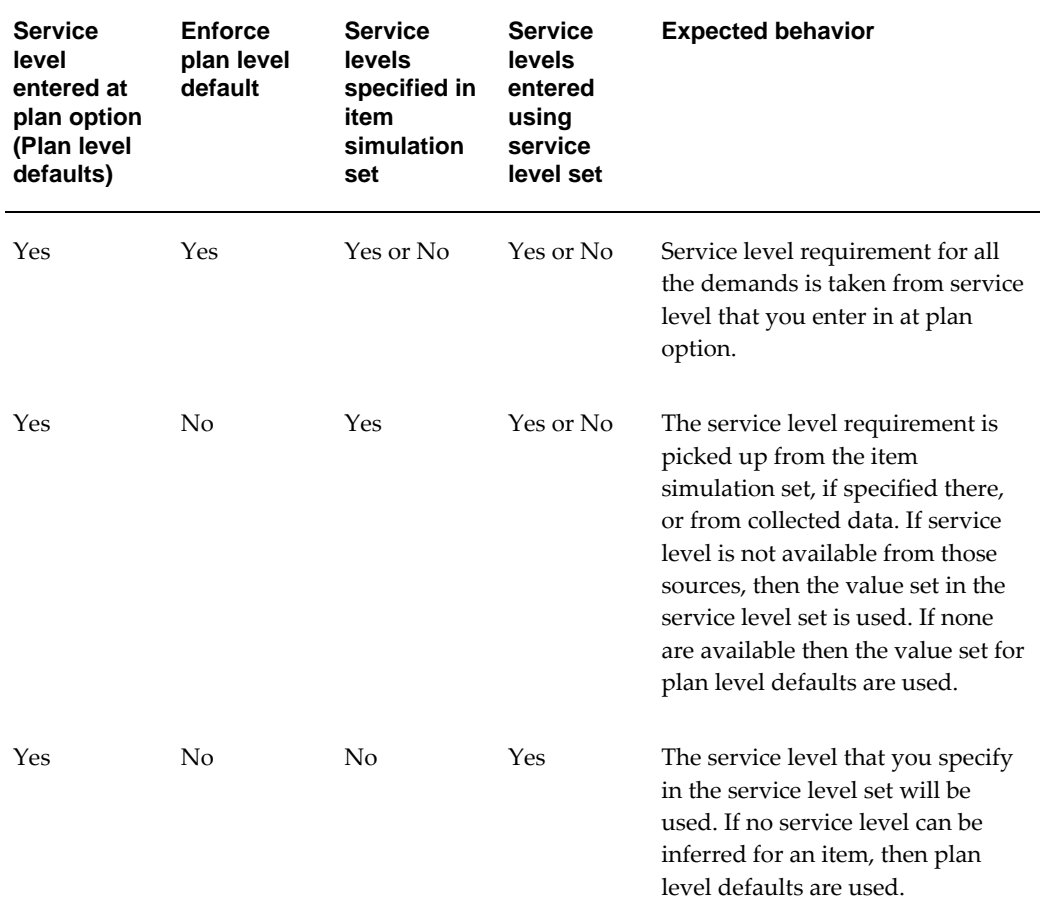

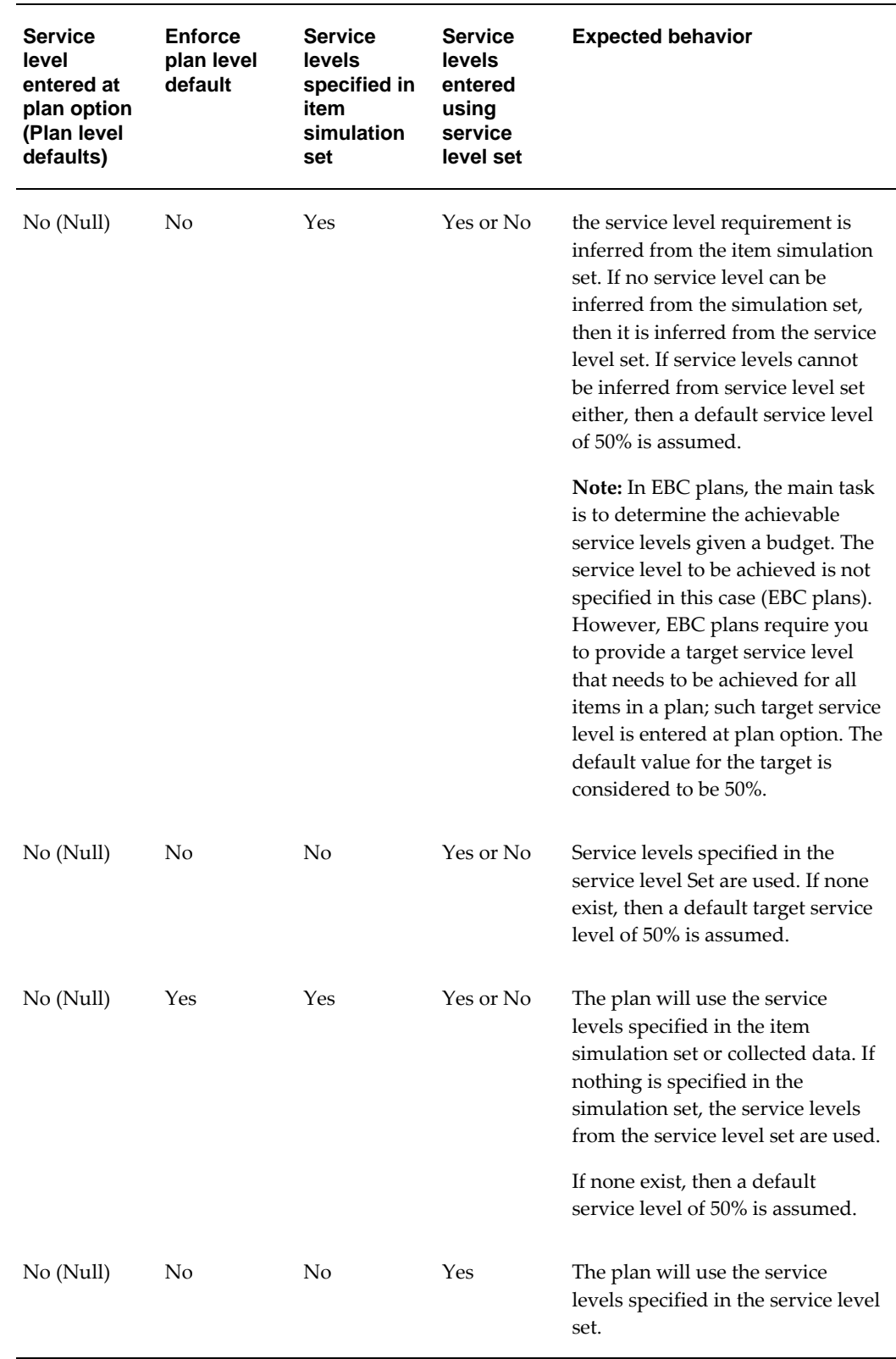

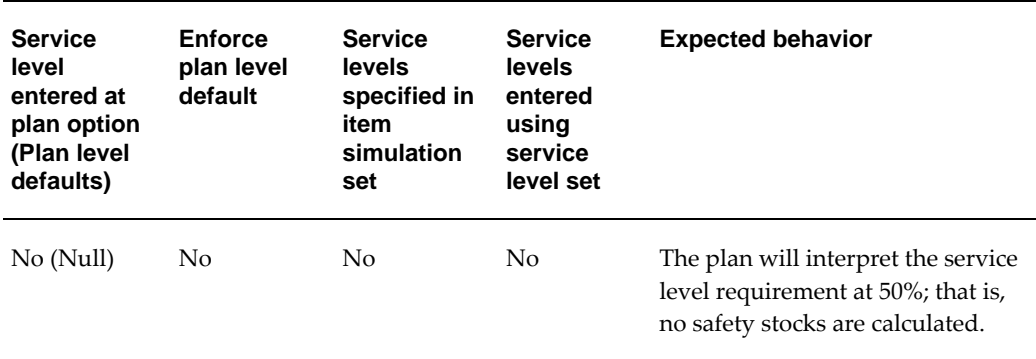

### **Defaulting Service Levels**

As mentioned previously, a specific hierarchy exists in which service levels are defaulted in Oracle Inventory Optimization if entered as part of a service level set. In general, if service level is not provided at a lower level, logic checks for defaulting service levels from the higher level. For example, if service level is not provided at demand class level, logic looks for category, item-instance-organization level, and so on.

If service levels are specified at lower levels, Inventory Optimization logic picks up service level from lower levels. The only exception to this rule is when you use planlevel enforcement. If you specify the service level in Plan Options (plan level enforcement), Oracle Inventory Optimization logic always picks up service level from the Plan Options, even if service levels are specified at lower levels using service level set.

# **Inventory Optimization and Service Parts Planning**

<span id="page-431-0"></span>Field (technicians and locations) may carry a very large inventory. Technician warehouses can be planned, especially if you want to constrain your Inventory plan with inventory budgets. Some of the enhancements and considerations in Inventory Optimization (IO) to support the service parts business include:

- Demand fulfillment lead times (DFLT)
- Inventory planning for the supersession chain
- Support for Poisson's distribution for intermittent demand (and demand for small quantities)
- Safety stock smoothing Improved heuristic for rounding in case of nonintermittent demand
- Budget constraints and the field technician trunk stock
• Item simulation set in plan options

See the *Oracle Inventory Optimization User Guide*.

# **Collaboration Planning**

## **Communicating with Other Members of the Supply Chain**

<span id="page-434-0"></span>Oracle Collaborative Planning allows the SPP Planner to share forecasts of expected defective or returned parts with repair vendors. This enables the vendor to proactively prepare its capability for responding to that demand, and to flag exceptions if necessary, which will then alert the planner to make corresponding modifications to the plan.

This diagram illustrates which relationship in the supply chain uses Collaborative Planning functionality.

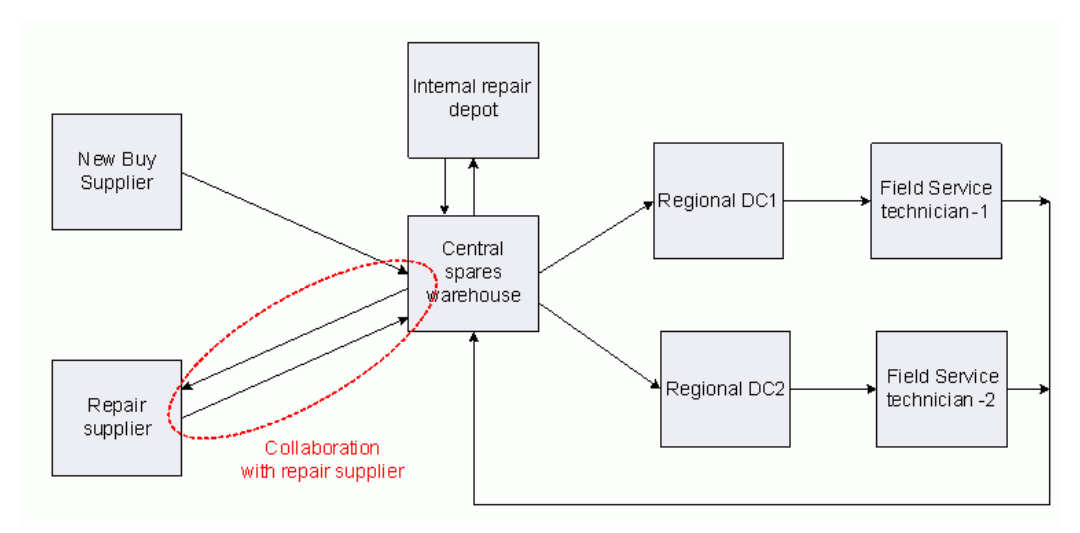

## **Using Collaborative Planning to Communicate with a Repair Supplier**

<span id="page-434-1"></span>The following example describes a scenario in which an OEM sends defective items to a Repair Supplier to be repaired to usable items.

The Returns Forecast for a particular period is 150 units, and the expected repair yield on these parts is 50 percent. The Service Organization expects to receive 75 repaired units back from the Repair Supplier, and this number is initially entered into the plan.

In the first stage of this scenario, the SPP Planner issues an Order Forecast, along with returns forecast information to the Repair Supplier, and requests that a confirmation (Supply Commit) be returned.

#### **Service Organization:**

**1.** Log in to the system.

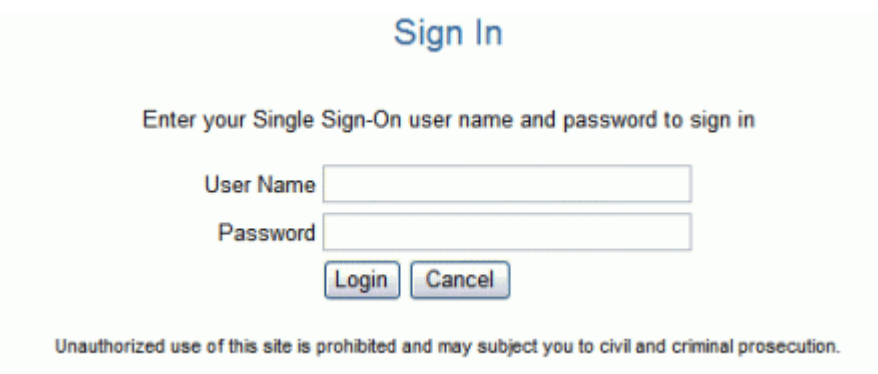

**2.** Choose the Service Supply Chain Planner responsibility.

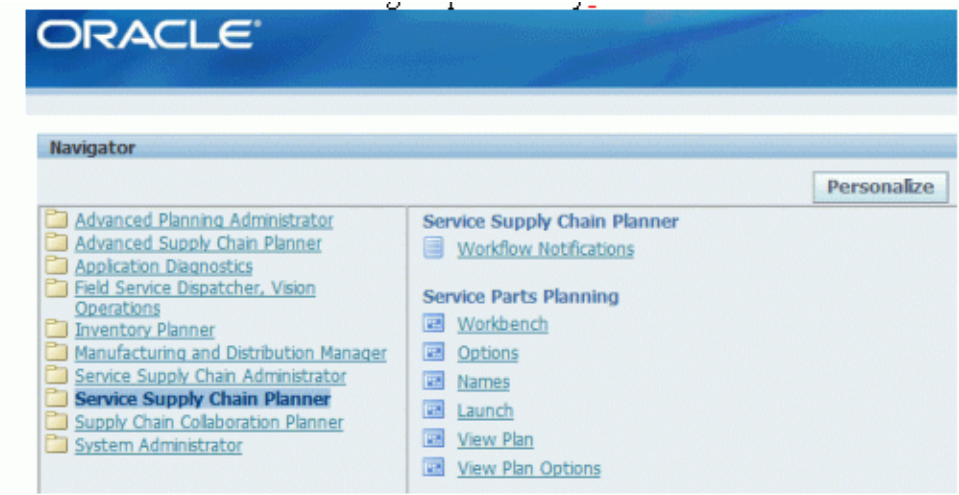

**3.** From the Service Supply Chain Planner responsibility, choose Workbench.

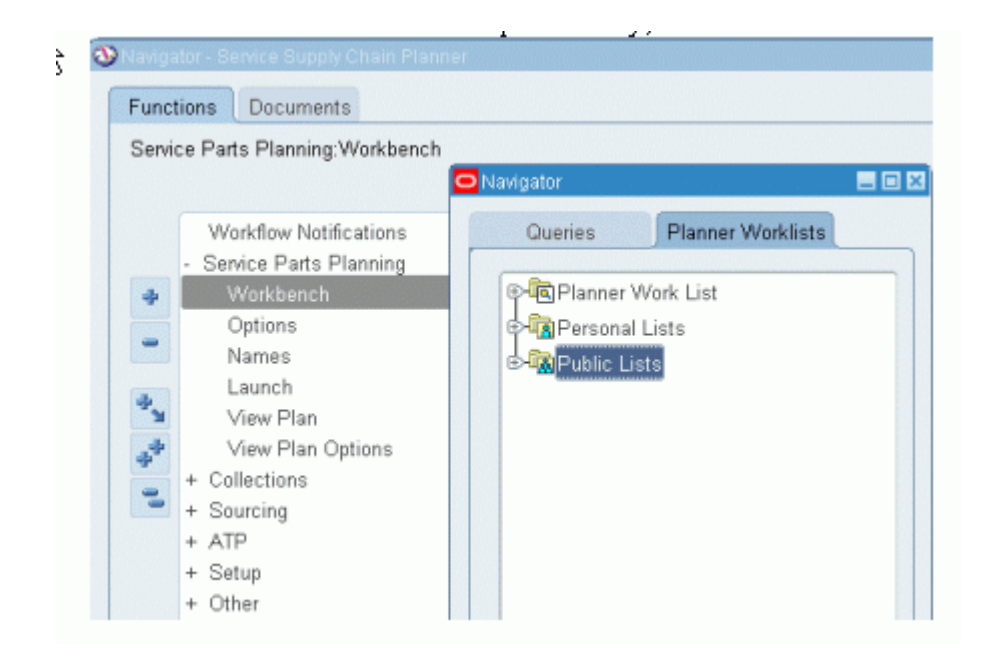

**4.** Open the Service Planning Workbench - Supply Demand Analysis page.

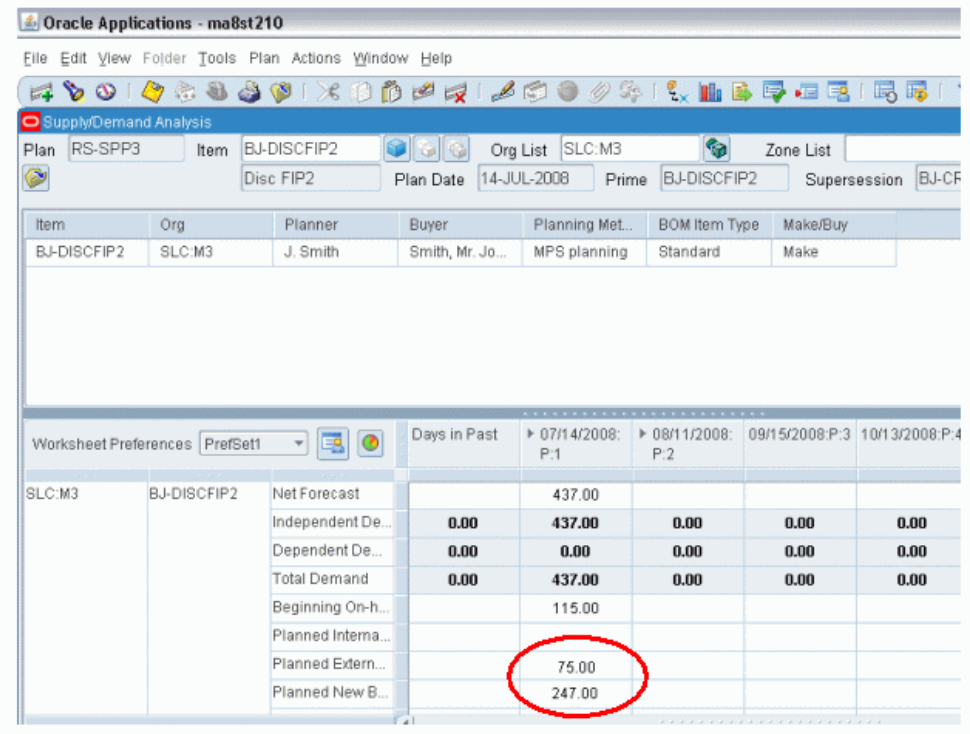

A service plan is generated that performs a repair versus new buy analysis and then recommends repair suppliers. The analysis is based on the returns forecast and the number of defective items in the supply chain.

**5.** As the SPP Planner, verify the plan, release the orders, and publish the order and the returns forecast to Collaborative Planning. To do so, select the menu item Actions > Publish Order/Returns forecast. The forecast will be published to the Repair Supplier.

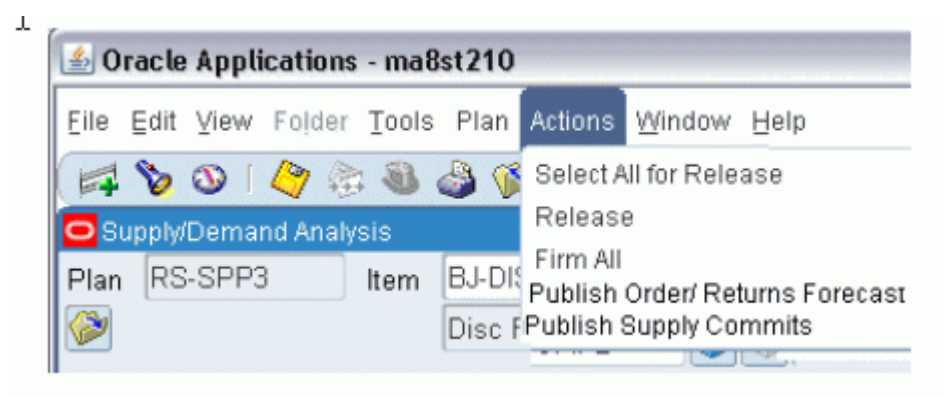

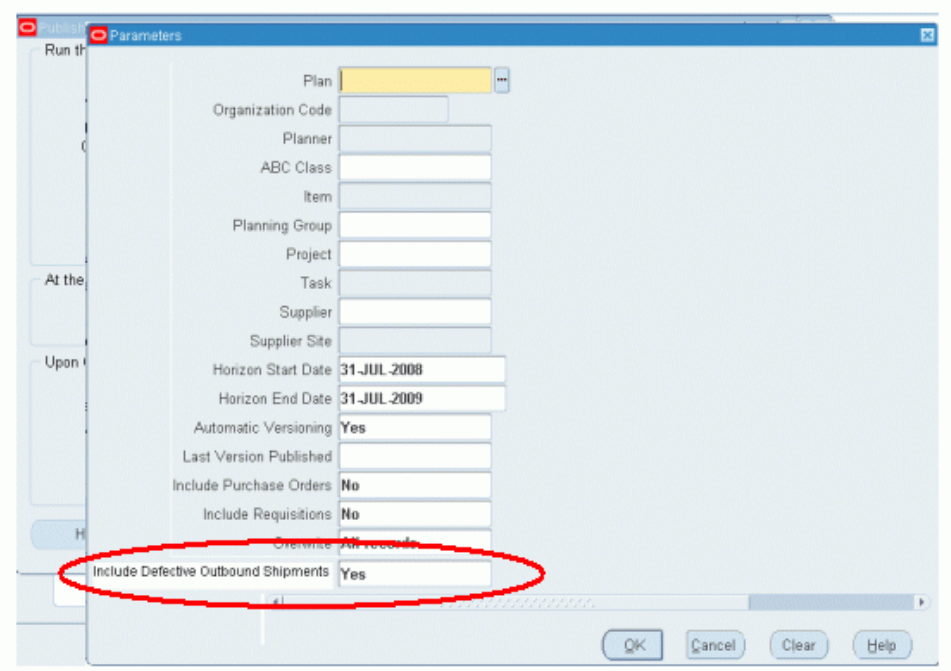

#### **Notes**

- Including Defective Outbound Shipments while publishing the Returns Forecast is optional.
- You cannot upload the Returns Forecast and Defective Outbound Shipments information through a flat file upload. This information can be exchanged only through the Publish Order/Returns Forecast concurrent program.
- Supersession revisions are not considered during Publish Order/Returns forecast, and information will be published as it is received.

#### **Repair Supplier:**

In the second stage of this scenario, the Repair Supplier receives notifications/exceptions that a new order forecast has been posted, and the Repair Supplier responds by completing the following steps:

**1.** Log in to the system.

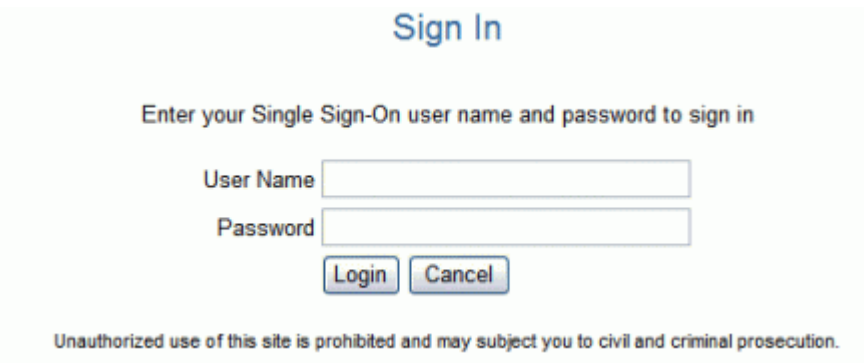

**2.** Choose the Supply Chain Collaboration Planner responsibility.

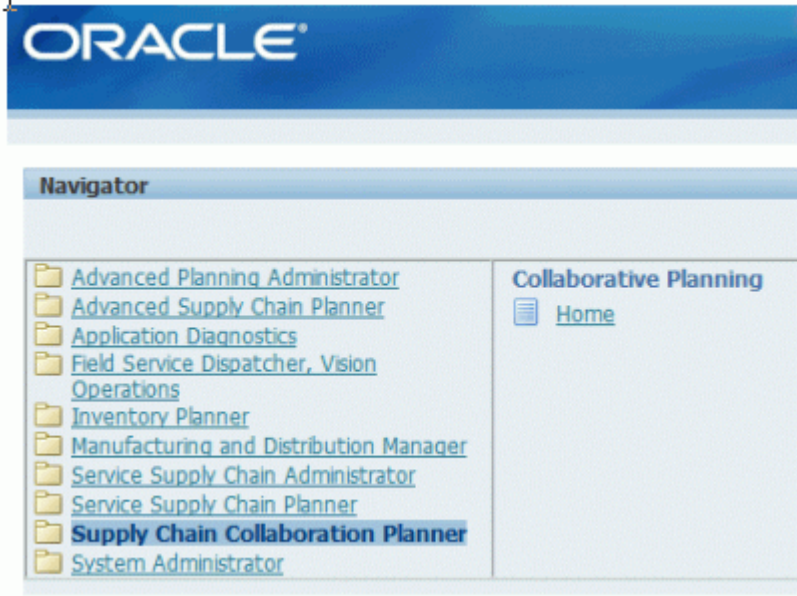

**3.** Verify the order forecast and returns forecast that was published by the Planner.

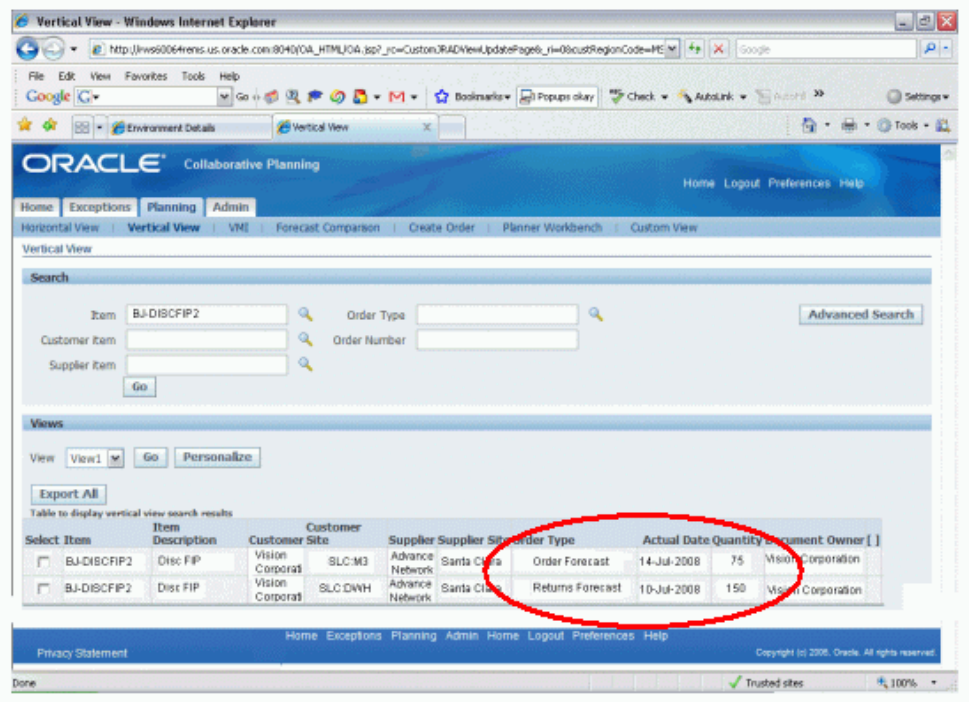

**4.** Verify the returns forecast stream and commit the order forecast. The Repair Supplier recognizes that the incoming supply is 150 units and the order forecast is for 75 good units. Lately, however, this part has had an average yield of only 40 percent, not 50 percent, so the Repair Supplier is unable to commit to producing 75 units. The Commit is made for only 60 units.

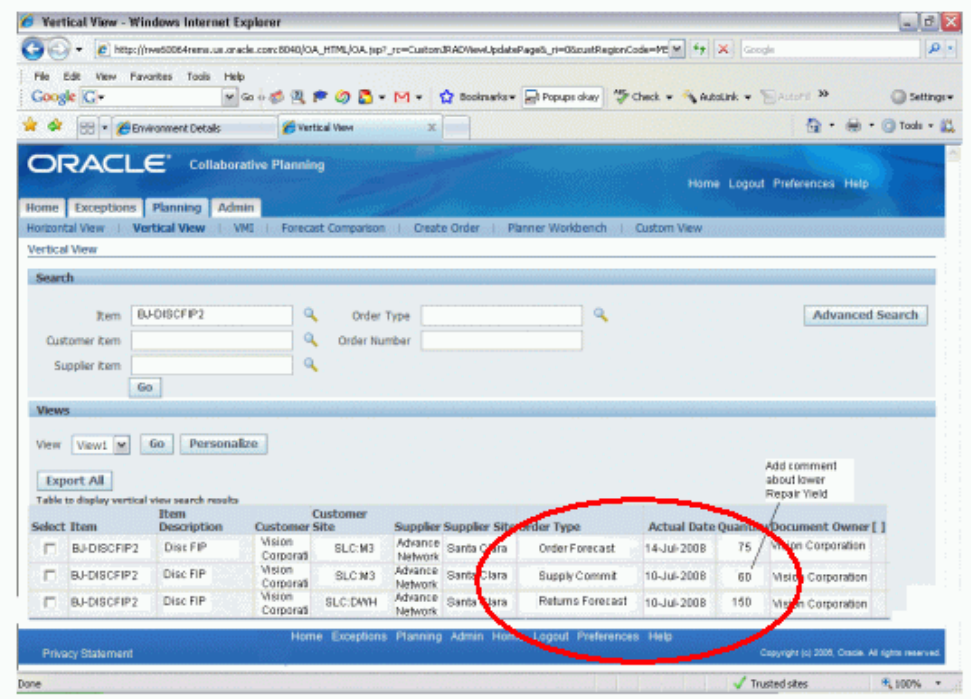

Collaborative Planning raises an exception, and the Service Organization planner is notified by email about the order commit from this supplier.

#### **Service Organization:**

In the third stage of this scenario, the SPP Planner is alerted of the exception and modifies the plan as follows:

**1.** Log in to the system.

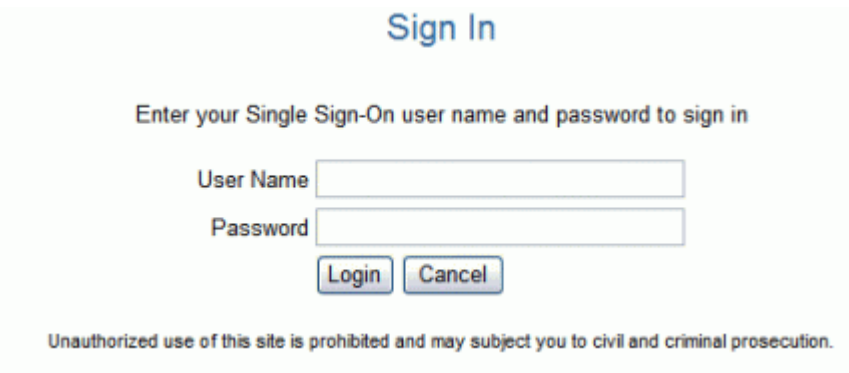

**2.** Choose the Service Supply Chain Planner responsibility.

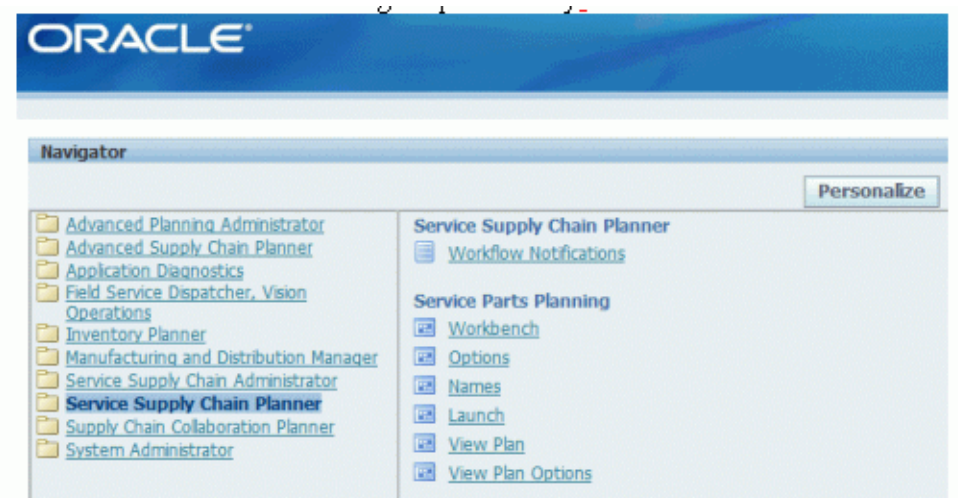

- **3.** Collaborative Planning raised an exception because the committed quantity is less in July 2008. Check the exception and verify the reason. The comment by supplier while committing refers to yield issues.
- **4.** The planner makes a change in the item simulation set and computes the plan again. The yield numbers are reduced, and the plan is relaunched.

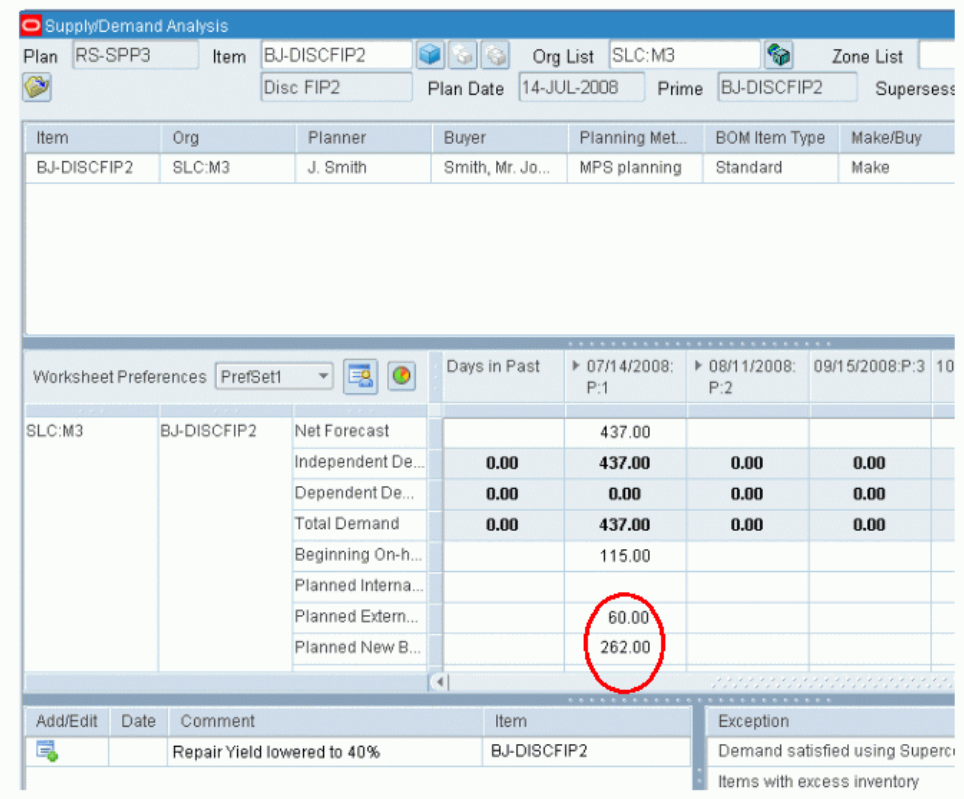

**5.** The planner checks with the item planner/manager and buyer about making the change permanent in the item attribute.

In this case, the Order forecast that is published from this SPP plan run would be modified, assuming that no more defective items are available for repair.

## **Message Flows**

<span id="page-444-0"></span>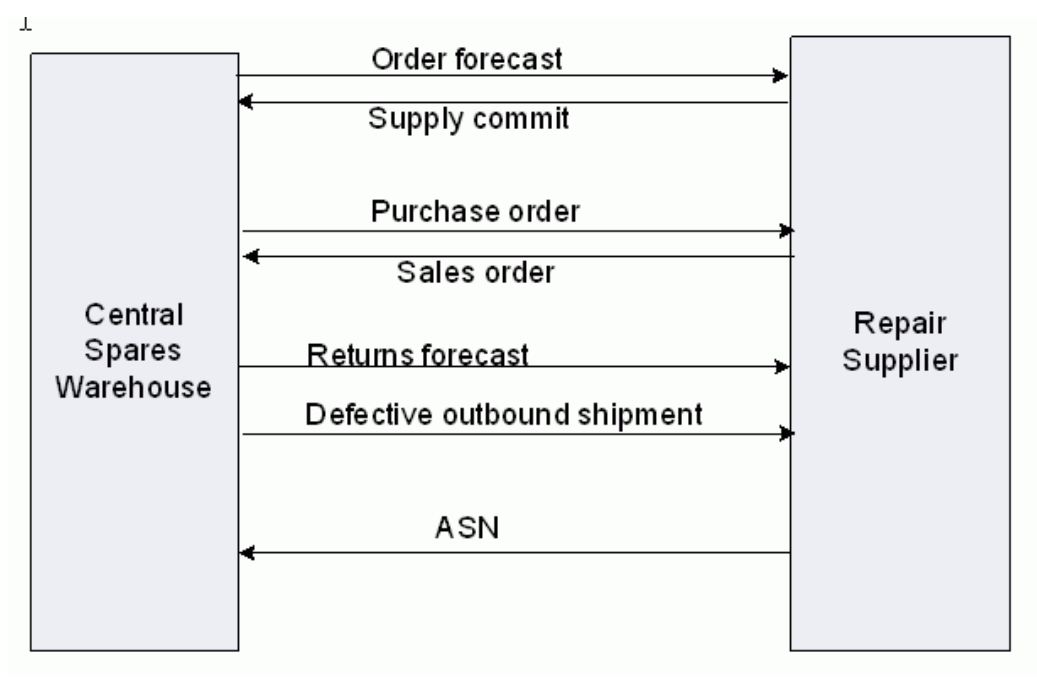

Collaboration with a Repair Supplier is similar to collaboration with a new supplier, but more data and documents must be shared. The previous diagram illustrates the flow of messages that for the previous scenario between the Service Organization and the Repair Supplier.

The table below describes the key documents in the previous collaboration.

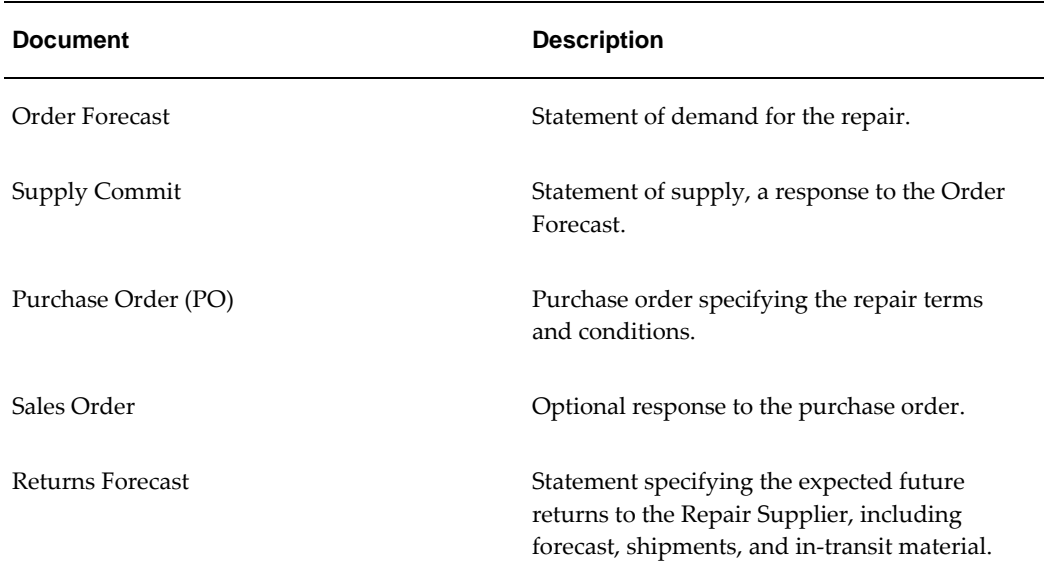

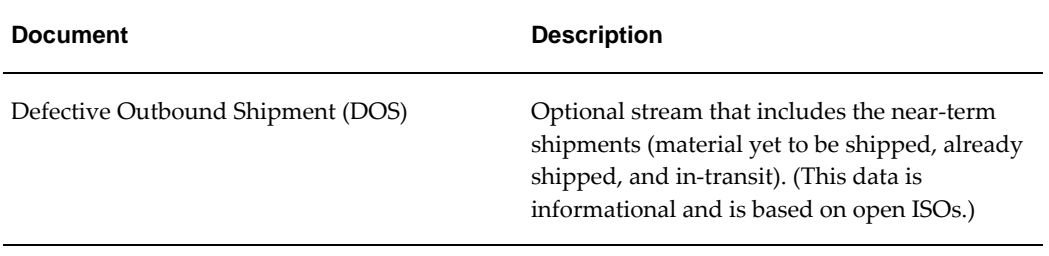

# **15**

# **Integration between Service Parts Planning and Advanced Supply Chain Planning**

This chapter covers the following topics:

- **[Overview](#page-446-0)**
- [Independent Supply Chains](#page-446-1)
- [Integration as seen from Service Parts Planning to Advanced Supply Chain](#page-447-0)  [Planning](#page-447-0)
- <span id="page-446-0"></span>• [Integration as seen from Advanced Supply Chain Planning to Service Parts](#page-448-0)  [Planning](#page-448-0)

## **Overview**

<span id="page-446-2"></span>The manufacturing facility at an OEM would have to plan the production of parts that go into the new products that they manufacture. In addition, often an OEM may include a service supply chain where defective products are returned, repaired, and sent back to the field. Also, unrepairable parts may need to be manufactured from scratch. Thus the manufacturing facility could have two sets of demands: 1) one coming from the manufacturing supply chain, and 2) a second one from the service supply chain.

However, the two business models are inherently different and require separate planning applications. Oracle Advanced Supply Chain Planning allows planning for the manufacturing supply chain, and Oracle Service Parts Planning for the service supply chain. These products can be integrated together for independent and synchronized planning, enabling the manufacturing facility to handle demand from both streams.

## **Independent Supply Chains**

<span id="page-446-3"></span><span id="page-446-1"></span>As seen below, the manufacturing (upper) and service (lower) supply chains are treated as distinct businesses, but the service organization may place orders for parts against

the manufacturing organization. Typically, the Manufacturing and Service Supply chain are managed as quasi-independent businesses, and transfers or purchase orders are placed between the respective organizations.

An SPP / ASCP integration follows this approach and considers the two supply chains as independent. Oracle Service Parts Planning plans for the Service organizations, and Advanced Supply Chain Planner for the manufacturing organizations. The two would be integrated in a hub-and-spoke model, with Oracle Service Parts Planning as the hub plan feeding one or multiple Oracle Advanced Supply Chain Plans.

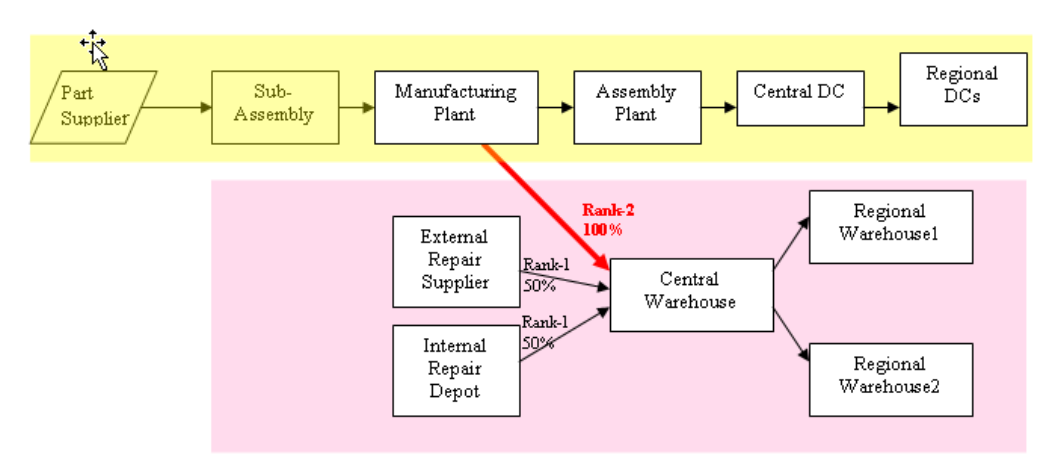

## **Integration as seen from Service Parts Planning to Advanced Supply Chain Planning**

<span id="page-447-1"></span><span id="page-447-0"></span>In addition to the repair and new buy sources, in an integrated environment Oracle Service Parts Planning considers the manufacturing organizations as a source of parts. This is accomplished by including a "Transfer-from" sourcing rule in the sourcing for the Central Warehouse in the Service Parts Plan, with the source as the Manufacturing plant.

**Note:** The Manufacturing plant will not be planned in the Service Parts Plan.

When SPP sees the "Transfer from" sourcing rule with the Manufacturing Plant as the source, it creates a Planned Transfer for an appropriate quantity with the source as the Manufacturing Plant. This Planned Transfer is always for usable parts, and respects the applicable lead times such as the inter-organization transit time and processing lead time. It also respects the appropriate calendars, and dates are set accordingly.

**Note:** In service planning, repair is usually the preferred source for parts.

After repairing defectives, the service department could either procure parts from the manufacturing plant, or buy them from a supplier. Thus SPP would typically do either a "repair / transfer from manufacture plant" or a "repair / buy" decision.

<span id="page-448-0"></span>**Note:** SPP does not support splitting (for example, manufacturing plant and new buy supplier).

## **Integration as seen from Advanced Supply Chain Planning to Service Parts Planning**

<span id="page-448-1"></span>In ASCP, the SPP plan is fed in as a demand schedule. The Plan Options > Organizations tab in ASCP contains the list of organizations planned for in ASCP, and the SPP plan is available here as a demand schedule to all organizations where the service organization places demands on the manufacturing organization.

When an SPP plan is included as a demand schedule in an ASCP plan, only the Planned Transfers with the Manufacturing Plant as the source organization should be considered as demand in the ASCP plan. This requires that the "Interplant" checkbox for the demand schedule be checked. Since this is the only supported scenario where an SPP plan would be included as a demand schedule in an ASCP plan, the UI automatically checks this box and grays it out when an SPP plan is selected as the demand schedule.

All Planned Transfers with the Manufacturing Plant as the source organization are considered as demands in the ASCP plan.

**Note:** The inline forecasts in the SPP plan (or the forecasts fed as a demand schedule to the SPP plan) are not considered as demands in the ASCP plan.

#### **Demand Consolidation**

In cases where SPP consolidates planned transfers to different end demands into a single transfer from the manufacturing plant, these can either be consolidated into a single demand, or considered as individual demands. Which behavior occurs is determined by the "MSC: Consolidate Interplant Demands" profile option.

If the profile is set to "By End Pegged Demand", ASCP will split the planned transfer based on the end demand quantity and plan supplies for them independently. The ranks of these individual "demands" in ASCP correspond to the ranks of the end demands in SPP.

If the profile is set to "By Demand Schedule Supply", then ASCP considers the consolidated Planned Transfer as a single demand, and plans supply to meet that demand. The rank of this demand in ASCP is set to the rank of the highest end demand that it goes to.

#### **Consideration of Planning Method and Plan Type**

There is no difference in behavior. Depending on the plan type, all eligible items based on the Planning Method setting are be selected for planning.

#### **Consideration of Supersession**

SPP will only request manufacture of the highest revision. Beyond this, ASCP will not consider the supersession chain. It will look at the BoM of the highest revision and plan manufacture of the same.

#### **Constrained Versus Unconstrained**

When the ASCP plan is run in a constrained mode, resource constraints are respected for planning demands coming from either stream. Thus, when the ASCP plan is run in constrained mode, parts sourced from the Manufacturing plant to the Central Warehouse in the SPP plan are constrained by the capacities in the plant, even if SPP is run in an unconstrained mode.

#### **Release of Planned Orders**

Repair (and new buy) orders are released from the SPP plan, and make and buy orders are released from the ASCP plan.

**Note:** Since both SPP and ASCP can theoretically have Buy sourcing rules, there might be New Buy / Purchase Orders against the same supplier for the same item in the two plans. These will not be consolidated.

The Planned Transfer from the Manufacturing Plant to the Central Warehouse is enabled for release in SPP. When the Planned Transfer is released, IR-ISO pair is created. In the next planning run (after collections), the IR is interpreted as a supply in SPP. The sales order is read in as a demand in ASCP, and that constitutes the execution document to ship the supply of parts to the Central Warehouse against.

#### **Reporting**

If an integrated reporting interface is required for both ASCP and SPP plans, APCC can be leveraged to build such reports.

Should also include a section about Release of Planned Orders (IR-ISO being created in SPP, and being the execution document in ASCP).

## **Integration between SPP and EAM**

This chapter covers the following topics:

<span id="page-450-0"></span>• [Importing Work Order Demands from Enterprise Asset Management into Service](#page-450-0)  [Parts Planning](#page-450-0)

## **Importing Work Order Demands from Enterprise Asset Management into Service Parts Planning**

<span id="page-450-1"></span>The eAM-VCP collections process enables Work Order Demands to be imported into SPP. These demands come from Maintenance Work Orders in eAM, and after being collected, can then be recognized and planned for in SPP (only Work Order Demands are read by SPP, not Work Orders).

SPP plans for these work order demands respecting yields and sourcing rules. If an item is repairable, SPP will generate a Planned Repair Order based on the repair yield for that item. If it is not repairable, and there is no inventory supply on hand, a New Buy Order will be generated. If a work order demand cannot be met, the exception "Late Replenishment for Maintenance Work Order Demand" will be triggered.

These orders are then released back to EAM through the SPP workbench.

#### **EAM Production Attributes**

The following EAM production attributes are retained throughout the collections process:

**Rebuild or Asset Activity:** This defines the maintenance activity being executed for the work order.

**Produce to Stock:** This flags work orders that will create supply like Rebuildable work orders.

**Class Code:** The Class Code attribute defines the expense accounts associated with the work being performed for all work orders.

**Maintenance Plan:** Only the Production maintenance plan will be recognized in SPP.

**Activity Type:** This is the type of maintenance activity being performed.

#### **Derive Returns Forecast from Work Order Demand**

This Plan Option enables the automatic calculation of a returns forecast for a rebuildable item (a rebuildable item has the item attribute "Rebuildable" checked). The returns forecast may be impacted by the Scrap Rate.

This plan option is unchecked by default.

#### **Sample End-to-End Data Flow**

**1.** Maintenance Work Order and Work Order Demands are generated in eAM's "Production" plan for the "Rebuildable" item "Forklift engine" and its components as below:

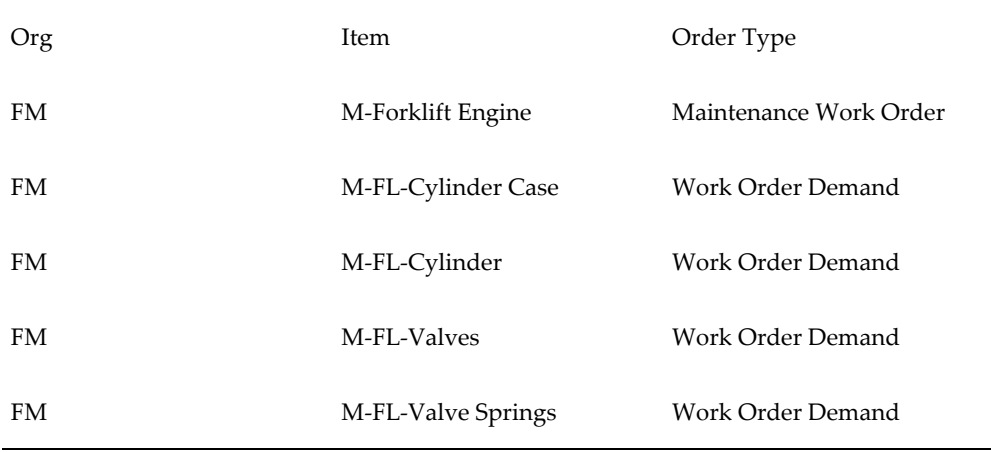

The Forklift Engine is "Rebuildable", and EAM has exploded its work order to the work order demands for its components. One of the components ("Cylinder") is also "Rebuildable" and is associated with a Repair Yield and Repaid Lead time.

**2.** Work Order Demands are considered in SPP

 While all the above are collected, SPP considers only the Work Order Demands and plans for them. Thus, SPP will plan for the following:

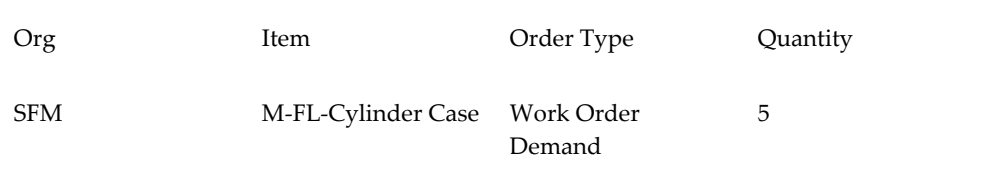

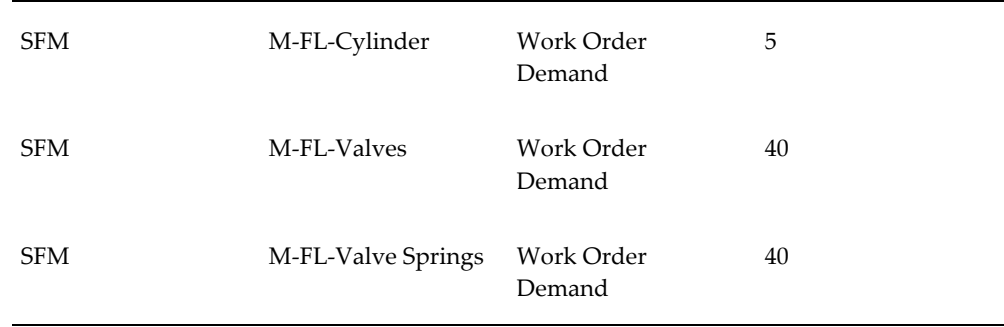

#### **3.** Generate Returns forecast for Rebuildable item

 Since the Cylinder is a rebuildable item, and assumingthe plan option has been checked, SPP will generate a Returns forecast. Assuming the scrap rate is 0.8, the Returns forecast for the Cylinder will be 4 units:

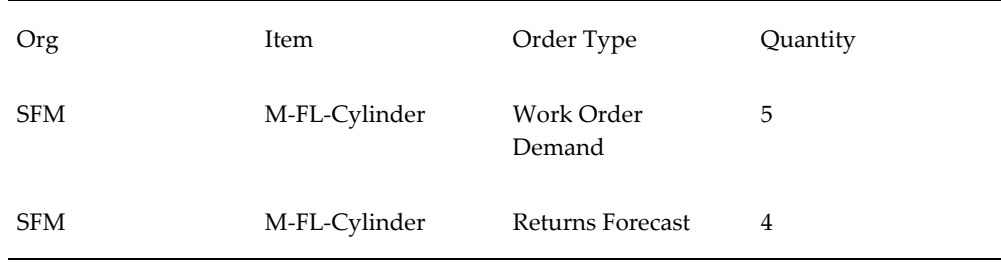

#### **4.** Plan for work order demands

Since the cylinder is repairable, SPP will first try and repair the defective cylinders available. Assume there is a repair yield of 0.75 and lead time is 0 (for the sake of illustration). SPP will thus generate a Planned Repair Work order for 3 units, and create a Planned Buy for the remaining 2 units:

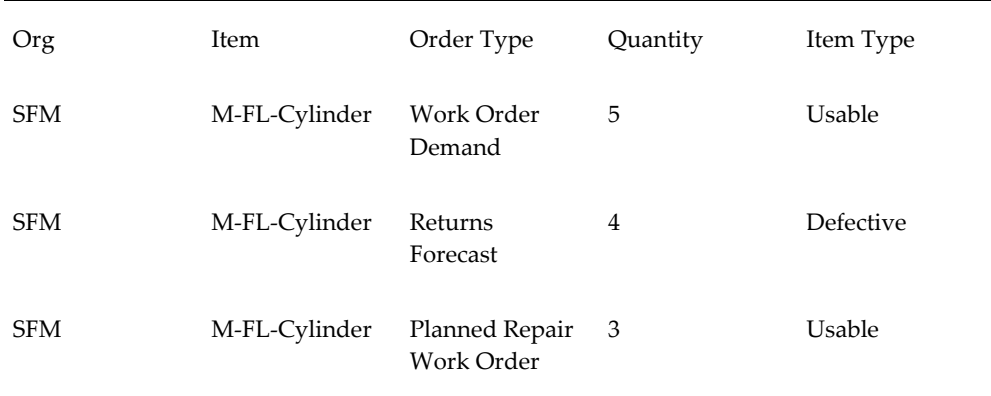

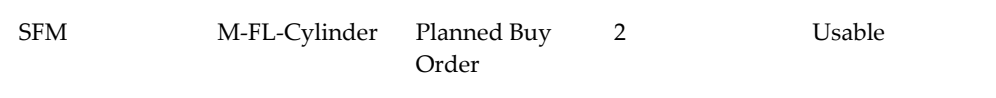

Since the Valve and Valve springs are not repairable, SPP will place a new buy order for them as below (after considering any existing supply like On Hand that may exist):

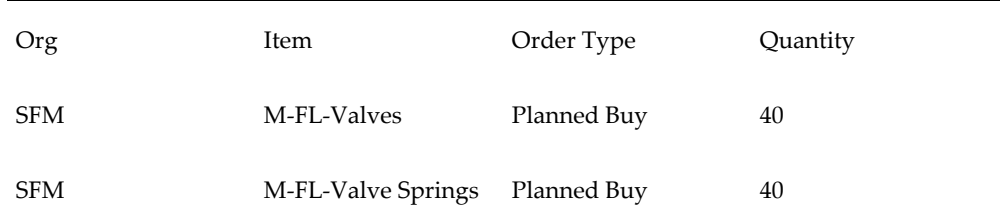

#### **5.** Release Planned Orders to EAM

The Planned Repair and Planned Buy Orders are now released to EAM as usual, through the SPP Workbench. Note that the Cylinder must be setup as a rebuildable item, it must have a "Rebuild" activity associated with it for it to be released correctly in EAM.

# **Glossary**

#### **Depot Repair**

An organization in your supply chain that repairs or refurbishes products and parts.

#### **Emergency stocking locations (ESL)**

An organization from which inventories for a group of technicians are replenished.

#### **Inline Forecasting**

Generating forecasts within SRP as contrasted with using demand planning or ERP system to generate forecasts.

#### **Operational Data Store (ODS)**

Collected data is the data from the source ERP or legacy applications. Each plan run uses the ODS or collected data and then creates a plan-specific copy for most of the data.

#### **Planning Data Store (PDS)**

The data against each plan.

#### **Repair Lead Time**

The time needed to repair a defective part at the repair organization.

#### **Repair Supplier**

A third-party supplier in your supply base that provides repair and refurbishmentrelated services.

#### **Repaired, Refurbished, and Remanufactured Items**

Though these terms are almost interchangeable, this document assumes the following definitions for repaired, refurbished, and remanufactured items in the context of a manufacturing organization. For a purely service-centric organization, these three terms share the same definition, which is: "The process of repairing and reusing spares or products to satisfy demand." All of these methods can include upgrades or downgrades of a product or part.

- Repair: An item received from a customer or as part of the defective returns from the field is processed, using additional resources and parts, to make the item functional and conform to original (or repaired) specifications. The product or part may be under warranty. Repaired parts are returned to the originating customer or field source.
- Refurbish: An item received either from a customer as an exchange item (where the defective item is exchanged for a good item) or other collection method such as defective and end-of-life returns, is processed, using additional processes and parts to conform to original product specifications. Such products or parts are then sold through normal distribution channel either as new products or refurbished products.
- Remanufacture: This mass refurbishment activity implies a higher value-add to repaired parts and products that are sold through the normal distribution channels, mostly as new products.

#### **Returns Forecast**

A forecast of anticipated returns from the customer base, including end customers, distributors, and retailers for repair as well as end-of-life returns and collections.

#### **Returns Forecast Time Fence**

An item attribute that defines a rolling period of time from the present to a point in the future, such as ten days. This attribute controls planning calculations so that the system considers returns forecast quantities for dates that are beyond this time fence, but only actual RMA returns within this time fence.

#### **Returns Order Type**

When a forecast scenario is entered to a service plan as a supply schedule, the resulting supply is defined as Returns. The supply type of returns is available in the planner's workbench.

#### **Reverse Logistics**

The broad definition of reverse logistics covers the management, planning, and execution of returns into an organization, and the processes of repair (refurbishment, or remanufacture), warranty, and reuse or scrapping the material.

# **Index**

#### **A**

Action Icons Planner's Worksheet, [10-3](#page-310-0) Actions Summary, [10-45](#page-352-0) Actions Summary Window, [10-48](#page-355-0) Actions View, [10-34](#page-341-0) Advanced Exchange Repair Program, [6-6](#page-121-0) Alternate Shipping Methods, [6-39](#page-154-0) Assignment Set, [8-5](#page-198-0), [10-11](#page-318-0) Reverse Logistics, [6-23](#page-138-0) assignment sets assignment hierarchy, [2-18](#page-45-0) defining, [2-17](#page-44-0) Attribute Destination Only, [8-35](#page-228-0) Source Instance, [8-35](#page-228-1) Average Demand Beyond Horizon, [5-24](#page-111-0) Average Return Beyond Horizon, [5-24](#page-111-1)

#### **B**

Bilateral Revision, [10-6](#page-313-0) bills of distribution See BODs, [2-16](#page-43-0) BODs, [2-16](#page-43-0) defining, [2-17](#page-44-1) Business Need, [1-1](#page-16-0)

## **C**

Calendar Type, [5-16](#page-103-0)

Circular Source Rules, [6-19](#page-134-0) Circular Sourcing, [6-15,](#page-130-0) [6-15](#page-130-1) Relationship, [6-15](#page-130-2) Supply Chain Bill, [10-13](#page-320-0) Collaboration Planning, [14-1](#page-434-0) Message Flows, [14-11](#page-444-0) Collaborative Planning Using with Repair Supplier, [14-1](#page-434-1) Collection, [3-2](#page-51-0) Demantra Data Collection, [3-15](#page-64-0) Impact, [6-14](#page-129-0) Introduction, [3-1](#page-50-0) Standard, [3-5](#page-54-0) Collection Method, [3-5](#page-54-1) Collection Parameter, [3-5](#page-54-2) Collection Program Collect Data for Demantra, [3-15](#page-64-0) Collect Install Base History, [3-14](#page-63-0) Collect Service Parts Return History, [3-12](#page-61-0) Collect Service Parts Usage History – Depot Repair, [3-11](#page-60-0) Collect Service Parts Usage History – Field Service, [3-9](#page-58-0) Collect Service Products Return History, [3-12](#page-61-1) Collect Shipment History, [3-13](#page-62-0) Collect Supersession Notes, [3-8](#page-57-0) Planning Data Pull, [3-4](#page-53-0) Planning ODS Load, [3-4](#page-53-0) Collection Programs Forecasting, [3-9](#page-58-1) Planning, [3-4](#page-53-1) Color Banding, [10-14](#page-321-0)

Comments Creating, [10-33](#page-340-0) Consolidated Repair Purchase Order, [11-12](#page-403-0) Constraints, [6-39](#page-154-1) Disabled, [6-40](#page-155-0) Enabled, [6-40](#page-155-1) Lead-time, [6-39](#page-154-2) Material, [6-39](#page-154-3) New Buy Capacity, [6-39](#page-154-4) Repair Capacity, [6-39](#page-154-5)

#### **D**

Data Collection for Forecast Based on Population, [4-13](#page-80-0) for Forecast Based on Returns, [4-7](#page-74-0) for Forecast Based on Shipments, [4-3](#page-70-0) for Forecast Based on Usage at Repair Depot, [4-6](#page-73-0) for Forecast Based on Usage by Technicians, [4-](#page-72-0) [5](#page-72-0) for Part Returns Based on RMA, [4-8](#page-75-0) for Product Returns Based on RMA, [4-10](#page-77-0) Debrief, [4-5](#page-72-1), [4-7](#page-74-1) Demand Priority, [6-22](#page-137-0) Demand Priority Rule, [8-6](#page-199-0) Demantra Forecasting Concepts, [4-20](#page-87-0) Service Parts Forecasting (SPF), [4-20](#page-87-1) Depot Repair, [6-7](#page-122-0) Planning and Execution, [11-14](#page-405-0) Serial Control, [11-5](#page-396-0) Destination Item Attribute, [5-25](#page-112-0) Destination Item Attributes, [5-24](#page-111-2) Disposition Code Scrap, [6-12](#page-127-0) Use to Depletion, [6-12](#page-127-1) Drill Down, [10-19](#page-326-0) Dual Output Levels, [5-14](#page-101-0)

#### **E**

Exception Message Details, [10-34](#page-341-1) List of, [10-36](#page-343-0) Persistence, [10-36](#page-343-1) Supply/Demand Analysis, [10-34](#page-341-0) Exception Region, [10-34](#page-341-2)

Exceptions Detailed Message Fields, [10-39](#page-346-0) Export Data, [10-29](#page-336-0) External Repair Execution Management, [11-6](#page-397-0) Pull, [11-6](#page-397-1) Pull and Push, [11-9](#page-400-0) Push, [11-8](#page-399-0)

#### **F**

Failure Rate, [4-11,](#page-78-0) [5-8](#page-95-0) Impact, [6-14](#page-129-1) Failure Rates, [4-10](#page-77-1) Service Part, [4-18](#page-85-0) User-specified, [4-18](#page-85-1) Flat File Loading, [5-12](#page-99-0) Folder, [8-29](#page-222-0) Forecast Alternatives, [6-23](#page-138-1) Base, [4-2](#page-69-0) Based on Depot Repair Usage, [4-6](#page-73-1) Based on Returns, [4-6](#page-73-2) Based on Service Technician Usage, [4-5](#page-72-2) Based on Shipments, [4-3](#page-70-1) Based on Usage, [4-5](#page-72-3) Basis, [5-11](#page-98-0) Consumption, [6-2](#page-117-0) Forecast Analysis View, [4-14](#page-81-0) Global, [4-2,](#page-69-1) [4-5](#page-72-4) History Bucketing, [4-14](#page-81-1) Level, [4-2](#page-69-2) Local, [4-2](#page-69-3) Parameters - Population Based, [5-5](#page-92-0) Parts - Install Base, [4-18](#page-85-2) Population Based - Solution Overview, [4-11](#page-78-1) Product Population, [4-11](#page-78-2) Products - Install Base, [4-12](#page-79-0) Return of Parts, [4-19](#page-86-0) Source, [4-2](#page-69-4) Forecast Analysis View, [4-14,](#page-81-0) [10-19](#page-326-1) Row Calculations, [10-22](#page-329-0) Row Names, [10-20](#page-327-0) Time Bucket Size, [10-24](#page-331-0) Forecast Consumption, [6-2](#page-117-0) and Sales Orders, [6-4](#page-119-0)

Forecasting Mode, [1-8](#page-23-0) Inline, [1-8](#page-23-1) Traditional, [1-8](#page-23-2) Forecasting Rule Assigning to Items, [5-23](#page-110-0) Based on Usage, Shipments, or Returns, [5-2](#page-89-0) Horizon, [5-15](#page-102-0) Overview, [5-1](#page-88-0) Parameters, [5-4](#page-91-0), [5-13](#page-100-0) Parameters - Horizon Details, [5-16](#page-103-1) Parameters - Population Based, [5-8](#page-95-1) Parameters - Product Population Based, [5-10](#page-97-0) Population Based, [5-5](#page-92-1) Forecast Method Advanced Parameters, [5-22](#page-109-0) Basic Parameters, [5-18](#page-105-0) Best Fit, [5-18](#page-105-1) Blended, [5-18](#page-105-1) List of Available, [5-18](#page-105-2) Forecast Rule for Demand, [5-24](#page-111-3) Forecast Rule for Returns, [5-24](#page-111-4) Forecasts Based on Product Population, [4-10](#page-77-1)

#### **G**

General Solution Major Elements, [7-2](#page-179-0) Generating Plan Only, [7-13](#page-190-0) Graph, [10-29](#page-336-1)

## **H**

History Data Supported Streams, [4-1](#page-68-0)

## **I**

Incremental Replanning *See* Online Replanning Inline Forecast Overview, [4-1](#page-68-1) Supported Types, [4-2](#page-69-5) Install Base History Parameter, [4-15](#page-82-0) Retired, [4-14](#page-81-2) Instance

Setup Destination, [2-10](#page-37-0) Setup Source, [2-1](#page-28-0) Integration with ASCP, [15-1](#page-446-2) with Enterprise Asset Management, [16-1](#page-450-1) Integration with ASCP ASCP to SPP, [15-3](#page-448-1) Independent Supply Chains, [15-1](#page-446-3) SPP to ASCP, [15-2](#page-447-1) Interactive Planning Impact, [6-14](#page-129-2) Interactive Replanning *See* Online Replanning Intermittent Demand Set Item Attribute, [5-22](#page-109-1) Source Item Attribute, [2-11](#page-38-0) Internal Requisition Auto-Receipt, [11-9](#page-400-1) Internal sales order outbound shipments, [4-3](#page-70-2) Inventory reserved safety stock, [13-3](#page-422-0) Inventory Balancing, [6-15](#page-130-0) Inventory Optimization, [13-12](#page-431-0) Inventory Parts Planning Overview, [13-1](#page-420-0) Item/Location Details Region, [10-10](#page-317-0) Right-Click, [10-11](#page-318-1) Item Aggregation Level, [10-6](#page-313-1) Item Attribute Destination Instance, [2-10,](#page-37-1) [2-12](#page-39-0) Revert to Original Value, [8-29](#page-222-1) Source Instance, [2-1](#page-28-1), [2-3](#page-30-0) Updated, [8-29](#page-222-2) Item Attribute Mass Maintenance Item Simulation Set, [8-26](#page-219-0) Item attributes available for update Region, [8-28](#page-221-0) Item Attributes Mass Maintenance, [8-29](#page-222-0) Item - Org Selector Supply/Demand Analysis, [10-4](#page-311-0) Item Simulation Set, [5-23](#page-110-0), [8-5,](#page-198-1) [8-26](#page-219-0) Creating, [8-26](#page-219-1) Delete, [8-29](#page-222-3) Example, [8-30](#page-223-0)

#### **K**

Key Performance Indicator, [10-46](#page-353-0)

#### **L**

Lead Time Repair Planning, [6-5](#page-120-0) Life Time But Setup, [5-24](#page-111-5) Load Data Program Flat File History, [3-15](#page-64-1)

#### **N**

Net Change Mode, [7-8](#page-185-0) Net Change Planning, [7-12](#page-189-0) Notifications workflow, [10-81](#page-388-0)

#### **O**

online planning chain-specific, [7-14](#page-191-0) Online Replanning, [7-9](#page-186-0) Scope, [7-10](#page-187-0) Operational Data Store (ODS), [3-4](#page-53-2) Optimization Cost-based, [6-41](#page-156-0) Enable Cost-based, [6-41](#page-156-1) Oracle Install Base Current Population, [4-11](#page-78-3) Population History, [4-11,](#page-78-4) [4-12](#page-79-1) Order Modifier, [6-43](#page-158-0) Order Quantity Modifier, [6-15](#page-130-3) Order Query Auto-Executing, [10-78](#page-385-0) Combining, [10-77](#page-384-0) Creating, [10-70](#page-377-0) Criteria, [10-73](#page-380-0) Deleting, [10-78](#page-385-1) Supply Demand Find Criteria, [10-78](#page-385-2) Order Summary, [10-45](#page-352-1) Order Type Returns, [6-2](#page-117-1), [6-7](#page-122-1) Organization Forecast Level, [4-2](#page-69-6)

Organization Type Defining, [2-4](#page-31-0) Org List Context, [10-7](#page-314-0) Outbound Shipment – Field Organization, [6-4](#page-119-1) Owner Party ID, [4-13](#page-80-1)

#### **P**

Part Condition Planning Base, [6-6](#page-121-1) Subinvenetory Type, [2-6](#page-33-0) Part Usage View, [2-15](#page-42-0) Pegging, [10-69](#page-376-0) Plan Actions Exception Region, [10-34](#page-341-2) Plan Execution, [11-9](#page-400-2) Plan Names, [8-1](#page-194-0) Planner's Work List Creating, [10-49](#page-356-0) Planner's Worksheet, [10-2](#page-309-0) Action Icons, [10-3](#page-310-0) Features, [7-2](#page-179-1) Menu and Toobar, [10-2](#page-309-1) Planner Work List, [10-45](#page-352-2) Executing, [10-60](#page-367-0) Viewing Results, [10-61](#page-368-0) Planning Policy Based Planning, [12-1](#page-408-0) Planning Data Pull, [3-4](#page-53-3) Supersession Notes Parameter, [3-8](#page-57-0) Planning Data Store (PDS), [3-4](#page-53-4) Planning Time Fence Days Source Item Attribute, [2-10](#page-37-2) Plan Options, [8-2](#page-195-0) Plan Summary Actions Summary, [10-45](#page-352-0) Key Performance Indicators, [10-46](#page-353-0) Planner Work List, [10-45](#page-352-2) Scope, [10-44](#page-351-0) Plan Summary Dashboard, [10-43](#page-350-0) Plan Type, [8-1](#page-194-1) Preferences User, [10-27](#page-334-0) Worksheet, [10-26](#page-333-0) preposition, [6-6](#page-121-2)

Preposition Planning and Execution, [11-13](#page-404-0) prepositioning Point Destination Item Attribute, [2-2](#page-29-0) Primary Key, [10-36](#page-343-2) Prime Item, [10-6](#page-313-0) Prioritize Supplies over Buy, [5-26](#page-113-0) Product-Part Relationship, [2-7](#page-34-0) Repair To, [2-7](#page-34-1) Supersession, [2-7](#page-34-2) Profile Options Inline Forecast, [4-19](#page-86-1)

## **Q**

Query, [10-70](#page-377-1)

## **R**

Refurbished Part Set Up as New Part Number, [6-43](#page-158-1) Regen Planning, [7-9](#page-186-1) Release Process Depot Repair, [11-2](#page-393-0) External Repair, [11-2](#page-393-1) Internal Repair, [11-2](#page-393-0) Introduction, [11-1](#page-392-0) Move Defectives, [11-5](#page-396-1) Multiple Repair Work Orders, [11-5](#page-396-2) Re-order Point Based Planning Enabling, [2-18](#page-45-1) Enabling Item-Organizations for Computation of EOQ, [2-20](#page-47-0) Enabling Item-Organizations for Computation of Safety Stock, [2-19](#page-46-0) Repair Program, [6-5](#page-120-1) Repair Lead Time Destination Item Attribute, [2-2](#page-29-1) Repair Program, [6-5](#page-120-1) Advanced Exchange, [6-6](#page-121-3), [6-6](#page-121-0) Destination Item Attribute, [2-2](#page-29-2) Repair Return, [6-6](#page-121-3) Repair Yield Destination Item Attribute, [2-2](#page-29-3) Replan Options Window, [10-41](#page-348-0) Reservation Support for, [6-42](#page-157-0)

Responsibility Service Supply Chain Analyst, [7-1](#page-178-0) Service Supply Chain Planner, [7-2](#page-179-2), [7-4](#page-181-0) Retirement Rate, [4-17](#page-84-0) Return Material Authorization RMA, [4-2](#page-69-7), [4-6,](#page-73-3) [4-8,](#page-75-1) [4-9](#page-76-0) Types, [3-12](#page-61-2) Return Rate, [5-8](#page-95-0) Average, [4-19](#page-86-2) Returns Parts through Field Service, [4-7](#page-74-2) Parts through RMA, [4-8](#page-75-1) Products through RMA, [4-9](#page-76-0) Returns Forecast as Supply Schedule, [6-2](#page-117-2) Relief, [6-2](#page-117-3) Time Fence, [6-2,](#page-117-3) [6-3](#page-118-0) Returns Forecast Time Fence, [6-3](#page-118-0) Reverse Logistics, [6-23](#page-138-0)

## **S**

Safety Stock and Supersession, [13-2](#page-421-0) Calculations, [13-1](#page-420-1) Days of Supply, [13-8](#page-427-0) Default Rules, [13-6](#page-425-0) Enabling Item-Organizations for Computation of Safety Stock, [2-19](#page-46-0) reoder point based calculations, [6-45](#page-160-0) Re-order Point Based Planning, [2-18](#page-45-1) Smoothing, [13-8](#page-427-1) Target and Maximum, [13-8](#page-427-2) viewing reorder point based planning attributes, [10-82](#page-389-0) Sales Orders External Customers, [4-4](#page-71-0) Service Adjustment Factor, [5-12](#page-99-1), [5-14](#page-101-1) Service Level Default, [13-12](#page-431-1) Evaluation, [13-9](#page-428-0) Source Item Attribute, [2-11](#page-38-1) Service Parts Forecasting (SPF), [4-20](#page-87-1) Service Planning Mode, [7-8](#page-185-1) Batch *See* Regen Mode Online, [7-8](#page-185-2)

Regen, [7-8](#page-185-3) service planning work area creating favorites, [9-4](#page-245-0) delete plan, [9-46](#page-287-0) exceptions, [9-27](#page-268-0) items, [9-28](#page-269-0) manage instances, [9-62](#page-303-0) material plan, [9-32](#page-273-0) organization security, [9-62](#page-303-1) plan input links, [9-54](#page-295-0) plan options, [9-22](#page-263-0) preferences, [9-45](#page-286-0) product definition, [9-51](#page-292-0) replan options, [9-46](#page-287-1) safety stock window, [9-61](#page-302-0) seeded layouts, [9-47](#page-288-0) supplies and demands, [9-39](#page-280-0) user defined layouts, [9-49](#page-290-0) user interface, [9-1](#page-242-0) using favorites, [9-9](#page-250-0) Service Supply Chain Plan Names, [8-1](#page-194-0) Plan Options, [8-2](#page-195-0) Service Supply Chain Planner Menu, [7-4](#page-181-0) Set Up SPP Overview, [1-10](#page-25-0) Simulation Set mass import, [2-14](#page-41-0) Solution Forecasting Mode, [1-8](#page-23-0) General Approach, [7-1](#page-178-1) Integration, [1-9](#page-24-0) Overview, [1-5](#page-20-0) Sourcing Rule and Supersession, [6-29](#page-144-0) Assigning Repair At, [6-26](#page-141-0) Assigning Return To, [6-24](#page-139-0) Buy From, [6-23](#page-138-2) Make At, [6-28](#page-143-0) Rank, [6-29](#page-144-1) Repair At, [6-23](#page-138-3) Return To, [4-7,](#page-74-3) [6-23](#page-138-3) Transfer From, [6-23](#page-138-3) sourcing rules defining, [2-16](#page-43-1) supply chain, [2-16](#page-43-0)

Sourcing Rules Rule Based Sourcing Creation, [6-30](#page-145-0) Spares Management, [6-8](#page-123-0) subinventory defective, [6-7](#page-122-2) Subinventory Associating Field Technician, [2-6](#page-33-1) Summary Collected Data, [3-2](#page-51-0) Supersession Bilateral, [6-12](#page-127-1) Direction, [6-8](#page-123-1) Disposition Code, [6-8](#page-123-2) Impacts of, [6-13](#page-128-0) Item Relationships, [6-8](#page-123-3), [6-13](#page-128-0) Part Search Logic, [6-9](#page-124-0) Planned Order, [6-13](#page-128-1) Revision, [6-9](#page-124-1) Unilateral, [6-10](#page-125-0) Supersession Item, [10-6](#page-313-2) Supersession Notes, [3-8](#page-57-0) Viewing, [10-80](#page-387-0) Supply/Demand Analysis Actions View, [10-34](#page-341-0) Exception Message, [10-34](#page-341-3) Forecast Analysis View, [10-19](#page-326-1) Row Names, [10-15](#page-322-0) Supply/Demand Analysis Worksheet, [10-4](#page-311-1) supply chain assignment sets, [2-17](#page-44-0) sourcing rules, [2-16](#page-43-0) Supply Chain Bill Right-Click, [10-13](#page-320-1) supply chain modeling supply chain definition, [2-16](#page-43-2) Supply Chain Modeling Depot Repair Organizations, [1-3](#page-18-0) Introduction, [1-2](#page-17-0) Organizations, [1-2](#page-17-1) Repair Organization Default Subinventories, [1-4](#page-19-0) Repair Supplier Organizations, [1-3](#page-18-1) Technician Organizations, [1-4](#page-19-1) Supply Chain Planner Menu, [7-4](#page-181-1) Supply Schedule, [6-2](#page-117-1)

## **T**

Time Bucket, [10-24](#page-331-0) Toobar Planner's Worksheet, [10-2](#page-309-1)

#### **U**

Updateable Attributes List, [8-32](#page-225-0) Updated Item Attribute, [8-29](#page-222-2) User Groups Defining, [10-59](#page-366-0) User Preferences, [10-66](#page-373-0) Main Tab, [10-66](#page-373-0)

#### **W**

Window Actions, [10-48](#page-355-1) Addresses and Subinventories, [2-6,](#page-33-2) [2-7](#page-34-3) Collect Product and Service Part History, [3-12](#page-61-3) Collect Service Parts Usage History – Depot Repair, [3-11](#page-60-1) Collect Shipment History, [3-13](#page-62-1) Create WorkList, [10-50](#page-357-0) Destinations, [10-12](#page-319-0) Exception Details, [10-35](#page-342-0) Failure Rates, [10-57](#page-364-0) FIELD\_SERVICE, [3-9](#page-58-2) Find Item Relationships, [2-8](#page-35-0) Find Items, [5-23,](#page-110-1) [8-27](#page-220-0) Find Items (IAMM), [2-13](#page-40-0) Find Supply/Demand, [3-17](#page-66-0) Forecast Parameters Advanced Tab, [5-22](#page-109-2) Basic Tab, [5-18](#page-105-3) Forecast Rule, [5-10](#page-97-1) Horizon Details Tab, [4-17](#page-84-1) Product Population Forecast Tab, [5-10](#page-97-2) Forecast Rules, [5-1](#page-88-1), [5-2](#page-89-0) Horizon Details Tab, [5-15](#page-102-1) Usage/Shipment/Return Forecast Tab, [5-](#page-89-1) [2](#page-89-1) Graph, [10-30](#page-337-0) Include RMA Types, [3-12](#page-61-4)

INSTALL\_BASE\_HISTORY, [3-14](#page-63-1) Item Attributes Mass Maintenance, [2-12](#page-39-1), [5-23](#page-110-2), [5-25](#page-112-1), [8-26,](#page-219-2) [8-32](#page-225-0) Item Relationships, [2-9](#page-36-0) Load SRP Streams, [3-15](#page-64-2) Maintain Query, [10-71](#page-378-0) Navigator, [3-17](#page-66-1) Planner Worklists, [10-61](#page-368-1) Planner Worklists Tab, [10-49](#page-356-1) Queries Tab, [10-70](#page-377-2) Notes Details, [10-80](#page-387-0) Notes Summary, [10-80](#page-387-0) Order Details, [10-55](#page-362-0) Organization Items, [2-3](#page-30-1) Organization List, [10-7](#page-314-1) Organizations, [2-5](#page-32-0), [3-17](#page-66-2) Parameters - Launch Service Planning , [7-14](#page-191-1) Parts Usage, [2-15,](#page-42-0) [2-15](#page-42-1), [10-56](#page-363-0) Pegging Properties, [10-58](#page-365-0) Planning Data Collection, [3-5](#page-54-3), [3-8](#page-57-0) Plan Options Aggregation Tab, [8-8](#page-201-0) Main Tab, [8-2](#page-195-1) Scope Tab, [8-10](#page-203-0) Scope Tab - Items Sub Tab, [8-12](#page-205-0) Scope Tab - Optimization Sub Tab, [8-14](#page-207-0) Scope Tab - Organizations Sub Tab, [8-10](#page-203-1) Scope Tab - Release Rules Sub Tab, [8-16](#page-209-0) Plan Summary, [10-43](#page-350-1) Replan Options, [10-42](#page-349-0) Replan Progress, [10-42](#page-349-1) SERVICE\_PARTS\_RETURN\_HISTORY, [3-12](#page-61-5) Service Plan Names, [8-1](#page-194-2) Sources, [10-12](#page-319-1) Sourcing Rule, [6-24,](#page-139-0) [6-25](#page-140-0) Supersession Chain, [10-9](#page-316-0) Supply/Demand Analysis, [10-4](#page-311-1) Supply Chain Bill, [10-12](#page-319-2) Supply Demand, [3-17](#page-66-3) User Groups, [10-59](#page-366-1) User Preferences Main Tab, [10-66](#page-373-1) Plan Summary Tab, [10-67](#page-374-0) Worksheet Preferences Forecast Analysis Tab, [10-27](#page-334-1) Supply/Demand Analysis Tab, [10-28](#page-335-0) Worksheet Analysis Region, [10-13](#page-320-2)

Available Views, [10-14](#page-321-1) Worksheet Preferences, [10-26](#page-333-0) Worksheet Tools Menu, [10-55](#page-362-1)

## **Y**

Yield Loss, [6-7](#page-122-3)

## **Z**

Zone Forecast Level, [4-3](#page-70-3) Zone List Context, [10-8](#page-315-0)